GE Fanuc Automation
Computer Numerical Control Products

## Ladder-III

Operator's Manual, GFZ-66234EN/05

December 2004

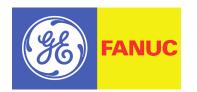

## Warnings, Cautions, and Notes as Used in this Publication

#### Warning

Warning notices are used in this publication to emphasize that hazardous voltages, currents, temperatures, or other conditions that could cause personal injury exist in this equipment or may be associated with its use.

In situations where inattention could cause either personal injury or damage to equipment, a Warning notice is used.

Caution

Caution notices are used where equipment might be damaged if care is not taken.

Note

Notes merely call attention to information that is especially significant to understanding and operating the equipment.

This document is based on information available at the time of its publication. While efforts have been made to be accurate, the information contained herein does not purport to cover all details or variations in hardware or software, nor to provide for every possible contingency in connection with installation, operation, or maintenance. Features may be described herein which are not present in all hardware and software systems. GE Fanuc Automation assumes no obligation of notice to holders of this document with respect to changes subsequently made.

GE Fanuc Automation makes no representation or warranty, expressed, implied, or statutory with respect to, and assumes no responsibility for the accuracy, completeness, sufficiency, or usefulness of the information contained herein. No warranties of merchantability or fitness for purpose shall apply.

The following are trademarks of GE Fanuc Automation, Inc.

| Alarm Master      | Genius                | ProLoop                   | Series Six             |
|-------------------|-----------------------|---------------------------|------------------------|
| CIMPLICITY        | Helpmate              | PROMACRO                  | Series Three           |
| CIMPLICITY 90-ADS | Logicmaster           | PowerMotion               | VersaMax               |
| CIMSTAR           | Modelmaster           | PowerTRAC                 | VersaPoint             |
| Field Control     | Motion Mate           | Series 90                 | VersaPro               |
| GEnet             | PACSystems<br>Proficy | Series Five<br>Series One | VuMaster<br>Workmaster |
|                   | -                     |                           |                        |

#### ©Copyright 2005 GE Fanuc Automation North America, Inc. All Rights Reserved

## SAFETY PRECAUTIONS

This manual includes safety precautions for protecting the user and preventing damage to the machine. Precautions are classified into Warnings and Cautions according to their bearing on safety. Also, supplementary information is described as Notes. Read the Warnings, Cautions, and Notes thoroughly before attempting to use the machine.

#### 

Applied when there is a danger of the user being injured or when there is a danger of both the user being injured and the equipment being damaged if the approved procedure is not observed.

#### 

Applied when there is a danger of the equipment being damaged, if the approved procedure is not observed.

#### NOTE

Notes is used to indicate supplementary information other than Warnings and Cautions.

• Read this manual carefully, and store it in a safe place.

## **1.1** GENERAL WARNINGS AND CAUTIONS

The following warnings and note describe precautions on handling CNCs, which must be observed to ensure safety when using machines equipped with a CNC.

#### 

- 1 Before operating the machine, thoroughly check the entered data. Operating the machine with incorrectly specified data may result in the machine behaving unexpectedly, possibly causing damage to the workpiece and/or machine itself, or injury to the user.
- 2 The parameters for the CNC and PMC are factory-set. Usually, there is no need to change them. When, however, there is no alternative other than to change a parameter, ensure that you fully Failure to set a parameter correctly may result in the machine behaving unexpectedly, possibly causing damage to the workpiece and/or machine itself, or injury to the user.

#### NOTE

Command programs, parameters, and variables are stored in nonvolatile memory in the CNC. Generally, the contents of memory are not lost by a power on/off operation. However, the contents of memory may be erased by mistake, or important data in nonvolatile memory may have to be erased upon recovering from a failure.

To enable the restoration of data as soon as possible if such a situation arises, always make a backup of the data in advance.

# **1.2** WARNINGS AND NOTES RELATING TO FANUC LADDER-III

Warnings and notes relating to FANUC LADDER-III appear in this manual. Before using the software, read this manual thoroughly and take time to read the Warnings, Cautions, and Notes in this manual carefully.

In addition, "READ THE FOLLOWING:" which appears in the next section, summarizes the note to be kept in mind when FANUC LADDER-III is used, which is not described in the chapters in this manual. Before using this software, also read this part.

## **1.3** READ THE FOLLOWING:

The following summarizes the points that the user should keep in mind when using FANUC LADDER-III. Before using FANUC LADDER-III, read the following:

|                                                     | - |
|-----------------------------------------------------|---|
|                                                     |   |
| In this manual we have tried as much as possible to |   |
| describe all the various matters.                   |   |
| However, we cannot describe all the matters which   |   |
| must not be done, or which cannot be done,          |   |
| because there are so many possibilities.            |   |
| Therefore, matters which are not especially         |   |
| described as possible in this manual should be      |   |
| regarded as "impossible"                            |   |
|                                                     | - |

## PREFACE

#### Renaming

This software has been renamed as follows: Old name: FAPT LADDER-III New name: FANUC LADDER-III

Any specifications of this software have not been changed (they are same as of the product with the old name). If the old name is displayed by any FANUC PMC programming tool, read the old name as referring to the new name.

#### NOTE

- 1 If FAPT LADDER-III is installed, be sure to uninstall the software, then install FANUC LADDER-III.
- 2 Both of FAPT LADDER-III and FANUC LADDER-III cannot be installed on the same personal computer.

Thank you for purchasing FANUC LADDER-III (Specification : A08B-9210-J505).

FANUC LADDER-III is a programming system for developing sequence programs for FANUC PMCs.

This software runs under the Microsoft<sup>®</sup> Windows<sup>®</sup> environment. This manual does not cover common basic Windows operations. If you are a beginner to Windows, read the Windows manual first to learn the basic Windows operations.

This manual describes the programming system-specific items including the methods of installing, starting, and using this software. For details on how to create sequence programs for FANUC PMCs and how to operate PMCs, refer to the following manuals:

- FANUC PMC MODEL PA1/PA3/SA1/SA2/SA3/SA5/SB/SB2/ SB3/SB4/SB5/SB6/SB7/SC/SC3/SC4/NB/NB2/NB6 Ladder Language Programming Manual (B-61863E)
- FANUC Series 30i/300i/300is-MODEL A FANUC Series 31i/310i/310is-MODEL A5 FANUC Series 31i/310i/310is-MODEL A FANUC Series 32i/320i/320is-MODEL A PMC Programming Manual (B-63983EN)

Read this manual thoroughly to ensure the correct use of FANUC LADDER-III.

#### NOTE

This software you purchased can be used on a single computer. When using this software on more than one computer, you must be licensed to use as many copies of this software as the number of the computers being used, even if you are not running this software on multiple computers at the same time. You may make one copy of this software for backup or archiving purposes. Copyright to this software is reserved by FANUC. You must not transfer, lend, sell, distribute, lease,

or rent this software to a third party.

Microsoft and Windows are registered trademarks of Microsoft Corporation in the United States of America.

## **1.1** FEATURES OF FANUC LADDER-III

This software has the following features:

#### Features

This software provides a Windows-based environment for developing sequence programs for FANUC PMCs, therefore providing the user with easy-to-use operating environment.

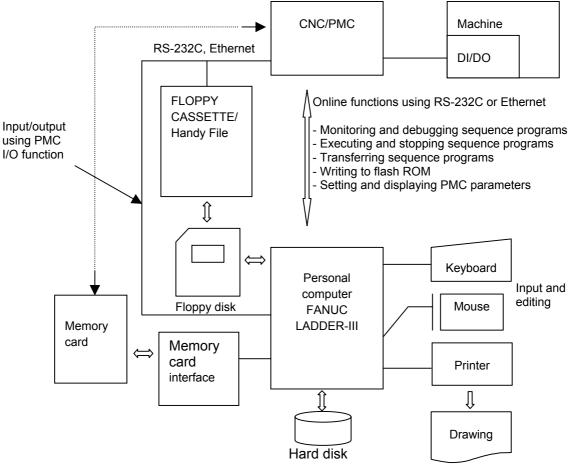

#### **Outline Diagram**

#### NOTE

- 1 The specifications of the online functions using the RS-232C or Ethernet interface vary depending on the PMC model being used. With some PMC models, these functions are not available. For details on the functions, refer to the relevant PMC Programming Manual.
- 2 Multiple FANUC LADDER-III programs can be started at the same time. Multiple FANUC LADDER-III programs cannot be connected to one PMC at the same time. For one PC, FANUC LADDER-III can be connected to a maximum of four PMCs when using RS-232-C, while it can be connected to a maximum of 10 PMCs when using Ethernet.
- 3 For Ethernet, I/O operations that use [HOST] of the PMC I/O function cannot be performed.

- Main functions
  - · Inputting, displaying, editing, and outputting sequence programs
  - Monitoring and debugging sequence programs (Displaying the signal status, alarms, and PMC status, and ladder diagram online monitoring)
  - Setting and displaying PMC parameters
  - Executing and stopping sequence programs
  - Transfer to and from the PMC (RAM)
  - Writing to flash ROM
  - Printing sequence programs
- Supported PMC models PMC-NB/NB2/NB6/PA3/SA1/SA3/SA5/SB3/SB4/SB5/SB6/ SB7/SC3/SC4 30*i*-A PMC / 31*i*-A PMC / 32*i*-A PMC
- PMC models and supported functions The following table lists the available functions for each PMC model:

|                          | Function   |          |                 |                     |          |          |            |               |                |
|--------------------------|------------|----------|-----------------|---------------------|----------|----------|------------|---------------|----------------|
| PMC model                | Multi-path | Multiple | ole Extended    | Step                | Online   | Offline  | I/O device |               |                |
|                          | РМС        | comments | function        | sequence<br>program | function | function | РМС        | Handy<br>File | Memory<br>card |
| -30 <i>i</i> -A PMC      | A          | А        | В               | В                   | Α        | Α        | В          | А             | Α              |
| -30 <i>i</i> -A PMC(EXT) | A          | A        | A <sup>*4</sup> | В                   | Α        | Α        | В          | А             | Α              |
| -31 <i>i</i> -A PMC      | А          | А        | В               | В                   | Α        | Α        | В          | А             | Α              |
| -31 <i>i</i> -A PMC(EXT) | А          | А        | A <sup>*4</sup> | В                   | Α        | Α        | В          | А             | Α              |
| -32 <i>i</i> -A PMC      | A          | A        | В               | В                   | Α        | Α        | В          | А             | Α              |
| -32 <i>i</i> -A PMC(EXT) | A          | A        | A <sup>*4</sup> | В                   | Α        | Α        | В          | А             | Α              |
| -SA1                     | В          | В        | В               | В                   | В        | Α        | А          | А             | С              |
| -SA3                     | В          | В        | В               | В                   | В        | Α        | А          | А             | С              |
| -SA5                     | В          | В        | В               | В                   | Α        | Α        | А          | А             | С              |
| -SB3                     | В          | В        | В               | В                   | C *1     | Α        | А          | А             | С              |
| -SB4                     | В          | В        | В               | В                   | C *1     | Α        | А          | А             | Α              |
| -SB4(STEP SEQ)           | В          | В        | В               | А                   | C *1     | Α        | А          | А             | Α              |
| -SB5                     | В          | В        | В               | В                   | Α        | Α        | А          | А             | Α              |
| -SB6                     | В          | В        | В               | В                   | Α        | Α        | А          | А             | Α              |
| -SB6(STEP SEQ)           | В          | В        | В               | А                   | А        | Α        | А          | А             | Α              |
| -SB7                     | В          | В        | В               | В                   | А        | Α        | В          | А             | Α              |
| SB7(STEP SEQ)            | В          | В        | В               | Α                   | Α        | Α        | В          | А             | Α              |
| -SC3                     | В          | В        | В               | В                   | C *1     | Α        | А          | А             | С              |
| -SC4                     | В          | В        | В               | В                   | C *1     | Α        | А          | А             | Α              |
| SC4(STEP SEQ)            | В          | В        | В               | Α                   | C *1     | Α        | А          | А             | Α              |
| PA3                      | В          | В        | В               | В                   | C *2     | Α        | А          | А             | А              |
| NB                       | В          | В        | В               | В                   | C *3     | А        | А          | А             | А              |
| NB2                      | В          | В        | В               | В                   | C *3     | Α        | А          | А             | Α              |
| NB2(STEP SEQ)            | В          | В        | В               | Α                   | C *3     | Α        | А          | А             | Α              |
| NB6                      | В          | В        | В               | В                   | Α        | A        | С          | С             | Α              |

A : Available, B: Not available

C : Available under certain conditions (The supported functions vary depending on the CNC and PMC series and edition. Refer to the following Note.)

#### NOTE

- \*1 Available when the PMC software series and edition are 4066/12, 4068/11, or later and the CNC software series and edition are B0A1/23, B1A1/20, BDA1/12, BEA1/12, or later.
- \*2 Available when the PMC software series and edition are 4074/01 or later. Not available with the 4075 series. The supported CNC software series and editions are 8838/01, 883C/02, 8839/01, 8834/07, 883E/03, and later.
  - Available when the PMC software series and edition are 4078/04 or later. The supported CNC software series and editions are 8880/11 and later.
- \*3 Available when the PMC software series and edition are 4048/10, 4068/08, or later.
  - Not available with the 4046 or 4047 PMC software series.
- \*4 Available when the PMC software series and edition are 406N/13 or later.
  - In extended function, symbol is maximum 40 characters. Comment is maximum 255 characters and 4 kinds available for multi-comment. And local symbol and automatic address assignent are supported.

## **1.2** CHECKING THE PACKAGE CONTENTS

The package contains the following:

• CD-ROM disks FANUC LADDER-III (A08B-9210-J505)

#### NOTE

You must read the release note (READMEJ.TXT) on the "\Disk1 folder" of the product package. The release note provides detailed information on the package and information not included in the Operator's Manual.

## **1.3** ORGANIZATION OF THIS MANUAL

This manual is organized as follows:

#### SAFETY PRECAUTIONS

Describes general precautions that must be observed to ensure the safe use of this software.

#### PREFACE

Briefly describes the main features of this software. Also describes how to use this manual and other information to understand the use of this software.

#### 1. SETUP

Describes the software operating environment and explains how to set up this software to ready it for use.

#### 2. BASICS

Describes the basic items that the user should understand before using this software.

#### **3. CREATING AND EDITING SEQUENCE PROGRAMS**

Describes how to create and edit sequence programs.

#### 4. PRINTING SEQUENCE PROGRAMS

#### Describes how to print sequence programs.

#### **5. COMPILATION AND DECOMPILATION**

Describes how to compile and decompile programs and also describes ladder program protection by password.

#### 6. MNEMONIC EDITING

Describes conversion to mnemonic files and the mnemonic file format.

#### 7. INPUT/OUTPUT

Describes input/output of sequence programs (loading sequence programs from the PMC and storing them into the PMC).

#### 8. EXECUTING AND STOPPING SEQUENCE PROGRAMS

Describes how to execute and stop sequence programs.

#### 9. DIAGNOSIS

Describes the online diagnosis functions including ladder monitoring, signal tracing, and signal analysis.

**10. COMMAND LINE EXECUTION FUNCTION** 

#### **11. EXTENDED SYMBOL/COMMENT FUNCTION**

#### **12. CONVERTING SEQUENCE PROGRAMS**

Describes how to convert DOS sequence programs to Windows sequence programs.

#### **13. ERROR MESSAGES**

Describes the error messages displayed by this software.

#### APPENDIX

Provides information that is to be read as necessary.

## **1.4** NOTATION CONVENTIONS IN THIS MANUAL

This manual uses the following notation and conventions:

• Menus, commands, and screens

| Explanation                              |
|------------------------------------------|
| Menu names appear in brackets ([]).      |
| Command names appear in brackets ([]).   |
| As the name of a screen, the title       |
| displayed on the title bar of the screen |
| appears in brackets ([]).                |
| Command buttons on the screen appear     |
| in angle brackets (<>).                  |
|                                          |

• Keys and their operation

| Notation example | Explanation                                                                                                    |
|------------------|----------------------------------------------------------------------------------------------------|
| [Enter] key      | Key names are indicated in brackets ([]).                                                                                                    |
| [Ctrl]+[Tab] key | When two or more keys are held down at                                                                                                    |
| Direction keys   | the same time by pressing them<br>sequentially, the keys are connected<br>using "+", as shown on the left.<br>The $[\rightarrow]$ , $[\leftarrow]$ , $[\uparrow]$ , and $[\downarrow]$ keys are<br>collectively called direction keys. |

| • | Mouse operations    |                                                                                                    |
|---|---------------------|----------------------------------------------------------------------------------------------------|
|   | Example of notation | Explanation                                                                                                    |
|   | Click               | To press and then immediately release a mouse button.                                                           |
|   | Double-click        | To click a mouse button twice in rapid succession.                                                              |
|   | Drag                | To move the mouse while holding down<br>a mouse button, and then releasing the<br>button at a desired position. |

• Folders

Directories and folders are collectively referred to as folders.

PMC models •

In this manual, the PMC models are abbreviated as follows:

| PMC Model Abbreviations     |                                                                      |  |  |  |
|-----------------------------|----------------------------------------------------------------------|--|--|--|
| Abbreviation                | PMC model                                                            |  |  |  |
| 30 <i>i</i> -A PMC          | PMC for Series 30 <i>i</i> -A (1st-path PMC)                         |  |  |  |
| 30 <i>i</i> -A PMC(2nd)     | PMC for Series 30 <i>i</i> -A (2nd-path PMC)                         |  |  |  |
| 30 <i>i</i> -A PMC(3rd)     | PMC for Series 30 <i>i</i> -A (3rd-path PMC)                         |  |  |  |
| 30 <i>i</i> -A PMC(DCS)     | PMC for Series 30 <i>i</i> -A (Dual check safety)                    |  |  |  |
| 30 <i>i</i> -A PMC(EXT)     | PMC for Series 30 <i>i</i> -A (1st-path PMC, Extended function)      |  |  |  |
| 30 <i>i</i> -A PMC(2nd,EXT) | PMC for Series 30 <i>i</i> -A (2nd-path PMC, Extended function)      |  |  |  |
| 30 <i>i</i> -A PMC(3rd,EXT) | PMC for Series 30 <i>i</i> -A (3rd-path PMC, Extended function)      |  |  |  |
| 30 <i>i</i> -A PMC(DCS,EXT) | PMC for Series 30 <i>i</i> -A (Dual check safety, Extended function) |  |  |  |
| 31 <i>i</i> -A PMC          | PMC for Series 31 <i>i</i> -A (1st-path PMC)                         |  |  |  |
| 31 <i>i</i> -A PMC(2nd)     | PMC for Series 31 <i>i</i> -A (2nd-path PMC)                         |  |  |  |
| 31 <i>i</i> -A PMC(3rd)     | PMC for Series 31 <i>i</i> -A (3rd-path PMC)                         |  |  |  |
| 31 <i>i</i> -A PMC(DCS)     | PMC for Series 31 <i>i</i> -A (Dual check safety)                    |  |  |  |
| 31 <i>i</i> -A PMC(EXT)     | PMC for Series 31 <i>i</i> -A (1st-path PMC, Extended function)      |  |  |  |
| 31 <i>i</i> -A PMC(2nd,EXT) | PMC for Series 31 <i>i</i> -A (2nd-path PMC, Extended function)      |  |  |  |
| 31 <i>i</i> -A PMC(3rd,EXT) | PMC for Series 31 <i>i</i> -A (3rd-path PMC, Extended function)      |  |  |  |
| 31 <i>i</i> -A PMC(DCS,EXT) | PMC for Series 31 <i>i</i> -A (Dual check safety, Extended function) |  |  |  |
| 32 <i>i</i> -A PMC          | PMC for Series 32 <i>i</i> -A (1st-path PMC)                         |  |  |  |
| 32 <i>i</i> -A PMC(2nd)     | PMC for Series 32 <i>i</i> -A (2nd-path PMC)                         |  |  |  |
| 32 <i>i</i> -A PMC(3rd)     | PMC for Series 32 <i>i</i> -A (3rd-path PMC)                         |  |  |  |
| 32i-A PMC(DCS)              | PMC for Series 32 <i>i</i> -A (Dual check safety)                    |  |  |  |
| 32 <i>i</i> -A PMC(EXT)     | PMC for Series 32 <i>i</i> -A (1st-path PMC, Extended function)      |  |  |  |
| 32 <i>i</i> -A PMC(2nd,EXT) | PMC for Series 32 <i>i</i> -A (2nd-path PMC, Extended function)      |  |  |  |
| 32 <i>i</i> -A PMC(3rd,EXT) | PMC for Series 32 <i>i</i> -A (3rd-path PMC, Extended function)      |  |  |  |
| 32 <i>i</i> -A PMC(DCS,EXT) | PMC for Series 32 <i>i</i> -A (Dual check safety, Extended function) |  |  |  |
| PMC-SA1                     | FANUC PMC-MODEL SA1                                                  |  |  |  |
| PMC-SA3                     | FANUC PMC-MODEL SA3                                                  |  |  |  |
| PMC-SA5                     | FANUC PMC-MODEL SA5                                                  |  |  |  |
| PMC-SB3                     | FANUC PMC-MODEL SB3                                                  |  |  |  |
| PMC-SB4                     | FANUC PMC-MODEL SB4                                                  |  |  |  |
| PMC-SB5                     | FANUC PMC-MODEL SB5                                                  |  |  |  |
| PMC-SB6                     | FANUC PMC-MODEL SB6                                                  |  |  |  |
| PMC-SB7                     | FANUC PMC-MODEL SB7                                                  |  |  |  |
| PMC-SC3                     | FANUC PMC-MODEL SC3                                                  |  |  |  |
| PMC-SC4                     | FANUC PMC-MODEL SC4                                                  |  |  |  |
| PMC-PA3                     | FANUC PMC-MODEL PA3                                                  |  |  |  |
| PMC-QC                      | FANUC PMC-MODEL QC                                                   |  |  |  |
| PMC-NB                      | FANUC PMC-MODEL NB                                                   |  |  |  |
| PMC-NB2                     | FANUC PMC-MODEL NB2                                                  |  |  |  |
| PMC-NB6                     | FANUC PMC-MODEL NB6                                                  |  |  |  |

DMC Madel Abbrevietic

## TABLE OF CONTENTS

| SA | FETY | PREC  | AUTIONS                                           | s-1 |
|----|------|-------|---------------------------------------------------|-----|
| PR | EFAC | E     |                                                   | p-1 |
| 1  | SET  | UP    |                                                   | 1   |
|    | 1.1  | OPEF  | RATING ENVIRONMENT                                | 2   |
|    | 1.2  | INST  | ALLATION AND UNINSTALLATION                       | 3   |
|    |      | 1.2.1 | Installation                                      | 3   |
|    |      | 1.2.2 | Uninstallation                                    | 9   |
| 2  | BAS  | ICS   |                                                   |     |
|    | 2.1  |       | RT AND END                                        |     |
|    |      | 2.1.1 | Starting FANUC LADDER-III                         |     |
|    |      | 2.1.2 | Starting FANUC LADDER-III (Online Connection)     | 12  |
|    |      | 2.1.3 | Terminating FANUC LADDER-III                      | 12  |
|    | 2.2  | WIND  | OW NAMES AND FUNCTIONS                            | 13  |
|    |      | 2.2.1 | Main Menu                                         | 14  |
|    |      | 2.2.2 | Toolbar                                           | 16  |
|    |      | 2.2.3 | Edit Toolbar                                      | 17  |
|    |      | 2.2.4 | Soft Keys                                         | 17  |
|    |      | 2.2.5 | Status Bar                                        |     |
|    |      | 2.2.6 | Status Monitor                                    | 17  |
|    | 2.3  | DISPL | LAYING VERSION INFORMATION                        |     |
| 3  | CRE  | ATING | AND EDITING SEQUENCE PROGRAMS                     | 19  |
|    | 3.1  | SEQL  | JENCE PROGRAMS                                    | 20  |
|    |      | 3.1.1 | Procedure for Creating Sequence Programs          | 20  |
|    |      | 3.1.2 | PMC Programming Method                            | 24  |
|    |      | 3.1.3 | Work Folders and Online Program Files             |     |
|    |      | 3.1.4 | Device Selection                                  |     |
|    | 3.2  | CREA  | ATING NEW PROGRAMS                                |     |
|    |      | 3.2.1 | Procedure                                         |     |
|    | 3.3  | OPEN  | NING EXISTING PROGRAMS                            | 31  |
|    |      | 3.3.1 | Procedure                                         |     |
|    |      | 3.3.2 | Opening Programs Opened by Another User           |     |
|    |      | 3.3.3 | Opening Programs with the Read-only Attribute     |     |
|    |      | 3.3.4 | Program Importing Function from Memory Card Files |     |

#### TABLE OF CONTENTS

| 3.4 | EDITI  | NG TITLES                                                                  | 36  |
|-----|--------|----------------------------------------------------------------------------|-----|
|     | 3.4.1  | Procedure                                                                  | 36  |
| 3.5 | EDITI  | NG LADDER DIAGRAMS                                                         | 38  |
|     | 3.5.1  | Preparing for Offline Editing                                              | 38  |
|     | 3.5.2  | Preparing for Online Editing                                               | 39  |
|     | 3.5.3  | Method of Displaying the Ladder Diagram Editing Screen                     | 40  |
|     | 3.5.4  | Changing Ladder Programs                                                   | 46  |
|     | 3.5.5  | Inserting Ladders from the Edit Window into a Ladder Program               | 49  |
|     | 3.5.6  | Entering Basic Instructions                                                | 51  |
|     | 3.5.7  | Entering Function Instructions                                             | 55  |
|     | 3.5.8  | Entering Horizontal Lines                                                  | 59  |
|     | 3.5.9  | Entering and Deleting Vertical Lines                                       | 60  |
|     | 3.5.10 | Adding Ladder Subprograms                                                  |     |
|     | 3.5.11 | Deleting Ladder Subprograms                                                |     |
|     | 3.5.12 | Editing Net Comments                                                       |     |
|     | 3.5.13 | Deleting Net Comments                                                      |     |
|     | 3.5.14 | Adding Page Breaks                                                         |     |
|     | 3.5.15 | Deleting Page Breaks                                                       |     |
|     | 3.5.16 | Deleting Nets                                                              |     |
|     | 3.5.17 | Search                                                                     |     |
|     | 0.0117 | 3.5.17.1 Context menu                                                      |     |
|     |        | 3.5.17.2 Soft key                                                          | 74  |
|     | 3.5.18 | Collective Display                                                         | 75  |
|     |        | 3.5.18.1 Setting collective display extraction conditions                  | 75  |
|     |        | 3.5.18.2 Executing collective display                                      | 79  |
|     |        | 3.5.18.3 Modifying collective display extraction conditions                | 80  |
|     |        | 3.5.18.4 Deleting collective display extraction conditions                 | 81  |
|     | 3.5.19 | Setting Ladder Display                                                     | 82  |
|     | 3.5.20 | Changing Signal Addresses and Function Instruction Parameters in the Displ | ay  |
|     |        | Window                                                                     | 87  |
|     | 3.5.21 | Changing Contacts and Coils in the Display Window                          | 88  |
|     | 3.5.22 | Checking the Number of Program Steps                                       | 89  |
|     | 3.5.23 | Replace                                                                    | 91  |
|     | 3.5.24 | Changing Ladder Programs on the Display Window                             | 94  |
|     |        | 3.5.24.1 Changing the ladder editing mode                                  |     |
|     |        | 3.5.24.2 Inserting an edit line                                            | 95  |
|     |        | 3.5.24.3 Entering basic instructions                                       | 96  |
|     |        | 3.5.24.4 Entering function instructions                                    | 100 |
|     |        | 3.5.24.5 Entering horizontal lines                                         | 104 |

|     |        | 3.5.24.6 Entering and deleting vertical lines                                                                                                 |     |
|-----|--------|----------------------------------------------------------------------------------------------------|-----|
|     | 3.5.25 | Deleting Symbol or Comment Data                                                                                                    | 106 |
|     | 3.5.26 | Undo / Redo                                                                                                    | 107 |
|     |        | 3.5.26.1 Setting the maximum number of undo operations                                                                                        |     |
|     | 3.5.27 | Ladder Diagram is Outputted to the Text File                                                                                                  | 109 |
|     |        | 3.5.27.1 Procedure                                                                                                    |     |
|     |        | 3.5.27.2 The example of an output file                                                                                                    |     |
|     | 2 5 20 | 3.5.27.3 Ladder diagram without the net number is output to the text file                                                                     |     |
|     | 3.5.28 | Automatic Input of Timer, Counter, Rising / Falling-Edge Numbers<br>3.5.28.1 Automatic input of the TMR parameter of a functional instruction |     |
|     |        | 3.5.28.2 Automatic input of the CTR parameter of a functional instruction                                                                     |     |
| 3.6 | EDITI  | NG STEP SEQUENCES                                                                                                    |     |
|     | 3.6.1  | Step Sequence Configuration                                                                                                    |     |
|     | 3.6.2  | Entering Steps                                                                                                    |     |
|     | 3.6.3  | Entering Transitions                                                                                                    |     |
|     | 3.6.4  | Beginning of Selective Branch                                                                                                    |     |
|     | 3.6.5  | End of Selective Branch                                                                                                    |     |
|     | 3.6.6  | Beginning of Parallel Branch                                                                                                    |     |
|     | 3.6.7  | End of Parallel Branch                                                                                                    |     |
|     | 3.6.8  | Specifying Jump-to Label                                                                                                    |     |
|     | 3.6.9  | Specifying Label Jump                                                                                                    | 134 |
|     | 3.6.10 | Checking Syntax                                                                                                    |     |
|     | 3.6.11 | Adding Step Sequence Subprograms                                                                                                    | 136 |
|     | 3.6.12 | Deleting Step Sequence Subprograms                                                                                                    | 137 |
|     | 3.6.13 | Search                                                                                                    |     |
| 3.7 | EDITI  | NG SYMBOLS AND COMMENTS                                                                                                    | 139 |
|     | 3.7.1  | Symbol and Comment Data                                                                                                    |     |
|     | 3.7.2  | Procedure                                                                                                    | 141 |
|     | 3.7.3  | Toolbar                                                                                                    | 144 |
|     | 3.7.4  | Context Menu                                                                                                    | 144 |
| 3.8 | EDITI  | NG MESSAGES                                                                                                    | 145 |
|     | 3.8.1  | Procedure                                                                                                    | 145 |
|     | 3.8.2  | Models and Quantity of Usable Characters                                                                                                    | 147 |
|     | 3.8.3  | Memory Addresses Required to Display Messages                                                                                                 | 147 |
|     | 3.8.4  | New Line Character, Numeric Data                                                                                                    |     |
|     | 3.8.5  | Tool Bar                                                                                                    |     |
|     | 3.8.6  | Status Bar                                                                                                    |     |
|     | 3.8.7  | Shortcut keys                                                                                                    | 151 |

#### TABLE OF CONTENTS

4

| 3.9  | EDITING I/O MODULE ASSIGNMENT                       | 152 |
|------|-----------------------------------------------------|-----|
|      | 3.9.1 Procedure                                     |     |
|      | 3.9.2 Tool bar                                      | 154 |
|      | 3.9.3 Shortcut Keys                                 | 154 |
| 3.10 | EDITING SYSTEM PARAMETERS                           |     |
|      | 3.10.1 Procedure                                    |     |
| 3.11 | SAVING PROGRAMS                                     |     |
|      | 3.11.1 Procedure                                    |     |
|      | 3.11.2 About the Deletion of the Unused Net Comment | 161 |
| 3.12 | SAVING PROGRAMS WITH NAMES                          |     |
|      | 3.12.1 Procedure                                    |     |
| 3.13 | CLOSING PROGRAMS                                    |     |
|      | 3.13.1 Procedure                                    |     |
| 3.14 | IMPORTING PROGRAMS                                  |     |
|      | 3.14.1 Procedure                                    | 164 |
|      | 3.14.2 Import of the External Symbol File           |     |
| 3.15 | EXPORTING PROGRAMS                                  |     |
|      | 3.15.1 Procedure                                    |     |
|      | 3.15.2 Export of the External Symbol File           |     |
| 3.16 | OPENING MOST RECENTLY USED PROGRAMS                 |     |
| 3.17 | CHECKING DUPLICATE COIL                             |     |
|      | 3.17.1 Duplicate Coil Screen                        |     |
| 3.18 | PMC TYPE CHANGED AND SAVE                           |     |
| PRIN | TING SEQUENCE PROGRAMS                              |     |
| 4.1  | PRINTING TITLES                                     |     |
|      | 4.1.1 Procedure                                     |     |
| 4.2  | PRINTING LADDER DIAGRAMS                            |     |
|      | 4.2.1 Procedure                                     |     |
| 4.3  | PRINTING STEP SEQUENCES                             |     |
|      | 4.3.1 Procedure                                     |     |
| 4.4  | PRINTING SYMBOLS AND COMMENTS                       | 195 |
|      | 4.4.1 Procedure                                     |     |
| 4.5  | PRINTING MESSAGES                                   | 198 |
|      | 4.5.1 Procedure                                     |     |
| 4.6  | PRINTING I/O MODULE ASSIGNMENT                      |     |
|      | 4.6.1 Procedure                                     |     |
| 4.7  | PRINTING SYSTEM PARAMETERS                          |     |
|      |                                                     |     |

|   |      | 4.7.1 Procedure                                  |                |
|---|------|--------------------------------------------------|----------------|
|   | 4.8  | PRINTING CROSS-REFERENCES                        |                |
|   |      | 4.8.1 Procedure                                  |                |
|   | 4.9  | PRINTING BIT ADDRESS MAPS                        |                |
|   |      | 4.9.1 Procedure                                  |                |
|   | 4.10 | SETTING UP COMMON OPTIONS                        | 210            |
|   |      | 4.10.1 Procedure                                 |                |
|   | 4.11 | SAVING AND READING OPTION FILE                   | 211            |
|   |      | 4.11.1 Procedure                                 |                |
|   | 4.12 | SETTING UP PRINTER                               | 214            |
|   |      | 4.12.1 Procedure                                 |                |
|   |      | 4.12.2 Setting up Pages                          |                |
|   |      | 4.12.3 Setting Property                          |                |
| 5 | COMF | PILATION AND DECOMPILATION                       |                |
|   | 5.1  | COMPILATION                                      |                |
|   | 5.2  | DECOMPILATION                                    |                |
|   | 5.3  | AUTOMATIC COMPILATION AND DECOMPILATION          | 233            |
|   | 5.4  | PROTECTING LADDER PROGRAMS BY PASSWORDS          | 234            |
|   |      | 5.4.1 Partial Protect Functions                  |                |
|   | 5.5  | AUTOMATIC NUMBERING OF TMRB/ TMRBF/ DIFU/ DIFD   | 238            |
| 6 | MNE  | MONIC EDITING                                    | 240            |
|   | 6.1  | CONVERTING SOURCE PROGRAMS TO MNEMONIC FILE      | S241           |
|   |      | 6.1.1 Converts to the External Symbol File       |                |
|   | 6.2  | CONVERTING MNEMONIC FILES TO SOURCE PROGRAM      | 1S245          |
|   |      | 6.2.1 Addition of Symbol/Comment and Net Comment |                |
|   | 6.3  | MNEMONIC FILE FORMAT                             | 249            |
|   | 6.4  | MNEMONIC FILE SAMPLE                             | 253            |
|   |      | 6.4.1 Single Format                              |                |
|   |      | 6.4.1.1 Parameter                                |                |
|   |      | 6.4.2 Title                                      |                |
|   |      | 6.4.2.1 Symbol and comment                       |                |
|   |      | 6.4.2.2 Ladder<br>6.4.2.3 Message                |                |
|   |      | 6.4.2.4 I/O module                               |                |
|   |      | 6.4.3 ALL format                                 |                |
|   | 6.5  | CONVERTING STEP SEQUENCE PROGRAMS TO MNEMO       | ONIC FILES 266 |
|   | 6.6  | MNEMONIC OPTIONS                                 |                |

|   | 6.7  | FORMAT OF EXTERNAL SYMBOL FILE                  |                                        |      |  |  |
|---|------|-------------------------------------------------|----------------------------------------|------|--|--|
|   |      | 6.7.1                                           | Option                                 |      |  |  |
|   |      | 6.7.2                                           | Sample of an External Symbol File      |      |  |  |
|   |      | 6.7.3                                           | Operation to Import from CSV-file      | 271  |  |  |
|   |      |                                                 | 6.7.3.1 Batch Command Execution        |      |  |  |
| 7 | INPL | JT/OUT                                          | PUT                                    | 273  |  |  |
|   | 7.1  | SETTI                                           | ING UP COMMUNICATION                   |      |  |  |
|   |      | 7.1.1                                           | [Communication] Dialog Box             |      |  |  |
|   |      |                                                 | 7.1.1.1 Setting up RS-232C             |      |  |  |
|   |      |                                                 | 7.1.1.2 Setting up Ethernet            |      |  |  |
|   |      | 7.1.2                                           | [Option] Dialog Box                    |      |  |  |
|   |      |                                                 | 7.1.2.1 Setting up RS-232C             |      |  |  |
|   | 7.2  |                                                 | 7.1.2.2 Setting up Ethernet            |      |  |  |
|   | 1.2  |                                                 | ING SEQUENCE PROGRAMS FROM THE PMC     | 200  |  |  |
|   |      | •                                               | ING DISCONNECTION WITH THE PMC)        |      |  |  |
|   | 7 0  | 7.2.1                                           | Procedure                              |      |  |  |
|   | 7.3  |                                                 | ING SEQUENCE PROGRAMS FROM THE PMC     | 0.07 |  |  |
|   |      | •                                               | ING CONNECTION WITH THE PMC)           |      |  |  |
|   |      | 7.3.1                                           | Procedure                              |      |  |  |
|   | 7.4  |                                                 | RING SEQUENCE PROGRAMS IN THE PMC      |      |  |  |
|   |      | (DURI                                           | ING CONNECTION WITH THE PMC)           |      |  |  |
|   |      | 7.4.1                                           | Procedure                              |      |  |  |
|   | 7.5  |                                                 | RING SEQUENCE PROGRAMS IN THE PMC      |      |  |  |
|   |      | (DURI                                           | ING CONNECTION WITH THE PMC)           |      |  |  |
|   |      | 7.5.1                                           | Procedure                              |      |  |  |
|   | 7.6  | WRITI                                           | ING SEQUENCE PROGRAMS INTO F-ROM       |      |  |  |
|   |      | 7.6.1                                           | Procedure                              |      |  |  |
|   | 7.7  | COMF                                            | PARING WITH PMC                        |      |  |  |
|   |      | 7.7.1                                           | Menu Bar                               |      |  |  |
|   |      | 7.7.2                                           | Program Transfer Wizard                |      |  |  |
|   |      |                                                 | 7.7.2.1 Selecting a transfer method    |      |  |  |
|   |      |                                                 | 7.7.2.2 Selecting a transfer direction |      |  |  |
| 8 | EXE  | <b>EXECUTING AND STOPPING SEQUENCE PROGRAMS</b> |                                        |      |  |  |
|   | 8.1  | EXEC                                            | UTING SEQUENCE PROGRAMS                |      |  |  |
|   | 8.2  | STOP                                            | PING SEQUENCE PROGRAMS                 |      |  |  |
| 9 | DIAC | GNOSIS                                          | 5                                      |      |  |  |
| - | 9.1  |                                                 | ER MONITORING                          |      |  |  |
|   |      |                                                 |                                        |      |  |  |

|     | 9.1.1 | Procedure                                                                  |     |
|-----|-------|----------------------------------------------------------------------------|-----|
|     | 9.1.2 | [Monitor] Screen                                                           |     |
|     | 9.1.3 | [Edit] Screen                                                              |     |
|     |       | 9.1.3.1 Multiple used check of the functional instruction parameter number |     |
|     | 9.1.4 | Signal Trigger Stop Function                                               |     |
|     |       | 9.1.4.1 Procedure                                                          | 309 |
|     |       | 9.1.4.2 Executing the signal trigger stop function                         |     |
|     |       | 9.1.4.3 Terminating the signal trigger stop function                       |     |
|     |       | 9.1.4.4 [Trigger Parameter] screen                                         |     |
|     |       | 9.1.4.5 Context menu                                                       | 313 |
|     |       | 9.1.4.6 Shortcut key list                                                  |     |
|     | 9.1.5 | Mnemonic Monitor                                                           |     |
| 9.2 | SIGN  | AL STATUS                                                                  | 317 |
|     | 9.2.1 | Procedure                                                                  | 317 |
|     | 9.2.2 | Toolbar                                                                    |     |
|     | 9.2.3 | Status Bar                                                                 |     |
|     | 9.2.4 | Context Menu                                                               |     |
|     | 9.2.5 | Shortcut Keys                                                              |     |
| 9.3 | PMC   | PARAMETERS                                                                 | 320 |
|     | 9.3.1 | Procedure                                                                  |     |
|     | 9.3.2 | Timer                                                                      |     |
|     |       | 9.3.2.1 Toolbar                                                            |     |
|     |       | 9.3.2.2 Status bar                                                         |     |
|     |       | 9.3.2.3 Context menu                                                       |     |
|     |       | 9.3.2.4 Shortcut keys                                                      | 321 |
|     | 9.3.3 | Counter                                                                    |     |
|     |       | 9.3.3.1 Toolbar                                                            | 322 |
|     |       | 9.3.3.2 Context menu                                                       | 322 |
|     |       | 9.3.3.3 Shortcut keys                                                      | 322 |
|     | 9.3.4 | Keep Relay                                                                 |     |
|     |       | 9.3.4.1 Toolbar                                                            | 323 |
|     |       | 9.3.4.2 Context menu                                                       | 323 |
|     |       | 9.3.4.3 Shortcut keys                                                      | 323 |
|     |       | 9.3.4.4 Data for PMC control software                                      | 324 |
|     | 9.3.5 | Data Table                                                                 |     |
|     |       | 9.3.5.1 Toolbar                                                            | 326 |
|     |       | 9.3.5.2 Status bar                                                         | 327 |
|     |       | 9.3.5.3 Shortcut keys                                                      |     |
|     |       | 9.3.5.4 Input data range                                                   |     |
|     |       | 9.3.5.5 Context menu                                                       |     |
|     | 9.3.6 | Setting PMC Setting Parameters                                             |     |

|      |        | 9.3.6.1   | Programmer protect function                                   |     |
|------|--------|-----------|---------------------------------------------------------------|-----|
|      |        | 9.3.6.2   | Procedure                                                     |     |
|      |        | 9.3.6.3   | Setting items                                                 |     |
|      |        | 9.3.6.4   | Warning message                                               |     |
|      |        | 9.3.6.5   | Setting screen of the selectable I/O link assignment function |     |
| 9.4  | PMC A  | ALARM S   | STATUS                                                        | 334 |
|      | 9.4.1  | Procedur  | re                                                            |     |
|      | 9.4.2  | Switchin  | g the Language in which PMC Alarm Messages are Displayed      |     |
| 9.5  | PMC S  | STATUS.   |                                                               | 336 |
|      | 9.5.1  | Procedur  | re                                                            |     |
|      | 9.5.2  | Display 1 | Items                                                         | 337 |
| 9.6  | SIGNA  | AL TRAC   | ING                                                           | 338 |
|      | 9.6.1  | Procedur  | re                                                            |     |
|      | 9.6.2  | Toolbar.  |                                                               |     |
|      | 9.6.3  | Status Ba | ar                                                            |     |
|      | 9.6.4  | Context   | Menu                                                          | 340 |
|      | 9.6.5  | Shortcut  | Keys                                                          |     |
|      | 9.6.6  | [Signal 7 | [race Parameter] Screen                                       |     |
|      | 9.6.7  | Automat   | ic Trace Function at Power-On                                 | 341 |
| 9.7  | SIGNA  | AL ANAL   | YSIS                                                          | 342 |
|      | 9.7.1  | Procedur  | re                                                            |     |
|      | 9.7.2  | Toolbar.  |                                                               |     |
|      | 9.7.3  | Status Ba | ar                                                            | 344 |
|      | 9.7.4  | Context   | Menu                                                          | 344 |
|      | 9.7.5  | Shortcut  | Keys                                                          |     |
|      | 9.7.6  | [Signal A | Analysis Parameter] Screen                                    |     |
|      | 9.7.7  | [Signal A | Analysis Format] Screen                                       |     |
|      | 9.7.8  | [Gridline | e Format] Screen                                              |     |
|      | 9.7.9  | Automat   | ic Signal Sampling Function at Power-On                       | 349 |
| 9.8  | CLEA   | RING PM   | IC AREAS                                                      | 350 |
|      | 9.8.1  | Procedur  | re                                                            | 350 |
| 9.9  | ACTIV  | ATING T   | HE I/O Link                                                   | 351 |
|      | 9.9.1  | Procedur  | re                                                            | 351 |
| 9.10 | SIGNA  | L TRAC    | E FUNCTION                                                    | 352 |
|      | 9.10.1 | Procedur  | re                                                            | 352 |
|      | 9.10.2 | Toolbar.  |                                                               | 353 |
|      | 9.10.3 | Status Ba | ar                                                            | 354 |
|      | 9.10.4 | Setting T | Frace Parameters                                              | 355 |

|    |      | 9.10.5  | Setting Details of Trace Mode                                     | 357 |
|----|------|---------|-------------------------------------------------------------------|-----|
|    |      | 9.10.6  | Setting Trace Parameters (Sampling Addresses)                     | 358 |
|    |      | 9.10.7  | Context Menu                                                      |     |
|    |      | 9.10.8  | Shortcut Keys                                                     |     |
|    |      | 9.10.9  | Automatic Sampling Function at Power-on                           |     |
| 10 | COM  | MAND    | LINE EXECUTION FUNCTION                                           | 361 |
|    | 10.1 | OUTLI   | NE                                                                | 362 |
|    | 10.2 | PROC    | EDURE                                                             | 363 |
|    | 10.3 | COMM    | IANDS                                                             | 363 |
|    | 10.4 | COMM    | IAND SPECIFICATIONS                                               | 364 |
|    |      | 10.4.1  | Opening an *.LAD File                                             |     |
|    |      | 10.4.2  | Closing an *.LAD File                                             |     |
|    |      | 10.4.3  | Compiling an *.LAD File                                           |     |
|    |      | 10.4.4  | Decompiling an *.LAD File                                         |     |
|    |      | 10.4.5  | Converting the Source Program of an *.LAD File to a Mnemonic File |     |
|    |      | 10.4.6  | Converting a Mnemonic File to the Source Program                  |     |
|    |      | 10.4.7  | Importing Data from the Specified File                            |     |
|    |      | 10.4.8  | Exporting Data to the Specified File                              | 374 |
|    |      | 10.4.9  | Creating a New *.LAD File                                         |     |
|    |      | 10.4.10 | "*.LAD" File is Changed to Other PMC Type of "*.LAD" File         |     |
|    |      | 10.4.11 | Terminating Command Processing                                    |     |
|    | 10.5 | SAMP    | LE COMMAND FILE                                                   | 380 |
|    | 10.6 | NOTE    |                                                                   | 380 |
|    | 10.7 | EXEC    | JTION LOG FILE                                                    | 381 |
| 11 | EXTE | NDED    | SYMBOL/COMMENT FUNCTION                                           | 383 |
|    | 11.1 | ABOU    | T SYMBOL/COMMENT DATA                                             | 385 |
|    |      | 11.1.1  | Relation between the global symbol and the local symbol           |     |
|    |      | 11.1.2  | About the Symbol Type                                             |     |
|    |      | 11.1.3  | About the Distinction of Symbol and Address                       |     |
|    | 11.2 | EDITIN  | IG SYMBOL AND COMMENT                                             | 389 |
|    |      | 11.2.1  | Toolbar                                                           |     |
|    |      | 11.2.2  | Context Menu                                                      |     |
|    |      | 11.2.3  | Add New Symbol and Comment                                        |     |
|    |      | 11.2.4  | Modifying Symbol and Comment Data                                 |     |
|    |      | 11.2.5  | Cut, Copy and Paste of Symbol or Comment Data                     |     |
|    |      | 11.2.6  | Deleting Symbol and Comment Data                                  |     |

|       | 11.2.7        | Search                                   |     |  |  |
|-------|---------------|------------------------------------------|-----|--|--|
| 11.3  | EDITIN        | IG LADDER DIAGRAMS                       |     |  |  |
|       | 11.3.1        | How to View whole Program                |     |  |  |
|       | 11.3.2        | How to Display and Modify Ladder Program |     |  |  |
|       | 11.3.3        | How to Create Ladder Program             |     |  |  |
|       | 11.3.4        | Tool Tip                                 |     |  |  |
|       | 11.3.5        | Comment of Contact and Coil              |     |  |  |
|       | 11.3.6        | How to Change Symbol or Address          |     |  |  |
|       |               | 11.3.6.1 Search function                 | 399 |  |  |
|       |               | 11.3.6.2 Collective Display function     |     |  |  |
|       |               | 11.3.6.3 Replace function                |     |  |  |
|       | 11.3.7        | How to Add Sub-program                   | 406 |  |  |
|       | 11.3.8        | Notes at Editing Ladder Program          |     |  |  |
|       | 11.3.9        | Input of Jump Label by Symbolic Name     |     |  |  |
| 11.4  | AUTON         | MATIC ADDRESS ASSIGNMENT FUNCTION        |     |  |  |
|       | 11.4.1        | Set Screen                               | 413 |  |  |
|       | 11.4.2        | Set of Symbol                            | 414 |  |  |
|       | 11.4.3        | Address Decision                         | 415 |  |  |
| 11.5  | CONVE         | ERTING TO SOURCE PROGRAMS                | 416 |  |  |
| 11.6  | CONVE         | ERTING TO MNEMONIC                       | 417 |  |  |
| 11.7  | SYSTE         | EM PARAMETER                             | 418 |  |  |
|       | 11.7.1        | Set of Display Language for Comment      | 418 |  |  |
| 11.8  | COMP          | ILATION                                  | 419 |  |  |
| 11.9  | DECOMPILATION |                                          |     |  |  |
| 11.10 | PRINT         | ING                                      | 421 |  |  |
|       | 11.10.1       | Printing the System Parameters           | 421 |  |  |
|       | 11.10.2       | Printing the Symbol Comment              | 421 |  |  |
|       | 11.10.3       | Printing the Ladder Diagram              | 422 |  |  |
|       | 11.10.4       | Printing Cross Reference                 |     |  |  |
|       | 11.10.5       | Printing the Bit Address                 |     |  |  |
| 11.11 | SIGNA         | L STATUS                                 |     |  |  |
|       | 11.11.1       | Toolbar                                  | 424 |  |  |
| 11.12 | T ADD         | RESS (TIMER)                             |     |  |  |
|       | 11.12.1       | Toolbar                                  |     |  |  |
| 11.13 | C ADD         | RESS (COUNTER)                           |     |  |  |
|       | 11.13.1       | Toolbar                                  |     |  |  |
| 11.14 | K ADD         | RESS (KEEP RELAY)                        |     |  |  |

|    |       | 11.14.1 | Toolbar                                                              | 426 |
|----|-------|---------|----------------------------------------------------------------------|-----|
|    | 11.15 | D ADD   | RESS (DATA TABLE)                                                    | 426 |
|    |       | 11.15.1 | Toolbar                                                              | 426 |
|    | 11.16 | SIGNA   | L TRACING                                                            | 427 |
|    |       | 11.16.1 | Toolbar                                                              | 427 |
|    | 11.17 | TOOLT   | TIPS INDICATION                                                      | 428 |
|    | 11.18 | MNEM    | ONIC FILE FORMAT                                                     | 429 |
|    |       | 11.18.1 | System Parameter                                                     | 429 |
|    |       | 11.18.2 | Symbol Comment                                                       | 431 |
|    |       | 11.18.3 | Ladder                                                               | 432 |
|    | 11.19 | HOW 1   | O CONVERT FROM CONVENTIONAL MODEL                                    | 433 |
|    |       | 11.19.1 | Converting Mnemonic File                                             | 433 |
|    |       | 11.19.2 | Create Ladder Program of Extended Function and Change to Source File | 434 |
| 12 | CONV  | /ERTIN  | IG SEQUENCE PROGRAMS                                                 | 435 |
|    | 12.1  | CONVI   | ERTING FROM DOS-VERSION FANUC LADDER-II                              | 436 |
|    |       | 12.1.1  | Procedure                                                            | 436 |
|    | 12.2  | CONV    | ERTING TO DOS-VERSION FANUC LADDER-II                                |     |
|    |       | 12.2.1  | Procedure                                                            | 438 |
|    | 12.3  | CONV    | ERTING SEQUENCE PROGRAMS BETWEEN PMC MODELS .                        | 439 |
|    |       | 12.3.1  | Conversion by Changing System Parameters                             | 439 |
|    |       | 12.3.2  | Using System Program Data for Another Program                        |     |
| 13 | ERRC  | R MES   | SSAGES                                                               | 442 |
|    | 13.1  |         | R MESSAGE FORMAT                                                     |     |
|    |       | 13.1.1  | Function Symbols                                                     |     |
|    |       | 13.1.2  | Message Classification                                               |     |
|    | 13.2  |         | R MESSAGES                                                           |     |
|    |       | 13.2.1  | File                                                                 |     |
|    |       | 13.2.2  | Title Editing                                                        |     |
|    |       | 13.2.3  | I/O Module Editing                                                   |     |
|    |       | 13.2.4  | System Parameter Editing                                             |     |
|    |       | 13.2.5  | Ladder/Step Sequence Editing                                         |     |
|    |       | 13.2.6  | Message Editing                                                      |     |
|    |       | 13.2.7  | Print                                                                |     |
|    |       | 13.2.8  | Compile                                                              |     |
|    |       | 13.2.9  | Decompile                                                            |     |
|    |       | 13.2.10 | Mnemonic Conversion                                                  | 459 |

| 13.2.11 | Input/Output |  |
|---------|--------------|--|
| 13.2.12 | Online       |  |

#### **APPENDIX**

| Α | CAB | LE FOF | R DATA   | TRANSFER                             |     |
|---|-----|--------|----------|--------------------------------------|-----|
| В | CON | VERSI  | ON USI   | NG A SIGNAL ADDRESS CONVERTER        | 470 |
| С | LAN | GUAGE  | E PROG   | GRAM LINK FUNCTION                   | 472 |
| D | MUL | TI-LAN | GUAGI    | E PMC MESSAGE CREATION TOOL          |     |
|   | D.1 | FILE F | ORMAT    | OF A MESSAGE SOURCE FILE             |     |
|   |     | D.1.1  | Sample   | File                                 |     |
|   |     | D.1.2  | Usable ( | Characters                           |     |
|   |     | D.1.3  | Entering | g Special Characters                 |     |
|   |     |        | D.1.3.1  | New line character                   |     |
|   |     |        | D.1.3.2  | Numeric data                         |     |
|   |     |        | D.1.3.3  | Reservation character                |     |
|   | D.2 | USAG   | Ε        |                                      |     |
|   | D.3 | ERRC   | R MESS   | AGES                                 |     |
|   |     | D.3.1  | Error Li | st                                   | 491 |
| Е | DAT | A FORI |          | F THE EXTERNAL SYMBOL FILE           |     |
|   | E.1 | OPTIC  | ON OF IE | DENTIFICATION CODE                   |     |
|   | E.2 | ABOU   | T THE C  | HARACTER OF THE EXTERNAL SYMBOL FILE |     |
|   | E.3 | COMF   | PATIBILI | TY OF THE EXTERNAL SYMBOL FILE       |     |

# SETUP

This chapter describes the operating environment of FANUC LADDER-III. This chapter also describes how to set up FANUC LADDER-III to make software ready for use.

## **1.1** OPERATING ENVIRONMENT

The operating environment required for this software is as follows:

- Computer PC/AT-compatible computer running Windows 98 SE, NT4.0, 2000, Me, or XP (English/Japanese system)
  - CPU Pentium 133 MHz or better
  - Memory For Windows 98 SE
    - 16MB or more (32MB or more recommended)

For Windows NT 4.0

24M or more (32MB or more recommended)

For Windows 2000, Me, or XP

- 32MB or more (64MB or more recommended)
- Hard disk 20MB of free space required (at installation) 100MB of free space required (at execution)

#### NOTE

- Time required for ladder diagram editing and processing of symbols and net comments is affected by the free spaces of memory and the hard disk. When handling a source program including many ladders, symbols, comments, or net comments or editing ladder diagrams on multiple screens, allocate much more free spaces as far as possible.
   We recommend that EANLIC LADDER III he run
- 2 We recommend that FANUC LADDER-III be run under Windows 98 SE, Windows NT 4.0, Windows 2000, Windows Me, or Windows XP.

## **1.2** INSTALLATION AND UNINSTALLATION

This section describes how to install or uninstall this software.

#### NOTE

- 1 Both of FAPT LADDER-III and FANUC LADDER-III cannot be installed on the same personal computer.
- 2 Normally, when FANUC LADDER-III is installed, FAPT LADDER-III is automatically uninstalled.
- 3 If FAPT LADDER-III is not automatically uninstalled, uninstall the software manually, then install FANUC LADDER-III.

#### **1.2.1** Installation

#### Procedure

- 1 Preparation prior to installation
  - 1-1 Before installation, see Section 1.1, "OPERATING ENVIRONMENT" to check the environment of the computer being used.
- 2 Starting the installer
  - 2-1 If any programs are running, terminate them.
  - 2-2 Set the disk (A08B-9210-J505) in the CD-ROM drive. Windows automatically starts installation.
  - 2-3 If Windows does not automatically start installation, click [Start Menu] [Run]. Type the following in the Open field, and then click <OK>
    - (CD-ROM drive name):\FL3AutoRun.exe

- 3 Starting setup and confirming the license agreement
  - 3-1 FANUC LADDER-III setup starts, displaying the [Choose Setup Language] screen. Select Japanese or English, and then click the <OK> button.

| Choose S       | etup Language                                      | ×                |  |  |
|----------------|----------------------------------------------------|------------------|--|--|
|                | Select the language for this in the choices below. | nstallation from |  |  |
|                | English                                            | <b>•</b>         |  |  |
|                | OK                                                 | Cancel           |  |  |
| Fig. 1.2.1 (a) |                                                    |                  |  |  |

3-2 The [Welcome to the InstallShield Wizard for FANUC LADDER-IIII screen annears

| ERDDER III] sereen uppears. |                                                                                                    |  |  |  |  |
|-----------------------------|----------------------------------------------------------------------------------------------------|--|--|--|--|
| FANUC LADDER-III Setup      | ×                                                                                                    |  |  |  |  |
|                             | Welcome to the InstallShield Wizard for FANUC<br>LADDER-III<br>The InstallShield® Wizard will install FANUC LADDER-III<br>on your computer. To continue, click Next. |  |  |  |  |
|                             | < Back Next> Cancel                                                                                                    |  |  |  |  |
|                             | <back next=""> Cancel</back>                                                                                                    |  |  |  |  |

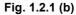

#### NOTE When the upgrade version (A08B-9210-J506) is installed, an older version is first uninstalled and then the new version is installed.

| serven appears.                                                                                                    |  |  |  |  |  |  |  |
|----------------------------------------------------------------------------------------------------|--|--|--|--|--|--|--|
| FANUC LADDER-III Setup                                                                                                    |  |  |  |  |  |  |  |
| License Agreement Please read the following license agreement carefully.                                                                                                    |  |  |  |  |  |  |  |
| Press the PAGE DOWN key to see the rest of the agreement.                                                                                                    |  |  |  |  |  |  |  |
| LICENSE AGREEMENT                                                                                                    |  |  |  |  |  |  |  |
| This is an Agreement between you and FANUC LTD ("FANUC") regarding the Software Product ("the Software") which you receive with this Agreement.                                                                                                    |  |  |  |  |  |  |  |
| <ul> <li>1.GRANT OF LICENSE</li> <li>FANUC grants you the following right regarding the Software:</li> <li>(1)You may use the Software on a single computer.</li> <li>(2)In case you will use the Software upon the plural number of computers, the same number of license to use the Software as that of the computers on which you will use the</li> </ul> |  |  |  |  |  |  |  |
| Do you accept all the terms of the preceding License Agreement? If you choose No, the<br>setup will close. To install FANUC LADDER-III, you must accept this agreement.                                                                                                    |  |  |  |  |  |  |  |
| InstellShield                                                                                                    |  |  |  |  |  |  |  |
| < <u>B</u> ack <u>Y</u> es <u>N</u> o                                                                                                    |  |  |  |  |  |  |  |
| Ein 404(-)                                                                                                    |  |  |  |  |  |  |  |

3-3 Click the <Next> button. Then, the [License Agreement] screen appears.

Fig. 1.2.1 (c)

3-4 When you agree to the terms of the license agreement, and wish to continue installation, click the <Yes> button. Clicking the <No> button stops installation.

4 Entering user information

| 4-1 The [Customer Information] scre                                        | en appears.              |
|----------------------------------------------------------------------------|--------------------------|
| FANUC LADDER-III Setup                                                     | ×                        |
| Customer Information<br>Please enter your information.                     |                          |
| Please enter your name, the name of the company for whom<br>serial number. | you work and the product |
| <u>U</u> ser Name:                                                         |                          |
| PMC                                                                        |                          |
| Company Name:                                                              |                          |
| FANUC                                                                      |                          |
| Serial Number:                                                             |                          |
| <b>********</b> • <b>*******</b> • <b>******</b>                           |                          |
| InstallShield                                                              |                          |
| < <u>B</u> ack                                                             | Next> Cancel             |

Fig. 1.2.1 (d)

4-2 Enter [User Name], [Company Name], and [Serial Number] and then click the <Next> button. Then, the [Registration Confirmation] screen appears.

| <b>Registration Confirm</b> | ation                                  |
|-----------------------------|----------------------------------------|
|                             |                                        |
| You have provided t         | he following registration information: |
| Name:                       | PMC                                    |
| Company:                    | FANUC                                  |
|                             |                                        |
| Is this registration inf    | ormation correct?                      |
| Yes                         | <u>N</u> o                             |
|                             | Fig. 1.2.1 (e)                         |

4-3 Check that the registration information is correct. To continue the installation, click the <Yes> button. Clicking the <No> button returns you to the [Customer Information] screen.

5 Selecting the installation destination and program folder

| 5-1        | The  | [Choose] | Destination | Location] | screen appears. |
|------------|------|----------|-------------|-----------|-----------------|
| <i>u</i> 1 | 1110 | 0110000  | Destination | Docation  | bereen appears. |

| FANUC LADDER-III Setup                                                       |                                             | × |
|------------------------------------------------------------------------------|---------------------------------------------|---|
| Choose Destination Location<br>Select folder where Setup will install files. |                                             |   |
| Setup will install FANUC LADDER-III in the follo                             | wing folder.                                |   |
| To install to this folder, click Next. To install to a another folder.       | a different folder, click Browse and select |   |
| Destination Folder<br>C:\\FANUC PMC Programmer\FANUC LAD                     | DER-3 Browse                                |   |
| InstallShield                                                                | < <u>B</u> ack <u>N</u> ext> Cancel         |   |

Fig. 1.2.1 (f)

- 5-2 By default, the program is installed in C:\Program Files\FANUC PMC Programmer\FANUC LADDER-3. To change the installation destination, click the [Browse...] button, and then select the installation destination.
- 5-3 Click the <Next> button.

5-4 The [Select Program Folder] screen appears.

| NUC LADDER-III Setup                                                                                |                                      |
|----------------------------------------------------------------------------------------------------|--------------------------------------|
| Select Program Folder                                                                               |                                      |
| Please select a program folder.                                                                     |                                      |
| Setup will add program icons to the Program Fo<br>name, or select one from the existing folders lis |                                      |
| Program Folders:                                                                                    |                                      |
| FANUC LADDER-III                                                                                    |                                      |
| Existing Folders:                                                                                   |                                      |
| Administrative Tools (Common)<br>Adobe Acrobat 4.0                                                  |                                      |
| Startup                                                                                             |                                      |
|                                                                                                    |                                      |
|                                                                                                    |                                      |
|                                                                                                    |                                      |
| 1                                                                                                   |                                      |
| stallShield                                                                                         |                                      |
|                                                                                                    |                                      |
|                                                                                                    | < <u>B</u> ack <u>N</u> ext > Cancel |
|                                                                                                    | .2.1 (g)                             |

5-5 Select the program folder in which you want to install the program or create a folder. Then, click the <Next> button.

6 Starting file copy operation and ending the installation

| 6-1 The [Start Copying Files] screen appears.                                                                                                    |          |
|----------------------------------------------------------------------------------------------------|----------|
| FANUC LADDER-III Setup                                                                                                    | ×        |
| Start Copying Files<br>Review settings before copying files.                                                                                                    |          |
| Setup has enough information to start copying the program files. If you want to rev<br>change any settings, click Back. If you are satisfied with the settings, click Next t<br>copying files. |          |
| Current Settings:                                                                                                    |          |
| User information:<br>PMC<br>FANUC<br>Install folder:<br>D:\Program Files\FANUC PMC Programmer\FANUC LADDER-3<br>Object folder:<br>FANUC LADDER-111                                             | K        |
|                                                                                                    | <b>T</b> |
| 4                                                                                                    | Þ        |
| InstallShield                                                                                                    |          |
| < <u>B</u> ack                                                                                                    | Cancel   |
|                                                                                                    |          |

Fig. 1.2.1 (h)

- 6-2 Information for starting the program file copy operation is displayed. To change the information, click the <Back> button. Check that the displayed information is correct, and then click <Next>. Then, file copy operation starts.
- 6-3 As the file copy operation terminates, the [InstallShield Wizard Complete] screen appears.

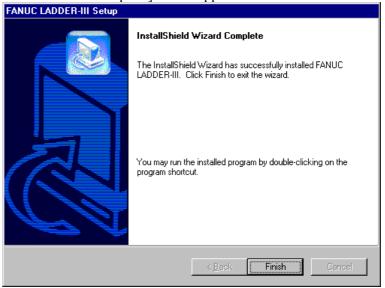

Fig. 1.2.1 (i)

6-4 Clicking [Finish] terminates installation.

### **1.2.2** Uninstallation

#### Procedure

- 1 Terminating FANUC LADDER-III
  - 1-1 FANUC LADDER-III cannot be uninstalled while it is running. Terminate FANUC LADDER-III, and then uninstall it.
- 2 Starting the uninstaller
  - 2-1 Click [Start Menu] [Settings] [Control Panel].
  - 2-2 On the [Control Panel] screen, click [Add/Remove Programs].

2-3 The [Add/Remove Programs Properties] screen appears.

| Add/Remo    | ove Programs Properties 🛛 📑                                                                                                    | ? X |
|-------------|----------------------------------------------------------------------------------------------------|-----|
| Install/Uni | install   Windows NT Setup                                                                                                    |     |
| z           | To install a new program from a floppy disk or CD-ROM<br>drive, click Install.                                                                                                    |     |
|             | Install                                                                                                    |     |
| 3           | The following software can be automatically removed by<br>Windows. To remove a program or to modify its installed<br>components, select it from the list and click<br>Add/Remove. |     |
| FANUC       | Acrobat 4.0<br>LADDER-III<br>vs NT 4.0 Service Pack 6                                                                                                    |     |
|             | Add/ <u>R</u> emove                                                                                                    |     |
|             | OK Cancel Apply                                                                                                    |     |
|             | Fig. 1.2.2 (a)                                                                                                    |     |

2-4 Select FANUC LADDER-III, and then click <Add/Remove>.

- 3 Confirming uninstallation
  - 3-1 A dialog box appears, asking whether you really want to uninstall the program. Select <OK>.

| Confirm File Deletion                                                                |
|--------------------------------------------------------------------------------------|
| Do you want to completely remove the selected application and all of its components? |
| Cancel                                                                               |
| Fig. 1.2.2 (b)                                                                       |

4 Executing uninstallation

The installed files, folders, and start menu items are deleted, and the original system settings are restored.

Uninstallation then ends.

The uninstaller sometimes cannot uninstall all the files and folders of FANUC LADDER-III, such that some files or folders may remain after uninstallation. Should this occur, restart the system, and then delete the remaining files/folders by using My Computer or Explorer.

# **2** BASICS

This chapter describes the basic items the user should understand before using FANUC LADDER-III.

# 2.1 START AND END

This section describes how to start and end FANUC LADDER-III.

# **2.1.1** Starting FANUC LADDER-III

To start this software, use the following procedure:

### Procedure

- 1 Click the [Start] button.
- 2 From the [Start] menu, select [Program].
- 3 From the [Program] menu, select the [FANUC LADDER-III] folder.
- 4 From the [FANUC LADDER-III] folder, select FANUC LADDER-III.

# **2.1.2** Starting FANUC LADDER-III (Online Connection)

By specifying the following argument in the executable file of FANUC LADDER-III, you can automatically connect FANUC LADDER-III to a specified port.

- For an RS-232-C port Fladder.exe/COM=<COM-port-number> Example) Fladder.exe/COM=1
- For an Ethernet port Fladder.exe/H=<host-name>:<port-name> Example) Fladder.exe/H=190.0.55.55:8193

# 2.1.3 Terminating FANUC LADDER-III

To terminate this software, use the following procedure:

On the [File] menu, click [Exit]. Alternatively, click X (<Close>

button) in the upper right corner of the parent window.

# 2.2 WINDOW NAMES AND FUNCTIONS

This section describes the names and functions of the windows displayed by this software.

As shown in the figure below, child windows are displayed within the parent window. These are required for operations such as the creation of sequence programs for the FANUC PMC.

| Main menu                                                     | Toolbar                                                                                                    | Parent window                                                                                                    |
|---------------------------------------------------------------|----------------------------------------------------------------------------------------------------|----------------------------------------------------------------------------------------------------|
| FANUC LAD DER - III - LEVEL1                                  | pol Window Help                                                                                                    |                                                                                                    |
|                                                               | Image: Strategy and Strategy and Strateg | ]                                                                                                    |
| Program List                                                  |                                                                                                    |                                                                                                    |
| C:\TEST_LADDER\ABCM                                           | 🖓 🤁 Resize 🗰 🕅 Address                                                                                                    |                                                                                                    |
| Child window Child window Child P0099 Child P0099 Child P0001 | x0003.4       x0003.4       x0003.4       x0003.4       x0003.0       x0003.0       x0003.0       x0003.1       x0003.1       x0003.1       x0003.1       x0003.1       x0003.1       x0003.1       x0003.1       x0003.1       x0003.1       x0003.2       x0003.2                                                                                                    | 60003.4         EMERGENCY STOP           60071.1         ESP FOR SPINDLE           60070.7         MACHINE READY           60114.0         +X OVER TRAVEL           +         +           60114.1         +Y OVER TRAVEL           +         +           60114.2         +2 OVER TRAVEL |
|                                                               | Address : X0008.4 Symbol : *ESP                                                                                                    |                                                                                                    |
| P0503                                                         | Net: 00001-00005 [14] Step: 39                                                                                                    | Edit Over                                                                                                    |
| 1 Help 2 Down Coil 3 Down Sea                                 |                                                                                                    | 11 11 12                                                                                                    |
| •                                                             | ABCMachine                                                                                                    | PNC-SB4/RB4(SFC)                                                                                                    |
| Status bar                                                    |                                                                                                    | Soft keys                                                                                                    |

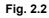

 Parent window The main window of this software. Multiple child windows can be displayed within the parent window.

 Child window Child windows are displayed within the parent window. Child windows are used for displaying and editing FANUC PMC sequence programs.

# 2.2.1 Main Menu

Each main menu has submenus, as listed below.

\_\_\_\_\_

|           |                  | Table 2.2.1                               |
|-----------|------------------|-------------------------------------------|
| Main menu | Submenu          | Reference chapter, section, or subsection |
| File      | New Program      | 3.2 CREATING NEW PROGRAMS                 |
|           | Open Program     | 3.3 OPENING EXISTING PROGRAMS             |
|           | Close Program    | 3.13 CLOSING PROGRAMS                     |
|           | Save             | 3.11 SAVING PROGRAMS                      |
|           | Save As          | 3.12 SAVING PROGRAMS WITH NAMES           |
|           | Import           | 3.14 IMPORTING PROGRAMS                   |
|           | Export           | 3.15 EXPORTING PROGRAMS                   |
|           | Print            | 4 PRINTING SEQUENCE PROGRAMS              |
|           | Preview          | 4 PRINTING SEQUENCE PROGRAMS              |
|           | Exit             | 2.1.3 Terminating FANUC LADDER-III        |
| Edit      | Undo             |                                           |
|           | Cut              |                                           |
|           | Сору             |                                           |
|           | Paste            |                                           |
|           | Select All       | 3.5 EDITING LADDER DIAGRAMS               |
|           | Add Data         | 3.7 EDITING SYMBOLS AND COMMENTS          |
|           | Delete           | 3.8 EDITING MESSAGES                      |
|           | Delete All       | 3.9 EDITING I/O MODULE ASSIGNMENT         |
|           | Find             |                                           |
|           | Replace          |                                           |
|           | Jump             |                                           |
| View      | ToolBar          |                                           |
|           | Status Bar       |                                           |
|           | Softkey          |                                           |
|           | Edit ToolBar     | 3.5 EDITING LADDER DIAGRAMS               |
|           | Program List     |                                           |
|           | Grid Lilne       |                                           |
| Diagnose  | Signal Status    | 9.2 SIGNAL STATUS                         |
| 0         | PMC Parameter    | 9.3 PMC PARAMETERS                        |
|           | Timer            | 9.3.2 Timers                              |
|           | Counter          | 9.3.3 Counters                            |
|           | Keep Relay       | 9.3.4 Keep Relays                         |
|           | Data Table       | 9.3.5 Data Table                          |
|           | Set Up           | 9.3.6 Setting PMC Parameters              |
|           | PMC Alarm Status | 9.4 PMC ALARM STATUS                      |
|           | PMC Status       | 9.5 PMC STATUS                            |
|           | Signal Trace     | 9.6 SIGNAL TRACING                        |
|           | Signal Analysis  | 9.7 SIGNAL ANALYSIS                       |
| Ladder    | Online/Offline   | 3.5 EDITING LADDER DIAGRAMS               |
|           | Monitor/Editor   | 3.5 EDITING LADDER DIAGRAMS               |

| Table 2.2.1 |                           |                                                  |  |  |
|-------------|---------------------------|--------------------------------------------------|--|--|
| Main menu   | Submenu                   | Reference chapter, section, or subsection        |  |  |
| Tool        | Mnemonic Convert          | 6.1 CONVERTING SOURCE PROGRAMS TO MNEMONIC FILES |  |  |
|             | Source Program Convert    | 6.2 CONVERTING MNEMONIC FILES TO SOURCE PROGRAMS |  |  |
|             | Data Conversion           | 12 CONVERTING SEQUENCE PROGRAMS                  |  |  |
|             | Data File→LAD File        | 12.1 CONVERSION FROM DOS FANUC LADDER-II         |  |  |
|             | Data File←LAD File        | 12.2 CONVERSION TO DOS FANUC LADDER-II           |  |  |
|             | Compile                   | 5.1 COMPILATION                                  |  |  |
|             | Decompile                 | 5.2 DECOMPILATION                                |  |  |
|             | Communication             | 7.1 SETTING COMMUNICATION                        |  |  |
|             | Device Select             |                                                  |  |  |
|             | Load from PMC             | 7.2, 7.3 LOADING SEQUENCE PROGRAMS FROM PMC      |  |  |
|             | Store to PMC              | 7.4, 7.5 STORING SEQUENCE PROGRAMS IN PMC        |  |  |
|             | Clear PMC Memory          | 9.8 CLEARING PMC AREAS                           |  |  |
|             | I/O Link Restart          | 9.9 ACTIVATING THE I/O LINK                      |  |  |
|             | Backup                    | 7.6 WRITING SEQUENCE PROGRAMS INTO F-ROM         |  |  |
|             | Program Run/Stop          | 8 RUNNING AND STOPPING SEQUENCE PROGRAMS         |  |  |
|             | Option                    |                                                  |  |  |
| Window      | Cascade                   |                                                  |  |  |
|             | Tile                      |                                                  |  |  |
|             | Arrange Icons             |                                                  |  |  |
| Help        | Торіс                     |                                                  |  |  |
|             | Help                      |                                                  |  |  |
|             | About version information |                                                  |  |  |

### Table 2.2.1

# 2.2.2 Toolbar

The toolbar contains a set of buttons used for file operations and editing.

| editing.<br>C C C C C C C C C C C C C C C C C C C                                                           |
|----------------------------------------------------------------------------------------------------|
| <1> New Program<br>Creates a new program.                                                                   |
| <2> Open Program<br>Opens an existing program                                                               |
| <3> Save<br>Saves a program.                                                                                |
| <4> Cut<br>Removes a selected portion.                                                                      |
| <5> Copy<br>Copies a selected portion.                                                                      |
| <6> Paste<br>Pastes a cut or copied portion.                                                                |
| <7> Print<br>Prints a program.                                                                              |
| <8> About version information<br>Displays version information.                                              |
| <9> Context-sensitive help<br>Displays the help text for the portion specified with the mouse.              |
| <10> Run/stop program<br>Runs or stop a Ladder program.                                                     |
| <11> Online/Offline<br>Switches the system between online and offline modes.                                |
| <12>, <13> Ladder monitor, Online editing<br>Switches the system between ladder monitor and online editing. |
| <14> Signal trigger stop<br>Runs the signal trigger stop function.                                          |

### **2.2.3** Edit Toolbar

The edit tool bar contains a set of buttons used for editing ladder diagrams. You can input contacts and coils by using the edit tool bar. See Section 3.5, "EDITING LADDER DIAGRAMS" for details.

## 2.2.4 Soft Keys

To perform operations with the currently selected child window, you can select the displayed soft keys either by using the mouse or by pressing keys. You can change the display size of soft keys using [Softkey] in the [View] menu.

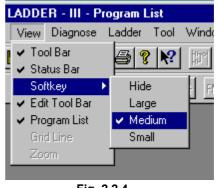

Fig. 2.2.4

## 2.2.5 Status Bar

The status bar provides information such as a sequence program name and PMC model name.

# 2.2.6 Status Monitor

The target of connection (Loader or path number) and the state of the communication with PMC are displayed on the top-right side of the main window.

Non-display/display of Status monitor can be switched by [status monitor] in [View] menu.

• When communicating to the first PMC

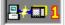

# 2.3 DISPLAYING VERSION INFORMATION

This section describes how to display the version information of this software for purposes of, for example, maintenance.

### Procedure

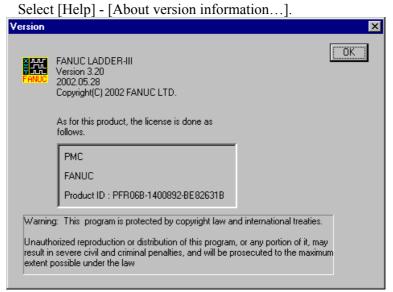

Fig. 2.3

# 3 CREATING AND EDITING SEQUENCE PROGRAMS

This chapter describes how to create and edit sequence programs. A sequence program consists of a title, system parameters, symbols, comments, I/O modules, messages, and ladder/step sequences.

# **3.1** SEQUENCE PROGRAMS

This section describes sequence programs.

# **3.1.1** Procedure for Creating Sequence Programs

The following flowchart illustrates the procedure for creating a sequence program.

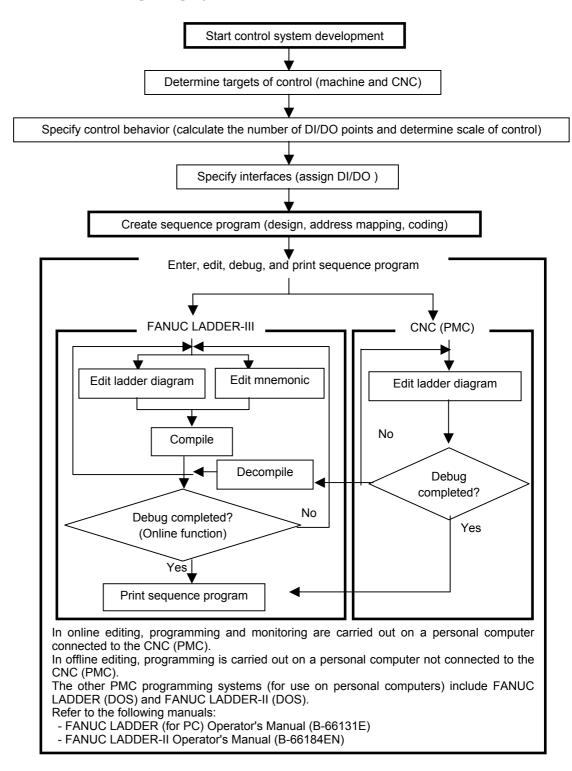

• Sequence programs

A sequence program consists of the data listed below.

- Title data
- System parameters
- Symbols/comments
- Message data
- I/O module data
- I/O module comments
- Ladder level 1
- Ladder level 2
- Ladder level 3
- Ladder subprograms
- Step sequence subprograms
- Net comments
- Memory card format data

#### B-66234EN/05

### 3.CREATING AND EDITING SEQUENCE PROGRAMS

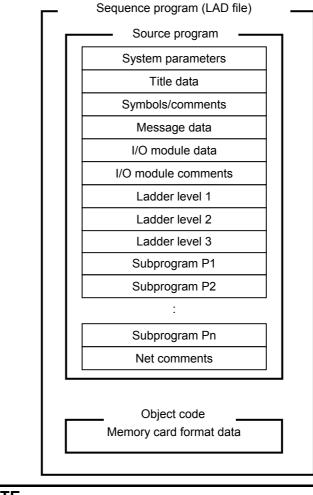

In FANUC LADDER-III, a file with extension .LAD (hereafter called a LAD file) holds all sequence program data.

### NOTE

- 1 In FANUC LADDER-III, a sequence program to be printed or edited offline is called a source program.
- 2 An I/O module comment is one given to a module address in the I/O unit. See Section 3.9, "Editing I/O Module Assignment," for details.

### **3.CREATING AND EDITING SEQUENCE PROGRAMS**

• Data flow

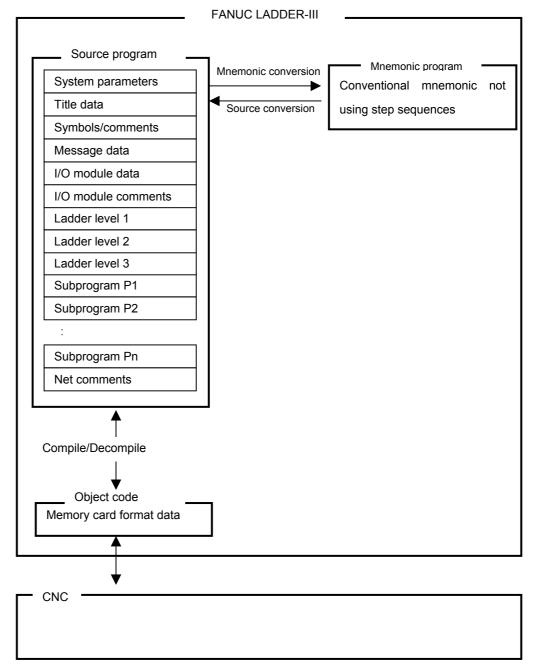

2 404 110 11

### **3.1.2** PMC Programming Method

The ladder method is one of the most extensively used methods for programming PMC-based sequence control. Because this method was originally based on control circuits in relay panels, it was initially easy for sequence control engineers to understand. As the number of PMC functions has increased, however, sequence programs have become large and complicated. To cope with this situation, we have introduced step sequence programming.

• What is the step sequence method?

The step sequence method is a sequence control programming method that is based on a programmable controller. This method is intended to represent a flow of control directly using a flowchart. With this method, an individual control module is described using the conventional ladder method. Therefore, the step sequence method allows the user to visually describe the entire process flow. So, it is suitable for total process control. See "Introduction--Features of FANUC LADDER-III and its Functions Classified by PMC Model," for details on the models that can use step sequences.

- Sequence configuration Ladder programs can take any one of the following five configurations.
  - Ladder level 1
  - Ladder level 2
  - Ladder level 3
  - Ladder subprogram
  - Step sequence subprogram

### NOTE

Ladder level 3 is omissible.

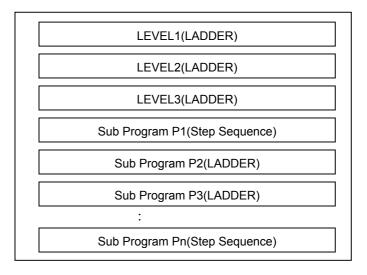

### **3.1.3** Work Folders and Online Program Files

Work folder

A program work folder is created automatically on a path set up in the TMP environment variable. The work folder is called WFLAD\* where \* represents any number.

• User file folder

A user file folder, called MyFladder, is created automatically in the work folder mentioned above. A user file can be saved if required, along with other data files, to a LAD file, when LAD programs are saved.

When PMC parameters are transferred with the input/output function, PMC\_PRM.PRM in the user file folder is initially set for a parameter file transfer destination and transfer source file name.

### • Online program file

.

.

If communication is started with no program open, a program is loaded from the PMC, and the following LAD files are created automatically in the LAD folder.

If connected with the main PMC:

PMC0000.LAD to PMC0009.LAD

- If connected with the loader PMC: PMC1000.LAD to PMC1009.LAD
- If connected with 1st PMC: PMC0000.LAD to PMC0009.LAD
- If connected with 2nd PMC: PMC0100.LAD to PMC0109.LAD
  - If connected with 3rd PMC:
    - PMC0200.LAD to PMC0209.LAD
  - If connected with PMC for Dual check safety: PMC0800.LAD to PMC0809.LAD

These files are referred to as online program files.

When there is an online program file, and if communication is started with no program opened, an online program file that matches that on the PMC is opened automatically. Therefore, the program can be debugged online without loading it from the PMC so often.

### NOTE

Up to ten online program files can be held. When you finish debugging program, save the program file under a different file name.

# **3.1.4** Device Selection

### Selection of CNC Main and LOADER

When the Loader control board is attached and both the Main side and the Loader side PMC can communicate, the following dialog is displayed.

Please specify the connected controller. When current controller is changed, the communication with PMC is executed again.

### Procedure

1. If the loader has been installed, the following dialog box automatically appears at the start of communication.

| Communication  | ×      |
|----------------|--------|
| Current Device |        |
| © CNC Main     | Exec   |
| C LOADER       | Cancel |
|                |        |
| Fig. 3.1.4     | (a)    |

- 2. Select the device you want to connect using the  $[\uparrow]$  and  $[\downarrow]$  keys.
- 3. Click the <Exec> button.

### NOTE

Selected connection is effective until the communication is disconnected. To change connection, please disconnect the communication and reestablish the communication from the communication in tool menu again.

### **Selection of Multi-path PMC**

[Selection of device] dialog box appears by the following operation.

- Starting the communication to PMC when no program is opened.
- Starting the communication to PMC when PMC type of the opened program does not support Multi-path PMC.
- Selecting [Device select...] in TOOL menu.

In the [Selection of device] dialog, specify the PMC path you want to connect. When you change the destination, perform communication with the PMC again.

### Procedure

1. The [Selection of device] dialog appears. (Only the PCM paths to which you can connect are displayed.)

| Selection of device                                                      |        | х |
|--------------------------------------------------------------------------|--------|---|
| Current Device<br>1'st PMC<br>2'nd PMC<br>3'rd PMC<br>Dual check, safety |        |   |
| ОК                                                                       | Cancel |   |
| Fig. 3.1.4                                                               | (b)    |   |

- 2. Select the path you want to connect using the  $[\uparrow]$  and  $[\downarrow]$  keys.
- 3. Click the <OK> button.

### NOTE

- 1 It is not possible to connect with two or more PMC paths at the same time.
- 2 When PMC type of the opened program support Multi-path PMC and the connection to PMC is started, FANUC LADDER-III is automatically connected with the PMC path of the opened program.
- 3 [Selection of device] dialog is not displayed when there is only one PMC path which can be connected. (When selecting [Device select...] in TOOL menu, [Selection of device] dialog is displayed.)

# 3.2 CREATING NEW PROGRAMS

This section describes how to create a sequence program (LAD file).

# 3.2.1 Procedure

### 1 Select [File] - [New Program]. The [New Program] screen appears.

| New Program   | 11          |         | ×    |
|---------------|-------------|---------|------|
| New Program   |             |         |      |
|               |             |         |      |
| Name          |             |         | File |
| PMC Type      | PMC-SA1/RA  | 1 💌     |      |
| 🗖 LEVEL3 Pro  | ogram Using |         |      |
| 🗖 1/0 Link ex | pansion 📘   | Channel |      |
| ✓ Loader boar | rd control  |         |      |
|               |             |         |      |
|               |             |         |      |
|               |             |         |      |
|               | OK          | Cancel  | Help |

Fig. 3.2.1(a)

| New Program      |                     | × |
|------------------|---------------------|---|
| New Program      |                     |   |
| Name<br>PMC Type | Ladder1.LAD File    |   |
| LEVEL3           | Program Using       |   |
| 🗖 1/0 Link B     | Expansion 4 Channel |   |
| 🔽 Extended       | function            |   |
|                  |                     |   |
|                  | OK Cancel Help      |   |

Fig. 3.2.1(b)

#### 1-1 Set the necessary data.

#### Name

Enter the name of a program file you want to create. Use the extension .LAD. You can omit it, however.

### PMC Type

Select a PMC model.

### LEVEL3 Program Using

Select this item if you want to enable ladder level 3.

### I/O Link expansion

Check this check box to enable the I/O Link expansion function after selecting a model that allows multiple channels to be set.

Checking this box displays "2 channels."

When the I/O Link expansion function is enabled, the input/output signals increase from the input signals (X0.0 to X127.7) and output signals (Y0.0 to Y127.7) increase to the input signals (X0.0 to X127.7, X200.0 to X327.7) and output signals (Y0.0 to Y127.7, Y200.0 to Y327.7).

### Loader board control

Check this box to create Ladder programs for loader control functions.

#### Extended function

Check this box to use the extended symbol/comment function.

The extended function allows you to use the following features.

- Ladder edit with symbols
- Local symbol enabled only within a subprogram
- Symbol type setting
- Automatic assignment of R, D, and E addresses For details, see Chapter 11, "EXTENDED SYMBOL/COMMENT FUNCTION."

### NOTE

- 1 The models that allow multiple channels to be set are PMC-SB6 and PMC-SB6 (SFC). When using other models, you cannot check the check box for I/O Link expansion.
- 2 When PMC-QC is used, 2 channels are used even if you do not check the check box for I/O Link expansion.
- 3 Ladder programs for loader board control functions can be created on PMC-SA1 only.

### 3.CREATING AND EDITING SEQUENCE PROGRAMS

2 To create a program, click the <OK> button. The [Program List] screen appears. To quit, click the <Cancel> button.

### NOTE

A new ladder program is created in the last file folder used for creating or modifying a ladder program.

# **3.3** OPENING EXISTING PROGRAMS

This section describes how to open an existing sequence program (LAD file).

### 3.3.1 Procedure

1 Select [File] - [Open Program]. The [Open] screen appears

| The Loper              | nj sereen appears.         |   |   |   |              |
|------------------------|----------------------------|---|---|---|--------------|
| New Program            | 1                          |   |   |   | ? ×          |
| Look <u>i</u> n:       | SANUC LADDER-3             | • | £ | ď |              |
| Eng                    |                            |   |   |   |              |
| Lad<br>msg             |                            |   |   |   |              |
|                        |                            |   |   |   |              |
|                        |                            |   |   |   |              |
|                        |                            |   |   |   |              |
| 1                      |                            |   |   |   |              |
| File <u>n</u> ame:     |                            |   |   |   | <u>O</u> pen |
| Files of <u>type</u> : | FANUC Ladder Files (*.LAD) |   | - |   | Cancel       |
|                        |                            |   |   |   |              |

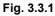

1-1 Set the necessary data. File name

> Enter the name of the existing program file you want to open. Use the extension .LAD. You can omit it, however.

2 To open the program, click the <Open> button. The [Program List] screen appears. To quit, click the <Cancel> button.

### NOTE

On the [Open] screen, the last file folder used for creating or modifying a ladder program is displayed in [Look in:].

### 3.3.2 Opening Programs Opened by Another User

This subsection describes access by multiple users to the same file on the network.

1 If a user attempts to open a program that is already opened by another user, the [File is opened...] screen appears.

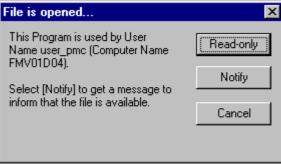

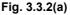

<Read-only> button

This button opens a file with the read-only attribute. (See Subsection 3.3.3, "Opening Programs with the Read-only Attribute.")

An opened file cannot be overwritten. An opened file can be saved only by assigning a new name to it.

If an attempt is made to save an opened file by specifying the same name, the following error message appears:

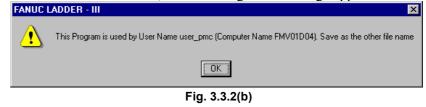

<Notify> button

When the first user closes the file, this button displays a notification message.

### <Cancel> button

This button cancels an attempt to open a file.

2 Clicking the <Notify> button displays the [File is opened... - Waiting...] screen.

| File is opend                                                                                           | ×         |
|----------------------------------------------------------------------------------------------------|-----------|
| Waiting                                                                                                 | Read-only |
| Select [Owner] to get an ownership of<br>the file to be editted and saved (Be<br>careful to select it). | Owner     |
|                                                                                                    | Cancel    |
|                                                                                                    |           |

Fig. 3.3.2(c)

<Read-only> button

This button is the same as described in Item 1 above.

<Owner> button

This button opens a file with a privilege. If this button is selected, the first user cannot overwrite the file, but can save the file only by assigning a new name to it.

Be careful when selecting this button. For example, contact the other user(s) using the program.

<Cancel> button

This button is the same as described in Item 1 above.

3 If the first user closes the file when another user has clicked the <Notify> button and the [File is opened... - Waiting...] screen is displayed, the following message appears:

| File is available                        | ×         |
|------------------------------------------|-----------|
| Select [Open] to edit and save the file. | Read-only |
|                                          | Open      |
|                                          | Cancel    |
|                                          |           |

Fig. 3.3.2(d)

<Read-only> button

This button is the same as described in Item 1 above.

<Open> button

This button is the same as the normal button for opening a program.

<Cancel> button

This button is the same as described in Item 1 above.

#### 3.3.3 **Opening Programs with the Read-only Attribute**

When a program with the read-only attribute is opened, a character string (for read-only indication) is added after the file name in the status bar. Such a file cannot be overwritten, but can be saved only by assigning a new name.

If an attempt is made to save such a file by assigning the same name, the following error message appears:

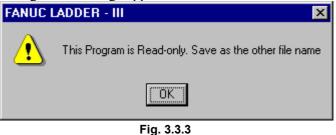

#### 3.3.4 **Program Importing Function from Memory Card Files**

| Select []          | File] - [Open Program].    | Then the [Open] | dialog appears. |
|--------------------|----------------------------|-----------------|-----------------|
| Open               |                            |                 | ? ×             |
| Look <u>i</u> n:   | ANUC LADDER-3              | -               | <b>*</b>        |
| 🛄 Eng              |                            |                 |                 |
| Lad                |                            |                 |                 |
| 🛄 msg              |                            |                 |                 |
|                    |                            |                 |                 |
|                    |                            |                 |                 |
|                    |                            |                 |                 |
|                    |                            |                 |                 |
| 1                  |                            |                 |                 |
| File <u>n</u> ame: |                            |                 | <u>O</u> pen    |
| Files of type:     | FANUC Ladder Files (*.LAD) | -               | Connect         |
| These of gype.     | FANUC Ladder Files (*.LAD) |                 | Cancel          |
|                    | All Files (*.*)            |                 |                 |
|                    | Fig. 3.3.                  | 4(a)            |                 |

- 2 Select "All files" by "File of type" list-box.
- Enter the name of the existing memory card file you want to 3 open.
- 4 Following message appears informing a new program is creating.

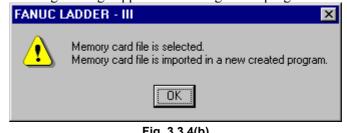

Fig. 3.3.4(b)

### **3.CREATING AND EDITING SEQUENCE PROGRAMS**

5 The [New Program] dialog appears. And select appropriate PMC type from the list in the "New Program" dialog, where PMC types that matches with the importing memory card format file are listed.

| New Program   |                            |          | ×    |
|---------------|----------------------------|----------|------|
| New Program   |                            |          |      |
| Name          | SA1                        |          | File |
| PMC Type      | PMC-SA1/RA1<br>PMC-SA1/RA1 | <b>_</b> |      |
| 🗖 LEVEL3 Pr   | ogram Using                |          |      |
| 🗖 1/0 Link ex | pansion 📘 (                | Channel  |      |
| 🔲 Loader boa  | rd control                 |          |      |
|               |                            |          |      |
|               |                            |          |      |
|               |                            |          |      |
|               |                            |          |      |
|               | OK                         | Cancel   | Help |
| Fig. 3.3.4(c) |                            |          |      |

Click <OK> button, then importing is completed, and the decompilation is executed.

### NOTE

IF wrong PMC type is selected, decompilation may fail. In that case, please select correct PMC type from the list.

# **3.4** EDITING TITLES

This section describes how to enter a title for a program created by the machine tool builder.

### NOTE

Titles can be displayed and edited only when the current programmer mode (offline/online) is offline. To change the programmer mode to offline, select [Ladder] - [Online/Offline].

# 3.4.1 Procedure

1 Double-click the <Title> item in the [Program List] screen. The [Edit Title] screen appears.

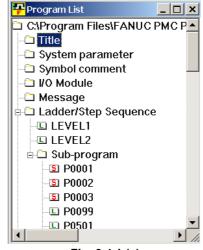

Fig. 3.4.1 (a)

| 🗜 Edit Title              |                 |          |
|---------------------------|-----------------|----------|
|                           |                 | <u> </u> |
| Machine Tool Builder Name | FANUC FA SCHOOL |          |
| Machine Tool Name         | FM16-MB         |          |
| PMC & NC Name             | PMC-RB4         |          |
| PMC Program No.           | FS16            |          |
| Edition No.               | 06              |          |
| Program Drawing No.       | B-10106/01      |          |
| Date Of Programming       | 94/09/01        |          |
| Program Designed By       |                 |          |
| ROM Written By            |                 |          |
| Remarks                   | STEP SEQUENCE   |          |
|                           |                 | <u>_</u> |

Fig. 3.4.1 (b)

### **3.CREATING AND EDITING SEQUENCE PROGRAMS**

1-1 Set the necessary data. The maximum number of characters that can be entered is as listed below:

| I able 3.4.1                                        |  |  |  |
|-----------------------------------------------------|--|--|--|
| Maximum number of<br>characters that can be entered |  |  |  |
| 32                                                  |  |  |  |
| 32                                                  |  |  |  |
| 32                                                  |  |  |  |
| 4                                                   |  |  |  |
| 2                                                   |  |  |  |
| 32                                                  |  |  |  |
| 16                                                  |  |  |  |
| 32                                                  |  |  |  |
| 32                                                  |  |  |  |
| 32                                                  |  |  |  |
|                                                     |  |  |  |

Table 3.4.1

1 To close the [Edit Title] screen, click the <Close> button.

### X

<Close> button

This operation has nothing to do with saving data entered on the [Edit Title] screen.

See Section 3.11,"Saving Programs," for an explanation about how to save data entered on the [Edit Title] screen.

See Section 3.13, "Closing Programs," for an explanation about how to close the sequence program without saving the data entered on the [Edit Title] screen."

# **3.5** EDITING LADDER DIAGRAMS

This section describes how to edit ladder diagrams.

Two different methods can be used to edit ladder diagrams. The first method is offline editing, in which a personal computer for editing ladder diagrams is used standalone, that is, without being connected to the CNC (PMC). The second method is online editing, in which a personal computer for editing ladder diagrams is connected to the CNC (PMC).

# **3.5.1** Preparing for Offline Editing

### Procedure

1. Check the current programmer mode (offline or online) on the status bar.

| Help |                                                     |
|------|-----------------------------------------------------|
|      | Programmer mode<br>Blank: Offline / OnLine : Online |

### Fig. 3.5.1

2. If the current programmer mode is online, select [Ladder] - [Online/Offline] to change the current programmer mode to offline.

# 3.5.2 Preparing for Online Editing

### Starting online editing

### Procedure

- 1. Connect the personal computer to the CNC (PMC) with a data transfer cable. (See Appendix A for an explanation about the data transfer cable.)
- 2. Check the current programmer mode (offline or online). (See Fig.3.5.1.)
- 3. If the programmer mode is offline, select [Ladder] -[Online/Offline] or click the [On Line/Off Line Change] button to change the programmer mode to online.
- 4. When you select a ladder program which is not currently used in the PMC, FANUC LADDER-III automatically stores or loads the ladder program. (See Section 5.3, "AUTOMATIC COMPILATION AND DECOMPILATION," for details.)
- 5. After that, automatic decompilation is performed and ladder monitoring starts.
- 6. Then, select [Ladder] [Ladder Mode] to change the ladder mode (monitor or editor) to editor.

### NOTE

- 1 If a ladder program to be edited online does not match one in the PMC, it is impossible to change the ladder mode to edit. Before trying to match the ladder to be edited to that in the PMC, store or load the ladder program to be edited.
- 2 A level 3 program can be added by right-clicking the [Program List] screen and then clicking [Add LEVEL3]. Level 3 programs can be added only when the current programmer mode is offline.

### Terminating online editing

### Procedure

1. Select [Ladder] - [Online/Offline] or click the [On Line/Off Line Change] button to change the programmer mode to offline. If the ladder program in the PMC is not updated, the following dialog box appears. Update the ladder program.

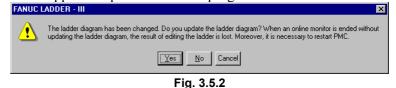

2. After that, a dialog box appears, which prompts you to perform decompilation to make the contents of the ladder program in the PMC consistent with those of the ladder program on the personal computer. Perform decompilation.

### NOTE

Back up any online-edited ladder program in the PMC to F-ROM of the PMC. (See Section 7.6, "WRITING SEQUENCE PROGRAMS INTO F-ROM," for details.)

# 3.5.3 Method of Displaying the Ladder Diagram Editing Screen

### Procedure

1. Select [View] - [Program List]. The [Program List] screen appears. (Usually, this screen appears automatically when a LAD file is created or opened.)

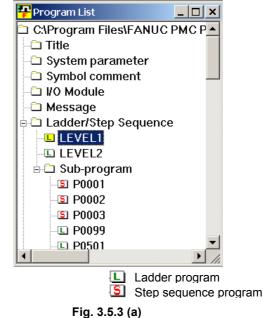

2. On the [Program List] screen, double-click the ladder program you want to edit. Alternatively, select the ladder program and press the [Enter] or [F10] key.

### **3.CREATING AND EDITING SEQUENCE PROGRAMS**

### Summary of the ladder diagram editing screen

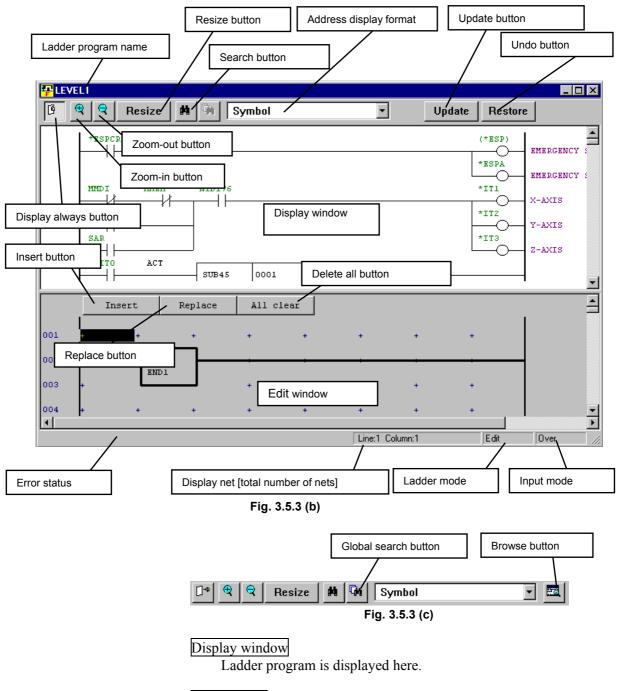

### Edit window

Ladder program is edited here. When the ladder program in this window is inserted or overwrote to the display window, the ladder program in the display window is changed

### Insert button

Inserts ladders in the ladder program (display window) to the edit window.

### Replace button

Replaces ladders in the ladder program (display window) with those in the edit window.

### Erase all button

Erases all ladders from the edit window.

### Update button (for online editing only)

Updates the ladders in the PMC with the those in the display window.

### Undo button(for online editing only)

Returns the ladders in the display window to the state existing the last time the [Restore] button was pressed. (This operation nullifies all the changes you made after the latest update.

### Zoom-in button

Magnifies ladder diagrams.

### Zoom-out button

Reduces (shrinks) ladder diagrams.

### Resize button

Make the size of a ladder diagram display match the window size.

### Search button

Searches the display or edit window for an address or symbol.

#### Address display format

Specifies the display format for ladders on the display or edit window.

### Error status

Displays information about errors.

#### Display net [total number of nets]

On the display window, displays the range of displayed net numbers and the total number of nets. On the edit window, displays the current cursor position.

### Ladder mode

Display the current ladder mode (monitor or edit). To change the ladder mode, select [Ladder] - [Monitor/Editor].

### Input mode

To change the input mode (insert or overwrite), press the [Insert] key.

### Display always Ctrl+T

Keeps the ladder diagram editing window displayed.

When the ON, multiple Ladder windows can be displayed at the same time. When the OFF, if another ladder diagram editing window is opened, the displayed window is automatically closed.

The default is specified by <u>Always display a window</u> of the Ladder tab of the option. (choose [Option...] from the [Tool] menu)

Global search Ctrl+F2

Changes the search mode to global search.

### Display Ctrl+W

Opens a window for browsing another part of the ladder diagram being edited.

### Soft keys

- When the Shift key is not pressed
   iHeb jPare jDownSead 4 # j ↔ i ↔ j t i → j ⊞ µ µ
   Fig. 3.5.3 (d)
- When the Shift key is pressed
   I Heb 1 Up Coll Seaf 1 Up Search 1 # 5 \*\* 5 \*\* 1 1 \*\*\*\*\* 5 Net Commercia III
   Fig. 3.5.3 (e)
- When the Ctrl key is pressed
   J Global search 2 Search Adds 4 B Replace. 6 I meet Line 6 Insert Net[Fo[1] Insert Net[Fo[1] Insert Net[

Fig. 3.5.3 (f)

### NOTE

To display soft keys, select [View] - [Softkey].

### Edit tool bar

# **►** $\square$ ++ ++ -+ $\cdots$ $\uparrow$ {S} {R} FNC 1 END1 **Fig. 3.5.3 (g)**

The edit tool bar contains buttons for entering relays and coils, using the mouse. When you click a button on the edit tool bar and move the mouse pointer to the edit window, the mouse pointer changes its shape to the relay or coil corresponding to the clicked button. Under this condition, left-clicking causes the relay or coil to be entered in the current mouse pointer position. Right-clicking resumes the usual mouse pointer shape.

### NOTE

- 1 To display the edit tool bar, select [View] [Edit ToolBar].
- 2 The edit tool bar can be detached from the window to which it belongs and moved to any position on the screen by clicking between its buttons and dragging.

| Table 3.5.3    |                                                |  |
|----------------|------------------------------------------------|--|
| Shortcut key   | Function                                       |  |
| [F2]           | Down Coil Search                               |  |
| [Shift] + [F2] | Up Coil Search                                 |  |
| [Ctrl] + [F2]  | Global Search                                  |  |
| [F3]           | Search next (downward)                         |  |
| [Shift] + [F3] | Search next (upward)                           |  |
| [Ctrl] + [F3]  | Seach Address                                  |  |
| [F4]           |                                                |  |
| [Shift] + [F4] | $\rightarrow \downarrow \downarrow$            |  |
| [F5]           | -0-                                            |  |
| [Shift] + [F5] | -0)                                            |  |
| [Ctrl] + [F5]  | Replace                                        |  |
| [F6]           | <u>    [s]                                </u> |  |
| [Shift] + [F6] | -[R]-                                          |  |
| [F7]           | Vertical line (Left side)                      |  |
| [Shift] + [F7] | Vertical line (Right side)                     |  |
| [Ctrl] + [F7]  | Insert element                                 |  |
| [F8]           | Horizontal line                                |  |
| [Shift] + [F8] | Clear element (repeatable)                     |  |
| [Ctrl] + [F8]  | Insert line                                    |  |
| [F9]           | Function instruction                           |  |
| [Shift] + [F9] | Net comment                                    |  |
| [Ctrl] + [F9]  | Insert Net (forward)                           |  |
| [Ctrl] + [F10] | Insert Net (backward)                          |  |
| [Delete]       | Clear element                                  |  |

### Shortcut keys

### **3.CREATING AND EDITING SEQUENCE PROGRAMS**

| Table 3.5.3         |                                     |  |  |
|---------------------|-------------------------------------|--|--|
| Shortcut key        | Function                            |  |  |
| [Ctrl] + [A]        | Edit – Select all                   |  |  |
| [Ctrl] + [C]        | Edit – Copy                         |  |  |
| [Ctrl] + [D]        | Edit – Address display switch       |  |  |
| [Ctrl] + [F]        | Edit – Search                       |  |  |
| [Ctrl] + [G]        | Edit – Jump to specified net number |  |  |
| [Ctrl] + [H]        | Edit – Replace                      |  |  |
| [Ctrl] + [R]        | Restore (for online editing only)   |  |  |
| [Ctrl] + [T]        | Display always                      |  |  |
| [Ctrl] + [U]        | Update (for online editing only)    |  |  |
| [Ctrl] + [V]        | Edit - Paste                        |  |  |
| [Ctrl] + [W]        | Display browse window               |  |  |
| [Ctrl] + [Y]        | Redo                                |  |  |
| [Ctrl] + [Z]        | Undo                                |  |  |
| [Home]              | Display left end                    |  |  |
| [End]               | Display right end                   |  |  |
| [Ctrl] + [Home]     | Jump to beginning                   |  |  |
| [Ctrl] + [End]      | Jump to end                         |  |  |
| [Ctrl] + [↑]        | Jump to previous net                |  |  |
| [Ctrl] + [↓]        | Jump to next net                    |  |  |
| [Ctrl] + [PageUp]   | Jump to next page                   |  |  |
| [Ctrl] + [PageDown] | Jump to previous page               |  |  |

### Context menu

Right-clicking the ladder editing screen or pressing [Shift]+[F10] displays the context menu. See Table 3.5.3 for details of each function.

| Cut<br>Copy<br>Paste                                                                                 | Ctrl+X<br>Ctrl+C<br>Ctrl+V       |                                                         |                    |
|----------------------------------------------------------------------------------------------------|----------------------------------|---------------------------------------------------------|--------------------|
| Find                                                                                                 | +                                |                                                         |                    |
| Insert<br>Delete                                                                                     | Þ                                | Element<br>Line                                         | Ctrl+F7<br>Ctrl+F8 |
| +<br>+ RD.NOT<br>-↔ WRT<br>•↔ WRT.NOT                                                                | F4<br>Shift+F4<br>F5<br>Shift+F5 | Net(Forward)<br>Net(Backward)<br>Net Cmment<br>New Page | Ctrl+F10           |
| (S)- SET<br>(R)- RESET<br>⊥ Left Vertical Link<br>⊥ Right Vertical Link<br>→ Horizontal Link<br>(1)- | F6<br>Shift+F6<br>F7             |                                                         |                    |
| Duplicate Coil Check                                                                                 | <                                |                                                         |                    |
| Cursor Info<br>F0000.6 Property                                                                      |                                  |                                                         |                    |

Fig. 3.5.3(h)

# 3.5.4 Changing Ladder Programs

This subsection describes how to modify ladder programs.

### NOTE

- 1 To modify a ladder program, copy ladders from the display window to the edit window. Then, change them on the display window and substitute the ladders on the display window with those modified on the edit window.
- 2 If there is a ladder error in the ladders on the edit window, it is impossible to select the <Insert> and <Replace> buttons.
- 3 Double-clicking a ladder on the display window causes the ladders in the same net as the clicked ladder to be copied to the edit window.

### Procedure

1. On the display window, position the cursor to the ladder you want to modify, using the cursor control keys.

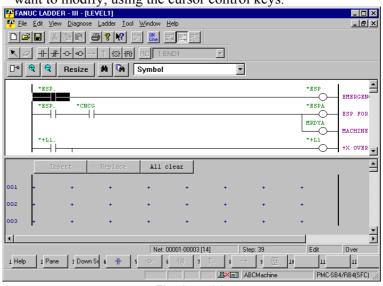

Fig. 3.5.4 (a)

2. Press the [Enter] key. (Alternatively, double-click the ladder you want to modify.)

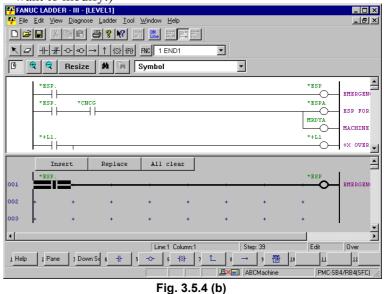

3. Modify the ladder on the edit window. For an explanation of how to operate ladders on the edit window, see the subsections listed below:

| Table 3.5.4                          |                                              |  |
|--------------------------------------|----------------------------------------------|--|
| Operation Subsection                 |                                              |  |
| Entering basic instructions          | 3.5.6 "Entering Basic Instructions"          |  |
| Entering horizontal lines            | 3.5.8 "Entering Horizontal Lines"            |  |
| Entering and deleting vertical lines | 3.5.9 "Entering and Deleting Vertical Lines" |  |
| Entering function instructions       | 3.5.7 "Entering Function Instructions"       |  |

4. After you finished modifying ladders, click the <Replace> button.

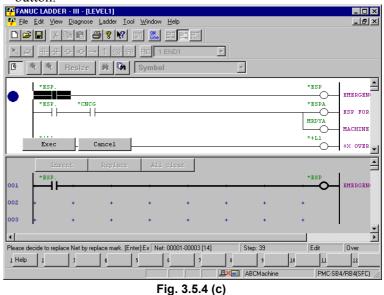

5. Select the replacement position, using the  $[\downarrow]$  key or  $[\uparrow]$  key, and then click the <Exec> button

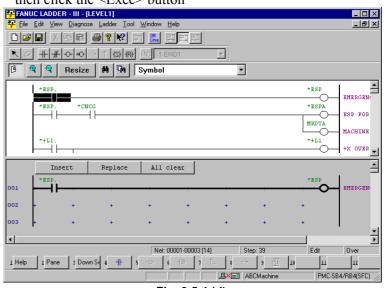

Fig. 3.5.4 (d)

# *3.5.5* Inserting Ladders from the Edit Window into a Ladder Program

This subsection describes how to insert ladders from the edit window into a ladder program (on the display window).

### NOTE

- 1 If there is a ladder error in a ladder in the edit window, it is impossible to select the <Insert> and <Replace> buttons.
- 2 Double-clicking a ladder in the display window causes the ladders in the same net as the clicked ladder to be copied to the edit window.

#### Procedure

1. In the edit window, create the ladders you want to insert into a ladder program.

For an explanation about how to operate the ladders on the edit window, see the subsections listed below:

| Table 3.5.5                          |                                              |  |
|--------------------------------------|----------------------------------------------|--|
| Operation Subsection                 |                                              |  |
| Entering basic instructions          | 3.5.6 "Entering Basic Instructions"          |  |
| Entering horizontal lines            | 3.5.8 "Entering Horizontal Lines"            |  |
| Entering and deleting vertical lines | 3.5.9 "Entering and Deleting Vertical Lines" |  |
| Entering function instructions       | 3.5.7 "Entering Function Instructions"       |  |

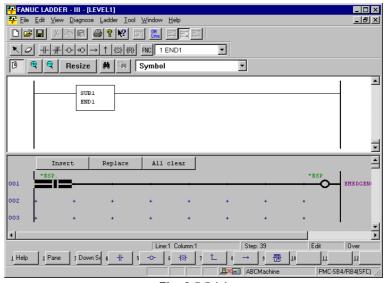

Fig. 3.5.5 (a)

- FANUC LADDER III [LEVEL1]

   Image: Second Second Seco \_ 🗆 × Tool Window Held \_ 8 × -🖪 🧟 🔍 Resize 🖬 🖬 Symbo -SUB1 END1 Cancel Exec ▾ \*ES Ó EMERGEN 001 002 003 + È ⊡ sition by insert mark. [Enter]:Ex Net: 00014-00014 [14] Plea Step: 39 Edit Π<sub>N</sub> 1 Help 2 8 9 10 Ш 12 3 4 5 6 1 ABCMachine PMC-SB4/RB4(SFC)
- 2. Click the <Insert> button.

Fig. 3.5.5 (b)

3. Select the insertion position, using the  $[\downarrow]$  key or  $[\uparrow]$  key, and then click the <Exec> button.

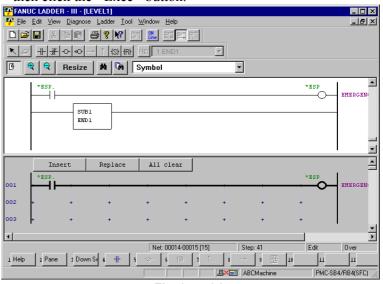

Fig. 3.5.5 (c)

# 3.5.6 Entering Basic Instructions

This subsection describes how to enter basic instructions (relays and coils) in the edit window.

#### Procedure

1 Position the cursor to the point where you want to enter a basic instruction, using the cursor control keys. (Alternatively, click the point.)

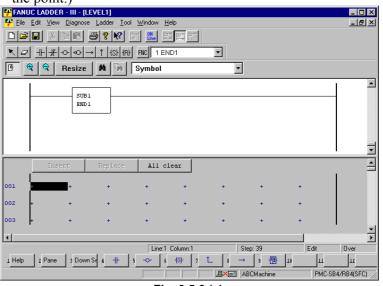

Fig. 3.5.6 (a)

2 Press the key that corresponds to the basic instruction you want to enter.

| Table 3.5.6    |                   |  |  |
|----------------|-------------------|--|--|
| Key            | Basic instruction |  |  |
| [F5]           |                   |  |  |
| [Shift] + [F5] | <u> </u>          |  |  |
| [F6]           | -0-               |  |  |
| [Shift] + [F6] | -00               |  |  |
| [Shift] + [F7] | —[S]—             |  |  |
| [Shift] + [F8] | — <u>(</u> R)—    |  |  |

3 Position the cursor to the basic instruction you entered, using the cursor control keys, and then press the [Enter] key. (Alternatively, double-click the basic instruction.)

B-66234EN/05

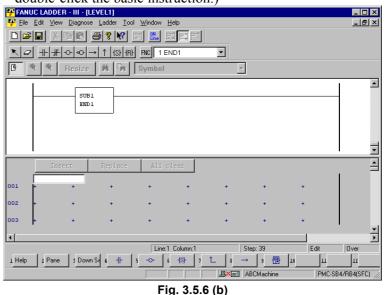

4 Enter an address or symbol, and then press the [Enter] key. FANUC LADDER - III - [LEVEL1]

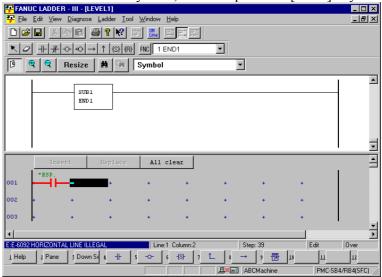

Fig. 3.5.6 (c)

After entering an address or symbol, you can enter basic instructions using function keys.

#### Procedure

1 Position the cursor to the point where you want to enter a basic instruction, using the cursor control keys. (Alternatively, click the point.)

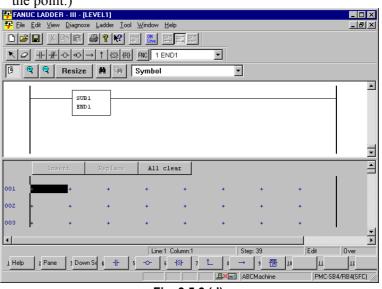

Fig. 3.5.6 (d)

2 Enter an address or symbol.

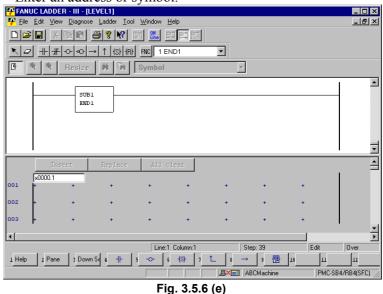

3 Press the key that corresponds to the basic instruction you want to enter. (See Table 3.5.6.)

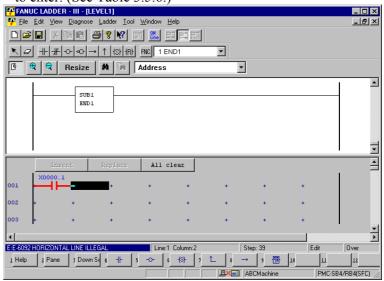

Fig. 3.5.6 (f)

# **3.5.7** Entering Function Instructions

This subsection describes how to enter function instructions in the edit window.

#### Procedure

1 Position the cursor to the point where you want to enter a function instruction, using the cursor control keys. (Alternatively, click the point.)

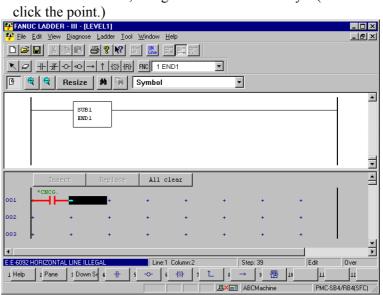

Fig. 3.5.7 (a)

2 Press the [F9] key to display the [Select function] dialog box.

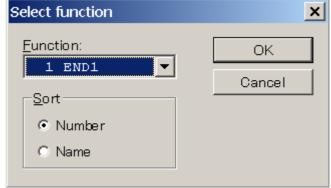

Fig. 3.5.7 (b)

3 Select the function instruction you want to enter, and then press the <OK> button.

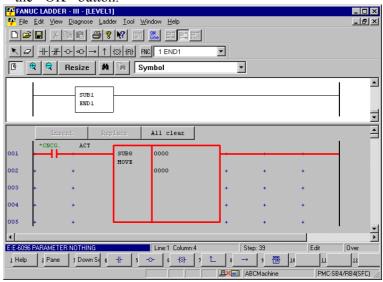

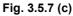

4 Enter the parameters for the instruction you entered.

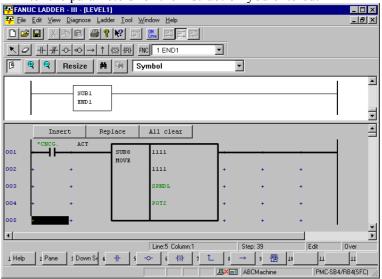

Fig. 3.5.7 (d)

After entering a function instruction number or name, you can enter a function instruction using the [F9] key.

#### Procedure

1 Position the cursor to the point where you want to enter a function instruction, using the cursor control keys. (Alternatively, click the point.)

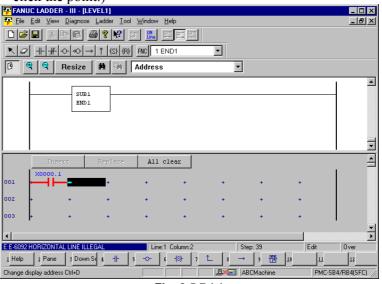

Fig. 3.5.7 (e)

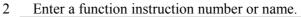

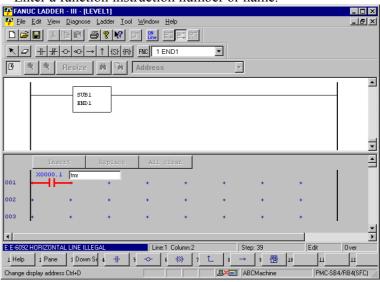

Fig. 3.5.7 (f)

3 Press the [F9] key.

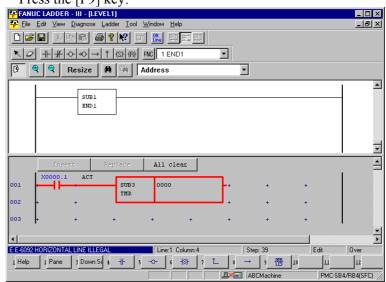

Fig. 3.5.7 (g)

# 3.5.8 Entering Horizontal Lines

This subsection describes how to enter horizontal lines in the edit window.

#### Procedure

1. Position the cursor to the point where you want to enter a horizontal line. (Alternatively, click the point.)

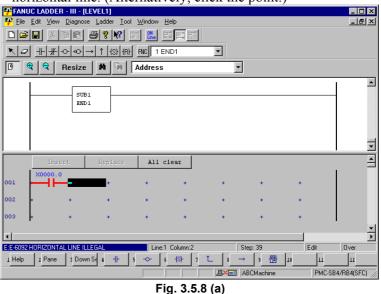

2. Press the [F8] key.

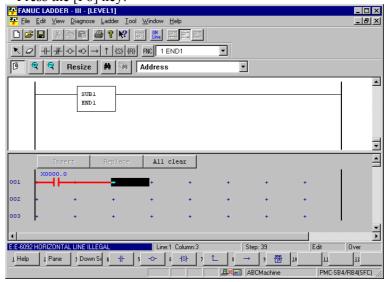

Fig. 3.5.8 (b)

# **3.5.9** Entering and Deleting Vertical Lines

This subsection describes how to enter and delete vertical lines in the edit window.

#### Procedure

1. Position the cursor to the point where you want to enter a vertical line, using the cursor control keys. (Alternatively, click the point.)

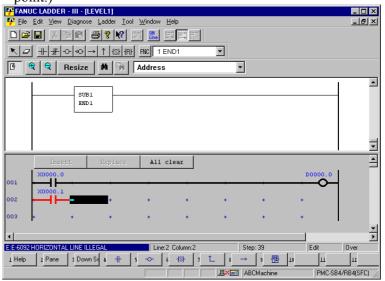

Fig. 3.5.9 (a)

Press the [F7] key, and then press the [↑] or [↓] key. The vertical line is entered. (To delete the vertical line, hold down the [Shift] key and then press the [↑] or [↓] key.)

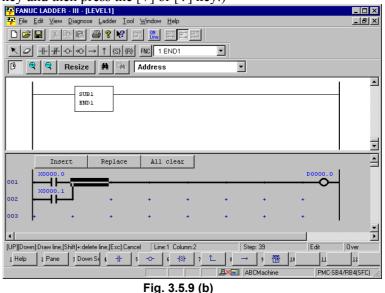

# 3.5.10 Adding Ladder Subprograms

This subsection describes how to add ladder subprograms.

#### Procedure

1. Right-click on the program list screen, and then click [Add sub-program F9].

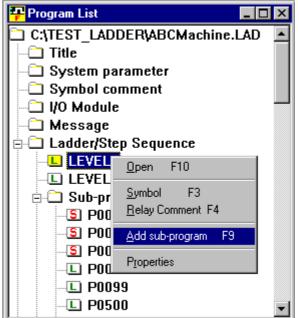

Fig. 3.5.10 (a)

2. The [Add sub-program] dialog box appears.

| Add sub-program 🔀          |
|----------------------------|
| sub-program P 🛛 🚎          |
| Kind of Ladder             |
| Symbol                     |
| RelayComment               |
| Symbol&RelayComment Delete |
| OK Cancel                  |
| Fig. 3.5.10 (b)            |

- 3. Enter [sub-program].
- 4. Select [Ladder] from [Kind of Ladder].
- 5. Enter [Symbol] and [RelayComment], and then click the <OK> button.
- 6. The subprogram is added, and the screen for the added ladder program appears.

# 3.5.11 Deleting Ladder Subprograms

This subsection describes how to delete subprograms.

#### Procedure

1. On the program list screen, position the pointer to the subprogram you want to delete and right-click. Then, click [Delete sub-program F6].

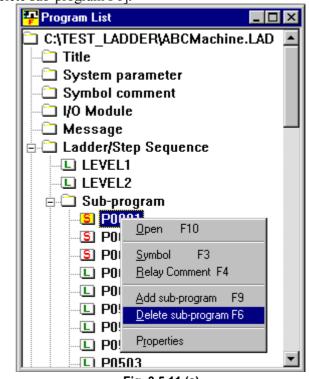

- Fig. 3.5.11 (a)
- 2. The following dialog box appears. To delete the subprogram, click  $<\underline{Y}es>$ .

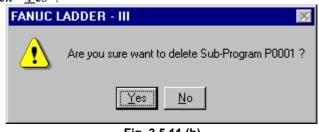

Fig. 3.5.11 (b)

Delete the symbols and relay comments from a subprogram. 3.

| Property            | ×               |
|---------------------|-----------------|
| sub-program F       | 3               |
| Kind of Ladder      | Step Sequence 🔻 |
| Symbol              | M06/SS          |
| RelayComment        |                 |
| Symbol&RelayComment | Delete          |
| ОК                  | Cancel          |
| Fig. 3.5.11         | l (c)           |

- 3-1 Click the right mouse button and select [Property].3-2 Click the [Symbol&RelayComment Delete] button.

# 3.5.12 Editing Net Comments

This subsection describes how to edit net comments.

### Procedure for adding net comments

#### Procedure

1. In the display window, position the mouse pointer to the point where you want to add a net comment, and then right-click.

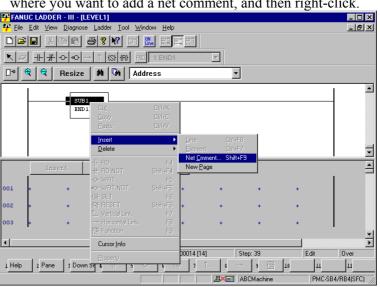

Fig. 3.5.12 (a)

2. Select [Insert] - [Net comment], and then enter a net comment.

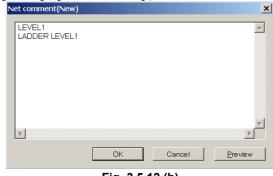

Fig. 3.5.12 (b)

To check the number of characters in the entered net comment, press the  $\leq \underline{P}$  review> button.

The preview screen appears.

| 1 1           |          |
|---------------|----------|
| Preview       | ×        |
|               |          |
|               |          |
| LEVEL1        | <b>A</b> |
| LAGOER LEVEL1 | _        |
|               |          |
|               |          |
|               |          |
|               |          |
|               |          |
| ОК            |          |
|               |          |

Fig. 3.5.12 (c)

3. After you finish entering the net comment, press the <OK> button.

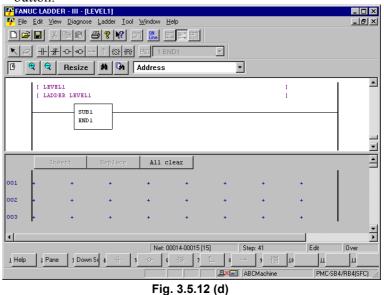

### Procedure for editing net comments

#### Procedure

1. In the display window, double-click the net comment you want to modify.

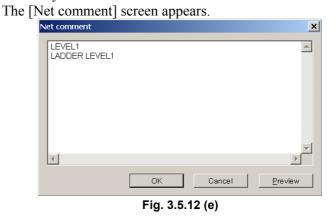

2. Edit the character strings for the net comment. After you finish editing, press the <OK> button. The net comment in the display window is updated.

# 3.5.13 Deleting Net Comments

This subsection describes how to delete net comments.

#### Procedure

1. In the display window, position the mouse pointer to the net comment you want to delete, and then right-click.

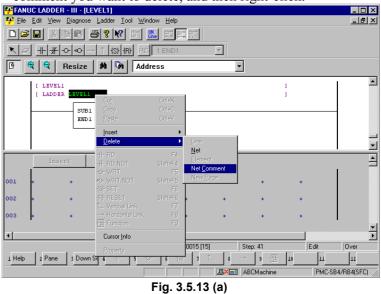

- 2. Select [Delete] [Net comment].
- 3. The following dialog box appears. To delete the net comment, select <OK>.

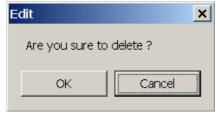

Fig. 3.5.13 (b)

# **3.5.14** Adding Page Breaks

This subsection describes how to add page breaks.

#### Procedure

1. In the display window, position the mouse pointer to the point where you want to add a page break, and then right-click.

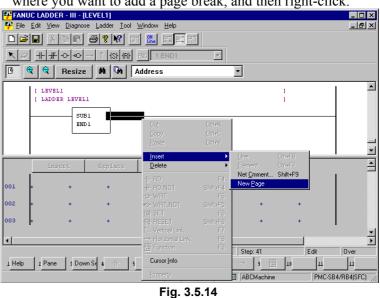

2. Select [Insert] - [New page]. The page break is added.

# 3.5.15 Deleting Page Breaks

This subsection describes how to delete page breaks.

#### Procedure

2.

1. In the display window, position the mouse pointer to the page break you want to delete, and then right-click.

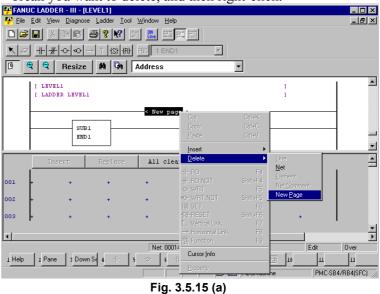

- Select [Delete] [New page].
- 3. The following dialog box appears. To delete, select <OK>.

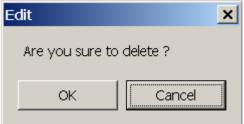

Fig. 3.5.15 (b)

# 3.5.16 Deleting Nets

This subsection describes how to delete nets.

#### Procedure

- 1. In the display window, select the range of nets you want to delete, using the mouse or cursor control keys.
- 2. Position the mouse pointer to the selected range, and then right-click.

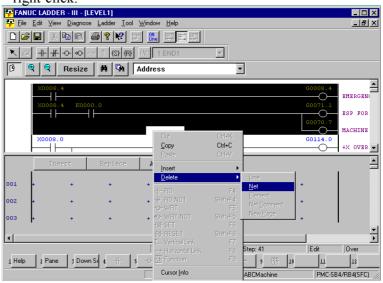

Fig. 3.5.16 (a)

- 3. Select [Net] from [Delete].
- 4. The following dialog box appears. To delete it, select <OK>.

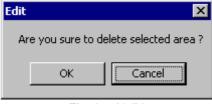

Fig. 3.5.16 (b)

# 3.5.17 Search

This subsection describes the ladder program search function.

#### Procedure

1. Choose [Search] from the [Edit] menu. The [Search] screen appears

| The [bearen] serven appe           | u10.              |                      |
|------------------------------------|-------------------|----------------------|
| Search                             |                   | ×                    |
| Search kind: Address/Symbol        | Program: LEVEL1;  | Selec <u>t</u>       |
| Search <u>s</u> tring:             | •                 | Ne <u>x</u> t search |
|                                    | Search direction  | Cancel               |
| □ Wildcard search(Y)               | © Upper direction |                      |
| Multiple search strings            | C Lower direction | <u>C</u> lear        |
| Search result list <u>d</u> isplay |                   |                      |
| 🗖 <u>G</u> lobal search            |                   |                      |
| Instruction for search             |                   |                      |
| ● <u>A</u> II                      | ⊢ ☑-•Ο- ☑-ःः      |                      |
| ○ Select( <u>M</u> ) ☑— <u> </u>   | ⊢ <b>⊠</b> –(s)–  |                      |
| ○ <u>W</u> rite coils              | )— ☑–(R)–         |                      |
|                                    |                   |                      |

Fig. 3.5.17(a)

1-1 Search kind Salast Address/Symbol or Fun

Select Address/Symbol or Functional instruction.

1-2 Program

Click the <Select> button to open the [Program select dialog] screen, then select a search target program.

1-3 Global search

Check this check box to select multiple search target programs at a time.

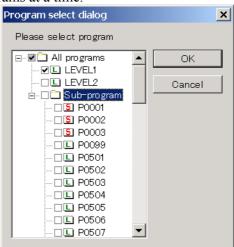

Fig. 3.5.17(b)

2. When Address/Symbol is selected

| Search                                                                          |                   | ×                    |
|---------------------------------------------------------------------------------|-------------------|----------------------|
| Search <u>k</u> ind: Address/Symbol                                             | Program: LEVEL1;  | Selec <u>t</u>       |
| Search <u>s</u> tring:                                                          | •                 | Ne <u>x</u> t search |
|                                                                                 | Search direction  | Cancel               |
| ☐ Wildcard search(Y) ✓ Multiple search strings                                  | O Upper direction |                      |
| <ul> <li>Multiple search strings</li> <li>Search result list display</li> </ul> | • Lower direction | <u>C</u> lear        |
| <u>G</u> lobal search                                                           |                   |                      |
| Instruction for search                                                          |                   |                      |
|                                                                                 | ⊢⊻⊸ᢕ-⊻⊦ः          |                      |
|                                                                                 | (s)               |                      |
| ○ <u>W</u> rite coils                                                           | )— ☑–(R)-         |                      |

Fig. 3.5.17(c)

2-1 Instruction for search Check search target instructions.

All

Searches for all types of instructions.

Select

Select a desired instruction you want to search for.

Write coils

Searches for only write coils.

3. When Function instruction is selected

| Search                                                                                                    |                                                                            | ×                       |
|----------------------------------------------------------------------------------------------------|----------------------------------------------------------------------------|-------------------------|
| Search <u>k</u> ind: Functional instruction                                                                                                | ▼ Program: LEVEL1;                                                         | Selec <u>t</u>          |
| Search <u>s</u> tring:                                                                                                    | •                                                                          | Ne <u>×</u> t search    |
| <ul> <li>□ Wildcard search[Y]</li> <li>□ Multiple search strings</li> <li>□ Search result list display</li> <li>□ Global search</li> </ul> | Search direction<br>© <u>U</u> pper direction<br>© <u>L</u> ower direction | Cancel<br><u>C</u> lear |
| Parameter  1 3 2 4                                                                                                    | × <u>5</u> ×                                                               |                         |

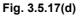

3-1 Parameter

Enter parameters as search conditions according to Functional instruction selected in Search kind.

- 4. Specify a character string you want to search for.
  - 4-1 Search string

Enter a character string to be searched for.

In a character string to be found, two types of wildcards can be used: a question mark (?) and an asterisk (\*). A wildcard substitutes for one or multiple characters.

A question mark (?) is used to represent one character. This wildcard can be used more than once to represent characters. An asterisk (\*) represents zero or more characters.

Multiple addresses can be specified by delimiting them from each other by a comma (,) or semicolon (;). (Example: Y0.0;X0.0)

- 4-2 Wildcard search Check this check box if a specified character string to be found includes wildcards.
- 4-3 Multiple search strings Check this check box to specify multiple character strings to be searched for.
- 4-4 Search direction Select Upper direction or Lower direction as the direction of search.
- 4-5 Search result list display

Check this check box to display the search results on the [Search result list (call)] screen in a batch.

The [Search result list (call)] screen displays program numbers, net numbers, ladder diagrams, and coil comments.

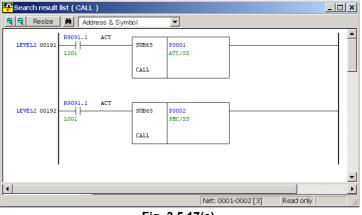

Fig. 3.5.17(e)

- Execute search operation. If Search result list display is checked, click the <Exec> button. In other cases, click the <Next search> button.
- 6. Clear search condition settings. Click the [Clear] button. The setting of each item is initialized.

# 3.5.17.1 Context menu

Search is possible with the easy operation by right-click operation of the mouse. The context menu is displayed by the right-click after you move cursor to the address or the functional instruction to search. You can search by displayed "Find" menu.

| Cut                   | Ctrl+X   |                                   |
|-----------------------|----------|-----------------------------------|
| Сору                  | Ctrl+C   |                                   |
| Paste                 | ⊂trl+V   |                                   |
| Find                  | •        | Search                            |
| Insert                | +        | Global search                     |
| Delete                | •        | Coil Search<br>Global coil search |
| - <b>∦</b> - RD       | F4       |                                   |
| ⋕ RD.NOT              | Shift+F4 |                                   |
|                       | F5       |                                   |
| ◆C- WRT.NOT           | Shift+F5 |                                   |
| -{\$}- SET            | F6       |                                   |
| -{R}- RESET           | Shift+F6 |                                   |
| 📜 Left Vertical Link  | F7       |                                   |
| 📫 Right Vertical Link | Shift+F7 |                                   |
| → Horizontal Link     | F8       |                                   |
| - Function            | F9       |                                   |
| Duplicate Coil Check  | k        |                                   |
| Cursor Info           |          |                                   |
| F0000.6 Property      |          |                                   |

Fig. 3.5.17.1 (a)

| Search             | In the open ladder source program, the relay address,<br>the coil address, the functional instruction, and the<br>byte address are searched. |  |
|--------------------|----------------------------------------------------------------------------------------------------|--|
| Global search      | In all ladder source program, the relay address, the coil address, the functional instruction, and the byte address are searched.            |  |
| Coil Search        | In the open ladder source program, the coil address is searched.                                                                             |  |
| Global coil search | In all ladder source program, the coil address is searched.                                                                                  |  |

### NOTE

- 1 The editing screen separated into the display and the editing window is not supported.
- 2 The [Monitor] and the [Signal Trigger] of the online mode are not supported.
- 3 The step sequence programs is not supported.

# 3.5.17.2 Soft key

The address, the symbol and the functional instruction in ladder diagram can be searched by the soft key. Two modes of operation can be chosen by the following check of the option screen: From the [Tool] menu, choose [Options], then click [Ladder] tab.

☑ Search using the address/symbol on cursor

| Setting  | Shortcut key | Soft key display | Explanation                                                                                                    |
|----------|--------------|------------------|----------------------------------------------------------------------------------------------------|
| No check | [F2]         | Down Coil Search | The address and the symbol of the cursor position are taken in, and the downward coil of cursor is searched.                                   |
|          | [F3]         | Down Search      | The downward contact, coil and functional instruction<br>of cursor are searched using the conditions inputted in<br>the search screen.         |
|          | [Shift]+[F2] | Up Coil Search   | The address and the symbol of the cursor position are taken in, and the upward coil of cursor is searched.                                     |
|          | [Shift]+[F3] | Up Search        | The upward contact, coil and functional instruction of cursor are searched using the conditions inputted in the search screen.                 |
|          | [Ctrl]+[F2]  | Global Search    | The search range changes the global or the local.                                                                                              |
|          | [Ctrl]+[F3]  | Search Address   | The address and the symbol of the cursor position are taken in.                                                                                |
| Check    | [F2]         | Down Coil Search | The address and the symbol of the cursor position are taken in, and the downward coil of cursor is searched.                                   |
|          | [F3]         | Down Search      | The address, the symbol and the functional instruction<br>of the cursor position are taken in, and the downward<br>coil of cursor is searched. |
|          | [Shift]+[F2] | Up Coil Search   | The address and the symbol of the cursor position are taken in, and the upward coil of cursor is searched.                                     |
|          | [Shift]+[F3] | Up Search        | The address, the symbol and the functional instruction<br>of the cursor position are taken in, and the upward coil<br>of cursor is searched.   |
|          | [Ctrl]+[F2]  | Global Search    | The search range changes the global or the local.                                                                                              |

| Table | 3.5.17.2 |  |
|-------|----------|--|
| Table | 5.5.17.2 |  |

# *3.5.18* Collective Display

Collective display is a function with which nets extracted under multiple search conditions can be monitored (in the online mode) and displayed in one window.

### 3.5.18.1 Setting collective display extraction conditions

#### Procedure

- 1. Double-click the <Collective Display> item on the [Program List] screen. The [Collective Display] screen appears.
  - For buttons and input items, see the next page and later.

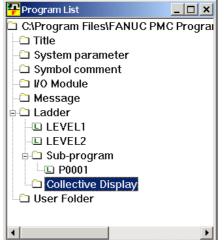

Fig. 3.5.18.1(a)

| Collective Display           |           | × |
|------------------------------|-----------|---|
| Condition <u>N</u> ame       | •         |   |
| Please select the condition. |           |   |
| Add Condition                |           |   |
| Edit Condition               |           |   |
| Rename Condition             |           |   |
| Delete Condition             |           |   |
|                              | OK Cancel |   |

Fig. 3.5.18.1(b)

2. Click the <Add Condition> button. The [Search] screen appears.

| Search                                |                   | ×                    |
|---------------------------------------|-------------------|----------------------|
| Search kind: Address/Symbol           | Program: LEVEL1;  | Selec <u>t</u>       |
| Search string:                        | Search direction  | Ne <u>x</u> t search |
| Wildcard search(Y)                    |                   | Cancel               |
| Multiple search strings               | © Upper direction | Clear                |
| Search result list <u>d</u> isplay    | • Lower direction |                      |
| 🗌 <u>G</u> lobal search               |                   |                      |
| Instruction for search<br>⊙ All □ □ 1 |                   |                      |
| O Select(M) ☑—//                      | — 🗹 – (s) –       |                      |
| C <u>W</u> rite coils                 | ⊢ <b>☑−(</b> R)−  |                      |
|                                       |                   |                      |

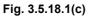

- 2-1 After setting search conditions, click the <OK> button. For each setting item, see Subsection 3.5.13, "Search."
- 3. The [Setting of search condition-name] screen appears.

| Setting of search c | ondition-name    |        | × |
|---------------------|------------------|--------|---|
| Search of Y0.0      |                  |        |   |
|                     | ОК               | Cancel |   |
|                     | Fig. 3.5.18.1(d) |        | _ |

3-1 A character string that consists of the words "Search of" added to the start of a character string set in Search string on the [Search] screen is displayed. (Example: Search of Y0.0) A set character string can be modified.

A set character string is displayed as a search condition name in the search condition list on the [Search Monitor] screen.

3-2 After setting a desired character string, click the <OK> button.

4. The [Collective Display] screen updated appears.

| Collective Display           | × |
|------------------------------|---|
| Condition <u>N</u> ame       |   |
| Please select the condition. |   |
| Add Condition                |   |
| Edit Condition               |   |
| Rena <u>m</u> e Condition    |   |
| Delete Condition             |   |
| OK Cancel                    |   |

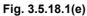

5. Repeat steps 2 through 4 to add search conditions.

| Collective Display        |                   | × |
|---------------------------|-------------------|---|
| Condition <u>N</u> ame    | •                 |   |
| Please select the condit  | tion.             |   |
| Add Condition             | ✓Search of Y0.0   |   |
|                           | ✓Search of X0.0   |   |
| Edit Condition            | ✓Search of Y100.0 |   |
|                           | ✓Search of X100.0 |   |
| Rena <u>m</u> e Condition |                   |   |
|                           |                   |   |
| Delete Condition          |                   |   |
|                           | 1                 |   |
|                           | OK Cancel         |   |

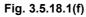

- 5-1 <<u>Edit Condition> button</u> This button is used to edit the search condition where the cursor is placed.
- 5-2 <<u>Rename Condition</u>> button This button is used to rename the search condition where the cursor is placed.
- 5-3 <<u>Deletion Condition> button</u> This button is used to delete the search condition where the cursor is placed.

6. Check the check boxes of search conditions to be enabled, then set a desired collective display condition name in Condition Name.

| Collective Display        |                                       | × |
|---------------------------|---------------------------------------|---|
| Condition <u>N</u> ame    | earch for Y0.0 & Y1 00.0              |   |
| Please select the condi   | tion.                                 |   |
| <u>A</u> dd Condition     | ✓Search of Y0.0                       |   |
|                           | ⊡Search of X0.0<br>⊽Search of Y1 00.0 |   |
| Edit Condition            | Search of X100.0                      |   |
| Rena <u>m</u> e Condition |                                       |   |
| Delete Condition          |                                       |   |
|                           | OK Cancel                             |   |

Fig. 3.5.18.1(g)

6-1 Click the <OK> button.

Extracted nets are collectively displayed on the screen. The same information can also be monitored in the online mode.

An extraction condition is added to the <Collective Display> item on the [Program List] screen.

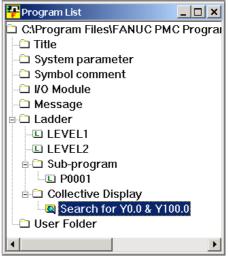

Fig. 3.5.18.1(h)

# 3.5.18.2 Executing collective display

### Procedure

1 On the [Program List] screen, move the mouse pointer to the extraction condition used for collective display execution, then click the right mouse button.

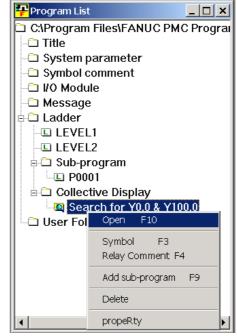

Fig. 3.5.18.2(a)

2 Choose [Open]. Then, the extracted nets are collectively displayed on the screen. The same information can also be monitored in the online mode.

| <mark>- P</mark> Search for Y | 0.0 & Y100.0     |                    |                   |
|-------------------------------|------------------|--------------------|-------------------|
| 🗨 🗨 🛛 Resize                  | Address & Symbol |                    |                   |
| LEVEL2 00103                  | F0070.0          | Y0000.0<br>PSW1#   | POSITION SWITCH 1 |
| LEVEL2 00189                  | 60008.4<br>      | ¥0100.0            |                   |
|                               |                  | ¥0110.0            | -1                |
|                               |                  |                    | ···<br>•          |
|                               |                  | Net: 0001-0002 [2] | Read only //      |

Fig. 3.5.18.2(b)

## *3.5.18.3* Modifying collective display extraction conditions

#### Procedure

1. On the [Program List] screen, move the mouse pointer to an extraction condition to be modified, then click the right mouse button.

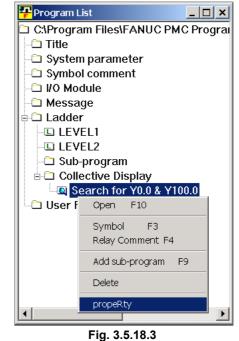

2. Choose [propeRty]. Then, the [Collective Display] screen appears.

For extraction condition setting, see Subsection 3.5.18.1, "Setting collective display extraction conditions."

### 3.5.18.4 Deleting collective display extraction conditions

#### Procedure

1. On the [Program List] screen, move the mouse pointer to an extraction condition to be deleted, then click the right mouse button.

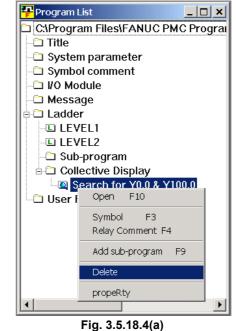

 Choose [Delete]. Then, a message for checking whether the selected condition may be deleted appears. Click the <Yes> button to execute deletion.

Click the <No> button to cancel deletion.

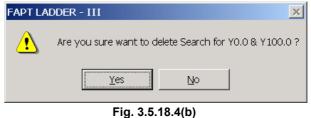

# 3.5.19 Setting Ladder Display

You can do the setting relevant to display and operation of the ladder diagram.

- The number of contacts and coil per row can be specified.
- The address, symbol, and comment of the basic instruction pointed with the mouse can be displayed.
- The grid lines can be displayed on the ladder diagram.
- The ladder diagram editing and display can be edited in one display window.
- Multiple Ladder windows can be displayed at the same time.
- The undo number operated in the ladder diagram edit can be specified.

#### Procedure

1. From the [Tool] menu, choose [Options], then click [Ladder] tab.

| Option 🔀                                                                                                    |
|----------------------------------------------------------------------------------------------------|
| General       Compile       Decompile       Mnemonic/Source       Setting       Ladder         Design       Number of gontacts + coil a line:       8 *       *       *       foolTips         Image: Interview of gontacts + coil a line:       9 *       *       foolTips       *       foolTips         Image: Interview of gontacts + coil a line:       9 *       *       foolTips       *       foolTips         Image: Interview of gontacts + coil a line:       9 *       *       foolTips       *       foolTips         Image: Interview of gontacts + coil a line:       9 *       *       foolTips       *       foolTips         Image: Interview of gontacts + coil a line:       9 *       *       foolTips       *       foolTips         Image: Interview of gontacts + coil a line:       9 *       *       foolTips       *       foolTips         Image: Interview of gontacts + coil a line:       9 *       *       foolTips       *       foolTips         Image: Interview of gontacts + coil a line:       9 *       *       foolTips       *       foolTips         Image: Interview of gontacts + coil a line:       9 *       *       foolTips       *       foolTips         Image: Interview of gontacts + coil a line:       9 * |
| OK Cancel Apply Help                                                                                                    |
|                                                                                                    |

Fig. 3.5.19(a) The comment is 1 set.

| Option                                                                                                    | ×          |
|----------------------------------------------------------------------------------------------------|------------|
| Option<br>General Compile Decompile Mnemonic/Source Set<br>Design<br>Number of contacts + coil a line: 8<br>✓ I oolTips<br>✓ Grid<br>Details<br>Method of editing ladder diagram<br>✓ Editing ladder diagram on display window |            |
| Always display a <u>w</u> indow Undo <u>m</u> ax number                                                                                                    |            |
| Search using the address/symbol on cursor                                                                                                    | Apply Help |

Fig. 3.5.19(b) The comment is 2 sets.

| Option                                                                                                   | ×                                                                               |
|----------------------------------------------------------------------------------------------------|---------------------------------------------------------------------------------|
| General Compile Decompile Mnemonic/Source Set                                                            | tting Ladder                                                                    |
| Design<br>Number of <u>c</u> ontacts + coil a line: 8<br>✓ <u>I</u> oolTips<br>✓ <u>G</u> rid<br>Details | Show comment of contact:<br>First Comment  Show comment of Coil:  First Comment |
| Method of editing ladder diagram                                                                         |                                                                                 |
| Undo max number 20 🛫                                                                                     |                                                                                 |
| Cancel                                                                                                   | Apply Help                                                                      |

Fig. 3.5.19(c) The comment is 4 sets.

1-1 Number of contacts + coil a line
 Set the desired number of contacts and coils per row. (A value from 8 to 20 (columns) can be set.)

#### NOTE

- 1 If the number of contacts and coils per row is changed, a ladder diagram in the edit window and clipboard is deleted, and reediting is disabled.
- 2 A net that has more relays or coils than the set number of contacts and coils is displayed as a continuation net as conventionally done.

## 1-2 ToolTips

When the pointer is positioned to a basic instruction in a ladder diagram, the information such as the address, the symbol and the comment is displayed. Tool tip is displayed when checked.

## 1-3 Grid

Specifies that grid lines are displayed on the ladder diagram. It is displayed when checked.

- 1-4 Editing ladder diagram on display window Specifies that the ladder diagram is edited in the display window. The display and editing of a ladder diagram are possible in one window when checking.
- 1-5 Always display a window Specifies that the ladder diagram editing window is always displayed. Multiple Ladder windows can be displayed at the same time when checked.
- 1-6 Undo max number The operation of you in the ladder editing screen can be restored. The maximum number of the operations (Ctrl+Z) to restore is specified.
- 1-7 Search using the address/symbol on cursor You can specify the way of the search by the soft key, and the search by the context menu in the ladder edit display. When there is no check of this item, you can search by F3 key in the online monitor. The search condition is set up in the search screen.
- 1-8 Show comment of contact Select the comment which you want to display as the comment of contact in ladder edit display. When the comment is 4 sets, the comment of status bar can be specified by this item.
- 1-9 Show comment of Coil Select the comment which you want to display as the comment of coil in ladder edit display.

2. Click the <Details...> button. A dialog box appears. In this dialog box, specify the character font, colors, and connection line thickness displayed in a ladder diagram.

| Detailed Setting Dialog  |              | ×          |
|--------------------------|--------------|------------|
| <u>F</u> ont             |              | Setting    |
| <u>C</u> olors           |              | Setting    |
| Signal Off/Step <u>S</u> | equence:     | <b>_</b>   |
| Signal On/Error <u>I</u> | <u>N</u> et: | <b></b>    |
| <u>T</u> oolTips Font    |              | Setting    |
| ОК                       | Cancel       | Initialize |

Fig. 3.5.19(d)

# 2-1 Font

Click the <Setting...> button. A dialog box appears. In this dialog box, specify the font name, style, and size of characters displayed in a ladder diagram.

|                                                                                   | 2                                                       | <u> </u>                                             |
|-----------------------------------------------------------------------------------|---------------------------------------------------------|------------------------------------------------------|
| Font                                                                              |                                                         | ? ×                                                  |
| Eont:<br>Courier New<br>Courier New<br>Fixedsys<br>The Lucida Console<br>Terminal | Font style:<br>Regular<br>Italic<br>Bold<br>Bold Italic | Size:<br>7 OK<br>8 ▲<br>10<br>11<br>12<br>14<br>16 ▼ |
|                                                                                   | Sample AlaBbYyz                                         | s                                                    |
|                                                                                   | Western                                                 | T                                                    |

Fig. 3.5.19(e)

# 2-2 Colors

Click the <Setting...> button. A dialog appears. In this dialog box, specify the colors of items displayed in a ladder diagram.

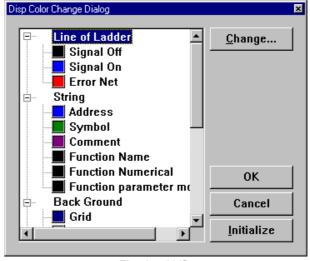

Fig. 3.5.19(f)

# 2-3 Signal Off/Step Sequence

Specifies the thickness of connection lines in the signal off state or in step sequence.

2-4 Signal On/Error Net Specifies the thickness of connection li

Specifies the thickness of connection lines in the signal on state or in an erroneous net.

# 2-5 ToolTips Font

Click the <Setting...> button. A dialog appears. In this dialog box, specify the font name, style, size, and color of characters for tool tip display.

| Font                                                                                                    |                                                                    |                                                 | ? ×          |
|----------------------------------------------------------------------------------------------------|--------------------------------------------------------------------|-------------------------------------------------|--------------|
| Font:<br>Courier New<br>Fixedsys<br>Lucida Console<br>Lucida Sans Unicode<br>Marlett<br>Modern<br>MS Sans Serif | Font style:<br>Regular<br>Regular<br>Italic<br>Bold<br>Bold Italic | Size:<br>11<br>12<br>14<br>16<br>18<br>20<br>22 | OK<br>Cancel |
| Effects<br>Stri <u>k</u> eout<br>Underline<br>Color:                                                            | Sample<br>AaBbYy2<br>Script:<br>Western                            | Z                                               |              |

Fig. 3.5.19(g)

# **3.5.20** Changing Signal Addresses and Function Instruction Parameters in the Display Window

This subsection describes how to change signals addresses and function instruction parameters in the display window.

#### Procedure

- 1. Position the cursor to the signal address or function instruction parameter you want to change.
- 2. Press and hold down the [Shift] key and press the [Enter] key, and the address or parameter will enter the change-enabled state. (You can also key in directly after positioning the cursor.)

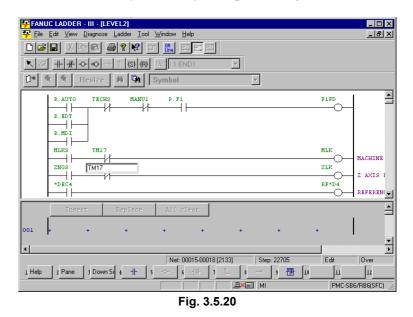

3. Change the signal address or function instruction parameter, and press the [Enter] key.

#### NOTE

- 1 You can also enter a symbol as a signal address.
- 2 You cannot change function instruction numbers or the first parameters of the function instructions ADDB, AND, COMPB, DIVB, EOR, MULB, OR, and SUBB.

# 3.5.21 Changing Contacts and Coils in the Display Window

This subsection describes how to change contacts and coils in the display window.

## Procedure

1. Position the cursor to the contact or coil you want to change.

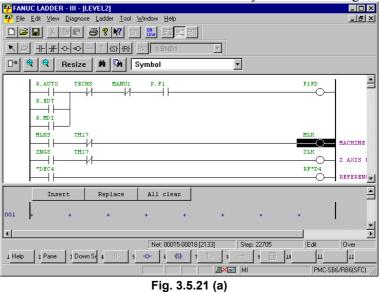

2. Click the soft key that corresponds to the contact or coil you want to change.

(You can also change the contact or coil to the one selected with the edit toolbar.)

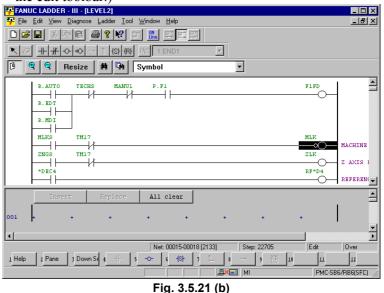

## NOTE

You cannot insert or delete contacts/coils. Nor can you enter horizontal/vertical lines.

# **3.5.22** Checking the Number of Program Steps

This subsection describes how to check the total number of steps in a ladder program and the number of steps in each subprogram.

#### Procedure

1. On the [Program List] screen, position the pointer to a program for which you want to check the number of program steps and click the right mouse button. Then, click [Properties].

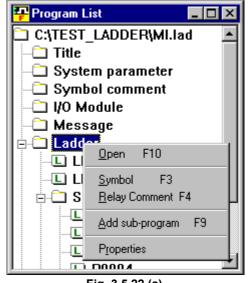

Fig. 3.5.22 (a)

1-1 Ladder

The total number of steps in the program is displayed.

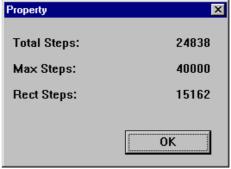

Fig. 3.5.22 (b)

- 1-2 LEVEL1
  - Displays the number of steps in each of LEVEL1 to LEVEL3.

| Property | ×   |
|----------|-----|
| LEVEL1   |     |
| Steps:   | 573 |
|          |     |
|          |     |
|          | ОК  |
|          |     |

Fig. 3.5.22 (c)

# 1-3 Sub-program

Displays the number of steps in each subprogram.

| Property           |          | _ |
|--------------------|----------|---|
| sub-program        | P 1 -    |   |
| Kind of Ladder     | Ladder   | - |
| Symbol             |          |   |
| RelayComment       |          |   |
| Steps:             | 87       | 6 |
| Symbol&RelayCommen | t Delete |   |
| ОК                 | Cancel   |   |
| Fig. 3.5.          | 22 (d)   |   |

# NOTE

- 1 If a step sequence program is contained, the total number of program steps is not displayed.
- 2 The number of steps in a step sequence program is not displayed.
- 3 In online mode, the number of program steps is not displayed.

# 3.5.23 Replace

This subsection describes the ladder program replace function.

#### Procedure

1. From the [Edit] menu, choose [Replace]. The [Replace] screen appears.

| Replace                                                  | ×                    |
|----------------------------------------------------------|----------------------|
| Program: This Window Selec <u>t</u>                      | Ne <u>x</u> t search |
| Search string: X0008.4                                   | <u>R</u> eplace      |
|                                                          | Replace a <u>l</u> l |
| Replace string:                                          | Cancel               |
| ☐ Wildcard search[Y]<br>☐ The symbol <u>m</u> oves, too. | <u>C</u> lear        |

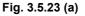

#### 1-1 Program

Click the <Select...> button to open the [Program select dialog] screen. Then, select the program in which you want to search for a string.

| Program select dialog |        | × |
|-----------------------|--------|---|
| Please select program |        |   |
| 🖙 🖉 🗋 All programs 📃  | ОК     |   |
| LEVEL1                |        |   |
|                       | Cancel |   |
| 🖕 🗇 🖓 Sub-program     |        |   |
| - DO098 -             |        |   |
| 🗆 🕒 P0099             |        |   |
| 🗆 P0500               |        |   |
| 🗆 P0501               |        |   |
| 🗆 P0502               |        |   |
| 🗆 🕒 P0503             |        |   |
| 🗆 P0504               |        |   |
| 🗆 P0505               |        |   |
| 🗆 🕒 P0506             |        |   |
| 🗆 P0507               |        |   |
| 🗆 P0508               |        |   |
| - P0509 🔽             |        |   |
|                       |        |   |

Fig. 3.5.23 (b)

1-2 Search string

Enter a character string you want to search for.

In a character string to be searched for, two types of wildcards can be used: a question mark (?) and an asterisk (\*).

1-3 <u>Replace string</u>
Enter a character string you want to replace with.
In a character string to be replaced with, two types of wildcards can be used: a question mark (?) and an asterisk (\*).

## NOTE

- 1 A wildcard can substitute for one or multiple characters.
- 2 A question mark (?) represents one character. This wildcard can be used more than once to represent characters.
- 3 An asterisk (\*) represents zero or more characters.
  - 1-4 Wildcard search Check this check box if a character string to be replaced with includes wildcards.
- 2. Execute replace operation.
  - 2-1 <Next search> button Searches for the target character string.
  - 2-2 <Replace> button Replaces [Search string] with [Replace string].
  - 2-3 <Replace all> button Replaces all occurrences of [Search string] with [Replace string].
  - 2-4 <Cancel> button Cancels replace operation and closes the [Replace] dialog box.
  - 2-5 <Clear> button Places all items in their initial state.

- 3. Wild card
  - 3-1 Asterisk (\*)

The following types of wildcard replacement using asterisks are available:

|                          |        | Y200 | Y* | Y200.1 | Y*.1 | Y200.* |
|--------------------------|--------|------|----|--------|------|--------|
| for s                    | X100   | А    | В  | В      | В    | В      |
| acter<br>to be<br>ed fo  | Х*     | А    | В  | В      | В    | В      |
|                          | X100.0 | В    | В  | А      | В    | В      |
| Char<br>string<br>search | X*.0   | В    | В  | А      | С    | А      |
| ້ທຶຶ                     | X100.* | В    | В  | А      | А    | А      |

| Character | etrina | to | ho  | ronlacod | with   |
|-----------|--------|----|-----|----------|--------|
| Unaracier | Sung   | ιU | DC. | replaced | VVILII |

- A : Can be replaced.
- B: Cannot be replaced.
- C: Can be replaced only when the signal names are the same.

(Example)  $X^*.0 \rightarrow X^*.1$ 

The following types of wildcard specifications are not available:

| X1*   | X1*1   | X*1   | X*1*   |
|-------|--------|-------|--------|
| X1*.0 | X1*1.0 | X*1.0 | X*1*.0 |
| X1*.* | X1*1.* | X*1.* | X*1*.* |
| X*.*  | * *    |       |        |

#### 3-2 Question (?)

The following types of wildcard replacement using question marks are available:

| Can be re | eplace        | ed.     | Cannot be replaced. |                           |         |  |  |
|-----------|---------------|---------|---------------------|---------------------------|---------|--|--|
| X0??0     | $\rightarrow$ | Y0??0   | X0??0               | $X0??0 \rightarrow Y0?00$ |         |  |  |
|           |               |         | X0??0               | $\rightarrow$             | Y0?0?   |  |  |
|           |               |         | X0??0               | $\rightarrow$             | Y0???   |  |  |
|           |               |         | X0??0               | $\rightarrow$             | Y0??0.0 |  |  |
| X0??0.0   | $\rightarrow$ | Y0??0.0 | X0??0.0             | $\rightarrow$             | Y0??0.? |  |  |
|           |               |         | X0??0.0             | $\rightarrow$             | Y0??0   |  |  |

## NOTE

- 1 Address P can be replaced with another character string only in the CALL and CALLU instructions.
- 2 No wildcards can be used for replacing an address using a symbol.
- 3 No wildcards can be used in a signal name.

# 3.5.24 Changing Ladder Programs on the Display Window

This subsection describes how to modify a ladder program only on the display window without using the edit window.

# 3.5.24.1 Changing the ladder editing mode

From the [Tool] menu, choose [Option]. In the [Option] dialog box, click the [Ladder] tab.

| Option X                                            |
|-----------------------------------------------------|
| Display Compile Decompile Mnemonic Setting Ladder   |
| Design<br>Number of <u>c</u> ontacts + coil a line: |
| Details                                             |
| Method of editing ladder diagram(Offline)           |
|                                                     |
| OK Cancel Apply Help                                |

Fig. 3.5.24.1

Check [Editing ladder diagram on display window] under Method of editing ladder diagram (Offline).

# 3.5.24.2 Inserting an edit line

### Procedure

Move the cursor to a position where you want to enter an edit line, using direction keys. Click the right mouse button and select the [Insert] menu.

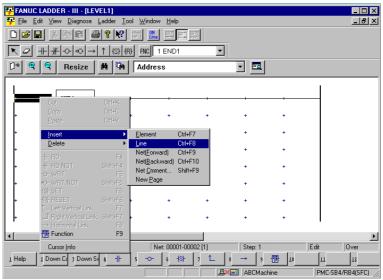

Fig. 3.5.24.2

# 3.5.24.3 Entering basic instructions

1. This subsection describes how to enter basic instructions (relays and coils).

#### Procedure

1-1 Position the cursor to the point where you want to enter a basic instruction, using the cursor control keys. (Alternatively, click the point.)

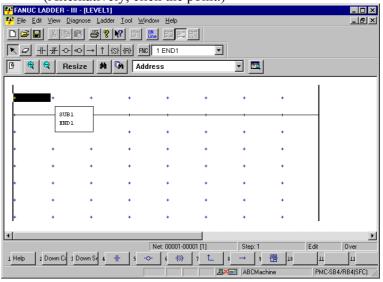

Fig. 3.5.24.3(a)

1-2 Press the key that corresponds to the basic instruction you want to enter.

| Та             | able 3.5.24.3     |
|----------------|-------------------|
| Key            | Basic instruction |
| [F4]           |                   |
| [Shift] + [F4] | <u> </u>          |
| [F5]           | -0-               |
| [Shift] + [F5] | -00               |
| [F6]           | — <u>[</u> S]—    |
| [Shift] + [F6] | —[R]—             |

1-3 Position the cursor to the basic instruction you entered, using the cursor control keys, and then press the [Enter] key. (Alternatively, double-click the basic instruction.)

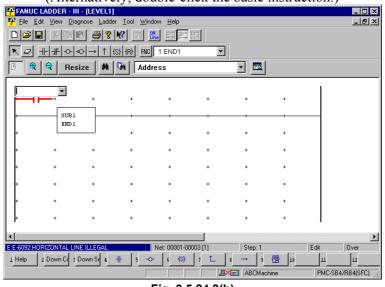

Fig. 3.5.24.3(b)

1-4 Enter an address or symbol, and then press the [Enter] key.

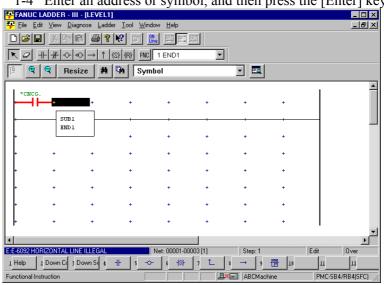

Fig. 3.5.24.3(c)

2. After entering an address or symbol, you can enter basic instructions using function keys.

#### Procedure

2-1 Position the cursor to the point where you want to enter a basic instruction, using the cursor control keys. (Alternatively, click the point.)

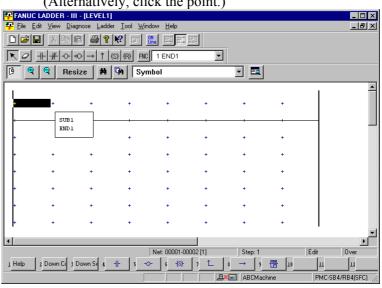

Fig. 3.5.24.3(d)

#### 2-2 Enter an address or symbol.

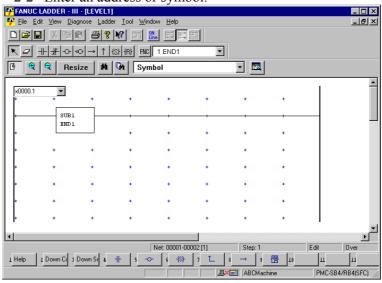

Fig. 3.5.24.3(e)

2-3 Press the key that corresponds to the basic instruction you want to enter. (See Table 3.5.24.3.)

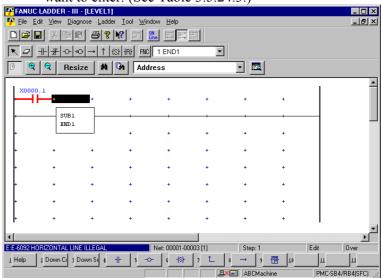

Fig. 3.5.24.3(f)

# 3.5.24.4 Entering function instructions

1. This subsection describes how to enter function.

## Procedure

1-1 Position the cursor to the point where you want to enter a function instruction, using the cursor control keys. (Alternatively, click the point.)

|                  | (11100                                   | 110001 / 6          | <i>ny</i> , en              |                             | point.)    |         |       |          |               |
|------------------|------------------------------------------|---------------------|-----------------------------|-----------------------------|------------|---------|-------|----------|---------------|
| FANUC            | C LADDER - III                           | - [LEVEL1]          |                             |                             |            |         |       |          | _ 🗆 ×         |
| 🏪 <u>F</u> ile 🗄 | <u>E</u> dit <u>V</u> iew <u>D</u> iaj   | gnose <u>L</u> adde | ar <u>T</u> ool <u>W</u> in | dow <u>H</u> elp            |            |         |       |          | _ <u>-</u>    |
|                  |                                          | 8 /                 | <b>N</b>                    |                             | 17°        |         |       |          |               |
| KØ               | $\mathbb{H} / \mathbb{H} \to \mathbb{K}$ |                     | (S) (R) FNC                 | 1 END1                      | -          |         |       |          |               |
| 9                | Res                                      | ize 🖊               | Gn Syn                      | nbol                        |            | - 🔤     |       |          |               |
|                  |                                          |                     |                             |                             |            |         |       |          | <b></b>       |
| *CNC             | G.                                       |                     |                             |                             |            |         |       |          |               |
|                  |                                          | +                   | +                           | +                           | +          | +       | +     |          |               |
|                  | SUB1                                     |                     |                             |                             |            |         |       |          |               |
|                  | END 1                                    |                     |                             |                             |            |         |       |          |               |
| +                |                                          |                     | +                           | +                           | +          | +       | +     |          |               |
|                  |                                          |                     | +                           |                             |            |         |       |          |               |
|                  |                                          |                     |                             |                             |            |         |       |          |               |
| +                | +                                        | +                   | +                           | +                           | +          | +       | +     |          |               |
|                  |                                          |                     |                             |                             |            |         |       |          |               |
| 1                | +                                        | +                   | +                           | +                           | +          | +       | +     |          |               |
| + I              | +                                        | +                   | +                           | +                           | +          | +       | +     |          |               |
|                  |                                          |                     |                             |                             |            |         |       |          |               |
| ŀ                | +                                        | +                   | +                           | +                           | +          | +       | +     |          |               |
|                  |                                          |                     |                             |                             |            |         |       |          |               |
|                  | IORIZONTAL LIN                           |                     |                             | Net: 00001-0                | 10000 (11) | Chart 1 |       | Edit     | P             |
|                  |                                          |                     |                             | _                           |            | Step: 1 |       | <u> </u> | Over          |
| 1 Help           | 2 Down Co 3                              | Down Se 4           | <u>∦</u> 5 ≺                | ≻ <u>6 <del>(</del></u> \$} | , L        | 8 → 9   | 10    | Щ        | 12            |
|                  |                                          |                     |                             |                             |            | ABCMac  | chine | PMC-SI   | 34/RB4(SFC) 🥢 |
|                  |                                          |                     |                             | <b>-</b> : 0.               | = 24 4/2   | 、<br>、  |       |          |               |

Fig. 3.5.24.4(a)

1-2 Press the [F9] key to display the [Select function] dialog box.

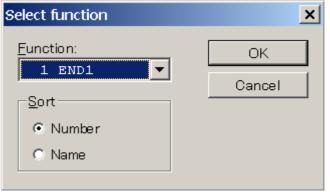

Fig. 3.5.24.4(b)

FANUC LADDER - III - [LEVEL1] \_ 🗆 × 7 File Edit ⊻iew Diagnose Ladder Iool <u>- 8 ×</u> • 🕑 🭳 🭳 Resize 🗰 🕅 Symbol - 🔜 • ACT \*CNCG SUBS 0000 MOVE 000 + SUB1 END1 + + + + + + + ۱ Net: 00001-00003 [1] E:E-6096 PARAMETER NOTHING Step: 1 Edit Over 1 Help 2 Down Cd 3 Down Sq 4 ++ 5 -∞ 6 +(S)+ 7 L 8 → 9 ⊞ 18 Ш 12 ABCMachine PMC-SB4/RB4(SFC)

1-3 Select the function instruction you want to enter, and then press the <OK> button.

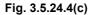

1-4 Enter the parameters for the instruction you entered.

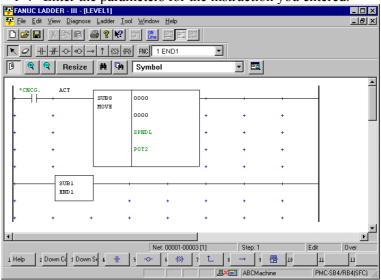

Fig. 3.5.24.4(d)

2 After entering a function instruction number or name, you can enter a function instruction using the [F9] key.

#### Procedure

2-1 Position the cursor to the point where you want to enter a function instruction, using the cursor control keys. (Alternatively, click the point.)

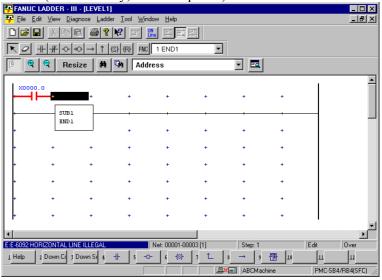

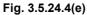

2-2 Enter a function instruction number or name.

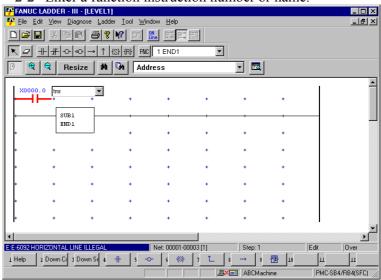

Fig. 3.5.24.4(f)

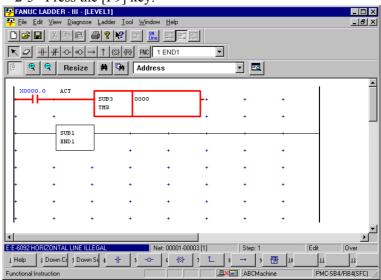

2-3 Press the [F9] key.

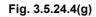

# 3.5.24.5 Entering horizontal lines

This subsection describes how to enter horizontal lines.

### Procedure

1. Position the cursor to the point where you want to enter a horizontal line. (Alternatively, click the point.)

| 1101                    | izontai                       | me. (.              | 1100111                     | aurory                      | , onen  | ine pr  | , inc. j |        |            |
|-------------------------|-------------------------------|---------------------|-----------------------------|-----------------------------|---------|---------|----------|--------|------------|
| FANUC                   | CLADDER - II                  | I - [LEVEL1]        |                             |                             |         |         |          |        |            |
| 📮 <u>F</u> ile <u>B</u> | <u>E</u> dit ⊻iew <u>D</u> ia | gnose <u>L</u> adde | ar <u>T</u> ool <u>W</u> in | dow <u>H</u> elp            |         |         |          |        | _ & ×      |
|                         |                               | 2 / 4 ?             | <b>N</b>                    | ne EF                       | 17°     |         |          |        |            |
| RØ                      | ++++                          | ∞ → ↑               | (S) (R) FNC                 | 1 END1                      | -       |         |          |        |            |
| 9                       | Res                           | ize 州               | CM Add                      | ress                        |         | -       |          |        |            |
| x000                    | 0.0                           |                     |                             |                             |         |         |          | I      | <b>_</b>   |
|                         | <b>+</b> +                    | +                   | +                           | +                           | +       | +       | +        |        |            |
|                         | SUB1                          |                     |                             |                             |         |         |          |        |            |
|                         | ENDI                          |                     |                             |                             |         |         |          |        |            |
| +                       |                               |                     | +                           | +                           | +       | +       | +        |        |            |
|                         |                               |                     |                             |                             |         |         |          |        |            |
|                         |                               |                     |                             |                             | •       |         |          |        |            |
| +                       | +                             | +                   | +                           | +                           | +       | +       | +        |        |            |
|                         | +                             | +                   | +                           |                             |         |         | +        |        |            |
|                         |                               |                     |                             |                             |         |         |          |        |            |
| +                       | +                             | +                   | +                           | +                           | +       | +       | +        |        |            |
| <b>.</b>                | +                             | +                   | +                           | +                           | +       | +       | +        |        |            |
| 1.                      |                               |                     |                             |                             |         |         |          | •      | •          |
| •                       |                               |                     |                             |                             |         |         |          |        |            |
| E:E-6092 H              | IORIZONTAL LI                 |                     |                             | Net: 00001-0                | 0003[1] | Step: 1 |          | Edit   | Over       |
| 1 Help                  | 2 Down Co 3                   | Down Se 🤱           | <b>∦⊢</b> 5 ≺               | ≻ <u>6</u> <del>{</del> S}- | 1 L     | 8 → 9   | 10       | ш      | 12         |
|                         |                               |                     |                             |                             |         | ABCM-   | achine   | PMC-SE | 4/RB4(SFC) |
|                         |                               |                     |                             |                             | /       |         |          |        |            |

Fig. 3.5.24.5(a)

| Pre              | ss the [                              | F8] ke               | у.                          |                      |          |          |       |       |             |
|------------------|---------------------------------------|----------------------|-----------------------------|----------------------|----------|----------|-------|-------|-------------|
| FANU             | C LADDER - I                          | II - [LEVEL1]        |                             |                      |          |          |       |       | _ 🗆 ×       |
| 🐺 <u>F</u> ile 🕴 | <u>E</u> dit <u>V</u> iew <u>D</u> ia | agnose <u>L</u> adda | er <u>T</u> ool <u>W</u> in | dow <u>H</u> elp     |          |          |       |       | _ & ×       |
|                  | R X B                                 | C / / ?              | <b>N</b>                    | ine E                | #**      |          |       |       |             |
| K d              | ++ ++ - →-                            | ∞→↑                  | (S) (R) FNC                 | 1 END1               | -        |          |       |       |             |
| 6                | Re:                                   | size 州               | GM Add                      | ress                 |          | <b>-</b> |       |       |             |
| x000             | 0.0                                   |                      |                             |                      |          |          |       | 1     | <b></b>     |
|                  | <b> </b>                              | +                    | +                           | +                    | +        | +        | +     |       |             |
|                  | SUB1                                  |                      |                             |                      |          |          |       |       |             |
| ľ                | ENDI                                  |                      |                             |                      |          |          |       |       |             |
| •                |                                       |                      | +                           | +                    | +        | +        | +     |       |             |
|                  |                                       |                      |                             |                      |          |          |       |       |             |
| I ľ              |                                       |                      |                             |                      |          |          |       |       |             |
| •                | +                                     | +                    | +                           | +                    | +        | +        | +     |       |             |
|                  |                                       |                      |                             |                      |          |          |       |       |             |
| I ľ              |                                       |                      |                             |                      |          |          |       |       |             |
| •                | +                                     | +                    | +                           | +                    | +        | +        | +     |       |             |
|                  | +                                     |                      | +                           |                      | +        | +        | +     |       |             |
| T T              |                                       |                      |                             |                      |          |          |       | 1     | -           |
| •                |                                       |                      |                             |                      |          |          |       |       | Þ           |
| E:E-6092 H       | IORIZONTAL LI                         | NE ILLEGAL           |                             | Net: 00001-0         | 0003 [1] | Step: 1  |       | Edit  | Over        |
| ⊥ Help           | 2 Down Co 3                           | Down Se 4            | <b>∦</b> 5 ≺                | ≻ 6 <del>(</del> \$} | 7 🛍      | 8 -> 9   | · 🔁 🔟 | ш     | 12          |
|                  |                                       |                      | Γ                           |                      |          | ABCMa    | chine | PMC-S | B4/RB4(SFC) |

Fig. 3.5.24.5(b)

# 3.5.24.6 Entering and deleting vertical lines

This subsection describes how to enter and delete vertical lines.

## Procedure

1. Position the cursor to the point where you want to enter a vertical line, using the cursor control keys. (Alternatively, click the point.)

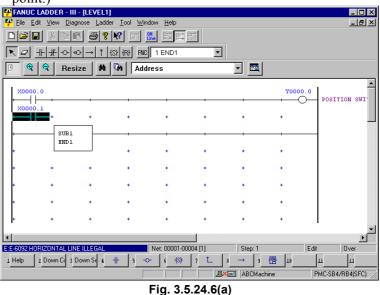

2. Press the [F7] key to enter a vertical line at the left of the cursor position. Press [Shift]+[F7] to enter a vertical line at the right of the cursor position. To delete a vertical line, press the same soft key again.

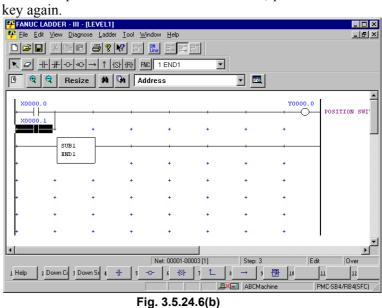

# 3.5.25 Deleting Symbol or Comment Data

This subsection describes how to delete symbol or comment data in ladder diagram editing.

#### Procedure

- 1. Move the cursor to the position of a basic instruction for which you want to delete symbol or comment data, using direction keys.
- 2. Click the right mouse button and choose [Property].

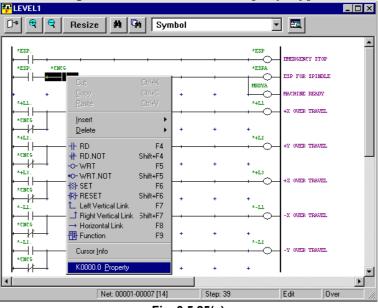

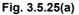

2. Click the <Delete> button. The symbol or comment data is deleted.

| K0000.0 Properties     |       |        |       | ×      |
|------------------------|-------|--------|-------|--------|
| Symbol Comment Editing |       |        |       |        |
| SYMBOL                 | *CNCG |        |       |        |
| RELAY COMMENT          |       |        |       |        |
| COIL COMMENT           |       |        |       |        |
|                        |       |        |       | Delete |
|                        | ОК    | Cancel | Apply | Help   |
|                        |       |        |       |        |

Fig. 3.5.25(b)

# 3.5.26 Undo / Redo

This subsection describes the operation of Undo / Redo function on the ladder edit screen.

#### Procedure

- 1. Select [Edit]-[Undo] from the menu-bar, or click the toolbar button, or push the shortcut key of [Ctrl]+[Z]. Then the previous edit operation in the ladder edit screen is canceled.
- 2. Select [Edit]-[Redo] from the menu-bar, or click the toolbar button, or push the shortcut key of [Ctrl]+[Y]. Then the operation canceled by Undo function is executed again.

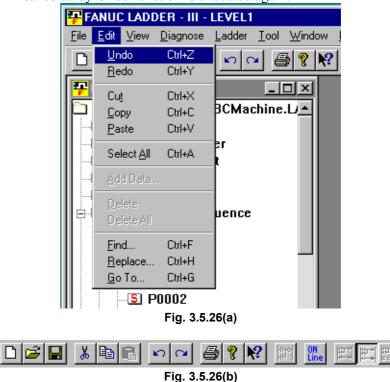

#### 3.5.26.1 Setting the maximum number of undo operations.

## Procedure

- 1. Select [Tool]-[Option]. Then click the [Ladder] tab.
- 2. Move the cursor to [Undo max number], and set the maximum number of Undo operations. (Range of setting : 0 - 50)
- 3. Click the <OK> button.

| on                                                |                             |       |     |
|---------------------------------------------------|-----------------------------|-------|-----|
| play Compile Decomp                               | ile Mnemonic Setting Ladder | ]     |     |
| Design                                            |                             |       |     |
| Number of <u>c</u> ontacts + c                    | oil a line: 8               |       |     |
| CoolTips                                          |                             |       |     |
| 🔽 <u>G</u> rid                                    |                             |       |     |
|                                                   | <u>D</u> etails             |       |     |
|                                                   |                             |       |     |
|                                                   |                             |       |     |
| Method of editing ladde                           | er diagram                  |       |     |
| ─ Method of editing ladde ✓ Editing ladder diagra | -                           |       |     |
| ☑ Editing ladder diagra                           | -                           |       |     |
| Undo                                              | am on display window        |       |     |
| ☑ Editing ladder diagra                           | -                           |       |     |
| Undo                                              | am on display window        |       |     |
| Undo                                              | am on display window        | Apply | Hel |

#### NOTE 1

- This function is effective to the following edit operations.
  - Ladder editing in the direct ladder edit screen (Includes "Change of PMC address by Replace function".)
  - Addition and deletion of sub-program (P1/P2...) in program list screen.
- 2 Undo log is erased by the following operation.
  - Changing the "Number of contacts + coil a line"
  - Changing the "Method of editing ladder diagram"
  - Changing the online mode
  - Executing the Decompilation
  - Importing the source program
- There is a case that the operation cannot be canceled 3 correctly, when the nets which contain the error are connected.

# **3.5.27** Ladder Diagram is Outputted to the Text File

The ladder diagram is outputted to the text file in the form currently displayed on the Ladder edit display. The outputted text file can be opened by text editors, such as "notepad", or it can be printed. Also, it can reduce the file size. The ladder diagram of the All ladder, the Sub-program, the Search result list, the Collective display and the Duplicate Coil can be outputted.

## NOTE

- 1 The editing screen separated into the display and the editing window is not supported.
- 2 If the programmer mode is offline, this function is available.

---- :4 4 - 41. -

3 The step sequence programs is not supported.

# 3.5.27.1 Procedure

| I  | . Display            | the su     | oprogr | ann yc | ou wa     | m to 0         | utput       | of move      |           |       |
|----|----------------------|------------|--------|--------|-----------|----------------|-------------|--------------|-----------|-------|
| 4  | Ladder               |            |        |        |           |                |             |              |           | _ 🗆 × |
| Γ  | 🗿 🕀 😜 Resize  🛤      |            |        |        |           |                |             |              |           |       |
| Ē  |                      | ,,         |        |        |           |                |             |              |           |       |
| L  | SA                   |            |        |        |           |                | ON          |              |           | =     |
| L  |                      |            | •      |        |           |                | 0           | ON SIGNAL    |           |       |
| L  | SERVO RE<br>ADY SIGN |            |        |        |           |                |             |              |           |       |
| L  | SA                   |            |        |        |           |                |             |              |           |       |
| L  |                      | +          | •      | • •    |           | +              | +           |              |           |       |
| L  | SERVO RE             |            |        |        |           |                |             |              |           |       |
| L  | ADY SIGN             |            |        |        |           |                | EUROPE      |              |           |       |
| L  |                      |            |        |        |           |                |             | LANGUAGE CHA | NGE       |       |
| L  | ON SIGNA             |            |        |        |           |                | 0           |              |           |       |
| L  | L                    |            |        |        |           |                |             |              |           |       |
| L  | KEEP_1               |            |        |        |           |                | FULLKY      |              |           |       |
| L  | OPERATIO             |            |        |        |           |                | 0-          | FULL KEYBOAR | D OPERET. | PANEL |
| L  | N SETTIN             |            |        |        |           |                |             |              |           |       |
| L  | ON                   |            |        |        |           |                | STA_MA      |              |           |       |
| L  |                      | •          | •      |        |           | +              |             | START MACHIN | E BIT6_0  |       |
| L  | ON SIGNA             |            |        |        |           |                |             |              |           |       |
| L  | ON                   |            |        |        |           |                | NWTZCK      |              |           |       |
| L  |                      |            |        |        |           |                |             | NEW TCZ SWIT | CH CHECK  |       |
| L  | ON SIGNA             |            |        |        |           |                |             |              |           |       |
|    | I L                  |            |        |        |           |                |             | I            |           | -     |
| 4  |                      |            |        |        |           |                |             |              |           | Þ     |
| Ad | dress :F0000.6       | Symbol :SA | N      |        | First co  | mment :SERVO F | READY SIGNA | L            |           | • •   |
|    |                      |            |        |        | Net: 0000 | 1-00005 [2590] | Step:       | 24938        | Read only | //,   |

Fig. 3.5.27.1 (a)

2.

 Tool
 Window
 Help

 Mnemonic Convert...
 Source Program Convert...

 Data Conversion
 ▶

 Compile...
 ▶

 Decompile...
 ▶

 Communication...
 ▶

 Desylce Select...
 ▶

 Load from PMC...
 Store to PMC...

 Store to PMC...
 ©

 JO Link Restart...
 Backup...

 Program Bun/Stop...
 Link of language programs...

 Output a text format file...
 ©

 Option...
 Fig. 3.5.27.1 (b)

[Output a text format file...] is selected from the [Tool] menu.

3. Input the output file name. Push the <Save> button and the file is outputted.

| Save As                                   | ? ×  |
|-------------------------------------------|------|
| Save jn: 🔄 FANUC PMC Programmer 💽 🗢 🗈 📸 🏢 | •    |
| FANUC LADDER-3                            |      |
|                                           |      |
|                                           |      |
|                                           |      |
|                                           |      |
|                                           | _    |
| File <u>n</u> ame: <u>S</u> a             | ave  |
| Save as type: Text Files (*.txt)          | ncel |
|                                           |      |

Fig. 3.5.27.1 (c)

## NOTE

| 1 | The menu item can not be selected if there is an                                                                                                    |
|---|----------------------------------------------------------------------------------------------------|
|   | error net.                                                                                                    |
| 0 | It is a second second s |

- 2 It is necessary to display and select the window of the ladder.
- 3 As to the storing folder of the text file, you can choose the default of the storing folder by the Specify the same folder as a LAD file for working directory in the [General] tab of the option.(select the [Tool] - [Option...])

Checked...... The same folder as the LAD file. (Initial value) It is useful when saving at the same folder as the LAD file.

| Not checkedThe folder stored previously. |
|------------------------------------------|
| It is useful when saving to a            |
| specified folder each time.              |

| ption |                                                                                                |
|-------|------------------------------------------------------------------------------------------------|
| P     | al Compile Decompile Mnemonic/Source Setting Ladder<br>MCALARM<br>PMCAlarm Language: English 💌 |
|       | Specify the same folder as a LAD file for working directory.                                   |
|       | Inline Monitor                                                                                 |
|       | C Lagder Diagram C Mnemonic                                                                    |
|       |                                                                                                |
|       | OK Cancel <u>A</u> pply Help                                                                   |

# 3.5.27.2 The example of an output file

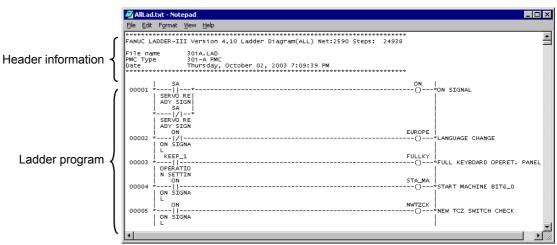

Fig. 3.5.27.2(a)

Header information

•

Header information changes according to the kind of outputted program.

| Program            | Title                                 |
|--------------------|---------------------------------------|
| All                | Ladder Diagram (ALL)                  |
| LEVEL1             | Ladder Diagram (LEVEL1)               |
| Sup-program        | Ladder Diagram (P0001)                |
| Search result list | Ladder Diagram Search result list (*) |
| Collective Display | Ladder Diagram Collective Display (*) |
| Duplicate Coil     | Duplicate Coil List                   |

In the Search result list and the Collective Display, the number of nets and the number of steps are not outputted.

\*: The Search condition and the condition name of Collective Display are displayed.

| Item      | Contents                   |
|-----------|----------------------------|
| File name | LAD file name              |
| PMC Type  | The model of PMC           |
| Date      | Date the file was created. |
|           |                            |

Date is dependent on "Regional options".

# *3.5.27.3* Ladder diagram without the net number is output to the text file

The setting to output the ladder diagram without the net number in the text file has been added. Since the net numbers are not output, you can compare the ladder diagrams before and after the modifications using the function of a text editor.

# Setting

- 1. Click [Option...] in [Tool] menu.
- 2. Click [Ladder] tab on [Option] window.
- 3. Check Output the text file without the net number.

| Option 🗙                                                                                                    |
|----------------------------------------------------------------------------------------------------|
| General Compile Decompile Mnemonic/Source Setting Ladder                                                                                                    |
| Design         Number of contacts + coil a line:         Image: Image: I |
| Always display a <u>w</u> indow                                                                                                    |
| Undo max number 20 =<br>Search using the address/symbol on cursor<br>Output the text file without the net number                                                                                                    |
| OK Cancel Apply Help                                                                                                    |
| Fig. 3.5.27.3(a)                                                                                                    |

# Operation

- 1. The Ladder program to output is displayed
- 2. [Output a text format file...] is selected from the [Tool] menu.
- 3. Input the output file name. Push the <Save> button and the file is outputted.

#### 3.5.28 Automatic Input of Timer, Counter, Rising / Falling-Edge Numbers

This function automatically inputs the unused numbers for the parameters of functional instructions during ladder editing of offline mode and online mode. With this function, you can omit your operation to find out the unused parameter numbers.

# Supported PMC models

| Supported | 30 <i>i</i> /31 <i>i</i> /32 <i>i</i> -A Extended function |
|-----------|------------------------------------------------------------|
| Supported | 30 <i>i</i> /31 <i>i</i> /32 <i>i</i> -A (*1)              |

\*1: This function can be used when ladder edit has selected the interface of one pane; "Editing ladder diagram on display window". This function cannot be used when ladder edit has selected the interface of two panes; "Display Window" and "Edit Window".

# Supported instructions

The 1st parameter of the following functional instructions is the target of automatic input.

SUB3(TMR) SUB24(TMRB) SUB77(TMRBF) SUB5(CTR) SUB56(CTRB) SUB57(DIFU) SUB58(DIFD)

# Operation

1. Move cursor to the 1st parameter and push the [F6] key. The unused parameter number will be input.

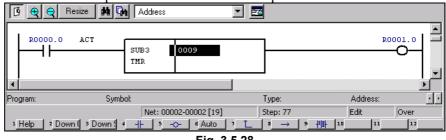

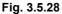

# 

| 1 | Details are different between SUB3 (TMR) and       |
|---|----------------------------------------------------|
|   | SUB5 (CTR). For details, see "Automatic input of   |
|   | the TMR parameter of a functional instruction" and |
|   | "Automatic input of the CTR parameter of a         |
|   | functional instruction", described later.          |

- 2 If you perform this operation with a parameter number already input, an unused parameter number subsequent to that number will be set.
- 3 If you perform this operation just after you enter the parameter numbers, an unused parameter number subsequent to input number will be set. If you click "Auto" with the mouse, the same result as the item 2 is obtained.
- 4 If an attempt is made to perform this operation on a function instruction to which this operation is not applicable, the following error message will be displayed.

'Cannot perform "Auto" on the instruction.' If no unused number for parameters is found, the following error message will be displayed. 'No unused parameter number.'

5 This function cannot be used when ladder edit in the interface of two panes is selected; "Display Window" and "Edit Window".

# *3.5.28.1* Automatic input of the TMR parameter of a functional instruction

When inputting the TMR parameter, you must consider precision. Some contents of the display differ in offline editing and online editing. **Offline editing** (1) Range of parameter numbers subject to this automatic input Timer numbers with their precision default setting being 8 ms (timer number 9 and subsequent numbers) are assumed to be subject to this automatic input. **Online editing** (1) Range of parameter numbers subject to this automatic input The timer number 9 or later is assumed to be subject to this automatic input. (2) Display of setting and precision of an input timer number In online editing, the preset value and accuracy value of an input timer number are displayed in the status line in the following format. 😧 😋 Resize 🙀 🖓 Address Update Restore 14 R0000.0 ACT ROOOL SUB3 0009 41 TMR TMB No. 10000MS Accuracy 8MSEC 9 Preset Net: 00002-00002 [19] Edit Over 1 Help 2 Down ( 3 Down ( 4 - + 5 - → 6 Auto 7 1 8 - → 9 +# 10 111 112 Fig. 3.5.28.1(a) NOTE All models are supporting the display of the TMR number, the preset value and accuracy value on the status line. If the automatic input of the TMR parameter is supported, "Auto" will be displayed on

the [F6] key.

# **3.5.28.2** Automatic input of the CTR parameter of a functional instruction

# **Online editing**

In online editing, the preset value and current value of an input counter number are displayed in the status line in the following format.

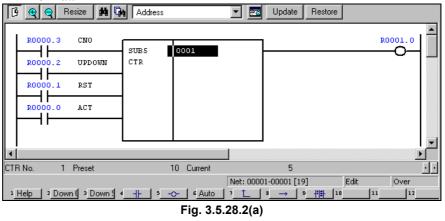

| NOTE                                                |
|-----------------------------------------------------|
| All models are supporting the display of the CTR    |
| number, the preset value and current value on the   |
| status line. If the automatic input of the CTR      |
| parameter is supported, "Auto" will be displayed on |
| the [F6] key.                                       |
| ule li ol key.                                      |

# **3.6** EDITING STEP SEQUENCES

This section describes how to edit step sequence programs.

## NOTE

Step sequence programs can be displayed and edited only when the current programmer mode (offline/online) is offline. To change the programmer mode to offline, select [Ladder] -[Online/Offline].

# How to display the step sequence edit screen

#### Procedure

1. Select [View] - [Program List]. The [Program List] screen appears. (Usually, this screen appears automatically when a LAD program is created or opened.)

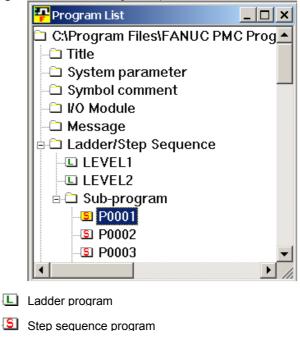

Fig. 3.6 (a)

2. On the [Program List] screen, double-click the step sequence program you want to edit. Alternatively, select the step sequence program, and then press the [Enter] or [F10] key.

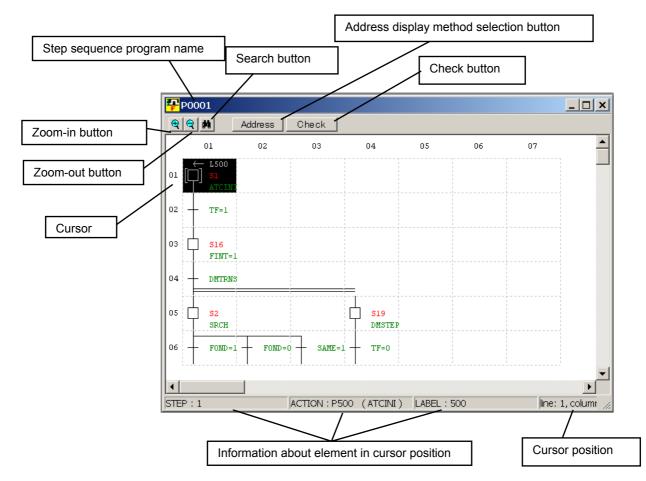

### Summary of step sequence program edit screen

Fig. 3.6 (b)

Zoom-out button Reduces the step ladder screen display.

Zoom-in button Magnifies the step ladder screen display.

Search button

Searches for a step number and action.

Address display method selection button Switches between address and symbol displays.

Check button

Check program syntax.

#### Information about element in the cursor position

Displays a step number, action (subprogram), and label number.

#### Cursor position

Displays the row and column of the current cursor position.

**NOTE** The step sequence program edit screen consists of 32 horizontal elements by 64 vertical lines.

### Soft keys

When the Shift key is not pressed (the cursor is on the "processing step line")
 1 Help 2 3 Down se 4 5 0 6 0 7 0 8 1 9 Check 10 11 12

| 1 | Help | 2 | 2 | 3 Down se | 4 | 5 | 6 | [0]   | 7   |     | 8 | 1 | 9 Check | 10 | 11 | 12 |  |
|---|------|---|---|-----------|---|---|---|-------|-----|-----|---|---|---------|----|----|----|--|
|   |      |   |   |           |   |   | F | ig. 3 | 3.6 | (c) |   |   |         |    |    |    |  |

• When the Shift key is pressed (the cursor is on the "processing step line")

| Fig. 3.6 (d) |  |
|--------------|--|

• When the Shift key is not pressed (the cursor is on the "condition specification TR")

| 1 Help 2 | 3 Down se 4 | 5 + | 6_↓-   | 7 🖛 8   | I 9 Check | 1011 | 112 |
|----------|-------------|-----|--------|---------|-----------|------|-----|
|          |             |     | Fig. 3 | 3.6 (e) |           |      |     |

- When the Shift key is pressed (the cursor is on the "condition specification TR")
- 1 Help 2 3 Up sear 4 5 6 1 7 1 8 9 Zoom 10 11 12 Fig. 3.6 (f)

**NOTE** To display soft keys, select [View] - [Softkey].

### Context menu

Right-clicking the step sequence program edit screen displays this menu.

| Cut             | Ctrl+X   |
|-----------------|----------|
| Сору            | Ctrl+C   |
| Paste           | Ctrl+V   |
| Delete          |          |
| Insert line     |          |
| Insert column   |          |
| Select line     |          |
| Select column   |          |
| 🗖 Step          | F5       |
| 🖾 Initial step  | F6       |
| 💷 Block step    | F7       |
| I Vertical line | F8       |
| → Jump          | Shift+F5 |
| ← Labal         | Shift+F6 |
| ⊥ End           | Shift+F7 |
| List            |          |
| Zoom            | Shift+F9 |
| Check           | F9       |
| P500 Property   |          |
| Fig. 3.6        | i (g)    |

#### 1 ig. 5.

## Shortcut keys

|                 | Table 3.6                                              |
|-----------------|--------------------------------------------------------|
| Shortcut key    | Function                                               |
| [F3]            | Search (downward)                                      |
| [Shift] + [F3]  | Search (upward)                                        |
| [5]             | Enter step program (step line)                         |
| [F5]            | Enter transition (transition line)                     |
| [Shift] + [F5]  | Enter label jump (step line)                           |
| [F6]            | Enter initial step program (step line)                 |
| [i 0]           | Enter beginning of selective branch (transition line)  |
| [Shift] + [F6]  | Enter jump-to label (step line)                        |
|                 | Enter end of selective branch (transition line)        |
| [F7]            | Enter block step program (step line)                   |
| [, ,]           | Enter beginning of parallel branches (transition line) |
| [Shift] + [F7]  | Enter end of block step (step line)                    |
|                 | Enter end of parallel branch (transition line)         |
| [F8]            | Enter continuation line                                |
| [F9]            | Check syntax                                           |
| [Shift] + [F9]  | Zoom                                                   |
| [Del]           | Clear element                                          |
| [Ctrl] + [C]    | Edit - Copy                                            |
| [Ctrl] + [F]    | Edit - Search                                          |
| [Ctrl] + [G]    | Edit - Jump to specified position                      |
| [Ctrl] + [V]    | Edit - Paste                                           |
| [Ctrl] + [X]    | Edit - Cut                                             |
| [Home]          | Display left end                                       |
| [End]           | Display right end                                      |
| [Ctrl] + [Home] | Jump to beginning                                      |
| [Ctrl] + [End]  | Jump to end                                            |

## **3.6.1** Step Sequence Configuration

A step sequence program consists of the following elements:

### Step

A step is a unit of processing in a program.

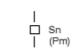

- A step number [Sn] necessary to control execution and a subprogram [Pm] that describes actual processing are defined for a step.
- Each step is always assigned with a step number. A duplicate step number cannot be used in a program.
- A step can be in any one of three logical states: running, stopping, and stopped. The running state is also called an active state. The stopping and stopped states are collectively referred to as inactive states.

| Table | 3.6.1 |
|-------|-------|
|       |       |

| State    |          | Processing                                                                                                    |   |  |  |
|----------|----------|----------------------------------------------------------------------------------------------------|---|--|--|
| Active   | Running  | The step is active.<br>The corresponding action program (subprogram)<br>is running.                                                                | 1 |  |  |
| Incetive | Stopping | The step is shifting from running to stopped.<br>The corresponding action program (subprogram)<br>is executed only once. After this it is stopped. | 0 |  |  |
| Inactive | Stopped  | The step is inactive.<br>The corresponding action program (subprogram)<br>is not running.                                                          | 0 |  |  |

#### NOTE

The state of a specified step can be read through a contact; it cannot be written, however.

**Sn.0** (where n represents a step number, which can take a value from 1 to 1000)

Step numbers are used in a program so that transition between steps can be controlled in detail. Using step numbers makes it possible for any subprogram to detect the state of any step. However, the use of step numbers adversely affects program transportability and ease of understanding. Do not use step numbers excessively.

## Initial step

An initial step is a step that automatically becomes active when the program starts running. Except for this point, the initial step behaves in the same manner as ordinary steps. Control can be passed from a usual step to the initial step again. In this case, the initial step behaves in exactly the same manner as an ordinary step.

| [□] Sn | (Pm)

- A step number [Sn] necessary to control the execution and a subprogram [Pm] that describes the actual processing are defined for an initial step.
- All initial steps become active when no other step is running.
- Each block must have at least one initial step. It can have any number of initial steps.
- If a block has no initial step, it is not executed even if called.
- Each initial step is always assigned a step number. A duplicate step number cannot be used in a program.
- If there are initial steps in the middle of parallel branching, there must be at least one initial step in each flow.

### Transition

A transition represents a condition under which transition occurs from one step to another.

Pn

- There must be only one transition between steps.
- The transition of processing from one step to another is carried out as described below:

S1 When S1 is running, only S1 and P101 are processed. The other steps or transitions are not executed. Even if P102 is satisfied, it is invalid unless S2 is running.
 S2

P102 Transition from S1 to S2 can occur if P101 is satisfied. When P101 is satisfied, S1 ends regardless of the state of S1, allowing S2 to start.

• When a signal becomes on in a transition, its state is held even after state transition occurs. So, if you do not want to maintain the state, you must turn off the signal, using another subprogram.

#### [Example of setting transition conditions]

In this example, after an M7 code is decoded using the DEC function instruction, control is passed to the next step.

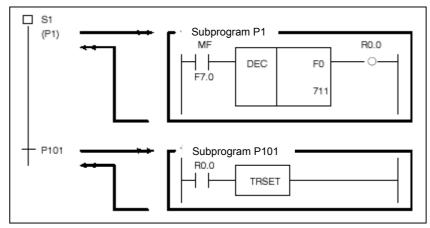

#### NOTE

The TRSET function instruction is intended to describe that a transition condition is satisfied. It is used in a subprogram that is called from the transition.

### Beginning of selective branch

A branch occurs from one step to two or more steps, passing control to a step below a transition where the condition is satisfied.

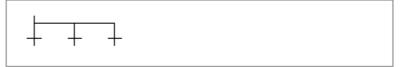

- A transition is placed below a branch.
- A step leading to the first transition where the transition condition is satisfied becomes active.
- If transition conditions for more than one step are satisfied simultaneously, transition occurs to the leftmost step.
- A branch can occur to up to 16 flows.

### End of selective branches

Two or more flows that branched out gather back into one flow.

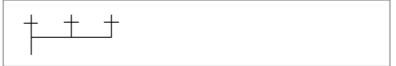

• The number of branching flows must match that of the gathering flows.

## Beginning of parallel branch

A branch occurs from one step to two or more steps, which become active simultaneously.

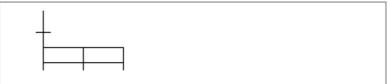

- A transition is placed above a branch.
- After branching, all steps become active simultaneously and are executed.
- A branch can occur to up to 16 flows.

## End of parallel branch

Two or more flows that branched out gather into one flow.

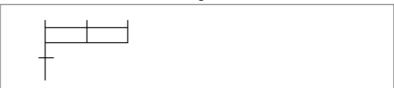

• How parallel flows gather again is explained below.

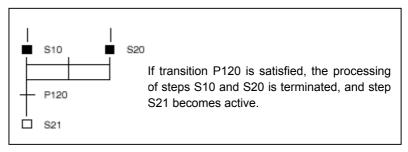

• How wait processing occurs is explained below.

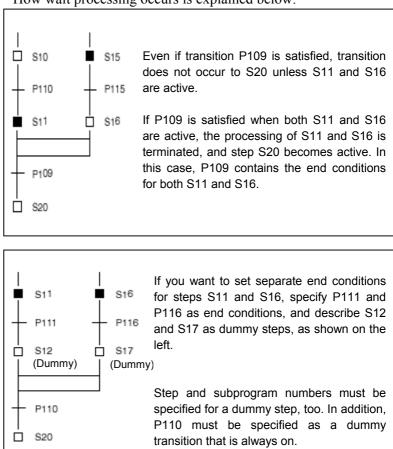

### Jump

A jump is processed in conjunction with a transition to control the execution of steps.

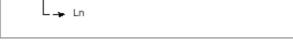

- A jump-to label [Ln] is specified.
- The step at a jump destination becomes active.
- The jump destination must be within the same program.
- It is impossible to jump from outside to inside a parallel branch and vice versa.
- It is impossible to jump from one parallel branch flow to another.

#### A label represents a jump destination.

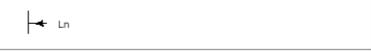

• A jump-to label [Ln] is defined.

### **Block step**

The block step is a step for representing a subprogram described with step sequences.

| □]Sn | (Pm)

- A step number [Sn] necessary to control execution and a subprogram [Pm] that describes actual processing are defined for a block step.
- A step number must be assigned to a step.
- Duplicate step numbers cannot be used in a program.
- There must always be a transition below a block step.

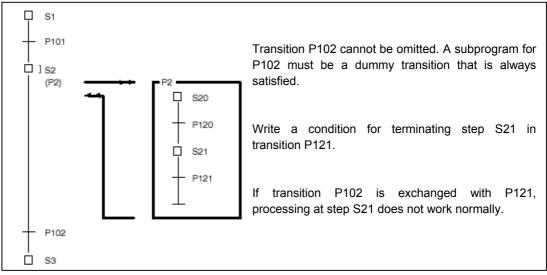

Label

### Initial block step

The initial block step is an initial step in a block.

- A step number [Sn] necessary to control execution and a subprogram [Pm] that describes actual processing are defined for an initial block step.
- The function and representation of the initial block step are the same as for the initial step.

The end block step represents the end of the steps in a block.

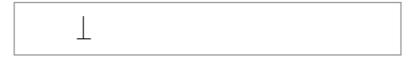

- An end block step is created to end block step processing.
- Each block must have at least one end block step. It can have any number of end block steps.

## End block step

## **3.6.2** Entering Steps

#### Procedure

- 1. Position the cursor to the point where you want to enter a step.
- 2. Press the [F5] key.

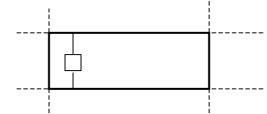

3. The [Action] dialog box appears. Enter the necessary items. (An idle step number is used automatically.)

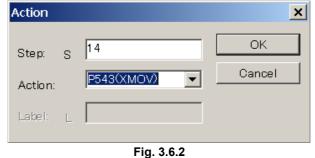

4. After you finish entering the items, press the <OK> button.

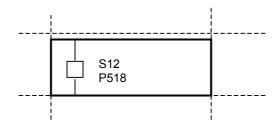

### NOTE

To change a step number, action, or label, position the cursor to the desired element, and then press the [Enter] key. Alternatively, double-click the element. The [Action] dialog box appears.

## 3.6.3 Entering Transitions

#### Procedure

- 1. Position the cursor to the point where you want to enter a transition.
- 2. Press the [F5] key.

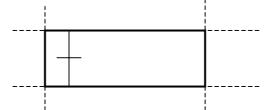

3. The [Action] dialog box appears. Enter the desired action.

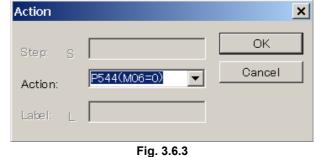

4. After you finish entering the action (subprogram), press the <OK> button.

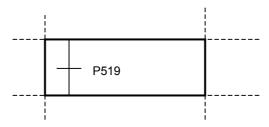

### NOTE

To modify an action, position the cursor to the relevant element, and then press the [Enter] key. Or, double-click the element. The [Action] dialog box appears.

## **3.6.4** Beginning of Selective Branch

#### Procedure

1. Position the cursor to the point where you want to enter the beginning of a selective branch.

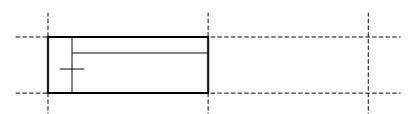

#### 2. Press the [F6] key.

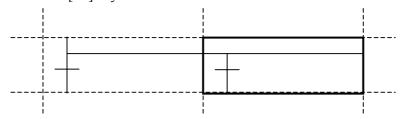

## **3.6.5** End of Selective Branch

#### Procedure

- 1. Position the cursor to the point where you want to enter an end of selective branch.
- 2. Hold down the [Shift] key, and then press the [F5] key.

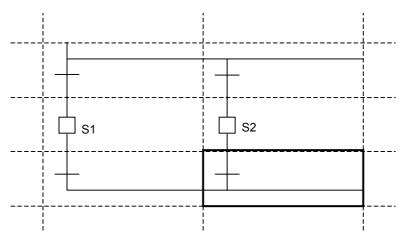

## **3.6.6** Beginning of Parallel Branch

#### Procedure

- 1. Position the cursor to the point (transition line) where you want to enter the beginning of parallel branch.
- 2. Press the [F7] key.

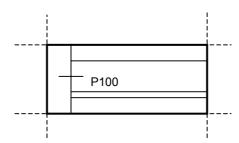

## **3.6.7** End of Parallel Branch

#### Procedure

- 1. Position the cursor to the point where you want to enter the end of a parallel branch.
- 2. Hold down the [Shift] key, and then press the [F6] key.

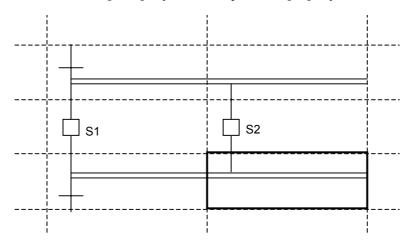

## 3.6.8 Specifying Jump-to Label

#### Procedure

- 1. Position the cursor to the point (step line) where you want to enter a jump-to label (a label to which a jump is to be made).
- 2. Hold down the [Shift] key, and then press the [F6] key.

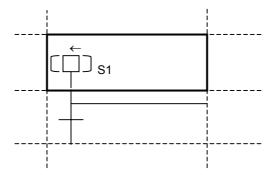

3. The [Action] dialog box appears. Enter the label name.

| Action  |   |              | ×      |
|---------|---|--------------|--------|
| Step:   | s | 15           | ОК     |
| Action: |   | P545(M6FN=1) | Cancel |
| Label:  | L | 25           |        |

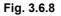

4. After you finish entering the label name, press the <OK> button.

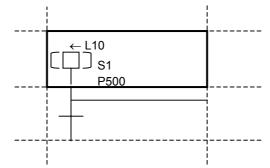

# 3.6.9 Specifying Label Jump

#### Procedure

- 1. Position the cursor to the point (step line) where you want to enter a label jump.
- 2. Hold down the [Shift] key, and then press the [F5] key.

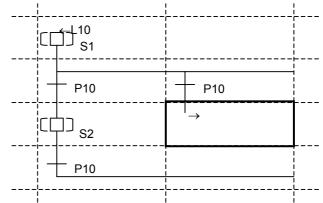

3. The [Action] dialog box appears. Enter the label.

| Action  |   |            | ×      |
|---------|---|------------|--------|
| Step:   | S |            | ОК     |
| Action: |   | ~          | Cancel |
| Label:  | L | 10         |        |
|         |   | Fin. 0.0.0 |        |

Fig. 3.6.9

4. After you finish entering the label, press the <OK> button.

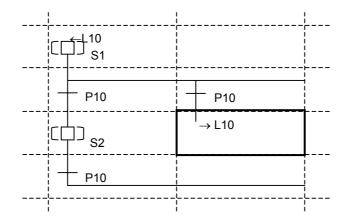

# 3.6.10 Checking Syntax

#### Procedure

- 1. Press the [F9] key.
  - If no error is found, the following dialog box appears.

| FANUC L | ADDER - III   | ×   |
|---------|---------------|-----|
|         | Check complet | ed. |
|         | OK            |     |

Fig. 3.6.10 (a)

• If an error is found, the following dialog box appears.

| FANUC L | ADDER - III 🛛 🗙                   |
|---------|-----------------------------------|
| ⚠       | E: E-3206: Selected branch error. |
|         | ОК                                |

Fig. 3.6.10 (b)

## **3.6.11** Adding Step Sequence Subprograms

This subsection describes how to add step sequence subprograms.

#### Procedure

1. Right-click the program list screen, and then click [Add sub-program F9].

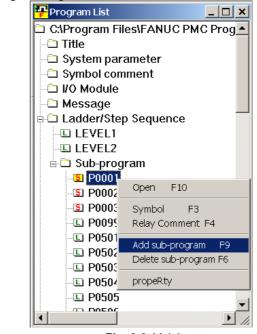

Fig. 3.6.11 (a)

2. The [Add sub-program] dialog box appears.

| Add sub-program                |
|--------------------------------|
| sub-program P 4                |
| Kind of Ladder Step Sequence 💌 |
| Symbol                         |
| RelayComment                   |
| OK Cancel                      |
| Fig. 3.6.11 (b)                |

- 3. Enter [sub-program].
- 4. Select [Step Sequence] from [Kind of Ladder].
- 5. Enter [Symbol] and [RelayComment], and then click the <OK> button.
- 6. The step sequence subprogram is added, and the screen for the added subprogram appears.

## 3.6.12 Deleting Step Sequence Subprograms

This subsection describes how to delete step sequence subprograms.

#### Procedure

1. Position the pointer to the step sequence subprogram that you want to delete from the program list screen, and then right-click. Then, click [Delete sub-program F6].

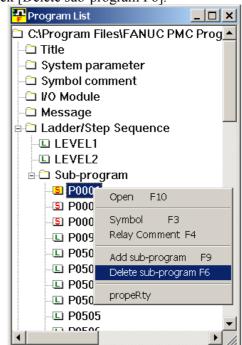

Fig. 3.6.12 (a)

2. The following dialog box appears. To delete, click <<u>Y</u>es>.

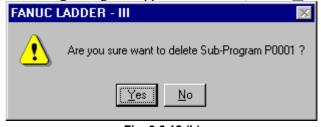

Fig. 3.6.12 (b)

# 3.6.13 Search

This subsection describes the step sequence program search function.

#### Procedure

1. Choose [Find] from the [Edit] menu.

The [Find] screen appears.

| Find           | ×      |
|----------------|--------|
| Search type:   | ОК     |
| Step number    | Cancel |
| Search string: |        |
|                |        |

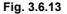

#### 1-1 Search type

Select Step number, Label number, or Symbol/address.

1-2 <u>Search string</u> Enter a character string to be searched for. No wildcard can be used.

#### 2. Execute search operation.

For downward search operation, click the <OK> button. For upward search operation, click the <OK> button while holding down the [Shift] key.

#### 3.7 **EDITING SYMBOLS AND COMMENTS**

This section describes how to edit symbols and comments.

### NOTE

Symbols and comments can be displayed and edited only when the current programmer mode (offline/online) is offline. To change the programmer mode to offline, select [Ladder] -[Online/Offline].

#### 3.7.1 Symbol and Comment Data

Names and comments can be assigned to the input signals and internal relays used in sequence programs.

These names and comments are generically referred to as symbol and comment data.

| (1) PMC model which does not support the multiple comments. |
|-------------------------------------------------------------|
|-------------------------------------------------------------|

| Table 3.7.1 (a)                        |                                                                                                    |                                                  |
|----------------------------------------|----------------------------------------------------------------------------------------------------|--------------------------------------------------|
|                                        | Definition                                                                                                    | Display                                          |
| Symbol                                 | Character string assigned to a contact or<br>coil (on a one-to-one basis) and used in<br>place of a PMC address |                                                  |
| Relay comment                          | Character string assigned to a contact or coil to describe the contents at a PMC address                        | X0.0 Y0.0<br>H<br>RELAY RELAY<br>COMMENT COMMENT |
| Coil comment<br>(conventional comment) | Character string assigned to a coil to describe it                                                              | Y0.0 HERE IS<br>COIL<br>COMMENT                  |
| Net comment                            | Assigned to an arbitrary position between nets to describe the program                                          | (* HERE IS NET *)<br>(* COMMENT *)               |

| Table | 3.7.1 ( | (a) |
|-------|---------|-----|
|       |         |     |

#### Table 3.7.1 (b)

|                                                | Symbol                                | Relay comment                      | Coil comment                       |
|------------------------------------------------|---------------------------------------|------------------------------------|------------------------------------|
| Usable characters                              | ASCII characters<br>(except lowercase | ASCII characters<br>Kana and Kanji | ASCII characters<br>Kana and kanji |
|                                                | letters)                              | Half-size kana                     | Half-size kana                     |
| Maximum number of<br>characters                | 16 bytes                              | 16 bytes                           | 30 bytes                           |
| Maximum number of units that can be registered | 20,000                                | 20,000                             | 20,000                             |
| Duplicate definition                           | Not allowed                           | Allowed                            | Allowed                            |

| Table | 3.7.1 | (c) |
|-------|-------|-----|
|       |       |     |

|                                                | Net comment                                   |  |
|------------------------------------------------|-----------------------------------------------|--|
| Usable characters                              | ASCII characters, kana, kanji, half-size kana |  |
| Number of usable steps                         | 2 steps/net comment                           |  |
| Maximum number of characters                   | 64 bytes/line or 4095 bytes/net comment       |  |
| Maximum number of lines                        | 100 lines/net comment                         |  |
| Maximum number of units that can be registered | Approx. 20,000                                |  |

(2) PMC model which supports the multiple comments.

| Table 3.7.1 (d)                       |                                                                                                    |                                    |
|---------------------------------------|----------------------------------------------------------------------------------------------------|------------------------------------|
|                                       | Definition                                                                                                    | Display                            |
| Symbol                                | Character string assigned to a<br>contact or coil (on a one-to-one<br>basis) and used in place of a PMC<br>address |                                    |
| Comment<br>(for a contact and a coil) | Character string assigned to a contact and a coil to describe it.<br>One of comment sets is displayed.             | X0.0 Y0.0<br>                      |
| Net comment                           | Assigned to an arbitrary position<br>between nets to describe the<br>program                                       | (* HERE IS NET *)<br>(* COMMENT *) |

| Table  | 3.7.1    | (e)         |
|--------|----------|-------------|
| 1 4010 | <b>v</b> | <b>\</b> ~/ |

|                                                   | Symbol                                      | Coil comment                                         |
|---------------------------------------------------|---------------------------------------------|------------------------------------------------------|
| Usable characters                                 | ASCII characters (except lowercase letters) | ASCII characters<br>Kana and kanji<br>Half-size kana |
| Maximum number of characters                      | 16 bytes                                    | 30 bytes                                             |
| Maximum number of units that can<br>be registered | 40,000                                      | 40,000                                               |
| Duplicate definition                              | Not allowed                                 | Allowed                                              |

| Table 3.7.1 (f) |
|-----------------|
|-----------------|

|                                                   | Net comment                                   |  |
|---------------------------------------------------|-----------------------------------------------|--|
| Usable characters                                 | ASCII characters, kana, kanji, half-size kana |  |
| Number of usable steps                            | 2 steps/net comment                           |  |
| Maximum number of characters                      | 64 bytes/line or 4095 bytes/net comment       |  |
| Maximum number of lines                           | 100 lines/net comment                         |  |
| Maximum number of units that can<br>be registered | Approx. 20,000                                |  |

#### NOTE

- 1 The maximum number of characters or lines, whichever is reached first, functions as a limit.
- 2 Relay comments are used only on the Ladder Edit screen of the FANUC LADDER-III. They are not included in a memory-card-type file generated by the compile function.
- 3 In the PMC model which can input the lowercase letters to the symbol, the symbol with a different only capital letter and small letter cannot be registered.

Example) "OverTravel" and "OVERTRAVEL" cannot be registered.

## 3.7.2 Procedure

1 Double-click the <Symbol comment> item on the [Program List] screen. The [SYMBOL/COMMENT] screen appears.

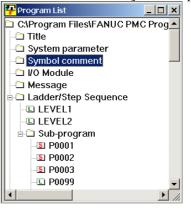

Fig. 3.7.2(a)

| 💤 Symbol Comment Editing      |     |         |        |                 |                             | - 🗆 ×      |
|-------------------------------|-----|---------|--------|-----------------|-----------------------------|------------|
| N #                           |     |         |        |                 |                             |            |
| Registered symbol / comment I | No. | Address | Symbol | RelayComment    | CoilComment                 |            |
| 🗄 Machine signal              | *1  | X0000.0 | *111   | インタロック1         | INTERLOCK 1ST               |            |
| 🗄 NC interface                | *2  | X0000.1 | *П2    | インタロック2         | INTERLOCK 2ND               |            |
| 🖶 PMC parameter               | *3  | X0000.2 | *IT3   | インタロック3         | INTERLOCK 3RD               |            |
|                               | *4  | X0000.3 | *∏     | インタロック          | INTERLOCK                   |            |
|                               | *5  | X0000.4 | SYNC4  | トウキ4            | SYNCHRONIZE 4TH             |            |
|                               | *6  | X0000.5 | TSKP   | ツールスキッフ゜        | TOOL SKIP                   |            |
|                               | *7  | X0000.6 | TRST   | ツールリセット         | TOOL RESET                  |            |
|                               | *8  | X0000.7 | *CNCG  | CNCセネラル         | CNC GENERAL                 |            |
|                               | *9  | X0001.0 | EAX1   | PMCジウ1          | PMC AXIS 1ST                | •          |
|                               |     |         |        | Symbol: 10 / 10 | 0 Coil comment: 105 / 105 S | elected // |

PMC model which does not support the multiple comments

Fig. 3.7.2(b)

• In case of the PMC model supported to multiple comments. (30*i*/31*i*/32*i*-A)

|                             | (   |         |       | /                                      |                                  |
|-----------------------------|-----|---------|-------|----------------------------------------|----------------------------------|
| PSymbol Comment Editing     |     |         |       |                                        |                                  |
| N 🚧 36                      |     |         |       |                                        |                                  |
| Registered symbol / comment | No. | Address | Symb  | ol FirstComment                        | SecondComment                    |
| 🗄 Machine signal            | *10 | F0000.7 | OP    | Automatic operation signal             | Automatic operation state is s   |
|                             | *11 | F0001.0 | AL    | Alarm signal                           |                                  |
|                             | *12 | F0001.1 | RST   | Resetting signal                       |                                  |
|                             | *13 | F0001.3 | DEN   | Distribution end signal                |                                  |
|                             | *14 | F0007.0 | MF    | Miscellaneous function strobe          |                                  |
|                             | *15 | F0053.0 | INHKY | Key input disable signal               |                                  |
|                             | *16 | F0053.7 | EKENB | Key code read completion signa         |                                  |
|                             | *17 | F0060.1 | ESEND | Search completion signal for e         |                                  |
| •                           | *18 | F0072.0 | ST    | Software operator's panelgener         | How to display "operator's pan 🚽 |
|                             |     |         |       | Symbol: 137 / 137 Comment: 2943 / 2943 | Selected lines:1                 |

Fig. 3.7.2(c)

• In case of the PMC model supported to multiple comments. (30*i*/31*i*/32*i*-A Extend function)

| Symbol Com     | ment Ed | iting        |      |           |                                |                                 |
|----------------|---------|--------------|------|-----------|--------------------------------|---------------------------------|
| N 🊧 👌 d        | 5       |              |      |           |                                |                                 |
| - Registered 🔺 | No. F   | Prog. Symbol | Туре | Address   | FirstComment                   | SecondComment                   |
| 🗄 GLOBA        | 103     | RRW          | BOOL | G0008.6   | Reset & rewind signal          |                                 |
| -LEVEL2        | 104     | RST          | BOOL | F0001.1   | Resetting signal               |                                 |
| P1             | 105     | SA           | BOOL | F0000.6   | Servo ready completion signal  |                                 |
| P2             | 106     | SBK          | BOOL | X0000.6   |                                |                                 |
| P3             | 107     | SBK*         | BOOL | G0046.1   | Single block signal            |                                 |
|                | 108     | SKIP         | BOOL | X0008.0   |                                |                                 |
| P4             | 109     | SoftOperati  | BOOL | F0072.2   | Software operator's panelge    | How to display "operator's pane |
| P6             | 110     | ST           | BOOL | F0072.0   | Software operator's panelge    | How to display "operator's pane |
| P10            | 111     | ST*          | BOOL | G0007.2   | Cycle start signal             | Begin program operation under ( |
| P11            | 112     | ST*_2Path    | BOOL | G1007.2   | Cycle start signal : Path2     | Begin program operation under ( |
| P12 💌          | 113     | STL          | BOOL | F0000.5   | Cycle start lamp signal        |                                 |
|                |         |              |      |           |                                | •                               |
|                |         |              |      | Symbol: 3 | 05 / 305 Comment: 16234 / 1623 | 34 Selected lines: 1            |

Fig. 3.7.2(d)

#### NOTE

When you check [Ignore too long strings of the symbol], the number of symbols that can be registered and the size of coil comments vary because the symbols that exceed the limit are assumed to be absent.

2 Click the <Add New Data> button on the toolbar.

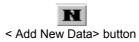

The [New Data] screen appears.

•

•

PMC model which does not support the multiple comments

| New Data |        |                      |                     | ×              |
|----------|--------|----------------------|---------------------|----------------|
| Address  | Symbol | <u>R</u> elayComment | <u>C</u> oilComment |                |
|          |        | 1                    |                     |                |
|          |        |                      |                     | C <u>l</u> ear |
|          |        |                      | ОК                  | Cancel         |

Fig. 3.7.2 (e)

#### PMC model which supports the multiple comments

| New Data        |                |                       | ×                      |
|-----------------|----------------|-----------------------|------------------------|
| <u>A</u> ddress | <u>S</u> ymbol | Fi <u>r</u> stComment | Se <u>c</u> ondComment |
|                 |                |                       |                        |
|                 |                |                       | Clear                  |
|                 |                |                       | OK Cancel              |

Fig. 3.7.2 (f)

2-1 <u>Set the n</u>ecessary data.

| Address   |           |               |
|-----------|-----------|---------------|
| Symbol    |           |               |
| Relay Com | ment or   | First Comment |
| Coil Comm | ent or Se | econd Comment |

To register the entered data, click the <OK> button.

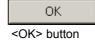

To quit without registering, click the <Cancel> button.

3 To close the [Symbol/COMMENT] screen, click the <Close> button.

#### × <Close> button

This operation has nothing to do with whether to save the data entered on the [New Data] screen for [SYMBOL/COMMENT].

See Section 3.11, "Saving Programs," for an explanation about how to save data entered on the [New Data] screen for [SYMBOL/COMMENT].

See Section 3.12 "Closing Programs," for an explanation about how to close the sequence program without saving data entered on the [New Data] screen for [SYMBOL/COMMENT].

## 3.7.3 Toolbar

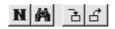

<1><2> <3><4>

#### Fig. 3.7.3

- <1> <Add New Data> button
  - The [New Data] screen appears.
- <2> <Search> button
  - The [Search] screen appears.
- <3> <Import> button
  - The [Import] screen appears.
- <4> <Export> button
  - The [Export] screen appears.

## 3.7.4 Context Menu

Right-click the [SYMBOL/COMMENT] screen. The following context menu appears.

| Fig. 3.7.4(a) |        |  |  |  |
|---------------|--------|--|--|--|
| Replace       | Ctrl+H |  |  |  |
| Find          | Ctrl+F |  |  |  |
| Delete        |        |  |  |  |
| Add Data      |        |  |  |  |
| Paste         | Ctrl+V |  |  |  |
| Сору          | Ctrl+C |  |  |  |
| Cut           | Ctrl+X |  |  |  |

Cut Ctrl+X Copy Ctrl+C Paste Ctrl+V Add Data... Delete Find... Ctrl+F Replace... Ctrl+H Import Export

| Cut           | Ctrl+X |
|---------------|--------|
| Сору          | Ctrl+C |
| Paste         | Ctrl+V |
| Add Data      |        |
| Delete        |        |
| Find          | Ctrl+F |
| Address decis | ion    |
| Import        |        |
| Export        |        |

I(a) Fig. 3.7.4(b) 30*i*/31*i*/32*i*-A

A Fig. 3.7.4(c) 30*i*/31*i*/32*i*-A Extended function

# **3.8** EDITING MESSAGES

Using the DISPB (SUB 41) function instruction enables the display of any message on the CRT or LCD screen of the CNC. This section describes how to create messages.

### NOTE

Messages can be displayed and edited only when the current programmer mode (offline/online) is offline. To change the programmer mode to offline, select [Ladder] - [Online/Offline].

## *3.8.1* Procedure

1 Double-click the <Message> item on the [Program List] screen. The [Message Editing] Screen appears.

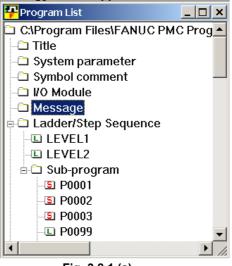

Fig. 3.8.1 (a)

- 2. Japanese-language input mode
  - 2-1 Edit messages using the Japanese-language input function of Windows. Enter kanji, kana, and half-size kana characters.

| 무 Me     | ssage Editi | ng                                             | - 🗆 × |
|----------|-------------|------------------------------------------------|-------|
| <b>#</b> | IR Search   | REC REL Replace     COL VEL     JUL AO.O     # |       |
| 1        | A0.0        | 2000 INTERLOCK(*IT1)ON                         |       |
| 2        | A0.1        | 2001 INTERLOCK(*IT2)ON                         |       |
| 3        | A0.2        | 2002 INTERLOCK(*IT3)ON                         |       |
| 4        | A0.3        | 2003 INTERLOCK(*IT4)ON                         |       |
| 5        | A0.4        | 2004 INTERLOCK(*IT)ON                          |       |
| 6        | A0.5        | 2005 BATTERY LOW                               |       |
| 7        | A0.6        | 1006 CAN NOT FIND TOOL TOODDODDDDD             |       |
| 8        | A0.7        | 1007 TIME OVER                                 |       |
| 9        | A1.0        | 1010 JOG OVERRIDE ERROR                        |       |
| 10       | A1.1        | 1011 FEEDRATE OVERRIDE ERROR                   |       |
| 11       | A1.2        | 1012 SOV ERROR                                 | -     |
| ,        |             | No.1 22 Bute                                   |       |

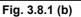

### NOTE

In Japanese-language input mode, Numeric data can be input according to the setting in "%%%flset.cnf" file of the install folder. (See subsection 3.8.4, "New line character, Numeric data" for detailes.)

- 3. Code input mode
  - 3-1 Clicking the <CODE> button enables message editing using character code data. Edit and check data in code format.

|         | sage Editing |                                    |  |  |  |  |
|---------|--------------|------------------------------------|--|--|--|--|
| A DI    | R Search     |                                    |  |  |  |  |
|         | A0.0         | 2000 INTERLOCK(*IT1)ON             |  |  |  |  |
| 2       | A0.1         | 2001 INTERLOCK(*IT2)ON             |  |  |  |  |
| 3       | A0.2         | 2002 INTERLOCK(*IT3)ON             |  |  |  |  |
| 4       | A0.3         | 2003 INTERLOCK(*IT4)ON             |  |  |  |  |
| 5       | A0.4         | 2004 INTERLOCK(*IT)ON              |  |  |  |  |
| 6       | A0.5         | 2005 BATTERY LOW                   |  |  |  |  |
| 7       | A0.6         | 1006 CAN NOT FIND TOOL T[I120,F26] |  |  |  |  |
| 8       | A0.7         | 1007 TIME OVER                     |  |  |  |  |
| 9       | A1.0         | 1010 JOG OVERRIDE ERROR            |  |  |  |  |
| 10      | A1.1         | 1011 FEEDRATE OVERRIDE ERROR       |  |  |  |  |
| 11      | A1.2         | 1012 SOV ERROR                     |  |  |  |  |
| [ [ ] ] | 64.5         |                                    |  |  |  |  |
|         |              | No.1 22 Byte                       |  |  |  |  |

Fig. 3.8.1 (c)

- 4. [Message View] box
  - 4-1 Clicking the <VIEW> button displays the [Message View] box. You can check the new line code and special characters as displayed in the CNC.

| Message | View                             | × |
|---------|----------------------------------|---|
|         | A0.6                             |   |
|         | 1006 CAN NOT FIND TOOL T##.#     |   |
|         |                                  |   |
|         |                                  |   |
| Colu    | umns/Line 32 + Update Close      |   |
| ĒD      | isplay ! for Invalid Code on CNC |   |

5. To close the [Message Editing] screen, click the <Close> button.

<Close> button

This operation has nothing to do with whether to save the data entered on the [Message Editing] screen.

See Section 3.11, "Saving Programs," for explanations about how to save data entered on the [Message Editing] screen.

See Section 3.13, "Closing Programs," for an explanation about how to close the sequence program without saving the data entered on the [Message Editing] screen.

## **3.8.2** Models and Quantity of Usable Characters

The types of characters usable in message text vary depending on the CNC/PMC model. See the following table for details.

| Table 3.8.2                                                                                                   |                   |                            |  |  |  |
|----------------------------------------------------------------------------------------------------|-------------------|----------------------------|--|--|--|
| Characters that can be entered                                                                                |                   |                            |  |  |  |
| JIS level-1/-2 kanji set                                                                                      | Half-size<br>kana | Alphanumeric<br>characters |  |  |  |
| Some kanji characters cannot be displayed.<br>FANUC LADDER-III cannot check whether they<br>can be displayed. | Usable            | Usable                     |  |  |  |

### NOTE

- 1 Lowercase letters (a to z) are converted to uppercase (A to Z) when entered.
- 2 Up to 65,535 characters can be used in messages in total with PMC-SA1, SA3, SA5, SB3, SB4, SB5, SB6, SC3, and SC4.
  Specifically, the number of characters in messages are counted starting at message No. 1, when the message edit function ends. Only the first 65,535 characters are accepted. Others are deleted.
  3 With the PMC-SB7, up to 512,000 characters can
- be used in messages in total, but the number of characters is limited depending on the total capacity of the sequence programs.

## **3.8.3** Memory Addresses Required to Display Messages

The range of the addresses that can be specified and the number of messages are different for each PMC. Refer to the Ladder Language Programming Manual.

## **3.8.4** New Line Character, Numeric Data

The input method of New line character and Numeric data is decided according to the input mode and the content of MSG\_EDIT\_VAL (the setting in "%%%flset.cnf" file).

• The setting of MSG\_EDIT\_VAL in "%%%flset.cnf" file.

|                | %%%FLSET.cnf       | ]                                                                |
|----------------|--------------------|------------------------------------------------------------------|
| ;=             | FANUC LA           | DDER-III Initial Setting File<br>( `key word =' <= 9characters ) |
| ~;<br>;<br>e;; | ~~~~;<br>xparam=0; | System Setup =======                                             |
| :              | AD_FILE_COUNT=10   | Set '0' or '1'(default) by the text editor.                      |
| ~              | ~~~~               |                                                                  |

• Input method of New line character

| Input mode        | MSG_EDIT_VAL  | New line character          |         |  |
|-------------------|---------------|-----------------------------|---------|--|
| Input mode        | WISG_EDIT_VAL | Input                       | Display |  |
| Japanese-language | 1             | <enter> key or @0A@</enter> |         |  |
| input mode        | 0             | <enter> key</enter>         | •       |  |
| Code innut mode   | 1             | @0A@                        | @0A@    |  |
| Code input mode   | 0             | @0A@                        | @0A@    |  |

Input method of Numeric data
 (a) Numeric data format

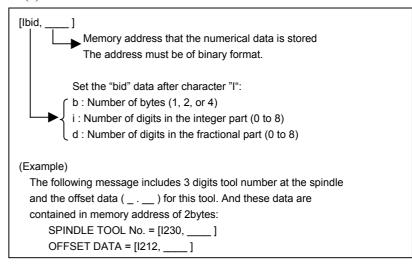

### NOTE

- 1 Sum of integer part digits and fractional part digits must be within 8.
- 2 Do not use any space between the brackets, [].
- With the view function, as many number signs (#) as the number of specified digits are displayed in bold. (Example: ###.##).

| (b) Input method of Numeric data |
|----------------------------------|
|----------------------------------|

| Innut mode        |              | Numeric data |             |  |
|-------------------|--------------|--------------|-------------|--|
| Input mode        | MSG_EDIT_VAL | Input        | Display     |  |
| Japanese-language | 1            | [lbid,0000]  | [lbid,0000] |  |
| input mode        | 0            | NA           | •••••       |  |
| Codo input modo   | 1            | [lbid,0000]  | [lbid,0000] |  |
| Code input mode   | 0            | [lbid,0000]  | [lbid,0000] |  |

(c) Input method of character '[', ']' and '@' In the numeric data input, Character '[' and ']' are used as a delimitation character. The input method of character '[', ']' and '@' in the each input mode is as follows.

| lunuut meede      |              | ʻľ    |         | ʻ]'   |         | '@'   |         |
|-------------------|--------------|-------|---------|-------|---------|-------|---------|
| Input mode        | MSG_EDIT_VAL | Input | Display | Input | Display | Input | Display |
| Japanese-language | 1            | @5B@  | @5B@    | @5D@  | @5D@    | @40@  | @40@    |
| input mode        | 0            | [     | [       | ]     | ]       | 0     | 0       |
| Cada innut made   | 1            | @5B@  | @5B@    | @5D@  | @5D@    | @40@  | @40@    |
| Code input mode   | 0            | @5B@  | @5B@    | @5D@  | @5D@    | @40@  | @40@    |

# 3.8.5 Tool Bar

| DIR Search REP REP Replace DI UI DU AO.O                                                                                        |
|----------------------------------------------------------------------------------------------------|
| <1> <2> <3> <4> <5> <6> <7> <8> <9> <10> <11> <                                                                                 |
| Fig. 3.8.5                                                                                                    |
| <1> Search button                                                                                                    |
| Searches for a character string.                                                                                                |
| <2> Search direction button                                                                                                    |
| Specifies the direction (upward or downward) in which a sear                                                                    |
| is to be made.                                                                                                    |
| <3> Find what edit box                                                                                                    |
| Lets you specify what to find.                                                                                                  |
| <4> Replace button                                                                                                    |
| Replaces the occurrences of a specified character string one                                                                    |
| one.                                                                                                    |
| <5> Replace all button<br>Barlages all the accurrences of a specified character string                                          |
| Replaces all the occurrences of a specified character string.<br><6> Replace with edit box                                      |
| Lets you specify a character string for substituting an occurrer                                                                |
| of a specified character.                                                                                                    |
| <7> Code input mode button                                                                                                    |
| Lets you specify message data in code format. Enter a message                                                                   |
| using numeric code (JIS).                                                                                                    |
| Example: 2100 日本語表示                                                                                                    |
| 2100 @02467C4B5C386C493D4C2801@                                                                                                 |
| <8> View button                                                                                                    |
| Lets you confirm that the message character string is in such                                                                   |
| format that it is continued on a new line.                                                                                      |
| It is possible to specify the number of characters to be display per line (32 to 80 characters).                                |
| <9> Jump button                                                                                                    |
| Causes a jump to a specified address (A0.0 to A24.7/A124.7).                                                                    |
| <10>Jump address character string edit box                                                                                      |
| Lets you specify a character string as a jump address.                                                                          |
| <11>Jump address value up/down button                                                                                           |
| Increases or decreases the jump address value.                                                                                  |
| <12>Invalid kanji character check button                                                                                        |
| Searches for kanji characters not displayable on the M                                                                          |
| downward starting at the cursor position. (When search operative reaches the end, search operation resumes from the beginning.) |
| This button is enabled only with those PMC models that have                                                                     |
| VGA indicator.                                                                                                    |
|                                                                                                    |

## 3.8.6 Status Bar

No.1 0 Byte <1>

#### Fig. 3.8.6

<1> The status bar displays the number of bytes in a message on the current line (that line with a caret).

## 3.8.7 Shortcut keys

| Table 3.8.7   |                                |  |  |  |
|---------------|--------------------------------|--|--|--|
| Shortcut key  | Corresponding function         |  |  |  |
| [F3]          | Search                         |  |  |  |
| [Shift]+[F3]  | Search direction               |  |  |  |
| [F4]          | Replace                        |  |  |  |
| [Shift]+[F4]  | Replace all                    |  |  |  |
| [F5]          | Code input mode                |  |  |  |
| [F7]          | View                           |  |  |  |
| [F9]          | Invalid kanji character check  |  |  |  |
| [Ctrl]+[G]    | Jump                           |  |  |  |
| [Ctrl]+[Z]    | Edit - Undo                    |  |  |  |
| [Ctrl]+[X]    | Edit - Cut                     |  |  |  |
| [Ctrl]+[C]    | Edit - Copy                    |  |  |  |
| [Ctrl]+[V]    | Edit - Paste                   |  |  |  |
| [Ctrl]+[Home] | Move to the first display line |  |  |  |
| [Ctrl]+[End]  | Move to the last display line  |  |  |  |
| [Home]        | Move to beginning of line      |  |  |  |
| [End]         | Move to end of line            |  |  |  |
| [PageUp]      | Move up 10 lines               |  |  |  |
| [PageDown]    | Move down 10 lines             |  |  |  |
| [^]           | Move up one line               |  |  |  |
| [↓]           | Move down one line             |  |  |  |

# 3.9 EDITING I/O MODULE ASSIGNMENT

This section describes how to set and delete an address for each module in an I/O unit.

### NOTE

I/O module assignment can be displayed and edited only when the current programmer mode (offline/online) is offline. To change the programmer mode to offline, select [Ladder] - [Online/Offline].

## 3.9.1 Procedure

1 Double-click the <I/O Module> item on the [Program List] screen.

The [Edit I/O Module] screen appears.

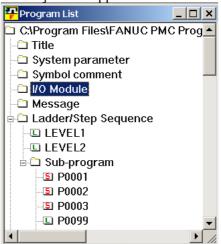

Fig. 3.9.1 (a)

| Edit I/O M |       | T    | M    | × X 🕹  | <u></u> |          |
|------------|-------|------|------|--------|---------|----------|
| Input Out  | put   |      |      |        |         |          |
| Address    | Group | Base | Slot | Module | Comment | <b>^</b> |
| X0000      | 1     | 0    | 05   | ID16C  |         |          |
| X0001      | 1     | 0    | 05   | ID16C  |         |          |
| X0002      | 1     | 0    | 06   | ID16D  |         |          |
| X0003      | 1     | 0    | 06   | ID16D  |         |          |
| ×0004      | 1     | 0    | 07   | ID16D  |         |          |
| ×0005      | 1     | 0    | 07   | ID16D  |         |          |
| ×0006      |       |      |      |        |         |          |
| ×0007      |       |      |      |        |         |          |
| ×0008      | 1     | 0    | 09   | ID16D  |         |          |
| X0009      | 1     | 0    | 09   | ID16D  |         |          |
| X0010      |       |      |      |        |         |          |
| X0011      |       |      |      |        |         |          |
| X0012      |       |      |      |        |         |          |
| X0013      |       |      |      |        |         |          |
| X0014      |       |      |      |        |         |          |
| X0015      |       |      |      |        |         |          |
| 1          |       |      |      |        |         | •        |

Fig. 3.9.1 (b)

1-1 Double-click the line that you want to edit. The [Module] screen appears.

| Module              |                  |                       |                                                  |        | ×    |
|---------------------|------------------|-----------------------|--------------------------------------------------|--------|------|
| Model A Inpu        | t Model A Ex     | cept   Model B   Conn | ection Unit Except                               |        |      |
|                     |                  | · · · ·               | · · ·                                            |        |      |
| Name                | Module           | Input/Output byte     | No. Description                                  | Group  | 0 .  |
| AID32A1<br>AID32B1  | ID32A<br>ID32B   | 32<br>32              | A03B Mounts on the bas<br>A03B Mounts on the bas | Base   |      |
| AID16C<br>AID16D    | ID16C<br>ID16D   | 16<br>16              | A03B Mounts on the bas<br>A03B Mounts on the bas | Slot   |      |
| AID16D<br>AID32E1/A |                  | 32                    | A03B Mounts on the bas                           | 0.01   |      |
| AID32F1/A<br>AIA16G | IIID32F<br>IA16G | 32<br>16              | A03B Mounts on the bas<br>A03B Mounts on the bas |        |      |
| AAD04A<br>AES01A    | AD04A<br>ES01A   | 64<br>8               | A03B Provides with ana                           |        |      |
| ALD08F              | ID08F            | o<br>8                |                                                  |        |      |
|                     |                  |                       |                                                  |        |      |
| Comment             |                  |                       |                                                  |        |      |
|                     |                  |                       |                                                  |        |      |
|                     |                  |                       |                                                  |        |      |
|                     |                  |                       | ОК                                               | Cancel | Help |
|                     |                  |                       |                                                  |        |      |

Fig. 3.9.1 (c)

1-2 Select a module name from those that can be specified. Set the following data.

| Group |
|-------|
|       |
| Base  |

Slot

Comment

| NOTE<br>I/O Unit N | IODEL-B assignment is carried out as     |  |  |  |  |  |
|--------------------|------------------------------------------|--|--|--|--|--|
| follows:           | •                                        |  |  |  |  |  |
| [GROUP]            | : To be set with a group number within a |  |  |  |  |  |
|                    | configuration.                           |  |  |  |  |  |
| [BASE]:            | To always be set to 0.                   |  |  |  |  |  |
| [SLOT]:            | To be set to a unit number for the I/O   |  |  |  |  |  |
|                    | Unit-B. To be set with 0, however, when  |  |  |  |  |  |
|                    | information '##' about power-on/-off is  |  |  |  |  |  |
|                    | assigned.                                |  |  |  |  |  |

To assert the data you entered, click the <OK> button.

OK

<OK> button

To ignore the data, click the <Cancel> button. The [Edit I/O Module] screen appears.

2 To close the [Edit I/O Module] screen, click the <Close> button.

#### ×

<Close> button

This operation has nothing to do with whether to save the data entered on the [Module] screen.

See Section 3.11, "Saving Programs," for an explanation about how to save data entered on the [Module] screen.

See Section 3.13, "Closing Programs," for an explanation about how to close the sequence program without saving the data entered on the [Module] screen.

## **3.9.2** Tool bar

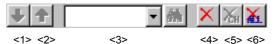

Fig. 3.9.2

-

- <1> Next channel
- <2> Previous channel
- <3> Search
- <4> Delete
- <5> Delete channel
- <6> Delete all

## 3.9.3 Shortcut Keys

| Table 3.9.3  |                        |  |  |  |
|--------------|------------------------|--|--|--|
| Shortcut key | Corresponding function |  |  |  |
| [Ctrl]+[F]   | Search                 |  |  |  |

# 3.10 EDITING SYSTEM PARAMETERS

This section describes how to edit system parameters.

#### NOTE

System parameters can be displayed and edited only when the current programmer mode (offline/online) is offline. To change the programmer mode to offline, select [Ladder] -[Online/Offline].

# 3.10.1 Procedure

1. Double-click the <System parameter> item on the [Program List] screen. The [Edit System Parameter] screen appears.

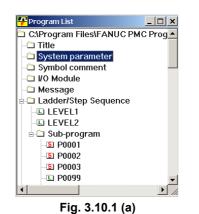

| 📪 Edit System Parameter          | _ 🗆 ×                      |
|----------------------------------|----------------------------|
| Counter Data Type 📀 🖲 🖲 🖲 💿      | RY O BOD                   |
| Ladder Exec                      | 🚍 % ( - )                  |
| Language Exec Ratio              | <u></u> % ( - )            |
| Language Origin                  | H                          |
| Operator Panel                   |                            |
| Key Address                      |                            |
| LED Address                      |                            |
| Key Bit Image Address            |                            |
| LED Bit Image Address            |                            |
| Selectable I/O Link Assignment   |                            |
| Enable/Disable Basic Group Count |                            |
| 1 Channel 0                      | Basic Group<br>Count Range |
| 2 Channel 0                      | (0 - 16)                   |
| 3 Channel 0                      | (0-107                     |
| 4 Channel 0                      |                            |
|                                  |                            |
|                                  | Language for Comment       |
| -                                |                            |
|                                  |                            |

Fig. 3.10.1 (b)

1-1 Set the necessary data.

#### Counter Data Type

Initial value: BINARY

Set the format of the counter value to be used in the CTR function instruction as binary or BCD.

#### Ladder Exec

(Valid only with the PMC-SC3/SC4, PMC-QC, PMC-NB/NB2, and PMC-SB7)

Initial value: 100

Setting: 1 to 150

Set an increment for the processing time for ladder levels 1 and 2. Setting this parameter reduces the ladder scan time, thus quickening ladder processing.

The ladder execution time takes the value described below out of 8 ms.

If 100% is specified, the processing time for levels 1 and 2 is 5 ms.

If 150% is specified, the processing time for levels 1 and 2 is 7.5 ms.

Note that increasing the ladder execution time decreases the processing time in "PMC Screen Display Time", "Language Program Processing Time", and "Ladder Level 3".

#### Language Exec Ratio

(Valid only with the PMC-SC3/SC4, PMC-QC, and PMC-NB/NB2)

Initial value: 50

Setting: 0 to 99

This parameter sets a ratio for dividing the processing time in "PMC Screen Display Time", "Language Program Processing Time", and "Ladder Level 3", because the language program and the PMC screen display have the same priority.

Setting this parameter makes it possible to run the language program cyclically, even when the PMC screen display is active.

Language Origin

(Valid only with the PMC-SC3/SC4, PMC-QC, and PMC-NB/NB2)

Initial value: 000000

Setting: Address within the language program storage area

Set the start address of the link control statement data in the language program.

Specify 000000H if no language program is included.

#### FS0 Operator Panel

Initial value: No FS0 machine operator's panel (check off)

Specify whether the FS0 machine operator's panel is available. If you select this item, specify the actual DI/DO address connected to the machine operator's panel, the address of a KEY image transferred from the operator's panel, and the address of an LED image to be transferred to the operator's panel.

#### Key Address

Setting range: X0 to X127 and X1000 to X1019 Set the PMC address corresponding to the start address of the external DI that is connected.

#### LED Address

Setting range: Y0 to Y127 and Y1000 to Y1014 Set the PMC address corresponding to the start address of the external DO that is connected.

#### Key Bit Image Address

Set the PMC address corresponding to the start address of KEY image to be referenced by a user program. Usually, specify an arbitrary internal relay area.

#### LED Bit Image Address

Set the PMC address corresponding to the start address of LED image to be referenced by a user program. Usually, specify an arbitrary internal relay area.

#### Channel 1 Enable

Specify whether to enable or disable the selectable I/O link assignment function for channel 1. If checking this box, specify Basic Group Count.

#### Channel 2 Enable

Specify whether to enable or disable the selectable I/O link assignment function for channel 2. If checking this box, specify Basic Group Count.

#### Basic Group Count

This parameter is used to divide I/O link assignment data into a basic group section and a parameter selection group. Set the number of basic groups. The valid number is 0 to 16.

1-2 Set the comment set number for displayed language of CNC (For PMC model which supports the multiple comments)

In [Language for Comment] dialog-box (<Language for Comment> button on [Edit System Parameter] screen), please set the comment set number for displayed language of CNC.

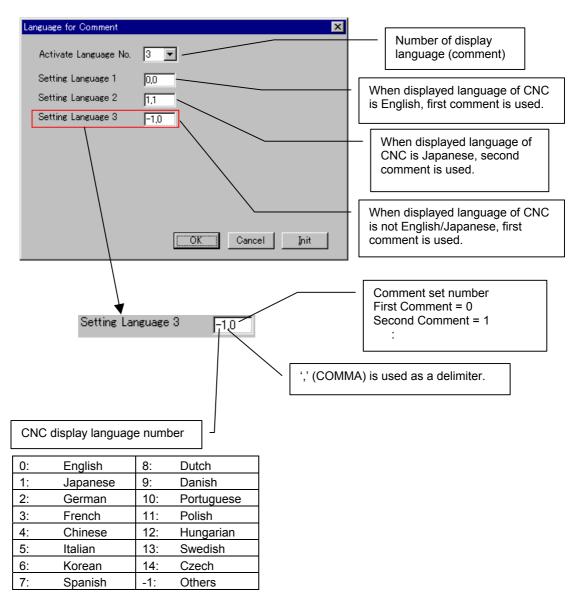

2 To close the [Edit System Parameter] screen, click the <Close> button.

Close> button

This operation has nothing to do with whether to save the data entered on the [Edit System Parameter] screen.

See Section 3.11 "Saving Programs," for an explanation about how to save the data entered on the [Edit System Parameter] screen.

See Section 3.13 "Closing Programs," for an explanation about how to close a sequence program without saving the data entered on the [Edit System Parameter] screen.

#### NOTE

- For details on the I/O link assignment data selection function, refer to the FANUC PMC MODEL PA1/PA3/SA1/SA2/SA3/SA5/SB/SB2/SB3/ SB4/SB5/SB6/SB7/SC/SC3/SC4/NB/NB2/NB6 Ladder Language Programming Manual (B-61863E).
- 2 When channel 1 and channel 2 are not checked, the screen for setting the I/O link assignment data selection function, which is shown in Subsection 9.3.6, "Setting PMC Setting Parameters," does not appear.
- 3 To enable the I/O link assignment selection function, set the setting parameters (K910 to K930) correctly according to the I/O devices that are actually connected.

# 3.11 SAVING PROGRAMS

This section describes how to save new data to a sequence program (LAD file).

# 3.11.1 Procedure

1 Select [File] - [Save].

If the program has been updated, the [Program Update] screen appears.

| Program Save                                                                                            | ×                                                                |
|----------------------------------------------------------------------------------------------------|------------------------------------------------------------------|
| C:\Program Files\\FAPT LADDEI<br>Data File<br>⊠Title<br>⊠System Parameter                               | R-3\ABC Machine SB4SFC.LAD<br>Ladder Diagram<br>LEVEL1<br>LEVEL2 |
| ⊠Message<br>⊠Symbol&Comment(0<br>⊠I/O Module<br>⊠I/O Module Commen<br>⊠Net Comment(000)<br>⊠Option File | Sub Program                                                      |
| User File                                                                                               |                                                                  |
| All User Files                                                                                          | Cancel <u>H</u> elp                                              |

Fig. 3.11.1

- 1-1 Select the type of data that you want to update.
- 1-2 To save the program, click the <OK> button. To quit without saving, click the <Cancel> button.

#### **3.11.2** About the Deletion of the Unused Net Comment

As a result of operation such as "Deletion of Subprograms," net comment data that is no longer used in the source program remains in the LAD file, occupying wasted space. When the LAD file is saved, you are asked whether the unused net comment is deleted if any. It is recommended to delete unused character string data.

(When the ladder program was modified, the unused net comment is deleted automatically.)

| FANUC LADDER - III                            |    | $\times$ |
|-----------------------------------------------|----|----------|
| Unused net comment e<br>Do you want to delete |    | iment ?  |
| ( <u>Y</u> es                                 | No |          |

<Yes> Delete the unused net comment. <No> Not modify the net comment.

#### NOTE

Normally, please select <Yes> button. If you don't want to modify a net comment data and a timestamp of a LAD file, press <No> button.

# 3.12 SAVING PROGRAMS WITH NAMES

1

This section describes how to name and save a sequence program (LAD file).

## 3.12.1 Procedure

- Select [File] [Save As]. The [Save As] screen appears. Save As ? × 💽 🖻 💼 🏢 Save in: 🔁 FANUC LADDER-3 Jpn 🚞 Lad 🚞 msg ABCII SB4SFC.LAD File name: <u>S</u>ave Save as type: FANUC Ladder Files (\*.LAD) • Cancel Fig. 3.12.1
  - 1-1 Enter the file name you want to use.
  - 1-2 To save the program, click the <OK> button. To quit saving, click the <Cancel> button.

# 3.13 CLOSING PROGRAMS

1

This section describes how to close a sequence program (LAD file).

# 3.13.1 Procedure

| Select [File] - [Close Program                                                                                                    | n].                       |
|----------------------------------------------------------------------------------------------------|---------------------------|
| Program update                                                                                                    | ×                         |
| C:\TEST_LADDER\sb7.LAD<br>Data File<br>System Parameter<br>Message<br>Symbol&Comment(0<br>N/O Module<br>Net Comment(000)<br>Option File | Ladder Diagram            |
| User File                                                                                                    |                           |
| All User Files                                                                                                    |                           |
|                                                                                                    |                           |
| Save Quit                                                                                                    | <u>B</u> ack <u>H</u> elp |

- Fig. 3.13.1
- 2 The [Program Update] screen appears.
  - 2-1 Select the types of data that you want to update.
  - 2-2 To save the program, click the <Save> button. To quit saving, click the <Quit> button. To return to Program edit, click the <Back> button.

# 3.14 IMPORTING PROGRAMS

This section describes how to import (copy in overwrite mode) data files, ladder diagrams, and subprograms from a LAD program to another sequence program that is currently open. It also explains how to import (convert and copy in overwrite mode) files on a memory card, ROM, or Handy file format to a currently open sequence program file in memory card format.

#### 3.14.1 Procedure

- 1 Select [File] [Open Program] to open the program to which you want to import.
- 2 Select [File] [Import].

The [Import/Export -- Select import file type] screen appears.

| Select import file<br>FANUC LADDE<br>Memory-card Fo<br>ROM Format Fil<br>Handy-file Form<br>User File | R III File (*.LAD<br>ormat File<br>e |        |        |      |
|----------------------------------------------------------------------------------------------------|--------------------------------------|--------|--------|------|
|                                                                                                    |                                      |        |        |      |
|                                                                                                    | < <u>B</u> ack                       | Next > | Cancel | Help |

Fig. 3.14.1 (a)

2-1 Select the files you want to import.

#### FANUC LADDER-III File (\*.LAD)

A data file is imported from a sequence program (LAD file) for the same PMC model.

#### Memory-card Format File

A memory card format file is imported. It is written over a memory card file (MCARD) for the currently open sequence program.

#### ROM Format File

A ROM format file is imported. It is written over a memory card file (MCARD) for the currently open sequence program.

#### Handy-file Format File

A Handy file format file is imported. It is written over a memory card file (MCARD) for the currently open sequence program.

#### User File

An arbitrary user file is imported to the user file folder (MyFladder) for the currently open sequence program. See Subsection 3.1.3, "Work Folders and Online Program Files," for an explanation about the user file folder.

#### NOTE

| As to the import folder,<br>you can choose the default of the import folder by<br>the Specify the same folder as a LAD file for<br>working directory in the [General] tab of the<br>option.(select the [Tool] - [Option]) |
|----------------------------------------------------------------------------------------------------|
| CheckedThe same folder as the LAD file.<br>(Initial value) It is useful when saving at the same<br>folder as the LAD file.<br>Not checkedThe folder stored previously.                                                    |
| It is useful when saving to a specified folder each time.                                                                                                    |
| Option General Compile Decompile Mnemonic/Source Setting Ladder                                                                                                    |
| PMC ALARM PMC Alarm Language: English                                                                                                    |
| Specify the same folder as a LAD file for working directory. Online Monitor                                                                                                    |
| O Lagder Diagram                                                                                                    |
|                                                                                                    |
|                                                                                                    |
| OK Cancel Apply Help                                                                                                    |

3

Click the <Next> button.

The [Import/Export -- Specify import file name] screen appears.

| Inport                           | ×                  |
|----------------------------------|--------------------|
| Specify import file name (*.LAD) |                    |
|                                  | Browse             |
|                                  |                    |
|                                  |                    |
|                                  |                    |
|                                  |                    |
|                                  |                    |
|                                  |                    |
|                                  |                    |
|                                  |                    |
| < <u>B</u> ack                   | Next > Cancel Help |
| Fig.                             | 3.14.1 (b)         |

3-1 Specify the file you want to import.

- If the FANUC LADDER-III file (\*.LAD) is selected as an ٠ import-from file in step 2, above
- Click the <Next> button. 4 The [Import/Export --Select Data File, Ladder Diagram, Subprogram, and/or User File] screen appears.

| Inport                                                                      | ×                                                            |
|-----------------------------------------------------------------------------|--------------------------------------------------------------|
| Data File<br>Title<br>System Parameter<br>Message<br>Symbol&Comment(00      | Ladder Diagram                                               |
| ☐ I/O Module<br>☐ I/O Module Comment<br>☐ Net Comment(000)<br>☐ Option File | Sub Program<br>P1 (#SS)<br>P2 (#SS)<br>P3 (#SS)<br>P98 (#LA) |
| User File                                                                   | □ P99 (#LA) ▼<br>□ All Sub Program;                          |
| All User Files                                                              |                                                              |
| < <u>B</u> ack                                                              | Finish Cancel Help                                           |
| Fire (                                                                      | 3 14 1 (c)                                                   |

Fig. 3.14.1 (c)

- 4-1 Select the types of files you want to import.
- 5 Click the <Finish> button.

The message "Edit folder data file will be replaced/Added, Are you sure?" appears.

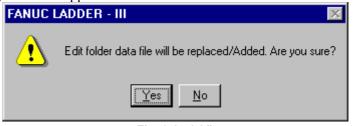

Fig. 3.14.1 (d)

To import, click the <Yes> button.

To return to the [Import/Export -- Select Data File, Ladder Diagram, Subprogram, and/or User File] screen without continuing, click the <No> button.

To quit importing, click the <Cancel> button on the 6 [Import/Export File--Select Data File, Ladder Diagram, Subprogram, and/or User File] screen.

- If the memory format file, ROM format file, and/or Handy file format files are selected as the types of files you want to import in step 2, above
- 4 Click the <Finish> button.

The message "Import completed" appears.

| FANUC LADDER - III 🛛 🗙 |                  |  |  |  |
|------------------------|------------------|--|--|--|
| ٩                      | Import completed |  |  |  |
|                        | OK               |  |  |  |
| Fig. 3.14.1 (e)        |                  |  |  |  |

Click the <OK> button.

| The message "Decompile" appears.                                                                                                    |
|----------------------------------------------------------------------------------------------------|
| Decompile X                                                                                                    |
| Memory card format file has been updated. DeCompile it ?                                                                                                    |
| • The Symbol/Comment is <u>n</u> ot Merged                                                                                                    |
| <ul> <li>Merging the Symbol/Comment has given priority to the <u>Source</u> data</li> <li>Merging the Symbol/Comment has given priority to the <u>Memory card data</u></li> </ul> |
| Yes No Cancel                                                                                                    |
| Fig. 3.14.1 (f)                                                                                                    |

If you do not want to decompile, click the <No> button.

To decompile, click the <Yes> button. The [Decompile] screen appears.

| Decor | npile           |                 |  |      |        | ×    |  |
|-------|-----------------|-----------------|--|------|--------|------|--|
| Stat  | e Option        |                 |  |      |        |      |  |
|       |                 |                 |  |      |        |      |  |
|       |                 |                 |  |      |        |      |  |
|       |                 |                 |  |      |        |      |  |
|       |                 |                 |  |      |        |      |  |
|       |                 |                 |  |      |        |      |  |
|       |                 |                 |  |      |        |      |  |
|       |                 |                 |  |      |        |      |  |
|       |                 |                 |  |      |        |      |  |
|       |                 |                 |  |      |        |      |  |
|       |                 |                 |  |      |        |      |  |
|       |                 |                 |  |      |        |      |  |
|       |                 |                 |  |      |        |      |  |
| Ē     | rror Log        | <u>M</u> ap Log |  | Exec | Cancel | Help |  |
|       | Fig. 3.14.1 (g) |                 |  |      |        |      |  |

- If a user file is selected as the type of file you want to import in step 2, above
- 4 Click the <Finish> button.

• If the memory card format file is selected as the type of file you want to import in step 2 above and the PMC type of the specified memory card format file is not compatible with the import destination program, a message appears, which indicates that a new import destination program will be created.

| Inport |                                                      |                  |                 |            |   |      |
|--------|------------------------------------------------------|------------------|-----------------|------------|---|------|
| Me     | 1C type is difi<br>emory card fil<br>lected finish l | e is imported in | a new created ( | orogram if |   |      |
|        |                                                      |                  |                 |            |   |      |
|        |                                                      |                  |                 |            |   |      |
|        |                                                      |                  |                 |            |   |      |
|        |                                                      |                  |                 |            |   |      |
|        |                                                      | < <u>B</u> ack   | Finish          | Cance      | ! | Help |

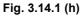

The [New Program] dialog box appears. Select from among the displayed PMC types compatible with the import source memory card format file.

| lew Program |                                      |          |  |
|-------------|--------------------------------------|----------|--|
| New Program |                                      |          |  |
| Name        |                                      | File     |  |
| PMC Type    | PMC-SB4/RB4(SFC)<br>PMC-SB6/RB6(SFC) | •        |  |
| LEVEL3      | Program Using                        |          |  |
| 🗖 1/0 Link  | expansion 📘 Channel                  |          |  |
|             |                                      |          |  |
|             |                                      |          |  |
|             |                                      |          |  |
|             | OK Can                               | cel Help |  |
|             | Fig. 3.14.1 (i)                      |          |  |

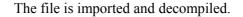

#### NOTE

When you can select from among multiple compatible PMC types, decompilation may not terminate normally, depending on the PMC type you specify. In this case, specify another compatible PMC type.

# **3.14.2** Import of the External Symbol File

This function inputs the symbol/comment of external symbol file format. External symbol files are composed of identification code and the comma separated text file. You can read symbol information from the file made by the external application such as Microsoft Excel, Text editor, and electric CAD system etc.

#### **Supported PMC models**

|           | 30 <i>i</i> /31 <i>i</i> /32 <i>i</i> -A Extended function |
|-----------|------------------------------------------------------------|
| Supported | 30 <i>i</i> /31 <i>i</i> /32 <i>i</i> -A                   |

#### Operation

1. Select [File]-[Import...]. Then, the [Import] dialog appears.

| Select import fil<br>Memory-card F            | e type<br>Format File<br>ER III File (*.LAD)<br>ol File | -          |      |
|-----------------------------------------------|---------------------------------------------------------|------------|------|
| External Symb<br>Handy-file Forr<br>User File | ol File<br>mat File                                     |            |      |
|                                               |                                                         |            |      |
|                                               |                                                         |            |      |
|                                               |                                                         |            |      |
|                                               |                                                         |            |      |
|                                               |                                                         |            |      |
|                                               |                                                         |            |      |
|                                               |                                                         | <br>Cancel | Help |

- Fig. 3.14.2(a) Import dialog
- 2. Select External Symbol File from the list, push the <Next> button.
- 3. Enter the file name to import.

| E:\Profiles\tes | (Z.CSV                |                    | Browse |  |
|-----------------|-----------------------|--------------------|--------|--|
| ☑ Initialize sy | mbol/comment          | data before import |        |  |
| 🔽 The warning   | ng <u>d</u> etail out |                    |        |  |
|                 |                       |                    |        |  |
|                 |                       |                    |        |  |
|                 |                       |                    |        |  |
|                 |                       |                    |        |  |
|                 |                       |                    |        |  |
|                 |                       |                    |        |  |

Fig. 3.14.2(b)

| Initialize<br>symbol/<br>comment<br>data before | Checked(Default) :          | Checked(Default) : After clearing all<br>symbol comment data, the symbol<br>comment of the external symbol file is<br>read.       |
|-------------------------------------------------|-----------------------------|----------------------------------------------------------------------------------------------------|
| import                                          | Not checked :               | Not checked : The symbol comment data of the external symbol file is added.                                                       |
| The warning detail out                          | Checked(Default) :          | Checked(Default) : If warning occurs<br>during the import, the message of<br>warning will be written to the log file.             |
|                                                 | Not checked :               | Not checked : If warning occurs during<br>the import, the message and the<br>count of warning will be written to the<br>log file. |
|                                                 | Target warning<br>numbers : | Target warning numbers : K:W-4131,<br>K:W-4133, K:W-4138, K:W-4139                                                                |

4. Check the following item if necessary.

5. Push the <Finish> button.

#### **Execution result**

#### Example of Log file.

|                                                | -                  |                     |                       |  |  |
|------------------------------------------------|--------------------|---------------------|-----------------------|--|--|
| Co                                             | nversion completed | Error count = 00000 | Warning count = 00000 |  |  |
| ##### SYMBOL & COMMENT #####                   |                    |                     |                       |  |  |
| Co                                             | nversion completed | Error count = 00000 | Warning count = 00000 |  |  |
| ##### Conversion of External Symbol File ##### |                    |                     |                       |  |  |

#### NOTE

- 1 The log file will be opened if the import is finished.
- 2 When the symbol has already existed, the symbol does not read.
- 3 When the character in a symbol is replaced to the white-space character, please check the following setting.
  - a. Select the [Tool]-[Option].
  - b. Click the [mnemonic/source] tag in the Option screen.
  - c. Remove the check of Converting to source programs.
- 4 Refer to "Appendix E The data format of the external symbol file" for the data format of the external symbol file.

# 3.15 EXPORTING PROGRAMS

This section describes how to export (copy in overwrite mode) data files, ladder diagrams, and subprograms from the currently open sequence program to another LAD program. It also explains how to export (convert and copy in overwrite mode) the currently open sequence program memory card format file to files on a memory card, in ROM, and/or Handy file format.

# 3.15.1 Procedure

- 1. Select [File] [Open Program] to open the program from which you want to perform export.
- 2. Select [File] [Export]. The following dialog appears.

| Export                                                 |                              |                |        |      |
|--------------------------------------------------------|------------------------------|----------------|--------|------|
| Select export file t                                   | уре                          |                |        |      |
|                                                        |                              |                |        |      |
| FANUC LADDEF<br>Memory-card For                        | III File (*.LAD)<br>mat File |                |        |      |
| Memory-card For<br>ROM Format File<br>Handy-file Forma | File                         |                |        |      |
| User File                                              |                              |                |        |      |
|                                                        |                              |                |        |      |
|                                                        |                              |                |        |      |
| 1                                                      |                              |                |        |      |
|                                                        |                              |                |        |      |
|                                                        |                              |                |        |      |
|                                                        |                              |                |        |      |
|                                                        |                              |                |        |      |
|                                                        |                              |                |        |      |
|                                                        |                              |                |        |      |
|                                                        |                              |                |        |      |
|                                                        |                              |                |        |      |
|                                                        | < <u>B</u> ack               | <u>N</u> ext > | Cancel | Help |
|                                                        |                              | 2454           |        |      |

Fig. 3.15.1 (a)

2-1 Select the types of files you want to export.

#### FANUC LADDER-III File (\*.LAD)

A data file is exported to a sequence program (LAD file) for the same PMC.

#### Memory-card Format File

A memory card file (MCARD) is exported from the currently open sequence program to a file in memory card format.

#### ROM Format File

A memory card file (MCARD) is exported from the currently open sequence program to a file in ROM format.

#### Handy-file Format File

A memory card file (MCARD) is exported from the currently open sequence program to a file in Handy file format.

#### User File

A user file is exported from the user file folder (MyFladder) for the currently open sequence program. See Subsection 3.1.3 "Work Folders and Online Program Files," for explanations about the user file folder.

#### NOTE

There is an inquiry of compilation when the Memory-card File/ROM Format File/Handy-file Format File is exported with only the source program updated. Please compile if necessary.

3. Click the <Next> button. The [Import/Export -- Specify export file name] dialog appears.

Fig. 3.15.1 (b)

Help

Apply

| NO    | TE                                                                                                    |
|-------|----------------------------------------------------------------------------------------------------|
|       | As to the storing folder of the text file,                                                                                                    |
|       | you can choose the default of the storing folder by                                                                                                    |
|       |                                                                                                    |
|       | the Specify the same folder as a LAD file for                                                                                                    |
|       | working directory in the [General] tab of the                                                                                                    |
| (     | option.(select the [Tool] - [Option])                                                                                                    |
|       |                                                                                                    |
| (     | CheckedThe same folder as the LAD file.                                                                                                    |
| (     | (Initial value) It is useful when saving at the same                                                                                                    |
|       | folder as the LAD file.                                                                                                    |
| ļ     | Not checkedThe folder stored previously.                                                                                                    |
|       | It is useful when saving to a                                                                                                    |
|       | specified folder each time.                                                                                                    |
| Optic | · · · · · · · · · · · · · · · · · · ·                                                                                                    |
|       |                                                                                                    |
| Ge    |                                                                                                    |
| Ge    | eneral Compile Decompile Mnemonic/Source Setting Ladder                                                                                                    |
| Ge    |                                                                                                    |
| Ge    | PMC ALARM                                                                                                    |
| Ge    | eneral Compile Decompile Mnemonic/Source Setting Ladder                                                                                                    |
| Ge    | eneral Compile Decompile Mnemonic/Source Setting Ladder<br>PMC ALARM<br>PMC Alarm Language: English                                                                                                    |
| Ge    | PMC ALARM                                                                                                    |
| Ge    | eneral Compile Decompile Mnemonic/Source Setting Ladder<br>PMC ALARM<br>PMC Alarm Language: English<br>Specify the same folder as a LAD file for working directory.                                                                                                    |
| Ge    | eneral       Compile       Decompile       Mnemonic/Source       Setting       Ladder         PMC ALARM       PMC Alarm Language:       English       Image: English       Image: English       < |
| Ge    | eneral Compile Decompile Mnemonic/Source Setting Ladder<br>PMC ALARM<br>PMC Alarm Language: English<br>Specify the same folder as a LAD file for working directory.                                                                                                    |
| Ge    | eneral       Compile       Decompile       Mnemonic/Source       Setting       Ladder         PMC ALARM       PMC Alarm Language:       English       Image: English       Image: English       < |
| Ge    | eneral       Compile       Decompile       Mnemonic/Source       Setting       Ladder         PMC ALARM       PMC Alarm Language:       English       Image: English       Image: English       < |
| Ge    | eneral Compile Decompile Mnemonic/Source Setting Ladder<br>PMC ALARM<br>PMC Alarm Language: English<br>Specify the same folder as a LAD file for working directory.<br>Online Monitor                                                                                                    |

3-1 Directly enter the storing file name or select the file name with the [Browse] button.

Cancel

ΟK

If the storing file is a user file, specify the storing folder.

3-2 In case of FANUC LADDER-III file (\*.LAD) or User File, please push <Next> button. In the other case, go to step 4.

| t                              |                    |
|--------------------------------|--------------------|
| Data File                      | Ladder Diagram     |
| □Title                         | CLEVEL1            |
| System Parameter               | LEVEL2             |
| Message                        |                    |
| Symbol&Comment(00              |                    |
| □I/O Module                    |                    |
| □I/O Module Comment            | Sub Program        |
| Net Comment(000) Continue File |                    |
| Option File                    |                    |
|                                |                    |
|                                |                    |
|                                |                    |
|                                | All Sub Program;   |
|                                |                    |
| User File                      |                    |
| Usr2.doc                       |                    |
| Usr1.doc                       |                    |
|                                |                    |
| All User Files                 |                    |
|                                |                    |
|                                |                    |
| < Back                         | Finish Cancel Help |
|                                |                    |
| Fig                            | 3.15.1 (c)         |

3-3 Select the export file in the following dialog.

selected.

- 4. Click the <Finish> button.
  - Memory-card / ROM Format / Handy-file Format

In the export of User File, only user files can be

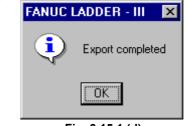

Fig. 3.15.1 (d)

#### NOTE

NOTE

If a file with the same name is already present in the export destination folder, an overwrite confirmation message appears.

•

•

FANUC LADDER-III(\*.LAD)
FANUC LADDER - III
Export file data will be replaced/Added. Are you sure?

Fig. 3.15.1 (e)

To export, click the <Yes> button. To return to the [Import/Export -- Select Data File, Ladder Diagram, Subprogram, and/or User File] screen without continuing, click the <No> button.

| User Fi | le                                                       |
|---------|----------------------------------------------------------|
| FANUC   | LADDER - III 🛛 🕅                                         |
| ⚠       | Export folder file will be replaced/Added. Are you sure? |
|         | <u>Yes</u> <u>N</u> o                                    |
|         | Fig. 3.15.1 (f)                                          |

To export, click the <Yes> button. To quit exporting, click the <No> button.

# **3.15.2** Export of the External Symbol File

This function outputs the symbol/comment of external symbol file format. External symbol files are composed of identification code and the comma separated text file. You can edit the symbol/comment data by the external application such as Microsoft Excel, Text editor.

#### **Supported PMC models**

| Cummonto d | 30 <i>i</i> /31 <i>i</i> /32 <i>i</i> -A Extended function |
|------------|------------------------------------------------------------|
| Supported  | 30 <i>i</i> /31 <i>i</i> /32 <i>i</i> -A                   |

#### Operation

1. Select [File]-[Export...]. Then, the [Export] dialog appears.

| urc                          |                                |               |        |      |
|------------------------------|--------------------------------|---------------|--------|------|
|                              |                                |               |        |      |
| Select export fil            | e type                         |               |        |      |
|                              |                                |               |        |      |
| Memory-card F                | ormat File                     |               | _      |      |
| FANUC LADD                   | ER III File (*.LAD)<br>ol File |               |        |      |
| External Symbo               | ol File                        |               |        |      |
| Handy-file Forr<br>User File | nat File                       |               |        |      |
| User File                    |                                |               |        |      |
|                              |                                |               |        |      |
|                              |                                |               |        |      |
|                              |                                |               |        |      |
|                              |                                |               |        |      |
|                              |                                |               |        |      |
|                              |                                |               |        |      |
|                              |                                |               |        |      |
|                              |                                |               |        |      |
|                              |                                |               |        |      |
|                              |                                |               |        |      |
|                              |                                |               |        |      |
|                              |                                |               |        |      |
|                              |                                |               |        |      |
|                              |                                |               |        |      |
|                              |                                |               |        |      |
|                              |                                |               |        |      |
|                              |                                |               |        |      |
|                              |                                |               |        |      |
|                              |                                |               |        |      |
|                              | < <u>B</u> ack                 | <u>N</u> ext> | Cancel | Help |
|                              |                                |               |        |      |

Fig. 3.15.2(a) Export dialog

- 2. Select External Symbol File from the list, push the <Next> button.
- 3. Enter the file name to export.

| кро |                                                                            |      |
|-----|----------------------------------------------------------------------------|------|
| S   | ecify export file name (External Symbol File)                              |      |
| E   | NProfiles\test.csv Browse                                                  |      |
| Г   | Performing automatic address assignment                                    |      |
|     | Setting the range of address assignment on the System<br>parameter screen. |      |
|     | Palanete, carcen                                                           |      |
|     |                                                                            |      |
|     |                                                                            |      |
|     |                                                                            |      |
|     |                                                                            |      |
|     |                                                                            |      |
|     |                                                                            |      |
|     |                                                                            |      |
|     | Log File < <u>B</u> ack Finish Cancel                                      | Help |

Fig. 3.15.2(b)

4. Check Performing automatic address assignment if needed.

This item appears when the PMC model is the extended function. Check this item if you use the external symbol file at the non-extended function.

Check : The address of the symbol is assigned automatically and outputted in the external symbol file. Beforehand, you need to specify the assignment address range on the system parameter screen.

No check(Default): The address is not assigned automatically and outputted with the address character

|       |                      | only.                |                                   |
|-------|----------------------|----------------------|-----------------------------------|
|       | Address of<br>symbol | External symbol file | Remarks                           |
| Check | R0.3                 | R0.3                 | The address is assigned           |
|       | *R1.0                | R1.3                 | automatically and outputs the     |
|       | R                    | R1.4                 | external symbol file.             |
| No    | R0.3                 | R0.3                 | The address assigned              |
| check | *R1.0                | R                    | automatically is outputted in the |
|       | R                    | R                    | address character only.           |

5. Click the <Finish> button.

#### **Execution result**

| Example | of Log file. |  |
|---------|--------------|--|
|         |              |  |

| ##### SYMBOL & COMMENT ####        | ##                                               |                       |
|------------------------------------|--------------------------------------------------|-----------------------|
| Conversion completed               | Error count = 00000                              | Warning count = 00000 |
| ###### Conversion of External Symb | ool File #####                                   |                       |
| Conversion completed               | Error count = 00000                              | Warning count = 00000 |
| Fig. 3.                            | .15.2(c) 30 <i>i</i> /31 <i>i</i> /32 <i>i</i> - | A                     |

| ##### Assignment of address #####              | #                   |                       |  |  |
|------------------------------------------------|---------------------|-----------------------|--|--|
| Assignment completed                           | Error count = 00000 | Warning count = 00000 |  |  |
| ##### SYMBOL & COMMENT ####                    | ##                  |                       |  |  |
| Conversion completed                           | Error count = 00000 | Warning count = 00000 |  |  |
| ##### Conversion of External Symbol File ##### |                     |                       |  |  |
| Conversion completed                           | Error count = 00000 | Warning count = 00000 |  |  |

#### Fig. 3.15.2(d) 30*i*/31*i*/32*i*-A Extended function

#### NOTE

- 1 When a white-space character is contained in the symbol, it can be replaced with the specified character. Select [Tool] [Option...]. Click [Mnemonic/Source] tag. Input the character to replace in Converting to a mnemonic file. Default is \_(underbar).
- 2 L address of LABEL type is always automatically assigned regardless of this setting.
- 3 Refer to "Appendix E The data format of the external symbol file" for the data format of the external symbol file.

# **3.16** OPENING MOST RECENTLY USED PROGRAMS

This section describes how to open the most recently used programs (up to four).

#### Procedure

1.

- Display the [File] menu. 🐺 FANUC LADDER - III - Program List <u>File E</u>dit <u>V</u>iew <u>D</u>iagnose <u>L</u>adder <u>T</u>ool Window <u>H</u>elp New Program... Ctrl+N P 2 Open Program... Ctrl+O Close Program Ctrl+S <u>Save...</u> Save <u>A</u>s... Import... Export... Print... Ctrl+P Preview 1 test.LAD 2 MI.Iad 3 test2.LAD 4 ABCMachine.LAD Exit Fig. 3.16
- 2. Up to four most recently used programs are displayed above [Exit].
- 3. Select the program you want to display/edit.

# 3.17 CHECKING DUPLICATE COIL

This section describes how to check duplicate coil.

#### NOTE

- 1 When the programmer mode is only off-line, duplicate coil check is done for the source program of the ladder.
- 2 Duplicate coil check is not done for the step sequence subprogram and the ladder subprogram protected by a special password.
- 3 The net with the error while editing is excluded from the check.
- 4 Even if the source program of the ladder edits and is updated, the content of [duplicate coil] screen is not updated.
- 5 When the source program of the ladder has been updated, the ladder edit screen is not opened from [duplicate coil list] screen.
- 6 Symbol and wild-card ('\*' ,'?') cannot be used to set the check address.

# **3.17.1** Duplicate Coil Screen

The information list (Address/Symbol/Net No./Instruction) of the duplicate coil is displayed.

#### Procedure

- 1 [Duplicate Coil Address Setting] dialog is displayed by either of the following operations.
  - Double-click the <Duplicate Coil> item on the [Program List] screen.

(Alternatively, move cursor to <Duplicate Coil> and press [Enter] or [F10] key)

- Right-click <Duplicate Coil> item on the [Program List] screen, and click [Check...] from context menu.
- Right-click on the Ladder edit screen, and click [(bit address) Duplicate Coil Check] from context menu.

2. Select the check address on [Duplicate Coil – Address Setting] dialog.

| Duplicate Coil - Address Setting                          | ×      |
|-----------------------------------------------------------|--------|
| • Al                                                      | ОК     |
| C Address A0.0,A0.4,R0 ▼<br>for example. Y0,Y10.0,Y20-Y30 | Cancel |
| O Address Kind Select<br>select : Y,G,A                   |        |

#### Fig. 3.17.1 (a)

#### All

All the output addresses are checked.

#### Address

An arbitrary output address is checked.

Specification by the bit address and specification in the range to have used byte address are possible.

','(comma) is used to specify two or more conditions.

Example: A0.0, A0.4, R0-R100, Y0-Y15

#### Address kind

All the range of the selected kind of address are checked. Please select the kind of address on [Duplicate Coil - Address Kind Setting] dialog

(Press <Select> button to display [Duplicate Coil - Address Kind Setting] dialog.)

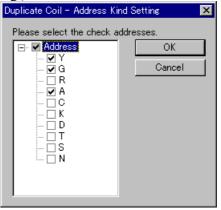

Fig. 3.17.1 (b)

3 To start Duplicate Coil Check, click <OK> button on [Duplicate Coil – Address Setting] dialog box. The following dialog is displayed while checking duplicate coil. (Please click <Cancel> button to abort duplicate coil check.)

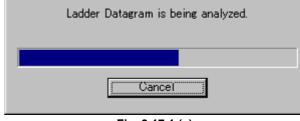

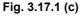

4 When the check is completed, [Duplicate Coil] screen is displayed.

|              |                                                                                                    |                                                                                            |                                                                                                    |                                                                                                    | Duplicate Coil L                                                                                                    | .ist                                                                           |       |
|--------------|----------------------------------------------------------------------------------------------------|--------------------------------------------------------------------------------------------|----------------------------------------------------------------------------------------------------|----------------------------------------------------------------------------------------------------|----------------------------------------------------------------------------------------------------|--------------------------------------------------------------------------------|-------|
|              | 🐺 Duplicate Coil - All                                                                                                    |                                                                                            |                                                                                                    |                                                                                                    | 7                                                                                                    | _                                                                              | . 🗆 🗙 |
| Address list | <ul> <li>All Address (116-263)</li> <li>→ Y (112-255)</li> <li>→ Y0000.0 (2)</li> <li>→ Y0000.1 (2)</li> <li>→ Y0000.2 (2)</li> <li>→ Y0000.3 (2)</li> <li>→ Y0000.5 (2)</li> <li>→ Y0000.6 (2)</li> <li>→ Y0000.7 (2)</li> <li>→ Y0001.0 (2)</li> <li>→ Y0001.0 (2)</li> <li>→ Y0001.1 (2)</li> <li>→ Y0001.2 (2)</li> <li>→ Y0001.3 (2)</li> <li>→ Y0001.4 (2)</li> <li>→ Y0001.5 (2)</li> <li>→ Y0001.6 (2)</li> </ul> | No.<br>1<br>2<br>3<br>4<br>5<br>6<br>7<br>8<br>9<br>10<br>11<br>12<br>13<br>14<br>15<br>16 | Address<br>Y0000.0<br>Y0000.1<br>Y0000.1<br>Y0000.2<br>Y0000.2<br>Y0000.3<br>Y0000.3<br>Y0000.5<br>Y0000.5<br>Y0000.6<br>Y0000.6<br>Y0000.7<br>Y0000.7<br>Y0000.7<br>Y0001.0<br>Y0001.0 | Symbol<br>CLNT<br>CLNT<br>FCLNT<br>FCLNT<br>S-RDY<br>S-RDY<br>C-BLOW<br>C-BLOW<br>S-BLOW<br>S-BLOW<br>S-BLOW<br>ADROPN<br>ADROPN<br>ADRCLS<br>SDROPN<br>SDROPN | LEVEL2 1642<br>LEVEL2 1764<br>LEVEL2 1764<br>LEVEL2 1643<br>LEVEL2 1765<br>LEVEL1 11<br>LEVEL2 1644<br>LEVEL2 1645<br>LEVEL2 1647<br>LEVEL2 1647<br>LEVEL2 1647<br>LEVEL2 1648<br>LEVEL2 1768<br>LEVEL2 1769<br>LEVEL2 1769<br>LEVEL2 1770 | Instruct<br>WRT<br>WRT<br>WRT<br>WRT<br>WRT<br>WRT<br>WRT<br>WRT<br>WRT<br>WRT | ion 🔺 |
|              | It is the check result of the latest ladder s                                                                                                    | ource (                                                                                    | ,                                                                                                    | 16 Net : 263                                                                                                    | 1 / 26                                                                                                    | 3                                                                              | //    |

Fig. 3.17.1 (d)

#### Address List

Address of duplicate coil is displayed by the tree form The number of nets is displayed in parentheses. (In All Address and kind of address, the number of addresses and nets is displayed.)

#### Duplicate coil list

The information list (Address/Symbol/Net No./Instruction) of the duplicate coil is displayed.

The ladder edit screen of the address on the cursor line can be easily displayed (double-clicking or  $\langle F10 \rangle$  key). Moreover, the content of the display can be output to the text file by selecting [Output a text format file...] in TOOL menu.

#### Soft Keys

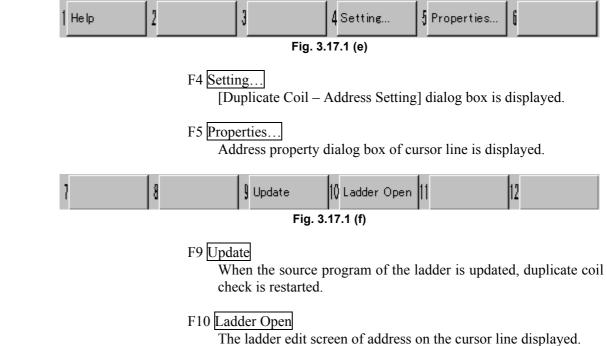

#### **Context menu**

| LEVEL2(1642) Open           | F10 |
|-----------------------------|-----|
| <u>U</u> pdate              | F9  |
| <u>S</u> etting             | F4  |
| Y0000.0 P <u>r</u> operties | F5  |

Fig. 3.17.1 (g)

# 3.18 PMC TYPE CHANGED AND SAVE

You can convert the PMC model easily by saving the opened program after changing the PMC type to the specified one.

#### Procedure

1. Select [File]-[PMC Type changed and save]. The [PMC Type changed and save] dialog appears.

| 📮 F A                     | NUC L         | ADDEF | l – III – Prog   | ram List       |              |            |
|---------------------------|---------------|-------|------------------|----------------|--------------|------------|
| <u>F</u> ile              | <u>E</u> dit  | ⊻iew  | <u>D</u> iagnose | <u>L</u> adder | <u>T</u> ool | Wind       |
|                           | w Prog        |       |                  | Ctrl           |              | <b>N</b> ? |
| Op                        | en Proe       | gram  |                  | Ctrl           | +0           |            |
| <u>C</u> lo               | ise Pro       | gram  |                  |                |              | 3          |
| <u>S</u> ave Ctrl+S       |               |       |                  |                |              |            |
| Sav                       | /e <u>A</u> s |       |                  |                |              |            |
| PMC Type changed and save |               |       |                  |                |              |            |
| Import                    |               |       |                  |                |              |            |
| <u>E</u> ×p               | oort          |       |                  |                |              |            |
| Fig. 3.18(a)              |               |       |                  |                |              |            |

- 2. Enter the program name and the PMC type which wants to change.
- 3. Click the <OK> button.

The following dialogs are displayed when a memory card format data newer than the source program exists.

| Jecomplie                                                                    | × |
|------------------------------------------------------------------------------|---|
| Memory card format file has been updated. DeCompile it ?                     |   |
| Symbol/Comment is degompiled.     New                                        |   |
| Add(Merging the Symbol/Comment has given priority to the Source program)     |   |
| C Add(Merging the Symbol/Comment has given priority to the Memory card data) |   |
| O Adding                                                                     |   |
| Detail                                                                       |   |
|                                                                              |   |
|                                                                              |   |
|                                                                              |   |
|                                                                              |   |
| Yes <u>N</u> o Cancel                                                        |   |
|                                                                              |   |

Fig. 3.18(b)

| Table 3.18(a)                          |                                                                                                    |  |  |  |
|----------------------------------------|----------------------------------------------------------------------------------------------------|--|--|--|
| Item                                   | Explanation                                                                                          |  |  |  |
| Symbol/Comment is decompiled           | If not checked, no symbol/comment data is decompiled. The definition of the source is directly used. |  |  |  |
| New                                    | The definition of the source program is newly made from the symbol and comment of object code.       |  |  |  |
| Add(Merging the<br>Symbol/ Comment     | The symbols of the source program and object code are merged only for a symbol and comment. If the   |  |  |  |
| has given priority to the Source data) | same symbol and comment exist, the definition of the source program is used.                         |  |  |  |

| Table 3.18(a)                                                                          |                                                                                                    |  |  |  |
|----------------------------------------------------------------------------------------|----------------------------------------------------------------------------------------------------|--|--|--|
| ltem                                                                                   | Explanation                                                                                                    |  |  |  |
| Add(Merging the<br>Symbol/Comment<br>has given priority to<br>the Memory card<br>data) | The symbols of the source program and object code<br>are merged only for a symbol and comment. If the<br>same symbol and comment exist, the definition of<br>the object code is used.                                                                                                    |  |  |  |
| Adding                                                                                 | The symbols of the source program and object code<br>are merged only for a symbol and comment. If the<br>same symbol and comment exist, the using<br>definition can be separately selected for symbol, first<br>comment or second comment.<br>Please push <detail> button and select the using<br/>definition on [Detail] dialog box.</detail> |  |  |  |
| <yes></yes>                                                                            | Click the <yes> button to start DeCompile.</yes>                                                                                                    |  |  |  |
| <no></no>                                                                              | Click the <no> button to cancel DeCompile.</no>                                                                                                    |  |  |  |
| <cancel></cancel>                                                                      | Click the <cancel> button to quit this function.</cancel>                                                                                                    |  |  |  |

# PMC Type changed and save X New Program Specify New Program Name 30i\_Convert.LAD File PMC Type 30i-A PMC Image: Convert.LAD Image: PMC Type 30i-A PMC Image: Convert.LAD Image: PMC Type <td

Fig. 3.18(c)

| Table | 3.18 | (a) |
|-------|------|-----|
|       |      |     |

| ltem               | Explanation                                           |  |
|--------------------|-------------------------------------------------------|--|
| Name               | Enter the new name of a program file you want to      |  |
|                    | create.                                               |  |
| PMC Type           | Select a PMC type to change.                          |  |
| I/O Link Expansion | Check this check box to enable the I/O Link           |  |
|                    | expansion                                             |  |
|                    | function after selecting a model that allows multiple |  |
|                    | channels to be set.                                   |  |
|                    | (This item is effective when the PMC type that can    |  |
|                    | use the multiple channels is selected.)               |  |
| Extended function  | In case of using the extended Symbol/Comment          |  |
|                    | function, check this check box.                       |  |
|                    | (This item is effective when the PMC type that can    |  |
|                    | use the extended function is selected.)               |  |

#### NOTE

- 1 When you change Ladder program into other PMC type, please decide an address first. The PMC type cannot be changed when the address is not decided.
- 2 In the following cases, a ladder is not converted.
  - The address out of range on the target PMC type is used in the ladder.
  - The non-supported functional instruction on the target PMC type is used.
  - The message address out of range on the target PMC type is used.
  - The channel out of range and the non-supported allocation name on the target PMC type are used.

See Section "13.2.10 Mnemonic Conversion Error Message" for details.

# 4

# PRINTING SEQUENCE PROGRAMS

This chapter describes how to print a sequence program, which consists of a title, system parameters, symbols, comments, I/O modules, messages, ladders and step sequences.

# 4.1 PRINTING TITLES

This section describes how to print title data.

# 4.1.1 Procedure

#### 1. Select [File] - [Print]. The [Print] screen appears.

| rint                    |                    |
|-------------------------|--------------------|
| Program Name            |                    |
| ABCMachine SB4SFC       | OK                 |
| Option File             |                    |
| PRINTOPTION.INI         | Cancel             |
| Print Data              | Option( <u>O</u> ) |
| ○ ALL                   |                    |
| Select                  | Printer(P)         |
| ✓ Title Data            |                    |
| System Parameter        | Save Option        |
| Symbol & Comment        | File( <u>S</u> )   |
| 🗖 Ladder Diagram        |                    |
| 🗖 Step Sequence Diagram | Restore Option     |
| 🗖 I/O Module Data       | File( <u>R</u> )   |
| 🗖 Message Data          |                    |
| Cross Reference         |                    |
| Bit Address Map         |                    |

Fig. 4.1.1 (a)

1-1 Select Title Data from Print Data.

| Option                                                                   | ×                                                                                    |
|--------------------------------------------------------------------------|--------------------------------------------------------------------------------------|
| Step Sequence Diagram   1/0 Module   Message<br>Title   System Parameter | Cross Reference   Bit Address Map   Common Item  <br>Symbol_Comment   Ladder Diagram |
| Start Page No.<br>Page No.                                               | Print Title(60 char)                                                                 |
|                                                                          | Sub Title                                                                            |
|                                                                          |                                                                                      |
|                                                                          |                                                                                      |
|                                                                          | Design                                                                               |
|                                                                          | Preview                                                                              |
|                                                                          |                                                                                      |

1-2 Click the <Option> button. The [Option] screen appears.

Fig. 4.1.1 (b)

2. <u>Set the following print options on the Title tab.</u>

Page No.

Specify a start page number for title printing (the Initially value is 1).

#### Title

Specify a title to be printed (the Initially value is "Title Data").

#### Sub Title

Specify a subtitle to be printed (the Initially value is blank).

- 3. To preview title printing, click the <Preview> button.
- To set up the print options, click the <OK> button.
   To cancel the setup of the print options, click the <Cancel> button.
   The [Print] screen appears again.
- To print, click the <OK> button. To quit without printing, click the <Cancel> button.

# 4.2 PRINTING LADDER DIAGRAMS

This section describes how to print ladder diagrams.

# 4.2.1 Procedure

#### 1. Select [File] - [Print]. The [Print] screen appears.

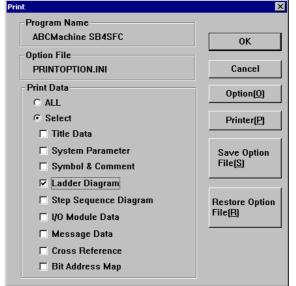

Fig. 4.2.1 (a)

- 1-1 Select Ladder Diagram from Print Data.
- 1-2 Click the <Option> button. The [Option] screen appears.

| Step Sequence Diagr<br>Title                                                                                        | am   1/0 Module   Message<br>System Parameter | Cross Reference Bit Addre<br>Symbol_Comment                                              | ess Map Common Item<br>Ladder Diagram |
|----------------------------------------------------------------------------------------------------|-----------------------------------------------|------------------------------------------------------------------------------------------|---------------------------------------|
| Start Page No.<br>Page No.<br>Page Range<br>C All<br>Net No.<br>for example. 4-8<br>C Page No.<br>for example. 1,3, | 0<br>5 or 4-8                                 | Print Title(60 char)<br>Title Ladder Di<br>Sub Title<br>Print Program<br>© All<br>© Unit | agram                                 |
| Page Feed                                                                                                    | ub Program)                                   | Details                                                                                  | Preview                               |
|                                                                                                    |                                               | ОК С                                                                                     | ancel Help                            |

Fig. 4.2.1 (b)

2. Set up the following print options on the Ladder Diagram tab. Page No.

Specify a start page number for ladder diagram printing (the Initially value is 1).

#### Title

Specify a title for ladder diagram printing (the Initially value is "Ladder Diagram").

#### Sub Title

Specify a subtitle for ladder diagram printing (the Initially value is blank).

#### Page Range

Specify the range of ladder diagrams to be printed (the Initially value is <All>).

All: All ladder diagrams will be printed.

Net No.: The ladder diagrams in the specified nets will be printed.

When you specify [Unit] for the print target program, specify the range of nets in the subprogram.

Page No.: The ladder diagrams on the specified pages will be printed.

#### Print Program

Specify the ladder programs you want to print (the Initially value is <All>).

All: All programs (including subprograms) will be printed.

Unit: Enter the name of the subprogram you want to print, or select it from the combo box.

Page Feed (Sub Program) (Initially not selected.)

3. To preview ladder diagram printing, click the <Preview> button.

#### **4.PRINTING SEQUENCE PROGRAMS**

4. To specify ladder diagram printing in detail, click the <Details> button.

| Details                       |        | × |
|-------------------------------|--------|---|
| Step No. / Net No. / Line No. | ОК     | ] |
| 🔽 Step No.                    | Cancel |   |
| 🔽 Net No.                     |        | 1 |
| 🗖 Hide Line No.               |        |   |
| Line                          |        |   |
| <ul> <li>Narrow</li> </ul>    |        |   |
| O Wide                        |        |   |
| Relay/Coil                    |        |   |
| <ul> <li>Symbol</li> </ul>    |        |   |
| C Relay Comment               |        |   |
| Cross Reference               |        |   |

Fig. 4.2.1 (c)

Step No. (Initially selected.)

Net No. (Initially selected.)

Hide Line No. (Initially not selected.)

#### Line

Specify line spacing for nets (the Initially value is <Narrow>).

#### Relay/Coil

Specify the data to be printed at a contact (the Initially value is <Symbol>). Symbol: Symbol data for contacts will be printed.

Relay Comment: Data for relay comments will be printed.

Cross Reference (Initially not selected.)

 To set up the print options, click the <OK> button. To cancel the setup of the print options, click the <Cancel> button. The [Print] screen appears again.

---- [- ----] ------ "FF ----- "Ø"----

6. To print, click the <OK> button. To quit without printing, click the <Cancel> button.

# 4.3 PRINTING STEP SEQUENCES

This section describes how to print step sequences.

## 4.3.1 Procedure

#### 1. Select [File] - [Print]. The [Print] screen appears.

| int                     | X                  |
|-------------------------|--------------------|
| Program Name            |                    |
| ABCMachine SB4SFC       | ОК                 |
| Option File             |                    |
| PRINTOPTION.INI         | Cancel             |
| Print Data              | Option( <u>O</u> ) |
| O ALL                   |                    |
|                         | Printer(P)         |
| 🗖 Title Data            |                    |
| System Parameter        | Save Option        |
| 🗖 Symbol & Comment      | File( <u>S</u> )   |
| 🗖 Ladder Diagram        |                    |
| ✓ Step Sequence Diagram | Restore Option     |
| 🗖 I/O Module Data       | File( <u>R</u> )   |
| 🗖 Message Data          |                    |
| Cross Reference         |                    |
| 🗖 Bit Address Map       |                    |

Fig. 4.3.1 (a)

- 1-1 Select Step Sequence Diagram from Print Data.If the PMC model does not support step sequences, or if there is no step sequence, this item is not displayed.
- 1-2 Click the <Option> button. The [Option] screen appears.

Fig. 4.3.1 (b)

2. Set up the following print options on the Step Sequence Diagram tab.

#### Page No.

Specify a start page number for step sequence printing (the Initially value is 1).

#### Title

Specify a title for step sequence printing (the Initially value is "Step Sequence Diagram").

#### Sub Title

Specify a subtitle for step sequence printing (the Initially value is blank).

#### Print Program

Specify the step sequence programs you want to print (the Initially value is <All>).

All: All programs (including subprograms) will be printed. Unit: Enter the name of the subprogram you want to print, or select it from the combo box.

#### Sub Program No. (Initially selected.)

- 3. To preview step sequence program printing, click the <Preview> button.
- To set up the print options, click the <OK> button. To cancel the setup of the print options, click the <Cancel> button. The [Print] screen appears again.
- To print, click the <OK> button. To quit without printing, click the <Cancel> button.

# 4.4 PRINTING SYMBOLS AND COMMENTS

This section describes how to print symbols and comments.

## 4.4.1 Procedure

#### 1. Select [File] - [Print]. The [Print] screen appears.

| Print                   | ×                  |
|-------------------------|--------------------|
| Program Name            |                    |
| ABCMachine SB4SFC       | ОК                 |
| Option File             |                    |
| PRINTOPTION.INI         | Cancel             |
| Print Data              | Option( <u>O</u> ) |
| O ALL                   |                    |
| Select                  | Printer(P)         |
| 🗖 Title Data            |                    |
| System Parameter        | Save Option        |
| Symbol & Comment        | File( <u>S)</u>    |
| 🗖 Ladder Diagram        |                    |
| 🗖 Step Sequence Diagram | Restore Option     |
| 🗖 I/O Module Data       | File( <u>R</u> )   |
| 🗖 Message Data          |                    |
| Cross Reference         |                    |
| 🗖 Bit Address Map       |                    |
|                         |                    |

Fig. 4.4.1 (a)

1-1 Select Symbol & Comment from Print Data.

| Option                                                                                                    | ×                                                                                                    |
|----------------------------------------------------------------------------------------------------|----------------------------------------------------------------------------------------------------|
| Step Sequence Diagram       I/O Module       Message         Title       System Parameter         Start Page No.       Image: Compare the system Page Range         Page Range       Image: Compare the system Page Range         Image: Compare the system Page Range       Image: Compare the system Page Range         Image: Compare the system Page Range       Image: Compare the system Page Range         Image: Compare the system Page Range       Image: Compare the system Page Range         Image: Compare the system Page Range       Image: Compare the system Page Range         Image: Compare the system Page Range       Image: Compare the system Page Range         Image: Compare the system Page Range       Image: Compare the system Page Range         Image: Compare the system Page Range       Image: Compare the system Page Range         Image: Compare the system Page Range       Image: Compare the system Page Range         Image: Compare the system Page Range       Image: Compare the system Page Range         Image: Compare the system Page Range       Image: Compare the system Page Range         Image: Compare the system Page Range       Image: Compare the system Page Range         Image: Compare the system Page Range       Image: Compare the system Page Range         Image: Compare the system Page Range       Image: Compare the system Page Range         Image: Compare the system Page Range | Cross Reference       Bit Address Map       Common Item         Symbol_Comment       Ladder Diagram         Print Title(60 char)       Title         Title       Symbol & Comment         Sub Title       Comment         © Relay Comment       © Coil Comment         © Relay Comment       © Relay Comment         Preview       Preview |
|                                                                                                    | OK Cancel Help                                                                                                    |

1-2 Click the <Option> button. The [Option] screen appears.

Fig. 4.4.1 (b)

2. Set up the following print options on the Symbol tab. Page No.

Specify a start page number for symbol printing (the Initially value is 1).

#### Title

Specify a title for symbol printing (the Initially value is "Symbol & Comment").

#### Sub Title

Specify a subtitle for symbol printing (the Initially value is blank).

#### Page Range

Specify the range of symbols to be printed (the Initially value is <All>).

All: All the symbols will be printed.

- Line No.: The symbols on the specified lines will be printed.
- Page No.: The symbols on the specified pages will be printed.

#### Comment

Specify the type of comment you want to print (the Initially value is <Relay Comment>).

Relay Comment: A relay comment will be printed.

Coil Comment: A coil comment will be printed.

Relay Comment/Coil Comment:

Relay and coil comments will be printed.

- 3. To preview symbol printing, click the <Preview> button.
- To set up the print options, click the <OK> button. To cancel the setup of the print options, click the <Cancel> button. The [Print] screen appears again.
- To print, click the <OK> button. To quit without printing, click the <Cancel> button.

# 4.5 PRINTING MESSAGES

This section describes how to print messages.

## 4.5.1 Procedure

#### 1. Select [File] - [Print]. The [Print] screen appears.

| Print                                                             | ×                                 |
|-------------------------------------------------------------------|-----------------------------------|
| Program Name<br>ABCMachine SB4SFC                                 | ок                                |
| Option File<br>PRINTOPTION.INI                                    | Cancel                            |
| Print Data                                                        | Option( <u>O)</u>                 |
| <ul> <li>⊙ Select</li> <li>☐ Title Data</li> </ul>                | Printer( <u>P</u> )               |
| System Parameter                                                  | Save Option<br>File <u>(S)</u>    |
| <ul> <li>Ladder Diagram</li> <li>Step Sequence Diagram</li> </ul> | Restore Option<br>File( <u>R)</u> |
| ☐ I/O Module Data<br>☑ Message Data                               |                                   |
| <ul> <li>Cross Reference</li> <li>Bit Address Map</li> </ul>      |                                   |

Fig. 4.5.1 (a)

- 1-1 Select Message Data from Print Data.
- 1-2 Click the <Option> button. The [Option] screen appears.

| Option                                                                                                    | ×                                                                                                    |
|----------------------------------------------------------------------------------------------------|----------------------------------------------------------------------------------------------------|
|                                                                                                    | Symbol_Comment Ladder Diagram Cross Reference Bit Address Map Common Item                                        |
| Start Page No.<br>Page No.<br>Page Range<br>All<br>Address<br>for example. A4.0-A4.7<br>Page No.<br>for example. 1,3,5 or 4-8 | Print Title(60 char)<br>Title Message<br>Sub Title<br>Line Feed<br>I Line Feed code(@0A@) is printed.<br>Preview |
|                                                                                                    | OK Cancel Help                                                                                                   |

Fig. 4.5.1 (b)

#### **4.PRINTING SEQUENCE PROGRAMS**

2. Set up the following print options on the Message tab. Page No.

Specify a start page number for message printing (the Initially value is 1).

#### Title

Specify a title for message printing (the Initially value is "Message").

#### Sub Title

Specify a subtitle for message printing (the Initially value is blank).

#### Page Range

Specify the range of messages to be printed (the Initially value is <All>).

All: All the messages will be printed.

- Address: The messages in the specified address range will be printed.
- Page No.: The messages on the specified pages will be printed.

#### Line Feed code(@0A@) is printed. (the Initially value is on).

When this option is not selected (off), message data is printed with the code (@0A@) replaced with a carriage return.

- 3. To preview message printing, click the <Preview> button.
- To set up the print options, click the <OK> button.
   To cancel the setup of the print options, click the <Cancel> button.
   The [Print] screen appears again.
- 5. To print, click the <OK> button. To quit without printing, click the <Cancel> button.

This section describes how to print I/O module assignments.

## 4.6.1 Procedure

#### 1. Select [File] - [Print]. The [Print] screen appears.

| Princ                                                              | <u>^</u>                       |
|--------------------------------------------------------------------|--------------------------------|
| Program Name<br>ABCMachine SB4SFC                                  | ок                             |
| Option File<br>PRINTOPTION.INI                                     | Cancel                         |
| Print Data                                                         | Option( <u>O</u> )             |
| <ul> <li>⊙ Select</li> <li>☐ Title Data</li> </ul>                 | Printer(P)                     |
| <ul> <li>System Parameter</li> <li>Symbol &amp; Comment</li> </ul> | Save Option<br>File <u>(S)</u> |
| ☐ Ladder Diagram<br>☐ Step Sequence Diagram                        | Restore Option                 |
| I∕O Module Data<br>I⊂ Message Data                                 | File( <u>R)</u>                |
| <ul> <li>Cross Reference</li> <li>Bit Address Map</li> </ul>       |                                |

Fig. 4.6.1 (a)

- 1-1 Select I/O Module Data from Print Data.
- 1-2 Click the <Option> button. The [Option] screen appears.

| Title       System Parameter       Symbol_Comment       Ladder Diagram         Step Sequence Diagram       I/O Module       Message       Cross Reference       Bit Address Map       Common Item         Start Page No.       Print Title(60 char)       Title       I/O Module       Sub Title         Sub Title       Sub Title       Sub Title       Sub Title       Sub Title | Option | ×                |
|----------------------------------------------------------------------------------------------------|--------|------------------|
| Page No. Title 1/0 Module                                                                                                    |        |                  |
|                                                                                                    | _      | Title I/O Module |
| Preview OK Cancel Help                                                                                                    |        |                  |

Fig. 4.6.1 (b)

#### 4.PRINTING SEQUENCE PROGRAMS

2. Set up the following print options on the I/O Module tab. Page No.

Specify a start page number for I/O module printing (the Initially value is 1).

#### Title

Specify a title for I/O module printing (the Initially value is "I/O Module").

#### Sub Title

Specify a subtitle for I/O module printing (the Initially value is blank).

1 Channel (Initially selected.) (This item is to be set if the PMC model is PMC-QC.)

2 Channel (Initially selected.) (This item is to be set if the PMC model is PMC-QC.)

- 3. To preview I/O module printing, click the <Preview> button.
- To set up the print options, click the <OK> button. To cancel the setup of the print options, click the <Cancel> button. The [Print] screen appears again.
- To print, click the <OK> button. To quit without printing, click the <Cancel> button.

This section describes how to print system parameters.

## 4.7.1 Procedure

#### 1. Select [File] - [Print]. The [Print] screen appears.

| Princ                                                              | <u>Å</u>                          |
|--------------------------------------------------------------------|-----------------------------------|
| Program Name<br>ABCMachine SB4SFC                                  | ок                                |
| Option File<br>PRINTOPTION.INI                                     | Cancel                            |
| Print Data<br>© ALL                                                | Option( <u>O</u> )                |
| ⊙ Select ☐ Title Data                                              | Printer( <u>P</u> )               |
| ✓ System Parameter ☐ Symbol & Comment                              | Save Option<br>File <u>(S)</u>    |
| 🗖 Ladder Diagram                                                   |                                   |
| <ul> <li>Step Sequence Diagram</li> <li>I/O Module Data</li> </ul> | Restore Option<br>File( <u>R)</u> |
| Message Data Cross Reference                                       |                                   |
| 🗖 Bit Address Map                                                  |                                   |

Fig. 4.7.1 (a)

1-1 Select System Parameter from Print Data

| 1-2 Click the <option> butto</option>                                    | on. The [Option] screen appears.                                                     |
|--------------------------------------------------------------------------|--------------------------------------------------------------------------------------|
| Option                                                                   | ×                                                                                    |
| Step Sequence Diagram   1/0 Module   Message  <br>Title System Parameter | Cross Reference   Bit Address Map   Common Item  <br>Symbol_Comment   Ladder Diagram |
| Start Page No.<br>Page No.                                               | Print Title(60 char)<br>Title System Parameter                                       |
|                                                                          | Sub Title                                                                            |
|                                                                          |                                                                                      |
|                                                                          |                                                                                      |
|                                                                          |                                                                                      |
|                                                                          |                                                                                      |
|                                                                          | Preview                                                                              |
|                                                                          | OK Cancel Help                                                                       |

Fig. 4.7.1 (b)

\_

#### 4.PRINTING SEQUENCE PROGRAMS

2. Set up the following print options on the System Parameter tab. Page No.

Specify a start page number for system parameter printing (the Initially value is 1).

#### Title

Specify a title for system parameter printing (the Initially value is "System Parameter").

#### Sub Title

Specify a subtitle for system parameter printing (the Initially value is blank).

- 3. To preview system parameter printing, click the <Preview> button.
- To set up the print options, click the <OK> button.
   To cancel the setup of the print options, click the <Cancel> button.
   The [Print] screen appears again.
- To print, click the <OK> button. To quit without printing, click the <Cancel> button.

# 4.8 PRINTING CROSS-REFERENCES

This section describes how to print cross-references.

## 4.8.1 Procedure

#### 1. Select [File] - [Print]. The [Print] screen appears.

| int                               | ×                     |
|-----------------------------------|-----------------------|
| Program Name<br>ABCMachine SB4SFC | ОК                    |
| Option File                       |                       |
| PRINTOPTION.INI                   | Cancel                |
| Print Data                        | Option( <u>0</u> )    |
| O ALL                             |                       |
| Select                            | Printer(P)            |
| Title Data                        |                       |
| System Parameter                  | Save Option           |
| 🗖 Symbol & Comment                | File( <u>S</u> )      |
| 🗖 Ladder Diagram                  |                       |
| 🗖 Step Sequence Diagram           | <b>Restore</b> Option |
| 🗖 I/O Module Data                 | File( <u>R</u> )      |
| 🗖 Message Data                    |                       |
| Cross Reference                   |                       |
| 🗖 Bit Address Map                 |                       |

Fig. 4.8.1 (a)

1-1 Select Cross Reference from Print Data.

1-2 Click the <Option> button. The [Option] screen appears.

| Option                                                                                                    |               |                    |               | ×              |
|----------------------------------------------------------------------------------------------------|---------------|--------------------|---------------|----------------|
| Option Title System Paran Step Sequence Diagram 1/0 Modul Start Page No. Page No. Page Range C All C Address for example. F4.0-F4.7 Sele | Message Cross | int Title(60 char) | Address Map   |                |
| Page Feed / Line Count                                                                                                    | <br>}         | Detail<br>OK       | s P<br>Cancel | review<br>Help |

Fig. 4.8.1 (b)

#### **4.PRINTING SEQUENCE PROGRAMS**

2. Set up the following print options on the Cross Reference tab. Page No.

Specify a start page number for cross-reference printing (the Initially value is 1).

#### Title

Specify a title for cross-reference printing (the Initially value is "Cross Reference").

#### Sub Title

Specify a subtitle for cross-reference printing (the Initially value is blank).

#### Page Range

Specify the range of cross-references to be printed (the Initially value is <All>).

- All: All the cross-references will be printed.
- Address: The cross-references in the specified address range will be printed.
- Address Kind: Cross-references at addresses of the specified type will be printed. The kind of the address is specified by pushing the selection button.

| Address Kind               |   |        | × |
|----------------------------|---|--------|---|
| Please Select the Printing |   |        |   |
| P ADDRESS                  | • | ОК     |   |
| - • • ×                    |   |        |   |
| <b>V</b> Y                 |   | Cancel |   |
| <b>⊻</b> <u>F</u>          |   |        | I |
| 🗹 🖸                        |   |        |   |
| - □ R                      |   |        |   |
| - 🗆 A                      |   |        |   |
| - 🗆 C                      |   |        |   |
|                            |   |        |   |
| - 🗆 D                      |   |        |   |
| - 🗆 M                      |   |        |   |
| □ <b>□ T</b>               |   |        |   |
| - 🗆 S                      |   |        |   |
| -□P                        |   |        |   |
| L                          | _ |        |   |
|                            | • |        |   |
|                            |   |        |   |

Fig. 4.8.1 (c)

#### Guidance

Specify the type of output format guidance (the Initially value is "STEP NO./NET NO.").

#### Sub Guidance

Specify the type of output format subguidance (the Initially value is blank).

Page Feed (Initially selected.)

#### Line Feed Count

Specify the number (0 to 9) of blank lines to be placed between addresses (the Initially value is 1).

- 3. To preview cross-reference printing, click the <Preview> button.
- 4. To specify cross-reference printing in detail, click the <Details> button.

| Print Information<br>Top Char(1 char<br>Net No.<br>Top Char(1 char<br>Print No. Type | _     | Comment<br>C Relay Comment<br>Coil Comment<br>Double Check |
|--------------------------------------------------------------------------------------|-------|------------------------------------------------------------|
| Coil Guidance(13 ch                                                                  |       |                                                            |
| C User Define Str                                                                    | ing   |                                                            |
| Read                                                                                 | Read  |                                                            |
| Write                                                                                | Write |                                                            |
| Set                                                                                  | Set   |                                                            |
| Reset                                                                                | Reset |                                                            |
|                                                                                      |       | OK Cancel                                                  |

Fig. 4.8.1 (c)

Step No. (Initially selected.)

Net No. (Initially selected.)

Print No. Type (The Initially value is "Step No. /Net No. ".)

#### Comment

Specify the type of comment you want to print (the Initially value is <Relay Comment>).

#### Double Check (Initially not selected.)

Specify whether to check for duplicate coil writing and duplicate use of the coil write function instruction.

#### Coil Guidance

(The Initially value is <Ladder Diagram Graphics>.)

#### Ladder Diagram Graphics

The same graphics as those for ladder diagram printing will be used.

#### User Define String

User-defined character strings will be used for printing. User-defined character strings can be set up for the following four items (up to 13 characters for each).

- Read: Specify a character string for displaying read references. (The Initially value is "Read.")
- Write: Specify a character string for displaying write references. (The Initially value is "Write.")
- Set: Specify a character string for displaying set references. (The Initially value is "Set.")
- Reset: Specify a character string for displaying reset references. (The Initially value is "Reset.")
- 5. To set up the print options, click the <OK> button.
   To cancel the setup of the print options, click the <Cancel> button.

The [Print] screen appears again.

6. To print, click the <OK> button. To quit without printing, click the <Cancel> button.

# 4.9 PRINTING BIT ADDRESS MAPS

This section describes how to print bit address maps.

## 4.9.1 Procedure

#### 1. Select [File] - [Print]. The [Print] screen appears.

| int                        | <u>&gt;</u>                           |
|----------------------------|---------------------------------------|
| Program Name               |                                       |
| ABCMachine SB4SFC          | ОК                                    |
| Option File                |                                       |
| PRINTOPTION.INI            | Cancel                                |
| Print Data                 | Option( <u>O</u> )                    |
| O ALL                      | • • • • • • • • • • • • • • • • • • • |
| <ul> <li>Select</li> </ul> | Printer(P)                            |
| 🗖 Title Data               |                                       |
| System Parameter           | Save Option                           |
| 🗖 Symbol & Comment         | File( <u>S</u> )                      |
| 🗖 Ladder Diagram           |                                       |
| 🗖 Step Sequence Diagram    | Restore Option                        |
| 🗖 I/O Module Data          | File( <u>R</u> )                      |
| 🗖 Message Data             |                                       |
| Cross Reference            |                                       |
| ☑ Bit Address Map          |                                       |

Fig. 4.9.1 (a)

1-1 Select Bit Address Map from Print Data.

1-2 Click the <Option> button. The [Option] screen appears.

| otion                                     |          |                                                                                 |                                          |
|-------------------------------------------|----------|---------------------------------------------------------------------------------|------------------------------------------|
| Title<br>Step Sequence D<br>Start Page No |          | Symbol_Comment<br>Cross Reference Bit A<br>Print Title(60 char)                 | Ladder Diagram<br>ddress Map Common Iten |
| Page No.                                  | ۵        |                                                                                 | dress Map                                |
| Page Range                                | Kind X ▲ | Sub Title<br>Page Feed<br>I Page Feed<br>Use Address Mark(1<br>Use Address Mark | char)                                    |
|                                           |          | ОК                                                                              | Preview Cancel Help                      |

Fig. 4.9.1 (b)

2. Set up the following print options on the Bit Address Map tab. Page No.

Specify a start page number for bit address map printing (the Initially value is 1).

#### Title

Specify a title for bit address map printing (the Initially value is "Bit Address Map").

#### Sub Title

Specify a subtitle for bit address map printing (the Initially value is blank).

#### Page Range

Specify the range of bit address maps to be printed (the Initially value is <All>).

All: All bit address maps will be printed.

- Address: The bit map addresses in the specified address range will be printed.
- Address Kind: Bit map addresses at addresses of the specified type will be printed (multiple address types can be selected).

Using Address (Initially selected.)

Page Feed (Initially selected.)

Use Address (The Initially value is "@"). Any symbol (one character) can be specified as the address symbol to be used.

- 3. To preview bit address map printing, click the <Preview> button.
- 4. To set up the print options, click the <OK> button. To cancel the setup of the print options, click the <Cancel> button. The [Print] screen appears again.
- To print, click the <OK> button. To quit without printing, click the <Cancel> button.

## 4.10 SETTING UP COMMON OPTIONS

This section describes how to set up options common to all print items.

## 4.10.1 Procedure

| ion             | 1 0        |              | 1       |                 | - 1             | 2                         |
|-----------------|------------|--------------|---------|-----------------|-----------------|---------------------------|
| Title           |            | stem Paramet |         | Symbol_Comment  |                 | er Diagram<br>Common Item |
| Step Sequence [ | hagram     | I/U Module   | Message | Cross Reference | Bit Address Map | Common Rem                |
| Guidance Me     | ssage Lang | guage        |         | Print-          |                 |                           |
| First Lar       | guage      |              |         | Cover           |                 |                           |
| ⊂ First/Se      | cond Langu | Jage         |         |                 | File            |                           |
| First Langua    | ge         | Second La    | nguage  |                 |                 |                           |
| English         | •          | English      | -       |                 |                 |                           |
|                 |            |              |         |                 |                 |                           |
|                 |            |              |         |                 |                 |                           |
|                 |            |              |         |                 |                 |                           |
|                 |            |              |         |                 |                 |                           |
|                 |            |              |         |                 |                 |                           |
|                 |            |              |         |                 |                 |                           |
|                 |            |              |         |                 |                 |                           |
|                 |            |              |         |                 |                 |                           |
|                 |            |              |         |                 |                 |                           |
|                 |            |              |         |                 |                 |                           |
|                 |            |              |         |                 |                 |                           |
|                 |            |              |         |                 |                 |                           |
|                 |            |              |         |                 |                 |                           |
|                 |            |              |         | OK              | Cancel          | Help                      |

Fig. 4.10.1 (a)

1. Set up the following common options. Guidance Message Language

Specify the language for guidance messages used when titles and system parameters are printed. (The Initially value is <First Language>.)

First Language

Specify a title for bit address map printing (the Initially value is <English>).

#### Second Language

This item can be specified if <First/Second Language> is selected for Guidance Message Language (the Initially value is <English>).

Cover (Initially not selected.)

If this item is selected (the check mark is on), a meta file can be specified for the cover.

2. To set up the print options, click the <OK> button. To cancel the setup of the print options, click the <Cancel> button.

The [Print] screen appears again.

×

# 4.11 SAVING AND READING OPTION FILE

This section describes how to save the print options you set up to a file and how to read them from the file when printing.

## 4.11.1 Procedure

1. Select [File] - [Print]. The [Print] screen appears.

| Program Name<br>ABCMachine SB4SFC | ОК                 |
|-----------------------------------|--------------------|
| Option File                       |                    |
| PRINTOPTION.INI                   | Cancel             |
| Print Data                        | Option( <u>O</u> ) |
| © ALL<br>© Select                 |                    |
| Title Data                        | Printer(P)         |
| System Parameter                  | Save Option        |
| Symbol & Comment                  | File( <u>S)</u>    |
| 🗖 Ladder Diagram                  |                    |
| 🗖 Step Sequence Diagram           | Restore Option     |
| 🗖 I/O Module Data                 | File( <u>R</u> )   |
| 🗖 Message Data                    |                    |
| Cross Reference                   |                    |
| 🗹 Bit Address Map                 |                    |

Fig. 4.11.1 (a)

2. To save the options to a file, click the <Save Option File> button.

| 2-1 The [Save As                                                                    | s] screen appears.                                                                                                    |                                                                                                    |              |
|-------------------------------------------------------------------------------------|----------------------------------------------------------------------------------------------------|----------------------------------------------------------------------------------------------------|--------------|
| Save As                                                                             |                                                                                                    |                                                                                                    | ? ×          |
| Savejn: 🔄 FANU                                                                      | C LADDER-3                                                                                                    | - 🗈 🖻                                                                                                    |              |
| ☐ Jpn<br>☐ Lad<br>☐ msg<br>② %%%FLSET.cnf<br>♀ ABC∥ SB4SFC.LAD<br>N AlarmStatus.dll | <ul> <li>ChangeD ata.dll</li> <li>FI00000.tbl</li> <li>FI03200.tbl</li> <li>FI03300.tbl</li> <li>FI03400.tbl</li> <li>FI03600.tbl</li> </ul> | <ul> <li>Fl03700.tbl</li> <li>Fl03800.tbl</li> <li>Fl03900.tbl</li> <li>Fl04000.tbl</li> <li>Fl04000.tbl</li> <li>Fl04100.tbl</li> <li>Fl04200.tbl</li> </ul> |              |
|                                                                                     |                                                                                                    |                                                                                                    | ▶            |
| File <u>n</u> ame:                                                                  |                                                                                                    |                                                                                                    | <u>S</u> ave |
| Save as type: All Files (*                                                          | .*)                                                                                                    | •                                                                                                    | Cancel       |

Fig. 4.11.1 (b)

- 2-2 Specify a File name.
- 2-3 Click the <Save> button.

#### 4.PRINTING SEQUENCE PROGRAMS

- 3. To read options from a file, click the <Restore Option File> button.
  - 3-1 The [Open] screen appears.

| Open                         |                  |               | ? ×        |
|------------------------------|------------------|---------------|------------|
| Look in: 🔄 FANU(             | CLADDER-3        | 💽 🖻 🖻 🗄       |            |
| Jpn                          | 🔊 ChangeData.dll | 폐 FI03700.tЫ  | <b>a</b> I |
| 🔁 Lad                        | 폐 Fl00000.tЫ     | 폐 FI03800.tЫ  | 🔊 I 🛛      |
| 🚞 msg                        | 폐 FI03200.tЫ     | 폐 FI03900.tbl | 🔊 I 🛛      |
| 🗿 %%%FLSET.cnf               | 폐 FI03300.tЫ     | 폐 FI04000.tЫ  | 🔊 I 🛛      |
| 🐺 ABCII SB4SFC.LAD           | 폐 FI03400.tЫ     | 폐 Fl04100.tЫ  | 🔊 I 🛛      |
| 🔊 AlarmStatus.dll            | 폐 FI03600.tЫ     | 폐 FI04200.tЫ  | <b>a</b> ( |
| •                            |                  |               | •          |
| File <u>n</u> ame:           |                  |               | lpen       |
| Files of type: All Files (*. | ×)               | <b>–</b> Ca   | ancel      |

Fig. 4.11.1 (c)

- 3-1 Specify a File name.
- 3-2 Click the <Open> button.

| NOTE<br>As to the storing folder of the text file,<br>you can choose the default of the storing folder<br>the Specify the same folder as a LAD file for<br>working directory in the [General] tab of the<br>option.(select the [Tool] - [Option])                                                                                                    | by  |
|----------------------------------------------------------------------------------------------------|-----|
| CheckedThe same folder as the LAD file.<br>(Initial value) It is useful when saving at the sa<br>folder as the LAD file.<br>Not checkedThe folder stored previously.<br>It is useful when saving to a<br>specified folder each time.                                                                                                    | ime |
| Option                                                                                                    | ×   |
| General       Compile       Decompile       Mnemonic/Source       Setting       Ladder         PMC ALARM       PMC Alarm Language:       English       Image:       English       Image:       Image:       English       Image:       Image:       Imag |     |
|                                                                                                    |     |
| OK Cancel Apply Help                                                                                                    |     |

# 4.12 SETTING UP PRINTER

This section describes how to set up a printer.

## 4.12.1 Procedure

#### 1. Select [File] - [Print]. The [Print] screen appears.

| FIIRU                      | <u> </u>                           |
|----------------------------|------------------------------------|
| Program Name<br>ABCMachine | ок                                 |
| Option File                | Cancel                             |
|                            | Cancer                             |
| Print Data                 | Option( <u>O</u> )                 |
| O ALL                      |                                    |
| <ul> <li>Select</li> </ul> | Printer( <u>P</u> )                |
| 🗖 Title Data               |                                    |
| 🗖 System Parameter         | Page( <u>G</u> )                   |
| Symbol & Comment           | 1                                  |
| 🔽 Ladder Diagram           | Save Option<br>File( <u>S</u> )    |
| Step Sequence Diagram      | 1 110(0)                           |
| 🗖 I/O Module Data          |                                    |
| 🗖 Message Data             | Restore Option<br>File( <u>R</u> ) |
| Cross Reference            |                                    |
| Bit Address Map            |                                    |
|                            |                                    |

Fig. 4.12.1 (a)

2. Click the <Printer> button.

#### 2-1 The [Printer] screen appears.

| Name( <u>N</u> ) | Acrobat PDFWrit  | er |    | • | Properties( <u>P</u> ) |
|------------------|------------------|----|----|---|------------------------|
| Cond :           | Ready            |    |    |   |                        |
| Kind :           | Acrobat PDFWrite | r  |    |   |                        |
| Spot :           | LPT1:            |    |    |   |                        |
| Cmnt :           |                  |    |    |   |                        |
|                  |                  |    | ОК | _ | Cancel                 |

Fig. 4.12.1 (b)

- 2-2 Specify a printer name in Name.If more than one printer has been installed in your system, one can be selected from the drop-down list box.
- 2-3 To set the displayed printer, click the <OK> button. To cancel the setup of the printer, click the <Cancel> button.

## 4.12.2 Setting up Pages

- 1. On the [Printer] screen, click the Page button.
- 2. Set the items on each tab.

#### 2-1 [Line Count] tab

| Page Set                             |                         | ×             |  |  |  |  |  |
|--------------------------------------|-------------------------|---------------|--|--|--|--|--|
| Line Count Line Count(Ladder) Margin | Paper Size   Print Type |               |  |  |  |  |  |
| Line Count                           | Font<br>Font Face       | Courier New 💌 |  |  |  |  |  |
| Char Point 9 pt                      | Font Size               | 9 💌           |  |  |  |  |  |
| Line Point 9 pt                      | ÷                       |               |  |  |  |  |  |
| Reset                                |                         |               |  |  |  |  |  |
|                                      | ОК                      | Cancel Help   |  |  |  |  |  |
|                                      |                         |               |  |  |  |  |  |

Fig. 4.12.2 (a)

#### Line Count

Specify the maximum number of lines that can be printed on one page. A value can be entered directly. It can also be selected by clicking the up/down arrows. (The Initially value is 72.)

Char Point

Specify the character spacing, in points. A value can be entered directly. It can also be selected by clicking the up/down arrows. The font size may be adjusted automatically according to the specified character spacing.

(The Initially value is 9.)

#### Line Point

Specify the line spacing, in points. A value can be entered directly. It can also be selected by clicking the up/down arrows. The number of lines and the font size may be adjusted automatically according to the specified line spacing.

(The Initially value is 9.)

#### Font Face

Specify the font you want to use. (The Initially value is <Courier New>.)

#### Font Size

Specify the font size you want to use. The number of lines, character spacing, and line spacing may be adjusted automatically according to the specified font size.

(The Initially value is 9.)

#### <Reset> button

This button clears the settings of all the items on the [Line Count] tab to the respective Initially values.

2-2 [Line Count (Ladder)] tab

| Page Set                                         |                     |             |      | × |
|--------------------------------------------------|---------------------|-------------|------|---|
| Line Count Line Count(Ladder)   Margin   Paper S | Size Print Type     |             |      |   |
| Line Count                                       | Font<br>Ladder Data | Address     | •    |   |
| Char Point 8 pt                                  | Font Face           | Courier New | •    |   |
| Line Point 8 pt                                  | Font Size           | 8           | •    |   |
| Reset                                            |                     |             |      |   |
|                                                  | ОК                  | Cancel      | Help |   |

Fig. 4.12.2 (b)

#### Line Count

Specify the maximum number of lines that can be printed on one page. A value can be entered directly. It can also be selected by clicking the up/down arrows. The line spacing and font size may be adjusted automatically according to the specified number of lines.

(The Initially value is 78.)

#### Char Point

Specify the character spacing, in points. A value can be entered directly. It can also be selected by clicking the up/down arrows. The font size may be adjusted automatically according to the specified character spacing.

(The Initially value is 8.)

#### Line Point

Specify the line spacing, in points. A value can be entered directly. It can also be selected by clicking the up/down arrows. The number of lines and the font size may be adjusted automatically according to the specified line spacing.

(The Initially value is 8.)

#### Ladder Data

Specify the ladder data for which you want to specify a font.

#### Font Face

Specify the name of the font you want to use for an item specified in Ladder Data.

(The Initially value is <Courier New>.)

#### Font Size

Specify the font size you want to use for an item specified in Ladder Data. The number of lines, character spacing, and line spacing may be adjusted automatically according to the specified font size. (The Initially value is 8.)

#### <Reset> button

This button clears the settings for all the items on the [Line Count (Ladder)] tab to the respective Initially values.

#### 2-3 [Margin] tab

| Page Set        |                                              | ×  |
|-----------------|----------------------------------------------|----|
| Line Count Line | e Count(Ladder) Margin Paper Size Print Type | 1  |
| Upper           | 20 mm *                                      |    |
| Under           | 10 mm                                        |    |
| Right           | 10 mm *                                      |    |
| Left            | 10 mm *                                      |    |
|                 |                                              |    |
|                 |                                              |    |
|                 |                                              |    |
|                 | OK Cancel He                                 | lp |
|                 |                                              |    |

Fig. 4.12.2 (c)

### Upper

Specify the top margin for each page. A value can be entered directly. It can also be selected by clicking the up/down arrows. The entered value is assumed to be in mm.

(The Initially value is 20.)

#### Under

Specify the bottom margin for each page. A value can be entered directly. It can also be selected by clicking the up/down arrows. The entered value is assumed to be in mm.

(The Initially value is 10.)

#### Right

Specify the right margin for each page. A value can be entered directly. It can also be selected by clicking the up/down arrows. The entered value is assumed to be in mm.

(The Initially value is 10.)

#### Left

Specify the left margin for each page. A value can be entered directly. It can also be selected by clicking the up/down arrows. The entered value is assumed to be in mm.

(The Initially value is 10.)

2-4 [Paper Size] tab

| Page Set   |                    |        |           |                |     |      | ×    |
|------------|--------------------|--------|-----------|----------------|-----|------|------|
| Line Count | Line Count(Ladder) | Margin | Paper Siz | e   Print Type |     |      |      |
| Size       | A4(210 × 29        | 17mm)  |           | •              |     |      |      |
|            |                    |        |           |                |     |      |      |
|            |                    |        |           |                |     |      |      |
|            |                    |        |           |                |     |      |      |
|            |                    |        |           |                |     |      |      |
|            |                    |        |           |                |     |      |      |
|            |                    |        |           |                |     |      |      |
|            |                    |        |           | <br>OK         | 1 0 | ncel | Help |
|            |                    |        | L         |                |     |      |      |
|            |                    |        | Eia 11    | 2 2 (d)        |     |      |      |

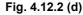

Size

Specify the size of the form you want to use. (The Initially value is <A4>.)

| Page Set 🛛 🗙                                               |
|------------------------------------------------------------|
| Line Count Line Count(Ladder) Margin Paper Size Print Type |
|                                                            |
| Frame Print                                                |
| File                                                       |
| Data String data 1                                         |
| String %[P] ×Pos 10 mm + / YPos 10 mm +                    |
|                                                            |
| Font Face Courier New                                      |
|                                                            |
| Font Size 12                                               |
|                                                            |
| OK Cancel Help                                             |
|                                                            |

2-5 [Print Type] tab

Fig. 4.12.2 (e)

#### Frame Print

Specify whether to print a frame. The following items can be set up only when this item is selected.

#### File

Specify the meta file you want to use for frame printing. The <File> button lets you select a file name.

#### Data

Specify the data for which you want to set up a character string, coordinate values, and font.

#### String

Specify a character string set up in Data as print data. Data can be specified in the following data formats.

- %[T]: Title data will be printed.
- %[S]: Subtitle data will be printed.
- %[P]: A program name will be printed.
- %[N]: Page numbers will be printed.

(Initially values)

Character definition 1: %[P] Character definition 2: %[T] Character definition 3: %[N]

Character definition 4: %[S]

Character definition 5: Unavailable

## X Pos

Specify the print start position (X-coordinate) for a character string set up in Data. A value can be entered directly. It can also be selected by clicking the up/down arrows. The entered value is assumed to be in mm.

(Initially values) Character string definition 1: 10 Character string definition 2: 75 Character string definition 3: 180 Character string definition 4:75 Character string definition 5: 0

#### Y Pos

Specify the print start position (Y-coordinate) for a character string set up in Data. A value can be entered directly. It can also be selected by clicking the up/down arrows. The entered value is assumed to be in mm.

(Initially values)

Character string definition 1: 10 Character string definition 2: 10 Character string definition 3: 10 Character string definition 4: 15

Character string definition 5: 0

#### Font Face

Specify the name of the font you want to use to print the data set up in Data.

(The Initially value is <Courier New>.)

#### Font Size

Specify the font size you want to use to print the data set up in Data. (The Initially value is 12.)

2-6 To use the entered page settings, click the <OK> button. To cancel the page settings, click the <Cancel> button.

#### 4.12.3 **Setting Property**

- <property> button is clicked on a [Printer] dialog. 1.
- 2. Property set dialog of the selected printer appears. The print condition is set to item of the selected printer.

# 5 COMPILATION AND DECOMPILATION

This chapter describes how to compile and decompile source programs, as well as automatic compilation and automatic decompilation. The chapter also describes how to protect a ladder program using a password.

Compilation

Compilation involves converting an edited source program to object code that can be executed by the PMC. Unless source programs are compiled, online functions cannot be used and the source programs cannot be transferred to RAM of the PMC.

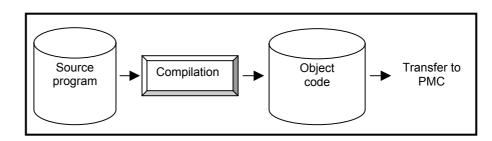

• Decompilation

Decompilation involves converting object code to a source program. Data items uploaded from the PMC, and data items read from ROM and a memory card become object code. Since object code can neither be edited nor printed offline, you must decompile object code.

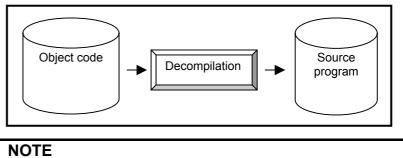

To decompile an object code with a password, enter the password first.

# 5.1 COMPILATION

This section describes how to compile source programs.

#### Procedure

1. Select [Tool] - [Compile]. The [Compile] dialog appears.

| Col | npile   |        |         |    |     |     |        |   | ×     |
|-----|---------|--------|---------|----|-----|-----|--------|---|-------|
| S   | tate    | Option |         |    |     |     |        |   |       |
| Γ   |         |        |         |    |     |     |        |   |       |
|     |         |        |         |    |     |     |        |   |       |
|     |         |        |         |    |     |     |        |   |       |
|     |         |        |         |    |     |     |        |   |       |
|     |         |        |         |    |     |     |        |   |       |
|     |         |        |         |    |     |     |        |   |       |
|     |         |        |         |    |     |     |        |   |       |
|     |         |        |         |    |     |     |        |   |       |
|     |         |        |         |    |     |     |        |   |       |
|     |         |        |         |    |     |     |        |   |       |
|     |         |        |         |    |     |     |        |   |       |
|     | <b></b> | 1      | kda a l |    |     | . 1 | 0      | 1 | Links |
|     | Error   | Log    | Map L   | og | Exe |     | Cancel |   | Help  |

Fig. 5.1 (a)

- 2. Click the [Option] tab to set the compile options.
  - For PMC models that do not support multiple comments (only coil-comments)

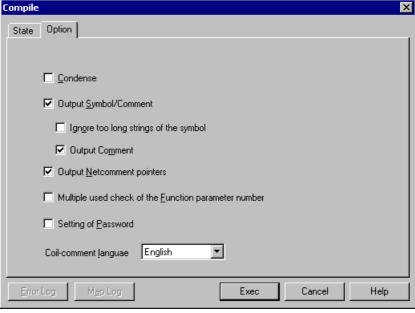

Fig. 5.1 (b)

| Table 5.1(a)                                                 |                                                                                                    |  |  |
|--------------------------------------------------------------|----------------------------------------------------------------------------------------------------|--|--|
| Option                                                       | Explanation                                                                                                    |  |  |
| <u>C</u> ondense                                             | When a ladder that has the same number of steps is compiled, the object code is decreased.                                                                                                    |  |  |
| Output <u>S</u> ymbol/Coil-comment                           | A symbol that can be displayed on a display<br>unit of CNC, and an accompanying coil<br>comment are output to an object code.                                                                                                    |  |  |
| lgn <u>o</u> re too long strings of the<br>symbol            | Any symbol that exceeds six characters in<br>length is replaced by a space code of six<br>characters and output to an object code<br>together with a coil comment.                                                                                                    |  |  |
| Output Co <u>m</u> ment                                      | A coil comment is output to an object code.                                                                                                    |  |  |
| Output <u>N</u> etcomment pointers                           | A net comment pointer is output to an object code.                                                                                                    |  |  |
| Multiple used check of the <u>F</u> unction parameter number | Functions TMR, TMRB, TMRBF, CTR, DIFU,<br>and DIFD are checked if they are duplicated.<br>If any, a warning is displayed.                                                                                                    |  |  |
| Setting of <u>P</u> assword                                  | A password is added to an object code. Enter a password at the start of execution.                                                                                                    |  |  |
| Coil-comment <u>l</u> anguage                                | Specify the format in which to output a coil<br>comment to an object file when compiling a<br>source program.<br>English:<br>Japanese coil comments are replaced by<br>spaces and output to an object file.<br>(Conventional specification)<br>Japanese:<br>Japanese coil comments are converted<br>directly and output to an object file. |  |  |

The details of the options are listed below.

• PMC model which supports the multiple comments

\_

| Compile |                                                                | × |
|---------|----------------------------------------------------------------|---|
| State   | Option                                                         | _ |
|         |                                                                |   |
| ſ       | Output Symbol/Comment                                          |   |
|         | Output First Comment                                           |   |
|         | ✓ Output Second Comment                                        |   |
|         | ✓ Output Netcomment pointers                                   |   |
|         | ☐ Multiple used check of the <u>F</u> unction parameter number |   |
|         | Setting of <u>P</u> assword                                    |   |
|         |                                                                |   |
|         |                                                                |   |
| Erro    | r Log Map Log Exec Cancel Help                                 |   |

Fig. 5.1 (c)

| Table 5.1(b)                                         |                                                                                                    |  |  |  |
|------------------------------------------------------|----------------------------------------------------------------------------------------------------|--|--|--|
| Option                                               | Explanation                                                                                                    |  |  |  |
| Output<br>Symbol/Comment                             | A symbol (16 bytes or less) that can be displayed<br>on display unit of CNC, and a comment are output<br>to an object code. |  |  |  |
| Output First Comment                                 | First comment is output to an object code.                                                                                  |  |  |  |
| Output Second<br>Comment                             | Second comment is output to an object code.                                                                                 |  |  |  |
| Output Netcomment pointers                           | A net comment pointer is output to an object code.                                                                          |  |  |  |
| Multiple used check of the Function parameter number | Functions TMR, TMRB, CTR, DIFU, and DIFD are checked if they are duplicated. If any, a warning is displayed.                |  |  |  |
| Setting of Password                                  | A password is added to an object code. Enter a password at the start of execution.                                          |  |  |  |

The details of the options are listed below.

3. To start compilation, click the <Exec> button. When [Setting of Password] in the compile option is checked, the [Password(Compile)] dialog appears. Enter a password, then click the <OK> button.

(For details of passwords, see Section 5.4, "Protecting Ladder Programs by Passwords.")

| Password(Compile)              | Password(Compile)                       |
|--------------------------------|-----------------------------------------|
| Setting for display permission | Setting for display permission          |
| Password :                     | Password :                              |
| Confirm Password :             | Confirm Password :                      |
| Setting for edit permission    | Setting for display and edit permission |
| Password :                     | Password :                              |
| Confirm Password :             | Confirm Password :                      |
| OK Cancel                      | OK Cancel                               |
| Fig. 5.1 (d)                   | Fig. 5.1 (e)                            |

4. While data is being compiled, the progress of the processing appears on the screen. When completed, the number of errors and warnings appears.

| ompile                                                     |
|------------------------------------------------------------|
| State Option                                               |
| P549.#LA                                                   |
| P550.#LA                                                   |
| P700.#LA                                                   |
| P701.#LA                                                   |
| P702.#LA                                                   |
| P703.#LA                                                   |
| P704.#LA                                                   |
| P705.#LA                                                   |
| P706.#LA                                                   |
| P707.#LA<br>P708.#LA                                       |
| P700.#LA                                                   |
| P710#LA                                                    |
| P711#LA                                                    |
| P900.#LA                                                   |
| P901.#LA                                                   |
| ##### PASS 2 #####                                         |
| P1.#SS I: E-3620: There is no subprogram P500.             |
| P1.#SS I: E-3620: There is no subprogram P98.              |
| P1.#SS I: E-3620: There is no subprogram P98.              |
| P3.#SS I: E-3620: There is no subprogram P98.              |
| Compile failedLerror count = 000004 warning count = 000000 |
| Error Log Map Log Exec Cancel Help                         |
| Eig 5.1 /f)                                                |

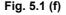

#### NOTE

1 Condense mode

Condense mode has the following advantages.

- Reduced compilation time.
- Reduced transfer time from a personal computer to the PMC.
- The mode requires little ROM space.

On the other hand, the following restrictions must be observed:

- When data is edited by an integrated edit function, and if a ladder or symbol is added, overlapping with the C language area might occur. Pay careful attention to this point.
- 2 Net comment pointer

The net comment contains string information only in a source program. The compiled object code does not include the net comment information. Therefore, the setting to output the "net comment pointer" (position information of a net comment) as a function NOP to object code was developed. This position information enables the net comment to be restored at decompilation after a ladder is modified by online editing.

3 Symbol comment data A relay comment, which is a type of symbol comment data, is not included in a compiled object code. For details, see Section 3.7.1, " Symbol and Comment Data."
4 PMC-SB7

On PMC-SB7, the "Condense" and "Ignore too long strings of the symbol" options are enabled unconditionally.

#### 5.COMPILATION AND DECOMPILATION

5. <Map Log> button

Each data size of the source program is displayed by pushing the <Map Log> button after processing of compilation. "F-ROM used" shows the size of needed Flash ROM.

|                      | 🌌 MAP.TXT - Notepad                                                                                                    | _ 🗆 🗡 |
|----------------------|----------------------------------------------------------------------------------------------------|-------|
|                      | <u>File Edit Format View Help</u>                                                                                                    |       |
| ſ                    | FANUC LADDER-III Version 4.10 Memory map                                                                                                    |       |
| Header information { | File name 30iA.LAD<br>PMC Type 30i-A PMC<br>Date Thursday, October 02, 2003 7:16:00 PM                                                                                                    |       |
| (                    | Start Stop Length<br>Message 2842E9H 2864FFH 002217H 8.6KB<br>Symbol 286500H 28C0DFH 035BE0H _<br>Comment 28C3D3H 28E4FFH 00212DH _1223.3KB<br>Ladder program 28E500H 2D6C1BH 01871CH 97.8KB |       |
| Size information {   | Memory Used 347.1KB<br>F-ROM Used 384KB                                                                                                    | 4     |
|                      | <u> </u>                                                                                                    | ▶ //  |

Fig. 5.1 (g)

#### Header information

| ltem                                       | Contents                   |
|--------------------------------------------|----------------------------|
| File name                                  | LAD file name              |
| PMC Type                                   | The model of PMC           |
| Date                                       | Date the file was created. |
| * Date is dependent on "Regional options". |                            |

Date is dependent on "Regional options".

#### Size information

| ltem           | Contents                                      |
|----------------|-----------------------------------------------|
| Message        | Data size of a message.                       |
| Symbol         | Data size of a symbol and a comment.          |
| Comment        |                                               |
| Ladder program | Data size of a ladder and step sequence.      |
| Memory Used    | Data size of the all ladder program .         |
| F-ROM Used     | Size of Flash ROM necessary to store a ladder |
|                | program.                                      |
| * KB is KByte. |                                               |

#### NOTE

When displayed "F-ROM used" size exceeds the option of PMC ladder capacity, the ladder cannot be transmitted to PMC or may be unable to write correctly to F-ROM.

# 5.2 DECOMPILATION

This section describes how to decompile object code.

#### Procedure

1. Select [Tool] - [Decompile]. The [Decompile] dialog appears.

| Decomp | oile   |                 |     |           |        | 2    | × |
|--------|--------|-----------------|-----|-----------|--------|------|---|
| State  | Option |                 |     |           |        |      |   |
|        |        |                 |     |           |        |      |   |
|        |        |                 |     |           |        |      |   |
|        |        |                 |     |           |        |      |   |
|        |        |                 |     |           |        |      |   |
|        |        |                 |     |           |        |      |   |
|        |        |                 |     |           |        |      |   |
|        |        |                 |     |           |        |      |   |
|        |        |                 |     |           |        |      |   |
|        |        |                 |     |           |        |      |   |
|        |        |                 |     |           |        |      |   |
|        |        |                 |     |           |        |      |   |
| Erro   | r Log  | <u>M</u> ap Log |     | Exec      | Cancel | Help | 1 |
|        |        |                 | Fig | . 5.2 (a) |        |      |   |

2. Click the [Option] tab to set the decompile options.

| • PMC model which supports the multiple comments                                               |
|------------------------------------------------------------------------------------------------|
| Decompile                                                                                      |
| State Option                                                                                   |
|                                                                                                |
| Symbol/Comment is decompiled                                                                   |
| C New                                                                                          |
|                                                                                                |
| <ul> <li>Add(Merging the Symbol/Comment has given priority to the Source program)</li> </ul>   |
| <ul> <li>Add(Merging the Symbol/Comment has given priority to the Memory card data)</li> </ul> |
| C Add                                                                                          |
| Detail                                                                                         |
|                                                                                                |
|                                                                                                |
|                                                                                                |
|                                                                                                |
| Error Log Map Log Exec Cancel Help                                                             |
|                                                                                                |

Fig. 5.2 (b)

| Option                                                                               | Explanation                                                                                                    |
|--------------------------------------------------------------------------------------|----------------------------------------------------------------------------------------------------|
| Symbol/Comment is de <u>c</u> ompiled                                                | If not checked, no symbol/comment data is decompiled. The definition of the source is directly used.                                                                                                    |
| N <u>e</u> w                                                                         | The definition of the source program is newly made from the symbol and comment of object code.                                                                                                    |
| Add(Merging the Symbol/ Comment<br>has given priority to the <u>S</u> ource<br>data) | The symbols of the source program and object code are<br>merged only for a symbol and comment. If the same symbol<br>and comment exist, the definition of the source program is<br>used.                                                                                                    |
| Add(Merging the Symbol/ Comment has given priority to the <u>M</u> emory card data)  | The symbols of the source program and object code are<br>merged only for a symbol and comment. If the same symbol<br>and comment exist, the definition of the object code is used.                                                                                                    |
| <u>A</u> dd                                                                          | The symbols of the source program and object code are merged only for a symbol and comment. If the same symbol and comment exist, the using definition can be separately selected for symbol, first comment or second comment. Please push < <u>D</u> etail> button and select the using definition on [Detail] dialog box. |

| The details of the option | s are listed below. |
|---------------------------|---------------------|
|---------------------------|---------------------|

#### Table 5.2 (a)

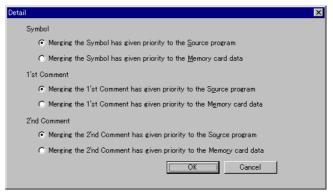

Fig. 5.2 (c)

#### • PMC model which does not support the multiple comments

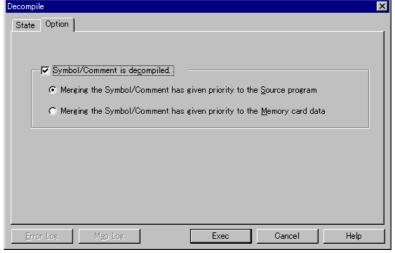

Fig. 5.2 (d)

| Table 5.2 (b)                                                                  |                                                                                                    |  |  |  |  |  |
|--------------------------------------------------------------------------------|----------------------------------------------------------------------------------------------------|--|--|--|--|--|
| Option                                                                         | Explanation                                                                                                    |  |  |  |  |  |
| Symbol/Comment is de <u>c</u> ompiled                                          | If not checked, no symbol/comment data is decompiled. The definition of the source is directly used.                                                                                     |  |  |  |  |  |
| Merging the Symbol/ Comment has given priority to the <u>S</u> ource data      | The symbols of the source program and object code are<br>merged only for a symbol and comment. If the same symbol<br>and comment exist, the definition of the source program is<br>used. |  |  |  |  |  |
| Merging the Symbol/ Comment has given priority to the <u>M</u> emory card data | The symbols of the source program and object code are<br>merged only for a symbol and comment. If the same symbol<br>and comment exist, the definition of the object code is used.       |  |  |  |  |  |

Details of the options are listed below.

3. To start decompilation, click the <Exec> button. When object code with a password is to be decompiled, the [Password(Decompile)] dialog appears. Enter a password to permit display or to permit display and editing, and then click the <OK> button.

(For details on passwords, see "Protecting Ladder Programs by Passwords.")

| Password(Read) : | Password         |           |
|------------------|------------------|-----------|
| OK Cancel        | Password(Read) : | I         |
|                  |                  | OK Cancel |

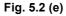

| Password               | X         | Password          | ×            |
|------------------------|-----------|-------------------|--------------|
| Password(Read/Write) : | OK Cancel | Password(Write) : | OK Cancel    |
| Fig. 5.2 (f)           |           |                   | Fig. 5.2 (g) |

#### 5.COMPILATION AND DECOMPILATION

| ecompile                             |                          |            | >        |
|--------------------------------------|--------------------------|------------|----------|
| State Option                         |                          |            |          |
| Decompile start                      |                          |            |          |
| Decompile completed error count = 00 | 0000 warning count = 000 | 000        |          |
|                                      |                          |            |          |
|                                      |                          |            |          |
|                                      |                          |            |          |
|                                      |                          |            |          |
|                                      |                          |            |          |
|                                      |                          |            |          |
|                                      |                          |            |          |
|                                      |                          |            |          |
|                                      |                          |            |          |
|                                      |                          |            |          |
|                                      |                          |            |          |
| Error Log Map Log                    | Exec                     | Cancel     | Help     |
|                                      |                          |            |          |
|                                      | Fig. 5.2 (h)             |            |          |
|                                      |                          |            |          |
| OTE                                  |                          |            |          |
| Password                             |                          |            |          |
| The password to be                   | ontorod diff             | are danar  | ndina on |
| the type of the pass                 |                          |            |          |
| The type of the bass                 | sword added              | to an oble | ecticode |

4. Once decompilation is complete, the number of errors and warnings appears.

 → Enter Password(Read) to permit display
 Only Password(Read/Write) or Password(Write)

Only Password(Read)

- → Enter Password(Read/Write) or Password(Write) to permit display and editing
- Both

   → Enter Password(Read/Write) or Password(Write) to permit display and editing

<Map Log> button 5.

Each data size of the object code is displayed by pushing the <Map Log> button after processing of decompilation.

|                    | 🌌 MAP.TXT - Notepad                                                                                                    | - 🗆 ×    |
|--------------------|----------------------------------------------------------------------------------------------------|----------|
|                    | <u>File E</u> dit F <u>o</u> rmat <u>V</u> iew <u>H</u> elp                                                                                                    |          |
| C                  | FANUC LADDER-III Version 4.10 Memory map                                                                                                    | <b>A</b> |
| Header information | File name 30iA.LAD<br>PMC Type 30i-A PMC<br>Date Thursday, October 02, 2003 7:16:00 PM                                                                                                    |          |
|                    | Start         Stop         Length           Message         2842E9H         2864FFH         002217H         8.6KB           Symbol         286500H         28CODFH         035BE0H         2           Comment         28C303H         2BE4FFH         002120H         1223.3KB           Ladder program         2BE500H         2D6C1BH         01871CH |          |
| Size information { | Memory Used 347.1KB<br>F-ROM Used 384KB                                                                                                    |          |
| l                  |                                                                                                    | V        |

Fig. 5.2 (i)

#### Header information

| ltem      | Contents                            |  |  |  |
|-----------|-------------------------------------|--|--|--|
| File name | LAD file name                       |  |  |  |
| РМС Туре  | The model of PMC                    |  |  |  |
| Date      | Date the file was created.          |  |  |  |
| * Date    | is dependent on "Regional options". |  |  |  |

Date is dependent on "Regional options".

#### Size information

| ltem           | Contents                                      |
|----------------|-----------------------------------------------|
| Message        | Data size of a message.                       |
| Symbol         | Data size of a symbol and a comment.          |
| Comment        |                                               |
| Ladder program | Data size of a ladder and step sequence.      |
| Memory used    | Data size of the all ladder program .         |
| F-ROM used     | Size of Flash ROM necessary to store a ladder |
|                | program.                                      |
| * KB is ]      | KByte                                         |

KB is KByte.

#### 5.COMPILATION AND DECOMPILATION

#### 6. <Update Log> button

Only the modules which were modified in the object code are decompiled.

To confirm the modified module, please press <Update Log> button.

| 🗾 UPDA'                        | FE.TXT - N                                                                        | lotepa                                   | d    |                                                                                              |                                                     |                                 |                                      |                                                     | -                          |        |
|--------------------------------|-----------------------------------------------------------------------------------|------------------------------------------|------|----------------------------------------------------------------------------------------------|-----------------------------------------------------|---------------------------------|--------------------------------------|-----------------------------------------------------|----------------------------|--------|
| <u>File E</u> dit              | F <u>o</u> rmat                                                                   | ⊻iew                                     | Help |                                                                                              |                                                     |                                 |                                      |                                                     |                            |        |
| Update [*] [*] [*] [*] [*] [*] | Ladder<br>LEVEL1<br>LEVEL2<br>P0001.4<br>P0003.4<br>P0003.4<br>P0004.4<br>P0008.4 | .#LA<br>.#LA<br>¥LA<br>¥LA<br>¥LA<br>¥LA | ram  | Modified<br>Wednesday,<br>Wednesday,<br>Wednesday,<br>Wednesday,<br>Wednesday,<br>Wednesday, | October<br>October<br>October<br>October<br>October | 01,<br>01,<br>01,<br>01,<br>01, | 2003<br>2003<br>2003<br>2003<br>2003 | 7:00:35<br>7:26:28<br>1:37:03<br>1:37:03<br>1:37:03 | PM<br>PM<br>PM<br>PM<br>PM | •<br>• |

Fig. 5.2 (j)

- [ ] The file was not updated by decompilation.
- [\*] The file was updated by decompilation.

#### NOTE The display form

The display format of "Modified" is dependent on "Regional options". So, the contents of the display may differ.

# 5.3 AUTOMATIC COMPILATION AND DECOMPILATION

This section describes automatic compilation and decompilation.

The automatic compilation or decompilation processing is performed when the mode is switched between offline and online so that a source program in a sequence program (LAD file) is consistent with the object code (memory card-formatted data).

• Execution condition of automatic compilation

Select [Ladder] - [Online/Offline]. When the mode is switched from offline to online, a source program is compiled automatically under one of the following conditions.

- When a source program (such as a title or ladder) is changed
- When a source program is imported
- When a source program is not compiled after a sequence program is created
- When the time stamp of memory card-formatted data is older than that of any data in a source program (when data is converted)
- Execution condition of automatic decompilation Select [Ladder] - [Online/Offline]. When the mode is switched from online to offline, object code is decompiled automatically under one of the following conditions.
  - When memory card-formatted data is loaded from the PMC
  - When a memory card-formatted file is imported
  - When a Handy File-formatted file is imported
  - · When a ROM-formatted file is imported
  - When online editing is executed
  - When the time stamp of any data in a source program is older than that of memory card-formatted data (when data is converted)

#### NOTE

# Setting options for automatic compilation or decompilation

- (1) Compile option
  - Select [Tool] [Option].
  - Click the [Compile] tab for setting.
- (2) Decompile option
  - Select [Tool] [Option].
  - Click the [Decompile] tab for setting.

#### 5.4 **PROTECTING LADDER PROGRAMS BY PASSWORDS**

This section describes the protection of a ladder program.

Adding a password to an object code prevents a ladder program from being displayed or edited on a CNC.

- How to create object code with a password
  - Select [Tool] [Compile]. 1.
  - 2. Click the [Option] tab, then select [Setting of Password].
  - 3. Click the <Exec> button.
  - 4. When the [Password(Compile)] dialog appears, enter a password.

| Password(Compile)                                                    | Password(Compile)                                                    |
|----------------------------------------------------------------------|----------------------------------------------------------------------|
| Setting for display permission     Password :     Confirm Password : | Setting for <u>d</u> isplay permission Password : Confirm Password : |
| Setting for display and <u>e</u> dit permission                      | V Setting for gdit permission                                        |
| Password :                                                           | Password :                                                           |
| Confirm Password :                                                   | Confirm Password :                                                   |
| OK Cancel                                                            | OK Cancel                                                            |
| Fig. 5.4 (a)                                                         | Fig. 5.4 (b)                                                         |

Fig. 5.4 (a)

| NOTE                                                                 |
|----------------------------------------------------------------------|
| The different dialog by PMC model is displayed.                      |
| Please refer to the manual of the corresponding                      |
| PMC model for details of the password.                               |
| 1 FANUC PMC MODEL                                                    |
| PA1/PA3/SA1/SA2/SA3/SA5/SB/SB2/SB3/SB4/                              |
| SB5/SB6/SB7/SC/SC3/SC4/NB/NB2/NB6                                    |
| LADDER LANGUAGE PROGRAMMING                                          |
| MANUAL (B-61863E)                                                    |
| 2 FANUC Series 30 <i>i</i> /300 <i>i</i> /300 <i>i</i> s-MODEL A PMC |
| PROGRAMMING MANUAL (B-63983EN)                                       |

Click the <OK> button. Then, object code with the entered 5. password is created.

#### NOTE

#### Entering a password

- A password must consist of no more than eight or sixteen alphanumeric characters. (The maximum length of characters is different
- in dependence on the PMC model.)2 Passwords are not case-sensitive. (A lower-case letter is regarded as an upper-case letter.)
- 3 A space, kana character, kanji character, and special character (for example, \*, #, and @) cannot be used.
- 4 There are combinations of characters, which cannot be used in some rare cases.(An error message appears.) In this case, enter another string.

### 5.4.1 Partial Protect Functions

This subsection describes the partial protect function.

Using a special password to permit display and editing enables the subprogram area to be divided into a protection area and non-protection area, as well as enabling a ladder program to be partially protected. An object code with a special password is created in the same way as an object code with a normal password, except for using the special password to permit display and editing.

• Special password

A special password begins with #.

(Except for its beginning with #, a special password is no different from a normal password.)

The setting way has a difference by PMC model. PMC-SB4(STEP)/SC4(STEP)/SB6(STEP,IO-2)/ SB7/NB2(STEP)

| Display item Setting           |                                      |
|--------------------------------|--------------------------------------|
| Setting for display permission | No check                             |
| Setting for display and edit   | Check                                |
| permission                     |                                      |
| Password                       | Input a password that begins with #. |
|                                | E.g.: #FANUC                         |

Extended functions for Series 30*i*/31*i*/32*i*-A, 30*i*/31*i*/32*i*-A

| Display item                   | Setting                              |  |
|--------------------------------|--------------------------------------|--|
| Setting for display permission | Check                                |  |
| Password                       | Input a normal password.             |  |
| Setting for edit permission    | Check                                |  |
| Password                       | Input a password that begins with #. |  |
|                                | E.g.: #FANUC                         |  |

• Protection area and non-protection area A subprogram number identifies the protection area and non-protection area.

|              | LEVEL1         | Protection area     |
|--------------|----------------|---------------------|
| Main program | LEVEL2         | Protection area     |
| -            | LEVEL3         | Protection area     |
|              | P1 to P1499    | Protection area     |
| Subprogram   | P1500 or later | Non-protection area |

Applied model
 PMC-SB4(STEP)/SC4(STEP)/SB6(STEP)/SB6(STEP,IO-2)
 /SB7/NB2(STEP)
 30i-A PMC/30i-A PMC(EXT)/30i-A PMC(2nd)
 /30i-A PMC(2nd,EXT)/30i-A PMC(3rd)/30i-A PMC(3rd,EXT)
 31i-A PMC(2nd,EXT)/31i-A PMC(2nd)
 /31i-A PMC(2nd,EXT)/31i-A PMC(3rd)/31i-A PMC(3rd,EXT)
 32i-A PMC(2nd,EXT)/32i-A PMC(2nd)
 /32i-A PMC(2nd,EXT)/32i-A PMC(3rd)/32i-A PMC(3rd,EXT)

### NOTE

Object code with a special password can be decompiled without entering a password. In this case, only a subprogram in the non-protection area (P1500 or later) can be displayed, edited, and printed. When compiled, [Setting of Password] in the compile option is ignored and an object code is created by using a special password added to the object code. This enables only the non-protection area to be changed while a ladder program created by a machine tool builder is protected.

# **5.5** AUTOMATIC NUMBERING OF TMRB/ TMRBF/ DIFU/ DIFD

If you use this function, the 1st parameter for the TMRB/ TMRBF/ DIFU/ DIFD instructions will be automatically numbered at the compiling process and you no longer have to take care of entering the specific numbers for these parameters.

**Supported PMC models** 

| Supported | 30 <i>i</i> /31 <i>i</i> /32 <i>i</i> -A Extended function |
|-----------|------------------------------------------------------------|
| Supported | 30 <i>i</i> /31 <i>i</i> /32 <i>i</i> -A                   |

#### **Supported instructions**

The 1st parameter of the following functional instructions is the target of assignment.

SUB24(TMRB) SUB77(TMRBF) SUB57(DIFU) SUB58(DIFD)

To use this function, you should set the 1st parameter for the TMRB/ TMRBF/ DIFU/ DIFD instructions to 0. When the TMRB/ TMRBF/ DIFU/ DIFD instructions, that have a number 0 in the first parameter, are detected in the compiling process of the FANUC LADDER-III, their numbers are automatically generated from the last number. In this case, the TMRB/ TMRBF/ DIFU/ DIFD instructions, that have a number except 0, is detected, its number is not changed. This automatic number generation is done only at the compiling process of FANUC LADDER-III. Therefore, you can set its number to 0 in a mnemonic file or on the offline editing screen but you cannot set its number to 0 on the online editing screen which does not executes the compiling process.

| Input | ACT    |                   |             | Output1 |
|-------|--------|-------------------|-------------|---------|
|       | HOT    | SUB24<br>TMRB     | 0000        |         |
|       |        |                   | 0000001000  |         |
| Input | ACT    | SUB77             | 0000        | Output2 |
|       |        | TMRBF             | 000001000   | Ŭ       |
|       |        |                   |             |         |
| Input | ACT    | SUB57<br>DIFU     | 0000        |         |
| Input | ACT    | DIFO              |             | Output4 |
|       |        | SUB58<br>DIFD     | 0000        |         |
| 1     | Fig. 6 | <b>5</b> (2)   20 | dor diagram | - 1     |

| ' <b>!</b> ~ |             | amania data          |
|--------------|-------------|----------------------|
|              | WRT         | 0<br>Output4         |
|              | RD<br>DIFD  | Input                |
|              | WRT         | 0<br>Output3         |
|              | RD<br>DIFU  | Input                |
|              | WRT         | 0<br>1000<br>Output2 |
|              | RD<br>TMRBF | Input                |
|              | WRT         | 0<br>1000<br>Output1 |
|              | RD<br>TMRB  | Input                |
|              |             |                      |

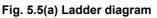

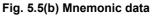

### Operation

- 1. Select [Tool]-[Compile...]. Then, the [Compile] dialog appears.
- 2. Click the <Exec> button.
- 3. If compile processing is completed, the error and warning are displayed.

#### NOTE

- 1 The result of automatic assignment is output to the map log. Push the <Map Log> button to display the net number, the functional instruction and the automatic assigned parameter number.
- 2 You can check duplication of the parameter number of the functional instruction TMR, TMRB, TMRBF, CTR, CTRB, DIFU, and DIFD. Please check the Multiple used check of the Function parameter number of the [option] tab of the [compile] screen.
- 3 The result of automatic assignment is directly added to the ladder object code. This means that the parameter number determined by automatic assignment cannot be checked in an offline edit. The parameter number remains at 0. In mnemonic language monitor display, the parameter number also remains at 0. In online monitor display, however, the parameter number determined by automatic assignment is indicated.

# 6 MNEMONIC EDITING

This chapter describes how to convert a source program to a mnemonic file, and vice versa, as well as the mnemonic file format.

# 6.1 CONVERTING SOURCE PROGRAMS TO MNEMONIC FILES

This section describes the procedure for converting a source program to a mnemonic file that can be edited with a text editor.

#### Procedure

1. Select [Tool] - [Mnemonic Convert...]. Then, the [Mnemonic – Mnemonic Conversion] dialog appears.

| Mnemonic            | ×               |
|---------------------|-----------------|
| Mnemonic Conversion | 1               |
|                     | ·               |
|                     |                 |
| Mnemonic File       | mnemonic File   |
| Convert Data Kind   |                 |
| Convert Data Kind   | ALL 🔽           |
| Selection Item      | P-G Compatible  |
| Contents            |                 |
| /ERC FLMNE.ER       | R /OUT V /R.G   |
| VEHCTEMME.ET        |                 |
|                     |                 |
|                     |                 |
| ОК                  | Cancel Log File |
|                     |                 |
|                     |                 |
|                     |                 |

Fig. 6.1

- 2. Enter a mnemonic file name in [Mnemonic File].
- 3. Select [Convert Data Kind]. The following items can be selected:

|                                            | Table 6.1(a)                                                      |
|--------------------------------------------|-------------------------------------------------------------------|
| ALL                                        | Converts all source programs.                                     |
| System Parameter                           | Converts only system parameters.                                  |
| Title                                      | Converts only titles.                                             |
| Symbol&Comment<br>No check External Symbol | Converts only symbols and comments.                               |
| Symbol&Comment<br>Check External Symbol    | Converts only symbols and comments into the external symbol file. |
| Ladder                                     | Converts only ladder programs.                                    |
| I/O Module                                 | Converts only I/O modules.                                        |
| Message                                    | Converts only messages.                                           |

#### NOTE

The External Symbol is displayed if the external symbol file output function is supported.

4. Select [Selection Item]. The following items can be selected:

|                      | Table 6.1 (b)                                                                                                    |  |
|----------------------|----------------------------------------------------------------------------------------------------|--|
| P-G                  | <ul> <li>Converts data to data in the format output by P-G.</li> </ul>                                                                                                    |  |
| Compatible           | <ul> <li>Converts Japanese messages to code-formatted data.</li> </ul>                                                                                                    |  |
| Full Options         | <ul> <li>Converts comments in which kanji characters are included in the comment data.</li> <li>Converts data in which the symbol and comment for an address as well as the function name of a function are used as comments.</li> <li>Converts data that has an instruction part, operand part, and comment part.</li> </ul>                                                                                                    |  |
| Label/<br>Subprogram | <ul> <li>Converts Japanese messages to Japanese-formatted data.</li> <li>Converts data with the jump addresses (labels) of functions (JMPB, JMPC, CALL, SP commands) used in a subprogram highlighted. However, the step number of mnemonic data after conversion is different from the other settings. (The function part used in a subprogram is different.)</li> <li>Converts Japanese messages to Japanese-formatted data.</li> </ul> |  |

5. To convert a source program to a mnemonic file, click the <OK> button. Once the conversion is completed, the conversion results appear.

(To see the last converted results, click the <Log File> button.)

# 6.1.1 Converts to the External Symbol File

This function outputs the symbol/comment of external symbol file format. External symbol files are composed of identification code and the comma separated text file. You can edit the symbol/comment data by the external application such as Microsoft Excel, Text editor. The same data as the one explained in "3.15.2 Export of the external symbol file" is outputted.

Operation

1. Select [Tool]-[Mnemonic Convert...]. Then, the [Mnemonic] screen appears.

| Mnemonic            | ×                                       |
|---------------------|-----------------------------------------|
| Mnemonic Conversion | 1                                       |
|                     | '                                       |
|                     |                                         |
| Mnemonic File       | externalsymbol File                     |
| Convert Data        | Symbol&Comme 💌 💌 External Symbol        |
| Selection Item      | Extended function                       |
|                     | Performing automatic address assignment |
| ОК                  | Cancel Log File                         |
|                     |                                         |

Fig 6.1.1(a)

- 2. Input the file name to output in the [Mnemonic File].
- 3. Select the [Convert Data]. Select the "Symbol&Comment".
- 4. Check the External Symbol.
- 5. Check the <u>Performing automatic address assignment</u> if needed. This item appears when the PMC model is the extended function. Check :

The address of the symbol is assigned automatically. Beforehand, you need to specify the assignment address range on the system parameter screen.

No check (Default) :

The address is not assigned automatically and outputted with the address character only.

6. Click the <OK> button.

#### NOTE

- When a white-space character is contained in the symbol, it can be replaced with the specified character. Select [Tool] – [Option...]. Click [Mnemonic/Source] tag. Input the character to replace in Converting to a mnemonic file. Default is \_(underbar).
- \_\_(underbar). 2 L address of LABEL type is always automatically assigned regardless of this setting.
- 3 Refer to "Appendix E The data format of the external symbol file" for the data format of the external symbol file.

# 6.2 CONVERTING MNEMONIC FILES TO SOURCE PROGRAMS

This section describes the procedure for converting a mnemonic file edited by a text editor to a source program in accordance with a certain format.

#### Procedure

1 Select [Tool] - [Source Program Convert]. Then, the [Mnemonic - Source Program Conversion] dialog appears

| Mnemonic                                       |  |  |  |
|------------------------------------------------|--|--|--|
| Source Program Conversion                      |  |  |  |
| Mnemonic File Name C:\Program Files\FANUC File |  |  |  |
| The warning detail out                         |  |  |  |
| OK Cancel LogFile                              |  |  |  |
|                                                |  |  |  |

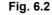

- 2 Enter a mnemonic file name in [Mnemonic File Name].
- When checking is enabled, a warning is output to a log file when it occurs during conversion of a symbol & comment mnemonic file to a source program. (Conventional specification) When checking is disabled, the warnings and the number of occurrences are output to a log file at the end of conversion of a symbol & comment mnemonic file to a source program. Target warning numbers: K:W-4131, K:W-4133, K:W-4139
- 4 To convert a mnemonic file to a source program, click the <OK> button.

Once the conversion is complete, the conversion results appear. (To see the most recently converted results, click the <Log File> button.)

#### NOTE

- 1 For conversion to a source program, the source program of the currently open sequence program is changed but is not stored, however.
- 2 For a coil comment, created in A or B format, that contains single-byte lowercase alphabetic characters, the lowercase characters are replaced with uppercase characters when a mnemonic file is converted to a source program.
- 3 If the name of defined symbol data is the same as a signal name available in ladder programs, an error may occur during conversion to source data.

### 6.2.1 Addition of Symbol/Comment and Net Comment

This subsection describes how to add Symbol/Comment and Net comment when converting a mnemonic file divided into multiple files to a source program.

Follow the procedure below to add Symbol/Comment and Net comment during conversion to a source program.

#### Procedure

1. Select [Tool] – [Source Program Convert...]. Then, the [Mnemonic – Source Program Conversion] dialog appears.

| Mnemonic X                                          |  |  |  |
|-----------------------------------------------------|--|--|--|
| Source Program Conversion                           |  |  |  |
| Mnemonic File E:\Program Files\FANUC PMC Programmer |  |  |  |
| The warning detail out                              |  |  |  |
| Intialize source programs before conversion         |  |  |  |
| Symbol/Comment Ladder                               |  |  |  |
|                                                     |  |  |  |
| OK Cancel Log File                                  |  |  |  |
|                                                     |  |  |  |

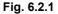

- 2. When [Initialize source programs before conversion] is not checked, Symbol/Comment and Net comment are added.
- 3. When [Initialize source programs before conversion] is checked and [Symbol/Comment] is not checked, Symbol/Comment is added. ([Symbol/Comment] can not be checked if [Initialize source programs before conversion] is not checked.)
- 4. When [Initialize source programs before conversion] is checked and [Ladder] is not checked, Net comment is added. ([Ladder] can not be checked if [Initialize source programs before conversion] is not checked.)
- 5 To convert a mnemonic file to the source program, click the <OK> button.

#### Example of a mnemonic file division

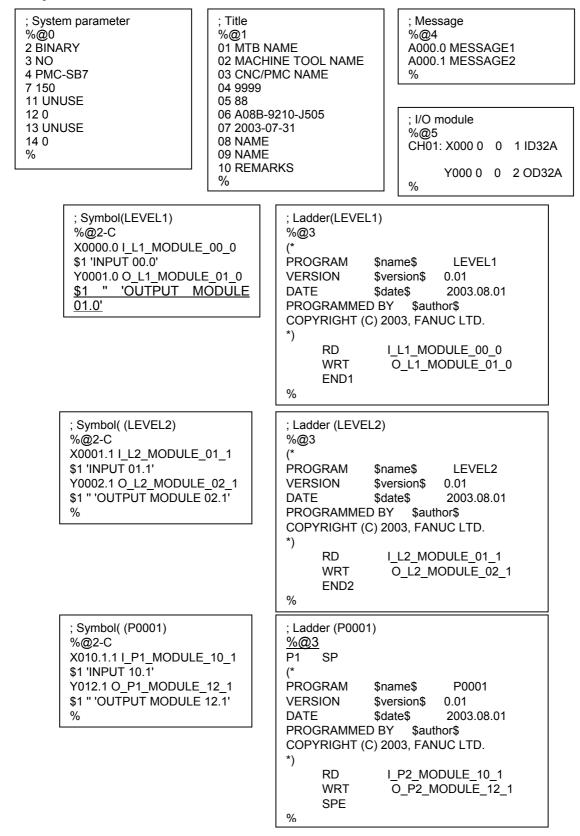

# 6.3 MNEMONIC FILE FORMAT

This section describes the mnemonic file format.

#### Identification code

For a mnemonic file, data is defined using one of four types of identification code, beginning with %.

| Table 6.3 (a)       |                                                    |                            |
|---------------------|----------------------------------------------------|----------------------------|
| Identification code | Meaning                                            |                            |
| %@A                 | Start of A                                         | LL-format data             |
| %@E                 | End of AL                                          | L-format data              |
| %@0                 | Start of ea                                        | ach single-format data     |
| to %@5              | %@0:                                               | System parameter           |
|                     | %@1:                                               | Title                      |
|                     | %@2: Symbol and comment (FORMAT-A/B)               |                            |
|                     | %@2-C: Symbol and comment (FORMAT-C)               |                            |
|                     | %@2-C2: Symbol and comment (For multiple comments) |                            |
|                     | %@2-D: Symbol and comment (Extended function)      |                            |
|                     | %@2-E (optional setting):                          |                            |
|                     | Symbol and comment (CSV format)                    |                            |
|                     | %@3: Ladder                                        |                            |
|                     | %@3-D:                                             | Ladder (Extended function) |
|                     | %@4:                                               | Message                    |
|                     | %@5:                                               | I/O module                 |
| Only %              | End of each single-format data                     |                            |

#### Line feed code

LF (0AH) is used as the line feed code. CR (0DH) is ignored.

#### Delimiter

| Table 6.3 (b) |                                                                                                    |  |  |
|---------------|----------------------------------------------------------------------------------------------------|--|--|
| ;             | This is used in ladder data.                                                                                                    |  |  |
| (Semicolon)   | <ul> <li>This is used in the ladder data part to delimit ladder data<br/>and a comment statement. Data after ";" is regarded as<br/>being a comment statement. Consequently, when a<br/>mnemonic file is converted to a source program, data after<br/>";" is not converted but deleted.</li> </ul>                                                                |  |  |
| : (Colon)     | <ul> <li>This is used in ladder data and I/O module data.</li> <li>This is used in a ladder data part to delimit net numbers and ladder data. Data before ":" is regarded as being net numbers.</li> <li>This is used in the I/O module data part to delimit channel numbers and I/O module data. Data before ":" is regarded as being channel numbers.</li> </ul> |  |  |

#### **Control character**

In a mnemonic file, a dollar sign "\$" is used as the control character. When a dollar sign is used in a string, describe "\$\$."

- (1) Symbol and comment data
  - Specifying address and symbol

Describe an address and symbol on the same line. At the beginning of a line, describe an address, use a half-size space or tab as a delimiter, and then describe a symbol.

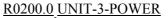

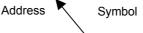

Half-size space or tab

Specifying a relay comment and coil comment • Describe a relay comment and coil comment after the specification of an address described in (1). A string enclosed in the first single quotation marks "'" after "\$1" is a relay comment. A string enclosed in the second single quotation marks is a coil comment.

#### \$1 'KEEPPOWERON' 'KEEPPOWERON' Relay comment

Coil comment

Half-size space or tab

Half-size space or tab

Mark that represents comment data (always '\$1')

When you do not use a relay comment, describe a pair of single quotation marks for the relay comment part.

\$1 "' 'INITIALIZE OF SEQUENCE'

Specifying the multiple comments •

Describe a comment for multi-language display after the specification of an address described in (1). A string enclosed in the first single quotation marks "'" after "\$1" is 1st comment. A string enclosed in the second single quotation marks is 2nd comment.

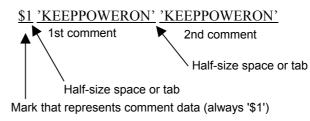

When you do not use 1st comment, describe a pair of single quotation marks for the 1st comment part.

\$1 "' 'INITIALIZE OF SEQUENCE'

#### NOTE

When you use a single quotation mark " ' " in a string of a relay comment or coil comment, describe a dollar sign plus a single quotation mark as "\$" + " ' ".

- (2) Ladder data
  - Starting and ending a net comment Describe a net comment with "(\*," "\*)" in a ladder mnemonic.

| Table 6.3 (c)           |                        |  |
|-------------------------|------------------------|--|
| Description Meaning     |                        |  |
| (*                      | Start of a net comment |  |
| *) End of a net comment |                        |  |

• Specifying the position of a form feed character (printing a ladder diagram) To specify the position of a form feed character to print a ladder diagram, describe "\$P" in a net comment.

| Table 6.3 (d)       |                                                                            |  |  |
|---------------------|----------------------------------------------------------------------------|--|--|
| Description Meaning |                                                                            |  |  |
|                     | Specification of position of form feed character (printing ladder diagram) |  |  |

(3) Control character in a mnemonic file

The control character is selectable in the following character. #, \$, %, &, /, ?, @, ^, (None)

To change the control character in a mnemonic file, please modify a file %%%FLSET on the install folder of this software.

| %%%FLSET                                        |  |  |  |  |
|-------------------------------------------------|--|--|--|--|
|                                                 |  |  |  |  |
| ; FANUC LADDER-III Initial Setting File         |  |  |  |  |
| ; (`key word =' <= 9characters )                |  |  |  |  |
| ;======================================         |  |  |  |  |
| :                                               |  |  |  |  |
| *M; ======= Mnemonic options definition ======= |  |  |  |  |
| :                                               |  |  |  |  |
| SFC=0;                                          |  |  |  |  |
| NETCMT_CTRL_CHAR=\$;                            |  |  |  |  |
|                                                 |  |  |  |  |
|                                                 |  |  |  |  |

Fig. 6.3 (a)

#### NOTE

- If you don't need the control character in a mnemonic file, please set "NETCMT\_CTRL\_CHAR=NULL" in a file %%%FLSET.
- 2 When the control character is used in a string, please describe two consecutive control characters.
  - Ex.) When the control character is "#", please describe "##".
- 3 When specifying the position of a form feed character (printing a ladder diagram), please describe "a control character" + "P" in a net comment.
- 4 If this software is updated with the new released installer, a file %%%FLSET is initialized and the line of "NETCMT\_CTRL\_CHARA=" is deleted. After reinstalling this software, please set "NETCMT\_CTRL\_CHARA=" again if you want to change the control character in a mnemonic file.

(Example)

When the control character is "\$".

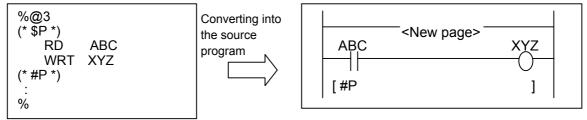

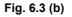

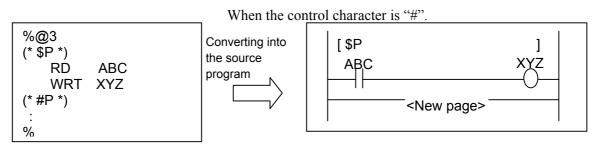

Fig. 6.3 (c)

# 6.4 MNEMONIC FILE SAMPLE

This section provides examples of mnemonic files for the single format and All format.

# 6.4.1 Single Format

This section shows a sample file for each single-format data.

### 6.4.1.1 Parameter

| %@0       |                                                                        |  |
|-----------|------------------------------------------------------------------------|--|
| 2 BCD     | $\rightarrow$ Counter data type                                        |  |
| 3 NO      | $\rightarrow$ Presence or absence of operator panel                    |  |
| 4 PMC-RC4 | $\rightarrow$ PMC type                                                 |  |
| 5 000000  | ightarrow Head address of language program link control statement data |  |
| 6 50      | ightarrow Time ratio to execute language program                       |  |
| 7 100     | $\rightarrow$ Ladder execution time                                    |  |
| %         |                                                                        |  |
|           |                                                                        |  |

Counter data type BINARY or BCD

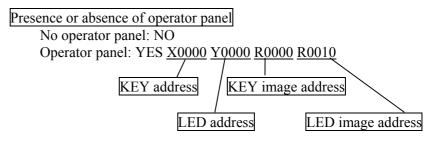

#### 6.MNEMONIC EDITING

### PMC type

| Table 6.4.1.1               |                                 |  |  |
|-----------------------------|---------------------------------|--|--|
| PMC model                   | Setting data (half-size string) |  |  |
| 30 <i>i</i> -A PMC          | 30i-A PMC                       |  |  |
| 30 <i>i</i> -A PMC(2nd)     | 30i-A PMC(2nd)                  |  |  |
| 30 <i>i</i> -A PMC(3rd)     | 30i-A PMC(3rd)                  |  |  |
| 30 <i>i</i> -A PMC(DCS)     | 30i-A PMC(DCS)                  |  |  |
| 30 <i>i</i> -A PMC(EXT)     | 30i-A PMC(EXT)                  |  |  |
| 30 <i>i</i> -A PMC(2nd,EXT) | 30i-A PMC(2nd,EXT)              |  |  |
| 30 <i>i</i> -A PMC(3rd,EXT) | 30i-A PMC(3rd,EXT)              |  |  |
| 30 <i>i</i> -A PMC(DCS,EXT) | 30i-A PMC(DCS,EXT)              |  |  |
| 31 <i>i</i> -A PMC          | 31i-A PMC                       |  |  |
| 31 <i>i</i> -A PMC(2nd)     | 31i-A PMC(2nd)                  |  |  |
| 31 <i>i</i> -A PMC(3rd)     | 31i-A PMC(3rd)                  |  |  |
| 31 <i>i</i> -A PMC(DCS)     | 31i-A PMC(DCS)                  |  |  |
| 31 <i>i</i> -A PMC(EXT)     | 31i-A PMC(EXT)                  |  |  |
| 31 <i>i</i> -A PMC(2nd,EXT) | 31i-A PMC(2nd,EXT)              |  |  |
| 31 <i>i</i> -A PMC(3rd,EXT) | 31i-A PMC(3rd,EXT)              |  |  |
| 31 <i>i</i> -A PMC(DCS,EXT) | 31i-A PMC(DCS,EXT)              |  |  |
| 32 <i>i</i> -A PMC          | 32i-A PMC                       |  |  |
| 32 <i>i</i> -A PMC(2nd)     | 32i-A PMC(2nd)                  |  |  |
| 32i-A PMC(3rd)              | 32i-A PMC(3rd)                  |  |  |
| 32i-A PMC(DCS)              | 32i-A PMC(DCS)                  |  |  |
| 32 <i>i</i> -A PMC(EXT)     | 32i-A PMC(EXT)                  |  |  |
| 32i-A PMC(2nd,EXT)          | 32i-A PMC(2nd,EXT)              |  |  |
| 32 <i>i</i> -A PMC(3rd,EXT) | 32i-A PMC(3rd,EXT)              |  |  |
| 32 <i>i</i> -A PMC(DCS,EXT) | 32i-A PMC(DCS,EXT)              |  |  |
| PMC-SA1                     | PMC-RA1                         |  |  |
| PMC-SA3                     | PMC-RA3                         |  |  |
| PMC-SA5                     | PMC-RA5                         |  |  |
| PMC-SB3                     | PMC-RB3                         |  |  |
| PMC-SB4                     | PMC-RB4                         |  |  |
| PMC-SB4 (STEP SEQ)          | PMC-RB4 (STEP SEQ)              |  |  |
| PMC-SB5                     | PMC-RB5                         |  |  |
| PMC-SB6                     | PMC-RB6                         |  |  |
| PMC-SB6 (STEP SEQ)          | PMC-RB6 (STEP SEQ)              |  |  |
| PMC-SB6 (IO-2)              | PMC-RB6 (IO-2)                  |  |  |
| PMC-SB6 (STEP,I/O-2)        | PMC-RB6 (STEP,I/O-2)            |  |  |
| PMC-SB7                     | PMC-SB7                         |  |  |
| PMC-SB7 (STEP SEQ)          | PMC-SB7 (STEP SEQ)              |  |  |
| PMC-SC3                     | PMC-RC3                         |  |  |
| PMC-SC4                     | PMC-RC4                         |  |  |
| PMC-SC4 (STEP SEQ)          | PMC-RC4 (STEP SEQ)              |  |  |
| PMC-NB                      | PMC-NB                          |  |  |
| PMC-NB2                     | PMC-NB2                         |  |  |
| PMC-NB6                     | PMC-NB6                         |  |  |
| PMC-PA3                     | PMC-PA3                         |  |  |
| PMC-QC                      | PMC-QC                          |  |  |

Head address of language program link control statement data 0, or 800000 to 8FFFFF (hex)

Time ratio to execute language program 1 to 99 (%)

Ladder execution time 100 (fixed at 100%)

I/O link assignment selection function (channel 1) Used: USE Not used: UNUSE

Number of basic I/O link groups (channel 1) 0 to 16

I/O link assignment selection function (channel 2) Used: USE Not used: UNUSE

Number of basic I/O link groups (channel 2) 0 to 16 The parameters for each model are described below.

# (1) For PMC-PA3/SA3/SA5/SB4/SB5/SB6

| %@0       |                                          |                               |
|-----------|------------------------------------------|-------------------------------|
| 2 BINARY  | 2: Counter data type                     | (BINARY or BCD)               |
| 3 NO      | 3: Presence or absence of operator panel | (Presence: YES, Absence: NO)  |
| 4 PMC-RB5 | 4: PMC type                              | (PMC-PA3/PMC-RA3/PMC-RA5/PMC- |
| %         |                                          | RB4/PMC-RB5/PMC-RB6)          |

### (2) For PMC-SB3/NB6

| %@0       |                                          |                              |
|-----------|------------------------------------------|------------------------------|
| 2 BINARY  | 2: Counter data type                     | (BINARY or BCD)              |
| 3 NO      | 3: Presence or absence of operator panel | (Presence: YES, Absence: NO) |
| 4 PMC-NB6 | 4: PMC type                              | (PMC-RB3/PMC-NB6)            |
| 7 100     | 7: Ladder execution time                 | (fixed at 100%)              |
| %         |                                          |                              |

# (3) For PMC-SC3/SC4

| %@0       |                                           |                              |
|-----------|-------------------------------------------|------------------------------|
| 2 BINARY  | 2: Counter data type                      | (BINARY or BCD)              |
| 3 NO      | 3: Presence or absence of operator panel  | (Presence: YES, Absence: NO) |
| 4 PMC-RC3 | 4: PMC type                               | (PMC-RC3/PMC-RC4)            |
| 5 000000  | 5: Head address of language program link  | (0 or 800000 to 8FFFFF(hex)) |
| 6 50      | control statement data                    |                              |
| 7 100     | 6: Time ratio to execute language program | (1 to 99%)                   |
| %         | 7: Ladder execution time                  | (fixed at 100%)              |
| 7 100     | 6: Time ratio to execute language program | ( )                          |

# (4) For PMC-NB/NB2

| %@0      |                                           |                              |
|----------|-------------------------------------------|------------------------------|
| 2 BINARY | 2: Counter data type                      | (BINARY or BCD)              |
| 3 NO     | 3: Presence or absence of operator panel  | (Presence: YES, Absence: NO) |
| 4 PMC-NB | 4: PMC type                               | (PMC-NB/PMC-NB2)             |
| 5 000000 | 5: Head address of language program link  | (0 or 200000 to 2FFFFF(hex)) |
| 6 50     | control statement data                    |                              |
| 7 100    | 6: Time ratio to execute language program | (1 to 99%)                   |
| %        | 7: Ladder execution time                  | (fixed at 100%)              |

### (5) For PMC-SB7

| %@0       |                                            |                                          |
|-----------|--------------------------------------------|------------------------------------------|
| 2 BINARY  | 2: Counter data type                       | (BINARY or BCD)                          |
| 3 NO      | 3: Presence or absence of operator panel   | (Presence: YES, Absence: NO)             |
| 4 PMC-SB7 | 4: PMC type                                | (PMC-SB7)                                |
| 7 150     | 7: Ladder execution time                   |                                          |
| 11 UNUSE  | 11: I/O link assignment selection function | (Used: USE, Not used: UNUSE) (channel 1) |
| 12 0      | 12: Number of basic I/O link groups        | (0 to 16) (channel 1)                    |
| 13 UNUSE  | 13: I/O link assignment selection function | (Used: USE, Not used: UNUSE) (channel 2) |
| 14 0      | 14: Number of basic I/O link groups        | (0 to 16) (channel 2)                    |
| %         |                                            |                                          |

### (6) For 30*i*-A PMC (1st PMC)

| %@0         |                                          |
|-------------|------------------------------------------|
| 2 BINARY    | 2: Counter data type                     |
| 3 NO        | 3: Presence or absence of operator panel |
| 4 30i-A PMC | 4: PMC type                              |
| 31 1        | 31: Number of display language (comment) |
| 32 -1       | 32: CNC display language number 1        |
| 33 0        | 33: Comment set number 1                 |
| %           |                                          |

(BINARY or BCD) (Presence: YES, Absence: NO) (30*i*-A PMC) (1-16) (-1, 0-127) (0-16)

# (7) For 30*i*-A PMC (2nd PMC)

| %@0              |                                          |                              |
|------------------|------------------------------------------|------------------------------|
| 2 BINARY         | 2: Counter data type                     | (BINARY or BCD)              |
| 3 NO             | 3: Presence or absence of operator panel | (Presence: YES, Absence: NO) |
| 4 30i-A PMC(2nd) | 4: PMC type                              | (30 <i>i</i> -A PMC(2nd))    |
| 31 1             | 31: Number of display language (comment) | (1-16)                       |
| 32 -1            | 32: CNC display language number 1        | (-1, 0-127)                  |
| 33 0             | 33: Comment set number 1                 | (0-16)                       |
| %                |                                          |                              |

### (8) For 30*i*-A PMC (3rd PMC)

| %@0                       |                                          |                              |
|---------------------------|------------------------------------------|------------------------------|
| 2 BINARY                  | 2: Counter data type                     | (BINARY or BCD)              |
| 3 NO                      | 3: Presence or absence of operator panel | (Presence: YES, Absence: NO) |
| 4 30 <i>i</i> -A PMC(3rd) | 4: PMC type                              | (30 <i>i</i> -A PMC(3rd))    |
| 31 1                      | 31: Number of display language (comment) | (1-16)                       |
| 32 -1                     | 32: CNC display language number 1        | (-1, 0-127)                  |
| 33 0                      | 33: Comment set number 1                 | (0-16)                       |
| %                         |                                          |                              |

### (9) For 30*i*-A PMC (Dual check safety)

| %@0                       |                                          |                              |
|---------------------------|------------------------------------------|------------------------------|
| 2 BINARY                  | 2: Counter data type                     | (BINARY or BCD)              |
| 3 NO                      | 3: Presence or absence of operator panel | (Presence: YES, Absence: NO) |
| 4 30 <i>i</i> -A PMC(DCS) | 4: PMC type                              | (30 <i>i</i> -A PMC(DCS))    |
| 31 1                      | 31: Number of display language (comment) | (1-16)                       |
| 32 -1                     | 32: CNC display language number 1        | (-1, 0-127)                  |
| 33 0                      | 33: Comment set number 1                 | (0-16)                       |
| %                         |                                          |                              |

### NOTE

Please refer to Subsection 3.10.1 "Operation" of Section 3.10 "EDITING SYSTEM PARAMETERS" for the detail.

### (10) For 31*i*-A PMC (1st-path PMC)

| %@0                  |                                          |                              |
|----------------------|------------------------------------------|------------------------------|
| 2 BINARY             | 2: Counter data type                     | (BINARY or BCD)              |
| 3 NO                 | 3: Presence or absence of operator panel | (Presence: YES, Absence: NO) |
| 4 31 <i>i</i> -A PMC | 4: PMC type                              | (31 <i>i</i> -A PMC)         |
| 31 1                 | 31: Number of display language (comment) | (1-16)                       |
| 32 -1                | 32: CNC display language number 1        | (-1, 0-127)                  |
| 33 0                 | 33: Comment set number 1                 | (0-16)                       |
| %                    |                                          |                              |

# (11) For 31*i*-A PMC (2nd-path PMC)

| %@0                       |                                          |                              |
|---------------------------|------------------------------------------|------------------------------|
| 2 BINARY                  | 2: Counter data type                     | (BINARY or BCD)              |
| 3 NO                      | 3: Presence or absence of operator panel | (Presence: YES, Absence: NO) |
| 4 31 <i>i</i> -A PMC(2nd) | 4: PMC type                              | (31 <i>i</i> -A PMC(2nd))    |
| 31 1                      | 31: Number of display language (comment) | (1-16)                       |
| 32 -1                     | 32: CNC display language number 1        | (-1, 0-127)                  |
| 33 0                      | 33: Comment set number 1                 | (0-16)                       |
| %                         |                                          |                              |

# (12) For 31*i*-A PMC (3rd-path PMC)

| %@0                       |                                          |                              |
|---------------------------|------------------------------------------|------------------------------|
| 2 BINARY                  | 2: Counter data type                     | (BINARY or BCD)              |
| 3 NO                      | 3: Presence or absence of operator panel | (Presence: YES, Absence: NO) |
| 4 31 <i>i</i> -A PMC(3rd) | 4: PMC type                              | (31 <i>i</i> -A PMC(3rd))    |
| 31 1                      | 31: Number of display language (comment) | (1-16)                       |
| 32 -1                     | 32: CNC display language number 1        | (-1, 0-127)                  |
| 33 0                      | 33: Comment set number 1                 | (0-16)                       |
| %                         |                                          |                              |

# (13) For 31*i*-A PMC (Dual check safety)

| 70WU                      |                                          |                              |
|---------------------------|------------------------------------------|------------------------------|
| 2 BINARY                  | 2: Counter data type                     | (BINARY or BCD)              |
| 3 NO                      | 3: Presence or absence of operator panel | (Presence: YES, Absence: NO) |
| 4 31 <i>i</i> -A PMC(DCS) | 4: PMC type                              | (31 <i>i</i> -A PMC(DCS))    |
| 31 1                      | 31: Number of display language (comment) | (1-16)                       |
| 32 -1                     | 32: CNC display language number 1        | (-1, 0-127)                  |
| 33 0                      | 33: Comment set number 1                 | (0-16)                       |
| %                         |                                          |                              |

# (14) For 31i-A PMC (1st-path PMC, Extended function)

| /0@0                      |                                          |                              |
|---------------------------|------------------------------------------|------------------------------|
| 2 BINARY                  | 2: Counter data type                     | (BINARY or BCD)              |
| 3 NO                      | 3: Presence or absence of operator panel | (Presence: YES, Absence: NO) |
| 4 31 <i>i</i> -A PMC(EXT) | 4: PMC type                              | (31 <i>i</i> -A PMC(EXT))    |
| 31 1                      | 31: Number of display language (comment) | (1-16)                       |
| 32 -1                     | 32: CNC display language number 1        | (-1, 0-127)                  |
| 33 0                      | 33: Comment set number 1                 | (0-16)                       |
| %                         |                                          |                              |

### (15) For 31*i*-A PMC (2nd-path PMC, Extended function)

| %@0                           |                                          |                                |
|-------------------------------|------------------------------------------|--------------------------------|
| 2 BINARY                      | 2: Counter data type                     | (BINARY or BCD)                |
| 3 NO                          | 3: Presence or absence of operator panel | (Presence: YES, Absence: NO)   |
| 4 31 <i>i</i> -A PMC(2nd,EXT) | 4: PMC type                              | (31 <i>i</i> -A PMC(2nd, EXT)) |
| 31 1                          | 31: Number of display language (comment) | (1-16)                         |
| 32 -1                         | 32: CNC display language number 1        | (-1, 0-127)                    |
| 33 0                          | 33: Comment set number 1                 | (0-16)                         |
| %                             |                                          |                                |

# (16) For 31*i*-A PMC (3rd-path PMC, Extended function)

| %@U                       |                                          |                                |
|---------------------------|------------------------------------------|--------------------------------|
| 2 BINARY                  | 2: Counter data type                     | (BINARY or BCD)                |
| 3 NO                      | 3: Presence or absence of operator panel | (Presence: YES, Absence: NO)   |
| 4 31 <i>i</i> -A PMC(3rd) | 4: PMC type                              | (31 <i>i</i> -A PMC(3rd, EXT)) |
| 31 1                      | 31: Number of display language (comment) | (1-16)                         |
| 32 -1                     | 32: CNC display language number 1        | (-1, 0-127)                    |
| 33 0                      | 33: Comment set number 1                 | (0-16)                         |
| %                         |                                          |                                |

# (17) For 31*i*-A PMC (Dual check safety, Extended function)

| %@U                           |                                          |                                |
|-------------------------------|------------------------------------------|--------------------------------|
| 2 BINARY                      | 2: Counter data type                     | (BINARY or BCD)                |
| 3 NO                          | 3: Presence or absence of operator panel | (Presence: YES, Absence: NO)   |
| 4 31 <i>i</i> -A PMC(DCS,EXT) | 4: PMC type                              | (31 <i>i</i> -A PMC(DCS, EXT)) |
| 31 1                          | 31: Number of display language (comment) | (1-16)                         |
| 32 -1                         | 32: CNC display language number 1        | (-1, 0-127)                    |
| 33 0                          | 33: Comment set number 1                 | (0-16)                         |
| %                             |                                          |                                |

# (18) For 32*i*-A PMC (1st-path PMC)

| 70000                |                                          |                              |
|----------------------|------------------------------------------|------------------------------|
| 2 BINARY             | 2: Counter data type                     | (BINARY or BCD)              |
| 3 NO                 | 3: Presence or absence of operator panel | (Presence: YES, Absence: NO) |
| 4 32 <i>i</i> -A PMC | 4: PMC type                              | (32 <i>i</i> -A PMC)         |
| 31 1                 | 31: Number of display language (comment) | (1-16)                       |
| 32 -1                | 32: CNC display language number 1        | (-1, 0-127)                  |
| 33 0                 | 33: Comment set number 1                 | (0-16)                       |
| %                    |                                          |                              |

# (19) For 32*i*-A PMC (2nd-path PMC)

| %@U                       |                                          |                              |
|---------------------------|------------------------------------------|------------------------------|
| 2 BINARY                  | 2: Counter data type                     | (BINARY or BCD)              |
| 3 NO                      | 3: Presence or absence of operator panel | (Presence: YES, Absence: NO) |
| 4 32 <i>i</i> -A PMC(2nd) | 4: PMC type                              | (32 <i>i</i> -A PMC(2nd))    |
| 31 1                      | 31: Number of display language (comment) | (1-16)                       |
| 32 -1                     | 32: CNC display language number 1        | (-1, 0-127)                  |
| 33 0                      | 33: Comment set number 1                 | (0-16)                       |
| %                         |                                          |                              |

# (20) For 32*i*-A PMC (3rd-path PMC)

| %@0                       |                                          |                              |
|---------------------------|------------------------------------------|------------------------------|
| 2 BINARY                  | 2: Counter data type                     | (BINARY or BCD)              |
| 3 NO                      | 3: Presence or absence of operator panel | (Presence: YES, Absence: NO) |
| 4 32 <i>i</i> -A PMC(3rd) | 4: PMC type                              | (32 <i>i</i> -A PMC(3rd))    |
| 31 1                      | 31: Number of display language (comment) | (1-16)                       |
| 32 -1                     | 32: CNC display language number 1        | (-1, 0-127)                  |
| 33 0                      | 33: Comment set number 1                 | (0-16)                       |
| %                         |                                          |                              |

# (21) For 32*i*-A PMC (Dual check safety)

| %@0                       |                                          |                              |
|---------------------------|------------------------------------------|------------------------------|
| 2 BINARY                  | 2: Counter data type                     | (BINARY or BCD)              |
| 3 NO                      | 3: Presence or absence of operator panel | (Presence: YES, Absence: NO) |
| 4 32 <i>i</i> -A PMC(DCS) | 4: PMC type                              | (32i-A PMC(DCS))             |
| 31 1                      | 31: Number of display language (comment) | (1-16)                       |
| 32 -1                     | 32: CNC display language number 1        | (-1, 0-127)                  |
| 33 0                      | 33: Comment set number 1                 | (0-16)                       |
| %                         |                                          |                              |

# (22) For 32*i*-A PMC (1st-path PMC, Extended function)

| %@U                       |                                          |                              |
|---------------------------|------------------------------------------|------------------------------|
| 2 BINARY                  | 2: Counter data type                     | (BINARY or BCD)              |
| 3 NO                      | 3: Presence or absence of operator panel | (Presence: YES, Absence: NO) |
| 4 32 <i>i</i> -A PMC(EXT) | 4: PMC type                              | (32 <i>i</i> -A PMC(EXT))    |
| 31 1                      | 31: Number of display language (comment) | (1-16)                       |
| 32 -1                     | 32: CNC display language number 1        | (-1, 0-127)                  |
| 33 0                      | 33: Comment set number 1                 | (0-16)                       |
| %                         |                                          |                              |

# (23) For 32*i*-A PMC (2nd-path PMC, Extended function)

| %@U                  |                                          |                                |
|----------------------|------------------------------------------|--------------------------------|
| 2 BINARY             | 2: Counter data type                     | (BINARY or BCD)                |
| 3 NO                 | 3: Presence or absence of operator panel | (Presence: YES, Absence: NO)   |
| 4 32i-A PMC(2nd,EXT) | 4: PMC type                              | (32 <i>i</i> -A PMC(2nd, EXT)) |
| 31 1                 | 31: Number of display language (comment) | (1-16)                         |
| 32 -1                | 32: CNC display language number 1        | (-1, 0-127)                    |
| 33 0                 | 33: Comment set number 1                 | (0-16)                         |
| %                    |                                          |                                |

# (24) For 32*i*-A PMC (3rd-path PMC, Extended function)

| /0@0                      |                                          |                                |
|---------------------------|------------------------------------------|--------------------------------|
| 2 BINARY                  | 2: Counter data type                     | (BINARY or BCD)                |
| 3 NO                      | 3: Presence or absence of operator panel | (Presence: YES, Absence: NO)   |
| 4 32 <i>i</i> -A PMC(3rd) | 4: PMC type                              | (32 <i>i</i> -A PMC(3rd, EXT)) |
| 31 1                      | 31: Number of display language (comment) | (1-16)                         |
| 32 -1                     | 32: CNC display language number 1        | (-1, 0-127)                    |
| 33 0                      | 33: Comment set number 1                 | (0-16)                         |
| %                         |                                          |                                |

### (25) For 32*i*-A PMC (Dual check safety, Extended function)

| %@0                           |                                          |                                |
|-------------------------------|------------------------------------------|--------------------------------|
| 2 BINARY                      | 2: Counter data type                     | (BINARY or BCD)                |
| 3 NO                          | 3: Presence or absence of operator panel | (Presence: YES, Absence: NO)   |
| 4 32 <i>i</i> -A PMC(DCS,EXT) | 4: PMC type                              | (32 <i>i</i> -A PMC(DCS, EXT)) |
| 31 1                          | 31: Number of display language (comment) | (1-16)                         |
| 32 -1                         | 32: CNC display language number 1        | (-1, 0-127)                    |
| 33 0                          | 33: Comment set number 1                 | (0-16)                         |
| %                             |                                          |                                |

#### NOTE

Please refer to Subsection 3.10.1 "Operation" of Section 3.10 "EDITING SYSTEM PARAMETERS" for the detail.

### 6.4.2 Title

```
%@1
01 MACHINE TOOL BUILDER NAME
02 MACHINE TOOL NAME
03 CNC & PMC NAME
04 PMC PROGRAM NO.
05 EDITION NO.
06 PROGRAM DRAWING NO.
07 DATE OF PROGRAMMING
08 PROGRAM DESIGNED BY
09 ROM WRITTEN BY
10 REMARKS
%
```

### 6.4.2.1 Symbol and comment

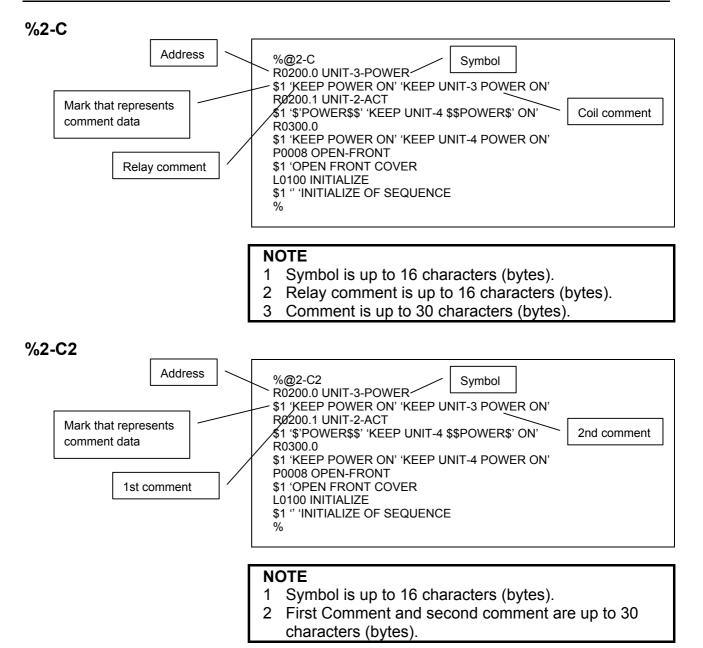

\_\_\_\_\_

### 6.4.2.2 Ladder

## P-G compatible and Japanese comment

| %@3<br>RD X0.4<br>OR Y80.6<br>WRT D300.1<br>SUB 1<br>RD.NOT X3.0<br>SUB 40<br>2<br>8191<br>D300<br>SUB 2<br>% |                                                                                                   |
|----------------------------------------------------------------------------------------------------|---------------------------------------------------------------------------------------------------|
| %                                                                                                    |                                                                                                   |
|                                                                                                    | RD X0.4<br>OR Y80.6<br>WRT D300.1<br>SUB 1<br>RD.NOT X3.0<br>SUB 40<br>2<br>8191<br>D300<br>SUB 2 |

## **Full option**

| %@3<br>N00001:<br>N00002:<br>N00003:    | SUB<br>RD<br>SUB<br>RD<br>SUB | 71<br>P1<br>X0.0<br>68<br>L100<br>X0.1<br>73<br>L100 | ; SP<br>; (SUBPR1 ) "SUB PROG. NO.01"<br>; [SUB PROGRAM DATA NO.01]<br>; (XADRS1 ) "JUMPB LABEL L001"<br>; JMPB<br>; (LABEL1 )<br>; [LABEL L00001]<br>; (XADRS2 ) "JMPC LABEL L001"<br>; JMPC<br>; (LABEL1 ) |
|-----------------------------------------|-------------------------------|------------------------------------------------------|----------------------------------------------------------------------------------------------------|
| N00006:<br>N00007<br>N00008:<br>N00009: | RD<br>DEC<br>WRT<br>SUB       | 20.0                                                 | ; SP<br>; (SP1000 ) "SUB PROGRAM NO.1"<br>; (RADRS00)<br>; (DADRS04)<br>; SPE<br>; END                                                                                                    |
| %                                       | 306                           | 04                                                   | , LIND                                                                                                    |

#### Label and subprogram

| %@3    |           |             |                                                        |
|--------|-----------|-------------|--------------------------------------------------------|
| SUBPR1 | SP        | SUBPR1      | ; <p1> "SUB PROG. NO.01"</p1>                          |
|        |           |             | ; [SUB PROGRAM DATA NO.01]                             |
|        | RD        |             | ; <x0.0> "JUMPB LABEL L001"</x0.0>                     |
|        | JMPB      | LABEL1      | ; <l100></l100>                                        |
|        | PD        | YADDS2      | ; [LABEL L00001]<br>; <x0.1> "JUMPB LABEL L002"</x0.1> |
|        |           |             | ; <l100> [LABEL L00001]</l100>                         |
| LABEL1 | LBL       |             | ; <l100></l100>                                        |
|        |           |             | ; [LABEL L00001]                                       |
|        | SPE       |             |                                                        |
| SP1000 | SP        |             | ; <p2> "SUB PROG. NO.01"</p2>                          |
|        | RD<br>DEC |             | ; <r0.0></r0.0>                                        |
|        | DEC       | DADR04<br>2 | , <00 >                                                |
|        | WRT       | D0.0        |                                                        |
|        | SPE       |             |                                                        |
|        | END       |             |                                                        |
| %      |           |             |                                                        |
|        |           |             |                                                        |

### 6.4.2.3 Message

%@4 A00.0 2100020 ACT DOOR NOT CLOSE A00.1 2101022 SPINDLE SPEED ARRIVAL SIGNAL NOT ON A00.2 2100020 EDTOK KEY SWITCH ON %

### 6.4.2.4 I/O module

%@5 X000 1 0 1 ID64A Y008 1 0 4 OD64B %

## 6.4.3 ALL format

| %@A                                                                                   |
|---------------------------------------------------------------------------------------|
| %@0                                                                                   |
| 2 BINARY                                                                              |
| 3 NO                                                                                  |
| 4 PMC-RB4                                                                             |
| %                                                                                     |
| %@1                                                                                   |
| 01 MACHINE TOOL BUILDER NAME                                                          |
|                                                                                       |
|                                                                                       |
|                                                                                       |
| 10 REMARKS                                                                            |
| %<br>%                                                                                |
| %@2-C                                                                                 |
| R0200.0 UNIT-3-POWER                                                                  |
| \$1 'KEEP POWER ON' 'KEEP UNIT-3 POWER ON'                                            |
| R0200.1 UNIT-2-ACT                                                                    |
| \$1 '\$'POWER\$\$' 'KEEP UNIT-4 \$\$POWER\$' ON'                                      |
| R0300.0                                                                               |
| \$1 'KEEP POWER ON' 'KEEP UNIT-4 POWER ON'                                            |
| P0008 OPEN-FRONT                                                                      |
| \$1 'OPEN FRONT COVER                                                                 |
| L0100 INITIALIZE                                                                      |
| \$1 " 'INITIALIZE OF SEQUENCE                                                         |
| %                                                                                     |
| %@3                                                                                   |
| RD R1001.0                                                                            |
|                                                                                       |
| OR R120.3                                                                             |
| AND R1000.2                                                                           |
| WRT Y2000.4                                                                           |
| (*                                                                                    |
| Describe a net comment at this position.                                              |
| Any characters that can be entered from a PC are available.                           |
| *)                                                                                    |
| RD R1001.0                                                                            |
| AND R1000.2                                                                           |
| WRT Y23.4                                                                             |
| $(* p^*) \leftarrow$ Specification of the position of a form feed character (printing |
| a ladder diagram)                                                                     |
| RD R101.0                                                                             |
| OR R123.4                                                                             |
| AND R100.2                                                                            |
| WRT Y200.4                                                                            |
|                                                                                       |
| %<br>                                                                                 |
|                                                                                       |
| A00.0 2100020 ACT DOOR NOT CLOSE                                                      |
| A00.1 2101022 SPINDLE SPEED ARRIVAL SIGNAL NOT ON                                     |
| %                                                                                     |
| %@5                                                                                   |
| X000 1 0 1 ID16C                                                                      |
| Y008 1 0 4 OD32A                                                                      |
| %                                                                                     |
| %@E                                                                                   |
|                                                                                       |
|                                                                                       |

# 6.5 CONVERTING STEP SEQUENCE PROGRAMS TO MNEMONIC FILES

This section describes the procedure for converting a step sequence program to a mnemonic file. Use this function only when you change a conventional model to a new model.

#### Procedure

1. Modify a mnemonic option definition in the %%%FLSET file in the FANUC LADDER-III installation folder, using a text editor.

SFC=1; ← When you want to convert a step sequence program to a mnemonic file or source program, set 1.

2. Select [Tool] - [Mnemonic Convert...]. The [Mnemonic] dialog box appears. In this dialog box, convert a step sequence program to a mnemonic file.

#### NOTE

- 1 Do not edit a step sequence program converted to a mnemonic file using a text editor.
- 2 If you re-install the FANUC LADDER-III, the content of "%%%FLSET" file is replaced with initial value.

# 6.6 MNEMONIC OPTIONS

<u>A specified character</u> is separate in "Conversion into a mnemonic file" and "Conversion into the source program". And the replacement of the white-space character is selectable on the mnemonic option daialog-box ([Tool] – [Option - Mnemonic/Source]).

A specified character is:

The white-space character is treated as a separate character in a mnemonic file. When converting the source program into a mnemonic file, it is possible to replace the white-space character in the symbol with another character. The replaceable character is described as "<u>A</u> specified character".

When converting a mnemonic file into the source program, it is possible to replace the white-space character with <u>a specified</u> character.

| Option >                                                                                                    |
|----------------------------------------------------------------------------------------------------|
| General Compile Decompile Mnemonic/Source Setting Ladder                                                                                          |
| Converting to a mnemonic file<br>Replace a white-space character of symbol to the specified character.<br>[ex.]* EMG>*_EMG<br>Specified Character |
| Converting to source programs<br>Replace the specified character of symbol to a white-space character.<br>(ex.)*_EMG>* EMG<br>Specified Character |
|                                                                                                    |
| OK Cancel <u>A</u> pply Help                                                                                                    |

Fig. 6.6

#### Converting to a mnemonic file

To replace the white-space character with another character when converting to a mnemonic files, please check [Replace a white-space character of symbol to the specified character]. (Default: checked on)

When this box is not checked, the white-space characters in a symbol are output to a mnemonic file without being replaced.

Enter the replacing character in the [Specified Character] edit box (one half-size character).

Converting to source programs

To replace the specified character with the white-space character when converting to source programs, please check [Replace the specified character of symbol to a white-space character]. (Default: checked off)

When this box is not checked, the specified characters in a symbol are output to a symbol data without being replaced.

Enter the replacing character in the [Specified Character] edit box (one half-size character).

# 6.7 FORMAT OF EXTERNAL SYMBOL FILE

Mnemonic file format is enhanced to read a normal CSV file.

#### Identification code

For a mnemonic file, data is defined using one of four types of identification code, being with %.

Please use identification code "%@2-E" when you describe symbol information in the CSV file.

| Table 6.7                                                                         |                                             |  |  |
|-----------------------------------------------------------------------------------|---------------------------------------------|--|--|
| Identification code                                                               | Meaning                                     |  |  |
| %@A                                                                               | Start of ALL-format data                    |  |  |
| %@E                                                                               | End of ALL-format data                      |  |  |
| %@0 to %@5                                                                        | Start of each single-format data            |  |  |
|                                                                                   | %@0:System parameter                        |  |  |
|                                                                                   | %@1:Title                                   |  |  |
|                                                                                   | %@2:Symbol and comment (FORMAT-A/B)         |  |  |
|                                                                                   | %@2-C:Symbol and comment (FORMAT-C)         |  |  |
|                                                                                   | %@2-C2:Symbol and comment(Multiple comment) |  |  |
|                                                                                   | %@2-D:Symbol and comment (Variable symbol)  |  |  |
|                                                                                   | %@2-E(Option):Symbol and comment (CSV file) |  |  |
|                                                                                   | %@3:Ladder                                  |  |  |
|                                                                                   | %@3-D:Ladder(Variable symbol)               |  |  |
|                                                                                   | %@4:Message                                 |  |  |
|                                                                                   | %@5:I/O module                              |  |  |
| Only %                                                                            | End of each single-format data              |  |  |
| The column number of symbol, comment and etc. is specified for Option enclosed in |                                             |  |  |

parentheses behind %@2-E.

- 269 -

## 6.7.1 Option

The column number of symbol, comment and etc. is specified for Option enclosed in parentheses behind %@2-E.

| • "           | l able 6.                                                                      |                                                                                                    |
|---------------|--------------------------------------------------------------------------------|----------------------------------------------------------------------------------------------------|
| Option        | Description                                                                    | Remarks                                                                                                    |
| /SYM=         | Specify a column no. of symbol                                                 | 1st column when omitted                                                                                                    |
| /SCP=         | Specify a column no. of symbol scope<br>(LEVEL1->L1, LEVEL2->L2, P0001->P1,,). | Symbol scope is global when omitted                                                                                                    |
| /TYP=         | Specify a column no. of symbol type<br>(BOOL/BYTE/WORD/DWORD)                  | 3rd column when omitted                                                                                                    |
| /ADR=         | Specify a column no. of address                                                | 4th column when omitted                                                                                                    |
| /CM1=         | Specify a column no. of comment 1                                              | When omitted, it is considered that comment 1/2/3/4                                                                                                    |
| /CM2=         | Specify a column no. of comment 2                                              | does not exist.                                                                                                    |
| /CM3=         | Specify a column no. of comment 3                                              | In Additional Information window of CNC's I/O                                                                                                    |
| /CM4=         | Specify a column no. of comment 4                                              | DIAGNOSIS screen, one of 4 comments can be<br>displayed according to the setting of display<br>language on CNC. Please see "11.7.1 Set of<br>display language for comment" in this material. |
| /SEP=         | Specify a character of delimiter                                               | Delimiter is comma when omitting                                                                                                    |
| +             | Plus is used to connect strings of two or more comment columns                 | To combine the character strings in the fifth column<br>and the tenth column into comment 1, specify<br>CM1=5+10.                                                                            |
| /JOI=         | Specify a character to connect strings of two or more comment columns.         | When /JOI=_ is specified, _ is added between<br>character strings to be combined. When this option<br>is omitted, they are directly combined.                                                |
| /LBL          | The first effective line is a column label definition line.                    | When /LBL exists, the conversion of the first line in effective data is skipped.                                                                                                    |
| (white-space) | Delimiter of option setting                                                    |                                                                                                    |

Table 6.7.1

(Ex.)Separator is comma, quotation mark is ", 1st column is symbol, 2nd column is address, 3rd column is type, 4th column is scope, 5th column is comment1 and 6th column is comment2.

#### %@2-E(SYM=1 ADR=2 TYP=3 SCP=4 CM1=5 CM2=6)

## 6.7.2 Sample of an External Symbol File

:

%@2-E(SYM=1 ADR=2 TYP=3 SCP=4 CM1=5 CM2=6) STOP,Y0.0,BOOL,Stop signal on,Maintenance information (Line 29) POWER\_OFF,X32.0,BOOL,Power off status,Maintenance information (Line 01) DOOR,X32.1,BOOL,Safety door open,Maintenance information (Line 12) %

% :

## 6.7.3 Operation to Import from CSV-file

It is possible to import symbol/comment data by the same procedure as a source program conversion.

#### Procedure

- 1. Boot FANUC LADDER-III. And then create or open a LAD file.
- 2. Select [Tool] [Source Program Convert...]. Then, the [Mnemonic Source Program Conversion] dialog appears.

| Mnemonic 🛛 🗙                                        |  |  |  |  |  |
|-----------------------------------------------------|--|--|--|--|--|
| Source Program Conversion                           |  |  |  |  |  |
| Mnemonic File E:\Program Files\FANUC PMC Programmer |  |  |  |  |  |
| The warning detail out                              |  |  |  |  |  |
| Intialize source programs before conversion         |  |  |  |  |  |
| Symbol/Comment 🔽 Ladder                             |  |  |  |  |  |
|                                                     |  |  |  |  |  |
| OK Cancel Log File                                  |  |  |  |  |  |
|                                                     |  |  |  |  |  |
| Fig. 6.7.2                                          |  |  |  |  |  |

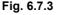

- 3. Input the CSV-file name to be imported into [Mnemonic File] edit-box.
- 4. If you want to initialize symbol/comment data before importing, please check [Initialize source programs before conversion] and [Symbol/Comment].
- 5. To import symbol/comment data from a CSV-file, click the <OK> button.

#### NOTE

When converting from the source file to mnemonic file, symbol/comment data is always exported in normal symbol/comment format (%@2-D section format). It is not supported to export CSV format symbol/comment file.

## 6.7.3.1 Batch Command Execution

To import symbol/comment data from CSV-file, please use "MnemonicToSrc" command.

And please specify the CSV-file name into the *filename* of "MnemonicToSrc" command.

#### Example of batch command execution

(1) Add symbol/comment data from CSV-file.

>cd d:¥mnemonic
>start /wait fladder.exe /cmdfile=fl3\_command1.txt
>start fladder.exe M\_0123.LAD

Fl3\_command1.txt

FIOpen M\_0123.LAD MnemonicToSrc /file=003\_P1LocalSymbol.csv FIClose End

(2) Read symbol information from three CSV files, after symbol information on the source program is initialized,

>cd d:¥mnemonic
>start /wait fladder.exe /cmdfile=fl3\_command2.txt
>start fladder.exe M\_0123.LAD

Fl3\_command2.txt

FIOpen M\_0123.LAD MnemonicToSrc /file=003\_GlobalSymbol.csv /init=3 MnemonicToSrc /file=003\_L1LocalSymbol.csv MnemonicToSrc /file=003\_L2LocalSymbol.csv FIClose End

# INPUT/OUTPUT

This chapter describes how to load and store programs.

#### NOTE

- When input or output (loading data from the PMC or storing data to the PMC) is performed during NC operation, the speed at which data (such as positions) is displayed on an NC screen may fall. This does not, however, affect NC operation. It is recommended that input or output be performed while the NC is not being operated.
- 2 While a screen created by the C language executor is displayed, the communication speed falls. It is recommended that, after moving to another screen such as the position display screen, input or output (loading data from the PMC or storing data to the PMC) be performed.

## 7.1 SETTING UP COMMUNICATION

This section describes how to set up communication required for editing a program in online mode and for input/output operations.

## 7.1.1 [Communication] Dialog Box

This subsection describes how to set items related to communication in the [Communication] dialog box.

### 7.1.1.1 Setting up RS-232C

#### Procedure

1. Select [Tool] - [Communication...] to display the [Communication] dialog box.

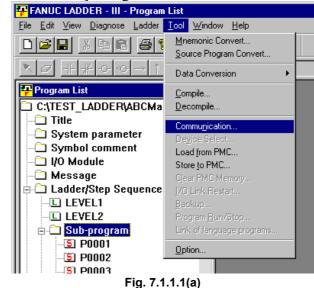

2.

| use | from [Enable device] and click the <add> button.</add> |
|-----|--------------------------------------------------------|
|     | Communication 🔀                                        |
|     | Connection Setting Network Address                     |
|     | Enable device <u>U</u> se device                       |
|     | COM2 COM1                                              |
|     | <u>A</u> dd>>                                          |
|     | << <u>D</u> elete                                      |
|     |                                                        |
|     | Device property(COM1)                                  |
|     | Item name Value                                        |
|     | Baud-rate 9600                                         |
|     | Parity NONE<br>Stop-bit 2                              |
|     |                                                        |
|     | Setting                                                |
|     |                                                        |
|     |                                                        |
|     | <u>Connect</u> Cancel <u>Apply</u>                     |
|     | Fig. 7.1.1.1(b)                                        |

Select the [Setting] tab and a communication port you want to

3. Select the added communication port and click the <Setting> button.

Set each item in [Communication parameter].

| Communication                      | <u> </u> |  |  |  |  |
|------------------------------------|----------|--|--|--|--|
| Connection Setting Network Address |          |  |  |  |  |
| Enable device Use device           |          |  |  |  |  |
| COM2 COM1                          |          |  |  |  |  |
| Addss                              |          |  |  |  |  |
| Communication parameter            | ×        |  |  |  |  |
| Port COM1 OK                       |          |  |  |  |  |
| Baud-rate 9600 Cancel              |          |  |  |  |  |
| Parity NONE -                      |          |  |  |  |  |
| Stop-bit 2                         | -        |  |  |  |  |
|                                    |          |  |  |  |  |
| Setting                            |          |  |  |  |  |
|                                    |          |  |  |  |  |
|                                    |          |  |  |  |  |
| Connect Cancel Apply               |          |  |  |  |  |
| Fig. 7.1.1.1(c)                    |          |  |  |  |  |

4. Set the values according to values set for the PMC online monitor function.

Baud-rate Specify the baud rate. (300 to 19200 bps) Parity Specify the parity bit.

Stop-bit Specify the stop bit.

Default

Initializes the settings to their default values.

5. Click the <OK> button to make the settings take effect.

### 7.1.1.2 Setting up Ethernet

#### Procedure

- 1. Select [Tool] [Communication...] to display the [Communication] dialog box.
- 2. Select the [Network Address] tab and click the <Add Host> button. Click the <Advanced> button to display [Host Setting Dialog].

| alog        |      |                     |
|-------------|------|---------------------|
| 192.168.0.1 |      | ОК                  |
|             | 8193 | Cancel              |
|             | 30   | <u>A</u> dvanced<<  |
|             |      | <u>D</u> efault     |
|             |      | 192.168.0.1<br>8193 |

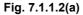

#### Host

Specify a host name (for example, "CNC1") or an IP address (for example, "190.168.0.1").

#### Port No.

Specify the port number of the Ethernet function of the CNC to be connected.

#### Time Out

Specify the time out applied to the transmission/reception of PMC data, in seconds.

| Communication                 |                                                       |                           | ×   |
|-------------------------------|-------------------------------------------------------|---------------------------|-----|
| Connection Setting            | Network Address                                       |                           |     |
| Enable device<br>COM1<br>COM2 | •                                                     | Use device                | 93) |
| Item name                     | ty(192.168.0.1(8193))<br>Value<br>192.168.0.1<br>8193 |                           |     |
|                               | Connect                                               | <u>S</u> etting<br>Cancel |     |
| Fig. 7.1.1.2(b)               |                                                       |                           |     |

Select [Setting] and add a network address to "Use device".

4. Click the <Connect> button to start communication.

#### NOTE

3.

| If the PMC is displaying one of the following     |   |
|---------------------------------------------------|---|
| screens, you cannot communicate with the PMC.     |   |
| Use the online function after the PMC switches to |   |
| another screen.                                   |   |
| [PMCLAD], [I/O], [EDIT], [SYSPRM], [TRACE],       |   |
| [ANALYS], [USRDGN], [DBGLAD], [GDT],              |   |
| [USRMEM]                                          |   |
|                                                   | - |

## 7.1.2 [Option] Dialog Box

This subsection describes how to set items related to communication in the [Option] dialog box.

## 7.1.2.1 Setting up RS-232C

#### Procedure

- 1. Select [Tool] [Option].
  - 👎 FANUC LADDER III Program List <u>File Edit View Diagnose Ladder Tool Window Help</u> Mnemonic Convert.. 🗋 🚅 🔚 🐰 🖻 💼 **3** Source Program Convert.. Data Conversion <mark>₽</mark> Program List Compile.. C:\TEST\_LADDER\ABCMa Decompile. - 🗀 Title Communication... 🗀 System parameter C Symbol comment Load from PMC.. 🗀 I/O Module Store to PMC... 🗀 Message 🗄 🗀 Ladder/Step Sequence LEVEL1 LEVEL2 🗄 🗀 Sub-program S P0001 Option.. S P0002 5 P0003 Fig. 7.1.2.1(a)
- 2. Select the [Setting] tab and a communication port you want to use from [Use device] and click the <Add> button.

| Option             |                                       | × |
|--------------------|---------------------------------------|---|
| Display Compile    | Decompile Mnemonic Setting Ladder     |   |
| Enable device      | Use device                            |   |
| COM2               | COM1                                  |   |
|                    | <u>∆</u> dd>> <u>N</u> etwork setting |   |
|                    |                                       |   |
|                    |                                       |   |
| - Device proper    | ψ(COM1)                               |   |
| Item name          | Value                                 |   |
| Baud-rate          | 9600                                  |   |
| Parity<br>Stop-bit | NONE<br>2                             |   |
|                    |                                       |   |
|                    | Setting                               |   |
|                    |                                       |   |
|                    |                                       |   |
|                    | OK Cancel Apply Help                  |   |
|                    |                                       |   |

Fig. 7.1.2.1(b)

3. Select the added communication port and click the <Setting> button.

Set each item in [Communication parameter].

4. Set the values according to the procedure described in Subsection 7.1.1.1, "Setting up RS-232C."

## 7.1.2.2 Setting up Ethernet

1. Select the [Setting] tab and click the <Network setting> button. In the [Network setting] dialog box, click the <Add Host> button and then the <Advanced> button to display [Host Setting Dialog].

| Option                                       | ×                                         |
|----------------------------------------------|-------------------------------------------|
| Display   Compile   [                        | Decompile Mnemonic Setting Ladder         |
| <u>E</u> nable device                        | <u>U</u> se device                        |
| COM2                                         | Add>>         < <delete< td=""></delete<> |
| Device propert                               |                                           |
| Item name<br>Baud-rate<br>Parity<br>Stop-bit | Value<br>9600<br>NONE<br>2                |
|                                              | Setting                                   |
|                                              | OK Cancel Apply Help                      |
|                                              | E:                                        |

Fig. 7.1.2.2(a)

2. Set the values according to the procedure described in Subsection 7.1.1.2, "Setting up Ethernet."

| Host Setting Di    | alog        |      | ×                  |
|--------------------|-------------|------|--------------------|
| <u>H</u> ost :     | 192.168.0.1 |      | ОК                 |
| Port No. :         |             | 8193 | Cancel             |
| <u>T</u> ime Out : |             | 30   | <u>A</u> dvanced<< |
|                    |             |      | <u>D</u> efault    |

Fig. 7.1.2.2(b)

## 7.2.1 Procedure

- 1 Select [File] [Open Program] to open the program into which data is to be loaded.
- 2 Select [Tool] [Load from PMC]. The [Program transfer wizard Selection of transferred method] screen appears.

| Program transfer wizard. |                                                                                                    |
|--------------------------|----------------------------------------------------------------------------------------------------|
|                          | Selection of transferred method.<br>The method of transfering the program is<br>selected by the I/O means on the PMC |
|                          | Please select the transfer method.<br>© 1/0 by MONIT-ONLINE function.<br>© 1/0 by "1/0" key operation.               |
| < <u>B</u> ack           | Next > Cancel Help                                                                                                   |

Fig. 7.2.1(a)

- 2-1 Select a transfer method.
  - <I/O by MONIT-ONLINE function>
    - A communication function by an online monitor is used.
  - <I/O by "I/O" key operation> Input or output is performed by the HOST operation of an I/O function.

#### NOTE

On PMC-SB7 and 30*i*/31*i*/32*i*-A PMC, this screen does not appear. On PMC-SB7 and 30*i*/31*i*/32*i*-A PMC, only <I/O by MONIT-ONLINE function> is available.

B-66234EN/05

- ♦ <I/O by MONIT-ONLINE function>
- 3 Select <I/O by MONIT-ONLINE function>, and then click the <Next> button. The following message appears.

| FANUC I | ADDER - III                          | ×  |
|---------|--------------------------------------|----|
| ?       | The communication to PMC is not read | y. |
|         | Yes No                               |    |
|         | Fig. 7.2.1(b)                        |    |

4 To display the [Communication] screen to start access to the PMC, click the <Yes> button.

| Communication                                                                                                    | ×     |
|----------------------------------------------------------------------------------------------------|-------|
| Connection Setting Network Address                                                                                                    |       |
| Connecting(COM1)<br>PMC DIRECT TABLE<br>PMC CONFIG INFORMATION<br>CNC INTERFACE INFORMATION<br>PMC INTERFACE INFORMATION<br>PMC INTERFACE INFORMATION 2 | S     |
| Connecting(COM1)                                                                                                    |       |
|                                                                                                    |       |
| <u>C</u> onnect Cancel                                                                                                    | Apply |
| Fig. 7.2.1(c)                                                                                                    |       |

5 When there is a loader, the [Communication Current Device] screen appears.

Select either CNC Main or LOADER, and then click the <Exec> button.

| Communication  | ×      |
|----------------|--------|
| Current Device |        |
| CNC Main       | Exec   |
| C LOADER       | Cancel |
|                |        |

Fig. 7.2.1(d)

| Program transfer wizard. | <u>×</u>                                                                                                    |
|--------------------------|----------------------------------------------------------------------------------------------------|
|                          | Selection of loading/store.<br>The direction where the program is transferred<br>is selected.<br>Please select loading or store.<br>Coad from PMC<br>Store to PMC<br>PMC and comparison. |
| < <u>B</u> ack           | Next > Cancel Help                                                                                                    |
| Fig                      | g. 7.2.1(e)                                                                                                    |

6 The [Program transfer wizard Selection of loading/store] screen appears. Click the <Next> button.

7 The [Program transfer wizard Selection of program] screen appears.

| Program transfer wizard. | X                                                                                                    |
|--------------------------|----------------------------------------------------------------------------------------------------|
|                          | Selection of program.<br>Please specify the transferred program.<br>Selection of File.<br>Prowse<br>Please select the content of transfer.<br>Content of transfer.<br>Please select the content of transfer.<br>Content of transfer.<br>Please select the content of transfer.<br>Please select the content of transfer.<br>Please select the content of transfer.<br>Please select the content of transfer.<br>Please select the content of transfer.<br>Please select the content of transfer.<br>Browse |
| < <u>B</u> ack           | Next > Cancel Help                                                                                                    |
| Fiç                      | g. 7.2.1(f)                                                                                                    |

8 For the remainder of the procedure, see Section 7.3, "Loading Sequence Programs from the PMC (During Connection with the PMC)."

| Model       |                               | Compatible PMC                  |                               |
|-------------|-------------------------------|---------------------------------|-------------------------------|
| Ladder Type | 30 <i>i-</i> A                | 31 <i>i-</i> A                  | 32 <i>i</i> -A                |
| 1st         | 30 <i>i</i> -A PMC 🛛 🧲        | ⇒ 31 <i>i</i> -A PMC <          | ⇒ 32 <i>i</i> -A PMC          |
| 2nd         | 30 <i>i</i> -A PMC(2nd) 🗲     | 🖒 31 <i>i</i> -A PMC(2nd) 🗲     | ⇒ 32 <i>i</i> -A PMC(2nd)     |
| 3rd         | 30 <i>i</i> -A PMC(3rd) 🗸     | 🖒 31 <i>i</i> -A PMC(3rd) 🗲     | ⇒ 32 <i>i</i> -A PMC(3rd)     |
| DCS         | 30 <i>i</i> -A PMC(DCS) 🤇 🧲   | ⇒ 31 <i>i</i> -A PMC(DCS) <     | ⇒ 32 <i>i</i> -A PMC(DCS)     |
| 1st, EXT    | 30 <i>i</i> -A PMC(EXT) 🛛 🧲   | 🖒 31 <i>i-</i> A PMC(EXT) 🗲     | ⇒ 32 <i>i</i> -A PMC(EXT)     |
| 2nd, EXT    | 30 <i>i</i> -A PMC(2nd,EXT) 🧲 | 31 <i>i</i> -A PMC(2nd,EXT) <   | ⇒ 32 <i>i</i> -A PMC(2nd,EXT) |
| 3rd, EXT    | 30 <i>i</i> -A PMC(3rd,EXT) 🧲 | 31 <i>i</i> -A PMC(3rd,EXT) < ↓ | ⇒ 32 <i>i</i> -A PMC(3rd,EXT) |
| DCS, EXT    | 30 <i>i</i> -A PMC(DCS,EXT)   | ⇒ 31i-A PMC(DCS,EXT)            | ⇒32 <i>i</i> -A PMC(DCS,EXT)  |

The PMC model of LAD file can be changed, when on-line connection to the same type is completed.

 $\iff$  : Compatible memory card form file

#### Operation

- 1. Open the ladder program.
- 2. Select [Tool]-[Communication...]. Then, the [Communication] dialog appears.
- 3. Confirm the setting and click the <Connect> button.
- 4. Click the <Close> button if the connection is completed. Compatible PMC displays the following screen.

| FANUC LA | DDER - III 🛛 🕅 🕅                                   |
|----------|----------------------------------------------------|
| ৃ        | LAD file : 30i-A PMC<br>Connection : 32i-A PMC     |
|          | Do you want to change into the connected PMC Type? |
|          | <u>Y</u> es <u>N</u> o                             |

• If the <Yes> button is clicked, the model of LAD file is changed.

In the case of the above-mentioned example, the LAD file is changed into 32*i*-A.

• If the <No> button is clicked, the model of LAD file is not changed.

If the PMC model is not changed, you cannot operate the on-line ladder edit after connection. Switch programmer mode to on-line and off-line to operate on-line ladder edit. Then, change the model of LAD file.

#### NOTE

The sequence program for Series 30i-A can be executed in Series 31i/32i-A without conversion. But, do not execute the PMC sequence program in other CNC without debugging.

- ♦ <I/O by "I/O" key operation>
- 3 Select <I/O by "I/O" key operation>, and then click the <Next> button. The [Program transfer wizard Selection of loading/store] screen appears.

| Program transfer wizard. | ×                                                                                                    |  |  |
|--------------------------|----------------------------------------------------------------------------------------------------|--|--|
|                          | Selection of loading/store.<br>The direction where the program is transferred<br>is selected.<br>Please select loading or store.<br>Quad from PMQ<br>Quad from PMQ<br>Quad from PMQ<br>Quad from PMQ<br>Quad from PMQ |  |  |
| KBack Next > Cancel Help |                                                                                                    |  |  |
| Fig. 7.2.1(g)            |                                                                                                    |  |  |

Click the <Next> button. The [Program transfer wizard Selection of program] screen appears.
 Program transfer wizard.

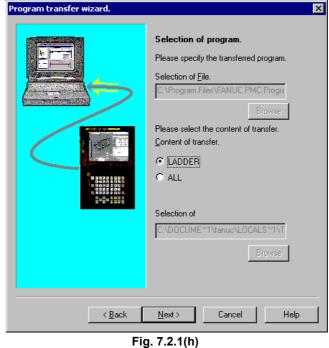

5 Select LADDER or ALL, and then click the <Next> button.

6 The [Program transfer wizard Setting of communication] screen appears. Set a communication protocol, and then click the <Next> button.

| Program transfer wiz      | ard. |          |                                                                                                    | × |
|---------------------------|------|----------|----------------------------------------------------------------------------------------------------|---|
|                           |      | The comr | f communication.<br>nunication protocol for the PMC I/O<br>M function is set.<br>19200 V<br>NONE V<br>2 V |   |
|                           |      |          |                                                                                                    |   |
| < Back Next > Cancel Help |      |          |                                                                                                    |   |
| Fig. 7.2.1(i)             |      |          |                                                                                                    |   |

7 The [Program transfer wizard Confirmation of processing] screen appears.

| Program transfer wizard.  | ×                                                                                                    |  |
|---------------------------|----------------------------------------------------------------------------------------------------|--|
|                           | Confirmation of processing.<br>The following content is processed.<br>Please set "HOST" in the DEVICE name when<br>you use the "I/O" key function.<br>Transfer I/O by "I/O" key operation.<br>Direction of Load<br>Content of LADDER |  |
| < Back Finish Cancel Help |                                                                                                    |  |
| <                         | Back Finish Cancel Help<br>Fig. 7.2.1(j)                                                                                                    |  |

8 Click the <Finish> button. Then, the [Execution of I/O transfer] screen appears.

| × |
|---|
|   |
|   |
|   |
|   |
|   |

Fig. 7.2.1(k)

| NOTE                                                   |
|--------------------------------------------------------|
| Set CHANNEL, DEVICE, FUNCTION, and DATA                |
| KIND on the PMC I/O PROGRAM screen of the              |
| PMC in advance. Set HOST for DEVICE. For               |
| details of the settings, refer to the FANUC PMC        |
| Ladder Language Programming Manual                     |
| (B-61863E).                                            |
| Press soft key <exec> of the NC to place the NC</exec> |
| in standby.                                            |
|                                                        |

9 Once I/O transfer is complete, the following message appears.

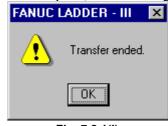

Fig. 7.2.1(I)

# 7.3 LOADING SEQUENCE PROGRAMS FROM THE PMC (DURING CONNECTION WITH THE PMC)

## 7.3.1 Procedure

- 1 Select [File] [Open Program] to open the program into which data is loaded.
- 2 Select [Tool] [Load from PMC]. The [Program transfer wizard Selection of program] screen appears.

| Program transfer wizard.                                 | Selection of program.<br>Please specify the transferred program.<br>Selection of File.<br>C:VProgram FilesVFANUC PMC Progra<br>Browse<br>Please select the content of transfer.<br>Content of transfer.<br>Please select the content of transfer.<br>Content of transfer.<br>Selection of<br>C:VDOCUME==1Vanue <locals==1vt<br>Browse</locals==1vt<br> |  |
|----------------------------------------------------------|----------------------------------------------------------------------------------------------------|--|
| < <u>Back</u> <u>N</u> ext> Cancel Help<br>Fig. 7.3.1(a) |                                                                                                    |  |

#### NOTE

When connection is not established, the [Communication] screen appears. Then, establish connection.

2-1 Set data.

Content of transfer

As transfer information, a selection can be made from Ladder, Language program, and PMC Parameter. When transferring PMC parameters, enter a transfer destination file name in [Selection of]. The initial setting specifies that PMC parameters are transferred to PMC PRM.PRM in a user file folder.

For a user file folder, see Subsection 3.1.3, "Work Folders and Online Program Files."

A PMC parameter file once transferred to a user file folder can be restored by using the export function. For the export function, see Section 3.15, "EXPORTING PROGRAMS."

#### NOTE

Only PMC-SC3/SC4 allow loading and storing of language programs. Those types of PMCs to which a C language board is attached do not allow loading and storing of language programs.

2-2 Click the <Next> button. The [Program transfer wizard Confirmation of processing] screen appears.

| Program transfer wizard. |                                                                                                    | × |
|--------------------------|----------------------------------------------------------------------------------------------------|---|
| Program transfer wizard. | Confirmation of processing.<br>The following content is processed.<br>Please set "HOST" in the DEVICE name when<br>you use the "VO" key function.<br>Transfer VO by MONIT-ONLINE function.<br>Direction of Load<br>Content of Ladder | × |
| < <u>B</u> e             | ck Finish Cancel Help                                                                                                    |   |
|                          |                                                                                                    |   |

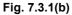

2-3 Check the setting items. Click the <Finish> button. Then, the [Transfer monitor] screen appears, and then the program is transferred.

| Transfer monitor |                              |  |
|------------------|------------------------------|--|
|                  | Executing<br>Load of ladder. |  |
|                  |                              |  |

Fig. 7.3.1(c)

# 7.4 STORING SEQUENCE PROGRAMS IN THE PMC (DURING CONNECTION WITH THE PMC)

## 7.4.1 Procedure

- 1 Select [File] [Open Program] to open the program to be stored.
- 2 Select [Tool] [Store to PMC]. The [Program transfer wizard Selection of transferred method] screen appears.

| ×                                                               |  |  |  |  |
|-----------------------------------------------------------------|--|--|--|--|
|                                                                 |  |  |  |  |
|                                                                 |  |  |  |  |
|                                                                 |  |  |  |  |
|                                                                 |  |  |  |  |
| < <u>Back</u> <u>Next</u> ≻ <u>Cancel</u> Help<br>Fig. 7.4.1(a) |  |  |  |  |
|                                                                 |  |  |  |  |

- 2-1 Selection of transferred method.
  - <I/O by MONIT-ONLINE function> A communication function by an online monitor is used.
  - <I/O by "I/O" key operation> An input or output is performed by the HOST operation of an I/O function.

- ♦ <I/O by MONIT-ONLINE function>
- 3 Select <I/O by MONIT-ONLINE function>, and then click the <Next> button. The following message appears.

|         | -                               | -      |                 |
|---------|---------------------------------|--------|-----------------|
| FAPT LA | ADDER - III                     |        | ×               |
| ?       | The communica<br>Connect to PMC |        | C is not ready. |
|         | <u>Y</u> es                     | No     |                 |
|         | Eig 7                           | 4 4/h) |                 |

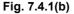

4 Click the <Yes> button. The [Communication] screen appears, after which access to the PMC is started.

| Communication 🛛 🕺 🔀                                                                                                    |
|----------------------------------------------------------------------------------------------------|
| Connection Setting Network Address                                                                                                    |
| Communication status       S         Connecting(COM1)         PMC DIRECT TABLE         PMC CONFIG INFORMATION         CNC INTERFACE INFORMATION         PMC INTERFACE INFORMATION         PMC INTERFACE INFORMATION         PMC INTERFACE INFORMATION         PMC INTERFACE INFORMATION 2 |
| Connecting(COM1)                                                                                                    |
| <u>C</u> onnect Cancel <u>Apply</u>                                                                                                    |
| Fig. 7.4.1(c)                                                                                                    |

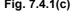

5 When there is a loader, the [Communication Current Device] screen appears.

Select CNC Main or LOADER, and then click the <Exec> button.

| Communication  | ×      |
|----------------|--------|
| Current Device |        |
| • CNC Main     | Exec   |
| C LOADER       | Cancel |
|                |        |

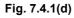

| pears. Chek the sheat    | oution.                                                                                                    |
|--------------------------|----------------------------------------------------------------------------------------------------|
| Program transfer wizard. | ×                                                                                                    |
|                          | Selection of loading/store.<br>The direction where the program is transferred<br>is selected.<br>Please select loading or store.<br>C Load from PMC<br>Store to PMC<br>C PMC and comparison. |
| < <u>B</u> ack           | Next > Cancel Help                                                                                                    |
| Fic                      | n 741(e)                                                                                                    |

The [Program transfer wizard Selection of loading/store] screen appears. Click the <Next> button. 6

- Fig. 7.4.1(e)
- 7 The [Program transfer wizard Selection of program] screen appears.

| Program transfer wizard. | Selection of program.<br>Please specify the transferred program.<br>Selection of File.<br>C:VProgram Files/FANUC PMC Progra<br>Browse<br>Please select the content of transfer.<br>Content of transfer.<br>Madder<br>Canguage program<br>PMC Parameter<br>Selection of<br>C:VDOCUME~1Vanue/LOCALS~1VT<br>Browse |
|--------------------------|----------------------------------------------------------------------------------------------------|
| <u>Kack</u>              | Next >         Cancel         Help           g. 7.4.1(f)                                                                                                    |

For the remainder of the procedure, see Section 7.5, "Storing 8 Sequence Programs in the PMC (During Connection with the PMC)."

- ♦ <I/O by "I/O" key operation>
- 3 Select <I/O by "I/O" key operation>, and then click the <Next> button. The [Program transfer wizard Selection of loading/store] screen appears.

| Program transfer wizard. | ×                                                                                                    |  |
|--------------------------|----------------------------------------------------------------------------------------------------|--|
|                          | Selection of loading/store.<br>The direction where the program is transferred<br>is selected.<br>Please select loading or store.<br>C Load from PMC<br>Store to PMC<br>PMC and comparison. |  |
| < <u>B</u> ack           | Next > Cancel Help                                                                                                    |  |
| Fig. 7.4.1(g)            |                                                                                                    |  |

4 Click the <Next> button. The [Program transfer wizard Selection of program] screen appears.

| Program transfer wizard. | ×                                                                                                    |  |
|--------------------------|----------------------------------------------------------------------------------------------------|--|
|                          | Selection of program.<br>Please specify the transferred program.<br>Selection of File.<br>C:VProgram Files/FANUC PMC Program.<br>Browse<br>Please select the content of transfer.<br>Ontent of transfer.<br>C:NDOCUMEMINE Selection of<br>C:NDOCUMEMINE SELECTION SELECTION SELE |  |
| < <u>B</u> ack [[        | Next > Cancel Help                                                                                                    |  |
| Fig. 7.4.1(h)            |                                                                                                    |  |

5 Select LADDER or ALL, then click the <Next> button.

6 The [Program transfer wizard Setting of communication] screen appears. Set a communication protocol, and then click the <Next> button.

| Program transfer wizard. |                                                                                                    | ,          |                |      | × |
|--------------------------|----------------------------------------------------------------------------------------------------|------------|----------------|------|---|
|                          | Setting of communication.<br>The communication protocol for the PMC I/O<br>PROGRAM function is set. |            | or the PMC I/O |      |   |
|                          | Por                                                                                                 | t 🖸        | DM1 💌          |      |   |
|                          | Bau                                                                                                 | id-rate 19 | 200 💌          |      |   |
|                          | Par                                                                                                 | ity N      | ONE 💌          |      |   |
|                          | Sto                                                                                                 | o-bit 2    | •              |      |   |
|                          |                                                                                                    |            |                |      |   |
|                          |                                                                                                    |            |                |      |   |
|                          |                                                                                                    |            |                | 1    |   |
|                          | < <u>B</u> ack <u>N</u>                                                                             | ext >      | Cancel         | Help |   |
| Fig. 7.4.1(i)            |                                                                                                    |            |                |      |   |

7 The [Program transfer wizard Confirmation of processing] screen appears.

| Program transfer wiza             | rd.                                                                                                    | × |  |
|-----------------------------------|----------------------------------------------------------------------------------------------------|---|--|
|                                   | Confirmation of processing.<br>The following content is processed.<br>Please set "HOST" in the DEVICE name when<br>you use the "I/O" key function.<br>Transfer I/O by "I/O" key operation.<br>Direction of Store<br>Content of LADDER |   |  |
| < <u>B</u> ack Finish Cancel Help |                                                                                                    |   |  |
| Fig. 7.4.1(j)                     |                                                                                                    |   |  |

8 Click the <Finish> button. The [Execution of I/O transfer] screen appears.

| Execution of I/O transfer.                                                                |                                               | × |
|-------------------------------------------------------------------------------------------|-----------------------------------------------|---|
| Executing                                                                                 |                                               |   |
| Direction of transfer.<br>Content of transfer.<br>Port<br>Baud-rate<br>Stop-bit<br>Parity | Store<br>2<br>COM1<br>19200<br>LADDER<br>NONE |   |
| Can                                                                                       | cel 📕                                         |   |

Fig. 7.4.1(k)

| NOTE                                                   |
|--------------------------------------------------------|
| Set CHANNEL, DEVICE, FUNCTION, and DATA                |
| KIND on the PMC I/O PROGRAM screen of the              |
| PMC in advance. Set HOST for DEVICE. For               |
| details of these settings, refer to the FANUC PMC      |
| Ladder Language Programming Manual                     |
| (B-61863E).                                            |
| Press soft key <exec> of the NC to place the NC</exec> |
| in the standby status.                                 |
|                                                        |

3 Once I/O transfer is complete, the following message appears.

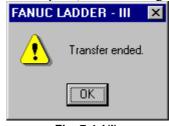

Fig. 7.4.1(I)

# 7.5 STORING SEQUENCE PROGRAMS IN THE PMC (DURING CONNECTION WITH THE PMC)

## 7.5.1 Procedure

- 1 Select [File] [Open Program] to open the program to be stored.
- 2 Select [Tool] [Store to PMC]. The [Program transfer wizard Selection of program] screen appears.

|  | Program transfer wizard. | Selection of program.<br>Please specify the transferred program.<br>Selection of File.<br>ENProgram Files/FANUC PMC Program<br>Browse<br>Please select the content of transfer.<br>Browse<br>Selection of<br>ENDOCUMEMINanue/LOCALSMINT<br>Browse |
|--|--------------------------|----------------------------------------------------------------------------------------------------|
|--|--------------------------|----------------------------------------------------------------------------------------------------|

#### NOTE

When connection is not established, the [Communication] screen appears. Then establish connection.

#### 2-1 Set data. Content of transfer

| Content of transfer                                     |
|---------------------------------------------------------|
| As transfer information, a selection can be made from   |
| Ladders, Language program, and PMC Parameter.           |
| When transferring PMC parameters, enter a transfer      |
| source file name in [Selection of]. The initial setting |
| specifies that PMC_PRM.PRM in a user file folder is     |
| transferred.                                            |
| For a user file folder, see Subsection 3.1.3, "Work     |
| Folders and Online Program Files."                      |
| An existing PMC parameter file can be stored in a user  |
| file folder by using the import function.               |
| For the import function, see Section 3.14,              |
| "IMPORTING PROGRAMS."                                   |
|                                                         |

| Program transfer wizard.                                                                                                    |  |  |  |
|----------------------------------------------------------------------------------------------------|--|--|--|
| Program transfer wizard.                                                                                                    |  |  |  |
| Confirmation of processing.         Image: Confirmation of processing.         Image: Confirmationo |  |  |  |
|                                                                                                    |  |  |  |
| < Back Finish Cancel Help                                                                                                    |  |  |  |

2-2 Click the <Next> button. The [Program transfer wizard Confirmation of processing] screen appears.

Fig. 7.5.1(b)

2-3 Check the setting items. Click the <Finish> button. Then, the [Transfer monitor] screen appears, and then the program is transferred.

| Transfer monitor |                               |  |
|------------------|-------------------------------|--|
|                  | Executing<br>Store of ladder. |  |
|                  |                               |  |

Fig. 7.5.1(c)

#### NOTE

- 1 During ladder editing in online mode, no program can be stored in the PMC. Store programs in the PMC while a ladder is being monitored.
- 2 After storing a program in the PMC, if the CNC is powered down without backing up the program, the editing results are lost. When you want to store a program in the CNC, execute [Backup].

## 7.6 WRITING SEQUENCE PROGRAMS INTO F-ROM

This section describes how to back up a program edited in online mode or a program stored in the PMC to F-ROM of the CNC.

## 7.6.1 Procedure

#### 1 Select [Tool] - [Backup]. The [Backup of program] screen appear

| Ine | e [Backup of program] screen appears. |   |
|-----|---------------------------------------|---|
|     | Backup of program.                    | × |
|     |                                       |   |
|     | Please specify the backup program.    |   |
|     | 🗖 Sequence program.                   |   |
|     | 🗆 User program.                       |   |
|     | OK Cancel                             |   |
|     |                                       | - |

Fig. 7.6.1

- 2 Choose the check boxes of the programs you want to back up. When the C language board is not mounted, you cannot choose "User C program."
- To back up a program, click the <OK> button.
   When backup is completed successfully, the [Backup of the program ended] message appears.
   To cancel the backup of a program, click the <Cancel> button.

#### NOTE

- Since the Power Mate-D (PMC-PA3) stores programs in S-RAM, the operation described above is not needed.
- 2 For other than the Power Mate-D (PMC-PA3), if the CNC is powered down without first backing up the programs, the edited programs and stored programs are lost. Back up the programs, before powering down the CNC.

## 7.7 COMPARING WITH PMC

You can compare programs with the I/O function, HOST operation.

## 7.7.1 Menu Bar

Select [Tool] - [Load from PMC...] or [Store to PMC...], and the transfer direction selection dialog box of the "Program transfer wizard" will appear.

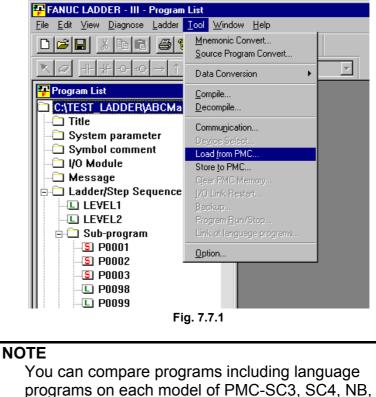

and NB2.

# 7.7.2 Program Transfer Wizard

This wizard displays a group of dialog boxes for performing a series of setup operations necessary for program comparison operations. At the prompts on the dialog pages, set the necessary items.

# 7.7.2.1 Selecting a transfer method

To perform program comparison operations, select "I/O by "I/O" key operation" as a transfer method.

| Program transfer wizard. | ×                                                                                                    |
|--------------------------|----------------------------------------------------------------------------------------------------|
|                          | Selection of transferred method.<br>The method of transfering the program is<br>selected by the I/O means on the PMC |
|                          | Please select the transfer method.<br>C 1/0 by MONIT-ONLINE function.<br>C 1/0 by "1/0" key operation                |
| < <u>B</u> aok           | Next > Cancel Help                                                                                                   |

Fig. 7.7.2.1

# 7.7.2.2 Selecting a transfer direction

The transfer direction selection dialog box appears. To use the compare function, select "PMC and comparison" and click the <Next> button.

| Program transfer wizard. | ×                                                                                                    |  |  |  |  |  |  |
|--------------------------|----------------------------------------------------------------------------------------------------|--|--|--|--|--|--|
|                          | Selection of loading/store.<br>The direction where the program is transferred<br>is selected.<br>Please select loading or store.<br>Load from PMC<br>Store to PMC<br>PMC and comparison. |  |  |  |  |  |  |
| < <u>B</u> ack           | Next > Cancel Help                                                                                                    |  |  |  |  |  |  |
| Fi                       | Fig. 7.7.2.2                                                                                                    |  |  |  |  |  |  |

On the subsequent pages of the wizard, follow the instructions indicated.

# 8

# EXECUTING AND STOPPING SEQUENCE PROGRAMS

This chapter describes how to execute and stop sequence programs.

# 

Special care is needed when you execute or stop a program. If a program is used inappropriately, the machine may operate in an unexpected manner. It is recommended that you not use this machine while a person is near the machine.

### How to check the execution or stop status

| Check the execution or stop status of | on the status bar.     |
|---------------------------------------|------------------------|
| New Program                           |                        |
|                                       |                        |
|                                       | Execution/stop status  |
| Undisp                                | lay: When disconnected |
|                                       | Execution status       |
| STOP                                  | : Stop status          |
| Fig. 8                                | 8(a)                   |

# Preparation prior to accessing the PMC

### Procedure

- 1 Connect a personal computer to the NC (PMC) with a cable. (For the specification of the required cable, see Appendix A.)
- 2 Check the communications status (connection or disconnection) with the PMC.

| New Pr | rogram                    |                        |              |             | <b>m</b> ľ |
|--------|---------------------------|------------------------|--------------|-------------|------------|
|        |                           | Connection/dis         | connection s | status      | ]          |
|        | : Disconnection st        | atus <b>22</b><br>8(b) | I Connec     | ction statu | s          |
| 3      | In the disconnection stat | us, select [Tool       | ]-[Commur    | nication].  |            |

- The [Communication] screen appears.
- 4 Click the <Connect> button to establish a connection.

### 8.1 **EXECUTING SEQUENCE PROGRAMS**

1

This section describes the procedure for executing a sequence program.

### Procedure

Select [Tool] - [Program Run/Stop].

For no language program:

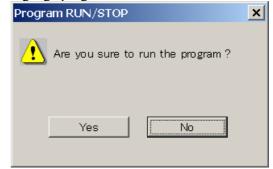

Fig. 8.1(a)

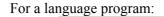

| Pro           | ogram RUN/STOP                              |                 | ×                 |    |
|---------------|---------------------------------------------|-----------------|-------------------|----|
| 4             | <u> Are</u> you sure to run t               | the program ?   |                   |    |
|               | INITIAL START                               |                 |                   |    |
|               | Yes                                         | No              |                   |    |
|               | Fig. 8.1(b                                  | )               |                   |    |
| Yes<br>A sequ | uence program is to be                      | executed.       |                   |    |
| No            |                                             |                 |                   |    |
|               | lialog box is closed y<br>nm.               | without execu   | iting a sequence  | ce |
| INITIAL S     | TART                                        |                 |                   |    |
| Select        |                                             | gram is to be e | executed from the | ıe |
| Unsel         | ected: A language prog<br>last-terminated p |                 | executed from the | ıe |
|               |                                             |                 |                   |    |

# 8.2 STOPPING SEQUENCE PROGRAMS

1

This section describes the procedure for stopping sequence programs.

### Procedure

| Sele | ct [Tool] - [Prog                | ram Run/Stoj    | p].       |         |          |     |
|------|----------------------------------|-----------------|-----------|---------|----------|-----|
|      | Program RU                       | N/STOP          |           | ×       |          |     |
|      | 🔥 Are yo                         | ou sure to stop | the progr | ram ?   |          |     |
|      | Y                                | íes             | No        |         |          |     |
|      |                                  | Fig. 8.2        |           |         |          |     |
| Yes  | A sequence pro                   | gram is to be   | stopped   |         |          |     |
| No   | The dialog bo<br>sequence progra |                 | closed    | without | stopping | the |

# NOTE

When the PMC-MDI screen is displayed by a language program on the NC, no program can be stopped. To stop the program, select another screen on the NC.

# 9 DIAGNOSIS

This chapter describes the online diagnosis function for ladder monitoring, PMC status, PMC parameters, signal trace, and signal waveform display.

# 9.1 LADDER MONITORING

# 

- 1 The online monitor function for step sequence programs is not supported.
- 2 If the system being used is not supported by the connected PMC, the online functions sometimes cannot be used. Use a system with a supported edition.

# 9.1.1 Procedure

- 1 Select [File] [Open Program] to open the program you want to monitor.
- 2 When the system is in offline mode, select [Ladder] [Online/Offline] to set online mode. When the <On-Line/Off-Line Change> button is in the up state, the system is in offline mode. When the button is in the down state, the system is in online mode.

<On-Line/Off-Line Change button>

3 Select [Ladder] - [Monitor/Editor] to switch between the [Monitor] screen and [Edit] screen. On the [Monitor] screen, the <Ladder Monitor> button is in the down state.

On the [Edit] screen, the <Online Editor> button is in the down state.

# 9.1.2 [Monitor] Screen

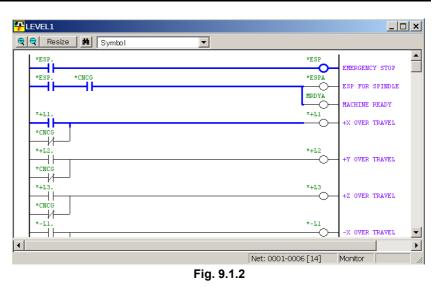

The screen is scrolled by using the direction keys, page keys, and scroll bars.

The signal ON and OFF states are expressed by the line thickness.

ON : OFF :

# 9.1.3 [Edit] Screen

| Ŧ  | LE\ | /EL1                                 |       |         |     |       |            |          |           |                                        | _                                                                    |   |
|----|-----|--------------------------------------|-------|---------|-----|-------|------------|----------|-----------|----------------------------------------|----------------------------------------------------------------------|---|
| Q  | Q   | Resize                               | M     | Symbol  |     |       | <b>•</b> U | pdate Re | estore    |                                        |                                                                      |   |
|    | *   | ESP.<br>ESP.<br>+L1.<br>CNCG<br>+L2. | *cncg |         |     |       |            |          |           | *ESP<br>*ESPA<br>MRDYA<br>*+L1<br>*+L2 | EMERGENCY STOP<br>ESP FOR SPINDLE<br>NACHINE READY<br>+X OVER TRAVEL |   |
|    | -   | Insert                               |       | Replace | A11 | clear |            |          |           |                                        | +Y OVER TRAVEL                                                       | • |
| 01 | Ļ   | +                                    |       | +       | +   | +     |            | +        | +         |                                        |                                                                      |   |
| 02 | ÷   | +                                    |       | +       | +   | +     | +          | +        | +         |                                        |                                                                      |   |
| 03 | ÷   | +                                    |       | +       | +   | +     | +          | +        | +         |                                        |                                                                      | - |
|    |     |                                      |       |         |     |       |            | Net:     | 0001-0004 | [14]                                   | Edit                                                                 |   |

Fig. 9.1.3(a)

The <Update> button on the toolbar writes the edited ladder program to the PMC.

The <Restore> button restores the ladder program to its original state that existed before editing.

| 🗨 🗨 Resize | M | Symbol |              | • | Update | Restore |  |
|------------|---|--------|--------------|---|--------|---------|--|
|            |   |        | Eim 0 4 2/h) |   |        |         |  |

Fig. 9.1.3(b)

### 1 Executing the update function alters the ladder program on the PMC. Before executing the update function, carefully check whether it is safe to alter the ladder program. Except for the Power Mate-D (PMC-PA3), powering off the CNC without backing up the program clears the program changes. Before powering off the CNC, click the <Update> button on the toolbar and then back up the program. 2 To reflect the results of editing a ladder program in online mode in the source program in the sequence program (LAD file), switch to offline mode to automatically execute decompilation. or execute decompilation manually.

For other edit operations, see Section 3.5, "EDITING LADDER DIAGRAMS."

# **9.1.3.1** Multiple used check of the functional instruction parameter number

When the <Update> button on the online editing screen is pushed, multiple use of the following functional instruction parameter number is checked.

# Supported instructions

Multiple use of the following functional instruction parameter number is checked.

SUB3(TMR) SUB24(TMRB) SUB77(TMRBF) SUB5(CTR) SUB56(CTRB) SUB56(CTRB) SUB57(DIFU) SUB58(DIFD)

# Operation

- 1. Push the <Update> button on online editing screen.
- 2. The following screen will be displayed if multiple use of the parameter number of functional instruction was found.

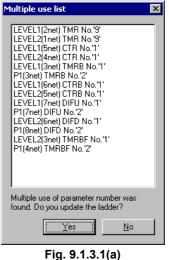

- Push the <<u>Y</u>es> button if you want to update the ladder of multiple use of parameter number.
- Push the <<u>N</u>o> button if you want to modify the ladder of multiple use of parameter number.

### NOTE

- 1 Multiple use of the parameter number of TMRB and TMRBF instruction is checked.
- 2 Multiple use of the parameter number of DIFU and DIFD instruction is checked.

# 9.1.4 Signal Trigger Stop Function

# 9.1.4.1 Procedure

- 1 Select [File] [Open Program] to open the program you want to monitor.
- 2 When the system is in offline mode, select [Ladder] -[Online/Offline] to set online mode. When the <On-Line/Off-Line Change> button is in the up state, the system is in offline mode. When the button is in the down state, the system is in online mode.

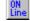

<On-Line/Off-Line Change button>

3 Choose [Ladder Mode - Signal Trigger] from the [Ladder] menu. The <Signal Trigger> button is held down, and the [Signal Trigger] screen appears. At the bottom of the screen, Trigger Mode, Check Point, Address, Count, and Time are displayed. (See Subsection 9.1.4.4, "[Trigger Parameter] screen.")

| Resize     Address       X0008.4     G0008.4       X0008.4     G0008.4       COURD.0     G0070.7       K0000.0     G0114.0       X0008.1     G0114.1       X0008.1     G0114.1       X0008.2     G0114.2       X0008.2     G0114.2                                                                                                    | (                      |           | <u></u>             |                     |
|----------------------------------------------------------------------------------------------------|------------------------|-----------|---------------------|---------------------|
| X0008.4         G0008.4         EMERGENCY STOP           X0008.4         K0000.0         G0071.1           X0008.4         COURT TRAVEL           X0008.1         G0114.1           X0008.2         G0114.2           X0008.2         G0114.2                                                                                                    | <mark>7</mark> 2LEVEL1 |           |                     |                     |
| X0008.4 K0000.0<br>G0071.1<br>ESP FOR SPINDLE<br>G0070.7<br>HACHINE FEADY<br>X0008.0<br>G0114.0<br>+X OVER TRAVEL<br>X0008.1<br>C0114.1<br>+Y OVER TRAVEL<br>X0008.2<br>C0114.2<br>+Z OVER TRAVEL                                                                                                    | 🗨 🗨 Resize 📕 🖌         | Address 💌 |                     |                     |
| COURSE       COURT         COURSE       COURT         KONDO.0       COURT         KONDO.0       COURT         K |                        |           | GOC                 |                     |
| X0008.0         G0114.0         HACHINE READY           K0000.0         G0114.1         +X OVER TRAVEL           K0000.0         G0114.1         +Y OVER TRAVEL           K0000.0         G0114.2         +Y OVER TRAVEL                                                                                                    | X0008.4 K0000.0        |           |                     | -O- ESP FOR SPINDLE |
| K0000.0           X0008.1           G0114.1           K0000.0           X0006.2           G0114.2           +Z OVER TRAVEL                                                                                                    | X0008.0                |           |                     | -O- MACHINE READY   |
| X0008.1<br>K0000.0<br>X0008.2<br>C0114.1<br>+Y OVER TRAVEL<br>C0114.2<br>+Z OVER TRAVEL                                                                                                    | K0000.0                |           |                     | +X OVER TRAVEL      |
| K0000.0           X0008.2           G0114.2           +Z OVER TRAVEL                                                                                                    | X0008.1                |           | G01                 |                     |
| +Z OVER TRAVEL                                                                                                    | K0000.0                |           |                     |                     |
|                                                                                                    | K0000.0                |           | 601                 |                     |
| X0009.4 G0116.0                                                                                                    | X0009.4                |           | G01                 |                     |
| KOODO.O                                                                                                    | K0000.0                |           |                     | -X OVER TRAVEL      |
| X0009.5 G0116.1 -Y OVER TRAVEL                                                                                                    | X0009.5                |           |                     |                     |
| Trigger Mode : Check Point : Levell Address :<br>Count : 1/1 Time :/                                                                                                    | Count : 1/1            |           | Address :           | <b>_</b>            |
|                                                                                                    | •                      |           | Net: 0001-0007 [14] | Trigger             |

Fig. 9.1.4.1

# 9.1.4.2 Executing the signal trigger stop function

1 Choose [Signal Trigger - Start] from the [Ladder] menu. The [Signal Trigger Stop Function] execution screen appears. During execution, the status bar of the main frame displays an icon indicating that the signal trigger stop function is being executed.

| EVEL1                                                        |                             |
|--------------------------------------------------------------|-----------------------------|
| Resize Address                                               |                             |
| X0008.4                                                      | G0008.4                     |
| X0008.4 K0000.0                                              | G0071.1 EMERGENCY STOP      |
|                                                              | ESP FOR SPINDLE             |
|                                                              | G0070.7<br>MACHINE READY    |
| X0008.0                                                      | G0114.0                     |
| K0000.0                                                      |                             |
| X0008.1                                                      | G0114.1                     |
|                                                              | +Y OVER TRAVEL              |
| K0000.0                                                      |                             |
| X0008.2                                                      | G0114.2<br>+2 OVER TRAVEL   |
| K0000.0                                                      | 0                           |
| x0009.4                                                      | G0116.0                     |
| K0000.0                                                      | -X OVER TRAVEL              |
| — <u>}</u>                                                   |                             |
| X0009.5                                                      | G0116.1<br>-Y OVER TRAVEL   |
| rigger Mode : ON Check Point : Levell<br>Count : O/l Time :/ | ÷ .                         |
|                                                              |                             |
|                                                              | Net: 0001-0007 [14] Trigger |

<Icon for indicating that the signal trigger stop function is being executed>

TRG

# 9.1.4.3 Terminating the signal trigger stop function

1 When the signal trigger stop condition is satisfied, the [Signal Trigger] screen appears, and sample data is collected.

| Signal Trigger                  |       |
|---------------------------------|-------|
| Sampling data now loading<br>0% | 1 00% |
|                                 |       |
|                                 |       |

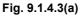

2 The [Signal Trigger Stop Function] termination screen appears. Trigger stop time on the NC side is displayed.

| PLEVEL1                          |                                                    |                     |                 |
|----------------------------------|----------------------------------------------------|---------------------|-----------------|
| 🗨 🗨 Resize 🛤 Addn                | ess                                                |                     |                 |
| X0008.4                          |                                                    | G0008.4             | EMERGENCY STOP  |
| X0008.4 K0000.0                  |                                                    | 60071.1             | ESP FOR SPINDLE |
| X0008.0                          |                                                    | G0070.7             | MACHINE READY   |
| K0000.0                          |                                                    |                     | +X OVER TRAVEL  |
| X0008.1                          |                                                    | 60114.1             | +Y OVER TRAVEL  |
| K0000.0                          |                                                    | 0                   | TI OVER TRAVED  |
| X0008.2                          |                                                    | G0114.2             | +Z OVER TRAVEL  |
| X0009.4                          |                                                    | 60116.0             |                 |
| K0000.0                          |                                                    |                     | -X OVER TRAVEL  |
| X0009.5                          |                                                    | G0116.1             | -Y OVER TRAVEL  |
| Trigger Mode : ON<br>Count : 1/1 | Check Point : Levell<br>Time : 2000/06/21 03:39:38 | Address : G0000.0   | •               |
| •                                |                                                    |                     | <u> </u>        |
|                                  |                                                    | Net: 0001-0007 [14] | Trigger //      |

Fig. 9.1.4.3(b)

# 9.1.4.4 [Trigger Parameter] screen

| Trigger Parameter                                  |        | ×   |
|----------------------------------------------------|--------|-----|
| <u>A</u> ddress : <u>G0000.0</u>                   | ОК     |     |
| Check <u>P</u> oint :                              | Cancel |     |
| <ul> <li>Level1</li> </ul>                         | Init   | i I |
| C END1                                             | 11110  |     |
| C END2                                             |        |     |
| C END3                                             |        |     |
| <u>C</u> ount : <u>1</u><br>Trigger <u>M</u> ode : |        |     |

Fig. 9.1.4.4

# Address

Set a trigger address. (Symbol input is possible.)

# Check Point

Select a trigger check point.

Make a selection from Level1 (start of LEVEL1), END1 (after END1 instruction execution), END2 (after END2 instruction execution), and END3 (after END3 instruction execution, selectable with a model that can use LEVEL3).

# Count

Set a trigger count (1 to 65535).

# Trigger Mode

- ON: Stops triggering on the rising edge of a specified address signal.
- OFF: Stops triggering on the falling edge of a specified address signal.

# <Init> button

This button initializes the parameters as follows: Address: Blank Check Point: LEVEL1 Count: 1 Trigger Mode: Disabled

| Fig. 9.1.4.5              |       |
|---------------------------|-------|
| X0008.4 Property          |       |
| ✓ Function parameter more | iitor |
| Start                     | F5    |
| Parameter                 | F4    |
| Search                    | F3    |
|                           |       |

# 9.1.4.6 Shortcut key list

| Table 9.1.4.6 |                        |  |  |  |  |
|---------------|------------------------|--|--|--|--|
| Shortcut key  | Corresponding function |  |  |  |  |
| [F3]          | Search                 |  |  |  |  |
| [F4]          | Parameter setting      |  |  |  |  |
| [F5]          | Execution              |  |  |  |  |

# 9.1.5 Mnemonic Monitor

# A language selection of monitor screen

This section describes the procedure for selecting the language of monitor screen.

To display the PMC program made by mnemonic files with a mnemonic language monitor screen, please select the monitor language by the following procedure.

### Procedure

1. Select [Tool] – [Option...]. Then, the [Option - General] dialog appears.

| Option X                                                                                                    |
|----------------------------------------------------------------------------------------------------|
| General       Compile       Decompile       Mnemonic/Source       Setting       Ladder         PMC ALARM       PMC Alarm Language:       English       Image:       English         Specify the same folder as a LAD file for working directory. |
| Online Monitor                                                                                                    |
| OK Cancel Apply Help                                                                                                    |

Fig. 9.1.5 (a)

- 2. To select the language of monitor screen, click [Ladder Diagram] or [Mnemonic].
- 3. When pressed <OK> button or <Apply> button, the language of monitor screen is settled.

### NOTE

The following screens are always displayed with ladder language

- Collective display
- Search results list display

### **Mnemonic monitor screen**

This section describes the procedure for displaying a mnemonic monitor screen.

### Procedure

- 1. Select [View] [Program List]. The [Program List] screen appears. (Usually, this screen appears automatically when a LAD file is created or opened.)
- 2. Check the current programmer mode (offline or online). If the programmer mode is offline, select [Ladder] [Programmer Mode] –[Online] or click <Online/Offline change> button to change the programmer mode to online.
- 3. Check the current ladder mode (monitor or editor). If the ladder mode is editor, select [Ladder] [Ladder Mode] –[Monitor] or click <Ladder Monitor> button to change the ladder mode to monitor.
- 4. On the [Program List] screen, double-click the ladder program you want to monitor. Alternatively, select the ladder program and press the [Enter] or [F10] key.

| FANUC LADDER - III - LEVEL1 Connect::190.0.4.118(8193) |                               |          |                  |            |                           |                                       |                    |
|--------------------------------------------------------|-------------------------------|----------|------------------|------------|---------------------------|---------------------------------------|--------------------|
|                                                        | ol <u>W</u> indow <u>H</u> el |          |                  |            |                           | • [ / a > [ / a > ] ]                 |                    |
|                                                        |                               |          |                  |            | $2 - 0 - 0 \rightarrow 1$ | T (SF (RF FNC                         |                    |
| 📮 Program List 📃 🖂                                     | <mark>₽</mark> LEVEL1         |          |                  |            |                           |                                       | _ 🗆 🗙              |
| 🗀 H:\Documents and Settings\c                          | 🗰 🖬 LINE                      |          |                  |            |                           |                                       |                    |
| 🖶 🗀 Ladder                                             |                               | 1        | \$03             |            |                           |                                       |                    |
|                                                        | 0                             | 2        | *60              | RD         | SA                        | ; <f0.6></f0.6>                       |                    |
| LEVEL2                                                 |                               | 3        |                  |            |                           | ;[SERVO READ                          | Y SIGNAL]          |
| 🚊 🗀 Sub-program                                        | 0                             | 4        |                  | OR.NOT     | SA                        | ; <f0.6></f0.6>                       |                    |
| P0001                                                  | - 1                           | 5        |                  |            |                           | ;[SERVO READ]                         | Y SIGNAL]          |
| E P0002                                                | 1                             | 6        |                  | WRT        | ON                        | ; <r6.4></r6.4>                       |                    |
| - E P0003                                              |                               | 7        |                  |            |                           | ;[ON SIGNAL]                          |                    |
|                                                        | 1                             | 8<br>9   |                  | RD.NOT     | ON                        | ; <r6.4></r6.4>                       |                    |
|                                                        | -                             | 9<br>10  |                  | WRT        | EUROPE                    | ;[ON SIGNAL]<br>; <r1001.7></r1001.7> |                    |
| Collective Display                                     | o I                           | 10       |                  | RD         | K5.1                      | ,(R1001.72                            |                    |
|                                                        | ů l                           | 12       |                  | WRT        | FULLKY                    | : <r1011.5></r1011.5>                 |                    |
| 🛄 🗋 User Folder                                        |                               | 13       |                  |            |                           |                                       | ARD OPERET. PANEL] |
|                                                        | 1                             | 14       |                  | RD         | ON                        | ; <r6.4></r6.4>                       | -                  |
|                                                        |                               | 15       |                  |            |                           | ;[ON SIGNAL]                          |                    |
|                                                        | 一、 🛯 🗌                        | 16       |                  | WRT        | STAMA                     | ; <r306.0></r306.0>                   |                    |
| Signal                                                 |                               | 17       |                  | RD         | ON                        | ; <r6.4></r6.4>                       |                    |
| status                                                 |                               | 18       |                  |            |                           | ;[ON SIGNAL]                          |                    |
|                                                        |                               | 19       | <u> </u>         | WRT        | NWTZCK                    | ; <r1012.3></r1012.3>                 |                    |
|                                                        | -<br>0                        | 20<br>21 | Line             | RD.NOT     | X13.1                     | ;[NEW TCZ SW:                         | ITCH CHECK]        |
|                                                        | 0                             | 21       | -                | AND        | EMGRDY                    | : <r78.7></r78.7>                     |                    |
|                                                        | n l                           | 23       | number           | OR.NOT     | *ESP.M                    | ; <x8.4></x8.4>                       | $\sim$             |
|                                                        | o I                           | 24       |                  | AND        | K15.1                     | ,                                     |                    |
|                                                        | ō                             | 25       |                  | WRT        | EMGRDY                    | ; <r78.7></r78.7>                     | Mnemonic           |
|                                                        | 0                             | 26       |                  | RD         | I.ESP                     | ; <r177.2></r177.2>                   | language           |
|                                                        | 0                             | 27       |                  | AND        | EX.ESP                    | ; <d205.1></d205.1>                   |                    |
|                                                        | 0                             | 28       |                  | OR.NOT     | EX.ESP                    | ; <d205.1></d205.1>                   | program            |
|                                                        | 0                             | 29       |                  | RD.STK     | X104.4                    |                                       |                    |
|                                                        | 0                             | 30       |                  | AND        | P.ENBY                    | ; <k3.0></k3.0>                       |                    |
|                                                        | -                             | 31<br>32 |                  | OD NOT     | D FRIDSZ                  | ;[LASER TEST                          | OPED ]             |
|                                                        |                               | 32       | •                |            |                           |                                       |                    |
|                                                        | Symbol                        | : FUI    | LIKY             |            |                           |                                       |                    |
|                                                        | Address                       | : R10    | 011.5            |            |                           |                                       |                    |
| Cursor                                                 | Relav commen<br>Coil comment  |          | LL KEYBOARD OPER | ET PAMET   |                           |                                       |                    |
| information                                            |                               | . 10     | SS REIDORID OFEN | SI. PRINCH |                           | Line 000012 Search                    |                    |
| Help [F1] OnLine 🥊 💾 🖉 🚛 mlsb7 PMC-587                 |                               |          |                  |            |                           |                                       |                    |

Fig. 9.1.5 (b) Mnemonic monitor screen

# Mnemonic data in a mnemonic monitor screen

When the mnemonic data used at a mnemonic file conversion is corresponding to the PMC side, it is displayed in a mnemonic monitor screen.

When there is no mnemonic data for monitoring or the mnemonic data is not corresponding to the PMC side, the following dialog-box is displayed.

Please select a mnemonic format (P-G Compatible, Label/Subprogram, Full option). And then, a mnemonic monitor screen is displayed with the selected format.

| Mnemonic Conversation                                   |  |  |  |
|---------------------------------------------------------|--|--|--|
| There is no mnemonic data for monitoring                |  |  |  |
| 07<br>Macmonice data is not corresponding to the        |  |  |  |
| Mnemonice data is not corresponding to the<br>PMC side. |  |  |  |
| Do you want to create mnemonic data ?                   |  |  |  |
| Format P-G Compatible 🔽                                 |  |  |  |
|                                                         |  |  |  |
| Yes No                                                  |  |  |  |
|                                                         |  |  |  |
|                                                         |  |  |  |

Fig. 9.1.5 (c)

# Toolbar

🛤 🖓 LINE

<1><2><3>

# <1> Display a [Search setting] dialog-box (Ctrl+F)

| Search setting                                                                       |                                             | ×                  |
|--------------------------------------------------------------------------------------|---------------------------------------------|--------------------|
| Search string: ON SIGNAL                                                             | •                                           | Find ne <u>x</u> t |
| <ul> <li>Match whole word only</li> <li>Match case</li> <li>Global search</li> </ul> | Direction<br>◯ <u>U</u> p<br>ⓒ <u>D</u> own | Cancel             |

Fig. 9.1.5 (d)

<2> Switch search area (Global/Local) (Ctrl+F3) <3> Display a line number (off/on)

# Shortcut keys

| Table 9.1.5                         |                                       |  |  |  |
|-------------------------------------|---------------------------------------|--|--|--|
| Shortcut key Corresponding function |                                       |  |  |  |
| [F3]                                | Search (downward)                     |  |  |  |
| [Shift]+[F3]                        | Search (upward)                       |  |  |  |
| [Ctrl]+[F3]                         | Switch search area (Global/Local)     |  |  |  |
| [Ctrl]+[F]                          | Display a [Search setting] dialog-box |  |  |  |

# 9.2 SIGNAL STATUS

The PMC signal status can be displayed and changed in real-time.

# 

Special care must be taken when the signal status or PMC parameters are changed. If the change function is not used appropriately, the machine operation may be unpredictable.

When there are people near the machine, this function should not be used.

# 

1 The statuses of some signals cannot be changed. The status of such a signal is not changed when a sequence program, the CNC, the MMC, or an external I/O unit such as the I/O Link is repeatedly writing data into the address of the signal. (The CNC repeatedly writes data to address F, the MMC repeatedly writes data to address M, and the external I/O unit repeatedly writes data to address X.)

2 When a bit signal of the D8192-D9999 addresses is changed, other bit signals of the same byte address are overwritten at the same time. Therefore, it can happen that the signal state might not change as specified if the signals of the same D address is changed by the PMC program and the CNC at the same time.

# 9.2.1 Procedure

1 Select [Diagnose] - [Signal Status]. The [Signal Status] screen appears.

| P Signal Status                             |                |     |      |    |        |      |        |      |      | _ 🗆 × |
|---------------------------------------------|----------------|-----|------|----|--------|------|--------|------|------|-------|
| EBE A Bott Byte Ward Dut Bit Det Hex Bed 12 |                |     |      |    |        |      |        |      |      |       |
| 🖃 🛄 Signal Status                           | Address        | b7  | b6   | b5 | b4     | b3   | b2     | b1   | ЬО   |       |
| 🖻 📲 G                                       | G0000          | 0   | 0    | 0  | 0      | 0    | 0      | 0    | 0    |       |
| - <b>111</b> GO                             | G0001          | 0   | 0    | 0  | 0      | 0    | 0      | 0    | 0    |       |
| G1000                                       | G0002          | 0   | 0    | 0  | 0      | 0    | 0      | 0    | 0    |       |
| G2000                                       | G0003          | 0   | 0    | 0  | 0      | 0    | 0      | 0    | 0    |       |
|                                             | G0004          | 0   | 0    | 0  | 0      | 0    | 0      | 0    | 0    |       |
|                                             | G0005          | 0   | 0    | 0  | 0      | 0    | 0      | 0    | 0    |       |
|                                             | G0006          | 0   | 0    | 0  | 0      | 0    | 0      | 0    | 0    |       |
| tin tin x                                   | G0007          | 0   | 0    | 0  | 0      | 0    | 0      | 0    | 0    |       |
|                                             | G0008          | 0   | 0    | 0  | 0      | 0    | 0      | 0    | 0    |       |
| - 100 MO                                    | G0009          | 0   | 0    | 0  | 0      | 0    | 0      | 0    | 0    |       |
| A0                                          | G0010          | 0   | 0    | 0  | 0      | 0    | 0      | 0    | 0    |       |
|                                             | G0011          | 0   | 0    | 0  | 0      | 0    | 0      | 0    | 0    |       |
| ТО                                          | G0012          | 0   | 0    | 0  | 0      | 0    | 0      | 0    | 0    |       |
|                                             | G0013          | 0   | 0    | 0  | 0      | 0    | 0      | 0    | 0    |       |
| . т. т. т. т. т. т. т. т. т. т. т. т. т.    | G0014          | 0   | 0    | 0  | 0      | 0    | 0      | 0    | 0    |       |
| C0                                          | G0015          | 0   | 0    | 0  | 0      | 0    | 0      | 0    | 0    |       |
| D0                                          | G0016          | 0   | 0    | 0  | 0      | 0    | 0      | 0    | 0    |       |
| 51 S1                                       | G0017          | 0   | 0    | 0  | 0      | 0    | 0      | 0    | 0    |       |
| 🗄 🔠 Sychronous input r                      | G0018          | 0   | 0    | 0  | 0      | 0    | 0      | 0    | 0    |       |
|                                             | G0019          | 0   | 0    | 0  | 0      | 0    | 0      | 0    | 0    |       |
|                                             | G0020          | 0   | 0    | 0  | 0      | 0    | 0      | 0    | 0    |       |
|                                             | G0021          | 0   | 0    | 0  | 0      | 0    | 0      | 0    | 0    |       |
|                                             | G0022<br>G0023 | 0   | 0    | 0  | 0<br>0 | 0    | 0<br>0 | 0    | 0    | -     |
|                                             |                | - 0 | - 11 |    |        | - 11 |        | - 11 | - 11 |       |
| STATUS BYTE                                 | BIT            |     |      |    |        |      |        |      |      | /1    |

Fig. 9.2.1

# 9.2.2 Toolbar

| FOR                             | Ä                 |              | ▼ SYM<br>BOL              |                 | Bit Det Hex Bod *-      |
|---------------------------------|-------------------|--------------|---------------------------|-----------------|-------------------------|
| <1>                             | <2>               | <3>          | <4>                       | <5> <6> <7>     | <8> <9><10><11> <12>    |
|                                 |                   |              | Fiç                       | <b>J. 9.2.2</b> |                         |
| <1>                             | Switch            | es between   | the status                | screen and for  | rced I/O screen.        |
| <2>                             | Search            | button       |                           |                 |                         |
|                                 | Combo<br>is to be |              | putting th                | e character st  | ring for which a search |
| <4>                             | Symbo             | l indication | $(off \leftrightarrow of$ | n)              |                         |
| <5>                             | Display           | / format: B  | yte                       |                 |                         |
| <6>                             | Display           | / format: W  | vord                      |                 |                         |
| <7> Display format: Double word |                   |              |                           |                 |                         |
| <8> Display type: Binary        |                   |              |                           |                 |                         |
| <9> Display type: Decimal       |                   |              |                           |                 |                         |
| <10>Display type: Hexadecimal   |                   |              |                           |                 |                         |
| <11>Display type: BCD           |                   |              |                           |                 |                         |
|                                 |                   |              |                           |                 |                         |

<12>Sign indication (off ↔ on) (Valid only when decimal notation is set as the display type.)

# 9.2.3 Status Bar

| STATUS | BYTE | BIT |
|--------|------|-----|
| <1>    | <2>  | <3> |

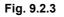

- <1> Selection mode [Status] or [Force] is indicated. <2> Display format
  - [Byte], [Word], or [Dword] is indicated.
- <3> Display type
  - [Bit], [Decimal], [Hex], or [Bcd] is indicated.

# 9.2.4 Context Menu

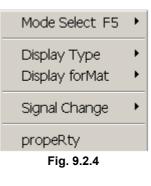

# 9.2.5 Shortcut Keys

| Table 9.2.5  |                                                           |  |  |  |
|--------------|-----------------------------------------------------------|--|--|--|
| Shortcut key | Corresponding function                                    |  |  |  |
| [F2]         | Turns on a signal. (Forced I/O)                           |  |  |  |
| [F3]         | Turns off a signal. (Forced I/O)                          |  |  |  |
| [F4]         | Symbol indication (off↔on)                                |  |  |  |
| [F5]         | Switches between the status screen and forced I/O screen. |  |  |  |
| [Ctrl]+[F]   | Search                                                    |  |  |  |

# 9.3 PMC PARAMETERS

PMC parameters (timers, counters, keep relays, and data table) are displayed.

|       |           | WARNING<br>Special care must be taken when the signal status<br>or PMC parameters are changed. If the change<br>function is not used appropriately, the machine<br>operation may be unpredictable.<br>When there are people near the machine, this<br>function should not be used. |  |  |  |
|-------|-----------|----------------------------------------------------------------------------------------------------|--|--|--|
|       |           | CAUTION<br>When PMC parameters should not be changed, the<br>parameters may be protected.<br>Refer to the relevant programming manual for the<br>PMC being used.                                                                                                    |  |  |  |
| 9.3.1 | Procedure |                                                                                                    |  |  |  |
|       |           | 1 Select [Diagnose] - [PMC Parameter].                                                                                                    |  |  |  |
|       |           | 2 Display the pull-down menu, and then select [Timer], [Counter],<br>[Keep Relay], [Data Table], or [Set Up].                                                                                                    |  |  |  |
| 9.3.2 | Timer     |                                                                                                    |  |  |  |

The contents of the timer address locations (T) used with the TMR instruction can be displayed and modified.

# When the timer accuracy is fixation by the timer number

|            |              |      |     |         |            |     |         |      |     | _ 🗆 🗙  |
|------------|--------------|------|-----|---------|------------|-----|---------|------|-----|--------|
| SYM<br>BOL | MSEC V       |      |     |         |            |     |         |      |     |        |
| No.        | Address      | Data | No. | Address | Data       | No. | Address | Data | No. | Addres |
| 1          | T00          | 96   | 17  | T32     | 8          | 33  | T64     | 8    | 49  | Т96    |
| 2          | T02          | 960  | 18  | T34     | 0          | 34  | T66     | 0    | 50  | Т98    |
| 3          | T04          | 0    | 19  | T36     | 8          | 35  | T68     | 8    | 51  | T100   |
| 4          | T06          | 0    | 20  | T38     | 0          | 36  | T70     | 0    | 52  | T102   |
| 5          | T08          | 0    | 21  | T40     | 8          | 37  | T72     | 8    | 53  | T104   |
| 6          | T10          | 0    | 22  | T42     | 0          | 38  | T74     | 0    | 54  | T106   |
| 7          | T12          | 0    | 23  | T44     | 8          | 39  | T76     | 8    | 55  | T108   |
| 8          | T14          | 0    | 24  | T46     | 0          | 40  | T78     | 0    | 56  | T110   |
| 9          | T16          | 16   | 25  | T48     | 8          | 41  | T80     | 8    | 57  | T112   |
| 10         | T18          | 0    | 26  | T50     | 0          | 42  | T82     | 0    | 58  | T114   |
| 11         | T20          | 16   | 27  | T52     | 8          | 43  | T84     | 8    | 59  | T116   |
| 12         | T22          | 0    | 28  | T54     | 0          | 44  | T86     | 0    | 60  | T118   |
| 13         | T24          | 8    | 29  | T56     | 8          | 45  | T88     | 8    | 61  | T120   |
| 14         | T26          | 0    | 30  | T58     | 0          | 46  | T90     | 0    | 62  | T122   |
| 15         | T28          | 8    | 31  | T60     | 8          | 47  | T92     | 8    | 63  | T124   |
| 16         | T30          | 0    | 32  | T62     | 0          | 48  | T94     | 0    | 64  | T126   |
| •          |              |      |     |         |            |     |         |      |     | Þ      |
| MINI       | NUM TIME : 4 | 8    |     | MAXIMUM | TIME: 1572 | 816 |         |      |     | //.    |
|            |              |      |     | Fig     | g. 9.3.2 ( | a)  |         |      |     |        |

# When you can set the timer accuracy of each timer number

| SYM<br>No. | Address | Data        | Accuracy | No. | Address | Data  | Accuracy |
|------------|---------|-------------|----------|-----|---------|-------|----------|
| 1          | T00     | 192MS       | 48MSEC   | 9   | T16     | 24MS  | 8MSEC    |
| 2          | T02     | 200MS       | 1 MSEC   | 10  | T18     | 48MS  | 8MSEC    |
| 3          | T04     | 500MS       | 10MSEC   | 11  | T20     | 96MS  | 8MSEC    |
| 4          | T06     | 900MS       | 100MSEC  | 12  | T22     | 144MS | 8MSEC    |
| 5          | T08     | 00H_01M_30S | 1SEC     | 13  | T24     | 248MS | 8MSEC    |
| 6          | T10     | 00H_40M_00S | 1 MIN    | 14  | T26     | OMS   | 8MSEC    |
| 7          | T12     | 48MS        | 48MSEC   | 15  | T28     | OMS   | 8MSEC    |
| 8          | T14     | 96MS        | 48MSEC   | 16  | T30     | 0MS   | 8MSEC    |
| 8  <br>•   |         | 96MS        | 48MSEC   | 16  | 130     | UMS   | 8MSEC    |

# 9.3.2.1 Toolbar

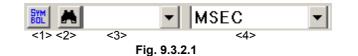

- <1> Symbol indication (off $\leftrightarrow$ on)
- <2> Search
- <3> Combo box for inputting the character string for which a search is to be made
- <4> Units of the displayed timer value (msec, sec, min) This item appears only when the timer accuracy is set for each timer number.

# 9.3.2.2 Status bar

| MINIMUM TIME : 48 | MAXIMUM TIME: 1572816 |  |  |  |  |  |
|-------------------|-----------------------|--|--|--|--|--|
| <1>               | <2>                   |  |  |  |  |  |
| Fig. 9.3.2.2      |                       |  |  |  |  |  |

<1> Minimum setting time for the timer selected with the cursor <2> Maximum setting time for the timer selected with the cursor

# 9.3.2.3 Context menu

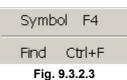

# 9.3.2.4 Shortcut keys

| Table 9.3.2.4 |                            |  |  |  |  |  |
|---------------|----------------------------|--|--|--|--|--|
| Shortcut key  | Corresponding function     |  |  |  |  |  |
| [F4]          | Symbol indication (off↔on) |  |  |  |  |  |
| [Ctrl]+[F]    | Search                     |  |  |  |  |  |

The contents of the counter address locations (C) used with the CTR instruction can be displayed and modified.

| SYM<br>BOL | *       | •      |         |     |         |        |         |     |         |        |   |
|------------|---------|--------|---------|-----|---------|--------|---------|-----|---------|--------|---|
| No.        | Address | PRESET | CURRENT | No. | Address | PRESET | CURRENT | No. | Address | PRESET | 0 |
| 1          | C000    | 7?     | 0       | 18  | C068    | 0      | 0       | 35  | C136    | 0      |   |
| 2          | C004    | ?      | 0       | 19  | C072    | 0      | 0       | 36  | C140    | 0      |   |
| 3          | C008    | 13     | 0       | 20  | C076    | 0      | 0       | 37  | C144    | 0      |   |
| 4          | C012    | 36     | 0       | 21  | C080    | 0      | 0       | 38  | C148    | 0      |   |
| 5          | C016    | 20     | 0       | 22  | C084    | 0      | 0       | 39  | C152    | 0      |   |
| 6          | C020    | 0      | 0       | 23  | C088    | 0      | 0       | 40  | C156    | 0      |   |
| 7          | C024    | 0      | 0       | 24  | C092    | 0      | 0       | 41  | C160    | 0      |   |
| 8          | C028    | 0      | 0       | 25  | C096    | 0      | 0       | 42  | C164    | 0      |   |
| 9          | C032    | 0      | 0       | 26  | C100    | 0      | 0       | 43  | C168    | 0      |   |
| 10         | C036    | 0      | 0       | 27  | C104    | 0      | 0       | 44  | C172    | 0      |   |
| 11         | C040    | 0      | 0       | 28  | C108    | 0      | 0       | 45  | C176    | 0      |   |
| 12         | C044    | 0      | 0       | 29  | C112    | 0      | 0       | 46  | C180    | 0      |   |
| 13         | C048    | 0      | 0       | 30  | C116    | 0      | 0       | 47  | C184    | 0      |   |
| 14         | C052    | 0      | 0       | 31  | C120    | 0      | 0       | 48  | C188    | 0      |   |
| 15         | C056    | 0      | 0       | 32  | C124    | 0      | 0       | 49  | C192    | 0      |   |
| 16         | C060    | 0      | 0       | 33  | C128    | 0      | 0       | 50  | C196    | 0      |   |
| 17         | C064    | 0      | 0       | 34  | C132    | 0      | 0       | 51  | C200    | 0      | 1 |
| <b>ا</b>   |         |        |         |     |         |        |         |     |         |        |   |

Fig. 9.3.3

### NOTE

- 1 The contents can be displayed and modified in binary or BCD according to the setting of the counter data type system parameter.
- 2 Data which cannot be displayed in BCD is indicated with a question mark (?).

# 9.3.3.1 Toolbar

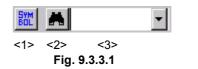

- <1> Symbol indication (off  $\leftrightarrow$  on)
- <2> Search
- <3> Combo box for inputting the character string to be searched for

# 9.3.3.2 Context menu

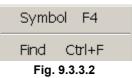

# 9.3.3.3 Shortcut keys

| Table 9.3.3.3                      |                            |  |  |  |  |
|------------------------------------|----------------------------|--|--|--|--|
| Shortcut key Corresponding functio |                            |  |  |  |  |
| [F4]                               | Symbol indication (off↔on) |  |  |  |  |
| [Ctrl]+[F]                         | Search                     |  |  |  |  |

# 9.3.4 Keep Relay

| The contents                | of the k | eep r | elays | (K) c | an be | e disp | layed | and m | odified. |
|-----------------------------|----------|-------|-------|-------|-------|--------|-------|-------|----------|
| <mark>- R</mark> Keep Relay |          |       |       |       |       |        |       |       | _ 🗆 🗙    |
| SYM A                       | -        |       |       |       |       |        |       |       |          |
| К0000                       | □ 7      | ₽ 6   | ☑ 5   | ☑ 4   | ₽3    | ₽ 2    | ⊡ 1   | ₩ 0   | <u> </u> |
| K0001                       | □ 7      | □ 6   | □ 5   | ☑ 4   | ⊠ 3   | ₽ 2    | ⊡ 1   | ☑ 0   |          |
| K0002                       | ₹ 7      | ⊠ 6   | ₽ 5   | ☑ 4   | ₩3    | ₽ 2    | ₽1    | ☑ 0   |          |
| K0003                       | ₹ 7      | ⊠ 6   | ⊠ 5   | ☑ 4   | ⊠ 3   | ⊠ 2    | ☑ 1   | ☑ 0   |          |
| K0004                       | □ 7      | ⊠ 6   | ⊠ 5   | ☑ 4   | ₹3    | ₽ 2    | ☑ 1   | ☑ 0   |          |
| K0005                       | □ 7      | □ 6   | □ 5   | □ 4   | □ 3   | □ 2    | □ 1   | □ 0   |          |
| K0006                       | □ 7      | □ 6   | □ 5   | □ 4   | □ 3   | □ 2    | □ 1   | □ 0   |          |
| K0007                       | □ 7      | □ 6   | □ 5   | □ 4   | □ 3   | □ 2    | □ 1   | □ 0   |          |
| K0008                       | □ 7      | □ 6   | □ 5   | □ 4   | □ 3   | □ 2    | □ 1   | □ 0   | •        |

Fig. 9.3.4

# 9.3.4.1 Toolbar

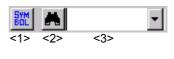

Fig. 9.3.4.1

- <1> Symbol indication (off  $\leftrightarrow$  on)
- <2> Search
- <3> Combo box for inputting the character string for which a search is to be made

# 9.3.4.2 Context menu

| Symb         | ol F4  |  |  |  |  |  |
|--------------|--------|--|--|--|--|--|
| Find         | Ctrl+F |  |  |  |  |  |
| Fig. 9.3.4.2 |        |  |  |  |  |  |

# 9.3.4.3 Shortcut keys

| Table 9.3.4.3 |                            |  |  |  |  |  |
|---------------|----------------------------|--|--|--|--|--|
| Shortcut key  | Corresponding function     |  |  |  |  |  |
| [F4]          | Symbol indication (off↔on) |  |  |  |  |  |
| [Ctrl]+[F]    | Search                     |  |  |  |  |  |

# 9.3.4.4 Data for PMC control software

Because some keep relays are used by the PMC control software, sequence programs cannot use the data in these keep relays.

This subsection describes only the signals relating to online function operations. For detailed information and other signals, refer to the "PMC Ladder Language Programming Manual" (B-61863E).

The bits marked \* are used by the PMC control software and are not related to the online function operations.

| K17 or K900 |    |    |        |    |    |        |         |
|-------------|----|----|--------|----|----|--------|---------|
| #7          | #6 | #5 | #4     | #3 | #2 | #1     | #0      |
| DTBLDSP     | *  | *  | MEMINP | *  | *  | PRGRAM | LADMASK |

|   | Bit | Value | Value Meaning                                                        |  |  |  |
|---|-----|-------|----------------------------------------------------------------------|--|--|--|
|   | #7  | 1     | Does not display the PMC parameter data table control screen.        |  |  |  |
| ſ | #4  | 0     | Does not allow you to change the signal status.                      |  |  |  |
|   | #1  | 0     | Does not allow you to use the online edit function and I/O function. |  |  |  |
|   | #0  | 0     | Does not display the ladder monitor screen.                          |  |  |  |

### K19 or K902

| ſ | #7 | #6 | #5 | #4 | #3 | #2 | #1 | #0       |
|---|----|----|----|----|----|----|----|----------|
| Ī | *  | *  | *  | *  | *  | *  | *  | FROM-WRT |

| Bit | Value | Meaning                                                                  |
|-----|-------|--------------------------------------------------------------------------|
| #0  | 1     | Displays a dialog box for writing to F-ROM at the end of online editing. |

# 9.3.5 Data Table

In Data Table, there are two screens of the data table control data and the data table.

# (1) Data table control data screen

The data table control data to manage the data table is displayed.

When "DATA TABLE" in tree view is selected, either of following two screens is displayed.

|                                                                           |     | • PI    | VIC model v | vnich suppor | rts minus sign | display and bit  | display |  |  |  |  |  |
|---------------------------------------------------------------------------|-----|---------|-------------|--------------|----------------|------------------|---------|--|--|--|--|--|
| 📮 DATA TABLE                                                              |     |         |             |              |                |                  | _ 🗆 ×   |  |  |  |  |  |
| But         But         Due         Hex         Bed         **         WM |     |         |             |              |                |                  |         |  |  |  |  |  |
| 🖃 🔠 DATA TABLE                                                            | NO. | ADDRESS | NO. OF DATA | DISPLAY TYPE | DISPLAY FORMAT | WRITE PROTECTION | SIGN    |  |  |  |  |  |
| GROUP1                                                                    | 1   | D0000   | 100         | BYTE         | DECIMAL        | ON               | UNSIGN  |  |  |  |  |  |
| GROUP2                                                                    | 2   | D1000   | 500         | WORD         | DECIMAL        | OFF              | SIGN    |  |  |  |  |  |
| GROUP4                                                                    |     | D2000   | 12          | DWORD        | DECIMAL        | ON               | SIGN    |  |  |  |  |  |
| GROUP5                                                                    | 4   | D3000   | 300         | BYTE         | BIT            | OFF              |         |  |  |  |  |  |
| GROUP6                                                                    | 5   | D4000   | 55          | BYTE         | DECIMAL        | ON               | UNSIGN  |  |  |  |  |  |
| GROUP7                                                                    | 6   | D5000   | 1000        | BYTE         | HEX            | OFF              |         |  |  |  |  |  |
|                                                                           | 7   | D6000   | 200         | BYTE         | BCD            | OFF              |         |  |  |  |  |  |
| GROUP1 D0 - D                                                             | )99 | 100     | BYTE        | DECIMAL      |                |                  |         |  |  |  |  |  |

PMC model which supports minus sign display and bit display

Fig. 9.3.5 (a)

• PMC model which does not support minus sign display and bit display

| <mark>₽</mark> DATA TABLE     |     |         |             |              |                |                  |  |  |  |  |  |
|-------------------------------|-----|---------|-------------|--------------|----------------|------------------|--|--|--|--|--|
| BM Byte Pro Dec Hex Brd 😕 URC |     |         |             |              |                |                  |  |  |  |  |  |
| DATA TABLE                    | NO. | ADDRESS | NO. OF DATA | DISPLAY TYPE | DISPLAY FORMAT | WRITE PROTECTION |  |  |  |  |  |
| GROUP1                        | 1   | D0000   | 100         | BYTE         | DECIMAL        | ON               |  |  |  |  |  |
| GROUP2                        | 2   | D1000   | 500         | WORD         | DECIMAL        | OFF              |  |  |  |  |  |
| GROUP4                        | 3   | D2000   | 12          | DWORD        | DECIMAL        | ON               |  |  |  |  |  |
| GROUP5                        | 4   | D3000   | 300         | BYTE         | HEX            | OFF              |  |  |  |  |  |
| GROUP6                        | 5   | D4000   | 55          | WORD         | BCD            | ON               |  |  |  |  |  |
| GROUP7                        | 6   | D5000   | 1000        | BYTE         | HEX            | OFF              |  |  |  |  |  |
|                               | 7   | D6000   | 200         | BYTE         | DECIMAL        | OFF              |  |  |  |  |  |
| GROUP1 D0 - D99               |     | 100     | BYTE        | DECIMAL      |                |                  |  |  |  |  |  |

Fig. 9.3.5 (b)

### (2) Data table screen

The contents of the data table (D) can be displayed and modified. By selecting the group number which you want to display, the content of the data table is displayed.

| • Bit displa                         | у                            |                              |            |            |       |     |            |          |     |     |
|--------------------------------------|------------------------------|------------------------------|------------|------------|-------|-----|------------|----------|-----|-----|
| P DATA TABLE                         |                              |                              |            |            |       |     |            |          | _   |     |
| SYM A                                | ▼ Byte <sup>ШD</sup> rd D,Шo | $B_{it} \exists_{\text{PC}}$ | Hex Bod    | 1/2        | RÍ    |     |            |          |     |     |
| GROUP1<br>GROUP1<br>GROUP2<br>GROUP3 | D3000                        | □ []                         | <b>v</b> 6 | □ 5        | ☑ 4   | □ 3 | <b>P</b> 2 | □ 1      | 0   | 1   |
| GROUP4<br>GROUP5                     | D3001                        | ₽7                           | Пó         | <b>I</b> 5 | □ 4   | 3   | □ 2        | <b>I</b> | □ 0 |     |
| GROUP6                               | D3002                        | □ 7                          | □ 6        | □ 5        | □ 4   | 3   | <b>2</b>   | <b>I</b> | 0 🗹 |     |
|                                      | D3003                        | ₽7                           | ⊠ ó        | ⊠ 5        | ☑ 4   | □ 3 | □ 2        | □ 1      | □ 0 |     |
|                                      | D3004                        | □ 7                          | ₽ ó        | □ 5        | ☑ 4   | □ 3 | <b>2</b>   | □ 1      | ☑ 0 |     |
|                                      | D3005                        | <b>7</b>                     | □ 6        | ₽5         | □ 4   | ₽3  | □ 2        | <b>I</b> | □ 0 | -   |
| GROUP4 D3000                         | - D3299 300                  |                              | DECIMA     | L          | DECIM | AL. |            |          |     | 11. |
|                                      |                              | Fi                           | u 03       | 5(c)       |       |     |            |          |     |     |

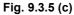

• Excluding the bit display (byte/word/double word)

| <mark>- P</mark> DATA TABLE |                |         |      |      |         |         |     |         | _ 🗆 × |  |  |  |  |
|-----------------------------|----------------|---------|------|------|---------|---------|-----|---------|-------|--|--|--|--|
|                             |                |         |      |      |         |         |     |         |       |  |  |  |  |
| 🖃 🛄 DATA TABLE              | NO.            | ADDRESS | DATA | NO.  | ADDRESS | DATA    | NO. | ADDRESS | DATA  |  |  |  |  |
| GROUP1                      | 1              | D0000   | 0    | 11   | D0010   | 0       | 21  | D0020   | 49    |  |  |  |  |
| GROUP2                      | 2              | D0001   | 100  | 12   | D0011   | 0       | 22  | D0021   | 54    |  |  |  |  |
|                             | 3              | D0002   | 111  | 13   | D0012   | 0       | 23  | D0022   | 32    |  |  |  |  |
|                             | 4              | D0003   | 63   | 14   | D0013   | 0       | 24  | D0023   | 77    |  |  |  |  |
|                             | 5              | D0004   | 0    | 15   | D0014   | 100     | 25  | D0024   | 66    |  |  |  |  |
|                             | 6              | D0005   | 0    | 16   | D0015   | 0       | 26  | D0025   | 48    |  |  |  |  |
|                             | 7              | D0006   | 0    | 17   | D0016   | 0       | 27  | D0026   | 70    |  |  |  |  |
|                             | 8              | D0007   | 0    | 18   | D0017   | 0       | 28  | D0027   | 50    |  |  |  |  |
|                             | 9              | D0008   | 0    | 19   | D0018   | 0       | 29  | D0028   | 48    |  |  |  |  |
|                             | 10             | D0009   | 0    | 20   | D0019   | 0       | 30  | D0029   | 48    |  |  |  |  |
|                             | •              |         |      |      |         |         |     |         | Þ     |  |  |  |  |
| GROUP1 [                    | D0 - D99       | 100     |      | BYTE |         | DECIMAL |     |         | 11.   |  |  |  |  |
|                             | Fig. 9.3.5 (d) |         |      |      |         |         |     |         |       |  |  |  |  |

# 9.3.5.1 Toolbar

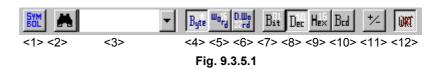

- <1> Symbol indication (off  $\leftrightarrow$  on)
- <2> Search
- <3> Combo box for inputting the character string for which a search is to be made
- <4> Display format: Byte
- <5> Display format: Word
- <6> Display format: Double word
- <7> Display type: Bit
- <8> Display type: Decimal
- <9> Display type: Hexadecimal
- <10>Display type: BCD
- <11>Sign indication (off  $\leftrightarrow$  on)
- <12>Write protection

# 9.3.5.2 Status bar

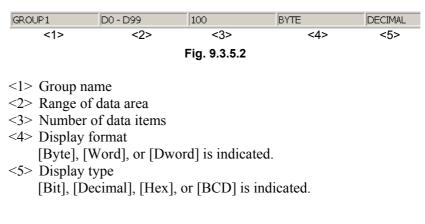

# 9.3.5.3 Shortcut keys

| Table 9.3.5.3 |                            |  |  |  |  |  |
|---------------|----------------------------|--|--|--|--|--|
| Shortcut keys | Corresponding function     |  |  |  |  |  |
| [F4]          | Symbol indication (off↔on) |  |  |  |  |  |
| [Ctrl]+[F]    | Search                     |  |  |  |  |  |

# 9.3.5.4 Input data range

|             |             | Table 9.3.5.4     |                                 |
|-------------|-------------|-------------------|---------------------------------|
|             | Byte        | Word              | Double word                     |
| Decimal     | -128 to 127 | -32,768 to 32,767 | -2,147,483,648 to 2,147,483,647 |
| Hexadecimal | 0 to FF     | 0 to FFFF         | 0 to FFFFFFF                    |
| BCD         | 0 to 99     | 0 to 9,999        | 0 to 99,999,999                 |

# 9.3.5.5 Context menu

| <br>GROUP ADD |
|---------------|
| GROUP DELETE  |
| GROUP COPY    |
|               |

Fig. 9.3.5.5

# **9.3.6** Setting PMC Setting Parameters

PMC setting parameters can be made valid or invalid.

# 9.3.6.1 Programmer protect function

# 

The subsequent subsections contain information important to the developer of the application systems to be controlled by the PMC. If the design of an application system is inappropriate, security problems are more likely to occur. Use great caution when operating the functions described in the subsequent subsections and designing application systems using these functions.

The PMC provides a variety of editing, diagnosis, and debugging functions to support sequence program development and debugging. These functions, which may disable the safety mechanism provided by sequence programs, are assumed to be used only by those operators who are familiar with the operation of sequence programs and that of the PMC. These functions must be protected with appropriate settings or sequence programs from being inadvertently operated by regular operators after the machine has been shipped to the field. If any of these functions are to be used for the maintenance and adjustment of the machine in the field, the machine developer is required to make sure that the machine is placed in a safe state before the means for enabling these functions are incorporated and that operators observe the techniques for ensuring safety.

The parameters described in the subsequent subsections are designed so that the system designer can set the conditions necessary for preventing erroneous operations such as those that "stop the Ladder program inadvertently" and that "change the settings of sequence programs and various functions" and for operating PMC programmer functions safety and so that such conditions are controllable with sequence programs.

The programmer protect function can be set with the appropriate setting parameter or keep relay data for PMC management software (PMC-SB7: K900 to 919, PMC-SA1: K17 to 19).

1.

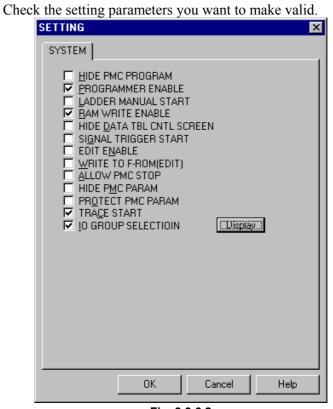

- Fig. 9.3.6.2
- 2. To save the changes, click the <OK> buttons. To cancel the changes, click the <Cancel> button.

# 9.3.6.3 Setting items

| • | HIDE PMC PROGRAM (PMC-SB7: K900.0, PMC-SA1: K17.0)Not checked: Displays sequence programs.Checked: Hides sequence programs.                                                                                                    |
|---|----------------------------------------------------------------------------------------------------|
| • | PROGRAMMER ENABLE (PMC-SB7: K900.1, PMC-SA1:<br>K17.1)<br>Not checked : Disables built-in programmer functions.<br>Checked : Enables built-in programmer functions.                                                                                                    |
| • | <ul> <li>LADDER MANUAL START (PMC-SB7: K900.2, PMC-SA1: K17.2)</li> <li>Not checked : After the power is turned on, sequence programs will be automatically executed.</li> <li>Checked : Sequence programs will be executed with the sequence program execution soft key.</li> </ul>   |
| • | RAM WRITE ENABLE (PMC-SB7: K900.4, PMC-SA1: K17.4)Not checked: Disables the forcing and overwrite functions.Checked: Enables the forcing and overwrite functions.                                                                                                    |
| • | <ul> <li>SIGNAL TRACE START (PMC-SB6: K900.5)</li> <li>Not checked : The signal trace function starts tracing with the trace execution button.</li> <li>Checked : The signal trace function automatically starts tracing after the power is turned on.</li> </ul>                      |
| • | <ul> <li>SIGNAL ANALYSIS START (PMC-SB6: K900.6)</li> <li>Not checked : The signal waveform display function starts sampling with the execution button.</li> <li>Checked : The signal waveform display function automatically starts sampling after the power is turned on.</li> </ul> |
| • | <ul> <li>HIDE DATA TBL CNTL SCREEN (PMC-SB7: K900.7, PMC-SA1: K17.7)</li> <li>Not checked : Displays the PMC parameter data table control screen.</li> <li>Checked : Hides the PMC parameter data table control screen.</li> </ul>                                                     |
| • | <ul> <li>SIGNAL TRIGGER START (PMC-SB7: K901.2, PMC-SA1: K18.8)</li> <li>Not checked : The trigger stop function does not automatically starts when the power is turned on.</li> <li>Checked : The trigger stop function automatically starts when the power is turned on.</li> </ul>  |
| • | EDIT ENABLE (PMC-SB7: K901.6, PMC-SA1: K18.6)<br>Not checked : Disables sequence program editing.<br>Checked : Enables sequence program editing.                                                                                                    |

•

- WRITE TO F-ROM[EDIT] (PMC-SB7: K902.0, PMC-SA1: K19.0)
  - Not checked : After a Ladder program is edited, the changes will be automatically written to F-ROM.
  - Checked : After a Ladder program is edited, the changes will not be automatically written to F-ROM.
- ALLOW PMC STOP (PMC-SB7: K902.2, PMC-SA1: K19.2)
  - Not checked : Disables the sequence program execution/ stopping operations.
  - Checked : Enables the sequence program execution/ stopping operations.
- HIDE PMC PARAM (PMC-SB7: K902.6, PMC-SA1: K19.6) Not checked : Enables the display and external output of PMC parameters.
  - Checked : Disables the display and external output of PMC parameters.
- PROTECT PMC PARAM (PMC-SB7: K902.7, PMC-SA1: K19.7)
   Not checked : Enables the modification and reading of PMC parameters.
   Checked : Disables the modification and reading of PMC parameters.
- IO GROUP SELECTION (PMC-SB7: K906.1)
   Not checked : Hides the I/O link group selection screen.
   Checked : Displays the I/O link group selection screen.

# CAUTION The [Display] button can be used if the following conditions are satisfied: The selectable I/O link assignment screen on the system parameter screen is enabled.

 IO GROUP SELECTION (K906.1=1) is checked and PROGRAMMABLE ENABLE (K900.1=1) is also checked.

# 9.3.6.4 Warning message

When you click the [Display] button to call the setting parameter screen of the selectable I/O link assignment function, the following warning screen appears first to warn you against the modification of parameters.

| FANUC | LADDER - III                                                                                                    | × |
|-------|----------------------------------------------------------------------------------------------------|---|
|       | Selectable I/O Link Assignment Function<br>You have to be very careful when modifying these parameters.<br>Modified parameters will become effective by cycling the power<br>of CNC.<br>If modified parameters do not match the I/O devices, turning on<br>the power may result in unexpected malfunctions of machine.<br>Are you sure you want to change these parameters ? |   |
|       | Cancel                                                                                                    |   |
|       | Fig. 9.3.6.4                                                                                                    |   |

# OK

Displays the selectable I/O link assignment function.

# Cancel

Returns you to the SETTING screen for PMC setting parameters.

# 

If you modify these parameters inadvertently, The I/O device configuration may not match the I/O assignment data, possibly causing the machine to perform an unexpected operation after the power is turned on. These parameters are assumed to be modified only by those operators who are familiar with the operation of sequence programs and that of the PMC. This setting screen must be protected with the programmer protect function so that the settings on the screen are not inadvertently changed by regular operators after the machine has been shipped to the field.

# **9.3.6.5** Setting screen of the selectable I/O link assignment function

On this setting screen, set the unique group of I/O devices to be connected to each machine.

| SET | TING(Select     | I/O)         |         |              |         |         |         |         |         | ×    |
|-----|-----------------|--------------|---------|--------------|---------|---------|---------|---------|---------|------|
| S   | electable I/O L | ink A:       | ssignr  | nent F       | uncti   | on ]    |         |         |         |      |
|     | Channel 1       |              |         |              |         |         |         |         |         | 1    |
|     | Group No.:      | *<br>00<br>1 | °<br>Г∕ | 02<br>🔽      | 03<br>I | 04<br>🔽 | 05<br>  | 06<br>□ | 07      |      |
|     | Group No.:      | 08<br>       | 09<br>  | 10<br>□      | 11<br>□ | 12<br>□ | 13<br>□ | 14<br>Г | 15<br>□ |      |
|     | Channel 2       | -            |         |              |         |         |         |         |         | 1    |
|     | Group No.:      | 00<br>1      | ⊡       | ×<br>02<br>№ | 03      | 04      | 05      | 06<br>  | 07      |      |
|     | Group No.:      | 08<br>       | 09<br>  | 10<br>Г      | 11<br>  | 12<br>Г | 13<br>  | 14<br>Γ | 15<br>  |      |
|     |                 |              |         |              |         |         |         |         |         |      |
|     |                 |              | (       | )K           |         | C       | ancel   |         | Н       | lelp |
|     |                 |              |         |              |         |         |         |         |         |      |

Fig. 9.3.6.5

### Channel 1

Select the group to which the I/O link assignment data for channel 1 is to be made valid.

Checked : The assignment data is valid.

Not checked : The assignment data is invalid.

### Channel 2

Select the group to which the I/O link assignment data for channel 2 is to be made valid.

Checked : The assignment data is valid.

Not checked : The assignment data is invalid.

### NOTE

- 1 The basic groups that have been specified for each "Basic Group Count" on the system parameter screen will have their numbers displayed gray with an asterisk mark (\*) shown above them. These groups are noneligible for this settings.
- 2 Channels for which the "selectable I/O link assignment function" is disabled on the system parameter screen are displayed gray. These channels are noneligible for this setting.
- 3 When you click the [OK] button, the warning message shown in Subjection 9.3.6.3 reappears. To reflect the settings to the keep relays, click the [OK] button below the warning message.

# 9.4 PMC ALARM STATUS

PMC alarm messages are displayed.

# 9.4.1 Procedure

1. Select [Diagnose] - [PMC Alarm Status]. The [PMC Alarm Status] screen appears.

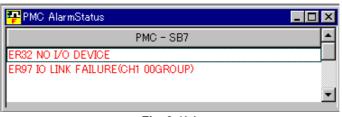

Fig. 9.4(a)

Multi-path PMC

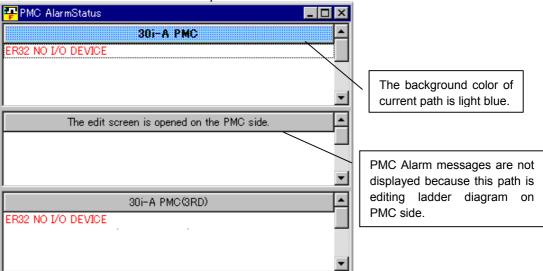

Fig. 9.4(b)

### NOTE

- 1 For details on PMC alarm messages, refer to the ladder language programming manual.
- 2 You can switch the language in which PMC alarm messages are displayed.
  - (1) Select [Tool] [Options].
  - (2) Select a language from "PMC alarm language" in Display tab.

# **9.4.2** Switching the Language in which PMC Alarm Messages are Displayed

You can switch the language in which PMC alarm messages are displayed.

#### Procedure

- 1. Select [Tool] [Options].
- 2. Select a language from "PMC alarm language".

| Option E                                    | < |
|---------------------------------------------|---|
| Display Compile Decompile Mnemonic Setting  |   |
| Ladder<br>Number of gontacts + coil a line: |   |
| OK Cancel Apply Help                        |   |

Fig.9.4.2

## 9.5 PMC STATUS

The PMC program status is displayed.

1.

## 9.5.1 Procedure

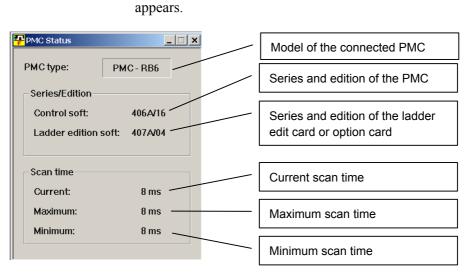

Fig. 9.5 (a)

Select [Diagnose] - [PMC Status]. The [[PMC Status] screen

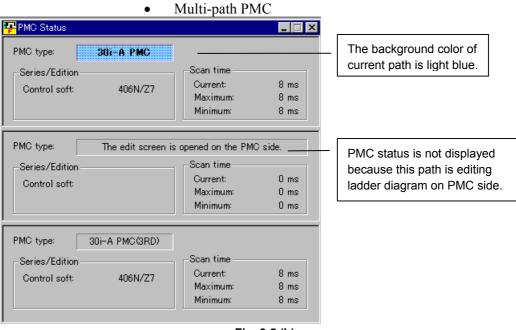

Fig. 9.5 (b)

## 9.5.2 Display Items

- PMC type Model of the connected PMC
- Series and edition: Control software Series and edition of the PMC
- Series and edition: Ladder edit software (option board) Series and edition of the ladder edit card or option card
- Scan time: Current Current scan time
- Scan time: Maximum Maximum scan time
- Scan time: Minimum Minimum scan time

## 9.6 SIGNAL TRACING

Changes in arbitrary signals are displayed on the screen. Signals are traced one or two bytes at a time. For one-byte tracing, two addresses can be traced at the same time. Up to 512 items can be displayed for one-byte tracing. For two-byte tracing, up to 256 items can be displayed.

## 9.6.1 Procedure

#### 1. Select [Diagnose] - [Trace].

The [Select Function] screen of the trace function appears.

| Select Function   | ×      |
|-------------------|--------|
|                   |        |
| Signal Trace      | ОК     |
| O Signal Analysis | Cancel |
|                   |        |
|                   |        |

Fig. 9.6.1(a)

2. Select the [Signal Trace] radio button and click the <OK> button. The [Signal Trace] screen appears.

| <mark>- P</mark> Sign | al T       | race | e    |      |     |     |      |    |       |     |   |   |   |     |   |   |   | _ [   | l ×      |
|-----------------------|------------|------|------|------|-----|-----|------|----|-------|-----|---|---|---|-----|---|---|---|-------|----------|
| PAR STA               | SYN<br>BOL | M    |      |      |     | •   |      |    |       |     |   |   |   |     |   |   |   |       |          |
|                       |            |      |      | D    | 000 | 0   |      |    |       |     |   |   | x | 000 | 1 |   |   |       |          |
|                       | 7          | 6    | 5    | 4    | 3   | 2   | 1    | 0  | (HEX) | 7   | 6 | 5 | 4 | 3   | 2 | 1 | 0 | (HEX) |          |
| 000                   |            | •    | •    | •    | •   | •   | •    | •  | 00H   | - • | • | • | • | •   | • |   | Ð | 00H   |          |
| >:001                 | 0          | 0    | •    | •    | 0   | •   | •    | ۲  | C8H   | - • | • | • | • |     | • | • | Ð | 00H   |          |
| 002                   |            | •    | •    | •    | •   | •   | •    | ۲  | 00H   |     | • | • | • | •   | • | • | Ð | 00H   |          |
| 003                   |            | •    | •    | •    | •   | •   | •    | •  | 00H   |     | • | • | • | •   | • |   | ٦ | 00H   |          |
| 004                   |            | •    | •    | •    | •   | •   | •    | •  | 00H   |     | • | • | • | •   | • | • |   | 00H   |          |
| 005                   |            | •    | •    | •    | •   | •   | •    | •  | 00H   |     | • | • | • | •   | • |   | Ð | 00H   |          |
| 006                   |            | •    | •    | •    | •   | •   | •    | •  | 00H   |     | • | • | • | •   | • |   |   | 00H   |          |
| 007                   |            | •    | •    | •    | •   | •   | •    | •  | 00H   |     | • | • | • | •   | • | • | Ð | 00H   |          |
| 008                   |            | •    | •    | •    | •   | •   | •    | •  | 00H   | •   | • | • | • | •   | • | • | 0 | 00H   |          |
| 009                   |            | •    | •    | •    | •   | •   | •    | •  | 00H   |     | • | • | • | •   | • | • |   | 00H   |          |
| 010                   | •          | •    | •    | •    | •   | •   | •    | •  | 00H   | •   | • | • | • | •   | • | • | Ð | 00H   | <b>•</b> |
| ,<br>Trace E×         | ec         | Trac | eing | g Ti | me  | 00; | 00:: | 11 |       |     |   |   |   |     |   |   |   |       |          |

Fig. 9.6.1(b)

Click the <Parameter> button.
 The [Signal Trace Parameter] screen appears.

## PAR

#### <Parameter button>

- 4. Set data on the [Signal Trace Parameter] screen. See Subsection 9.6.6, "[Signal Trace Parameter] Screen."
- 5. Click the <Start> button. The <Start> button enters the down state, and signal tracing starts.

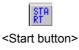

- 6. To terminate tracing, click the <Start> button again. The <Start> button then enters the up state, and signal tracing terminates.
  - Signal status indication
    - The signal is off.
    - O The signal is on.
  - Mask bit name indication
     The numbers of the bits to be detected are indicated with bold characters.
     The numbers of the bits not to be detected are indicated with grayed characters.
     Example: When the signals on bits 4 to 7 are detected, and bits 0 to 3 are masked
     R9028
     7 6 5 4 3 2 1 0

## 9.6.2 Toolbar

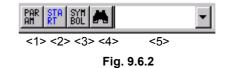

- <1> Parameter
- <2> Start and stop of tracing
- <3> Symbol indication
- <4> Number search
- <5> Combo box for inputting the character string for number search

## 9.6.3 Status Bar

Trace Exec Traceing Time 00:00:11
<1> <2>
Fig. 9.6.3

- <1> Status [Tracing Exec] or [Trace Stop] is displayed.
- <2> Elapsed time

## 9.6.4 Context Menu

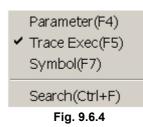

## 9.6.5 Shortcut Keys

| Table 9.6.5   |                                   |  |  |  |  |
|---------------|-----------------------------------|--|--|--|--|
| Shortcut key  | Corresponding function            |  |  |  |  |
| [F3]          | Number search                     |  |  |  |  |
| [F4]          | Displays the [Parameter] screen.  |  |  |  |  |
| [F5]          | Starts and stops tracing.         |  |  |  |  |
| [Ctrl]+[F]    | Number search                     |  |  |  |  |
| [Ctrl]+[Home] | Displays data from the beginning. |  |  |  |  |
| [Ctrl]+[End]  | Displays data from the end.       |  |  |  |  |

## 9.6.6 [Signal Trace Parameter] Screen

| Signal Trace Parameter     | ×               |
|----------------------------|-----------------|
| Mode                       |                 |
| O 1 Byte                   |                 |
| C 2 Bytes (Consecutive Add | ress)           |
| ⊙ 2 Bytes (Two Address not | Consecutive)    |
| Address 1                  | Address 2       |
| • PMC Address              | PMC Address     |
| C PHY Address              | C PHY Address   |
| D0000                      | X0001           |
|                            |                 |
| Mask Bit                   | Mask Bit        |
| 76543210                   | 7 6 5 4 3 2 1 0 |
|                            |                 |
|                            | OK Cancel       |

Fig. 9.6.6

Mode

Signal data length (in bytes)

#### Address Type

PMC address or physical address

#### Address

Address for signal tracing of a specified address type

#### Mask Bit

Specify the bits of the signals that need not be traced. (The buttons of the signals to be traced are in the down state.)

The parameter settings become valid when the execution of signal tracing is selected.

#### NOTE

- 1 While the signal analysis function is being used, the signal trace function cannot be used.
- 2 During online monitoring, the PMC signal trace screen cannot be displayed.

#### 

When the address type is physical address, starting tracing with an illegal memory address specified may result in a system error. To specify a valid physical address, the user needs to be familiar with PMC programming in C language. Refer to the "C language Programming Manual"

(B-61863E-1), and specify a valid memory address.

## **9.6.7** Automatic Trace Function at Power-On

If trace parameters are set, and [Signal Trace Start] is selected on the [Set Up] screen for PMC parameters, tracing will start automatically when the power to the CNC is turned on.

## 9.7 SIGNAL ANALYSIS

The ladder signal status is sampled and displayed along with the time axis. Trigger conditions can also be set.

## 9.7.1 Procedure

1. Select [Diagnose] - [Trace].

The [Select Function] screen of the trace function appears.

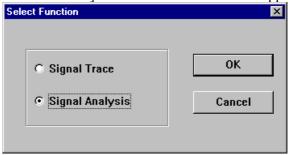

Fig. 9.7.1(a)

 Select the [Signal Analysis] radio button and click the <OK> button. The [Signal Analysis] screen appears

| An SA 🗃 🗃 | GR SYM<br>ID BOL | 0  |    | msec 🔒 |     |     |     |     |     |
|-----------|------------------|----|----|--------|-----|-----|-----|-----|-----|
| 0         | 32               | 64 | 96 | 128    | 160 | 192 | 224 | 256 | 288 |
| 20100.0   |                  |    |    |        |     |     |     |     |     |
| R0100.1   |                  |    |    |        |     |     |     |     |     |
| R0100.2   |                  |    |    |        |     |     |     |     |     |
| R0100.3   |                  |    |    |        |     |     |     |     |     |
| R0100.4   |                  |    |    |        |     |     |     |     |     |
| 20100.5   |                  |    |    |        |     |     |     |     |     |
| R0100.6   |                  |    |    |        |     |     |     |     |     |
| 20100.7   |                  |    |    |        |     |     |     |     |     |
|           |                  |    |    |        |     |     |     |     |     |
|           |                  |    |    |        |     |     |     |     |     |
|           |                  |    |    |        |     |     |     |     |     |
|           |                  |    |    |        |     |     |     |     |     |

- Fig. 9.7.1(b)
- 3. Click the <Parameter> button. The [Signal Analysis Parameter] screen appears.

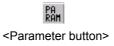

4. Set data on the [Signal Analysis Parameters] screen. See Subsection 9.7.6, [Signal Analysis Parameter] screen. 5. Click the <Sampling> button. The <Sampling> button then enters the down state, and sampling starts.

## SA

#### <Sampling button>

- 6. To terminate sampling, click the <Sampling> button again. The button enters the up state, and sampling terminates.
  - Maximum number of signals sampled simultaneously: 16
  - Sampling interval: 8 or 4 msec
    - Maximum sampling period:

10 sec (when the sampling interval is set to 8 msec) 5 sec (when the sampling interval is set to 4 msec)

## 9.7.2 Toolbar

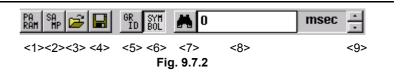

- <1> Parameter
- <2> Start and stop of sampling

#### NOTE

- 1 While the signal analysis function is being executed, the signal trace function cannot be used. If the <Sampling> button is clicked during signal tracing, a message box appears, indicating "Signal Trace function is running."
- 2 When the automatic signal read function is executed at power-on, the displayed button is in the down state, which indicates that sampling is in progress.

#### <3> Open File

Reads a signal analysis data file, and then displays waveforms. The extension of signal analysis data files is SAN.

<4> Save As

Saves signal analysis data in a file with a file name specified (extension: SAN).

<5> Grid line on/off

Specifies whether to display grid lines.

When no grid line is displayed, the button is in the up state; when grid lines are displayed, the button is in the down state.

The color and line style of grid lines are set from the context menu which is displayed by right-clicking a displayed grid line.

#### <6> Symbol on/off

Sets the display format of the trigger and sampling addresses. When the symbol format is selected, the button is in the down state; when the address format is selected, the button is in the up state.

#### <7> Search

Moves through the signal analysis area with a specified search time.

- <8> Text box for inputting the character string for which a search is to be made
  - Specifies the search time.
- <9> Search character string increase/decrease button Increases or decreases the search time in grid setting time units.

## 9.7.3 Status Bar

| Sampling Time(Sec):1.0                                                                                                    | ) Condition:Start Tri | igger Mode:After | Trigger Address: | Start:2000/4/4 15:42:53                    | Stop:2000/4/4 15:42:54 | 8 msec |
|----------------------------------------------------------------------------------------------------|-----------------------|------------------|------------------|--------------------------------------------|------------------------|--------|
| <1>                                                                                                    | <2>                   | <3>              | <4>              | <5>                                        | <6>                    | <7>    |
|                                                                                                    |                       |                  | Fig. 9.7.3       |                                            |                        |        |
|                                                                                                    |                       |                  | · ·              | yed when sampling t ecuting] is indicated. |                        |        |
| <1> Sampling time<br><2> Condition<br><3> Trigger mode<br><4> Trigger address<br><5> Sampling start time<br><6> Sampling end time<br><7> The current mouse position is indicated as the time (msec) on the<br>signal analysis display. |                       |                  |                  |                                            |                        |        |

## 9.7.4 Context Menu

Signal Analysis Parameter(F4)

Gridline ON/OFF(CTRL+G)

Signal Analysis Format(CTRL+W) Gridline Format(CTRL+R)

Fig. 9.7.4

## 9.7.5 Shortcut Keys

| Table 9.7.5        |                                                              |  |  |  |  |
|--------------------|--------------------------------------------------------------|--|--|--|--|
| Shortcut key       | Corresponding function                                       |  |  |  |  |
| [F3]               | Sampling time search                                         |  |  |  |  |
| [F4]               | Displays the [Parameters] screen.                            |  |  |  |  |
| [F5]               | Starts and stops sampling.                                   |  |  |  |  |
| [Ctrl]+[Shift]+[O] | Opens an existing signal analysis file.                      |  |  |  |  |
| [Ctrl]+[Shift]+[A] | Saves data with a name.                                      |  |  |  |  |
| [Ctrl]+[G]         | Displays/does not display grid lines.                        |  |  |  |  |
| [Ctrl]+[R]         | Sets the grid line format.                                   |  |  |  |  |
| [Ctrl]+[W]         | Sets the signal waveform format.                             |  |  |  |  |
| [Ctrl]+[Home]      | Scrolls to the beginning of the signal analysis display.     |  |  |  |  |
| [Ctrl]+[End]       | Scrolls to the end of the signal analysis display.           |  |  |  |  |
| PageUp             | Scrolls the signal analysis display up by 1/2 page.          |  |  |  |  |
| PageDown           | Scrolls the signal analysis display down by 1/2 page.        |  |  |  |  |
| [↑]                | Scrolls the signal analysis display up by one line.          |  |  |  |  |
| [↓]                | Scrolls the signal analysis display down by one line.        |  |  |  |  |
| $[\rightarrow]$    | Scrolls to the right by one sampling interval (8 or 4 msec). |  |  |  |  |
| [←]                | Scrolls to the left by one sampling interval (8 or 4 msec).  |  |  |  |  |
| [Home]             | Scrolls to the beginning of the line.                        |  |  |  |  |
| [End]              | Scrolls to the end of the line.                              |  |  |  |  |

## 9.7.6 [Signal Analysis Parameter] Screen

| Signa | al Analysis      | Parameter    |                     |                  | × |  |  |
|-------|------------------|--------------|---------------------|------------------|---|--|--|
|       | pling<br>e(Sec): | 1.0 <u>·</u> | Trigger<br>Address: | <b>_</b>         |   |  |  |
|       | -Conditior       |              | Trigger Mi          | ode:<br>O Before |   |  |  |
|       | O Trigge         | r-OFF        | O About             | C Only           |   |  |  |
| Г     | Signal Ad        | dress        |                     |                  |   |  |  |
|       | 1.               | R01 00.0 💌   | 9.                  | •                |   |  |  |
|       | 2.               | R01 00.1 💌   | 10.                 | <b>•</b>         |   |  |  |
|       | З.               | R01 00.2 💌   | 11.                 | -                |   |  |  |
|       | 4.               | R01 00.3 🔹   | 12.                 | -                |   |  |  |
|       | 5.               | R01 00.4 💌   | 13.                 | -                |   |  |  |
|       | 6.               | R01 00.5 💌   | 14.                 | •                |   |  |  |
|       | 7.               | R01 00.6 💌   | 15.                 | •                |   |  |  |
|       | 8.               | R01 00.7 💌   | 16.                 | -                |   |  |  |
| L     |                  |              |                     |                  |   |  |  |
|       | ОК               | CANCEL       | RESET               | HELP             |   |  |  |

Fig. 9.7.6

#### Sampling Time

Set the maximum sampling time.

When the sampling interval is 8 msec, set one to 10 sec (in 0.1-sec increments).

When the sampling interval is 4 msec, set one to five sec (in 0.1-sec increments).

#### Trigger Address

Set the trigger bit address at which sampling starts, with a PMC address or symbol.

#### Condition

Condition for starting sampling

Start: Sampling start button on the toolbar

- Trigger-ON: Sampling start button + rising edge at the trigger address
- Trigger-OFF: Sampling start button + falling edge at the trigger address

#### NOTE

When Trigger-ON or Trigger-OFF is selected with no trigger address set, a message box appears, indicating "No Trigger Address."

#### Trigger Mode

There is a buffer for holding data sampled for up to 10 seconds when the signal status is read at 8-msec intervals. (When the signal status is read at 4-ms intervals, the buffer can hold data sampled over five seconds.)

In trigger mode, the read start and end points are specified.

- After: The signal status after the trigger address meets the trigger condition is read until the sampling time elapses.
- About: The signal status around the time at which the trigger address satisfies the trigger condition is read within the sampling time.
- Before: The signal status from when the <Sampling> button on the tool bar is pressed until the trigger address satisfies the trigger condition is read for up to the sampling time.
- Only: The signal status when the trigger address satisfies the trigger condition is read.

#### NOTE

When About or Before is selected with the condition set to Start, a message box appears, indicating "[About]/[Before] is illegal on [Start] selected."

#### Signal Address

Set up to 16 sampling addresses with PMC addresses or symbols.

To reset the settings to the default values, click the <RESET> button.

| Table 9.7.6     |         |  |  |  |  |
|-----------------|---------|--|--|--|--|
| Default         |         |  |  |  |  |
| Sampling Time   | 10 sec  |  |  |  |  |
| Trigger Address | Not set |  |  |  |  |
| Condition       | Start   |  |  |  |  |
| Trigger Mode    | After   |  |  |  |  |
| Signal Address  | Not set |  |  |  |  |

Once the settings are complete (the <OK> button is pressed), the trigger address and diagnosis address setting information is stored in the Windows registry on the disk. When the dialog box is next opened, the registry is read, and the previously made settings are restored in the list of the combo box.

## 9.7.7 [Signal Analysis Format] Screen

When [Signal Analysis Format] is selected from the context menu, the [Signal Analysis Format] screen appears.

| Signal Analysis Format      | × |
|-----------------------------|---|
| Line<br>Blue<br>Blue        |   |
| LineSize<br>© 1-dot © 3-dot |   |
| OK CANCEL RESET HELP        |   |
|                             |   |

Fig. 9.7.7

Line Color, Fill Color

Choose from the following 16 colors:

Black, blue, light blue, light green, pink, red, yellow, white, dark blue, peacock blue, green, purple, dark red, dark yellow, 50% gray, 25% gray

#### Line Size

1 dot, 2 dots, or 3 dots

To reset the settings to the defaults, click the <RESET> button.

| Table 9.7.7 |        |  |  |  |
|-------------|--------|--|--|--|
| Default     |        |  |  |  |
| Line Color  | Blue   |  |  |  |
| Fill Color  | White  |  |  |  |
| Line Size   | 3 dots |  |  |  |

## 9.7.8 [Gridline Format] Screen

When [Gridline Format] is selected from the context menu, the [Gridline Format] screen appears.

| Gridline Format | ×                                                           |  |
|-----------------|-------------------------------------------------------------|--|
| Line<br>Blue    | LineStyle<br>C Solid Line<br>C Dashed Line<br>C Dotted Line |  |
|                 | Scale<br>© 8msec<br>© 16msec<br>© 32msec                    |  |
| OK CANCEL       | RESET HELP                                                  |  |
| Fig. 9.7.8      |                                                             |  |

#### Line Color

Choose from the following 16 colors:

Black, blue, light blue, light green, pink, red, yellow, white, dark blue, peacock blue, green, purple, dark red, dark yellow, 50% gray, 25% gray

#### Line Style

Solid line, dotted line, or dashed line

#### Scale

When the sampling interval is 8 msec: 8 msec, 16 msec, or 32 msec When the sampling interval is 4 msec: 4 msec, 8 msec, or 16 msec When the trigger mode is ONLY: 1 time, 2 times or 4 times

To reset the settings to the defaults, click the <RESET> button.

| Table 9.7.8 |                         |  |
|-------------|-------------------------|--|
| Default     |                         |  |
| Line Color  | 50% gray                |  |
| Line Style  | Solid line              |  |
| Scale       | 8 msec (4 msec, 1 time) |  |

## 9.7.9 Automatic Signal Sampling Function at Power-On

If sampling parameters are set, then [Signal Analysis Start] is checked on the [Set Up] screen for PMC parameters, sampling will start automatically when the power to the CNC is turned on.

## 9.8 CLEARING PMC AREAS

Addresses G, Y, N, A, R, and S can be cleared.

## 9.8.1 Procedure

#### 1 Select [Tool] - [Clear PMC Memory]. The [Clear PMC memory] screen appears.

| Clear PMC memory.       | × |
|-------------------------|---|
|                         |   |
| Initialized PMC memory. |   |
| 🗆 G Address             |   |
| Y Address               |   |
| N Address               |   |
| A Address               |   |
| R Address               |   |
| 🗆 S Address             |   |
|                         |   |
|                         |   |
|                         |   |
|                         |   |
| 0K Cancel               |   |
|                         |   |

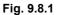

2 To clear the PMC area, click the <OK> button. To cancel the clear operation, click the <Cancel> button.

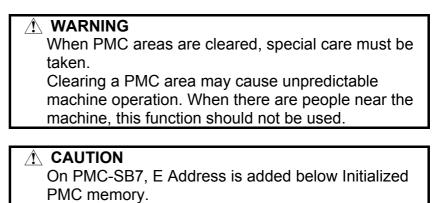

## 9.9 ACTIVATING THE I/O Link

1

## 9.9.1 Procedure

| elect the [Tool] - [I/O Link Restart]. |   |
|----------------------------------------|---|
| The [I/O Link Restart] screen appears. |   |
| I/O Link Restart.                      | × |
|                                        |   |
|                                        |   |
| Restart I/O Link ?                     |   |
|                                        |   |
|                                        |   |
|                                        |   |
| OK Cancel                              |   |
|                                        |   |
| Fig. 9.9.1                             |   |

2 To activate the I/O Link, click the <OK> button. To cancel the activation of the I/O Link, click the <Cancel> button.

| When the I/O Link is activated, special care must |  |
|---------------------------------------------------|--|
| be taken.                                         |  |
| Setting I/O module data may cause unpredictable   |  |
| machine operation. When there are people near the |  |
| machine, this function should not be used.        |  |

## 9.10 SIGNAL TRACE FUNCTION

For the PMC-SB7 and 30*i*/31*i*/32*i*-A PMC, the screen specifications of the signal trace function and signal analysis function of the PMC-SA5/SB5/SB6 are integrated to improve operability and functionality.

## **9.10.1** Procedure

1. Select [Diagnose] - [Trace]. The [Signal Trace] screen appears.

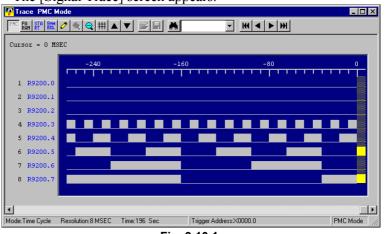

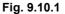

- Click the <Parameter> button.
   The [Trace Parameter Setting] screen appears.
   <Parameter> button
- 3. On the [Trace Parameter Setting] screen, set data. See Subsection 9.10.4, "Setting Trace Parameters," for details.
- 4. Click the <Start> button. The button enters the down state, and signal tracing starts.

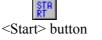

5. To terminate tracing, click the <Start> button again. The button enters the up state, and signal tracing terminates.

## 9.10.2 Toolbar

| $ \begin{array}{ c c c c c c c c c c c c c c c c c c c$                                                                                                    |
|----------------------------------------------------------------------------------------------------|
| <1><1><1><1><1><1><1><1<<11<<12<<13<<14 <1><1><1><1<<12<<13<<14 <1><1><1<<12<<13<<14 <1><1><1<<12<<13<<14 <1<<1><1<<12<<13<<14 <1<<1><1<<12<<13<<14 <1<<1><1<<12<<13<<14 <1<<1><1<<12<<13<<14 <1<<1><1<<12<<13<<14 <1<<12<<13<<14 <1<<12<<13<<14 <1<<13<<14 <1<<13<<14 <1<<13<<14 <1<<13<<14 <1<<13<<14 <1<<13<<14 <1<<13<<14 <1<<13<<14 <1<<13<<14 <1<<13<<14 <1<<13<<14 <1 <1 |
| <ul> <li>When this button is in the up state, tracing is stopped.</li> <li>When the button is in the down state, tracing is executed.</li> <li>* When the trace function is being executed, the <trace start=""> button is in the down state.</trace></li> </ul>                                                                                                    |
| <3> Symbol on/off button<br>Sets the display format of the trigger and sampling addresses.<br>When the symbol format is selected, the button is in the down<br>state; when the address format is selected, the button is in the up<br>state.                                                                                                    |
| <4> Marking button<br>Marks the cursor position at that time and displays the mark<br>cursor. When the mark cursor and current position cursor overlap<br>one another, the current position cursor is displayed. At the<br>bottom of the screen, [Mark position], the mark cursor position,<br>and [Range], the range from the mark cursor position to the<br>current position cursor, are displayed.                                                                                                    |
| <5><6> Zoom button<br>Magnifies or reduces graphs.<br><7> Grid line button<br>Specifies whether to display grid lines.                                                                                                    |
| <8><9> Up-and-down replacement button<br>Clicking the [UP] button replaces the trace result at the address<br>cursor with the line immediately above.<br>Similarly, clicking the [DOWN] button replaces the trace result<br>with the line immediately below.<br>The display after replacement is held until the next execution of<br>tracing.                                                                                                    |
| <ul> <li>&lt;10&gt;Search button</li> <li>Searches the trace display area for the specified time or frame number.</li> <li>&lt;11&gt;First trace result button</li> </ul>                                                                                                    |
| Moves the cursor at the beginning of the trace result.<br><12>Previous trace result button<br>Scrolls the trace result display up by one page.<br><13>Next trace result button                                                                                                    |
| Scrolls the trace result display down by one page.<br><14>Last trace result button<br>Moves the cursor at the end of the trace result.                                                                                                    |
|                                                                                                    |

## 9.10.3 Status Bar

| Mode:Signal Transition | Resolution:8 MSEC | Frame:24500                                                                             | Trigger Address:X0000.0                                                                                                    | Sampling Trigger Address: R9200.4   PMC Mode //                                                                                                    |
|------------------------|-------------------|-----------------------------------------------------------------------------------------|----------------------------------------------------------------------------------------------------|----------------------------------------------------------------------------------------------------|
| <1>                    | <2>               | <3>                                                                                     | <4>                                                                                                    | <5>                                                                                                    |
|                        |                   | The<br><2> Rese<br>The<br><3> Fran<br>The<br>indi<br><4> Trig<br>The<br>indi<br><5> Sam | olution<br>current resolution setting<br>current setting of<br>cated.<br>ger address<br>current setting of<br>cated.<br>ppling trigger address | ling mode is indicated.<br>ting is indicated.<br>the number of sampling frames is<br>the sampling stop trigger address is<br>sampling trigger address is indicated. |

## 9.10.4 Setting Trace Parameters

Clicking the <Parameter> button displays the [Trace Parameter Setting] dialog box.

| Trace Parameter Setting     |                       | ×               |
|-----------------------------|-----------------------|-----------------|
| Trace Mode Sampling Adr     |                       |                 |
|                             |                       |                 |
| Sampling                    |                       |                 |
| O Time Cycle 💿 Signal Tran  | nsition               |                 |
| Stop TRIGGER 💌<br>Condition | Sampling<br>Condition | TRIGGER         |
| Address X0000.0             | Address               | R9200.4         |
| Mode FALLING EDGE           | Mode                  | FALLING EDGE    |
| Initialization New          | Parameter             | <u>D</u> etails |
| ОК                          | Cancel                |                 |
| Et al                       | 0 10 4                |                 |

Fig. 9.10.4

#### Sampling

Set the sampling mode by clicking the corresponding radio button.

Time Cycle : Samples data in cycles.

Signal Transition : Samples signal transition.

#### Stop Condition

Set a tracing stop condition by selecting it from the list in the combo box.

None : Does not stop automatically.

BUFFER FULL : Automatically stops when the sampling buffer becomes full.

TRIGGER : Automatically stops at a trigger.

#### Trigger Address

This item can be set when the tracing stop condition is [TRIGGER]. Set the trigger address at which tracing stops.

#### Trigger Mode

This item can be set when the tracing stop condition is [TRIGGER]. Set the trigger mode for stopping tracing.

- RISING EDGE : Automatically stops at the rising edge of the trigger signal.
- FALLING EDGE : Automatically stops at the falling edge of the trigger signal.
- BOTH EDGE : Automatically stops when the trigger signal status changes.

#### Sampling Condition

This item can be set when the sampling mode is [Signal Transition]. Set the sampling condition.

- TRIGGER : Samples data when the sampling trigger condition is satisfied.
- BOTH EDGE : Samples data when the sampling address signal changes.

#### Sampling Trigger Address

This item can be set when the sampling mode is [Signal Transition] and the sampling condition is [TRIGGER]. Set the address at which sampling is to be triggered.

#### Sampling Trigger Mode

This item can be set when the sampling mode is [Signal Transition] and the sampling condition is [TRIGGER]. Set the trigger condition mode.

- RISING EDGE : Samples data at the rising edge of the trigger signal.
- FALLING EDGE : Samples data at the falling edge of the trigger signal.
- BOTH EDGE : Samples data when the trigger signal status changes. ON
- : Samples data when the trigger signal is on. OFF
  - : Samples data when the trigger signal is off.

#### Initialization button

Initializes the trace parameters in the PMC.

#### New Parameter button

Obtains the current PMC trace parameters.

#### Details button

Displays the [Trace Mode Details Parameter] dialog box.

#### OK

Stores the settings and closes the dialog box.

#### Cancel

Closes the dialog box without storing the settings.

## 9.10.5 Setting Details of Trace Mode

Clicking the <Details> button displays the [Trace Mode Details Parameter] dialog box.

| Trace Mode Deta | ils Parameter                    | × |
|-----------------|----------------------------------|---|
| Resolution      | 8 Range of setting 8 - 1000 Msec |   |
| Frame           | 200 Range of setting 1 - 24543   |   |
| Position .      | 50 %                             |   |
|                 | OK Cancel                        |   |
|                 |                                  |   |

Fig. 9.10.5(a)

#### Resolution

Sets the sampling resolution. The default value is 8 msec. Setting range : 8msec to 1000msec

The input value is rounded down to the nearest multiple of 8.

#### Frame

This item is displayed when [Signal Transition] is selected for the sampling mode. Set the number of samplings.

The valid data range of this item varies depending on the setting of [Resolution] and the number of signals to be sampled. The valid data range is displayed in the dialog box.

| Trace Mode Details Parameter                |
|---------------------------------------------|
| Resolution 8 Range of setting 8 - 1000 Msec |
| Time 1 😤 Range of setting 1 - 196 Sec       |
| Position 0 %                                |
| OK Cancel                                   |

Fig. 9.10.5(b)

Time

This item is displayed when [Time Cycle] is selected for the sampling mode. Set the sampling time. The valid data range of this item varies depending on the setting of [Resolution] and the number of signals to be sampled. The valid data range is displayed in the dialog box.

#### Stop Trigger Position

This item is displayed when the tracing stop condition is [TRIGGER]. Specify where the time at which the stop trigger condition is satisfied is placed during the entire sampling time (or count) with the ratio of the time to the sampling time (or count). Set the ratio according to the purpose. For example, to check the signal changes before the trigger condition is satisfied, set a large value; to check the signal changes after the trigger condition is satisfied, set a small value.

#### Example

Graph display range when the sampling time is 10 sec and the sampling position is 10%:

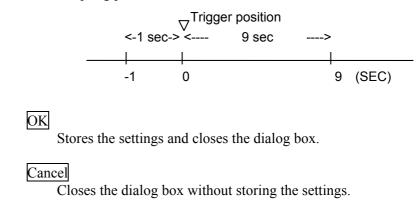

## 9.10.6 Setting Trace Parameters (Sampling Addresses)

In the [Trace Parameter Setting] dialog box, clicking the [Sampling Adr] tab displays the Sampling address setting screen.

| Trace Parameter Setting                                                                                                    | <u></u>                                                                     |
|----------------------------------------------------------------------------------------------------|-----------------------------------------------------------------------------|
| Trace Mode       Sampling Adr         ✓ R9200.0         ✓ R9200.1         ✓ R9200.2         ✓ R9200.3         ✓ R9200.6         ✓ R9200.7 | R9200.0<br>Append Address<br>Change Address<br>Delete Address<br>All Delete |
|                                                                                                    | DK Cancel                                                                   |

Fig. 9.10.6

#### Edit Box of Address Setting

Enter the address or symbol of a signal to be sampled in the edit box and click the <Append Address> button. The address or symbol is added to the list box. Set a signal address with a bit address. If a byte address is entered, the address indicated by bits 0 to 7 of the entered address is input. Up to 32 signal addresses can be set.

#### Sampling Address List

When the trace sampling mode is [Signal Transition] and the sampling condition is [ANY CHANGE], you can specify whether to use each set address as a sampling trigger signal. Check the check box corresponding to a desired signal to use the signal as a sampling trigger signal.

#### Append Address button

Adds the new sampling address entered in the edit box.

#### Change Address button

Replaces the set address or symbol at the cursor with the contents of the edit box.

#### Delete Address button

Deletes the set address or symbol at the cursor from the list box.

#### All Delete button

Deletes all sampling addresses set in the list box.

#### ↑ button

Replaces the set address at the cursor with the address on the line immediately above.

#### $\downarrow$ button

Replaces the set address at the cursor with the address on the line immediately below.

#### OK

Stores the settings and closes the dialog box.

#### Cancel

Closes the dialog box without storing the settings.

## 9.10.7 Context Menu

#### Find(Ctrl+F) PMC Mode(F9) Parameter(F4)

Start(F5) Symbol(F7) Mark(F8) Scale Up(6hift+F4) Scale Down(Shift+F5) Move Up(Shift+F6) Move Up(Shift+F6) Move Down(Shift+F7) Grid (Ctrl+G)

Fig. 9.10.7

## 9.10.8 Shortcut Keys

| Table 9.10.8    |                                                 |  |
|-----------------|-------------------------------------------------|--|
| Shortcut key    | Function                                        |  |
| [F1]            | Help                                            |  |
| [F3]            | Searches for the time or frame.                 |  |
| [F4]            | Displays the [Parameter] screen.                |  |
| [F5]            | Starts or stops tracing.                        |  |
| [F7]            | Displays symbols.                               |  |
| [F8]            | Marking                                         |  |
| [Shift]+[F4]    | Zoom-in                                         |  |
| [Shift]+[F5]    | Zoom-out                                        |  |
| [Shift]+[F6]    | Moves the signal address up.                    |  |
| [Shift]+[F7]    | Moves the signal address down.                  |  |
| [Ctrl]+[Home]   | Moves to the beginning of the trace result.     |  |
| [Ctrl]+[End]    | Moves to the end of the trace result.           |  |
| PageUp          | Scrolls the signal address display up.          |  |
| PageDown        | Scrolls the signal address display down.        |  |
| Ctrl + PageUp   | Displays the trace result on the previous page. |  |
| Ctrl + PageDown | Displays the trace result on the next page.     |  |
| Ctrl + G        | Displays or does not display grid lines.        |  |
| [^]             | Moves the address cursor one line up.           |  |
| [↓]             | Moves the address cursor one line down.         |  |
| $[\rightarrow]$ | Moves the current position cursor right.        |  |
| [←]             | Moves the current position cursor left.         |  |
| [Home]          | Moves the address cursor to the start address.  |  |
| [End]           | Moves the address cursor to the end address.    |  |

## 9.10.9 Automatic Sampling Function at Power-on

By setting a PMC parameter, tracing can automatically be started at power-on. This setting can be made on the [Set Up] screen for PMC parameters.

Trace function start = 0 (0: Manual 1: Automatic)

# **10** COMMAND LINE EXECUTION FUNCTION

This chapter describes the command line execution function.

## **10.1** OUTLINE

You can specify a batch command file as an argument of an executable file of FANUC LADDER-III to automatically perform operations such as input and output of a source program, compilation and decompilation, and conversion to a mnemonic file.

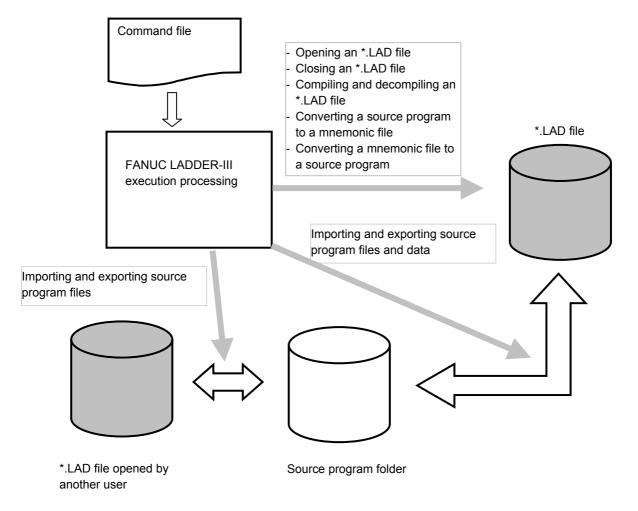

Fig. 10.1

## **10.2** PROCEDURE

Following an executable file of FANUC LADDER-III, specify the /cmdfile option and then a command file name to automatically perform batch processing. Create the command file using a general-purpose text editor in advance.

#### Fladder.exe /cmdfile=[Drive:][Path]command file name /cmdlog=[Drive:][Path]execution log file name

Example) Fladder.exe /cmdfile=D:\TEST LADDER\Sample.cmd /cmdlog=D:\TEST LADDER\Sample.log

You can specify the output destination of an execution log file with the /cmdlog option. If the /cmdlog option is omitted, an execution log file (COMMANDLOG.TXT) is created on the same directory path as for the command file.

#### NOTE

To execute another command processing after completion of FANUC LADDER-III processing, execute the START command with the /WAIT option and call an executable file of FANUC LADDER-III.

START /WAIT Fladder.exe /cmdfile= [[Drive:][Path]command file name /cmdlog=[Drive:][Path]execution log file name

Example) START /WAIT Fladder.exe /cmdfile=D:\TEST LADDER\Sample.cmd /cmdlog=D:\TEST LADDER\Sample.log

## 10.3 COMMANDS

| Table 10.3    |                                                          |  |  |
|---------------|----------------------------------------------------------|--|--|
| Command       | Function                                                 |  |  |
| FlOpen        | Opens a LAD file.                                        |  |  |
| FIClose       | Closes a LAD file.                                       |  |  |
| Compile       | Compiles a LAD file.                                     |  |  |
| DeCompile     | Decompiles a LAD file.                                   |  |  |
| SrcToMnemonic | Converts the source programs of a LAD file to a          |  |  |
|               | mnemonic file.                                           |  |  |
| MnemonicToSrc | Converts a mnemonic file to a source program.            |  |  |
| Import        | Imports data from a file.                                |  |  |
| Export        | Exports data to a file.                                  |  |  |
| FINew         | Creates a new LAD file.                                  |  |  |
| FIChange      | Changes the existing LAD file to a new LAD file of other |  |  |
|               | PMC type.                                                |  |  |
| End           | Terminate command processing                             |  |  |

## **10.4** COMMAND SPECIFICATIONS

## 10.4.1 Opening an \*.LAD File

|                                     | FIOpen [Drive:][Path]file name                                                                                               |  |  |  |
|-------------------------------------|----------------------------------------------------------------------------------------------------|--|--|--|
| Parameter                           | None                                                                                                    |  |  |  |
| Explanation                         | Opens a ladder program for which to execute commands.                                                                        |  |  |  |
| Note                                | None                                                                                                    |  |  |  |
| <b>10.4.2</b> Closing an *.LAD File |                                                                                                    |  |  |  |
|                                     | FICIose                                                                                                    |  |  |  |
| Parameter                           | None                                                                                                    |  |  |  |
| Explanation                         | Closes the ladder program for which commands have been executed.<br>The changes made by command processing are stored as is. |  |  |  |
| Note                                | None                                                                                                    |  |  |  |

## **10.4.3** Compiling an \*.LAD File

#### Compile [/condense=0 | 1] [/symbol=0 | 1] [/ longsym=0 | 1] [/netcmt=0 | 1] [/multi=0 | 1] [/password=0 | 1 | 2 | 3 [*string1*] [*string2*]] [/lang=0 | 1]

#### - Parameter

| /condense                         | <b>e =0</b> : Compiles the file not in the condense mode.       |  |  |
|-----------------------------------|-----------------------------------------------------------------|--|--|
|                                   | <b>=1</b> : Compiles the file in the condense mode.             |  |  |
| /symbol                           | <b>=0</b> : Outputs neither symbols nor comments.               |  |  |
|                                   | <b>=1</b> : Outputs symbols and comments.                       |  |  |
| /longsym                          | <b>=0</b> : Does not ignore too long strings of symbols.        |  |  |
|                                   | <b>=1</b> : Ignores too long strings of symbols.                |  |  |
| /netcmt                           | <b>=0</b> : Outputs no net comment pointers.                    |  |  |
|                                   | <b>=1</b> : Outputs net comment pointers.                       |  |  |
| /multi                            | =0: Does not check function parameter numbers for               |  |  |
|                                   | duplication.                                                    |  |  |
|                                   | <b>=1</b> : Checks function parameter numbers for duplication.  |  |  |
| /password =0 : Sets no passwords. |                                                                 |  |  |
|                                   | <b>=1</b> : Sets a password to permit display and a password to |  |  |
|                                   | permit display and editing.                                     |  |  |
|                                   | <b>=2</b> : Sets a password to permit display and editing.      |  |  |
|                                   | <b>=3</b> : Sets a password to permit display.                  |  |  |
|                                   | string1 : String of a password to permit display (up to         |  |  |
|                                   | eight characters)                                               |  |  |
|                                   | string2 : String of a password to permit display and            |  |  |
|                                   | editing (up to eight characters)                                |  |  |
| /lang                             | <b>=0</b> : Use English as the coil comment language.           |  |  |
|                                   | <b>=1</b> : Use Japanese as the coil comment language.          |  |  |
|                                   |                                                                 |  |  |

Compiles the open ladder program.

- Note

- Explanation

- An error log (ERRORLOG.TXT) and a map log (MAP.TXT) are created on the directory path specified for the /cmdlog option. If the /cmdlog option is omitted, these logs are created on the same directory path as for the command file specified for the /cmdfile option.
- If FANUC LADDER-III is installed with a non-Japanese language specified as the use language, "/lang=1" cannot be set.

#### When the multiple comments are supported PMC

Compile [/symbol=0 | 1] [/comment=\*\*] [/netcmt=0 | 1] [/multi=0 | 1] [/password=0 | 1 | 2 | 3 [*string1*] [*string2*]] [/mult\_sym=0 | 1]

#### - Parameter

| /symbol   | <b>=0</b> : | Outputs neither symbols nor comments.                             |
|-----------|-------------|-------------------------------------------------------------------|
|           | <b>=1</b> : | Outputs symbols and comments.(It sets up 1, when                  |
|           |             | using a /comment parameter.)                                      |
| /comment  |             | Outputs no 1st comment.                                           |
|           |             | Outputs 1st comment.                                              |
|           |             | Outputs no 2ndt comment.                                          |
|           |             | Outputs 2ndt comment.                                             |
|           |             | Outputs no 3rdt comment.                                          |
|           |             | Outputs 3rd comment.                                              |
|           |             | Outputs no 4th comment.                                           |
|           |             | Outputs 4th comment.                                              |
|           | -           | If multiple comments are supported, this parameter                |
|           |             | is available.                                                     |
|           | -           | It will output all comments, if this parameter is omitted.        |
|           | -           | It can specify two or more arguments with a                       |
|           |             | comma(,).<br>Ex.)/comment=11,21: Outputs 1st and 2nd              |
|           |             | Ex.)/comment=11,21: Outputs 1st and 2nd comment.                  |
|           | -           | The comment that omitted the argument of this                     |
|           |             | parameter is not outputted.                                       |
|           |             | Ex.) /comment=11: Outputs 1st comment. Outputs                    |
|           |             | no 2nd, 3rd and 4th comment.                                      |
|           | -           | When outputting only a symbol, it specifies as follows.           |
|           |             | Ex.) /comment=10,20,30,40: Outputs only symbol.                   |
|           | *           | When a comment is the PMC model that is 2 sets,                   |
| /netcmt   | -0.         | the 3rd and 4th comment is disregarded.                           |
| metchit   | =0:<br>=1:  | Outputs no net comment pointers.<br>Outputs net comment pointers. |
| /multi    | =1.<br>=0:  | Does not check function parameter numbers for                     |
| /man      | -0.         | duplication.                                                      |
|           | =1:         | *                                                                 |
|           | -1.         | Checks function parameter numbers for duplication.                |
| /password | 4 –0.       | Sets no passwords.                                                |
| /password | =1:         | Sets a password to permit display and a password                  |
|           | -1.         | to permit display and editing.                                    |
|           | <b>=2</b> : | Sets a password to permit display and editing.                    |
|           | -2.<br>=3:  | Sets a password to permit display and earling.                    |
|           | -J.         | string 1: String of a password to permit display                  |
|           |             | (up to eight characters)                                          |
|           |             | string2 : String of a password to permit display                  |
|           |             | and editing (up to eight characters)                              |
|           |             | and carring (up to eight characters)                              |

/mult\_sym =0: Multiple use symbol defined to one address are not

- checked.=1: Multiple use symbol defined to one address are
  - checked. \* This parameter is /mult sym =0 when omitted.

## **10.4.4** Decompiling an \*.LAD File

#### DeCompile [/sysmerge=0 | 1 | 2] [/password= string] **Parameter** /sysmerge =0 : Merges no symbol/comment data. for **=1**: The source program is used merging symbol/comment data. **=2** : Memory card data is used for merging symbol/comment data. **/password =***string* (up to eight characters) - When only a password to permit display was specified during execution of compilation, specify the password to permit display. - When passwords to permit display and to permit display and editing were specified during execution of compilation, specify the password to permit display and editing. - When only a password to permit display and editing was specified during execution of compilation, specify the password to permit display and editing. **Explanation** Decompiles the open ladder program. Note An error log (ERRORLOG.TXT) and a map log (MAP.TXT) are created on the directory path specified for the /cmdlog option.

If the /cmdlog option is omitted, these logs are created on the same directory path as for the command file specified for the /cmdfile option.

#### DeCompile [/sysmerge=0 | 1 | 2] [/symbol= 0 | 1 ] [/merge= \*\*] [/password= string]

#### - Parameter

/sysmerge =0: Merges no symbol/comment data. =1: The source program is used for merging symbol/comment data. =2: Memory card data is used for merging symbol/comment data. =0: It does not decompile symbol/comment data. /symbol =1: It decompile symbol/comment data - When this parameter is used together with "/sysmerge", the command specified last is effective. - Merge parameter is needed when "symbol=1" is specified. =0: New (it decompiles, after deleting existing symbol/comment). /merge =1: Source data are priority. =2: Memory card data are priority. =3,xxxxxIt divides an argument with a comma(.). It describes in order of a symbol, the 1st comment, the 2nd comment, the 3rd comment, and the 4th comment. format : 3,xxxxx x = 0: Source data are priority. 1 : Memory card data are priority. =3,00000 The source data of merge of a symbol and the 1st, 2nd, 3rd, and 4th comment are priority. =3,11111 The memory card data of merge of a symbol and the 1st, 2nd, 3rd, and 4th comment are priority. Ex.) When memory card data are priority. /merge=2 : Memory card data are priority. Ex.) When detailed specification The source data of a symbol and the 1st, 3rd, and 4th comment are priority, and memory card data merge the 2nd comment by priority. /mrege=3,00100 - When this parameter is used together with "/sysmerge", the command specified last is effective. - The argument of marge is not omissible. \* When a comment is the PMC model that is 2 sets, the 3rd and 4th comment is disregarded. /password =string - When only a password to permit display was specified during execution of compilation, specify the password to permit display. - When passwords to permit display and to permit display and editing were specified during execution of compilation, specify the password to permit display and editing. - When only a password to permit display and editing was

- When only a password to permit display and editing was specified during execution of compilation, specify the password to permit display and editing.

## **10.4.5** Converting the Source Program of an \*.LAD File to a Mnemonic File

Converting the Source Program of an \*.LAD File to a Mnemonic File

#### SrcToMnemonic [/datatype=0 | 1 | 2 | 3 | 4 | 5 | 6] [/mode=0 | 1 | 2 | 3 | 4] [/symspace=character][/file=[Drive:][Path]file name]

| Parameter                             |                                                                                                    |  |  |
|---------------------------------------|----------------------------------------------------------------------------------------------------|--|--|
| /datatype                             | <b>= =0</b> : Converts all source programs.                                                                             |  |  |
|                                       | <b>=1</b> : Converts only system parameters.                                                                            |  |  |
|                                       | <b>=2</b> : Converts only title data.                                                                                   |  |  |
|                                       | <b>=3</b> : Converts only symbol and comment data.                                                                      |  |  |
|                                       | <b>=4</b> : Converts only ladder program data.                                                                          |  |  |
|                                       | <b>=5</b> : Converts only I/O module data.                                                                              |  |  |
|                                       | <b>=6</b> : Converts only message data.                                                                                 |  |  |
|                                       | * This parameter is /datatype=0 when omitted.                                                                           |  |  |
| /mode                                 | <b>=0</b> : Converts data to P-G compatible data.                                                                       |  |  |
|                                       | <b>=1</b> : Converts data with in full option mode.                                                                     |  |  |
|                                       | <b>=2</b> : Converts data to label/subprogram format data.                                                              |  |  |
|                                       | <b>=3</b> : Converts data to Japanese comment format data.                                                              |  |  |
|                                       | <b>=4</b> : Converts data to extended function format data.                                                             |  |  |
|                                       | * When 4 is specified from models other than                                                                            |  |  |
|                                       | extended function, an error occurs and processing                                                                       |  |  |
|                                       | is interrupted.                                                                                                    |  |  |
|                                       | * This parameter is /mode=0 when omitted.                                                                               |  |  |
| /symspa                               | /symspace = character: Specify the character of symbol to                                                               |  |  |
|                                       | replace to white-space character.                                                                                       |  |  |
|                                       | * If this parameter is omitted, the                                                                                     |  |  |
|                                       | specified character of symbol is not                                                                                    |  |  |
|                                       | replaced to white-space character.                                                                                      |  |  |
|                                       | [Drive:][Path]file name:                                                                                                |  |  |
| 8                                     | pecify the file name of a mnemonic file to be converted.                                                                |  |  |
| Evolopetion                           |                                                                                                    |  |  |
| Explanation                           |                                                                                                    |  |  |
|                                       | Converts a ladder program opened by the FlOpen command to a                                                             |  |  |
| mnemonic                              | mnemonic file.                                                                                                    |  |  |
| Note                                  |                                                                                                    |  |  |
|                                       | conversion log (ELMNE TYT) is greated on the directory                                                                  |  |  |
|                                       | conversion log (FLMNE.TXT) is created on the directory where the mnemonic file was created.                             |  |  |
| · · · · · · · · · · · · · · · · · · · |                                                                                                    |  |  |
|                                       | conversion log (FLMNE2.TXT) is created on the same                                                                      |  |  |
|                                       | directory path as with the converted mnemonic file. If this command is executed more than once in one command file, all |  |  |
|                                       | are added to the conversion log (FLMNE2.TXT).                                                                           |  |  |
| -                                     | n FANUC LADDER-III is installed with English selected,                                                                  |  |  |
|                                       | e=3 cannot be used.                                                                                                    |  |  |
| /11100                                |                                                                                                    |  |  |

## **10.4.6** Converting a Mnemonic File to the Source Program

#### MnemonicToSrc [/warning=0 | 1] [/init=0 | 1 | 2 | 3 | 4 | 5 | 6] [/symspace=character] [/file=[Drive:][Path]*filename*]

#### Parameter

**/warning** =0 : Does not detail warning messages.

**=1** : Details warning messages. (Default)

- **/init =0**: Initialize all source programs and delete all ladder programs before conversion.
  - **=1** : Initialize system parameter before conversion.
  - **=2**: Initialize title data before conversion.
  - **=3**: Initialize symbol/comment before conversion.
  - **=4** : Delete all ladder programs before conversion.
  - **=5** : Initialize I/O module data before conversion.
  - **=6** : Initialize message data before conversion.

**/symspace = character**: Specify the character of symbol to replace to white-space character.

\* If this parameter is omitted, the specified character of symbol is not replaced to white-space character.

There is a case that the conversion not intended occurs by cyclic conversions (a mnemonic file <-> the source program), if the white-space character is included in the symbol. It is recommended that the white-space character should not be used in the symbol.

/file =[Drive:][Path]file name:

Specify the file name of a mnemonic file to be converted.

#### NOTE

- 1 If you want to initialize symbol/comment and all ladder programs, please specify "/init=3,4".
- 2 When /init=0 or /init=3 is not specified, symbol/comment is added.
- 3 When /init=0 or /init=4 is not specified, a net comment is added.
- 4 When the same subprogram is already present, a source program is always newly created from a mnemonic file.

Source programs of the LAD file opened by command "FlOpen" are converted from the specified mnemonic file.

Note

Explanation

• A conversion log (FLMNE.txt, FLMNE2.txt) is created on the same directory path as for the conversion mnemonic file. Even if this command is executed two or more times in a command file, all logs are appended to the same conversion log file (FLMNE2.TXT).

### Example

After all source programs are initialized, new source programs are created.

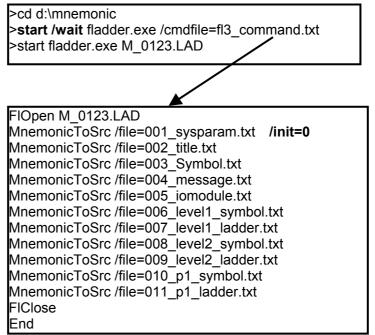

# **10.4.7** Importing Data from the Specified File

### 1. Importing source files from the specified folder

#### Import [/Title | /Syspara | /Message | /Symbol=\* | /IOModule | /NetCmt | /Ladder =\*\*] [/Other=[Drive1:][Path1]file name] [Drive2:][Path2]

#### Parameter

| <b>/Title</b> Imports the title data file (TITLE).                                                   |
|----------------------------------------------------------------------------------------------------|
| <b>/Syspara</b> Imports the system parameter file (SYSPARAM).                                        |
| /Message Imports the message data file (MESSAGE).                                                    |
| <b>/Symbol</b> The Symbol and Comment data file "XSYMBOL.xxx"                                        |
| or "VARSYM" is replaced to the imported file.                                                        |
| <b>/Symbol =01*</b> : Merge priority is given to the source program data.                            |
| (Detail log is not output)                                                                           |
| <b>=02</b> : Merge priority is given to the import data. (Detail log is not output)                  |
|                                                                                                    |
| <b>=11</b> : Merge priority is given to the source program data. (Detail log is output)              |
| <b>=12</b> : Merge priority is given to the import data. (Detail                                     |
| log is output)                                                                                       |
| <b>/IOModule</b> Imports the I/O module data file (IOMODULE).                                        |
| <b>/NetCmt</b> Imports the net comment data file (NETCMT.xxx).                                       |
| <b>/Ladder=</b> *** Imports a ladder program file (***.#LA or ***.#SS).                              |
| - When only the /Ladder parameter is specified, all                                                  |
| ladder program files are imported.                                                                   |
| - For a main program, specify LEVEL1, LEVEL2, or                                                     |
| LEVEL3 for ***.                                                                                      |
| - For a subprogram, specify a subprogram number                                                      |
| such as P1 or P100 for ***.                                                                          |
| - Two types of wildcards can be used: a question mark (?) and an asterisk (*).                       |
| A question mark (?) represents zero or one character.                                                |
| This wildcard can be used more than once to                                                          |
| represent characters. An asterisk (*) represents zero                                                |
| or more characters.                                                                                  |
| (Example) Import /Ladder=LEVEL1 D:\LAD_SRC                                                           |
| Import /Ladder=P100 D:\LAD_SRC                                                                       |
| Import /Ladder=P* D:\LAD_SRC                                                                         |
| /Other=[Drive1:][Path1]file name                                                                     |
| Imports source files to a program already opened on                                                  |
| FANUC LADDER-III.                                                                                    |
| For [Drive1:][Path1]file name, specify the name of an *.LAD file already opened on FANUC LADDER-III. |
| .LAD Inc aneady opened on PANOC LADDER-III.                                                          |
| [Drive2:][Path2]                                                                                     |

#### Following the above parameter, enter a half-size space and specify the name of the file folder containing files to be imported.

| Explanation               |                                                                                                    |
|---------------------------|----------------------------------------------------------------------------------------------------|
|                           | <ul> <li>Imports source program files from the file folder specified by [Drive2:][Path2] to the ladder program opened by the FlOpen command.</li> <li>When the name of a program already opened on FANUC LADDER-III is specified for the /Other option, imports the source program files to the ladder program.</li> <li>When only [Drive2:][Path2] is specified with inputting no parameter, imports all source files that can be specified with the above parameters from the specified folder.</li> </ul>                                                                                                    |
| Note                      | If the DMC target is different files around he imported                                                                                                    |
|                           | <ul> <li>If the PMC type is different, files cannot be imported.</li> <li>If a source program file having the name of a file to be imported is found in the open ladder program, the source program file is overwritten with the imported file.</li> <li>Any source program file cannot be imported to a ladder program with a special password specified.</li> <li>Any file cannot be imported to a program opened on another personal computer.</li> <li>The file name of each import source file must be the same as that of a format C file as shown below: "TITLE", "SYSPARAM", "MESSAGE", "XSYMBOL.xxx", "IOMODULE", "NETCMT.xxx", "***.#LA", "***.#SS"</li> <li>When the extended function is used, merging of symbol/comment data cannot be used.</li> </ul> |
| 2. Importing data from th |                                                                                                    |
|                           | nport [/MemData   /RomData   /HandyFile][Drive:][Path]file name                                                                                                    |
| Parameter                 | <ul> <li>/MemData Imports a memory card format file.</li> <li>/RomData Imports a ROM format file.</li> <li>/HandyFileImports a Handy file format file.</li> <li>[Drive:][Path]file name<br/>Specify the file name of a file to be imported.</li> </ul>                                                                                                    |
| Explanation               | Imports data from the file specified by [Drive:][Path]file name to the ladder program opened by the FlOpen command.                                                                                                    |
| Note                      | <ul> <li>Data can be imported only from a data file created with the same type as for the open ladder program.</li> <li>Any data cannot be imported to a ladder program with a special password specified.</li> </ul>                                                                                                    |

# **10.4.8** Exporting Data to the Specified File

### **1. Exporting source files to the specified folder**

#### Export [/Title | /Syspara | /Message | /Symbol | /IOModule | /NetCmt | /Ladder =\*\* ] [/Other=[Drive1:][Path1]file name][Drive2:][Path2]

#### Parameter

| /Title       | Exports title data to the TITLE file.                                                                          |
|--------------|----------------------------------------------------------------------------------------------------|
| /Syspara     | Exports system parameters to the SYSPARAM file.                                                                |
| /Message     | Exports message data to the MESSAGE file.                                                                      |
| /Symbol      | Exports symbol and comment data to the                                                                         |
|              | XSYMBOL.xxx file.                                                                                              |
| /IOModule    | Exports I/O module data to the IOMODULE file.                                                                  |
| /NetCmt      | Exports net comment data to the NETCMT.xxx file.                                                               |
| /Ladder=***  | Exports a ladder program to ***.#LA and ***.#SS                                                                |
|              | files.                                                                                                    |
|              | - When only the /Ladder parameter is specified, the entire ladder program is specified.                        |
|              | - For a main program, specify LEVEL1, LEVEL2, or                                                               |
|              | LEVEL3 for ***.                                                                                                |
|              | - For a subprogram, specify a subprogram number such as P1 or P100 for ***.                                    |
|              | - Two types of wildcards can be used: a question mark (?) and an asterisk (*).                                 |
|              | A question mark (?) represents zero or one character.<br>This wildcard can be used more than once to represent |
|              | characters.                                                                                                    |
|              | An asterisk (*) represents zero or more characters.                                                            |
|              | (Example) Export /Ladder=LEVEL1 D:\LAD SRC                                                                     |
|              | Export /Ladder=P100 D:\LAD SRC                                                                                 |
|              | Export /Ladder=P* D:\LAD SRC                                                                                   |
| /Other=[Driv | /e1:][Path1]file name                                                                                          |
| -            | Exports source files from a program already opened on                                                          |
|              | FANUC LADDER-III.                                                                                              |
| F            | For [Drive1:][Path1]file name, specify the name of an                                                          |
|              |                                                                                                    |

\*.LAD file already opened on FANUC LADDER-III.

### [Drive2:][Path2]

Following the above parameter, enter a half-size space and specify the name of the export destination file folder.

| Explanation                  |                                                                                                    |
|------------------------------|----------------------------------------------------------------------------------------------------|
|                              | <ul> <li>Exports source program files from the ladder program opened by the FlOpen command to the file folder specified by [Drive2:][Path2].</li> <li>When the name of a program already opened on FANUC LADDER-III is specified for the /Other option, exports source program files from the ladder program to the file folder specified by [Drive2:][Path2].</li> <li>When only [Drive2:][Path2] is specified with inputting no parameter, exports all source files that can be specified with the above parameters to the specified folder.</li> </ul> |
| Note                         |                                                                                                    |
|                              | <ul> <li>A format C source file name is attached to each exported file.</li> <li>If a file having the name of a source program file to be exported is found in the export destination file folder, the file is overwritten with the exported file.</li> <li>Any source program file cannot be exported from a ladder program with a special password specified.</li> <li>Any data cannot be exported to a program opened on another personal computer.</li> </ul>                                                                                         |
| 2. Exporting data to the spe | ecified file                                                                                                    |
| Expor                        | t [/MemData   /RomData   /HandyFile] [Drive:][Path]file name                                                                                                    |
| Parameter                    |                                                                                                    |
|                              | /MemData Exports a memory card format file.                                                                                                    |
|                              | /RomData Exports a ROM format file.<br>/HandyFileExports a Handy file format file.                                                                                                    |
|                              | [Drive:][Path]file name                                                                                                    |
|                              | Specify the name of an export destination file.                                                                                                    |
| Explanation                  |                                                                                                    |
| P                            | Exports data from the ladder program opened by the FlOpen command to the file specified by [Drive:][Path]file name.                                                                                                    |
| Note                         |                                                                                                    |
|                              | • If a file having the name of a data file to be exported is found in the export destination file folder, the file is overwritten with the exported file.                                                                                                    |

# 10.4.9 Creating a New \*.LAD File

|             | FINew | [Drive:] [Path] file name [/Pmctype=s <i>tring</i> ] [/ioexp=0   1] [/overwrite]                                                                                                    |
|-------------|-------|----------------------------------------------------------------------------------------------------|
| Parameter   |       | <ul> <li>[Drive:][Path] file name Specify the new LAD file name.</li> <li>/Pmctype =string Specify the PMC type name (string) of new LAD file. See Table 10.4.10 (a).</li> <li>/ioexp =0 : I/O LINK expansion function is disabled.</li> <li>=1 : I/O LINK expansion function is enabled.</li> <li>* This parameter is /ioexp=0 when omitted.</li> <li>/overwrite : Even if the LAD file has already existed, creates a new LAD file by overwrite.</li> </ul> |
| Explanation |       | The "FLnew" command can enter PMC type and file name, and create a new LAD file.                                                                                                    |
| Note        |       | <ul> <li>"/Pmctype" parameter is not omissible.</li> <li>Do not use FlNew command between FlOpen and FlClose.</li> <li>A log file (FLNEW.TXT) is created to the same directory path as the LAD file newly created. When a new LAD file cannot be created, the log file is created to same directory path as a command file.</li> </ul>                                                                                                    |
| Example     |       | Create new LAD file of PMC-SB7, and convert the mnemonic file to<br>the source program.<br>Flnew New-PRG.LAD /Pmctype=PMC-SB7<br>FlOpen New-PRG.LAD<br>MnemonicToSrc /file=MNEMONIC.TXT<br>FlClose<br>End                                                                                                    |

# **10.4.10** "\*.LAD" File is Changed to Other PMC Type of "\*.LAD" File.

FIChange [Drive:] [Path] Existing LAD file name [Drive:] [Path] New LAD file name [/Pmctype=string] [/ioexp=0 | 1] [/symspace1=character] [/symspace2=character]

### Parameter

| Parameter   | [Drive:][Path]Existing LAD file name                                                                                                    |
|-------------|----------------------------------------------------------------------------------------------------|
|             | Specify the file name of existing LAD file.                                                                                                    |
|             | [Drive:][Path]New LAD file name                                                                                                    |
|             | Specify the file name of new LAD file.                                                                                                    |
|             | /Pmctype =string                                                                                                    |
|             | Specify the PMC type name (string) of new LAD file. See Table 10.4.10 (a).                                                                                                    |
|             | <ul> <li>/ioexp =0 : I/O LINK expansion function is disabled.</li> <li>=1 : I/O LINK expansion function is enabled.</li> <li>* This parameter is /ioexp=0 when omitted.</li> </ul>                                                                                                    |
|             | /symspace1 = character                                                                                                    |
|             | In the existing LAD file, specify the character of symbol to replace to white-space character.                                                                                                    |
|             | * If this parameter is omitted, the specified character of symbol is not replaced to white-space character.                                                                                                    |
|             | /symspace2 = <i>character</i>                                                                                                    |
|             | In a new LAD file, specify the character of symbol to replace to                                                                                                    |
|             | white-space character.                                                                                                    |
|             | * If this parameter is omitted, the specified character of symbol is<br>not replaced to white-space character. If the white-space<br>character is included in the symbol, change that you do not<br>expect may occur. Usually, do not use this parameter.<br>Recommends not using the white-space character in the symbol.                |
|             |                                                                                                    |
| Explanation | The "FlChange" command changes the existing LAD file to other PMC type of new LAD file.                                                                                                    |
| Nata        |                                                                                                    |
| Note        | <ul> <li>"/Pmctype" parameter is not omissible.</li> <li>Do not use FlChange command between FlOpen and FlClose.</li> <li>A log file (FLNEW.TXT) is created to the same directory path as the LAD file newly created. When a new LAD file cannot be created, the log file is created to same directory path as a command file.</li> </ul> |
| Example     | The existing LAD file (SB7-PRG.LAD) is changed to the LAD file (32i.LAD) of other PMC type.<br>FlChange SB7-PRG.LAD D:\PROG\32i.LAD /Pmctype=32i-A PMC(ext)<br>End                                                                                                    |

| 30i-A PMC         30i-A PMC           30i-A PMC(2nd)         30i-A PMC(2nd)           30i-A PMC(0CS)         30i-A PMC(EXT)           30i-A PMC(2nd,EXT)         30i-A PMC(2nd,EXT)           30i-A PMC(2nd,EXT)         30i-A PMC(2nd,EXT)           30i-A PMC(2nd,EXT)         30i-A PMC(2nd,EXT)           30i-A PMC(2nd,EXT)         30i-A PMC(2nd,EXT)           30i-A PMC(2nd,EXT)         30i-A PMC(2nd,EXT)           30i-A PMC(2nd,EXT)         30i-A PMC(2nd,EXT)           30i-A PMC(2nd,EXT)         30i-A PMC(2nd)           31i-A PMC(2nd)         31i-A PMC(2nd)           31i-A PMC(2nd)         31i-A PMC(2nd)           31i-A PMC(2nd,EXT)         31i-A PMC(2nd,EXT)           31i-A PMC(2nd,EXT)         31i-A PMC(2nd,EXT)           31i-A PMC(2nd,EXT)         31i-A PMC(2nd,EXT)           31i-A PMC(2nd,EXT)         31i-A PMC(2nd,EXT)           31i-A PMC(2nd,EXT)         31i-A PMC(2nd,EXT)           32i-A PMC(2nd)         32i-A PMC(2nd)           32i-A PMC(2nd)         32i-A PMC(2nd)           32i-A PMC(2nd,EXT)         32i-A PMC(2nd,EXT)           32i-A PMC(2nd,EXT)         32i-A PMC(2nd,EXT)           32i-A PMC(2nd,EXT)         32i-A PMC(2nd,EXT)           32i-A PMC(2nd,EXT)         32i-A PMC(2nd,EXT)                                                                                     |                             | S model and Setting data              |
|----------------------------------------------------------------------------------------------------|-----------------------------|---------------------------------------|
| 30i-A PMC(2nd)         30i-A PMC(2nd)           30i-A PMC(3rd)         30i-A PMC(CCS)           30i-A PMC(EXT)         30i-A PMC(2nd,EXT)           30i-A PMC(2nd,EXT)         30i-A PMC(3rd,EXT)           30i-A PMC(2rd,EXT)         30i-A PMC(3rd,EXT)           30i-A PMC(2rd,EXT)         30i-A PMC(3rd,EXT)           30i-A PMC(2rd,EXT)         30i-A PMC(10CS,EXT)           30i-A PMC(2rd,EXT)         30i-A PMC(10CS,EXT)           31i-A PMC(2rd)         31i-A PMC(2rd)           31i-A PMC(2rd)         31i-A PMC(2rd)           31i-A PMC(2rd,EXT)         31i-A PMC(2rd,EXT)           31i-A PMC(2rd,EXT)         31i-A PMC(2rd,EXT)           31i-A PMC(2rd,EXT)         31i-A PMC(2rd,EXT)           31i-A PMC(2rd,EXT)         31i-A PMC(2rd,EXT)           31i-A PMC(2rd,EXT)         31i-A PMC(2rd,EXT)           32i-A PMC(2rd,EXT)         32i-A PMC(2rd,EXT)           32i-A PMC(2rd)         32i-A PMC(DCS)           32i-A PMC(2rd,EXT)         32i-A PMC(2rd,EXT)           32i-A PMC(2rd,EXT)         32i-A PMC(CCS)           32i-A PMC(2rd,EXT)         32i-A PMC(CCS,EXT)           32i-A PMC(2rd,EXT)         32i-A PMC(CCS,EXT)           32i-A PMC(2rd,EXT)         32i-A PMC(CCS,EXT)           32i-A PMC(2rd,EXT)         32i-A PMC(CCS,EXT) <th>PMC model</th> <th>Setting data (half-size string)</th> | PMC model                   | Setting data (half-size string)       |
| 30i-A PMC(3rd)         30i-A PMC(DCS)           30i-A PMC(DCS)         30i-A PMC(DCS)           30i-A PMC(2rd,EXT)         30i-A PMC(2rd,EXT)           30i-A PMC(2rd,EXT)         30i-A PMC(3rd,EXT)           30i-A PMC(CCS,EXT)         30i-A PMC(2rd,EXT)           30i-A PMC(DCS,EXT)         30i-A PMC(2rd)           31i-A PMC         31i-A PMC           31i-A PMC(2rd)         31i-A PMC(2rd)           31i-A PMC(2rd)         31i-A PMC(2rd)           31i-A PMC(2rd,EXT)         31i-A PMC(2rd,EXT)           31i-A PMC(2rd,EXT)         31i-A PMC(2rd,EXT)           31i-A PMC(2rd,EXT)         31i-A PMC(2rd,EXT)           31i-A PMC(CCS,EXT)         31i-A PMC(2rd,EXT)           31i-A PMC(CCS,EXT)         31i-A PMC(3rd,EXT)           31i-A PMC(CCS,EXT)         31i-A PMC(2rd,EXT)           32i-A PMC         32i-A PMC(2rd)           32i-A PMC(CCS)         32i-A PMC(2rd)           32i-A PMC(CCS)         32i-A PMC(2rd,EXT)           32i-A PMC(CCS,EXT)         32i-A PMC(2rd,EXT)           32i-A PMC(CCS,EXT)         32i-A PMC(2rd,EXT)           32i-A PMC(CCS,EXT)         32i-A PMC(2rd,EXT)           32i-A PMC(CCS,EXT)         32i-A PMC(2rd,EXT)           32i-A PMC(CCS,EXT)         32i-A PMC(2rd,EXT)           32i-A PMC                                                                          |                             |                                       |
| 30i-A PMC(DCS)         30i-A PMC(EXT)           30i-A PMC(2nd,EXT)         30i-A PMC(2nd,EXT)           30i-A PMC(3rd,EXT)         30i-A PMC(2nd,EXT)           30i-A PMC(1CCS,EXT)         30i-A PMC(2nd,EXT)           30i-A PMC(1CCS,EXT)         30i-A PMC(2nd,EXT)           30i-A PMC(2nd)         31i-A PMC           31i-A PMC         31i-A PMC           31i-A PMC(2nd)         31i-A PMC(2nd)           31i-A PMC(2nd)         31i-A PMC(2nd)           31i-A PMC(2nd,EXT)         31i-A PMC(2nd,EXT)           31i-A PMC(2nd,EXT)         31i-A PMC(2nd,EXT)           31i-A PMC(2nd,EXT)         31i-A PMC(2nd,EXT)           31i-A PMC(2nd,EXT)         31i-A PMC(2nd,EXT)           31i-A PMC(2nd,EXT)         31i-A PMC(2nd,EXT)           31i-A PMC(CCS,EXT)         32i-A PMC(2nd,EXT)           32i-A PMC         32i-A PMC(DCS,EXT)           32i-A PMC(Cnd)         32i-A PMC(2nd)           32i-A PMC(2nd)         32i-A PMC(2nd,EXT)           32i-A PMC(2nd,EXT)         32i-A PMC(2nd,EXT)           32i-A PMC(2nd,EXT)         32i-A PMC(2nd,EXT)           32i-A PMC(2nd,EXT)         32i-A PMC(2nd,EXT)           32i-A PMC(2nd,EXT)         32i-A PMC(2nd,EXT)           32i-A PMC(2nd,EXT)         32i-A PMC(2nd,EXT)           32i-                                                                          |                             |                                       |
| 30i-A PMC(EXT)         30i-A PMC(2RT)           30i-A PMC(2nd,EXT)         30i-A PMC(3rd,EXT)           30i-A PMC(0CS,EXT)         30i-A PMC(0CS,EXT)           31i-A PMC         31i-A PMC           31i-A PMC         31i-A PMC(2nd)           31i-A PMC(3rd)         31i-A PMC(2nd)           31i-A PMC(10CS)         31i-A PMC(2nd)           31i-A PMC(10CS)         31i-A PMC(10CS)           31i-A PMC(10CS)         31i-A PMC(10CS)           31i-A PMC(10CS)         31i-A PMC(10CS)           31i-A PMC(2nd,EXT)         31i-A PMC(2nd,EXT)           31i-A PMC(2nd,EXT)         31i-A PMC(2nd,EXT)           31i-A PMC(2nd,EXT)         31i-A PMC(2nd,EXT)           31i-A PMC(2nd,EXT)         31i-A PMC(2nd,EXT)           31i-A PMC(10CS,EXT)         32i-A PMC(10CS,EXT)           32i-A PMC(2nd)         32i-A PMC(2nd)           32i-A PMC(2nd)         32i-A PMC(2nd,EXT)           32i-A PMC(10CS)         32i-A PMC(2nd,EXT)           32i-A PMC(10CS)         32i-A PMC(2nd,EXT)           32i-A PMC(10CS,EXT)         32i-A PMC(2nd,EXT)           32i-A PMC(10CS,EXT)         32i-A PMC(2nd,EXT)           32i-A PMC(10CS,EXT)         32i-A PMC(2nd,EXT)           32i-A PMC/L(EXT)         32i-A PMC(2nd,EXT)           32i-A PMC/L(EXT)<                                                                          |                             | · · · · ·                             |
| 30i-A PMC(2nd,EXT)         30i-A PMC(2nd,EXT)           30i-A PMC(3rd,EXT)         30i-A PMC(0CS,EXT)           30i-A PMC(DCS,EXT)         30i-A PMC(0CS,EXT)           31i-A PMC         31i-A PMC           31i-A PMC(2nd)         31i-A PMC(2nd)           31i-A PMC(1)         31i-A PMC(2nd)           31i-A PMC(2nd)         31i-A PMC(2nd)           31i-A PMC(1)         31i-A PMC(2nd)           31i-A PMC(2nd,EXT)         31i-A PMC(2nd,EXT)           31i-A PMC(2nd,EXT)         31i-A PMC(2nd,EXT)           31i-A PMC(2nd,EXT)         31i-A PMC(2nd,EXT)           31i-A PMC(2nd,EXT)         31i-A PMC(2nd,EXT)           31i-A PMC(2nd,EXT)         31i-A PMC(2nd,EXT)           31i-A PMC(DCS,EXT)         31i-A PMC(2nd,EXT)           32i-A PMC(DCS,EXT)         32i-A PMC(2nd)           32i-A PMC(2nd)         32i-A PMC(2nd)           32i-A PMC(2nd,EXT)         32i-A PMC(2nd,EXT)           32i-A PMC(2nd,EXT)         32i-A PMC(2nd,EXT)           32i-A PMC(2nd,EXT)         32i-A PMC(2nd,EXT)           32i-A PMC(2nd,EXT)         32i-A PMC(2nd,EXT)           32i-A PMC(LCS,EXT)         32i-A PMC(2nd,EXT)           32i-A PMC/L(EXT)         32i-A PMC_2nd,EXT)           32i-A PMC/L(EXT)         32i-A PMC_2nd,EXT)                                                                                     |                             |                                       |
| 30i-A PMC(3rd,EXT)         30i-A PMC(02S,EXT)           30i-A PMC(DCS,EXT)         30i-A PMC(0CS,EXT)           31i-A PMC         31i-A PMC           31i-A PMC(2nd)         31i-A PMC(3rd)           31i-A PMC(0CS)         31i-A PMC(0CS)           31i-A PMC(2nd)         31i-A PMC(0CS)           31i-A PMC(0CS)         31i-A PMC(0CS)           31i-A PMC(2nd,EXT)         31i-A PMC(2nd,EXT)           31i-A PMC(2nd,EXT)         31i-A PMC(2nd,EXT)           31i-A PMC(2nd,EXT)         31i-A PMC(2nd,EXT)           31i-A PMC(2nd,EXT)         31i-A PMC(2nd,EXT)           31i-A PMC(2nd,EXT)         31i-A PMC(2nd,EXT)           31i-A PMC(10CS,EXT)         31i-A PMC(10CS,EXT)           32i-A PMC(10CS,EXT)         32i-A PMC(10CS,EXT)           32i-A PMC(2nd)         32i-A PMC(2nd)           32i-A PMC(10CS)         32i-A PMC(2nd,EXT)           32i-A PMC(10CS,EXT)         32i-A PMC(2nd,EXT)           32i-A PMC(10CS,EXT)         32i-A PMC(2nd,EXT)           32i-A PMC(10CS,EXT)         32i-A PMC(2nd,EXT)           32i-A PMC(10CS,EXT)         32i-A PMC(2nd,EXT)           32i-A PMC(10CS,EXT)         32i-A PMC(2nd,EXT)           32i-A PMC/L(EXT)         32i-A PMC_2NC           32i-A PMC/L(EXT)         32i-A PMC_2NC                                                                                 |                             |                                       |
| 30i-A PMC(DCS,EXT)         30i-A PMC(DCS,EXT)           31i-A PMC         31i-A PMC           31i-A PMC(2nd)         31i-A PMC(3rd)           31i-A PMC(2nd)         31i-A PMC(2nd)           31i-A PMC(DCS)         31i-A PMC(DCS)           31i-A PMC(EXT)         31i-A PMC(2nd,EXT)           31i-A PMC(2nd,EXT)         31i-A PMC(2nd,EXT)           31i-A PMC(2nd,EXT)         31i-A PMC(2nd,EXT)           31i-A PMC(2nd,EXT)         31i-A PMC(2nd,EXT)           31i-A PMC(2nd,EXT)         31i-A PMC(2nd,EXT)           31i-A PMC(2nd,EXT)         31i-A PMC(2nd,EXT)           32i-A PMC(CCS,EXT)         32i-A PMC(2nd)           32i-A PMC(2nd)         32i-A PMC(2nd)           32i-A PMC(2nd)         32i-A PMC(2nd)           32i-A PMC(CCS)         32i-A PMC(2nd,EXT)           32i-A PMC(2nd,EXT)         32i-A PMC(2nd,EXT)           32i-A PMC(CCS,EXT)         32i-A PMC(2nd,EXT)           32i-A PMC(LCS)         32i-A PMC(2nd,EXT)           32i-A PMC(LCS,EXT)         32i-A PMC(2nd,EXT)           32i-A PMC(LCS,EXT)         32i-A PMC(2nd,EXT)           32i-A PMC(LCS,EXT)         32i-A PMC(2nd,EXT)           32i-A PMC/L         32i-A PMC_L           32i-A PMC/L         32i-A PMC_L           32i-A PMC/L         32i                                                                                   |                             | · · · · · · · · · · · · · · · · · · · |
| 31i-A PMC         31i-A PMC           31i-A PMC(2nd)         31i-A PMC(2nd)           31i-A PMC(3rd)         31i-A PMC(0CS)           31i-A PMC(EXT)         31i-A PMC(EXT)           31i-A PMC(3rd,EXT)         31i-A PMC(2nd,EXT)           31i-A PMC(3rd,EXT)         31i-A PMC(3rd,EXT)           31i-A PMC(3rd,EXT)         31i-A PMC(3rd,EXT)           31i-A PMC(3rd,EXT)         31i-A PMC(3rd,EXT)           31i-A PMC(2nd,EXT)         31i-A PMC(3rd,EXT)           31i-A PMC(10CS,EXT)         31i-A PMC(2nd,EXT)           32i-A PMC         32i-A PMC           32i-A PMC(2nd)         32i-A PMC(2nd)           32i-A PMC(2nd)         32i-A PMC(DCS)           32i-A PMC(2nd,EXT)         32i-A PMC(2nd,EXT)           32i-A PMC(2nd,EXT)         32i-A PMC(2nd,EXT)           32i-A PMC(2nd,EXT)         32i-A PMC(2nd,EXT)           32i-A PMC(2nd,EXT)         32i-A PMC(2nd,EXT)           32i-A PMC/L         32i-A PMC(LCS,EXT)           32i-A PMC/L         32i-A PMC_L           32i-A PMC/L         32i-A PMC_L           32i-A PMC/L(EXT)         32i-A PMC_L           32i-A PMC/L(EXT)         32i-A PMC_L           32i-A PMC/L(EXT)         32i-A PMC_L           32i-A PMC/L(EXT)         32i-A PMC_L <t< td=""><td></td><td></td></t<>                                                                       |                             |                                       |
| 31i-A PMC(2nd)         31i-A PMC(2nd)           31i-A PMC(3rd)         31i-A PMC(0CS)           31i-A PMC(EXT)         31i-A PMC(2nd,EXT)           31i-A PMC(2nd,EXT)         31i-A PMC(2nd,EXT)           31i-A PMC(3rd,EXT)         31i-A PMC(3rd,EXT)           31i-A PMC(3rd,EXT)         31i-A PMC(3rd,EXT)           31i-A PMC(3rd,EXT)         31i-A PMC(3rd,EXT)           31i-A PMC(Cocs,EXT)         31i-A PMC(DCS,EXT)           32i-A PMC(2nd)         32i-A PMC(2nd)           32i-A PMC(2nd)         32i-A PMC(2nd)           32i-A PMC(2nd)         32i-A PMC(2nd)           32i-A PMC(2nd)         32i-A PMC(2nd)           32i-A PMC(2nd)         32i-A PMC(2nd)           32i-A PMC(DCS)         32i-A PMC(2nd,EXT)           32i-A PMC(Cocs,EXT)         32i-A PMC(2nd,EXT)           32i-A PMC(Cocs,EXT)         32i-A PMC(2nd,EXT)           32i-A PMC(LCOS,EXT)         32i-A PMC(2nd,EXT)           32i-A PMC/L         32i-A PMC(LCOS,EXT)           32i-A PMC/L         32i-A PMC(2nd,EXT)           32i-A PMC/L         32i-A PMC_RA1           PMC-SA3         PMC-RA3           PMC-SA4         PMC-RA5           PMC-SB3         PMC-RB3           PMC-SB4         PMC-RB4           PMC-SB6(STEP                                                                                                    | 30 <i>i</i> -A PMC(DCS,EXT) | 30i-A PMC(DCS,EXT)                    |
| 31i-A PMC(3rd)         31i-A PMC(0CS)           31i-A PMC(DCS)         31i-A PMC(DCS)           31i-A PMC(2nd,EXT)         31i-A PMC(2nd,EXT)           31i-A PMC(3rd,EXT)         31i-A PMC(3rd,EXT)           31i-A PMC(3rd,EXT)         31i-A PMC(3rd,EXT)           31i-A PMC(3rd,EXT)         31i-A PMC(0CS,EXT)           32i-A PMC         32i-A PMC           32i-A PMC(2nd)         32i-A PMC(2nd)           32i-A PMC(2nd)         32i-A PMC(2nd)           32i-A PMC(2nd)         32i-A PMC(2nd)           32i-A PMC(2nd)         32i-A PMC(2nd)           32i-A PMC(2nd)         32i-A PMC(2nd)           32i-A PMC(DCS)         32i-A PMC(2nd)           32i-A PMC(DCS)         32i-A PMC(2nd,EXT)           32i-A PMC(2nd,EXT)         32i-A PMC(2nd,EXT)           32i-A PMC(COS,EXT)         32i-A PMC(2nd,EXT)           32i-A PMC/L         32i-A PMC(LCS,EXT)           32i-A PMC/L         32i-A PMC(LCS,EXT)           32i-A PMC/L         32i-A PMC_RA1           PMC-SA3         PMC-RA3           PMC-SA3         PMC-RA3           PMC-SB4         PMC-RB3           PMC-SB4         PMC-RB4           PMC-SB5         PMC-RB6(STEP SEQ)           PMC-SB6(STEP SEQ)         PMC-RB6(STEP SEQ                                                                                                    |                             |                                       |
| 31i-A PMC(DCS)         31i-A PMC(EXT)           31i-A PMC(2nd,EXT)         31i-A PMC(2nd,EXT)           31i-A PMC(3rd,EXT)         31i-A PMC(3rd,EXT)           31i-A PMC(3rd,EXT)         31i-A PMC(3rd,EXT)           31i-A PMC(COS,EXT)         31i-A PMC(DCS,EXT)           32i-A PMC         32i-A PMC           32i-A PMC         32i-A PMC           32i-A PMC(2nd)         32i-A PMC(2nd)           32i-A PMC(2nd)         32i-A PMC(2nd)           32i-A PMC(CS)         32i-A PMC(CCS)           32i-A PMC(CCS)         32i-A PMC(2nd,EXT)           32i-A PMC(2nd,EXT)         32i-A PMC(2nd,EXT)           32i-A PMC(2nd,EXT)         32i-A PMC(2nd,EXT)           32i-A PMC(CCS,EXT)         32i-A PMC(DCS,EXT)           32i-A PMC/L         32i-A PMC_L           32i-A PMC/L         32i-A PMC_L           32i-A PMC/L         32i-A PMC_L           32i-A PMC/L         32i-A PMC_L           32i-A PMC/L         32i-A PMC_L           32i-A PMC/L         32i-A PMC_L           32i-A PMC/L         32i-A PMC_L           32i-A PMC/L         32i-A PMC_L           32i-A PMC/L         32i-A PMC_L           32i-A PMC/L         32i-A PMC_L           32i-A PMC/L         32i-A PMC_L </td <td></td> <td>31i-A PMC(2nd)</td>                                                                                           |                             | 31i-A PMC(2nd)                        |
| 31i-A PMC(EXT)         31i-A PMC(2RT)           31i-A PMC(2nd,EXT)         31i-A PMC(2nd,EXT)           31i-A PMC(3rd,EXT)         31i-A PMC(3rd,EXT)           31i-A PMC(DCS,EXT)         31i-A PMC(DCS,EXT)           32i-A PMC         32i-A PMC           32i-A PMC         32i-A PMC(2nd)           32i-A PMC(2nd)         32i-A PMC(2nd)           32i-A PMC(2nd)         32i-A PMC(2nd)           32i-A PMC(CS)         32i-A PMC(2nd,EXT)           32i-A PMC(2nd,EXT)         32i-A PMC(2nd,EXT)           32i-A PMC(2nd,EXT)         32i-A PMC(2nd,EXT)           32i-A PMC(2nd,EXT)         32i-A PMC(CS,EXT)           32i-A PMC(CS,EXT)         32i-A PMC(LCS,EXT)           32i-A PMC/L         32i-A PMC_L           32i-A PMC/L         32i-A PMC_L           32i-A PMC/L         32i-A PMC_L           32i-A PMC/L         32i-A PMC_L           32i-A PMC/L         32i-A PMC_L           32i-A PMC/L         32i-A PMC_L           32i-A PMC/L         32i-A PMC_L           32i-A PMC/L         32i-A PMC_L           32i-A PMC/L         32i-A PMC_L           32i-A PMC/L         32i-A PMC_L           32i-A PMC/L         32i-A PMC_L           32i-A PMC/L         32i-A PMC_L                                                                                                    | 31 <i>i</i> -A PMC(3rd)     | 31i-A PMC(3rd)                        |
| 31i-A PMC(2nd,EXT)         31i-A PMC(3rd,EXT)           31i-A PMC(3rd,EXT)         31i-A PMC(3rd,EXT)           31i-A PMC(DCS,EXT)         31i-A PMC(DCS,EXT)           32i-A PMC         32i-A PMC           32i-A PMC(2nd)         32i-A PMC(2nd)           32i-A PMC(2nd)         32i-A PMC(2nd)           32i-A PMC(2nd)         32i-A PMC(2nd)           32i-A PMC(DCS)         32i-A PMC(2nd,EXT)           32i-A PMC(2nd,EXT)         32i-A PMC(2nd,EXT)           32i-A PMC(2nd,EXT)         32i-A PMC(2nd,EXT)           32i-A PMC(Cord,EXT)         32i-A PMC(2nd,EXT)           32i-A PMC(Cord,EXT)         32i-A PMC(10CS,EXT)           32i-A PMC/L         32i-A PMC_L           32i-A PMC/L         32i-A PMC_L           32i-A PMC/L         32i-A PMC_L           32i-A PMC/L         32i-A PMC_L           32i-A PMC/L         32i-A PMC_L           32i-A PMC/L         32i-A PMC_L           32i-A PMC/L         32i-A PMC_L           32i-A PMC/L         32i-A PMC_L           32i-A PMC/L         32i-A PMC_L           32i-A PMC/L         32i-A PMC_L           32i-A PMC/L         32i-A PMC_L           32i-A PMC/L         32i-A PMC_L           32i-A PMC/L         32i-A PMC_RA1                                                                                                    | 31 <i>i</i> -A PMC(DCS)     | 31i-A PMC(DCS)                        |
| 31i-A PMC(3rd,EXT)         31i-A PMC(3rd,EXT)           31i-A PMC(DCS,EXT)         31i-A PMC(DCS,EXT)           32i-A PMC         32i-A PMC           32i-A PMC(2nd)         32i-A PMC(3rd)           32i-A PMC(2rd)         32i-A PMC(3rd)           32i-A PMC(DCS)         32i-A PMC(DCS)           32i-A PMC(2nd,EXT)         32i-A PMC(2nd,EXT)           32i-A PMC(2nd,EXT)         32i-A PMC(2nd,EXT)           32i-A PMC(2nd,EXT)         32i-A PMC(3rd,EXT)           32i-A PMC(Cord,EXT)         32i-A PMC(10CS,EXT)           32i-A PMC/L         32i-A PMC(10CS,EXT)           32i-A PMC/L         32i-A PMC_L           32i-A PMC/L         32i-A PMC_L           32i-A PMC/L         32i-A PMC_L           32i-A PMC/L         32i-A PMC_L           32i-A PMC/L         32i-A PMC_L           32i-A PMC/L         32i-A PMC_L           32i-A PMC/L         32i-A PMC_L           32i-A PMC/L         32i-A PMC_L           32i-A PMC/L         32i-A PMC_L           32i-A PMC/L         32i-A PMC_L           32i-A PMC/L         32i-A PMC_L           32i-A PMC/L         32i-A PMC_L           32i-A PMC/L         32i-A PMC_L           32i-A PMC/L         32i-A PMC_RA3                                                                                                    | 31 <i>i</i> -A PMC(EXT)     | 31i-A PMC(EXT)                        |
| 31i-A PMC(DCS,EXT)         31i-A PMC(DCS,EXT)           32i-A PMC         32i-A PMC           32i-A PMC(2nd)         32i-A PMC(3rd)           32i-A PMC(DCS)         32i-A PMC(DCS)           32i-A PMC(EXT)         32i-A PMC(EXT)           32i-A PMC(10CS)         32i-A PMC(DCS)           32i-A PMC(2nd,EXT)         32i-A PMC(2nd,EXT)           32i-A PMC(2nd,EXT)         32i-A PMC(2nd,EXT)           32i-A PMC(10CS,EXT)         32i-A PMC(2nd,EXT)           32i-A PMC(10CS,EXT)         32i-A PMC(10CS,EXT)           32i-A PMC/L         32i-A PMC(10CS,EXT)           32i-A PMC/L         32i-A PMC(10CS,EXT)           32i-A PMC/L         32i-A PMC_L           32i-A PMC/L         32i-A PMC_L           32i-A PMC/L         32i-A PMC_L           32i-A PMC/L         32i-A PMC_L           32i-A PMC/L         32i-A PMC_L           32i-A PMC/L         32i-A PMC_L           32i-A PMC/L         32i-A PMC_L           32i-A PMC/L         32i-A PMC_L           32i-A PMC/L         32i-A PMC_L           32i-A PMC/L         32i-A PMC_L           32i-A PMC/L         32i-A PMC_L           32i-A PMC/L         32i-A PMC_L           32i-A PMC/L         92i-A PMC_RA3 <tr< td=""><td>31<i>i</i>-A PMC(2nd,EXT)</td><td>31i-A PMC(2nd,EXT)</td></tr<>                                                              | 31 <i>i</i> -A PMC(2nd,EXT) | 31i-A PMC(2nd,EXT)                    |
| 32i-A PMC         32i-A PMC           32i-A PMC(2nd)         32i-A PMC(2rd)           32i-A PMC(3rd)         32i-A PMC(CS)           32i-A PMC(DCS)         32i-A PMC(EXT)           32i-A PMC(2nd,EXT)         32i-A PMC(2nd,EXT)           32i-A PMC(2nd,EXT)         32i-A PMC(2nd,EXT)           32i-A PMC(2nd,EXT)         32i-A PMC(2nd,EXT)           32i-A PMC(1d,EXT)         32i-A PMC(1d,EXT)           32i-A PMC(DCS,EXT)         32i-A PMC(DCS,EXT)           32i-A PMC/L         32i-A PMC_L           32i-A PMC/L         32i-A PMC_L           32i-A PMC/L(EXT)         32i-A PMC_L(EXT)           32i-A PMC/L(EXT)         32i-A PMC_L(EXT)           32i-A PMC/L(EXT)         32i-A PMC_L(EXT)           32i-A PMC/L(EXT)         32i-A PMC_L(EXT)           92i-A PMC/L(EXT)         32i-A PMC_L(EXT)           92i-A PMC/L(EXT)         32i-A PMC_L(EXT)           92i-A PMC/L(EXT)         32i-A PMC_L(EXT)           92i-A PMC/L(EXT)         32i-A PMC_L(EXT)           92i-A PMC/L(EXT)         32i-A PMC_L(EXT)           92i-A PMC/L(EXT)         32i-A PMC_L(EXT)           92i-A PMC/L(EXT)         32i-A PMC_L(EXT)           940-SA3         PMC-RA3           941-A PMC-SA3         PMC-RA3                                                                                                    | 31 <i>i</i> -A PMC(3rd,EXT) | 31i-A PMC(3rd,EXT)                    |
| 32i-A PMC(2nd)         32i-A PMC(3rd)           32i-A PMC(3rd)         32i-A PMC(DCS)           32i-A PMC(EXT)         32i-A PMC(EXT)           32i-A PMC(2nd,EXT)         32i-A PMC(2nd,EXT)           32i-A PMC(3rd,EXT)         32i-A PMC(3rd,EXT)           32i-A PMC(1dd,EXT)         32i-A PMC(3rd,EXT)           32i-A PMC(1dd,EXT)         32i-A PMC(1dd,EXT)           32i-A PMC(1dd,EXT)         32i-A PMC(1dd,EXT)           32i-A PMC(1dd,EXT)         32i-A PMC(1dd,EXT)           32i-A PMC(1dd,EXT)         32i-A PMC(1dd,EXT)           32i-A PMC(1dd,EXT)         32i-A PMC(1dd,EXT)           32i-A PMC/L         32i-A PMC_L           32i-A PMC/L         32i-A PMC_L           32i-A PMC/L         32i-A PMC_L           32i-A PMC/L         32i-A PMC_L           32i-A PMC/L         32i-A PMC_L           32i-A PMC/L         32i-A PMC_L           32i-A PMC/L         32i-A PMC_L           32i-A PMC/L         32i-A PMC_L           32i-A PMC/L         32i-A PMC_L           32i-A PMC/L         32i-A PMC_L           32i-A PMC/L         32i-A PMC_L           32i-A PMC/L         92i-A PMC_L           9MC-SA3         PMC-RA3           PMC-SB4(STEP SEQ)         PMC-RB4(STEP SEQ)<                                                                                                    | 31 <i>i</i> -A PMC(DCS,EXT) | 31i-A PMC(DCS,EXT)                    |
| 32i-A PMC(3rd)         32i-A PMC(02S)           32i-A PMC(EXT)         32i-A PMC(EXT)           32i-A PMC(2nd,EXT)         32i-A PMC(2nd,EXT)           32i-A PMC(3rd,EXT)         32i-A PMC(3rd,EXT)           32i-A PMC(3rd,EXT)         32i-A PMC(10CS,EXT)           32i-A PMC(DCS,EXT)         32i-A PMC(DCS,EXT)           32i-A PMC/L         32i-A PMC_L           32i-A PMC/L         32i-A PMC_L           32i-A PMC/L         32i-A PMC_L           32i-A PMC/L         32i-A PMC_L           32i-A PMC/L(EXT)         32i-A PMC_L(EXT)           92i-A PMC/L(EXT)         32i-A PMC_L(EXT)           92i-A PMC/L(EXT)         32i-A PMC_L(EXT)           92i-A PMC/L(EXT)         32i-A PMC_L(EXT)           92i-A PMC/L(EXT)         32i-A PMC_L(EXT)           92i-A PMC/L(EXT)         32i-A PMC_L(EXT)           92i-A PMC/L(EXT)         32i-A PMC_L(EXT)           92i-A PMC/L(EXT)         32i-A PMC_L(EXT)           92i-A PMC/L(EXT)         32i-A PMC_L(EXT)           92i-A PMC/L(EXT)         32i-A PMC_L(EXT)           92i-A PMC/L(EXT)         92i-A PMC_L(EXT)           92i-A PMC/L(EXT)         92i-A PMC_R63           PMC-SB3         PMC-RB4           PMC-SB4(STEP SEQ)         PMC-RB6(STEP,I_O-2)                                                                                                    | 32 <i>i</i> -A PMC          | 32i-A PMC                             |
| 32i-A PMC(DCS)         32i-A PMC(DCS)           32i-A PMC(EXT)         32i-A PMC(2nd,EXT)           32i-A PMC(3rd,EXT)         32i-A PMC(3rd,EXT)           32i-A PMC(10CS,EXT)         32i-A PMC(10CS,EXT)           32i-A PMC(10CS,EXT)         32i-A PMC(10CS,EXT)           32i-A PMC(10CS,EXT)         32i-A PMC_L           32i-A PMC/L         32i-A PMC_L           32i-A PMC/L         32i-A PMC_L           32i-A PMC/L         32i-A PMC_L           32i-A PMC/L(EXT)         32i-A PMC_L(EXT)           9MC-SA1         PMC-RA1           PMC-SA3         PMC-RA3           PMC-SB3         PMC-RB3           PMC-SB4         PMC-RB4           PMC-SB5         PMC-RB6           PMC-SB6         PMC-RB6           PMC-SB6(STEP SEQ)         PMC-RB6(STEP SEQ)           PMC-SB6(IO-2)         PMC-RB6(STEP SEQ)           PMC-SB6(STEP,I/O-2)         PMC-RB6(STEP,I_O-2)           PMC-SB7         PMC-SB7           PMC-SB7         PMC-SB7           PMC-SC3         PMC-RC3           PMC-SC4         PMC-RC4           PMC-SC4(STEP SEQ)         PMC-RC4(STEP SEQ)           PMC-NB         PMC-NB           PMC-NB2         PMC-NB6                                                                                                    | 32 <i>i</i> -A PMC(2nd)     | 32i-A PMC(2nd)                        |
| 32i-A PMC(EXT)         32i-A PMC(EXT)           32i-A PMC(2nd,EXT)         32i-A PMC(3rd,EXT)           32i-A PMC(3rd,EXT)         32i-A PMC(3rd,EXT)           32i-A PMC(DCS,EXT)         32i-A PMC(DCS,EXT)           32i-A PMC/L         32i-A PMC_L           32i-A PMC/L         32i-A PMC_L           32i-A PMC/L(EXT)         32i-A PMC_L(EXT)           32i-A PMC/L(EXT)         32i-A PMC_L(EXT)           PMC-SA1         PMC-RA1           PMC-SA3         PMC-RA3           PMC-SB3         PMC-RB3           PMC-SB4         PMC-RB4           PMC-SB5         PMC-RB5           PMC-SB6         PMC-RB6           PMC-SB6(STEP SEQ)         PMC-RB6(STEP SEQ)           PMC-SB6(IO-2)         PMC-RB6(STEP SEQ)           PMC-SB6(STEP,I/O-2)         PMC-RB6(STEP,I_O-2)           PMC-SB7         PMC-SB7           PMC-SB7(STEP SEQ)         PMC-RC3           PMC-SC3         PMC-RC4           PMC-SC4         PMC-NB           PMC-NB         PMC-NB2           PMC-NB6         PMC-NB6           PMC-NB6         PMC-NB6           PMC-NB6         PMC-NB6           PMC-NB6         PMC-NB6           PMC-NB6         PMC-                                                                                                    | 32 <i>i</i> -A PMC(3rd)     | 32i-A PMC(3rd)                        |
| 32i-A PMC(2nd,EXT)       32i-A PMC(2nd,EXT)         32i-A PMC(3rd,EXT)       32i-A PMC(3rd,EXT)         32i-A PMC(DCS,EXT)       32i-A PMC(DCS,EXT)         32i-A PMC/L       32i-A PMC_L         32i-A PMC/L(EXT)       32i-A PMC_L(EXT)         32i-A PMC/L(EXT)       32i-A PMC_L(EXT)         PMC-SA1       PMC-RA1         PMC-SA3       PMC-RA3         PMC-SB3       PMC-RB3         PMC-SB4       PMC-RB4         PMC-SB5       PMC-RB4         PMC-SB5       PMC-RB5         PMC-SB6(STEP SEQ)       PMC-RB6(STEP SEQ)         PMC-SB6(STEP SEQ)       PMC-RB6(STEP SEQ)         PMC-SB6(STEP,I/O-2)       PMC-RB6(STEP,I_O-2)         PMC-SB7       PMC-SB7         PMC-SB7(STEP SEQ)       PMC-RC3         PMC-SC4       PMC-RC4         PMC-SC4(STEP SEQ)       PMC-RC4         PMC-SC4(STEP SEQ)       PMC-NB         PMC-NB2       PMC-NB6         PMC-NB6       PMC-NB6         PMC-NB6       PMC-NB6         PMC-NB6       PMC-NB6                                                                                                    | 32 <i>i</i> -A PMC(DCS)     | 32i-A PMC(DCS)                        |
| 32i-A PMC(2nd,EXT)         32i-A PMC(3rd,EXT)           32i-A PMC(JCS,EXT)         32i-A PMC(DCS,EXT)           32i-A PMC/L         32i-A PMC_L           32i-A PMC/L         32i-A PMC_L           32i-A PMC/L         32i-A PMC_L           32i-A PMC/L(EXT)         32i-A PMC_L(EXT)           32i-A PMC/L(EXT)         32i-A PMC_L(EXT)           PMC-SA1         PMC-RA1           PMC-SA3         PMC-RA3           PMC-SB3         PMC-RB3           PMC-SB4         PMC-RB4           PMC-SB5         PMC-RB4           PMC-SB5         PMC-RB5           PMC-SB6(STEP SEQ)         PMC-RB6(STEP SEQ)           PMC-SB6(STEP SEQ)         PMC-RB6(STEP SEQ)           PMC-SB6(STEP,I/O-2)         PMC-RB6(STEP,I_O-2)           PMC-SB7         PMC-SB7           PMC-SB7(STEP SEQ)         PMC-RC3           PMC-SC3         PMC-RC4           PMC-SC4(STEP SEQ)         PMC-RC4           PMC-SC4(STEP SEQ)         PMC-NB           PMC-NB2         PMC-NB2           PMC-NB6         PMC-NB6           PMC-NB6         PMC-NB6           PMC-NB6         PMC-NB6           PMC-PA3         PMC-PA3                                                                                                    | 32 <i>i</i> -A PMC(EXT)     | 32i-A PMC(EXT)                        |
| 32i-A PMC(3rd,EXT)         32i-A PMC(3rd,EXT)           32i-A PMC(DCS,EXT)         32i-A PMC(LCS,EXT)           32i-A PMC/L         32i-A PMC_L           32i-A PMC/L(EXT)         32i-A PMC_L(EXT)           PMC-SA1         PMC-RA1           PMC-SA3         PMC-RA3           PMC-SB3         PMC-RB3           PMC-SB4         PMC-RB4           PMC-SB4         PMC-RB4           PMC-SB4         PMC-RB4           PMC-SB5         PMC-RB5           PMC-SB6         PMC-RB6           PMC-SB6(STEP SEQ)         PMC-RB6(STEP SEQ)           PMC-SB6(STEP SEQ)         PMC-RB6(STEP SEQ)           PMC-SB6(STEP,I/O-2)         PMC-RB6(STEP,I_O-2)           PMC-SB7         PMC-SB7           PMC-SB7(STEP SEQ)         PMC-RC3           PMC-SC3         PMC-RC4           PMC-SC4         PMC-RC4           PMC-SC4(STEP SEQ)         PMC-RC4(STEP SEQ)           PMC-NB         PMC-NB           PMC-NB2         PMC-NB6           PMC-NB6         PMC-NB6           PMC-NB6         PMC-NB6           PMC-NB6         PMC-NB6           PMC-NB6         PMC-NB6                                                                                                    | 32 <i>i</i> -A PMC(2nd,EXT) |                                       |
| 32i-A PMC(DCS,EXT)         32i-A PMC(DCS,EXT)           32i-A PMC/L         32i-A PMC_L           32i-A PMC/L(EXT)         32i-A PMC_L(EXT)           PMC-SA1         PMC-RA1           PMC-SA3         PMC-RA3           PMC-SB3         PMC-RA5           PMC-SB4         PMC-RB3           PMC-SB4         PMC-RB4           PMC-SB5         PMC-RB4           PMC-SB6         PMC-RB5           PMC-SB6         PMC-RB5           PMC-SB6(STEP SEQ)         PMC-RB6(STEP SEQ)           PMC-SB6(STEP SEQ)         PMC-RB6(STEP SEQ)           PMC-SB6(STEP, I/O-2)         PMC-RB6(STEP, I_O-2)           PMC-SB7         PMC-SB7           PMC-SB7(STEP SEQ)         PMC-SB7(STEP SEQ)           PMC-SC3         PMC-RC4           PMC-SC4         PMC-RC4           PMC-NB         PMC-NB           PMC-NB2         PMC-NB6           PMC-NB6         PMC-NB6           PMC-NB6         PMC-NB6           PMC-NB6         PMC-NB6           PMC-NB6         PMC-NB6                                                                                                    | 32 <i>i</i> -A PMC(3rd,EXT) |                                       |
| 32i-A PMC/L         32i-A PMC_L(EXT)           32i-A PMC/L(EXT)         32i-A PMC_L(EXT)           PMC-SA1         PMC-RA1           PMC-SA3         PMC-RA3           PMC-SA5         PMC-RA5           PMC-SB3         PMC-RB4           PMC-SB4         PMC-RB4           PMC-SB4         PMC-RB5           PMC-SB5         PMC-RB6           PMC-SB6         PMC-RB6           PMC-SB6(STEP SEQ)         PMC-RB6(STEP SEQ)           PMC-SB6(STEP SEQ)         PMC-RB6(STEP SEQ)           PMC-SB6(STEP SEQ)         PMC-RB6(STEP SEQ)           PMC-SB6(STEP, I/O-2)         PMC-RB6(STEP, I_O-2)           PMC-SB7         PMC-SB7           PMC-SB7         PMC-SB7           PMC-SC3         PMC-RC3           PMC-SC4         PMC-RC4           PMC-SC4(STEP SEQ)         PMC-RC4(STEP SEQ)           PMC-NB         PMC-NB           PMC-NB6         PMC-NB6           PMC-NB6         PMC-NB6           PMC-PA3         PMC-PA3                                                                                                    | 32 <i>i</i> -A PMC(DCS,EXT) |                                       |
| 32i-A PMC/L(EXT)         32i-A PMC_L(EXT)           PMC-SA1         PMC-RA1           PMC-SA3         PMC-RA3           PMC-SA5         PMC-RA5           PMC-SB3         PMC-RB4           PMC-SB4         PMC-RB4           PMC-SB5         PMC-RB4           PMC-SB6         PMC-RB5           PMC-SB6         PMC-RB6           PMC-SB6(STEP SEQ)         PMC-RB6(STEP SEQ)           PMC-SB6(STEP SEQ)         PMC-RB6(STEP SEQ)           PMC-SB6(STEP SEQ)         PMC-RB6(STEP SEQ)           PMC-SB6(STEP SEQ)         PMC-RB6(STEP, I_O-2)           PMC-SB6(STEP, I/O-2)         PMC-RB6(STEP, I_O-2)           PMC-SB7         PMC-SB7           PMC-SB7         PMC-SB7           PMC-SC3         PMC-RC3           PMC-SC4         PMC-RC4           PMC-SC4(STEP SEQ)         PMC-RC4(STEP SEQ)           PMC-NB         PMC-NB           PMC-NB         PMC-NB           PMC-NB6         PMC-NB6           PMC-NB6         PMC-NB6           PMC-PA3         PMC-PA3                                                                                                    | 32 <i>i</i> -A PMC/L        |                                       |
| PMC-SA1PMC-RA1PMC-SA3PMC-RA3PMC-SA5PMC-RA5PMC-SB3PMC-RB3PMC-SB4PMC-RB4PMC-SB4(STEP SEQ)PMC-RB4(STEP SEQ)PMC-SB5PMC-RB5PMC-SB6PMC-RB6PMC-SB6(STEP SEQ)PMC-RB6(STEP SEQ)PMC-SB6(IO-2)PMC-RB6(I_O-2)PMC-SB6(STEP,I/O-2)PMC-RB6(STEP,I_O-2)PMC-SB7PMC-SB7PMC-SB7(STEP SEQ)PMC-SB7(STEP SEQ)PMC-SC3PMC-RC3PMC-SC4PMC-RC4PMC-NBPMC-NBPMC-NBPMC-NB2PMC-NB6PMC-NB6PMC-PA3PMC-PA3                                                                                                    | 32 <i>i</i> -A PMC/L(EXT)   | 32i-A PMC L(EXT)                      |
| PMC-SA3PMC-RA3PMC-SA5PMC-RA5PMC-SB3PMC-RB3PMC-SB4PMC-RB4PMC-SB4(STEP SEQ)PMC-RB4(STEP SEQ)PMC-SB5PMC-RB5PMC-SB6PMC-RB6PMC-SB6(STEP SEQ)PMC-RB6(STEP SEQ)PMC-SB6(IO-2)PMC-RB6(I_O-2)PMC-SB6(STEP,I/O-2)PMC-RB6(STEP,I_O-2)PMC-SB7PMC-SB7PMC-SB7(STEP SEQ)PMC-SB7(STEP SEQ)PMC-SC3PMC-RC3PMC-SC4PMC-RC4PMC-SC4PMC-NBPMC-NBPMC-NBPMC-NB2PMC-NB6PMC-NB6PMC-NB6PMC-PA3PMC-PA3                                                                                                    | PMC-SA1                     |                                       |
| PMC-SA5PMC-RA5PMC-SB3PMC-RB3PMC-SB4PMC-RB4PMC-SB4(STEP SEQ)PMC-RB4(STEP SEQ)PMC-SB5PMC-RB5PMC-SB6PMC-RB6PMC-SB6(STEP SEQ)PMC-RB6(STEP SEQ)PMC-SB6(IO-2)PMC-RB6(I_O-2)PMC-SB6(STEP,I/O-2)PMC-RB6(STEP,I_O-2)PMC-SB7PMC-SB7PMC-SB7(STEP SEQ)PMC-SB7(STEP SEQ)PMC-SC3PMC-RC3PMC-SC4PMC-RC4PMC-SC4PMC-NBPMC-NBPMC-NBPMC-NB2PMC-NB6PMC-NB6PMC-NB6PMC-PA3PMC-PA3                                                                                                    |                             | PMC-RA3                               |
| PMC-SB3PMC-RB3PMC-SB4PMC-RB4PMC-SB4(STEP SEQ)PMC-RB4(STEP SEQ)PMC-SB5PMC-RB5PMC-SB6PMC-RB6PMC-SB6(STEP SEQ)PMC-RB6(STEP SEQ)PMC-SB6(IO-2)PMC-RB6(I_O-2)PMC-SB6(STEP,I/O-2)PMC-RB6(STEP,I_O-2)PMC-SB7PMC-SB7PMC-SB7(STEP SEQ)PMC-SB7(STEP SEQ)PMC-SC3PMC-RC3PMC-SC4PMC-RC4PMC-SC4(STEP SEQ)PMC-RC4(STEP SEQ)PMC-NBPMC-NBPMC-NB2PMC-NB6PMC-NB6PMC-NB6PMC-PA3PMC-PA3                                                                                                    | PMC-SA5                     | PMC-RA5                               |
| PMC-SB4PMC-RB4PMC-SB4(STEP SEQ)PMC-RB4(STEP SEQ)PMC-SB5PMC-RB5PMC-SB6PMC-RB6PMC-SB6(STEP SEQ)PMC-RB6(STEP SEQ)PMC-SB6(IO-2)PMC-RB6(I_O-2)PMC-SB6(STEP,I/O-2)PMC-RB6(STEP,I_O-2)PMC-SB7PMC-SB7PMC-SB7(STEP SEQ)PMC-SB7(STEP SEQ)PMC-SC3PMC-RC3PMC-SC4PMC-RC4PMC-SC4(STEP SEQ)PMC-RC4(STEP SEQ)PMC-NBPMC-NBPMC-NB2PMC-NB2PMC-NB6PMC-NB6PMC-PA3PMC-PA3                                                                                                    |                             | PMC-RB3                               |
| PMC-SB4(STEP SEQ)PMC-RB4(STEP SEQ)PMC-SB5PMC-RB5PMC-SB6PMC-RB6PMC-SB6(STEP SEQ)PMC-RB6(STEP SEQ)PMC-SB6(IO-2)PMC-RB6(I_O-2)PMC-SB6(STEP,I/O-2)PMC-RB6(STEP,I_O-2)PMC-SB7PMC-SB7PMC-SB7(STEP SEQ)PMC-SB7(STEP SEQ)PMC-SC3PMC-RC3PMC-SC4PMC-RC4PMC-SC4(STEP SEQ)PMC-RC4(STEP SEQ)PMC-NBPMC-NBPMC-NB2PMC-NB2PMC-NB6PMC-NB6PMC-PA3PMC-PA3                                                                                                    |                             | PMC-RB4                               |
| PMC-SB5PMC-RB5PMC-SB6PMC-RB6PMC-SB6(STEP SEQ)PMC-RB6(STEP SEQ)PMC-SB6(IO-2)PMC-RB6(I_O-2)PMC-SB6(STEP,I/O-2)PMC-RB6(STEP,I_O-2)PMC-SB7PMC-SB7PMC-SB7(STEP SEQ)PMC-SB7(STEP SEQ)PMC-SC3PMC-RC3PMC-SC4PMC-RC4PMC-NBPMC-NBPMC-NB2PMC-NB2PMC-NB6PMC-NB6PMC-PA3PMC-PA3                                                                                                    |                             | PMC-RB4(STEP SEQ)                     |
| PMC-SB6PMC-RB6PMC-SB6(STEP SEQ)PMC-RB6(STEP SEQ)PMC-SB6(IO-2)PMC-RB6(I_O-2)PMC-SB6(STEP,I/O-2)PMC-RB6(STEP,I_O-2)PMC-SB7PMC-SB7PMC-SB7(STEP SEQ)PMC-SB7(STEP SEQ)PMC-SC3PMC-RC3PMC-SC4PMC-RC4PMC-SC4(STEP SEQ)PMC-RC4(STEP SEQ)PMC-NBPMC-NBPMC-NB2PMC-NB2PMC-NB6PMC-NB6PMC-PA3PMC-PA3                                                                                                    |                             |                                       |
| PMC-SB6(IO-2)         PMC-RB6(I_O-2)           PMC-SB6(STEP,I/O-2)         PMC-RB6(STEP,I_O-2)           PMC-SB7         PMC-SB7           PMC-SB7(STEP SEQ)         PMC-SB7(STEP SEQ)           PMC-SC3         PMC-RC3           PMC-SC4         PMC-RC4           PMC-NB         PMC-NB           PMC-NB2         PMC-NB2           PMC-NB6         PMC-NB6           PMC-PA3         PMC-PA3                                                                                                    | PMC-SB6                     | PMC-RB6                               |
| PMC-SB6(IO-2)         PMC-RB6(I_O-2)           PMC-SB6(STEP,I/O-2)         PMC-RB6(STEP,I_O-2)           PMC-SB7         PMC-SB7           PMC-SB7(STEP SEQ)         PMC-SB7(STEP SEQ)           PMC-SC3         PMC-RC3           PMC-SC4         PMC-RC4           PMC-NB         PMC-NB           PMC-NB2         PMC-NB2           PMC-NB6         PMC-NB6           PMC-PA3         PMC-PA3                                                                                                    |                             |                                       |
| PMC-SB6(STEP,I/O-2)PMC-RB6(STEP,I_O-2)PMC-SB7PMC-SB7PMC-SB7(STEP SEQ)PMC-SB7(STEP SEQ)PMC-SC3PMC-RC3PMC-SC4PMC-RC4PMC-SC4(STEP SEQ)PMC-RC4(STEP SEQ)PMC-NBPMC-NBPMC-NB2PMC-NB2PMC-NB6PMC-NB6PMC-PA3PMC-PA3                                                                                                    |                             |                                       |
| PMC-SB7PMC-SB7PMC-SB7(STEP SEQ)PMC-SB7(STEP SEQ)PMC-SC3PMC-RC3PMC-SC4PMC-RC4PMC-SC4(STEP SEQ)PMC-RC4(STEP SEQ)PMC-NBPMC-NBPMC-NB2PMC-NB2PMC-NB6PMC-NB6PMC-PA3PMC-PA3                                                                                                    |                             |                                       |
| PMC-SB7(STEP SEQ)PMC-SB7(STEP SEQ)PMC-SC3PMC-RC3PMC-SC4PMC-RC4PMC-SC4(STEP SEQ)PMC-RC4(STEP SEQ)PMC-NBPMC-NBPMC-NB2PMC-NB2PMC-NB6PMC-NB6PMC-PA3PMC-PA3                                                                                                    |                             |                                       |
| PMC-SC3         PMC-RC3           PMC-SC4         PMC-RC4           PMC-SC4(STEP SEQ)         PMC-RC4(STEP SEQ)           PMC-NB         PMC-NB           PMC-NB2         PMC-NB2           PMC-NB6         PMC-NB6           PMC-PA3         PMC-PA3                                                                                                    |                             |                                       |
| PMC-SC4PMC-RC4PMC-SC4(STEP SEQ)PMC-RC4(STEP SEQ)PMC-NBPMC-NBPMC-NB2PMC-NB2PMC-NB6PMC-NB6PMC-PA3PMC-PA3                                                                                                    |                             |                                       |
| PMC-SC4(STEP SEQ)PMC-RC4(STEP SEQ)PMC-NBPMC-NBPMC-NB2PMC-NB2PMC-NB6PMC-NB6PMC-PA3PMC-PA3                                                                                                    |                             |                                       |
| PMC-NBPMC-NBPMC-NB2PMC-NB2PMC-NB6PMC-NB6PMC-PA3PMC-PA3                                                                                                    |                             |                                       |
| PMC-NB2         PMC-NB2           PMC-NB6         PMC-NB6           PMC-PA3         PMC-PA3                                                                                                    |                             | · · · · · · · · · · · · · · · · · · · |
| PMC-NB6PMC-NB6PMC-PA3PMC-PA3                                                                                                    |                             |                                       |
| PMC-PA3 PMC-PA3                                                                                                    |                             |                                       |
|                                                                                                    |                             |                                       |
|                                                                                                    | PMC-QC                      | PMC-QC                                |

#### Table 10.4.10(a) PMC model and Setting data

# 10.4.11 Terminating Command Processing

|             | End                            |
|-------------|--------------------------------|
| Parameter   | None                           |
| Explanation | Terminates command processing. |
| Note        | None                           |

# **10.5** SAMPLE COMMAND FILE

An example of programming a command file is shown below.

Example)

- <1> Opens ladder program D:\SB6 LAD\SB6 A.LAD.
- <2> Imports source program D:\LAD\_SRC\LEVEL1.#LA.
- <3> Imports source program D:\LAD\_SRC\LEVEL2.#LA.
- <4> Imports source program D:\LAD\_SRC\P15.#LA.
- <5> Imports symbol and comment source program D:\SYMBOL\_SRC\XSYMBOL.000.
- <6> Executes compilation in condense mode with the symbol and comment output option specified.
- <7> Exports the ladder program to memory card format file D:\SB6\_MEM\SB6\_A.MEM.
- <8> Saves the ladder program into D:\SB6\_LAD\SB6\_A.LAD and closes it.
- <9> Terminates batch processing.

Specify the command procedure for the above processing as follows:

; FANUC LADDER-III Batch Command File ; FANUC LADDER-III Batch Command File ; FIOpen D:\SB6\_LAD\SB6\_A.LAD Import /Ladder= LEVEL1 D:\LAD\_SRC Import /Ladder= LEVEL2 D:\LAD\_SRC Import /Ladder=P15 D:\LAD\_SRC Import /Symbol D:\SYMBOL\_SRC Compile /condense=1 /symbol=1 Export /MemData D:\MEMCARD\SB6\_A.MEM FIClose End ;

# 10.6 NOTE

If an invalid command or nonexistent file or file folder is specified, processing stops at the point where the invalid item is found.

# **10.7** EXECUTION LOG FILE

An execution log is recorded in the following format:

command-file-name command-line-number command-name:[/parameter-name]

| message-string      | Example) test.cmd line 2 DeCompile:[/sysmerge] Command error |
|---------------------|--------------------------------------------------------------|
| command-file-name   | Indicates a command file name.                               |
| command-line-number | Indicates the number of a line in the command file.          |
| command-name        | Indicates the name of a command.                             |
| [/parameter-name]   | Indicates the name of a parameter.                           |
| message-string      | Outlines the error or execution status.                      |

|                                            | Table 10.7                                                       |
|--------------------------------------------|------------------------------------------------------------------|
| Message                                    | Cause/action                                                     |
| A:E-6007                                   | The command file specified by /cmdfile is not found. Confirm the |
| Command file was not found.                | command file pass.                                               |
| A:E-6008                                   | The command name is not correct.                                 |
| Command sentence is illegal.               | The command hame is not correct.                                 |
| Completed.                                 | The command completed normally.                                  |
| Command error.                             | The error occurred in the command execution.                     |
| A:E-6009                                   | The error occurred in the *.LAD file open.                       |
| *.LAD file opening error.                  |                                                                  |
| A:E-6010                                   | The error occurred in the *.LAD file close.                      |
| LAD file closing error.                    |                                                                  |
| A:E-6011                                   | The parameter value of the command is not correct.               |
| Parameter is illegal.                      | Confirm the parameter value.                                     |
| A:E-6012                                   | Command parameter is excessively specified. Delete any           |
| Too many parameters.                       | unnecessary parameters.                                          |
| A:E-6013                                   | In import and the export command, parameter is different from    |
| Second parameter is different from /Other. | "/Other" in specified for the second parameter.                  |
| A:E-6014                                   | The export file does not exist in the *.LAD file.                |
| There is no export file.                   |                                                                  |
| A:E-6015                                   | The destination file name is not correct.                        |
| File name is illegal.                      |                                                                  |
| A:E-6016                                   | The destination folder name is not correct.                      |
| Export folder name is illegal.             |                                                                  |
| A:E-6017                                   | The source file name is not correct.                             |
| Import file name is illegal.               |                                                                  |
| A:E-6018                                   | The source folder name is not correct.                           |
| Import folder name is illegal.             |                                                                  |
| A:E-6019                                   | /Other                                                           |
| [/Other]There is no program.               | The specified ladder program has not been opened. Open the       |
|                                            | specified ladder program.                                        |

### 10.COMMAND LINE EXECUTION FUNCTION

| Message                                         | Cause/action                                                              |
|-------------------------------------------------|---------------------------------------------------------------------------|
| A:E-6020                                        | The memory card format file does not exist in the *.LAD file. Execute     |
| Memory card format file not found.              | the compilation.                                                          |
| A:E-6021                                        |                                                                           |
| Password is insufficient                        | Insufficient password.                                                    |
| A:E-6022                                        | Since the attribute of xxx file is read-only, the contents cannot be      |
| Read only attribute file xxx is already exists. | changed.                                                                  |
| A:E-6023                                        | Since the attribute of xxx folder is read-only, the contents cannot be    |
| Folder xxx is already exists.                   | changed.                                                                  |
| A:E-6024                                        | The contents cannot be written in xxx file.                               |
| Cannot open xxx file.                           | Please confirm the attribute of xxx file and the attribute of the folder. |
| A:E-6026                                        | - The LAD file cannot be created, if a file with the same name already    |
| New lad file name is illegal.                   | exists.                                                                   |
| 5                                               | - *.LAD is not specified as the extension of a file name.                 |
|                                                 | Please check that the extension of the LAD file name is *.LAD.            |
| A:E-6027                                        | - Two or more "/Pmctype" option or "/ioexp" options ware specified.       |
| Two or more same parameters were                | Please confirm the option setup.                                          |
| specified.                                      |                                                                           |
| A:E-6028                                        | - Cannot create new LAD file. The place that you saved is                 |
| Cannot create new LAD file.                     | write-protected.                                                          |
| A:E-6029                                        | - There is no specified LAD file.                                         |
| Existing Lad file name is illegal.              |                                                                           |
| A:E-6030                                        | - There is an older source program than memory card format file.          |
| It is necessary to decompile LAD File.          | Please decompile memory card format file and update a source file.        |
| A:W-7004                                        | **** duplicate symbol data items defined for the same address were        |
| Duplicate symbol data items defined for the     | detected. Either source data or memory card data is valid according to    |
| same address were detected. (****items)         | the setting of the symbol merge option.                                   |
|                                                 | (Detail log is not output.)                                               |
| A:W-7004                                        | duplicate symbol data items defined for the same address were             |
| Duplicate symbol data items defined for the     | detected. Either source data or memory card data is valid according to    |
| same address were detected.                     | the setting of the symbol merge option. (Detail log is output.)           |
| (address ***)                                   |                                                                           |
| A:W-7005                                        | **** symbols which had been defined were found.                           |
| Same symbol exists. (**** items)                | The symbol data deletes the symbol in no priority by the option setting   |
|                                                 | about the symbol merging.                                                 |
|                                                 | (Detail log is not output.)                                               |
| A:W-7005                                        | The symbol character string defined in the symbol data at address         |
| Same symbol exists. (address **** symbol        | ****/symbol **** is already defined at another address.                   |
| ****)                                           | The symbol data deletes the symbol in no priority by the option setting   |
|                                                 | about the symbol merging.                                                 |
|                                                 | (Detail log is output.)                                                   |
| A:W-7006                                        | During symbol data merge processing, the total number of data             |
| The number of symbol data exceeds the limit.    | exceeded the maximum allowable value defined with the system. Data        |
| *** items were not merged.                      | beyond the symbol data is not output to the source program. (Detail       |
|                                                 | log is not output.)                                                       |
| A:W-7006                                        | During symbol data merge processing, the total number of data items       |
| The number of symbol data exceeds the limit.    | at address ****/symbol **** exceeded the maximum allowable value          |
| *** address were not merged.                    | defined with the system. Data beyond the symbol data is not output to     |
|                                                 | the source program. (Detail log is output.)                               |
| "Command File Name" batch command start.        | Beginning of command file execution.                                      |
| Batch command completed.                        | Batch command completed                                                   |

# **11** EXTENDED SYMBOL/COMMENT FUNCTION

The extended symbol/comment function allows you to use the following features.

- Increase in the symbol/comment character count
- Ladder edit by using symbol.
- Symbol effective in each sub-program
- Symbol type setting
- Automatic assignment function for R,D,E address.

How to setup

In case of using the extended Symbol/Comment function, type of PMC program has to be set when creating the new program.

#### Procedure

1. Select [File(F)] - [New Program]

| New Program  |                     |    |
|--------------|---------------------|----|
| Name         | Ladder1.LAD File    |    |
| РМС Туре     | 30i-A PMC           |    |
| LEVEL3 F     | Program Using       |    |
| 🗖 1/0 Link B | Expansion 4 Channel |    |
| 🔽 Extended   | function            |    |
|              |                     |    |
|              |                     |    |
|              |                     |    |
|              |                     |    |
|              | OK Cancel He        | Яp |

Fig. 11(a)

- 2. Enter the Name, then select the PMC Type
- 3. Check the Extended Function
- 4. Click the OK button

### 11.EXTENDED SYMBOL/COMMENT FUNCTIONB-66234EN/05

| ∓ FANUC LADDER - III - Program List                                                                                                    | _ <b>_ _</b> ×    |
|----------------------------------------------------------------------------------------------------|-------------------|
| <u>File Edit View D</u> iagnose Ladder <u>T</u> ool <u>W</u> indow <u>H</u> elp                                                                                                    |                   |
|                                                                                                    | 2 💷               |
| Program List C\Ladder1.LAD C\Ladder1.LAD C\ |                   |
| Ladder     LeVEL1     LEVEL2     Duplicate Coil     Collective Display     User Folder                                                                                                    |                   |
| <br>Help [F1] Ladder1                                                                                                    | 30i-a PMC (EXT) 🏑 |
| Fig. 11(b)                                                                                                    |                   |
|                                                                                                    |                   |

5. Display the [Program list] Screen

# **11.1** ABOUT SYMBOL/COMMENT DATA

Names and comments can be assigned to the I/O signals, internal relays and subprogram used in ladder programs.

# Symbol

|                                                   | Table 11.1(a)                                                                          |                                                                                      |
|---------------------------------------------------|----------------------------------------------------------------------------------------|--------------------------------------------------------------------------------------|
| Kind                                              | Extended type<br>(30 <i>i</i> /31 <i>i</i> /32 <i>i</i> -A Extended function)          | Former<br>(30 <i>i</i> /31 <i>i</i> /32 <i>i</i> -A)                                 |
| Usable characters                                 | A to Z, a to z, 0 to 9,<br>! " # & ' ( ) * + , - < = > ? @ [ / ] ^ ` {   } ~<br>(Note) | A to Z, a to z, 0 to 9, Space,<br>! " # \$ % & ' ( ) * + , < = > ?<br>@ [/]^_`{ }~;: |
| Unusable characters for the<br>first character    | % \$                                                                                   |                                                                                      |
| Unusable characters                               | Space, Full-size Japanese character,<br>:(Colon) ;(Semicolon) .(Period)                |                                                                                      |
| Maximum number of<br>characters                   | 40                                                                                     | 16                                                                                   |
| Maximum number of units<br>that can be registered | 40,000                                                                                 | 40,000                                                                               |

### NOTE

Although it is allowed to use special characters in symbol, using only alphabets, digits and \_(underscore) to comply with the variable name defined in IEC61131-3 is strongly recommended.

### Comment

|                                                      | Table 11.1(b)                                                                                                    |                                                                                                    |  |  |  |  |
|------------------------------------------------------|----------------------------------------------------------------------------------------------------|----------------------------------------------------------------------------------------------------|--|--|--|--|
| Kind                                                 | Extended type<br>(30 <i>i</i> /31 <i>i</i> /32 <i>i</i> -A Extended function)                                                     | Former<br>(30 <i>i</i> /31 <i>i</i> /32 <i>i</i> -A)                                                                      |  |  |  |  |
| Usable characters                                    | A to Z, a to z, 0 to 9,<br>Space<br>! " # \$ % & ' ( ) * + , - < = > ? @ [ \ ] ^ _`<br>{   } ~<br>:(Colon) ;(Semicolon) .(Period) | A to Z, a to z, 0 to 9,<br>Space<br>! "# \$ % & ' ( ) * + , - < = > ? @ [\]^_`<br>{ }~<br>:(Colon) ;(Semicolon) .(Period) |  |  |  |  |
| Unusable characters                                  | Tab                                                                                                    | Tab                                                                                                    |  |  |  |  |
| Maximum number of<br>characters                      | 255 (Full-size Japanese character is counted as two.)                                                                             | 30 (Same as the left)                                                                                                    |  |  |  |  |
| Maximum number of<br>units that can be<br>registered | 40,000                                                                                                    | 40,000                                                                                                    |  |  |  |  |
| Set number                                           | 4 (Comment1, Comment2, Comment3, Comment4)                                                                                        | 2 (Comment1, Comment2, )                                                                                                  |  |  |  |  |

#### 11.1.1 Relation between the global symbol and the local symbol

The relation between the global symbol and the local symbol is described below.

|    | l able 11.1.1(a) |                                           |                        |           |  |  |
|----|------------------|-------------------------------------------|------------------------|-----------|--|--|
|    | Prog.            | Effective range                           | Comparison             |           |  |  |
|    | Attribute        |                                           | Non-Extended function  | Extended  |  |  |
|    |                  |                                           |                        | function  |  |  |
| 1. | Global           | Symbol can be used in all subprograms     | Available              | Available |  |  |
|    |                  |                                           | All symbols are global |           |  |  |
| 2. | Local            | Symbol can be used only in one associated | Not available          | Available |  |  |
|    |                  | subprogram among LEVEL1, LEVEL2, LEVEL3,  |                        |           |  |  |
|    |                  | and P1 to Pn                              |                        |           |  |  |

T-bl- 44 4 4(-)

As the scope of symbol is limited if the local attribute is specified, same symbol names can be defined and used in different modules without conflicts. The allowed combinations of symbol and associated address are checked as follows.

(a) The symbol is the same and the address is different. Table 11 1 1(b)

| Case | Conditions                                |     |    | Example            | Result |  |  |
|------|-------------------------------------------|-----|----|--------------------|--------|--|--|
| a.1  | Global symbol is the same and the         | ABC | R0 | ; Global symbol    |        |  |  |
|      | address is different                      | ABC | R2 | ; Global symbol    | (X)    |  |  |
| a.2  | Global symbol is the same as local symbol | ABC | R0 | ; Global symbol    |        |  |  |
|      | and the address is different              | ABC | R2 | ; Local symbol(P1) | (X)    |  |  |
| a.3  | Local symbol is the same as other local   | ABC | R0 | ; Local symbol(P1) |        |  |  |
|      | symbol and the address is different       | ABC | R2 | ; Local symbol(P2) | (O)    |  |  |
| a.4  | Symbol is the same within local symbol    | ABC | R0 | ; Local symbol(P1) |        |  |  |
|      | and the address is different              | ABC | R2 | ; Local symbol(P1) | (X)    |  |  |

(O): The definition is allowed.

(X): The definition is not allowed.

(b) The symbol is different and the address is the same.

| Table 11.1.1(c) |                                             |      |    |                           |        |  |  |
|-----------------|---------------------------------------------|------|----|---------------------------|--------|--|--|
| Case            | Conditions                                  |      |    | Example                   | Result |  |  |
| b.1             | Global symbol is different and the address  | ABC  | R2 | ; Global symbol           |        |  |  |
|                 | is the same                                 | ABCD | R2 | ; Global symbol (Note)    | (0)    |  |  |
| b.2             | Global symbol is different to local symbol  | ABC  | R2 | ; Global symbol           |        |  |  |
|                 | and the address is the same                 | ABCD | R2 | ; Local symbol(P1) (Note) | (0)    |  |  |
| b.3             | Local symbol is different to other local    | ABC  | R2 | ; Local symbol(P1)        |        |  |  |
|                 | symbol and the address is the same          | ABCD | R2 | ; Local symbol(P2)        | (0)    |  |  |
| b.4             | Symbol is different within local symbol and | ABC  | R2 | ; Local symbol(P1)        |        |  |  |
|                 | the address is the same                     | ABCD | R2 | ; Local symbol(P1) (Note) | (0)    |  |  |

### NOTE

When you decompile the ladder object, it does not get back to the original symbol.

### **11.EXTENDED SYMBOL/COMMENT** FUNCTION

| (c) | The symbol is the same and the address is the same | Э. |
|-----|----------------------------------------------------|----|
|-----|----------------------------------------------------|----|

Table 11.1.1(d)

|      | 14010 11111(4)                             |     |    |                    |                     |  |
|------|--------------------------------------------|-----|----|--------------------|---------------------|--|
| Case | Conditions                                 |     | E  | Example            | Result              |  |
| c.1  | Global symbol is the same and the address  | ABC | R2 | ; Global symbol    |                     |  |
|      | is the same                                | ABC | R2 | ; Global symbol    | (X)                 |  |
| c.2  | Global symbol is the same as local symbol  | ABC | R2 | ; Global symbol    |                     |  |
|      | and the address is the same                | ABC | R2 | ; Local symbol(P1) | (X)                 |  |
| c.3  | Local symbol is the same as other local    | ABC | R2 | ; Local symbol(P1) | $\langle 0 \rangle$ |  |
|      | symbol and the address is the same         | ABC | R2 | ; Local symbol(P2) | (O)                 |  |
| c.4  | Symbol is the same within local symbol and | ABC | R2 | ; Local symbol(P1) |                     |  |
|      | the address is the same                    | ABC | R2 | ; Local symbol(P1) | (X)                 |  |

(d) The symbol is different and the address is different. Table 11.1.1(e)

| Case | Conditions                                                                      |             | E        | Example                                  | Result |  |  |
|------|---------------------------------------------------------------------------------|-------------|----------|------------------------------------------|--------|--|--|
| d.1  | Global symbol is different and the address is different                         | ABC<br>ABCD | R0<br>R2 | ; Global symbol<br>; Global symbol       | (O)    |  |  |
| d.2  | Global symbol is different to local symbol<br>and the address is different      | ABC<br>ABCD | R0<br>R2 | ; Global symbol<br>; Local symbol(P1)    | (O)    |  |  |
| d.3  | Local symbol is different to other local<br>symbol and the address is different | ABC<br>ABCD | R0<br>R2 | ; Local symbol(P1)<br>; Local symbol(P2) | (0)    |  |  |
| d.4  | Symbol is different within local symbol and the address is different            | ABC<br>ABCD | R0<br>R2 | ; Local symbol(P1)<br>; Local symbol(P1) | (O)    |  |  |

#### (e) The symbol for L address.

L address can be used at the functional instruction JMPB, JMPC, and LBL. The scope of symbols for L address is checked differently with other symbols as below.

| Table | 11.1.1(f) |  |
|-------|-----------|--|
|       |           |  |

| Functional instruction | Functional instruction Note                             |  |  |
|------------------------|---------------------------------------------------------|--|--|
| JMPB                   | Global symbol and local symbol can be used.             |  |  |
| JMPC                   | Global symbol can be used. Local symbol cannot be used. |  |  |
| LBL                    | Global symbol and local symbol can be used.             |  |  |

The relation between the global symbol and the local symbol is the same as the above-mentioned description (from a) to d)). Table 11 1 1(n)

| Case  | Conditions                                 |      | Result |                    |              |
|-------|--------------------------------------------|------|--------|--------------------|--------------|
| e.1   | Global symbol is the same                  | ABC  | L1     | ; Global symbol    | (X)          |
|       |                                            | ABC  | L2     | ; Global symbol    | (X)          |
| e.2   | Global symbol is the same as local symbol  | ABC  | L1     | ; Global symbol    |              |
|       |                                            | ABC  | L2     | ; Local symbol(P1) | (X)          |
| e.3   | Local symbol is the same as other local    | ABC  | L1     | ; Local symbol(P1) |              |
|       | symbol                                     | ABC  | L2     | ; Local symbol(P2) | (O)          |
| e.3-1 | Local symbol is the same as other local    | ABC  | L1     | ; Local symbol(P1) | ( <b>0</b> ) |
|       | symbol and the address is the same         | ABC  | L1     | ; Local symbol(P2) | (O)          |
| e.4   | Symbol is the same within local symbol     | ABC  | L1     | ; Local symbol(P1) |              |
|       |                                            | ABC  | L2     | ; Local symbol(P1) | (X)          |
| e.5   | Global symbol is different and address is  | ABC  | L1     | ; Global symbol    | ( <b>0</b> ) |
|       | the same.                                  | ABCD | L1     | ; Global symbol    | (O)          |
| e.6   | Global symbol is different to local symbol | ABC  | L1     | ; Global symbol    | ( <b>0</b> ) |
|       | and address is the same.                   | ABCD | L1     | ; Local symbol(P1) | (O)          |

### 11.EXTENDED SYMBOL/COMMENT FUNCTION

| Case | Conditions                                  |      |    | Example            | Result |
|------|---------------------------------------------|------|----|--------------------|--------|
| e.7  | Local symbol is different to other local    | ABC  | L1 | ; Local symbol(P1) |        |
|      | symbol and address is the same.             | ABCD | L1 | ; Local symbol(P2) | (O)    |
| e.8  | Symbol is different within local symbol and | ABC  | L1 | ; Local symbol(P1) |        |
|      | address is the same.                        | ABCD | L1 | ; Local symbol(P1) | (O)    |

(f) The symbol for P address.

P address can only be used as global and cannot be used as local address. The scope of symbols for P address is checked differently with other symbols as below.

#### Table 11.1.1(h)

| Case | Conditions                                    |      | E  | Example         | Result       |
|------|-----------------------------------------------|------|----|-----------------|--------------|
| f.1  | Global symbol is the same                     | ABC  | P1 | ; Global symbol |              |
|      |                                               | ABC  | P2 | ; Global symbol | (X)          |
| f.2  | Global symbol is different and address is the | ABC  | P1 | ; Global symbol | ( <b>0</b> ) |
|      | same.                                         | ABCD | P1 | ; Global symbol | (0)          |
| f.3  | Global symbol is different and address is     | ABC  | P1 | ; Global symbol |              |
|      | different.                                    | ABCD | P2 | ; Global symbol | (O)          |

#### NOTE

- 1 When you decompile the ladder object code containing the references to the symbols with the same address, such references may not get back to the symbol in the original source program. The symbol name may be changed to one of the symbols selected by decompiler.
- 2 When multiple symbols are defined for the same address, only one symbol selected by the system is displayed in the address display of the signal status screen etc. on PMC. Other symbols are not displayed.

## **11.1.2** About the Symbol Type

Type can be set to the symbol. BOOL:

Set to the symbol which is used as basic instructions.

BYTE, WORD, DWORD:

Set to the symbol which is used as parameters for function instructions.

## **11.1.3** About the Distinction of Symbol and Address

In case that a symbol R10 is defined, "R10" is interpreted as R10 of symbol. If you want to enter address R10 explicitly, "%R10" is to be input. "% + address" should be used when you want to input it specifically in the address. Without the definition of the symbol R10, you do not need to input with %. In case of the mnemonic file of extended function, it is always necessary to add % to the address

# **11.2** EDITING SYMBOL AND COMMENT

- It is possible to display and edit Symbol and comment.
- It is possible to display the list of the registered symbol.
- It is possible to add, delete, change and search symbol.
- It is possible to create NULL symbol (only comment is defined to address without symbol)

#### Procedure

1. Double-click the <Symbol comment> item on the [Program List] screen.

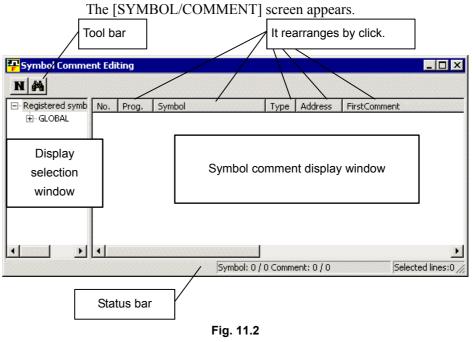

# 11.2.1 Toolbar

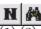

(1)(2)

- <Add New Data> button The [New Data] screen appears.
- (2) <Search> button
  - The [Search] screen appears.

# 11.2.2 Context Menu

Right-click the [Display selection window] screen. The following context menu appears.

| Add Data. |         |
|-----------|---------|
| Symbol    |         |
| Delete    |         |
| Find      | Ctrl+F  |
| Fig. 11   | .2.2(a) |

Add Data... Display [Add Data] screen

SymbolDisplay the symbol which is set in P address of sub programDeleteDelete all symbols of [Symbol/comment display window]Find...Find [Symbol/comment display window]

Right-click the [Symbol comment display window]. The following context menu appears.

| Find     | Ctrl+F |
|----------|--------|
|          |        |
| Delete   |        |
| Add Data |        |
| Paste    | ⊂trl+V |
| Сору     | Ctrl+C |
| Cut      |        |

Fig. 11.2.2(a)

| Cut      | Move selected data to the clipboard                                                      |
|----------|------------------------------------------------------------------------------------------|
| Сору     | Copy selected data to the clipboard                                                      |
| Paste    | Copy from the clipboard additionally                                                     |
| Add Data | Display [Add Data] screen                                                                |
| Delete   | Delete all symbols of [Symbol/comment display window]                                    |
| Find     | Find [Symbol/comment display window]                                                     |
| Address  | Decide the address that is automatically assigned.                                       |
| decision | Decide the assigned address to delete the * mark which places in the top of the address. |

# **11.2.3** Add New Symbol and Comment

#### Procedure

1. Click <Add New Data> button on toolbar.

| Symbol Comment Editing PROG. PROG. SYMBOL O/40 ADDRESS TYPE Ist Comment 0/255 2nd Comment 0/255 3rd Comment 0/255 |
|----------------------------------------------------------------------------------------------------|
| SYMBOL<br>0/40<br>ADDRESS TYPE<br>1st Comment<br>0/255<br>2nd Comment<br>0/255<br>3rd Comment<br>0/255            |
| 0/40<br>ADDRESS TYPE                                                                                              |
| ADDRESS TYPE                                                                                                    |
| 1st Comment<br>0/255<br>2nd Comment<br>0/255<br>3rd Comment<br>0/255                                              |
| 0/255<br>2nd Comment<br>0/255<br>3rd Comment<br>0/255                                                             |
| 2nd Comment<br>0/255<br>3rd Comment<br>0/255                                                                      |
| 0/255<br>3rd Comment<br>0/255                                                                                     |
| 0/255<br>3rd Comment<br>0/255                                                                                     |
| 3rd Comment<br>0/255                                                                                              |
| 0/255                                                                                                    |
| 0/255                                                                                                    |
| 4th Comment                                                                                                    |
| 4th Comment                                                                                                    |
|                                                                                                    |
| 0/255                                                                                                    |
|                                                                                                    |
| Add Modify Close Help                                                                                             |
| Eig 1122                                                                                                    |

Fig. 11.2.3

2. Set the data

| Set the uata       |                                                                                                    |  |  |
|--------------------|----------------------------------------------------------------------------------------------------|--|--|
| - PROG.            | Global symbol and local symbol are specified<br>Global symbol : Nothing is input<br>Local symbol : LEVEL1, LEVEL2, %P1 etc is input<br>Input symbol                                     |  |  |
| - ADDRESS          | Input address                                                                                                    |  |  |
| - TYPE             | Input. symbol type<br>Basic instruction : Select BOOL<br>Functional instruction : Select BYTE, WORD,<br>DWORD<br>Subprogram(P address) : Select PROG<br>Label(L address) : Select LABEL |  |  |
| - 1st Comment      | Input comment                                                                                                    |  |  |
| - 2nd Comment      |                                                                                                    |  |  |
| - 3rd Comment      |                                                                                                    |  |  |
| - 4th Comment      |                                                                                                    |  |  |
| It is necessary to | It is necessary to input Symbol and type to register the symbol.                                                                                                    |  |  |

3. Click <Add> button to register the input data. Click <Close> or <Cancel> button to cancel registration.

### 11.EXTENDED SYMBOL/COMMENT FUNCTION

### 

- 1 Same symbol data can not be registered. As error message is displayed when adding new data, register another symbol, please.
- 2 More than one symbol can be set for one address. In this case, the original symbol data may not be restored by decompilation. It is confirmed to check [Multiple use check of the symbol address] of compile option.
- 3 Symbol set to P address always becomes a global symbol.

### **11.2.4** Modifying Symbol and Comment Data

#### Procedure

1. Double-click the symbol that you want to modify. (Or position the cursor to the symbol and press [Enter] key.) Following dialog will appear.

| *ESP Properties    | ×                            |
|--------------------|------------------------------|
| Symbol Comment Edi | ting                         |
| PROG.              | <b>_</b>                     |
| SYMBOL             | *ESP                         |
| 4/40               |                              |
| ADDRESS            | G0008.4 TYPE BOOL 💌          |
|                    | Emergency stop signal        |
| 21/255             |                              |
|                    |                              |
| 2nd Comment        |                              |
| 0/255              | <b>v</b>                     |
| 3rd Comment        |                              |
| 0/255              |                              |
|                    |                              |
| 4th Comment        | 4                            |
| 0/255              | 7                            |
|                    |                              |
| Ad                 | d <u>M</u> odify Cancel Help |
|                    | Fig. 11.2.4                  |

2. Modifying the symbol or comment.

<Add> Add the symbol and comment. Click to add a registered symbol as another new symbol.

<Modify> Modify the symbol and comment. Click to change the symbol and comment.

<Cancel> Click to stop registration of the symbol.

### **11.2.5** Cut, Copy and Paste of Symbol or Comment Data

Plural symbol and comment data can be selected and cut, copy and paste operation is available to them.

#### Procedure

- 1. Select the symbol to modify or copy.
  - To select plural symbol and comment data, click the symbol/Comment data with pressing [Ctrl] key.
- 2. Click the [Cut] or [Copy] of context menu which is displayed by right-clicking the symbol and comment data selected above. These cut or copied data are able to paste to test editor.
- 3. To add new symbols from cut or copied data, click the [Paste] of context menu which is displayed by right-clicking the symbol and comment data.
- 4. When the pasted symbol is already registered (Duplicate symbol has been detected), [Overlap with registered symbol] dialog will appears. Please modify symbol data and click <OK> button.

### **11.2.6** Deleting Symbol and Comment Data

Deleting symbol and comment data.

#### Procedure

- 1. Select the symbol to delete.
- 2. Click the [Delete] of context menu that is displayed by right-clicking the symbol selected above.
- 3. Confirm message will appear. Click the <OK> button to delete.

# 11.2.7 Search

Search the symbol and comment data by No., symbol, address and comment. It is ignored whether the strings are specified in upper case or lower case.

| Symbol  | Search same symbol                                      |
|---------|---------------------------------------------------------|
| Address | Search same address                                     |
| Comment | Search the comment which include the specified strings. |

| Search 🔀                     |
|------------------------------|
| Search <u>d</u> ata          |
| *ESP                         |
| SearchField                  |
| O No.                        |
| © Symbol                     |
| C Address<br>C Comment       |
| FirstComment ThirdComment    |
| 🔽 SecondComme 🗹 FourthCommen |
| Cancel                       |

Fig. 11.2.7

#### Procedure

- 1. Input character string to search into [Search data].
- 2. Select the item to search by [SearchField]
- 3. Click <OK> button to start search.

### NOTE

- Even if the symbol data is modified or deleted in symbol/comment editing screen, the modification of symbol does not influence to the ladder program. Therefore, the symbol in ladder program must be modified too.
- 2 Modifying the address of symbol in symbol/comment editing screen does influence to the ladder program. Address of the symbol in ladder program is changed. When the data is made by inputting address in ladder editing screen and then the symbol is defined in symbol/comment editing screen, address of the symbol is not changed by above operation. This note is not applicable to the data which was once de-compiled.
- 3 Please avoid using the symbol that has same notation of PMC address.
- 4 The search by address in ladder program is unavailable when the symbol is modified or deleted in symbol/comment editing screen.

# **11.3** EDITING LADDER DIAGRAMS

#### NOTE

- 1 For editing the extended ladder program, ladder editor does not support the interface of two pains; "Display Window" and "Edit Window".
- 2 Extended ladder program does not support Step Sequence.

# **11.3.1** How to View whole Program

#### Operation

- 1. Double-click [Ladder] node in [Program List] screen to open [Ladder] window.
- 2. Whole ladder program appears in window. It is shown as View mode; you can not edit it in this window.

# **11.3.2** How to Display and Modify Ladder Program

Double-click a sub-program in [Program List] screen to open its ladder diagram.

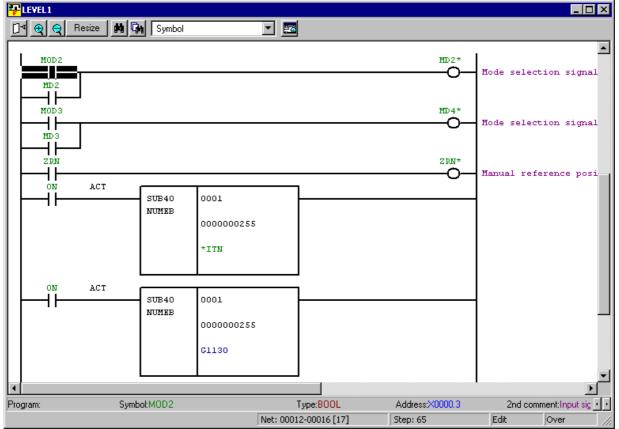

Fig. 11.3.2

### 11.EXTENDED SYMBOL/COMMENT FUNCTION

| Address display format | Information to be displayed                                                 |
|------------------------|-----------------------------------------------------------------------------|
| Address                | Upper: Address is displayed.                                                |
|                        | In cases below, its symbol appears instead:                                 |
|                        | <ul> <li>Symbol is defined, but its address is not assigned yet.</li> </ul> |
|                        | Corresponding symbol is not defined (undefined symbol)                      |
| Symbol                 | Upper: Symbol is displayed.                                                 |
|                        | In cases below, its address appears instead:                                |
|                        | <ul> <li>No symbol is defined for the address.</li> </ul>                   |
|                        | Case of NULL symbol.                                                        |
| Comment                | Upper: Comment is displayed.                                                |
|                        | In cases below, its address appears instead:                                |
|                        | <ul> <li>No symbol is defined for the address.</li> </ul>                   |
|                        | <ul> <li>The symbol of the address has no comment.</li> </ul>               |
|                        | In cases below, its symbol appears instead:                                 |
|                        | • Symbol is defined, but its address is not assigned yet.                   |
|                        | Corresponding symbol is not defined (undefined symbol)                      |
| Address & Symbol       | Upper: Address is displayed.                                                |
|                        | Lower: Symbol is displayed.                                                 |
| Address & Comment      | Upper: Address is displayed.                                                |
|                        | Lower: Comment is displayed.                                                |
| Symbol & Comment       | Upper: Symbol is displayed.                                                 |
|                        | Lower: Comment is displayed.                                                |

Table 11.3.2

Upper: 8 characters at maximum

Lower: 16 characters at maximum

You can customize the color of Symbol, Address, and Comment at [Ladder] tab of [Option] window.

## **11.3.3** How to Create Ladder Program

Enter an address or a symbol that is already defined. If an undefined symbol is entered, [New Registration] screen of symbol appears; the symbol will be defined and entered at once.

[Property] screen shows the detail of an address or a symbol in ladder diagrams.

You can modify the comment and so on.

#### Procedure

- 1. Move cursor onto the symbol or address whose information you want to change.
- 2. Click [Property] in the context menu, which pops up at right-click.
- 3. [Property] screen appears.

| *ESP Properties      | ×                     |
|----------------------|-----------------------|
| Symbol Comment Edi   | iting                 |
| PROG.                |                       |
| SYMBOL               | *ESP                  |
| 4/40                 |                       |
| ADDRESS              | G0008.4 TYPE BOOL 💌   |
|                      | Emergency stop signal |
| 12/255               |                       |
| 2nd Comment          |                       |
| 21/255               | V                     |
| 3rd Comment<br>0/255 | ×                     |
|                      |                       |
| 4th Comment          |                       |
| 0/255                | <u>v</u>              |
| Ad                   | d Modify Close Help   |
|                      | Fig. 11.3.3           |

#### NOTE

- 1 When the symbol is used in multiple parts of ladder, please do not change the symbol name by pushing <Modify> button. In this case, please add the symbol by pushing <Add> button. Otherwise, you may see unexpected side effect of the change, such as undefined symbol.
- 2 If you want to change the symbol of the ladder program, please use Search/Replace function.

# 11.3.4 Tool Tip

When you move cursor onto a basic instruction or a parameter of a functional instruction, related symbol, address, and comment are displayed.

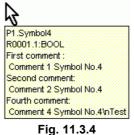

#### Operation

- 1. Click [Option] in [Tool] menu.
- 2. Click [Ladder] tab in [Option] window.
- 3. Check Tool tip.

In cases below, tool tip will not appear:

- Symbol is not defined (undefined symbol)
- Symbol is defined, but its address is not assigned yet.

# **11.3.5** Comment of Contact and Coil

You can select the comments to be displayed with associated contacts and coils.

| <mark>무</mark> LEVEL1                                                                                                    |                     |
|----------------------------------------------------------------------------------------------------|---------------------|
| [ 🚱 🙀 Resize 🗰 🖓 Symbol & Comment 💌 📰                                                                                                    |                     |
| -EMC<br>-EMC<br>-EMC<br>-EMC<br>-EMC<br>-EMC<br>-EMC<br>-EMC<br>-EMC<br>-EMC<br>-EMC<br>-EMC<br>-EMC<br>-EMC<br>-EMC<br>-EMC<br>-EMC<br> | *ESP Emergency STOP |
| Comment for contact                                                                                                    | Comment for coil    |
|                                                                                                    |                     |

Fig. 11.3.5

#### Operation

- 1. Click [Option] in [Tool] menu.
- 2. Click [Ladder] tab in [Option] window.
- 3. Choose comment in the list-boxes Show comment of Contact and Show comment of Coil.

# **11.3.6** How to Change Symbol or Address

You can choose one of following ways to change address or symbol in ladder diagram:

| 0                                          |                             |
|--------------------------------------------|-----------------------------|
| Search the address, and change them one    | Search function             |
| by one.                                    |                             |
| Collect the appearance of the address, and | Search function             |
| change them one by one.                    | Collective display function |
| Use Replace function to change them at     | Replace function            |
| once.                                      |                             |

# 11.3.6.1 Search function

You can find a symbol, address, or functional instruction in the ladder diagram.

#### Operation

- 1. Open the ladder program in which you want to find something.
- 2. Click [<u>Find...</u>] in [<u>E</u>dit] menu, or press <Ctrl>+<F>.
- 3. [Search] screen appears.

| Search                                                                                                    |                                                            | ×                       |
|----------------------------------------------------------------------------------------------------|------------------------------------------------------------|-------------------------|
| Search kind: Address/Symbol                                                                                                    | Program: LEVEL1;                                           | Selec <u>t</u>          |
| Search <u>s</u> tring: X0008.4                                                                                                    | The sector                                                 | Ne <u>x</u> t search    |
| <ul> <li>☐ Wildcard searchY)</li> <li>☐ Multiple search strings</li> <li>☐ Search result list display</li> <li>☐ Global search</li> </ul> | Search direction<br>C Upper direction<br>C Lower direction | Cancel<br><u>C</u> lear |
| Instruction for search         Image: All or Select(M)         C Select(M)         C Write coils                                          | I⊢ <b>᠈-₀ᢕ- ᠈-</b><br>ŀ⊢ ᠈(s)-<br>ᢕ- ᠈(R)-                 |                         |

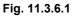

- 4. Enter the address or symbol that you want to find.
- 5. Click Next search button to search it.

| Table 11. | 3.6.1 |
|-----------|-------|
|-----------|-------|

| Search kind        | Select one of Address/Symbol and Functional Instruction.                          |  |  |  |
|--------------------|-----------------------------------------------------------------------------------|--|--|--|
| Program            | Choose the programs to be searched                                                |  |  |  |
| Search string      | Enter the string to search for.                                                   |  |  |  |
| Wildcard search(Y) | This option is available to search for an address. With this option, you can use  |  |  |  |
|                    | wildcard characters '*' and '?' in the search string.                             |  |  |  |
|                    | Search string of "R10.*" will hit any of R10.0 - R10.7                            |  |  |  |
|                    | You can not use wildcard search at searching for a symbol.                        |  |  |  |
| Multiple search    | You can specify multiple addresses separated by comma "," or semicolon ";", such  |  |  |  |
| strings            | as "Y0.0;X0.0".                                                                   |  |  |  |
| Search result list | The result of the search summarizes the results in [Search result list] screen.   |  |  |  |
| <u>d</u> isplay    | [Search result list] screen shows the program number, net number, ladder diagram, |  |  |  |
|                    | and coil comment of each appearance of what you searched.                         |  |  |  |
| Global search      | Search the whole ladder program.                                                  |  |  |  |

### NOTE

- 1 The wildcard letter can match with any single or multiple letters.
- 2 Question mark "?" matches with any single letter. More than one "?" can be placed for any letters to match with.
- 3 Asterisk mark "\*" matches with 0 or more any letters.

### Search by function key

#### Operation

- 1. Move cursor onto the address or symbol that you want to search for.
- Press <F3> key to search for it at contacts, coils, and parameters of functional instructions. Press <F2> key to search for it at coils only.

### Search by context menu

#### Operation

- 1. Move cursor onto the address or symbol that you want to search for.
- 2. Right-click to pop up the context menu, and choose [Find...] in it.

## 11.3.6.2 Collective Display function

The result of search function can be listed in Collective Display. The condition of search can be saved. One or more conditions can be managed by following operations:

- Setting condition for Collective Display
- Perform Collective Display function

### (1) Setting condition for Collective Display

#### Operation

1. Double-click [Collective Display] in [Program List] screen to open Collective Display screen.

| Collective Display           | ×          |
|------------------------------|------------|
| Condition <u>N</u> ame       |            |
| Please select the condition. |            |
| Add Condition                |            |
| Edit Condition               |            |
| Rename Condition             |            |
| Delete Condition             |            |
|                              | OK. Cancel |

Fig. 11.3.6.2(a)

2. Click [Add Condition] button to reach Search screen.

| Search <u>k</u> ind: Address/Symbol                                                                               | Program: ALL Program                                       | Selec <u>t</u>          |
|----------------------------------------------------------------------------------------------------|------------------------------------------------------------|-------------------------|
| Search <u>s</u> tring: G8.4                                                                                       | •                                                          | ОК                      |
| <ul> <li>✓ Wildcard search(Y)</li> <li>✓ Multiple search strings</li> <li>✓ Search result list display</li> </ul> | Search direction<br>C Upper direction<br>C Lower direction | Cancel<br><u>C</u> lear |
| Instruction for search<br>C All<br>C Select(M)<br>C Write coils                                                   | ┤⊢ <b>᠈ ⊸ᢕ ᠈ -</b> ∰<br>⊰/⊢ ᠈ - <s><br/>-ᢕ ᠈ -<s></s></s>  |                         |

Fig. 11.3.6.2(b)

Set the condition of search, and then click [OK] button.

3. [Setting of search condition-name] screen appears.

| Setting of search condition-name |    |        |   |  |
|----------------------------------|----|--------|---|--|
| Search of G8.4                   |    |        | - |  |
| 1                                |    |        |   |  |
|                                  | ОК | Cancel |   |  |
|                                  |    |        | _ |  |

Fig. 11.3.6.2(c)

This string will be the name of the search condition and will be listed in [Collective Display] screen.

- 4. The list in [Collective Display] is updated to contain the new condition.
- 5. Repeat 2-4 if necessary.
- Check the conditions that you want to enable, and name the search condition at [Condition Name].

| Collective Display        |                                             | × |  |  |  |
|---------------------------|---------------------------------------------|---|--|--|--|
| Condition <u>N</u> ame Se | earch of G8.4 & X8.4                        |   |  |  |  |
| Please select the conditi | on.                                         |   |  |  |  |
| Add Condition             | ✓Search of G8.4<br>□Search of R*            |   |  |  |  |
| Edit Condition            | Search of R0032.1<br>Search of G0008.4;G8.3 |   |  |  |  |
| Rename Condition          | Search or ∧o.4                              |   |  |  |  |
| Delete Condition          |                                             |   |  |  |  |
|                           | OK Cancel                                   |   |  |  |  |
| Fig. 11.3.6.2(d)          |                                             |   |  |  |  |

Click [OK] button.

The nets that meet the search condition are collected and displayed at a time.

You can use this function in on-line mode also.

### (2) Perform Collective Display function

#### Operation

1. Right-click the search condition to be modified in [Program List] screen.

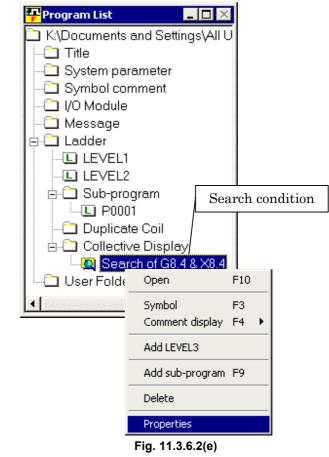

- 2. Select [Property] to see [Collective Display] screen. Confirm the condition, and close the [Collective Display] window.
- 3. Double-click the search condition node to display the result of the search.

# 11.3.6.3 Replace function

#### Procedure

1. Select [Replace...] in [Edit] menu. [Replace] screen appears.

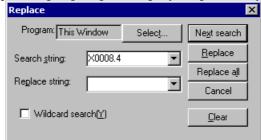

Fig. 11.3.6.3

#### Table 11.3.6.3

| Program                 | Specify the program in which the address will be replaced.                                                                                                    |  |  |
|-------------------------|----------------------------------------------------------------------------------------------------|--|--|
| Search <u>s</u> tring   | Enter the string to search for; address or symbol.<br>You can use wildcard characters '*' and '?' in the search string only at searching an<br>address.                                                                                                |  |  |
| Re <u>p</u> lace string | Enter the string to be replaced with.<br>You can use wildcard characters '*' and '?' in the replace string only at searching an address.                                                                                                    |  |  |
| Wildcard search(Y)      | This option is available to replace an address. With this option, you can use wildcard characters '*' and '?' in the search string.<br>Search string of "R10.*" will hit any of R10.0 - R10.7<br>You can not use wildcard search at replacing symbols. |  |  |

2. Perform Replace function.

|               | 1                                                                      |
|---------------|------------------------------------------------------------------------|
| [Next search] | Searches for the next appearance of the search string.                 |
| [Replace]     | Replaces the search string with the replace string.                    |
| [Replace all] | Replaces all appearances of the search string with the replace string. |
| [Cancel]      | Cancels the replace operation and close this dialog-box.               |
| [Clear]       | Initializes all parameters.                                            |

#### NOTE

- 1 [Replace...] in [Edit] menu can be activated when ladder editing function is available.
- 2 If an undefined symbol is inputted as the replacement string, "Replace" can not be performed. You have to register the symbol before performing the replacement.
- 3 The wildcard letters can not be used at replacing symbol.
- 4 The wildcard letter can match with any single or multiple letters.
- 5 Question mark "?" matches with any single letter. More than one "?" can be placed for any letters to match with.
- 6 Asterisk mark "\*" matches with 0 or more any letters.
- 7 Wildcard letters can not be used in a signal name.

#### Wildcard

(1) Asterisk "\*"

The wildcard asterisk can be used as below:

Replace with

| Search |        | Y200 | Y* | Y200.1 | Y*.1  | Y200.* | Symbol |
|--------|--------|------|----|--------|-------|--------|--------|
| for    | X100   | OK   | NG | NG     | NG    | NG     | OK     |
|        | Х*     | OK   | NG | NG     | NG    | NG     | NG     |
|        | X100.0 | NG   | NG | OK     | NG    | NG     | OK     |
|        | X*.0   | NG   | NG | OK     | OK(*) | OK     | NG     |
|        | X100.* | NG   | NG | OK     | OK    | OK     | NG     |
|        | Symbol | OK   | NG | OK     | NG    | NG     | ОК     |

OK : Effective

NG : Ineffective

OK(\*) : Effective if their address types are the same, such as replace "X\*.0" with "X\*.1".

Following usages of wildcard letters are forbidden:

| X1*   | X1*1   | X*1   | X*1*   |
|-------|--------|-------|--------|
| X1*.0 | X1*1.0 | X*1.0 | X*1*.0 |
| X1*.* | X1*1.* | X*1.* | X*1*.* |
| X*.*  | *.*    |       |        |

(2) Question mark "?"

The wildcard question mark can be used as below:

| effective |               | forbidden |         |               |         |
|-----------|---------------|-----------|---------|---------------|---------|
| X0??0     | $\rightarrow$ | Y0??0     | X0??0   | $\rightarrow$ | Y0?00   |
|           |               |           | X0??0   | $\rightarrow$ | Y0?0?   |
|           |               |           | X0??0   | $\rightarrow$ | Y0???   |
|           |               |           | X0??0   | $\rightarrow$ | Y0??0.0 |
| X0??0.0   | $\rightarrow$ | Y0??0.0   | X0??0.0 | $\rightarrow$ | Y0??0.? |
|           |               |           | X0??0.0 | $\rightarrow$ | Y0??0   |

# 11.3.7 How to Add Sub-program

Add the sub-program.

#### Procedure

1. Right-click the mouse in [Program List] screen, and then click [Add sub-program F9].

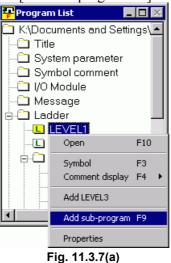

2. The [Add sub-program] screen appears.

| Add sub-program 🛛 🗙    |
|------------------------|
| Symbol Comment Editing |
| sub-program P 4        |
| Kind of Ladder         |
| SYMBOL 0/40            |
| 1st Comment 0/255      |
| 2nd Comment 0/255      |
| 3rd Comment<br>0/255   |
| 4th Comment<br>0/255   |
|                        |
| Add Modify Cancel Help |
| Fig. 11.3.7(b)         |

#### **11.EXTENDED SYMBOL/COMMENT** FUNCTION

3. Set the data

| - sub-program.   | Input program number. |
|------------------|-----------------------|
| - Kind of Ladder | Input Ladder          |
| - SYMBOL         | Input symbol          |
| - 1st Comment    | Input comment         |
| - 2nd Comment    |                       |
| - 3rd Comment    |                       |
| - 4th Comment    |                       |
|                  |                       |

4. Click the <Add> button and add the sub-program.

### **11.3.8** Notes at Editing Ladder Program

- 1. Do not create a symbol that can be read as an address. If you make a symbol such as "X003", the search/replace function may not be unable to work properly with "X003".
- 2. If two or more symbols are assigned to the same address, the symbol to be displayed for the address is determined in priority as follows:

| Program Symbol |        | Туре  | Address | Priority |       |
|----------------|--------|-------|---------|----------|-------|
|                |        |       |         | P1       | Other |
|                | ABC    | BYTE  | R10     | 4        | 2     |
|                | ZAB    | DWORD | R10     | 3        | 1     |
| P1             | A_1_P1 | WORD  | R10     | 1        | -     |
| P1             | A_2_P1 | WORD  | R10     | 2        | _     |

In case of different symbols with same address:

- (1) Symbol with same program with current program of screen. Local symbol is preferred to global one.
- (2) Symbol of larger data type. Symbol of DWORD, symbol of WORD and then symbol of BYTE.
- (3) Alphabetical order of symbol name. Order in ASCII code ignoring their cases.
- 3. If two or more symbols are assigned to the same address, the symbols in ladder program may change at de-compilation. Do not assign two or more symbols to an address.

| Program | Symbol | Туре  | Address |
|---------|--------|-------|---------|
|         | ABC    | BYTE  | R10     |
|         | ZAB    | DWORD | R10     |
|         |        |       |         |

In case of symbol definitions above, the symbol "ABC" used in the original ladder program will change into "ZAB" at the de-compilation.

You can check the duplicated address assignment of symbols at compilation of the ladder program.

#### Operation

- 1. Click [Option...] in [Tool] menu.
- 2. Click [Compile] tab in [Option] window.
- 3. Click to check Multiple use check of the symbol address.

| Optior | n                    |          |                        |                     |                       |                       | × |  |
|--------|----------------------|----------|------------------------|---------------------|-----------------------|-----------------------|---|--|
| Gen    | eral                 | Compile  | Decompile              | Mnemonic            | :/Source Setting      | ] Ladder              |   |  |
|        |                      |          |                        |                     |                       | • •                   | 1 |  |
|        |                      |          |                        |                     |                       |                       |   |  |
|        |                      | Output   | <u>S</u> ymbol/Com     | ment -              |                       |                       |   |  |
|        |                      | 🔽 Outp   | ut First Co <u>m</u> n | nent                | 🔽 Output Thi <u>r</u> | d Comment             |   |  |
|        |                      | 🔽 Outp   | ut S <u>e</u> cond C   | omment              | 🔽 Output Fou          | ır <u>t</u> h Comment |   |  |
|        |                      | Output]  | <u>N</u> etcomment     | pointers            |                       |                       |   |  |
|        | Γ                    | Multiple | used check             | of the <u>F</u> unc | tion parameter nu     | mber                  |   |  |
|        | Γ                    | Setting  | of <u>P</u> assword    |                     |                       |                       |   |  |
|        | F                    | Multiple | use check o            | of the symbo        | l <u>a</u> ddress     |                       |   |  |
|        |                      |          |                        |                     |                       |                       |   |  |
|        |                      |          |                        |                     |                       |                       |   |  |
|        | OK Cancel Apply Help |          |                        |                     |                       |                       |   |  |
|        |                      |          |                        | Fig.                | 11.3.8(a)             |                       |   |  |

## **11.3.9** Input of Jump Label by Symbolic Name

This function enables the following programming.

- You can input directly a symbol as the label of JMPB/ JMPC/ LBL instructions without assignment of specific label number.
- If you input the undefined symbol as the label on the offline editing screen, the new symbol data definition screen is opened automatically and the program name, L address and LABEL type are input automatically.
- When you compile the ladder program, appropriate L address is assigned automatically if setting of specific L address is not done for the symbol.

#### Ladder Edit

1. Input the label of the JMPB/JMPC/LBL instructions.

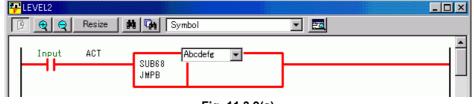

Fig. 11.3.9(a)

#### **11.EXTENDED SYMBOL/COMMENT** FUNCTION

2. If you input the label as the undefined symbol, the following new data definition screen appears. If you input the defined symbol, the new data definition screen does not appear.

| New Data             | X                    |
|----------------------|----------------------|
| Symbol Comment Editi | ne                   |
| PROG.                | \$LEVEL2             |
| SYMBOL               | Abcdefg              |
| 7/40                 |                      |
| ADDRESS              | L TYPE LABEL 💌       |
| 1st Comment          | ×                    |
| 0/255                |                      |
| 2nd Comment          |                      |
| 0/255                | <b>T</b>             |
| 3rd Comment          |                      |
| 0/255                | -                    |
| 4th Comment          |                      |
| 0/255                |                      |
|                      | <u> </u>             |
| Ad                   | d Modify Cancel Help |
|                      | Fig. 44.2 0/b)       |

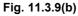

The following items are input automatically.

|         | l able 7.1(a)                                                                                                    |  |  |  |  |  |  |
|---------|----------------------------------------------------------------------------------------------------|--|--|--|--|--|--|
| Item    | Contents                                                                                                    |  |  |  |  |  |  |
| PROG.   | <ul> <li>The contents of PROG are decided as follows by the functional instruction and the subprogram name.</li> <li>JMPB: Since each program name is input, it is defined as the local symbol.</li> <li>JMPC: Since nothing is input, it is defined as the global symbol.</li> <li>LBL: In LEVEL2, it is defined as the global symbol. Except LEVEL2, it is registered as the local symbol.</li> </ul> |  |  |  |  |  |  |
| SYMBOL  | It is the label name input in the JMPB/ JMPC/ LBL instructions                                                                                                    |  |  |  |  |  |  |
| ADDRESS | Only "L" is input automatically.<br>If you want to assign any specific label number, you may<br>change it.                                                                                                    |  |  |  |  |  |  |
| TYPE    | "LABEL" is input automatically.                                                                                                    |  |  |  |  |  |  |

#### **Source conversion**

In the processing that converts the mnemonic into the source file, if the following conditions are fulfilled, the symbol will be defined automatically.

- The undefined symbol is inputted as the label of the JMPB/ JMPC/ LBL instruction.
- The identification code of the mnemonic is "%@3-D".

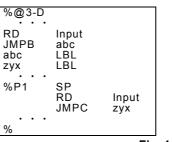

If the symbol "abc" is not defined, it is defined automatically into the symbol comment data.

Fig. 11.3.9(c) Mnemonic

#### Compile

L address of the symbol is assigned.

#### Operation

- 1. Select [Tool]-[Compile...]. Then, the [Compile] dialog appears.
- 2. Click the <Exec> button.
- 3. The L address is assigned.

#### NOTE

- 1 You can define the new label on the offline editing screen.
- 2 You cannot define the new label on the online editing screen. But, you can use the already defined symbol.
- 3 You can input the symbol of only LABEL type as the label of the JMPB/JMPC/LBL instructions.
- 4 If assigned L address is displayed on the symbol comment edit display, the "\*" mark adheres to the head of the address.
- 5 When the automatic assignment area becomes empty, the error occurs, and compile processing is stopped.
- 6 L address is assigned without regard to the setting of "Automatic Assignment Address" on the system parameter screen.

#### **Mnemonic Conversion**

Source data are converted into the mnemonic format file.

• Identification code of the symbol: "%@2-D" The output format of L address is as follows by "Selection Item" on the Mnemonic Conversion screen.

| Ia                | Table 11.3.9(b) Output format of the symbol |                                               |  |  |  |  |  |  |
|-------------------|---------------------------------------------|-----------------------------------------------|--|--|--|--|--|--|
| Selection Item    | Т                                           | The symbol format                             |  |  |  |  |  |  |
|                   | Source data                                 | Mnemonic                                      |  |  |  |  |  |  |
| Extended function | ABC *L2<br>ABC +L2<br>Mnemonic              | ABC L:LABEL                                   |  |  |  |  |  |  |
|                   | ABC L Conversion                            | ABC L:LABEL                                   |  |  |  |  |  |  |
|                   | ABC L3                                      | ABC L3:LABEL                                  |  |  |  |  |  |  |
| P-G Compatible    | ABC *L2                                     | ABC L2:LABEL                                  |  |  |  |  |  |  |
| Full Options      | ABC L Mnemonic                              | $\setminus$ "K: E-6101: The address of symbol |  |  |  |  |  |  |
| Label/Subprogram  | Conversion / is undefined.(ABC)" occurs.    |                                               |  |  |  |  |  |  |
|                   | ABC L3                                      | ABC L3:LABEL                                  |  |  |  |  |  |  |

#### Table 11.3.9(b) Output format of the symbol

Print

Not to print the label type symbol, the setting of "LABEL types are not printed." was added to the "Symbol Comment" tab of the printing option screen.

| I/O Module              | Message             | Cross Reference | - ,            | ddress Map | )   Co    | mmon Item |
|-------------------------|---------------------|-----------------|----------------|------------|-----------|-----------|
| Title                   | System Para         | meter           | Symbol Comme   | nt         | Ladder    | Diagram   |
| Start Page No           |                     |                 | Print Title(60 | char)      |           |           |
| Page No.                | 1                   |                 | Title          | Symbol &   | Comment   |           |
| Page Range              |                     |                 | Sub Title      |            |           |           |
| ⊙ All                   |                     |                 | Comment        |            |           |           |
| C Line No.              |                     |                 | 🔽 1st Co       | mment      | 🔽 3rd Cor | nment     |
| for example, 4-8        | }                   |                 | 🔽 2nd C        | omment     | 🔽 4th Cor | nment     |
| C Page No.              |                     |                 |                |            |           |           |
| for example, 1,3        | 3,5 or 4-8          |                 |                |            |           |           |
| Selection of print      | format              |                 |                |            |           |           |
| <ul> <li>All</li> </ul> |                     |                 |                |            |           |           |
| C 1 Line                | One comment         | is printed.     |                |            |           |           |
| LABEL type              | es are not printed. |                 |                |            | Pr        | eview     |
|                         |                     |                 | ОК             |            | Cancel    | Help      |

Fig. 11.3.9(d)

If you check "LABEL types are not printed.", the LABEL type symbols will not print. (The default setting is no check)

#### 11.EXTENDED SYMBOL/COMMENT FUNCTION

• Symbol

L address assigned automatically is printed with the "\*" mark at the head of the address.

| [mair | n_v6]                                                                                                 | Symbol (                 | & Commer | nt       |
|-------|----------------------------------------------------------------------------------------------------|--------------------------|----------|----------|
| NO.   | PROG.<br>SYMBOL<br>(1) FIRST COMMENT<br>(2) SECOND COMMENT<br>(3) THIRD COMMENT<br>(4) FOURTH COMMENT |                          | TYPE     | ADDRESS  |
| 00001 | g_Label_l                                                                                             |                          | LABEL    | *L0001   |
| 00002 | LEVEL1<br>Label_1                                                                                     |                          | LABEL    | *L0002   |
| 00003 | LEVEL1<br>Label_2                                                                                     |                          | LABEL    | *L0003   |
| 00004 | LEVEL2<br>1ACT                                                                                        |                          | BOOL     | R0120.0  |
| 00005 | LEVEL2<br>1ACTFN                                                                                      |                          | BOOL     | *R0110.0 |
| 00006 | LEVEL2<br>ACTION                                                                                      |                          | BOOL     | *R0110.1 |
| 00007 | Pll<br>Label_l                                                                                        |                          | LABEL    | *L0002   |
| 00008 | P11<br>Label_2                                                                                        |                          | LABEL    | L0004    |
| -     | Fig. 11.3 (                                                                                           | $\mathbf{P}(\mathbf{a})$ |          |          |

Fig. 11.3.9(e)

## **11.4** AUTOMATIC ADDRESS ASSIGNMENT FUNCTION

When a fixed address need not be assigned for relay contact used temporarily in program etc., the address can be assigned automatically at compiling by inputting only data type and address type when symbol is defined.

Automatic assignment is applied to the following symbols.

- Symbol of BOOL, BYTE, WORD and DWORD type
- Address of R, D, E

## 11.4.1 Set Screen

Specify the address area used for an automatic assignment. The range of address is specification of each type.

#### Procedure

- 1. Double-click the <System parameter> item in the [Program List] screen. The [Edit System Parameter] screen appears.
- 2. Check the Automatic Assignment of Address and click the [Details].

| uisj.                            |                      |
|----------------------------------|----------------------|
| PEdit System Parameter           |                      |
| Counter Data Type 📀 BINA         | RY 🔿 BCD             |
| Ladder Exec                      | <u>►</u> % ( · )     |
| Language Exec Ratio              | 🗄 % ( · )            |
| Language Origin                  | Н                    |
| Operator Panel                   |                      |
| Key Address                      |                      |
| LED Address                      |                      |
| Key Bit Image Address            |                      |
| LED Bit Image Address            |                      |
| Selectable I/O Link Assignment   |                      |
| Enable/Disable Basic Group Count |                      |
| 1 Channel 0                      | Basic Group          |
| 2 Channel 0                      | Count Range          |
| 3 Channel 0                      | (0.16)               |
| 4 Channel 0                      |                      |
| P                                |                      |
| Automatic Assignment of Address  | Language for Comment |
| Details                          |                      |
|                                  |                      |
|                                  |                      |
|                                  |                      |
|                                  |                      |

Fig. 11.4.1(a)

#### 11.EXTENDED SYMBOL/COMMENT FUNCTION

| D | etail <del>s</del>            |       |        |       |     |           | × |  |  |
|---|-------------------------------|-------|--------|-------|-----|-----------|---|--|--|
|   | Range of Assignment           |       |        |       |     |           |   |  |  |
|   | R Address D Address E Address |       |        |       |     |           |   |  |  |
|   |                               | Start | End    | Start | End | Start End |   |  |  |
|   | BOOL                          | R100  | - R109 |       |     |           |   |  |  |
|   | BYTE                          | R110  | · R139 |       |     |           |   |  |  |
|   | WORD                          | R140  | - R199 |       |     |           |   |  |  |
|   | DWORD                         | R200  | · R251 |       |     |           |   |  |  |
|   |                               |       |        |       |     |           |   |  |  |
|   |                               |       |        |       | OK  | Cancel    |   |  |  |

3. Enter the range in an assigned address.

Fig. 11.4.1(b)

|           | Туре  | Rang of  | Assignment |
|-----------|-------|----------|------------|
| R address | BOOL  | R100.0 - | R109.7     |
|           | BYTE  | R110 -   | R139       |
|           | WORD  | R140 -   | R199       |
|           | DWORD | R200 -   | R251       |

#### 

Set the address ranges not to overlap. Otherwise, an error occurs when compiling.

## 11.4.2 Set of Symbol

The symbol of automatic address assignment is set on the symbol edit display.

#### Procedure

- 1. Double-click the <Symbol comment> item in the [Program List] screen. The [Symbol Comment Editing] screen appears.
- 2. Double-click a symbol to open the property screen.
- 3. Enter "R" to ADDRESS.

| New Data                | ×           |
|-------------------------|-------------|
| Symbol Comment Editing  |             |
| PROG. SLEVEL1           |             |
| SYMBOL Work1            |             |
| 5/40                    |             |
| ADDRESS R               | TYPE BOOL 💌 |
| 1st Comment Work signal | A.          |
| 11/255                  | _           |
|                         | ▼           |
| Fig. 11.4.2(a           | a)          |

Enter "D" for D address. Enter "E" for E address.

#### **11.EXTENDED SYMBOL/COMMENT** FUNCTION

| N 🚧               |     |        |         |      |          |                       |     |
|-------------------|-----|--------|---------|------|----------|-----------------------|-----|
| - Registered symb | No. | Prog.  | Symbol  | Туре | Address  | FirstComment          |     |
| 🗄 GLOBAL          | 148 |        |         | BOOL | R1010.0  | PMC                   |     |
| LEVEL1            | 149 |        |         | BOOL | R1010.1  | PMCLAD                |     |
| P1                | 150 |        |         | BOOL | R1010.2  | ANALYS                |     |
|                   | 151 | LEVEL1 | Work1   | BOOL | *R0100.0 | Work signal           |     |
|                   | 152 | P1     | Symbol4 | BOOL | R0001.1  | Comment 1 Symbol No.4 | - 1 |
| • (Sector) •      | 4   |        | ******  |      |          |                       | ۰   |

4. When compiling, the address is assigned.

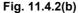

The \* mark adheres to a head of address.

#### **11.4.3** Address Decision

The address with \* mark which assigned automatically is assigned at each compilation. If an address is not changed, the address is decided.

#### Procedure

- 1. Double-click the <Symbol comment> item in the [Program List] screen. The [Symbol Comment Editing] screen appears.
- 2. Click the <u>Address decision</u> of context menu that is displayed by right-clicking the assigned address.

| Paste          | Ctrl+V |
|----------------|--------|
|                |        |
| Add Data       |        |
| Delete         |        |
| Find           | Ctrl+F |
| Address decisi | ion    |
|                |        |

Fig. 11.4.3

The \* mark of the address disappears.

#### NOTE

- 1 When setting the range of address by an automatic assignment on the System Parameter screen, please set the range of unused address in a ladder.
- 2 The address is assigned according to the symbol type. Therefore, please don't use this function for the symbol of a functional instruction with the data length which is not consistent with the type of symbol.

- 1. When the mnemonic file of non-extended functions is converted into the source of extended functions, the unusable character in the symbol is replaced as follows.
  - Replacement of the symbol character (Identification code: %@2-C, %@2-C2)

#### Table 11.5(a)

|    | Unusable<br>character | Replacement characters | Remarks                                                                                       |
|----|-----------------------|------------------------|-----------------------------------------------------------------------------------------------|
| %  | (Percent)             | _PR_                   | When the 1st character of the symbol is "%", it is replaced with the replacement characters.  |
| \$ | (Dollar)              | _DR_                   | When the 1st character of the symbol is "\$", it is replaced with the replacement characters. |
| :  | (Colon)               | _CR_                   | ":" in the symbol is replaced with the replacement characters.                                |
| ;  | (Semicolon)           | _SC_                   | ";" in the symbol is replaced with the replacement characters.                                |
|    | (Period)              | _PE_                   | "." in the symbol is replaced with the replacement characters.                                |

• Replacement of the symbol character of the ladder data (Identification code: %@3)

#### Table 11.5(b)

|    | Unusable<br>character | Replacement characters             | Remarks                                                           |  |
|----|-----------------------|------------------------------------|-------------------------------------------------------------------|--|
| %  | (Percent)             |                                    | "%" cannot be used for the 1st character of the symbol.           |  |
|    |                       |                                    | Reason)                                                           |  |
|    |                       |                                    | - The same as the identification code.                            |  |
|    |                       |                                    | - The same as the address of extended function.                   |  |
|    |                       |                                    | Replace the unusable characters in the mnemonic file.             |  |
| \$ | (Dollar)              | _DR_                               | When the 1st character of a symbol is "\$", it is replaced to the |  |
|    |                       |                                    | replacement characters.                                           |  |
| :  | (Colon)               |                                    | ":" cannot be used for the symbol.                                |  |
|    |                       |                                    | Reason)                                                           |  |
|    |                       |                                    | The character before ":" is deleted.                              |  |
|    |                       |                                    | Replace the unusable characters in the mnemonic file.             |  |
| ;  | (Semicolon)           | ";" cannot be used for the symbol. |                                                                   |  |
|    |                       |                                    | Reason)                                                           |  |
|    |                       |                                    | The character after ";" is deleted.                               |  |
|    |                       |                                    | Replace the unusable characters in the mnemonic file.             |  |
|    | (Period)              | _PE_                               | "." in the symbol is replaced to the replacement characters.      |  |

- 2. In conversion of the mnemonic, if you select the "Label/Subprogram", the ladder data is outputted in the symbol. If you select the "P-G Compatible" and the "Full Options", the ladder data is outputted in the address. When you convert the ladder of the non-extended function into the extended function, select the "Full Options" and convert into the mnemonic.
- 3. In case of mnemonic file of extended function, whose ID is "%2-D", converting such characters in a symbol causes an error.

## **11.6** CONVERTING TO MNEMONIC

Converting a source data into a mnemonic file.

| 1. | Inemonic C | .011761310 | " I   |          |                         |   |          |      |
|----|------------|------------|-------|----------|-------------------------|---|----------|------|
|    | Mnem       | onic File  | C:\m  | nemonic  | .txt                    |   |          | File |
|    | Conve      | rt Data    | ALL   |          | •                       |   |          |      |
|    | Select     | ion Item   | Exter | nded fun | ction                   | • |          |      |
|    | Conter     | nts        |       |          |                         |   |          |      |
|    |            |            |       |          | X 16 26 4<br>S /LFN /II |   |          |      |
|    |            | OK         |       | Ca       | ancel                   |   | Log File |      |
|    |            |            |       |          |                         |   |          |      |

Select the format of a mnemonic file by the Selection Item. Select the Extended function when using an extended function. The output by conventional model is possible for the ladder where an error does not occur at compiling.

## **11.7** SYSTEM PARAMETER

## **11.7.1** Set of Display Language for Comment

You can describe up to four sets of comments for each symbol data. These sets of comments can have their attributes of language, so that they can be switched dynamically to be displayed on the ladder screen and so on, according to the language setting of CNC. They can also have an attribute of a specific screen, so that they will be used in the screen for a specific purpose.

You can define the attributes of comment sets at Language for Comment in System Parameter.

#### Procedure

- 1. Double-click the <System parameter> item in the [Program List] screen. The [Edit System Parameter] screen appears.
- 2. Click the Language for Comment button.

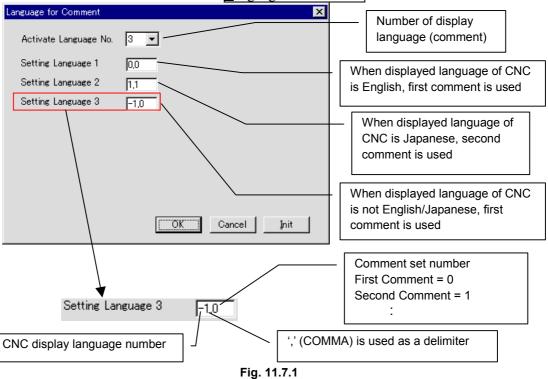

| 0: | English  | 8:  | Dutch                   |
|----|----------|-----|-------------------------|
| 1: | Japanese | 9:  | Danish                  |
| 2: | German   | 10: | Portuguese              |
| 3: | French   | 11: | Polish                  |
| 4: | Chinese  | 12: | Hungarian               |
| 5: | Italian  | 13: | Swedish                 |
| 6: | Korean   | 14: | Czech                   |
| 7: | Spanish  | -1: | other                   |
|    |          | 100 | REMARK in I/O Diagnosis |
|    |          |     | screen                  |

## **11.8** COMPILATION

| Compile | 2                                                    | × |
|---------|------------------------------------------------------|---|
| State   | Option                                               |   |
|         |                                                      |   |
|         |                                                      |   |
| Г       | Uutput Symbol/Comment                                |   |
|         | ✓ Output First Comment ✓ Output Third Comment        |   |
|         | ✓ Output Second Comment ✓ Output Fourth Comment      |   |
|         | ✓ Output <u>N</u> etcomment pointers                 |   |
|         | Multiple used check of the Eunction parameter number |   |
|         | Setting of Password                                  |   |
|         | Multiple use check of the symbol <u>a</u> ddress     |   |
|         |                                                      |   |
| Error   | r Log Map Log Exec Cancel Help                       |   |
|         | F: 44.0                                              |   |

Fig. 11.8

A specification whether to output the 3rd comment and 4th comment is added.

You can describe up to four sets of comments for each symbol data. These sets of comments can have their attributes of language, so that they can be switched dynamically to be displayed on the ladder screen and so on, according to the language setting of CNC. They can also have an attribute of a specific screen, so that they will be used in the screen for a specific purpose.

You can define the attributes of comment sets at Language for Comment in System Parameter.

| 0: | English  | 8:  | Dutch                   |
|----|----------|-----|-------------------------|
| 1: | Japanese | 9:  | Danish                  |
| 2: | German   | 10: | Portuguese              |
| 3: | French   | 11: | Polish                  |
| 4: | Chinese  | 12: | Hungarian               |
| 5: | Italian  | 13: | Swedish                 |
| 6: | Korean   | 14: | Czech                   |
| 7: | Spanish  | -1: | other                   |
|    |          | 100 | REMARK in I/O Diagnosis |
|    |          |     | screen                  |

#### Multiple use check of the symbol address

- Checked : It is checked that two or more symbols are defined in one address.
- Not checked : It is not checked that two or more symbols are defined in one address.

## 11.9 DECOMPILATION

A specification of the 3rd and 4th comment about method to merge at de-compiling is added to the Detail.

| Detail                                   | ×                                                 |
|------------------------------------------|---------------------------------------------------|
| Address                                  |                                                   |
| • Priority is given to Source program.   |                                                   |
| C Priority is given to Memory card data. |                                                   |
| 1'st Comment                             | 3'rd Comment                                      |
| Priority is given to Source program.     | • Priority is given to Source program.            |
| C Priority is given to Memory card data. | C Priority is given to Memory card data.          |
| 2'nd Comment                             | 4'th Comment                                      |
| Priority is given to Source program.     | Priority is given to Source program.              |
| C Priority is given to Memory card data. | C Priority is given to Memory c <u>a</u> rd data. |
| [                                        | OK Cancel                                         |
| Fig. 1                                   | 11.9                                              |

B-66234EN/05

## **11.10 PRINTING**

## 11.10.1 Printing the System Parameters

The contents of the automatic assignment of address are always printed.

| 12) | BASIC GROUP COUNT           | ( 0-16 )                 |
|-----|-----------------------------|--------------------------|
| 13) | SELECTABLE I/O LINK (CHANNE | L 4) NO USE              |
| 14) | BASIC GROUP COUNT           | ( 0-16 )                 |
| 15) | Activate Language No.       | 1 (1-16)                 |
| 16) | Setting Languagel           | -1,0                     |
| 17) | Automatic Assignment of Add | ress YES ( 0:NO, 1:YES ) |
| 18) | R address BOOL              | R0100 - R0119            |
| 19) | BYTE                        |                          |
| 20) | WORD                        |                          |
| 21) | DWORD                       |                          |
| 22) | D address BOOL              |                          |
| 23) | BYTE                        |                          |
| 24) | WORD                        |                          |
| 25) | DWORD                       |                          |
| 26) | E address BOOL              |                          |
| 27) | BYTE                        |                          |
| 28) | WORD                        |                          |
| 29) | DWORD                       |                          |
|     |                             |                          |
|     | PMC TYPE = 301-A PMC (EXT)  |                          |
|     |                             |                          |
|     |                             |                          |

Fig. 11.10.1

## **11.10.2** Printing the Symbol Comment

Prints the symbol comment

There are two kind of printing formats.

| Table 11.10.2 |                                                                                                    |  |  |
|---------------|----------------------------------------------------------------------------------------------------|--|--|
| Print format  | Description                                                                                                 |  |  |
| All           | All the symbols and the comment data are printed.                                                           |  |  |
| 1 line        | Printed as a single line. The symbol is printed up to 24 characters and the comment is up to 40 characters. |  |  |

#### Procedure

- 1. Select the [Print] of the [File] menu.
- 2. Select the <Option> button of the [Print] dialog box.
- 3. Select the [Symbol Comment] tab of the [Option] dialog box.
- 4. Choose the All or the Line of the [Selection of print format]

Fig. 11.10.2

## **11.10.3** Printing the Ladder Diagram

Prints the Ladder Diagram. The symbol is printed up to 16 characters and the comment is up to 30 characters.

The Relay/Coil, the Coil Comment, and the Subprogram Comment can be specified.

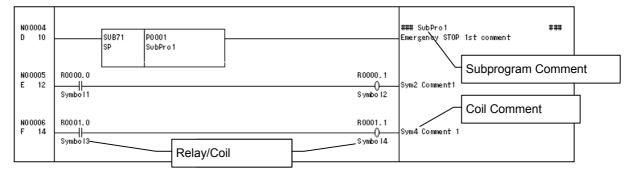

Fig. 11.10.3(a)

#### Procedure

- 1. Select the [Print] of the [File] menu.
- 2. Select the <Option> button of the [Print] dialog box.
- 3. Select the [Ladder Diagram] tab of the [Option] dialog box.
- 4. Click the <Details> button.
- 5. Use the Relay/Coil, the Coil Comment or the Subprogram Comment.

| Step No. / Net No. / Line No. OK                             |  |
|--------------------------------------------------------------|--|
| ✓     Step No.       ✓     Net No.       ✓     Hide Line No. |  |
| C Wide                                                       |  |
| Relay/Coil SubProgram Comment                                |  |
| Symbol 💌 Symbol 💌                                            |  |
| Cross Reference                                              |  |

Fig. 11.10.3(b)

## **11.10.4** Printing Cross Reference

Prints the Cross Reference of the Address. The symbol is printed up to 16 characters and the comment is up to 30 characters. When both the global symbol and the local symbol are defined as the same signal, only the global symbol is displayed.

The printed comment can be specified.

#### Procedure

- 1. Select the [Print] of the [File] menu.
- 2. Select the <Option> button of the [Print] dialog box.
- 3. Select the [Cross Reference] tab of the [Option] dialog box.
- 4. Click the <Details> button.
- 5. Use the Comment.

| Print Information-                                   |                    | Comment        |
|------------------------------------------------------|--------------------|----------------|
| Step No.<br>Top Char(1 d                             | shar) S            | First Comment  |
| 🔽 Net No.                                            |                    |                |
| Top Char(1 o                                         | har) N             | 🗖 Double Check |
| Print No. Type                                       | Step No./Net No. 💌 |                |
| <ul> <li>Ladder Diag</li> <li>User Define</li> </ul> | String             |                |
|                                                      | •                  |                |
| Read                                                 | Read               |                |
| Write                                                | Write              |                |
| Set                                                  | Set                |                |
|                                                      | Reset              | OK Cancel      |

## 11.10.5 Printing the Bit Address

- 1. The symbol is printed up to 16 characters.
- 2. The global symbol is printed.
- 3. The local symbol is not printed. (Note: The use situation of the address is printed.)

## **11.11** SIGNAL STATUS

#### Procedure

1. Select [Diagnose] – [Signal Status]. The [Signal Status] screen appears.

| <mark>- Signal Status</mark> | 1    |         |     |    |                 |                                |            |         |         |              | X  |
|------------------------------|------|---------|-----|----|-----------------|--------------------------------|------------|---------|---------|--------------|----|
| EEB 📥                        |      |         |     | -  | SYM<br>BOL Byte | <sup>Wo</sup> rd D.Wo<br>rd Ba | it Dec Hex | Bed 1/- |         |              |    |
| 🖃 🛄 Signal Stati             | us 🔺 | Address | b7  | b6 | b5              | b4                             | b3         | b2      | b1      | ЬО           |    |
| 🕂 🕂 🛄 A                      |      |         |     |    |                 |                                |            |         | Symbol2 | Symbol1      |    |
| 🚊 🖓 🛄 R                      |      | R0000   | 0   | 0  | 0               | 0                              | 0          | 0       | 0       | 1            |    |
|                              |      | R0001   | 1   | 1  | 1               | 0                              | 0          | 0       | Symbol4 | Symbol3<br>1 |    |
|                              |      | R0002   | 0   | 0  | 1               | 1                              | 0          | 1       | 100     | 1.Symbol4    |    |
|                              | -    | R0003   | 0   | 1  | 1               | 0                              | 0          | 0       | 1       | 0001.1:BOOI  |    |
| I                            |      | R0004   | 1   | 1  | 0               | 0                              | 0          | 0       | 0 6     | Sym4 Comme   |    |
| status                       | Byte |         | Bit |    |                 |                                |            |         |         |              | 1. |

Fig. 11.11

## 11.11.1 Toolbar

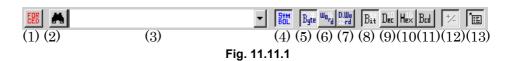

- <1> Switches between the status screen and forced I/O screen.
- <2> Search button
- <3> Combo box for inputting the character string for which a search is to be made.

To search a local symbol "ABC" in P1, Input "P1.ABC".

- <4> Symbol indication (off  $\Leftrightarrow$  on)
- <5> Display format: Byte
- <6> Display format: Word
- <7> Display format: Double word
- <8> Display type: Binary
- <9> Display type: Decimal
- <10> Display type: Hexadecimal
- <11> Display type: BCD
- <12> Sign indication (off  $\Leftrightarrow$  on) (Valid only when decimal notation is set as the display type.)
- <13> ToolTips indication (off  $\Leftrightarrow$  on)

When the cursor is on an address, detailed information of the address is shown if ToolTips indication is turned on.

## 11.12 T ADDRESS (TIMER)

## **11.12.1** Toolbar

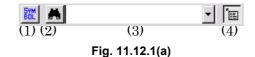

- <1> Symbol indication (off  $\Leftrightarrow$  on)
- <2> Search
- <3> Combo box for inputting the character string for which a search is to be made.
  - To search a local symbol "ABC" in P1, Input "P1.ABC".
  - Units of the displayed timer value (ms, sec, min)
- <4> ToolTips indication (off ⇔ on) When the cursor is on an address, detailed information of the address is shown if ToolTips indication is turned on.

## 11.13 C ADDRESS (COUNTER)

## 11.13.1 Toolbar

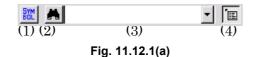

- <1> Symbol indication (off  $\Leftrightarrow$  on)
- <2> Search
- <3> Combo box for inputting the character string for which a search is to be made.

To search a local symbol "ABC" in P1, Input "P1.ABC".

<4> ToolTips indication (off  $\Leftrightarrow$  on)

When the cursor is on an address, detailed information of the address is shown if ToolTips indication is turned on.

## **11.14** K ADDRESS (KEEP RELAY)

## 11.14.1 Toolbar

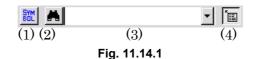

- <1> Symbol indication (off  $\Leftrightarrow$  on)
- <2> Search
- <3> Combo box for inputting the character string for which a search is to be made.

To search a local symbol "ABC" in P1, Input "P1.ABC".

<4> ToolTips indication (off ⇔ on) When the cursor is on an address, detailed information of the address is shown if ToolTips indication is turned on.

## **11.15** D ADDRESS (DATA TABLE)

## 11.15.1 Toolbar

| (1) (2) | (3) | ▼ B <sub>gte</sub> <sup>un</sup> <sub>rd</sub> D <sub>un</sub> B <sub>st</sub> D <sub>ec</sub> H <sub>ex</sub> B <sub>rd</sub> <sup>t</sup> < Wt <sup>t</sup><br>(4)(5) (6) (7) (8) (9)(10)(11)(12)(13) |
|---------|-----|----------------------------------------------------------------------------------------------------|
|         |     | Eim 44 45 4                                                                                                    |

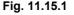

- <1> Symbol indication (off  $\Leftrightarrow$  on)
- <2> Search
- <3> Combo box for inputting the character string for which a search is to be made.

To search a local symbol "ABC" in P1, Input "P1.ABC".

- <4> Display format: Byte
- <5> Display format: Word
- <6> Display format: Double word
- <7> Display type: Binary
- <8> Display type: Decimal
- <9> Display type: Hexadecimal
- <10> Display type: BCD
- <11> Sign indication (off  $\Leftrightarrow$  on) (Valid only when decimal notation is set as the display type.)
- <12> Write protection
- <13> ToolTips indication (off ⇔ on) When the cursor is on an address, detailed information of the address is shown if ToolTips indication is turned on.

## **11.16** SIGNAL TRACING

## 11.16.1 Toolbar

| (1) (2) (3) (4) (5) (6) (7) (8) (9) (10) (11) (12)(13)(14)(15) (16)                                                                                                    |
|----------------------------------------------------------------------------------------------------|
| Fig. 11.16.1                                                                                                    |
| <1> Trace parameter setting button.<br>Displays the [Trace Parameter Setting] dialog box.                                                                                                    |
| <2> Trace start button                                                                                                    |
| <ul> <li>Starts or stops tracing.</li> <li>When this button is in the up state, tracing is stopped.</li> <li>When the button is in the down state, tracing is executed.</li> <li>* When the trace function is being executed, the <trace start=""> button is in the down state.</trace></li> </ul>                                                                                                    |
| <3> Symbol on/off button<br>Sets the display format of the trigger and sampling addresses.<br>When the symbol format is selected, the button is in the down<br>state; when the address format is selected, the button is in the up<br>state.                                                                                                    |
| <4> Marking button<br>Marks the cursor position at that time and displays the mark<br>cursor. When the mark cursor and current position cursor<br>overlap one another, the current position cursor is displayed. At<br>the bottom of the screen, [Mark position], the mark cursor<br>position, and [Range], the range from the mark cursor position<br>to the current position cursor, are displayed. |
| <5> <6> Zoom button<br>Magnifies or reduces graphs.<br><7> Grid line button                                                                                                    |
| Specifies whether to display grid lines.<br><8> <9> Up-and-down replacement button<br>Clicking the [UP] button replaces the trace result at the address<br>cursor with the line immediately above.<br>Similarly, clicking the [DOWN] button replaces the trace result                                                                                                    |
| with the line immediately below.<br><10> <11> Search button<br>Searches the trace display area for the specified time or frame<br>number.                                                                                                    |
| <12> First trace result button<br>Moves the cursor at the beginning of the trace result.                                                                                                    |
| <13> Previous trace result button<br>Scrolls the trace result display up by one page.                                                                                                    |
| <14> Next trace result button<br>Scrolls the trace result display down by one page.<br><15> Last trace result button                                                                                                    |
| Moves the cursor at the end of the trace result.                                                                                                    |
| <16> ToolTips indication (off ⇔ on)<br>When the cursor is on an address, detailed information of the<br>address is shown if ToolTips indication is turned on.                                                                                                    |

## 11.17 TOOLTIPS INDICATION

Symbol and comment of addresses are displayed. Local symbol is shown as "P address.Symbol" which added a period between P address and Symbol.

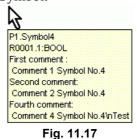

Program, Symbol, address, type and comment are displayed. Maximum number of character is 40.

For about the comment data, space character is added to the top of strings, and '\n' indicates the new line code.

To specify the font size of ToolTips indication, Use [ToolTips font].

[ToolTips font] will appear by clicking <Details...>button in [Tool] - [Option] - [Ladder] tab.

## **11.18** MNEMONIC FILE FORMAT

| Table 11.18                                           |                     |                        |                                                                                                    |  |  |
|-------------------------------------------------------|---------------------|------------------------|----------------------------------------------------------------------------------------------------|--|--|
| Conversion name                                       | Data kind           | Identification<br>code | The contents of change                                                                                                    |  |  |
| P-G Compatible<br>Full Options<br>Label / Sub program | Symbol and comment  | %@2<br>%@2-C<br>%@2-C2 | FORMAT-A/B<br>FORMAT-C (Relay comment, Comment)<br>FS30 <i>i</i> (Comment 1, Comment 2)                                                                                                    |  |  |
| - 5                                                   | Ladder              | %@3                    |                                                                                                    |  |  |
| Extended functions                                    | System<br>parameter | %@0                    | <ul><li>Model information was added.</li><li>Automatic assignment of address was added.</li></ul>                                                                                                  |  |  |
|                                                       | Symbol and comment  | %@2-D                  | <ul> <li>Structure of a symbol subject.</li> <li>The local symbol and the global symbol were added.</li> <li>Type information was added.</li> <li>The comment set was extended to four.</li> </ul> |  |  |
|                                                       | Ladder              | %@3-D                  | <ul><li>It corresponded to the address and the symbol.</li><li>It corresponded to the local symbol and the global symbol.</li></ul>                                                                |  |  |

## The mnemonic file format of Extended functions is added.

## 11.18.1 System Parameter

The following information is added.

• Model information was added.

|   | Table 11.18.1(a)            |                                          |  |  |  |
|---|-----------------------------|------------------------------------------|--|--|--|
|   | Setting data                | Description                              |  |  |  |
| 4 | 30 <i>i</i> -A PMC(EXT)     | 1st-path PMC Extended functions          |  |  |  |
| 4 | 30 <i>i</i> -A PMC(2nd,EXT) | 2nd-path PMC Extended functions          |  |  |  |
| 4 | 30 <i>i</i> -A PMC(3rd,EXT) | 3rd-path PMC Extended functions          |  |  |  |
| 4 | 30 <i>i</i> -A PMC(DCS,EXT) | Dual Check Safety PMC Extended functions |  |  |  |

• Automatic assignment of an address was added.

Table 11.18.1(b)

| Setting data  | Description                             |                    |            |
|---------------|-----------------------------------------|--------------------|------------|
| 100 YES       | 100 : Yes or no of automatic assignment | (Valid : YES, Inva | alid : NO) |
| 101 R100-R199 | 101 : BOOL of R address                 | (Character string  | R100-R199) |
| 102 R700-R799 | 102 : BYTE of R address                 |                    |            |
| 103 0-0       | 103 : WORD of R address                 |                    |            |
| 104 0-0       | 104 : DWORD of R address                |                    |            |
| 111 D100-D149 | 111 : BOOL of D address                 | (Character string  | D100-D149) |
| 112 D200-D299 | 112 : BYTE of D address                 |                    |            |
| 113 0-0       | 113 : WORD of D address                 |                    |            |
| 114 0-0       | 114 : DWORD of D address                |                    |            |
| 121 E0-E199   | 121 : BOOL of E address                 | (Character string  | E0-E199)   |
| 122 0-0       | 122 : BYTE of E address                 |                    |            |
| 123 0-0       | 123 : WORD of E address                 |                    |            |
| 124 0-0       | 124 : DWORD of E address                |                    |            |
|               |                                         | 1                  |            |

In "100 NO", 101-124 are not outputted.

### 11.EXTENDED SYMBOL/COMMENT FUNCTION

(Example) In case of the Extended functions of 30*i*-A PMC (the 1st-path PMC).

|               | FINC).                                               |                              |
|---------------|------------------------------------------------------|------------------------------|
| %@0           |                                                      |                              |
| 2 BINARY      | 2 : Counter data type                                | (BINARY or BCD)              |
| 3 NO          | 3 : Yes or no of Operator panel                      | (Valid : YES, Invalid : NO)  |
| 4 30i-A PMC   | 4 : PMC Type                                         | ( 30 <i>i</i> -A PMC)        |
| 31 1          | 31 : The setting number of display language(Comment) | ( 1-16)                      |
| 32 -1         | 32 : CNC display language number 1                   | ( -1, 0-127)                 |
| 33 0          | 33 : Comment set number 1                            | ( 0-16)                      |
| 100 YES       | 100 : Yes or no of automatic assignment              | (Valid : YES, Invalid : NO)  |
| 101 R100-R199 | 101 : BOOL of R address                              | (Character string R100-R199) |
| 102 R700-R799 | 102 : BYTE of R address                              |                              |
| 103 0-0       | 103 : WORD of R address                              |                              |
| 104 0-0       | 104 : DWORD of R address                             |                              |
| 111 D100-D149 | 111 : BOOL of D address                              | (Character string D100-D149) |
| 112 D200-D299 | 112 : BYTE of D address                              |                              |
| 113 0-0       | 113 : WORD of D address                              |                              |
| 114 0-0       | 114 : DWORD of D address                             |                              |
| 121 E0-E199   | 121 : BOOL of E address                              | (Character string E0-E199)   |
| 122 0-0       | 122 : BYTE of E address                              |                              |
| 123 0-0       | 123 : WORD of E address                              |                              |
| 124 0-0       | 124 : DWORD of E address                             |                              |
| %             |                                                      |                              |

## 11.18.2 Symbol Comment

| %@2-D<br>Symbol<br>\$1 'Comm<br>\$2 'Comm |                        |  |
|-------------------------------------------|------------------------|--|
| \$LEVEL1<br>Symbol<br>\$2 'Comm<br>%      | Address:Type<br>ent 2' |  |

- Describe an address and a symbol in the same line. A symbol has to be described at the head of a line, puts a space or a tab as a delimiter character, and describes an address.
- Describe the type of a symbol after ":" of an address. If the type of a symbol is omitted, it will change to BOOL or BYTE according to the kind of address.
- Input the space and address to set up only a comment.
- "\$LEVEL1" and "\$P1" or subsequent ones are local symbols.
- "\$1" is the 1st comment and "\$2" is the 2nd comment. The character string surrounded with the single quotation mark is a comment.

#### 

- 1 Please input a symbol and a comment from the 1st character. Any blank should not precede.
- 2 When using a single quotation mark "" into the character string of a relay comment and a coil comment, dollar + single quotation mark "\$"+ "" describes.
- 3 When you use yen symbol "\" (backslash) by a comment into a comment text, please describe it as two "\\."

| %@2-D                      |              |
|----------------------------|--------------|
| INITIALIZE                 | L0100:LABEL  |
| \$1 'INITIALIZE OF SEQUENC | CE'          |
| OPEN-FRONT                 | P0008:PROG   |
| \$2 'OPEN FRONT COVER'     |              |
| UNIT-2-ACT                 | R0200.1:BOOL |
| \$1 'KEEP UNIT-4 \$\$POWER | \$' ON'      |
| \$2 '\$'POWER\$\$'         |              |
| UNIT-3-POWER               | R0200.0:BOOL |
| \$1 'KEEP UNIT-3 POWER OI  | N'           |
| \$2 'KEEP POWER ON'        |              |
|                            | R0300.0:BOOL |
| \$1 'KEEP UNIT-4 POWER OI  | N'           |
| \$2 'KEEP POWER ON'        |              |
|                            |              |
| \$LEVEL1                   |              |
| *ESP                       | G0008.4:BOOL |
| \$1 'Emergency STOP'       |              |
| Work1                      | R0100.0:BOOL |
| \$1 'Work signal\nTest'    |              |
| %                          |              |

## 11.18.3 Ladder

#### **Extended functions**

| %@3-D   |            |            |                                    |
|---------|------------|------------|------------------------------------|
|         | END1       |            |                                    |
| LABEL1  | LBL        |            | ; <l100></l100>                    |
|         |            |            | ;[LABEL L00001]                    |
| SUBPR1  | END2<br>SP |            | ; <p1> "SUB PROG. NO.01"</p1>      |
| SOBLICE | 51         |            | (ISUB PROGRAM DATA NO.01)          |
|         | RD         | XADRS1     | ; <x0.0> "JUMPB LABEL L001"</x0.0> |
|         | JMPB       | LABEL1     | ; <l100></l100>                    |
|         |            |            | ;[LABEL L00001]                    |
|         | RD         | XADRS2     | ; <x0.1> "JMPC LABEL L001"</x0.1>  |
|         | JMPC       | LABEL1     | ,                                  |
| LABEL1  | LBL        |            | ;[LABEL L00001]<br>; <l100></l100> |
| E, OLLI | LDL        |            | [LABEL L00001]                     |
|         | SPE        |            |                                    |
| SP1000  | SP         |            | ; <p2> "SUB PROGRAM NO.1"</p2>     |
|         | RD         | RADRS00    | ,                                  |
|         | DEC        | DADRS04    | ; <d0></d0>                        |
|         | WRT        | 2<br>%D0.0 |                                    |
|         | SPE        | /000.0     |                                    |
|         | END        |            |                                    |
| %       |            |            |                                    |

#### 

- 1 Please input the parameter of LBL and SP instruction from the 1st character.
- 2 Please be sure to put in the space or a tab before a basic instruction and a functional instruction.
- 3 The character before a ":" (colon) is disregarded. The character after a ";" semicolon is also disregarded.
- 4 Please attach "%" (percent) to an address.

## 11.19 HOW TO CONVERT FROM CONVENTIONAL MODEL

To convert the LAD file from conventional model to extended function, convert to the ladder via mnemonic file.

## **11.19.1** Converting Mnemonic File

Create mnemonic file from the LAD file of conventional model.

#### Procedure

- 1. Open the LAD file of conventional model with FANUC LADDER-III.
- 2. Click [Tool(T)] [Mnemomic Convet(M)].
- 3. Open [Mnemonic] screen.

| 1nemonic                     |                               |          |
|------------------------------|-------------------------------|----------|
| Mnemonic Conversion          | ן י                           |          |
|                              |                               |          |
| Mnemonic File                | C:\mnemonic.txt               | File     |
| Convert Data                 | ALL                           |          |
| Selection Item               | Full Options                  |          |
| Contents                     |                               |          |
| /ERC FLMNE.E<br>/LF /LN /ICH | RR /OUT V /LX 8 20 28 /LS /LC |          |
|                              |                               |          |
|                              |                               |          |
| OK.                          | Cancel                        | Log File |
|                              |                               |          |
|                              | <b>E</b> : 44.46.4            |          |

Fig. 11.19.1

4. Enter [Mnemonic File], [Convert Data Kind] and [Selection Item] and click the <OK> button, then the mnemonic file is output.

## **11.19.2** Create Ladder Program of Extended Function and Change to Source File.

Create a new LAD file and read the mnemonic file

#### Procedure

- 1. Boot FANUC LADDER-III
- 2. Click [File(<u>F</u>)] [New Program(<u>N</u>)]

| New Program                        | ×                     |
|------------------------------------|-----------------------|
| New Program                        |                       |
| Name<br>PMC Type                   | ExtendLadder.LAD File |
| LEVEL3 Pro I/O Link Ex Extended fu | pansion 4 Channel     |
|                                    |                       |
|                                    | OK Cancel Help        |
|                                    | Fig. 11.19.2(a)       |

- 3. Check [Name], [PMC type] and Extended function and push <OK> button.
- 4. Click  $[Tool(\underline{T})]$   $[Source Program Convert(\underline{S})]$

| Mnemonic 🛛 🔀                                   |  |  |
|------------------------------------------------|--|--|
| Source Program Conversion                      |  |  |
| Mnemonic File C:\mnemonic.txt File             |  |  |
| The warning detail out                         |  |  |
| ✓ Initialize source programs before conversion |  |  |
| Symbol/Comment V Ladder                        |  |  |
|                                                |  |  |
| OK Cancel Log File                             |  |  |
|                                                |  |  |
| Fig. 11.19.2(a)                                |  |  |

- 5. Enter [mnemonic file] and click <OK> button.
- 6. Confirm ladder data is converted.

# 12 CONVERTING SEQUENCE PROGRAMS

This chapter describes how to convert DOS-version FANUC LADDER-II and FANUC LADDER-III sequence programs.

## **12.1** CONVERTING FROM DOS-VERSION FANUC LADDER-II

This section describes how to convert DOS-version sequence programs to the Windows version.

## 12.1.1 Procedure

- 1. Select [Tool] [Data Conversion.]
- 2. On the pull-down menu, select [Data File  $\rightarrow$  LAD File]. The [Conversion into LAD Format File] screen appears.

| Conversion into LAD | Format File |        | × |
|---------------------|-------------|--------|---|
|                     |             |        |   |
| Program Name        |             | File   |   |
|                     | ,           |        |   |
| LAD Format File     |             | File   |   |
|                     |             |        |   |
|                     |             |        |   |
|                     |             |        |   |
|                     |             |        | - |
|                     | OK          | Cancel |   |
|                     |             |        |   |

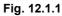

2-1 Input the required data. Program Name

Enter the name (folder name) of the DOS-version sequence program you want to convert.

#### LAD Format File

Enter the name of the Windows-version sequence program you want to create by the conversion. Use the extension .LAD. You can omit the extension, however.

3. To convert, click the <OK> button. To abandon the conversion, click the <Cancel> button.

#### 12.CONVERTING SEQUENCE PROGRAMS

If an LAD file opened by another user is specified, the following error messages are displayed, and data conversion is terminated:

|          | ×                                 |
|----------|-----------------------------------|
| Referenc | ne coomura(Computer NameFMV023B3) |
|          | ОК                                |
|          | Fig. 12.1.1(b)                    |
|          | ×                                 |
|          | Change Data Error                 |
|          | OK                                |
|          | Fig. 12.1.1(c)                    |

If an LAD file that has the read-only attribute is specified, the following error messages are displayed, and data conversion is terminated:

|   | ×                                                    |
|---|------------------------------------------------------|
| ⚠ | This Program is Read-only. Program can't be updated. |
|   | ОК                                                   |
|   | Fig. 12.1.1(d)                                       |
|   | Change Data Error                                    |
|   | Fig. 12.1.1(e)                                       |

## **12.2** CONVERTING TO DOS-VERSION FANUC LADDER-II

This section describes how to convert Windows-version sequence programs to the DOS version.

### 12.2.1 Procedure

- 1. Select [Tool] [Data Conversion.]
- On the pull-down menu, select [Data File ← LAD File]. The [Conversion into Program Data File] screen appears.

| Conversion into Program Data File |           |        |
|-----------------------------------|-----------|--------|
|                                   |           |        |
| LAD Format File                   |           | File   |
| Program Name                      |           | File   |
| Program Format                    | FormatC 💌 |        |
|                                   |           |        |
|                                   | ОК        | Cancel |
| Fig. 12.2.1                       |           |        |

2-1 Input the required data. LAD Format File

> Enter the name of the Windows-version sequence program you want to convert. Use the extension .LAD. You can omit the extension, however.

#### Program Name

Enter the name (folder name) of the DOS-version sequence program you want to create by the conversion.

#### Program Format

Select format A, B, or C.

3. To convert, click the <OK> button. To abandon the conversion, click the <Cancel> button.

#### NOTE

- 1 For conversion to FANUC LADDER-II sequence programs, select FormatC for Program Format.
- 2 Any sequence program on the PMC-SB7 cannot be converted to a sequence program of FANUC LADDER-II.

# **12.3** CONVERTING SEQUENCE PROGRAMS BETWEEN PMC MODELS

Converting a mnemonic file enables it to be used as a sequence program for another PMC model.

## **12.3.1** Conversion by Changing System Parameters

For the following PMC models, changing the system parameters in a mnemonic file enables a sequence program for another PMC to be edited. However, the format of the system parameters, the function instructions that can be used, and the range of addresses vary from one PMC model to another.

| Table 11.3.1                                                                     |                                                                     |  |
|----------------------------------------------------------------------------------|---------------------------------------------------------------------|--|
| CNC model                                                                        | PMC from which conversion is possible                               |  |
| FS16/18/20-B<br>FS16/18/21-C<br>FS16/18/21 <i>i</i> -A<br>FS16/18/21 <i>i</i> -B | PMC - SA1 / SA3 / SA5 /<br>SB3 / SB4 / SB5 / SB6 / SB7<br>SC3 / SC4 |  |
| Power Mate-D/F/H<br>Power Mate <i>i</i> -D/H                                     | PMC - PA1 / PA3 / SB5 / SB6                                         |  |
| FS15-B<br>FS15 <i>i</i>                                                          | PMC - NB / NB2 / NB6                                                |  |

**NOTE** It is impossible to convert step sequence data. Example of conversion (PMC-SB3  $\rightarrow$  PMC-SC3)

- 1. On FANUC LADDER-III, set PMC-SB3 as the device, and convert the source program to be converted into a mnemonic file.
- 2. In the resulting mnemonic file, change the settings of system parameters to PMC-SC3, using a general-purpose text editor.
- 3. On FANUC LADDER-III, set PMC-SC3 as the device, and open a new source program.
- 4. Convert the mnemonic file modified in 2. into the source program opened in 3.
- 5. On the Edit System Parameter screen, return the values of system parameters to the previous ones.

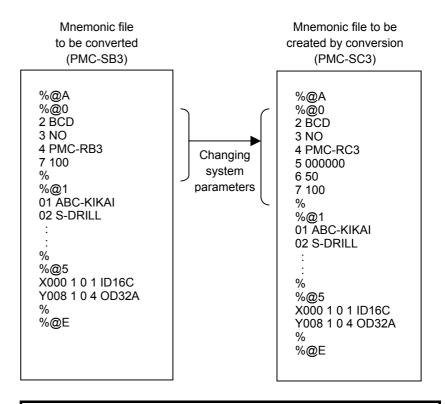

#### NOTE

For an explanation of the setting items of the system parameter section of each model, see Subsection 6.4.1.1, "Parameter" in Section 6.4, "MNEMONIC FILE SAMPLE".

## **12.3.2** Using System Program Data for Another Program

The following method makes the data (title, symbols, comments, ladders, messages, and I/O module data) of a sequence program usable as data for another sequence program.

However, the range of addresses varies from one model to another. Refer to the applicable programming manual for each individual model for a detailed explanation about how to change the range of their addresses.

[Example: Making symbol and comment data for the PMC-SB usable for with PMC-SC3]

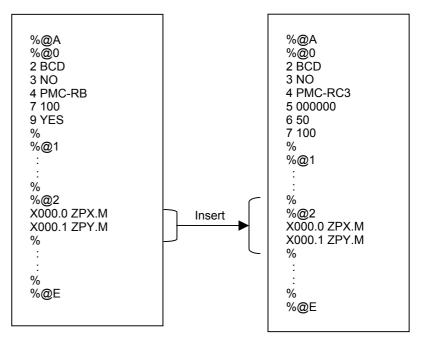

# **13** ERROR MESSAGES

This chapter describes the error messages that may be displayed by FANUC LADDER-III.

# **13.1** ERROR MESSAGE FORMAT

FANUC LADDER-III outputs error messages in the following format: Function symbol:Classification-Four-digit-code Error message character strings

#### 13.1.1 Function Symbols

The function for which an error occurred is represented using one alphabetic character.

| Function symbol | Function name                | Function screen           |
|-----------------|------------------------------|---------------------------|
|                 |                              | Create new program        |
|                 |                              | Open program              |
|                 |                              | Update program            |
| А               | File                         | Save                      |
|                 |                              | Import                    |
|                 |                              | Export                    |
|                 |                              | Data conversion           |
| В               | Title editing                | Edit title                |
| С               | I/O module editing           | Edit I/O module           |
| D               | System parameter editing     | Edit system parameter     |
|                 | Ledder/ster converse edition | Edit ladder               |
| E               | Ladder/step sequence editing | Ladder monitor            |
| F               | Symbol/comment editing       | Edit symbol/comment       |
| G               | Message editing              | Edit message              |
|                 | Drint                        | Print                     |
| H               | Print                        | Print preview             |
| I               | Compile                      | Compile                   |
| J               | Decompile                    | Decompile                 |
| к               | Macmonic editing             | Mnemonic conversion       |
| N               | Mnemonic editing             | Source program conversion |
|                 |                              | Load from PMC             |
| L               | Input/output                 | Store in PMC              |
|                 |                              | Backup                    |
|                 |                              | Signal status             |
|                 |                              | PMC parameter timer       |
|                 |                              | PMC parameter counter     |
|                 |                              | PMC parameter keep relay  |
|                 |                              | PMC parameter data table  |
|                 |                              | PMC parameter setting     |
|                 |                              | PMC alarm status          |
| N               | Online                       | PMC status                |
|                 |                              | Signal trace              |
|                 |                              | Signal analysis           |
|                 |                              | Run program               |
|                 |                              | Stop program              |
|                 |                              | Communication             |
|                 |                              | I/O Link start            |
|                 |                              | Clear PMC area            |

# **13.1.2** Message Classification

A message type is represented using one alphabetic character.

| Classification | Туре        | Description                                                                                                    | No.          |
|----------------|-------------|----------------------------------------------------------------------------------------------------|--------------|
| F              | Fatal error | State in which the system is operational,<br>but cannot continue processing due to a<br>reason such as there being an invalid<br>user program | 2xxx<br>5xxx |
| E              | Error       | State in which processing continues but<br>with no results produced, or in which<br>processing is stopped                                     | 3xxx<br>6xxx |
| w              | Warning     | State in which processing continues<br>with results produced, but in which the<br>results are unpredictable                                   | 4xxx<br>7xxx |

# 13.2.1 File

| Error code           | Message                                                              | Cause/action                                                                                                    |
|----------------------|----------------------------------------------------------------------|----------------------------------------------------------------------------------------------------|
| A:F-2000             | Insufficient memory                                                  |                                                                                                    |
|                      | Insufficient disk space                                              |                                                                                                    |
| A:F-2004             | This data can not be handled at this version of FANUC LADDER         |                                                                                                    |
| A:F-2005             | Source program has wrong file                                        | The source program includes an invalid file or does not include a necessary file.                                                                                                    |
| A.E. 2000            | Nigt forund **** file                                                | Check the file configuration of the source program.                                                                                                    |
| A:F-2006<br>A:F-2007 | Not found **** file                                                  |                                                                                                    |
| A:F-2007<br>A:F-2008 | Not found **** Source program<br>Cannot open **** file               |                                                                                                    |
| A:F-2008<br>A:F-2009 | Cannot close **** file                                               |                                                                                                    |
| A:F-2009<br>A:F-2010 | **** Source program broken                                           |                                                                                                    |
|                      | Enter program name                                                   | No source program is entered. Enter the name of the desired source program.                                                                                                    |
| A:E-3121             | The source program does not exist                                    |                                                                                                    |
|                      | PMC model file is not found                                          | A source program for an unsupported model was entered.<br>Check the models supported by this system.<br>Some system files (****.TBL) are not found. Reinstall.                                                   |
| A:E-3124             | Cannot create new program ****                                       | An entered source program cannot be created. A source program cannot be created if a folder with the same name already exists. Enter another program name.                                                       |
| A:E-3125             | Illegal path of source program name                                  | A specified path is not found. Check the entered source program name.                                                                                                    |
| A:E-3126             | Source program type is different                                     | In source program copy operation, a program of<br>FORMAT-A/B was specified. FORMAT-A/B cannot be<br>used with FANUC LADDER-III. Convert the program by<br>using the data conversion function of the [Tool] menu. |
| A:E-3127             | Mismatched password                                                  |                                                                                                    |
| A:E-3128             | **** file read error                                                 | The **** file cannot be read.                                                                                                    |
| A:E-3130             | **** file read error. Hit any key                                    | The **** file cannot be read.                                                                                                    |
| A:E-3131             | **** file open error                                                 | The **** file cannot be opened.                                                                                                    |
| A:E-3132             | **** file close error                                                | The **** file cannot be closed.                                                                                                    |
| A:E-3133             | insufficient disk error                                              | A file cannot be output due to there being insufficient disk capacity. Terminate the system, and then the free up space on the disk.                                                                             |
| A:E-3134             | Invalid option initialized.(**** file was updated.                   | The option file was initialized because its data was destroyed.                                                                                                    |
| A:E-3135             | Program conversion error.(ROM $\rightarrow$ Memory card) Hit any key |                                                                                                    |
| A:E-3136             | Program conversion error.(Memory card $\rightarrow$ ROM) Hit any key |                                                                                                    |
| A:E-3137             | Cannot create file ****                                              | The **** file could not be created.                                                                                                    |
| A:E-3138             | Illegal source program name                                          |                                                                                                    |
| A:E-3139             | Illegal **** source program name                                     |                                                                                                    |
|                      | Not found file                                                       |                                                                                                    |
| A:E-3141             | Not found **** PMC-OS file                                           |                                                                                                    |
| A:E-3143             | Cannot open file                                                     | The **** file cannot be opened.                                                                                                    |

| Error code | Message                                               | Cause/action                                                                                                    |
|------------|-------------------------------------------------------|----------------------------------------------------------------------------------------------------|
| A:E-3144   | Cannot close file                                     | The **** file cannot be closed.                                                                                      |
| A:E-3145   | File I/O error                                        | A file access error occurred.                                                                                        |
| A:E-3146   | **** file I/O error                                   |                                                                                                    |
| A:E-3147   | Unknown PMC series                                    |                                                                                                    |
| A:E-3148   | **** file write error. Hit any key.                   | The **** file cannot be written to.                                                                                  |
| A:E-6000   | Illegal folder name                                   | Specify an existing folder as the export destination for a user file.                                                |
| A:E-6001   | PMC type is different                                 | When an LAD file is imported, the PMC model of the import source must match that of the open program.                |
| A:E-6002   | Export Ladder File is protected                       | Deselect the ladder file from export targets.                                                                        |
| A:E-6003   | Import Ladder File is protected                       | Deselect the ladder file from import targets.                                                                        |
| A:E-6004   | Export Sub program File is protected                  | Deselect the sub-program file from export targets.                                                                   |
| A:E-6005   | Import Sub program File is protected                  | Deselect the sub-program file from import targets.                                                                   |
| A:E-6006   | Fail to delete file                                   | Check whether the file you attempt to delete is used with another system.                                            |
| A:W-7000   | Net comment can be selected when all data is selected | Select all the data files, ladder diagrams, and sub-programs to import a net comment.                                |
| A:W-7001   | No timer available                                    | Since the timer cannot be used, the status bar display cannot be updated. FANUC LADDER-III can be executed normally. |

# 13.2.2 Title Editing

| Error code | Message                      | Cause/action                                                                               |
|------------|------------------------------|--------------------------------------------------------------------------------------------|
| B:E-3020   | File read error. Hit any key | The title file (TITLE) of a source program cannot be read.                                 |
| B:E-3021   | File write error Hit any Key | The title file (TITLE) or control file (CONTROL) of a source program cannot be written to. |
| B:E-3022   | File I/O error. Hit any key  | A file access error occurred.                                                              |

# **13.2.3** I/O Module Editing

| Error code | Message                                            | Cause/action                                                |
|------------|----------------------------------------------------|-------------------------------------------------------------|
| C:E 2021   | File read error. Hit envikely                      | The I/O module file (IOMODULE) of a source program          |
| C.E-3021   | File read error. Hit any key                       | cannot be read.                                             |
| C.E 3022   | File write error. Hit any key                      | The I/O module file (IOMODULE) or control file              |
| C.E-3022   |                                                    | (CONTROL) cannot be written to.                             |
| C:E-3023   | Input data invalid                                 | Check the input method.                                     |
| C:E-3024   | Appointed Group not exist                          | Check the input range.                                      |
| C:E-3025   | Appointed Base not exist                           | Check the input range.                                      |
| C:E-3026   | Appointed Slot not exist                           | Check the input range.                                      |
| C:E-3027   | Appointed ID Code not exist                        | The entered module does not exist. Check the usable         |
| 0.2 002.   |                                                    | modules.                                                    |
| C:E-3028   | Input key not used                                 |                                                             |
|            |                                                    | This address does not allow the entered module to be        |
| C:E-3030   | Address appoint illegal                            | used. Check if an output module is entered in address X, or |
|            |                                                    | if an input module is entered in address Y.                 |
| U:E-303Z   | The same group base and slot are already specified | A module is already set in the entered group, base, and     |
|            |                                                    | slot. The same group, base, and slot cannot be set more     |
|            |                                                    | than once. Specify a different group, base, or slot.        |
| C:E-3033   | Invalid Channel No. appoint                        | Check the usable channels.                                  |

| Error code | Message                                                        | Cause/action                                               |
|------------|----------------------------------------------------------------|------------------------------------------------------------|
| C:E-3034   | Invalid data except '0' is specified at the slot of            | I/O Unit-B (power-on/off information) can be set in slot 0 |
| 0.2 0001   | * as I/O UNIT B                                                | only. Reenter by specifying slot 0.                        |
| C:E-6011   | Not Module                                                     |                                                            |
| C:E-6021   | Module Data Delete Error                                       |                                                            |
| C:E-6031   | Get Module Data Error                                          |                                                            |
| C:E-6032   | Set Module Data Error                                          |                                                            |
| C:E-6041   | Get Module Comment Data Error                                  |                                                            |
| C:E-6042   | Set Module Comment Data Error                                  |                                                            |
| C:E-6043   | Module Comment Data Delete Error                               |                                                            |
| C:E-6050   | Channel Data Delete Error                                      |                                                            |
| 0.14/ 4000 | The same group base and slot are already                       | A module is already set in the entered group, base, and    |
| C:W-4020   | specified                                                      | slot. The same group, base, and slot are set more than     |
|            |                                                                | once. Check whether this poses a problem.                  |
| C:W-4021   | Invalid data except '0' is specified at the base of I/O UNIT B | The I/O Unit-B module can be set in base 0 only.           |
| C:W-4022   | Both I/O UNIT-A and UNIT-B are specified in                    | I/O Unit-A and I/O Unit-B cannot be specified in the same  |
| 0.00-4022  | the same group                                                 | group.                                                     |
| C:W-7023   | Both I/O UNIT-B and CONNECTION UNIT are                        |                                                            |
| 0.00-7023  | specified in the same group                                    |                                                            |

# 13.2.4 System Parameter Editing

| Error code | Message                       | Cause/action                                                                                                    |
|------------|-------------------------------|----------------------------------------------------------------------------------------------------|
| D:E-3020   | File read error. Hit any key  | The system parameter file (SYSPARAM) of a source program cannot be read.                                                                                             |
| D:E-3021   | File write error. Hit any key | The system parameter file (SYSPARAM) or control file (CONTROL) of a source program cannot be written to.                                                             |
| D:E-3022   | Invalid value                 |                                                                                                    |
| D:E-3023   | Input data invalid            |                                                                                                    |
| D:E-3024   | Operator panel address error  | When the use of the FS0 operator's panel is set, set the following addresses:<br>Key input address, LED output address, key bit image address, LED bit image address |

# 13.2.5 Ladder/Step Sequence Editing

| Error code | Message                           | Cause/action |
|------------|-----------------------------------|--------------|
| E:F-2100   | Cannot read **** file             |              |
| E:F-2101   | Cannot write **** file            |              |
| E:F-2102   | Cannot seek **** file             |              |
| E:E-3200   | Illegal source code               |              |
| E:E-3201   | Buffer size over                  |              |
| E:E-3202   | Number of nest branch too big     |              |
| E:E-3203   | Number of branch too big          |              |
| E:E-3204   | Size of table buffer too big      |              |
| E:E-3205   | Unconnected step sequence diagram |              |
| E:E-3206   | Selected branch error             |              |
| E:E-3207   | Parallel branch error             |              |
| E:E-3208   | Syntax error                      |              |
| E:E-3209   | Step line syntax error            |              |
| E:E-3210   | Transition line syntax error      |              |

| Error code | Message                                                     | Cause/action                                                                                                    |
|------------|-------------------------------------------------------------|----------------------------------------------------------------------------------------------------|
|            | Cannot insert                                               |                                                                                                    |
|            | Cannot make diagram                                         |                                                                                                    |
|            | Horizontal line illegal                                     |                                                                                                    |
|            | Jump forward check error                                    |                                                                                                    |
|            | Check incomplete error                                      |                                                                                                    |
|            | Chart sequence error                                        |                                                                                                    |
|            | Chart start code error                                      |                                                                                                    |
| -          | Chart end code error                                        |                                                                                                    |
|            | Jump close error                                            |                                                                                                    |
|            |                                                             |                                                                                                    |
|            | Horizontal line duplicate error<br>Branch unconnected error |                                                                                                    |
|            |                                                             |                                                                                                    |
|            | Branch sequence error                                       |                                                                                                    |
|            | Cannot copy diagrams                                        |                                                                                                    |
|            | Cannot move diagrams                                        |                                                                                                    |
|            | Illegal specified position                                  |                                                                                                    |
|            | Strings not Found                                           |                                                                                                    |
|            | Step Number Duplicate Error                                 |                                                                                                    |
|            | Label Number Duplicate Error                                |                                                                                                    |
|            | Cannot delete temporary file                                |                                                                                                    |
|            | Same sub-program name exists                                |                                                                                                    |
|            | Input invalid                                               |                                                                                                    |
|            | Expected address                                            |                                                                                                    |
|            | Too deep nesting of sub-program                             |                                                                                                    |
|            | Illegal file name                                           |                                                                                                    |
|            | Sub-program already entried                                 |                                                                                                    |
|            | Cannot delete program                                       |                                                                                                    |
|            | Cannot change data                                          |                                                                                                    |
| E:E-6035   | Program data error.                                         |                                                                                                    |
| E:E-6036   | Program size error (OPTION).                                | The size of a sequence program exceeded the size specified by an option. Reduce the size of the sequence program.                                      |
| E:E-6037   | PMC type unmatch.                                           | Convert the model with the offline function.                                                                                                    |
| E:E-6041   | The communication to PMC is not ready.                      | Start communication.                                                                                                    |
| E:E-6042   | An alarm occurs on PMC                                      | An alarm was issued on the PMC, so processing cannot be continued. Reset the alarm on the PMC.                                                         |
| E:E-6044   | Cannot create temporary file.                               |                                                                                                    |
| E:E-6045   | Ladder size over (PMC)<br>Error status = ****               | The size of a ladder being edited exceeded the writable size on the PMC. Reduce the size of the ladder being edited.                                   |
| E:E-6046   | The program is not corresponding(PMC).<br>status=****       | A program being edited does not match the program on the PMC. By loading, storing, or restoring a program, ensure a match with the program on the PMC. |
| E:E-6047   | An alarm occurs on PMC<br>Error status = ****               | An alarm was issued on the PMC, so processing cannot be continued. Check if the ladder data being edited is correct.                                   |
| E:E-6048   | Ladder data error (PMC).<br>Error status = ****             | A program does not match the program on the PMC. By loading, storing, or restoring a program, ensure a match with the program on the PMC.              |
| E:E-6051   | OBJECT BUFFER OVER                                          | The sequence program is excessively large. Reduce the amount of ladder data.                                                                           |
| E:E-6053   | 1ST LEVEL EXECUTE TIME OVER                                 |                                                                                                    |

| Error code | Message                        | Cause/action                                                                                                    |
|------------|--------------------------------|----------------------------------------------------------------------------------------------------|
|            | COM FUNCTION MISSING           | The method of using function instruction COM (SUB9) is incorrect. Check that COM is paired with COME (SUB29)                                                                                                    |
| E:E-6055   | JUMP FUNCTION MISSING          | correctly.<br>The method of using function instruction JMP (SUB10) is<br>incorrect. Check that JMP is paired with IMPE (SUB30)                                                                                                    |
| E:E-6056   | END FUNCTION MISSING           | correctly.<br>Function instructions END1, END2, END3, and END are<br>incorrect. Check that the order of END1, END2, END3, and<br>END is correct.                                                                                                    |
| E:E-6057   | PROGRAM NOTHING                |                                                                                                    |
| E:E-6058   | LADDER BROKEN                  | A ladder is destroyed, so that it cannot be updated.<br>Reenter the ladder.                                                                                                    |
| E:E-6059   | COIL NOTHING                   |                                                                                                    |
| E:E-6060   | CALL CALLU FUNCTION MISSING    | Function instructions CALL and CALLU are incorrect.<br>Create function instructions CALL and CALLU on the<br>second level of a ladder or in a sub-program.                                                                                                    |
| E:E-6061   | COM FUNCTION MISSING (CALL SP) | Function instruction CALL or CALLU is found between<br>function instructions COM (SUB9) and COME.<br>CALL and CALLU cannot be created between COM and<br>COME.                                                                                                    |
| E:E-6062   | JMP FUNCTION MISSING (SP)      | The method of using function instruction JMP (SUB10) in a sub-program is incorrect. Check that JMP is correctly paired with JMPE (SUB30).                                                                                                    |
| E:E-6063   | SUB PROGRAM MISSING            | The method of using function instruction SP is incorrect.<br>Check that SP is paired with SPEED correctly.                                                                                                    |
| E:E-6064   | SP NO. DUPLICATE               | The same sub-program number already exists.<br>Change the sub-program number.                                                                                                    |
|            | SUB PROGRAM NOTHING            | Create a sub-program.                                                                                                    |
|            | END FUNCTION NOTHING           | Add the END instruction.                                                                                                    |
|            | SP FUNCTION MISSING            |                                                                                                    |
| E:E-6068   | LBL COUNT OVER                 | Reduce the number of labels.                                                                                                    |
| E:E-6069   | LBL NO. DUPLICATE              | The same label number already exists.<br>Change the label number.                                                                                                    |
| E:E-6070   | LBL FUNCTION NOTHING (JMPB)    | Function instruction LBL specified by JMPB is not found.<br>Add the LBL function instruction.                                                                                                    |
| E:E-6071   | COM FUNCTION MISSING (JMPB)    | Function instruction JMPB is found between function<br>instructions COM and COME. No jump can be made<br>beyond COM and COME. Ensure that JMPB is not inserted<br>between COM and COME. Alternatively, also create<br>specified function instruction LBL between COM and<br>COME.              |
| E:E-6072   | JMPB FUNCTION MISSING          | The JMPB instruction allows a jump to be made to a<br>sub-program only. Ensure that a jump is made to a point<br>within a sub-program.                                                                                                    |
| E:E-6073   | LBL FUNCTION NOTHING (JMPC)    | Function instruction LBL, specified by JMPC, is not found.<br>Add function instruction LBL.                                                                                                    |
| E:E-6074   | COM FUNCTION MISSING (LBL)     | Specified function instruction LBL is found between<br>function instructions COM and COME. A jump cannot be<br>made to a point between COM and COME. Ensure that<br>LBL is not inserted between COM and COME.<br>Alternatively, also create function instruction JMPC<br>between COM and COME. |

| Error code | Message                                                                   | Cause/action                                                                                                    |
|------------|---------------------------------------------------------------------------|----------------------------------------------------------------------------------------------------|
|            | -                                                                         | Function instruction JMPC is not specified in a                                                                                                    |
| E:E-6075   | JMPC FUNCTION MISSING                                                     | sub-program. Create function instruction JMPC in a sub-program.                                                                                                    |
| E:E-6076   | LBL FUNCTION MISSING (JMPC)                                               | Function instruction LBL, specified by function instruction<br>JMPC, is not specified at the second level of a ladder.<br>Create function instruction LBL at the second level of a<br>ladder. |
| E:E-6077   | An illegal program number is specified for the<br>**** instruction.       | Use a P address as the parameter of functional instruction ****.                                                                                                    |
| E:E-6078   | An illegal label number is specified for the **** instruction.            | Use a L address as the parameter of functional instruction ****.                                                                                                    |
| E:E-6080   | LADDER ILLEGAL                                                            | A ladder is incorrect. Reenter the ladder.                                                                                                    |
| E:E-6090   | RELAY OR COIL FORBIT                                                      | An unnecessary relay or coil is set. Delete the relay or coil.                                                                                                    |
|            | HORIZONTAL LINE ILLEGAL                                                   | Connect the horizontal line of the net.                                                                                                    |
|            | FUNCTION LINE ILLEGAL                                                     | Connect the function instruction correctly.                                                                                                    |
| E:E-6094   | RELAY OR COIL NOTHING                                                     | A relay or coil is missing. Add a relay or coil.                                                                                                    |
|            | VERTICAL LINE ILLEGAL                                                     | Connect the vertical line of the net.                                                                                                    |
|            |                                                                           | The parameters of a function instruction are missing. Set                                                                                                    |
| E:E-6096   | PARAMETER NOTHING                                                         | the parameters.                                                                                                    |
| E:E-6097   | ADDRESS NOT DETECTED                                                      | Set an address.                                                                                                    |
|            | NET TOO LARGE                                                             | The net being edited has become larger than the edit buffer. Reduce the size of the net being edited.                                                                                         |
| E:E-6101   | PLEASE COMPLETE NET                                                       |                                                                                                    |
|            | LARGE NET APPEARED                                                        | Reduce the size of the net.                                                                                                    |
|            | ERROR NET FOUND                                                           | Modify the error net.                                                                                                    |
|            | PARA NO. RANGE ERR                                                        |                                                                                                    |
| E:E-6130   | There is no CE instruction.                                               | Although the functional instruction CS is used, there is no functional instruction CE that means the end.                                                                                     |
| E:E-6131   | **** instruction can not be used excluding the 2nd level main program.    | Use the functional instruction **** in the LEVEL2 or the subprogram.                                                                                                    |
| E:E-6132   | **** instruction can not be used in the range controlled COM instruction. | Do not use functional instruction **** between COM and COME.                                                                                                    |
| E:E-6133   | Another CS instruction can not be used in the range of CS instruction.    | Use CS and CE in a pair. And don't nest a pair of CS and CE.                                                                                                    |
| E:E-6134   | CM instruction must be used between CS and CE instruction.                | Use functional instruction CM between CS and CE                                                                                                    |
| E:E-6135   | CE instruction must be used in CS instruction and a pair.                 | Use CS and CE in a pair. And don't nest a pair of CS and CE.                                                                                                    |
| E:E-6136   | Use only CM instruction between CS and CE instruction.                    | Do not use other instructions except the functional instruction CM between CS and CE.                                                                                                    |
| E:E-6150   | Ladder diagram has not been modified.                                     | The ladder diagram is not modified, but an attempt was made to update or restore it.                                                                                                    |
| E:E-6152   | Ladder data write error.                                                  |                                                                                                    |
| E:E-6154   | Temporary file load error.                                                |                                                                                                    |
|            | Program read error.                                                       |                                                                                                    |
| E:E-6155   | Not enough program memory.                                                | Allocate conventional memory.                                                                                                    |
|            | Program read error.                                                       |                                                                                                    |
| E:E-6156   | Error status = ****                                                       |                                                                                                    |
| E:E-6160   | The program is not corresponding                                          | A selected program does not match the program in PMC memory. By specifying, loading, or by storing a correct program, ensure a match with the program in PMC memory.                          |

| Error code | Message                                          | Cause/action                                                                                            |
|------------|--------------------------------------------------|----------------------------------------------------------------------------------------------------|
| E:E-6183   | This function is protocted                       | The online edit/input/output function (sequence program load/store) is protected. Check the keep relay. |
| E.E-0103   | This function is protected.                      | Display of the data table control screen is protected. Check the keep relay.                            |
| E:E-6187   | Write protect.                                   | The signal status is write-protected. Check the keep relay.                                             |
| E:E-6197   | INPUT NET TOO LARGE                              |                                                                                                    |
| E:E-6362   | Ladder diagram on the PMC side is being          |                                                                                                    |
|            | edited now.                                      |                                                                                                    |
| E:E-6701   | The type of symbol specified as basic            |                                                                                                    |
|            | instruction is erroneous.                        |                                                                                                    |
| E:E-6702   | The output prohibition symbol was specified as   |                                                                                                    |
| 2.2 07 02  | the coil.                                        |                                                                                                    |
| E:E-6703   | The type of symbol specified as functional       |                                                                                                    |
| L.L-0705   | instruction is erroneous.                        |                                                                                                    |
| E:E-6704   | The output prohibition symbol was specified as   |                                                                                                    |
| L.L-0704   | the functional instruction.                      |                                                                                                    |
| E:E-6705   | The symbol of incorrect type was specified as    |                                                                                                    |
| E.E-0705   | the functional instruction.                      |                                                                                                    |
| E:E-6706   | The address of symbols undefined.                |                                                                                                    |
|            | This functional instruction cannot use the local |                                                                                                    |
| E:E-6707   | symbol.                                          |                                                                                                    |
| E:E-6708   | The symbol is undefined.                         |                                                                                                    |

# 13.2.6 Message Editing

| Error code | Message              | Cause/action                                                                                 |
|------------|----------------------|----------------------------------------------------------------------------------------------|
| G:E-6000   | Specify A address.   | Specify an A address like A0.0.                                                              |
| G:E-6001   | lilegal aggress gata | The characters you can use for addressing are the letter A, a period (.), and digits 0 to 9. |
| G:E-6002   | Illegal range data.  | The maximum allowed A address is exceeded.                                                   |
| G:W-7000   | KANJI is not allowed | When the PMC model is PA3, full-size characters cannot be used.                              |

### 13.2.7 Print

| Error code | Message                       | Cause/action |
|------------|-------------------------------|--------------|
| H:F-2005   | Source program has wrong file |              |
| H:F-2008   | Cannot open **** file         |              |

# 13.2.8 Compile

| Error code | Message                           | Cause/action                                     |
|------------|-----------------------------------|--------------------------------------------------|
| I:F-2100   | Not enough disk space             |                                                  |
| I:F-2101   | Out of memory                     |                                                  |
| I:E-3100   | **** read error                   | The source program could not be read.            |
| I:E-3101   | **** write error                  | The results of compilation could not be written. |
| I:E-3102   | **** Source program name illegal. | An invalid source program name was specified.    |
| I:E-3103   | **** Source program not found.    | The **** source program is not found.            |
| I:E-3104   | **** file not found               |                                                  |

| Error code | Message                                                                 | Cause/action                                                                                                    |
|------------|-------------------------------------------------------------------------|----------------------------------------------------------------------------------------------------|
| I:E-3105   | **** Source program format is different.                                | The format of the source program is FORMAT-A.                                                                                                    |
| I:E-3106   | **** file read error.                                                   |                                                                                                    |
| I:E-3107   | System parameter read error.                                            | A source file containing system parameter data is missing.                                                                                                    |
| I:E-3108   | Title read error.                                                       | A source file containing title data is missing.                                                                                                    |
| I:E-3109   | I/O module read error.                                                  | A source file containing I/O module data is missing.                                                                                                    |
| I:E-3110   | Verification error                                                      | An entered password does not match the set password.                                                                                                    |
| I:E-3111   | This word can not be used as password. Try another word                 | Try another password.                                                                                                    |
| I:E-3112   | Only alphabetical and numerical characters are allowed                  | A password including other than alphanumeric characters was entered.                                                                                                    |
| I:E-3200   | There is an undefined instruction.                                      | An instruction that cannot be handled with a selected type of program is included.                                                                                                    |
| I:E-3201   | There is no coil in the functional instruction which needs the coil.    | For a function instruction that requires a coil, no coil is set.                                                                                                    |
| I:E-3220   | The **** parameter is out of range.                                     | In a parameter of the **** instruction, a numeric value outside the specifiable range is specified.                                                                                                    |
| I:E-3221   | Program number is different from program name.                          | In a parameter of the sub-program start instruction SP, a<br>program number that does not match the file name is<br>specified.                                                                                                    |
| I:E-3222   | An illegal program number is specified for the **** instruction.        | In a parameter of the **** instruction, a program number<br>outside the specifiable range or an address other than a<br>program number is specified.                                                                                                    |
| I:E-3223   | An illegal label number is specified for the **** instruction.          | In a parameter of the **** instruction, a label number<br>outside the specifiable range or an address other than a<br>label number is specified.                                                                                                    |
| I:E-3250   | There is no LADDER program.                                             | The contents of a ladder program are empty. The END1 or END2 instruction is required.                                                                                                    |
| I:E-3251   | The size of LADDER program is too large.                                | The size of a ladder program exceeds the maximum specifiable size of a selected type of program.                                                                                                    |
| I:E-3252   | LADDER program is broken.                                               | An instruction is destroyed and unrecognizable.                                                                                                    |
| I:E-3253   | LADDER execution time at the 1st level is too large.                    | The execution of the first level of the main program takes<br>an excessively long time, so that the ladder cannot be<br>executed. Reduce the first level or increase the value of the<br>system parameter by specifying a ladder execution time<br>ratio.                                    |
| I:E-3254   | The number of division of LADDER exceeds<br>99.                         | The number of divisions of the second level of the main<br>program exceeded the maximum allowable value (99), so<br>that the ladder cannot be executed. Reduce the size of the<br>second level or increase the value of the system parameter<br>by specifying a ladder execution time ratio. |
| I:E-3270   | SP instruction can not be used in the main program.                     | SP is the sub-program start instruction. SP cannot be used with a main program.                                                                                                    |
| I:E-3271   | SPE instruction can not be used in the main program.                    | SPE is the sub-program end instruction. SPE cannot be used with a main program.                                                                                                    |
| I:E-3272   | JMPC instruction can not be used in the main program.                   | JMPC is an instruction for making a jump from a<br>sub-program to the second level of the main program.<br>JMPC cannot be used with a main program.                                                                                                    |
| I:E-3273   | CALL instruction can not be used excluding the 2nd level main program.  | No sub-program can be called from a level other than the second level of the main program. So, the CALL instruction cannot be used.                                                                                                    |
| I:E-3274   | CALLU instruction can not be used excluding the 2nd level main program. | No sub-program can be called from a level other than the second level of the main program. So, the CALLU instruction cannot be used.                                                                                                    |

| Error code | Message                                                                    | Cause/action                                                        |
|------------|----------------------------------------------------------------------------|---------------------------------------------------------------------|
| ILE 2200   | There is no SP instruction at the top of the                               | Start a sub-program with the SP instruction used to specify         |
| I:E-3290   | subprogram.                                                                | the start of a sub-program.                                         |
| I:E-3291   | There is no SPE instruction at the bottom of                               | End a sub-program with the SPE instruction used to                  |
| 1.E-3291   | the subprogram.                                                            | specify the end of a sub-program.                                   |
| I:E-3292   | LADDER program exists beyond SPE                                           | SPE is the sub-program end instruction. After SPE, no               |
| 1.E-3292   | instruction.                                                               | instruction can be specified.                                       |
| I:E-3293   | SD instruction is detected in the subprogram                               | SP is the sub-program start instruction. SP cannot be               |
| 1.E-3293   | SP instruction is detected in the subprogram.                              | specified in the middle of a sub-program.                           |
| I:E-3310   | There is no END1 instruction.                                              | At the end of the first level, the END1 instruction is missing.     |
| I:E-3211   | There is no END2 instruction.                                              | At the end of the second level, the END2 instruction is<br>missing. |
|            |                                                                            |                                                                     |
| I:E-3312   | There is no END3 instruction.                                              | At the end of the third level, the END3 instruction is missing.     |
|            | LADDER program exists beyond END1                                          | END1 is the end instruction for the first level. After END1,        |
| I:E-3313   | instruction.                                                               | no instruction can be specified.                                    |
|            | LADDER program exists beyond END2                                          | END2 is the end instruction for the second level. After             |
| I:E-3314   | linstruction.                                                              | END2, no instruction can be specified.                              |
|            | LADDER program exists beyond END3                                          | END3 is the end instruction for the third level. After END3,        |
| I:E-3315   | instruction.                                                               | no instruction can be specified.                                    |
|            | LADDER program exists beyond END                                           | END is the end instruction for all ladder programs. After           |
| I:E-3316   | instruction.                                                               | END, no instruction can be specified.                               |
| 1 = 00.4 = |                                                                            | The END1 instruction is used at a level other than the first        |
| I:E-3317   | END1 instruction can not be used.                                          | level.                                                              |
| 1 = 0040   |                                                                            | The END2 instruction is used at a level other than the              |
| I:E-3318   | END2 instruction can not be used.                                          | second level.                                                       |
| 1.5 0040   |                                                                            | The END3 instruction is used at a level other than the third        |
| I:E-3319   | END3 instruction can not be used.                                          | level.                                                              |
| I:E-3320   | END instruction can not be used.                                           | The END instruction is used at the first level.                     |
|            |                                                                            | The COM instruction for starting a COM instruction control          |
| I:E-3330   | There is no COME instruction.                                              | range is defined, but the COME instruction for ending .the          |
|            |                                                                            | range is not defined.                                               |
|            | CALL instruction can not be used in the range                              | A sub-program cannot be called from within a COM                    |
| I:E-3331   | controlled COM instruction.                                                | instruction control range. So, the CALL instruction cannot          |
|            |                                                                            | be used.                                                            |
|            | CALLU instruction can not be used in the range controlled COM instruction. | A sub-program cannot be called from within a COM                    |
| I:E-3332   |                                                                            | instruction control range. So, the CALLU instruction cannot         |
|            | -                                                                          | be used.                                                            |
| I:E-3333   | Another COM instruction can not be used in                                 | In a COM instruction control range, the COM instruction for         |
|            | the range controlled COM instruction.                                      | starting a control range is defined again.                          |
| I:E-3334   | COME instruction must be the pair with COM.                                | If a COM instruction control range is not started, the COME         |
|            |                                                                            | instruction for ending a control range cannot be used.              |
|            | COME instruction is detected though the case                               | If the end of a COM instruction control range is defined by         |
| I:E-3335   | of the coil number specification.                                          | specifying the number of coils, the COME instruction for            |
|            | · ·                                                                        | ending a control range cannot be used.                              |
|            |                                                                            | The JMP instruction for specifying a jump start position is         |
| I:E-3340   | There is no JMPE instruction.                                              | defined, but the JMPE instruction for specifying a jump end         |
|            |                                                                            | position is not.                                                    |
| I:E-3341   | Another JMP instruction can not be used in the                             | Between a JMP instruction for specifying a jump start               |
|            | range of JMP instruction.                                                  | position and a JMPE instruction for specifying a jump end           |
|            |                                                                            | position, another JMP instruction is defined.                       |
| I:E-3342   | IMPE instruction must be the metric with 1945                              | If the JMP instruction for specifying a jump start position is      |
|            | JMPE instruction must be the pair with JMP.                                | not defined, the JMPE instruction for specifying a jump end         |
|            |                                                                            | position cannot be used.                                            |

| Error code | Message                                                          | Cause/action                                                                                                    |
|------------|------------------------------------------------------------------|----------------------------------------------------------------------------------------------------|
|            |                                                                  | If a jump end position is defined by specifying the number                                                       |
| I:E-3343   | JMPE instruction is detected though the case                     | of coils, the JMPE instruction for specifying a jump end                                                         |
|            | of the coil number specification.                                | position cannot be used.                                                                                         |
| I:E-3350   | There is no label of ****.                                       | The label **** for indicating the jump destination of a JMPB                                                     |
| I.E-3300   |                                                                  | instruction cannot be found.                                                                                     |
|            |                                                                  | At the jump destination of the LBL instruction, the same                                                         |
| I:E-3351   | The label of **** is used twice or more.                         | label number **** is defined. Define a different label                                                           |
|            |                                                                  | number.                                                                                                    |
|            |                                                                  | The total number of LBL instruction jump destinations                                                            |
| I:E-3352   | Too many labels.                                                 | defined exceeded the maximum allocable value of a                                                                |
|            |                                                                  | selected type of program. Reduce the number of jump                                                              |
|            |                                                                  | destinations defined.                                                                                            |
|            |                                                                  | The JMPB instruction cannot be used to make a jump from                                                          |
|            |                                                                  | within a COM instruction control range to an external point,                                                     |
|            | The destination of JMPB instruction is beyond                    | or from a point outside a COM instruction control range to                                                       |
| I:E-3353   | COM/COME instruction.                                            | a point within the range. The JMPB instruction can only be                                                       |
|            |                                                                  | used to make a jump from one position to another both<br>within a COM instruction control range or outside a COM |
|            |                                                                  | instruction control range.                                                                                       |
|            |                                                                  | A step sequence program includes an instruction that                                                             |
| I:E-3400   | There is an undefined instruction.                               | cannot be handled by a selected type of program, or a                                                            |
| 1.2 0100   |                                                                  | destroyed instruction.                                                                                           |
|            | Program number is different from program                         | In a parameter of program start instruction SP, a program                                                        |
| I:E-3420   | name.                                                            | number that does not match the file name is specified.                                                           |
| . =        | An illegal step number is specified for the ****                 | In the **** instruction, a step number outside the specifiable                                                   |
| I:E-3421   | instruction.                                                     | range or an address other than a step number is specified.                                                       |
|            |                                                                  | In the **** instruction, a program number outside the                                                            |
| I:E-3422   | An illegal program number is specified for the **** instruction. | specifiable range or an address other than a program                                                             |
|            |                                                                  | number is specified.                                                                                             |
|            | An illegal label number is specified for the ****                | In the **** instruction, a label number outside the                                                              |
| I:E-3423   | instruction.                                                     | specifiable range or an address other than a label number                                                        |
|            |                                                                  | is specified.                                                                                                    |
| I:E-3440   | There is no SP instruction at the top of the                     | A sub-program must start with the SP instruction for                                                             |
| •          | subprogram.                                                      | specifying the start of a sub-program.                                                                           |
| I:E-3441   | There is no SPE instruction at the bottom of                     | A sub-program must end with the SPE instruction for                                                              |
|            | the subprogram.                                                  | specifying the end of a sub-program.                                                                             |
| I:E-3442   | Step sequence program exists beyond SPE                          | SPE is the sub-program end instruction. After SPE, no                                                            |
|            | instruction.                                                     | instruction can be specified.                                                                                    |
| I:E-3443   | SP instruction is detected in the subprogram.                    | SP is the sub-program start instruction. SP cannot be                                                            |
|            | The label **** is assigned for two or more step                  | specified within a sub-program.                                                                                  |
| I:E-3460   |                                                                  | At a jump destination, the same label number **** is defined. Define a different label number.                   |
|            | programs.                                                        | The total number of jump destinations defined exceeded                                                           |
| I:E-3461   | Too many labels.                                                 | the maximum allowable value for step sequence editing.                                                           |
| 1.2 0401   |                                                                  | Reduce the number of jump destinations defined.                                                                  |
|            |                                                                  | The label representing the jump destination of a DSTEP                                                           |
| I:E-3462   | DSTEP instruction without DLBL.                                  | instruction cannot be found.                                                                                     |
|            | The step number **** is assigned for two or                      | For a different step, the same step number **** is used.                                                         |
| I:E-3480   | more step programs.                                              | Define a different step number.                                                                                  |
|            |                                                                  | The total number of message data characters exceeded                                                             |
| I:E-3570   | The size of the message data is too large.                       | the maximum allowable value of a selected type of                                                                |
|            | , v v                                                            | program. Reduce the total number of characters.                                                                  |

| Error code | Message                                             | Cause/action                                                 |
|------------|-----------------------------------------------------|--------------------------------------------------------------|
|            |                                                     | The total size of the ladders and step sequences exceeded    |
| I:E-3600   | Data too large.(LADDER + step sequence)             | the maximum allowable value of a selected type of            |
|            |                                                     | program. Reduce the size of the ladders/step sequences.      |
|            |                                                     | The total size of the messages, symbols, comments,           |
| . –        | Data too large.(message + symbol + comment          | ladders, and step sequences exceeded the maximum             |
| I:E-3601   | + LADDER + step sequence)                           | allowable value of a selected type of program. Reduce the    |
|            |                                                     | amount of data.                                              |
|            |                                                     | Because the sub-program file with number **** is not         |
| I:E-3620   | There is no subprogram ****.                        | included in the selected program, the file cannot be called. |
|            |                                                     | Create a sub-program with number ****.                       |
|            |                                                     | A sub-program exists, but the END instruction is specified   |
|            |                                                     | at the end of level 2.                                       |
| I:E-3640   | LADDER/step sequence program exists                 |                                                              |
| 1.2-3040   | beyond END instruction.                             | The END instruction is specified at the end of a             |
|            |                                                     | sub-program, but a sub-program with a greater program        |
|            |                                                     | number exists.                                               |
| I:E-3650   | There is no label of ****.                          | Label **** representing the jump destination of the JMPC     |
|            |                                                     | instruction cannot be found.                                 |
|            |                                                     | In the main program, the same label number **** is defined   |
| I:E-3651   | The label of **** is used twice or more.            | as the jump destination of the LBL instruction. Define a     |
|            |                                                     | different label number.                                      |
|            |                                                     | The total number of LBL instruction jump destinations        |
| I:E-3652   | Too many labels.                                    | defined in the main program exceeded the maximum             |
| 1.2 0002   |                                                     | allowable value of a selected type of program. Reduce the    |
|            |                                                     | number of jump destinations defined.                         |
|            |                                                     | JMPC is the instruction for making a jump from a             |
| I:E-3653   | The label of **** to refer exists in another level. | sub-program to the second level of the main program.         |
|            |                                                     | Define the jump destination label **** at the second level.  |
|            | The label of **** exists in the range of the COM    | The jump destination label **** of the JMPC instruction is   |
| I:E-3654   | instruction.                                        | specified within a COM instruction control range. Specify    |
|            |                                                     | the label **** outside the control range.                    |
| I: E-6270  | CS instruction can not be used excluding the        | Use functional instruction CS in the LEVEL2 or the           |
|            | 2nd level main program.                             | subprogram.                                                  |
| I: E-6271  | CM instruction can not be used excluding the        | Use functional instruction CM in the LEVEL2 or the           |
|            | 2nd level main program.                             | subprogram.                                                  |
| I: E-6272  | CE instruction can not be used excluding the        | Use functional instruction CE in the LEVEL2 or the           |
|            | 2nd level main program.                             | subprogram.                                                  |
| I: E-6330  | CS instruction can not be used in the range         | Do not use functional instruction CS between COM and         |
|            | controlled COM instruction.                         | COME.                                                        |
| I: E-6331  | CM instruction can not be used in the range         | Do not use functional instruction CM between COM and         |
|            | controlled COM instruction.                         | COME.                                                        |
| I: E-6332  | CE instruction can not be used in the range         | Do not use functional instruction CE between COM and         |
| 0002       | controlled COM instruction.                         | COME.                                                        |
| I: E-6360  | There is no CE instruction.                         | Although the functional instruction CS is used, there is no  |
| 1 0000     |                                                     | functional instruction CE that means the end.                |
| I: E-6361  | Another CS instruction can not be used in the       | Use CS and CE in a pair. And don't nest a pair of CS         |
| 1. 2-0301  | range of CS instruction.                            | and CE.                                                      |
| I: E-6362  | CM instruction must be used between CS and          | Use functional instruction CM between CS and CE              |
| 1. E-0302  |                                                     |                                                              |
|            | CE instruction.                                     |                                                              |
| I: E-6363  | CE instruction must be used in CS instruction       | Use CS and CE in a pair. And don't nest a pair of CS         |
|            | and a pair.                                         | and CE.                                                      |
| I: E-6365  | Use only CM instruction between CS and CE           | Do not use other instructions except the functional          |
|            | instruction.                                        | instruction CM between CS and CE.                            |
| I: E-6751  | File I/O error.                                     |                                                              |

| Error code | Message                                                                                                    | Cause/action                                                                                                    |
|------------|----------------------------------------------------------------------------------------------------|----------------------------------------------------------------------------------------------------|
| I: E-6752  | The range of the assignment is illegal.                                                                    |                                                                                                    |
| I: E-6753  | The range of assignment overlaps.                                                                          |                                                                                                    |
| I: E-6754  | The allocation range is not enough.                                                                        |                                                                                                    |
|            |                                                                                                    | Title data includes characters such as kana characters.                                                                                                    |
| I:W-4100   | CNC was replaced with space code.                                                                          | Those characters are replaced with blank characters.                                                                                                    |
| l:W-4101   | Illegal OP.PANEL( PARAMETER ). Proceed to compile using 'NO'                                               | A system parameter is set to use the FS0 operator's panel,<br>but addresses (such as a key input address and LED<br>output address) are not set.<br>Compilation is performed, assuming that the FS0<br>operator's panel is not used.     |
| I:W-4102   | Editing sub-program has not completed.                                                                     | A sub-program is being edited. Complete the editing.                                                                                                    |
| I:W-4102   |                                                                                                    | A sub-program with the same number exists (for example, P1.#LA and P1.#SS). The ladder program is compiled first (P1.#.LA, for example).                                                                                                 |
| I:W-4104   | The source-program is FORMAT-B. This parameter is ignored: SYMBOL/COMMENT                                  | FORMAT-B outputs symbols/comments at all times.                                                                                                    |
| I:W-4105   | The source-program is FORMAT-B. This parameter is ignored: NET COMMENT                                     | FORMAT-B data does not include a net comment. Setting this item has no effect.                                                                                                    |
| I:W-4200   | There is no LADDER program.                                                                                | A ladder program is empty. The ladder program is not output to a memory card format file.                                                                                                    |
| I:W-4201   | LADDER execution time at the 1st level is too<br>large.                                                    | Reduce the first level, or increase the value of the system parameter by specifying a ladder execution time ratio.                                                                                                    |
| I:W-4202   | The coil number specification of COM instruction is not allowed.                                           | The end of a COM instruction control range cannot be defined using the number of coils. The specification of the number of coils is ignored, and the end of a COM instruction control range is determined based on the COME instruction. |
| l:W-4203   | The coil number specification of JMP instruction is not allowed.                                           | The end position of a jump cannot be defined using the number of coils. The specification of the number of coils is ignored, and the end position is determined based on the JMPE instruction.                                           |
| I:W-4204   | Unused NET COMMENT pointer found.                                                                          | A ladder program includes a pointer to a lost net comment<br>character string. The pointer is not output to a memory<br>card format file.                                                                                                |
| I:W-4400   | There is no step sequence program.                                                                         | A step sequence program is empty. The step sequence program is not output to a memory card format file.                                                                                                    |
| I:W-4500   | The symbol data which could not be display on the CNC was replaced with space code.                        | Symbol data includes special characters that cannot be<br>displayed by the CNC. Those characters only are replaced<br>with blank characters.                                                                                             |
| I:W-4501   | The comment data which could not be display on the CNC was replaced with space code.                       | Comment data includes special characters that cannot be displayed by the CNC. Those characters only are replaced with blank characters.                                                                                                  |
| I:W-4502   | Comment data size exceeds 64KB.<br>Symbol/comment data is not converted to the<br>Memory card format file. | The total number of comment data characters exceeded 65535. None of the symbols/comment data is output to a memory card format file.                                                                                                    |
| I:W-4503   | The character * in the comment may not be displayed on the CNC.                                            | The comment uses a character code not available to the CNC and, therefore, may not be displayed.                                                                                                    |
| I:W-4504   | Double-sized space character in comment was changed to two single-sized spaces.                            | The comments uses a double-byte space character, and the character is replaced by two single-byte space characters.                                                                                                    |
| I:W-4505   | Too long strings for symbol data.                                                                          | A symbol that exceeds the character length limit (six characters) is found, and is deleted. (The comment remains valid.)                                                                                                    |

| Error code | Message                                                                              | Cause/action                                                                                                    |
|------------|--------------------------------------------------------------------------------------|----------------------------------------------------------------------------------------------------|
| I:W-4570   | The message data which could not be display on the CNC was replaced with space code. | Message data includes special characters that cannot be<br>displayed by the CNC. Those characters only were<br>replaced with blank characters. |
| I:W-4600   | Unreferenced subprogram ****.                                                        | The **** sub-program is not called from any program, but is output to a memory card format file.                                               |
| I:W-4601   | \$ number * is duplicated.                                                           |                                                                                                    |
| I:W-6500   | Address is illegal.                                                                  | The **** sub-program is not called from any program, but is output to a memory card format file.                                               |
| I:W-7500   | The original symbol may be unable to display by decompiling.                         |                                                                                                    |
| I: W-7751  | Assignment was started from address boundary.                                        |                                                                                                    |

# 13.2.9 Decompile

| Error code | Message                                                        | Cause/action                                                                                                    |
|------------|----------------------------------------------------------------|----------------------------------------------------------------------------------------------------|
| J:F-2100   | Function code error<br>DATA:*************<br>SYSTEM:*********  | There is a mismatch between the function codes in a memory card format file and the function codes of the system. DATA is for the file side, and DATA is for the system side. Install the correct system.                                  |
| J:F-2101   | PMC series is different from **** Memory card format file.     | The type of memory card format file **** differs from the type of a selected program. Select a correct program.                                                                                                    |
| J:F-2102   | **** Memory card format file not found.                        | The specified memory card format file **** is not found.<br>Prepare a file.                                                                                                    |
| J:F-2103   | Mismatched password.                                           | Execution is rejected because the password is incorrect.<br>Enter the correct password.                                                                                                    |
| J:F-2104   | **** Memory card format file read error.                       | The memory card format file **** could not be read. The file is invalid.                                                                                                    |
| J:F-2105   | **** source program write error.                               | The source program **** could not be written.                                                                                                    |
| J:E-3100   | There is an undefined instruction.                             | An instruction that cannot be handled by a selected type of program, or a destroyed instruction is included.                                                                                                    |
| J:E-3101   | There is no SPE instruction at the bottom of the subprogram.   | A sub-program in a selected program does not end with the SPE instruction.                                                                                                    |
| J: E-3200  | The number of symbol data in source program exceeds the limit. | The number of symbol data items in a selected program exceeded the maximum allowable value defined with the system. Reduce the number of symbol data items.                                                                                |
| J:E-3300   | ID code (I/O module) error.(address ****)                      | The ID code defined at address **** in the I/O module data cannot be recognized correctly. Prepare a correct memory card format file.                                                                                                    |
| J:W-4100   | The size of LADDER program is too large.                       | The number of steps of a sub-program in a ladder program<br>exceeded the maximum allowable value of a selected type<br>of program, but the sub-program is output to the source<br>program. Make corrections by ladder editing as required. |
| J:W-4101   | **** unused NET COMMENT pointer found.                         | **** net comment pointers not corresponding to net<br>comment character strings were detected. The net<br>comment pointers are not output to the source program.<br>Make corrections by ladder editing as required.                        |
| J:W-4102   | **** unused NET COMMENT strings found.                         | **** net comment character strings not corresponding to<br>net comment pointers were detected. The net comment<br>character strings are deleted. Make corrections by ladder<br>editing as required.                                        |

| Error code  | Message                                                       | Cause/action                                                                                                    |
|-------------|---------------------------------------------------------------|----------------------------------------------------------------------------------------------------|
|             | <b>.</b>                                                      | **** duplicate net comment pointers were detected.                                                               |
| J:W-4103    |                                                               | Character strings are copied so that the same net                                                                |
|             | **** duplicated NET COMMENT pointer found.                    | comment character string corresponds to the same net                                                             |
|             |                                                               | comment pointer.                                                                                                 |
| 1.1.1. 4104 | The stan number of **** is used twice or more                 | The same step number **** is used for different steps.                                                           |
| J:W-4104    | The step number of **** is used twice or more.                | Make corrections by step sequence editing.                                                                       |
| J:W-4105    | Some sub-programs are protected. These                        |                                                                                                    |
| 3.00-4105   | sub-programs have not been decompiled.                        |                                                                                                    |
|             |                                                               | During symbol data merge processing, the total number of                                                         |
|             | The number of symbol data exceeds the                         | data items at address ****/symbol **** exceeded the                                                              |
| J: W-4200   | limit.(address, symbol)                                       | maximum allowable value defined with the system. Data                                                            |
|             |                                                               | beyond the symbol data is not output to the source                                                               |
|             |                                                               | program.                                                                                                    |
|             |                                                               | **** duplicate symbol data items defined for the same                                                            |
| J:W-4201    | **** symbol data at duplicated address found.                 | address were detected. Either source data or memory card                                                         |
|             |                                                               | data is valid according to the setting of the symbol merge                                                       |
|             |                                                               | option.                                                                                                    |
|             |                                                               | The symbol character string defined in the symbol data at                                                        |
| J:W-4202    | Same symbol exists.(address **** symbol ****)                 | address ****/symbol **** is already defined at another                                                           |
|             |                                                               | address. The symbol data is not output to the source                                                             |
|             |                                                               | program.                                                                                                    |
|             |                                                               | The symbol data at address ****/symbol **** is determined                                                        |
|             |                                                               | to be invalid by a symbol character string check based on the IEC standard. The symbol data is not output to the |
| 1.11/ 4203  | Illegal symbol.(address, symbol)                              |                                                                                                    |
| J. VV-4203  | inegal symbol.(address, symbol)                               | source program.<br>If the check option in the %%%FLSET.CNF setting file is                                       |
|             |                                                               | deselected, the symbol data is output to the source                                                              |
|             |                                                               | program.                                                                                                    |
|             |                                                               | The address in the symbol data containing symbol ****                                                            |
| J: W-4204   | Symbol data address illegal.(symbol)                          | cannot be recognized correctly. The symbol data is not                                                           |
|             |                                                               | output to the source program.                                                                                    |
|             |                                                               | The specification of an operator's panel in the system                                                           |
| J:W-4300    | Illegal operator panel (system parameter).                    | parameter data is invalid. Execution is continued, assuming                                                      |
|             | Proceed to decompile using 'NO'.                              | that the specification of the operator's panel is invalid.                                                       |
|             | This Memory card format file is not for expanded R/D address. | If the PMC version of PMC-RC is less than 3, R/D                                                                 |
| J:W-4301    |                                                               | extended addresses are not supported. Change the PMC                                                             |
|             |                                                               | version by system parameter editing.                                                                             |
| J:W-4800    | **** Memory card format file illegal.                         | The header section of the memory card format file **** is                                                        |
| 5.00-4000   | Memory card format hie hiegal.                                | invalid, but execution is continued.                                                                             |
|             |                                                               | The default setting was used.                                                                                    |
| J:W-4900    | 'OPTION' read failed.                                         | Settings in the option file of a selected program cannot be                                                      |
| 5.11 4000   |                                                               | read. Prepare a file, or correct the settings. Execution is                                                      |
|             |                                                               | made possible by option resetting.                                                                               |
|             |                                                               | Symbol characters are not checked.                                                                               |
| J:W-4901    | '%%%FLSET.CNF' read failed.                                   | Settings in the %%%FLSET.CNF file cannot be read.                                                                |
|             |                                                               | Prepare a file, or correct the settings. Execution is possible                                                   |
| 1 14/ 30.05 |                                                               | if symbol characters are not checked.                                                                            |
|             | Prog. is out of range.(Prog.)                                 |                                                                                                    |
| J: W-7201   | The symbol does not exist.(Address)                           |                                                                                                    |
| J: W-7202   | The symbol has exceeded the limitation length                 |                                                                                                    |
|             | of characters.(Prog., Symbol)                                 |                                                                                                    |
| J: W-7203   | The symbol used the limitation                                |                                                                                                    |
|             | character.(Prog., Symbol)                                     |                                                                                                    |

| Error code | Message                                                                                                    | Cause/action |
|------------|----------------------------------------------------------------------------------------------------|--------------|
| J: W-7204  | The paragraph of comment exceeded the<br>number of limitations.(Prog.:\$, Symbol:\$)                        |              |
| J: W-7205  | The comment has exceeded the limitation<br>length of characters.(Comment)                                   |              |
| J: W-7206  | The comment used the limitation<br>character.(Comment)                                                      |              |
| J: W-7210  | Address and type does not exist.                                                                            |              |
| J: W-7211  | This symbol cannot be defined as the local symbol.(Prog., Symbol, Address)                                  |              |
|            | The symbol of the same name as the already<br>inputted global symbol cannot be<br>inputted.(Prog., Symbol)" |              |
|            | The symbol of the same name as the already inputted local symbol cannot be inputted.(Prog., symbol)         |              |
| J: W-7214  | Prog. is illegal.(Prog.)                                                                                    |              |
| J: W-7215  | Attribute is illegal.(Attribute)                                                                            |              |
| J: W-7216  | Address and Attribute are<br>contradictory.(Address, Attribute)                                             |              |
| J: W-7217  | Address and Type are contradictory.(Address, Type)                                                          |              |
| J: W-7218  | Type does not exist.                                                                                        |              |
| J: W-7219  | Type is illegal.(Type)                                                                                      |              |

# 13.2.10 Mnemonic Conversion

| Error code | Message                                        | Cause/action                                                 |
|------------|------------------------------------------------|--------------------------------------------------------------|
| K:F-2000   | Insufficient memory.                           |                                                              |
| K:F-2001   | Insufficient disk space.                       |                                                              |
| K:F-2006   | Not found **** file.                           |                                                              |
| K:F-2100   | Not found * file.                              |                                                              |
| K:F-2101   | Set-up file broken.                            |                                                              |
| K:F-2102   | Illegal option(s).                             |                                                              |
| K:F-2103   | Insufficient parameter(s).                     | System parameter /function instruction data is insufficient. |
| K:F-2104   | Too many parameters.                           | Too many parameters are specified in a function instruction. |
| K:F-2105   | Illegal Option-specified file.                 |                                                              |
| K:F-2106   | Illegal Idcode.                                |                                                              |
| K:F-2107   | Expected terminator.                           |                                                              |
| K:F-2108   | PMC series is different from Source-program.   |                                                              |
| K:F-2109   | Expected Idcode.                               |                                                              |
| K:F-2110   | Illegal parameter(s).                          |                                                              |
| K:F-2111   | Create temporary file(s) in current directory. |                                                              |
| K:F-2112   | Not specified environmental variable 'TMP'.    |                                                              |
| K:F-2113   | Illegal name of Set-up file.                   |                                                              |
| K:F-2114   | Not found Set-up file.                         |                                                              |
| K:F-2115   | Expected '/PC' option.                         |                                                              |
| K:F-2116   | **** executable file not found.                |                                                              |
| K:F-2117   | Input data illegal.                            |                                                              |
| K:F-5001   | Prog. is illegal.(Prog.)                       |                                                              |
| K:F-5002   | Prog. is out of range.(Prog.)                  |                                                              |

| Error code | Message                                                   | Cause/action                                                                                                 |
|------------|-----------------------------------------------------------|----------------------------------------------------------------------------------------------------|
|            | **** file cannot execute.                                 |                                                                                                    |
| K:E-3100   | The file cannot be executed.                              |                                                                                                    |
|            | The data of **** is broken.                               |                                                                                                    |
| K:E-3101   | * Symbol & Comment data broken.                           |                                                                                                    |
| K:E-3102   | Cannot be handle data type '%@2-C'.                       | When the format of %%%FLSET.CNF is FORMAT-A/B, the mnemonic of the extended symbol %@2-C was converted.      |
|            | Cannot convert files of the PMC series set up the system. |                                                                                                    |
| K:E-3103   | The model set with the system cannot be converted.        |                                                                                                    |
| K:E-3104   | Cannot overwrite existing data.                           |                                                                                                    |
| K:E-3105   | Cannot specify bit address of parameter.                  | A bit address was specified in a byte address parameter of a function instruction.                           |
| K:E-3106   | Cannot specify byte address on basic instruction.         | A byte address was specified in a basic instruction.                                                         |
| K:E-3107   | Cannot specify output module at input address.            | An output module is specified at the input address of I/O module data.                                       |
| K:E-3108   | Cannot specify input module at output address.            | An input module is specified at the output address of I/O module data.                                       |
| K:E-3109   | Cannot specify the address prohibited using as parameter. | A parameter prohibition address was specified in the address parameter of a function instruction.            |
| K:E-3110   | Cannot specify the bit address.                           |                                                                                                    |
| K:E-3111   | Cannot specify the byte address.                          |                                                                                                    |
| K:E-3112   | Cannot specify the input address.                         | An output prohibition address was specified in the output address parameter of a function instruction.       |
| K:E-3113   | Cannot specify the input address with coil.               | An output prohibition address was specified for a coil.                                                      |
| K:E-3114   | Cannot specify the odd address.                           | An odd-numbered prohibition address was specified as an odd-numbered address.                                |
| K:E-3117   | Expected a multiple of 2.                                 | A system parameter includes a numeric value that is not a multiple of 2.                                     |
| K:E-3118   | Expected a multiple of 5.                                 | A system parameter includes a numeric value that is not a multiple of 5.                                     |
| K:E-3119   | Expected address.                                         | A basic instruction has no address.                                                                          |
| K:E-3120   | Expected function number.                                 |                                                                                                    |
| K:E-3121   | Expected parameter(s).                                    | A function instruction has no parameter.                                                                     |
| K:E-3122   | The identification code is not found in<br>mnemonic file. |                                                                                                    |
| K:E-3123   | Illegal address.                                          | An invalid address was specified as a symbol/ comment data/message setting address.                          |
| K:E-3124   | Illegal address in data table.                            | An invalid address was specified in the data table of a function instruction.                                |
| K:E-3125   | Illegal address of parameter.                             | An invalid address was specified in the address parameter of a function instruction.                         |
| K:E-3126   | Illegal character(s).                                     | Invalid character data is contained in a system parameter, title data, symbol/comment data, or message data. |
| K-E 2407   | Illegal Source-program name.                              |                                                                                                    |
| K:E-3127   | The specified source program name is illegal.             |                                                                                                    |
|            | The specified mnemonic file name is illegal.              |                                                                                                    |
| K:E-3128   | Illegal Mnemonic file name.                               |                                                                                                    |
|            | Illegal parameter number.                                 | An invalid data number was specified in a system                                                             |
| K:E-3129   | Illegal title number.                                     | parameter.                                                                                                   |
| K:E-3130   | Illegal value of parameter.                               | An invalid data number was specified as a data identifier.                                                   |

| Error code | Message                                        | Cause/action                                                                                                  |  |  |
|------------|------------------------------------------------|----------------------------------------------------------------------------------------------------|--|--|
|            | Illegal value.                                 | Invalid numeric data was specified in a system parameter.                                                     |  |  |
|            | -                                              | An invalid value was specified for the base data of I/O                                                       |  |  |
| K:E-3132   | Illegal value in base data.                    | module data.                                                                                                  |  |  |
| K:E-3133   | Illegal value in group data.                   | An invalid value was specified for the group data of I/O                                                      |  |  |
| N.E-3133   |                                                | module data.                                                                                                  |  |  |
| K:E-3134   | Illegal value in slot data.                    | An invalid value was specified for the slot data of I/O                                                       |  |  |
|            |                                                | module data.                                                                                                  |  |  |
| K:E-3135   | Illegal value of parameter.                    | An invalid numeric value was specified in the data table of a                                                 |  |  |
| K.E 2420   |                                                | function instruction.                                                                                         |  |  |
| K:E-3136   | Include KANA or KANJI character(s).            |                                                                                                    |  |  |
| K:E-3137   | Input mnemonic file name                       |                                                                                                    |  |  |
| K:E-3138   | Input the source program name.                 |                                                                                                    |  |  |
|            | The conversion data type number is illegal.    | -                                                                                                    |  |  |
| K:E-3139   | The data type number is illegal                | -                                                                                                    |  |  |
|            | Invalid a number of convert data.              |                                                                                                    |  |  |
| K:E-3140   | Invalid function's name.                       | An invalid function instruction name was specified.                                                           |  |  |
| K:E-3141   | Invalid function number.                       |                                                                                                    |  |  |
|            | Invalid module name.                           | The module name of I/O module data is invalid.                                                                |  |  |
| K:E-3143   | Return status from SPAWN is E2BIG(=7).         |                                                                                                    |  |  |
|            | The model of the specified source program is   |                                                                                                    |  |  |
| K:E-3144   | illegal.                                       | -                                                                                                    |  |  |
|            | Invalid PMC series of specified                |                                                                                                    |  |  |
|            | Source-program.                                |                                                                                                    |  |  |
| K:E-3145   | Invalid qualifier.                             | An invalid character follows a system parameter, title data, symbol/comment data, ladder, or I/O module data. |  |  |
|            | There is no option by which **** file is       |                                                                                                    |  |  |
| K:E-3146   | specified.                                     | _                                                                                                    |  |  |
|            | Lack of **** file                              |                                                                                                    |  |  |
| K:E-3147   | Message data too large.                        |                                                                                                    |  |  |
| K:E-3148   | Specified Mnemonic file is not found.          | -                                                                                                    |  |  |
|            | Mnemonic file not found.                       |                                                                                                    |  |  |
| K:E-3149   | Not enough parameter(s)                        | System parameter /function instruction parameters are<br>insufficient.                                        |  |  |
| K:E-3150   | Not found base data.                           | The base data of I/O module data is missing.                                                                  |  |  |
| K:E-3151   | Not found group data.                          | The group data of I/O module data is missing.                                                                 |  |  |
| K:E-3152   | Not found module name.                         | The module name of I/O module data is missing.                                                                |  |  |
| K:E-3153   | Not found slot data                            | The slot data of I/O module data is missing.                                                                  |  |  |
| K:E-3154   | Not found **** Process interface file.         |                                                                                                    |  |  |
| K:E-3155   | Not found **** Source-program management file. |                                                                                                    |  |  |
| K:E-3156   | Not found **** SUB program file.               |                                                                                                    |  |  |
| K:E-3157   | Out of address limits.                         | The address of mnemonic data/I/O module data was specified.                                                   |  |  |
| K:E-3158   | Out of address limits in data table.           | An address outside the specifiable range was specified in the data table of a function instruction.           |  |  |
| K:E-3159   | Out of address limits of address.              | An address outside the specifiable range was specified as a message setting address.                          |  |  |
| K:E-3160   | Out of address limits of parameter             | An address outside the specifiable range was specified in a parameter of a function instruction.              |  |  |
| K:E-3161   | Out of parameter value.                        | A numeric value outside the specifiable range was specified<br>in a parameter of a function instruction.      |  |  |

| Error code           | Message                                               | Cause/action                                                                                                    |  |  |
|----------------------|-------------------------------------------------------|----------------------------------------------------------------------------------------------------|--|--|
| K-F 2162             | Out of value.                                         | A numeric value outside the specifiable range was specified                                                                                                    |  |  |
| K:E-3162             | Out of value.                                         | in a system parameter.                                                                                                    |  |  |
| K:E-3163             | Out of value in base data.                            | A value outside the specifiable range was specified for the                                                                                                    |  |  |
| K:E-3103             | Not found slot data.                                  | base data of I/O module data.                                                                                                    |  |  |
|                      | Out of volue in data table                            | A value outside the specifiable range was specified for<br>base data of I/O module data.<br>A numeric value outside the specifiable range was spe<br>in the data table of a function instruction.<br>A value outside the specifiable range was specified for<br>group data of I/O module data.<br>A value outside the specifiable range was specified for<br>slot data of I/O module data. |  |  |
| K:E-3164             | Out of value in data table.                           | in the data table of a function instruction.                                                                                                    |  |  |
|                      |                                                       | A value outside the specifiable range was specified for the                                                                                                    |  |  |
| K:E-3165             | Out of value in group data.                           |                                                                                                    |  |  |
|                      | Out of volue in elet date                             | A value outside the specifiable range was specified for the                                                                                                    |  |  |
| K:E-3166             | Out of value in slot data.                            | slot data of I/O module data.                                                                                                    |  |  |
| K:E-3167             | Please shorten file name.                             |                                                                                                    |  |  |
| K:E-3168             | Process error                                         |                                                                                                    |  |  |
| K:E-3172             | Specified source program is not found.                |                                                                                                    |  |  |
| N.E-3112             | Source-program not found.                             |                                                                                                    |  |  |
|                      | Specified source program is not found.                |                                                                                                    |  |  |
| K:E-3173             | The specified conversion data is not found.           |                                                                                                    |  |  |
| K:E-3174             | Specify the value( Slot ) except 0 at I/O UNIT-B<br>* |                                                                                                    |  |  |
| K:E-3176             | Symbol data count over                                |                                                                                                    |  |  |
| K:E-3170<br>K:E-3177 | Symbol data count over.<br>Symbol data not found.     | Commont data is not, but symbol data is not                                                                                                    |  |  |
| N.E-3177             |                                                       |                                                                                                    |  |  |
| K:E-3178             | Symbol or comment data not found.                     | to an address.                                                                                                    |  |  |
| K:E-3179             | The same group base and slot are already              | In I/O module data, the same number is specified for group,                                                                                                    |  |  |
| IX.⊑=017-0           | specified.                                            | base, and slot data.                                                                                                    |  |  |
| K:E-3180             | Too large of total comment data.                      |                                                                                                    |  |  |
| K:E-3181             | Too long strings.                                     | The length of a system parameter, message data, or title                                                                                                    |  |  |
|                      |                                                       |                                                                                                    |  |  |
|                      |                                                       |                                                                                                    |  |  |
| K:E-3187             | Too many characters in 1 line.                        |                                                                                                    |  |  |
|                      |                                                       |                                                                                                    |  |  |
|                      |                                                       |                                                                                                    |  |  |
| K:E-3188             | Too many parameters.                                  | Too many parameters are set for a function instruction.                                                                                                    |  |  |
| K:E-3189             | Total value of base and slot is over.                 | The total of the base and slot values of the I/O module data                                                                                                    |  |  |
|                      |                                                       | exceeded the default.                                                                                                    |  |  |
| K:E-3190             | Undefined instruction.                                | Data includes an undefined instruction.                                                                                                    |  |  |
| K:E-3191             | Unexpected address.                                   | An address was specified where no address is required.                                                                                                    |  |  |
| K:E-3192             | Unexpected parameter(s).                              | Parameters were specified in a function instruction that                                                                                                    |  |  |
|                      |                                                       | requires no parameters.                                                                                                    |  |  |
| K:E-3193             | Unknown data number.                                  | A nonexistent data number was specified as a system                                                                                                    |  |  |
|                      |                                                       | parameter/data identifier.                                                                                                    |  |  |
| K:E-3194             | Data entry error.                                     | Symbol/comment data could not be registered.                                                                                                    |  |  |
| K:E-3195             | Include KANA or KANJI character(s) in symbol data.    | Full-size characters cannot be used for symbol data.                                                                                                    |  |  |
| K:E-3196             | Include KANA or KANJI character(s).                   |                                                                                                    |  |  |
| K: E-3197            | Column number overlaps in option setting.             | Confirm the contents of the option setting of "%@3-E".                                                                                                    |  |  |
| K: E-3198            | The range of the assignment is illegal.               | Confirm the range of automatic address assignment.                                                                                                    |  |  |
| K: E-3199            | The range of assignment overlaps.                     | Confirm whether the range of automatic address                                                                                                    |  |  |
|                      |                                                       | assignment overlaps others.                                                                                                    |  |  |
| K: E-3200            | The allocation range is not enough.                   | Increase the range of automatic address assignment.                                                                                                    |  |  |
| K: E-3201            | The label number exceeded the limit.                  | The label is not assigned because limitation of the number                                                                                                    |  |  |
|                      |                                                       | of labels was exceeded.                                                                                                    |  |  |

| Error code | Message                                                            | Cause/action                                                                                                    |
|------------|--------------------------------------------------------------------|----------------------------------------------------------------------------------------------------|
|            | Automatic assignment of the address was                            | Compile the ladder and perform automatic address                                                                                                    |
|            | unsuccessful.                                                      | assignment.                                                                                                    |
| K:E-6001   | Cannot be handle data type '%@2-D'.                                |                                                                                                    |
| K:E-6101   | The address of symbol is undefined.                                |                                                                                                    |
| K:E-6201   | The limitation character is used for the symbol.                   |                                                                                                    |
| K:E-6202   | This functional instruction cannot use the local symbol.           |                                                                                                    |
| K:E-6301   | The address of symbol is undefined.                                |                                                                                                    |
| K:W-4100   | Comment data not found.                                            | Data consisting of symbols only was converted to an address.                                                                                                    |
| K:W-4101   | Data not found.                                                    | System parameters, message data, title data, symbols/comments, and I/O module data are not found.                                                                                                    |
|            | Deleted KANJI characters.                                          |                                                                                                    |
| K:W-4103   | Expected control condition(s).                                     | No control condition is set for a function instruction.                                                                                                    |
| K:W-4104   | Illegal characters are specified at ****.                          | Invalid data was specified in ****.                                                                                                    |
| K:W-4105   | Illegal OP.PANEL( PARAMETER ). Proceed to convert with using 'NO'. | The system parameter OP.PANEL (parameter) is invalid.<br>Conversion is performed assuming "NO."                                                                                                    |
| K:W-4106   | Illegal symbol.                                                    | The symbol data does not satisfy the standard (check level-1).<br>(FORMAT-C)                                                                                                    |
| K:W-4108   | Include KANA or KANJI character(s) in comment data.                | Comment data including full-size characters was converted without selecting the full-size character conversion option (J option).                                                                     |
| K:W-4109   | Logical operated with unused register(s).                          | An operation was performed with a register not entered in the ladder data.                                                                                                    |
| K:W-4110   | Logical product remains in register(s).                            | A register was not output to ladder data.                                                                                                    |
| K:W-4111   | Message data include KANA OR KANJI characters at ****.             | Message data **** includes full-size/half-size katakana characters.                                                                                                    |
| K:W-4112   | Not enough control condition(s).                                   | Not all necessary control conditions are set for a function instruction.                                                                                                    |
| K:W-4113   | Not found data at **** address.                                    | At address ****, no message is defined.                                                                                                    |
|            | Not found parameter numbered ****.                                 |                                                                                                    |
| K:W-4114   | Not found title numbered \$.                                       |                                                                                                    |
| K:W-4116   | Not found **** PMC-OS file                                         |                                                                                                    |
|            | Not used net comment pointer exist. \$                             |                                                                                                    |
| K:W-4118   | Output unused register(s).                                         |                                                                                                    |
| K:W-4119   | Overwrote existing data.                                           |                                                                                                    |
| K:W-4120   | Invalid qualifier.                                                 | An invalid character follows the end ID code (%) of each<br>data item (system parameter, message data, title data,<br>ladder, symbol/comment, and I/O module data).                                   |
| K:W-4121   | Registers overflow.                                                |                                                                                                    |
| K:W-4122   | Some garbage data are found at end of ladder data.                 | Upon conversion to FORMAT-B, data that does not belong<br>to the first to third levels or any sub-programs was found.<br>This message is output when data is found after the last<br>SPE instruction. |
| K:W-4123   | Specify same group base and slot.                                  | In the I/O module data, the same number is specified for group, base, and slot data.                                                                                                    |
| K:W-4124   | Specify same number( Group ) at I/O UNIT-B<br>as I/O UNIT-A.       |                                                                                                    |
| K:W-4125   | Specify the value( Base ) except 0 at I/O<br>UNIT-B.               |                                                                                                    |

| Error code | Message                                  | Cause/action                                                                                                    |  |
|------------|------------------------------------------|----------------------------------------------------------------------------------------------------|--|
|            | The following data of **** were deleted  |                                                                                                    |  |
| K:W-4126   | because of exceeding the limit.          |                                                                                                    |  |
| K:W-4127   | Too many control conditions.             | Too many control conditions are set for a function instruction.                                                                                                    |  |
| K:W-4128   | Unexpected coil(s).                      | Coils were specified for a function instruction that requires no coils.                                                                                                    |  |
| K:W-4129   | Unexpected control condition(s).         | A basic instruction was specified for a function instruction that requires no control condition.                                                                                                    |  |
|            | Redefinition of address data.            | A symbol definition is made at more than one location for                                                                                                    |  |
| K:W-4130   | Illegal net comment pointer. ****        | the same address. If the start ID code of symbol data is %@2, no duplicate definition is allowed. The definition or definitions made later are ignored.                                                                                                    |  |
| K:W-4131   | Redefinition of symbol data.             | The same symbol data was specified for different addresses. The symbol data defined later is replaced with blank characters.                                                                                                    |  |
| K:W-4132   | Too long strings for symbol data.        | FORMAT-A/B allows up to 6 characters.<br>FORMAT-C allows up to 16 characters.<br>Symbol data is replaced with blank characters.                                                                                                    |  |
| K:W-4133   | Too long strings for comment data.       | A maximum of 30 characters can be specified.<br>Comment data is replaced with blank characters.                                                                                                    |  |
| K:W-4134   | symbol data already exist.               | For one address, a different symbol is specified at more<br>than one location. (With FORMAT-C, the same symbol may<br>be specified at more than one location.)<br>The symbol data specified later is replaced with blank<br>characters.                                                  |  |
| K:W-4135   | relay comment data already exist.        | For a relay comment at one address, a different character<br>string is specified at more than one location. (With<br>FORMAT-C, the same character string may be specified at<br>more than one location.)<br>The relay comment data specified later is replaced with<br>blank characters. |  |
| K:W-4136   | coil comment data already exist.         | For a coil comment at one address, a different character<br>string is specified at more than one location. (With<br>FORMAT-C, the same character string may be specified at<br>more than one location.)<br>The coil comment data specified later is replaced with blank<br>characters.   |  |
| K:W-4137   | comment title data already exist.        | For a comment title at one address, a different character<br>string is specified at more than one location. (With<br>FORMAT-C, the same character string may be specified at<br>more than one location.)<br>The comment title data specified later is deleted.                           |  |
| K:W-4138   | Too long strings for relay comment data. | The character string of a relay comment is longer than 16 characters. With FORMAT-C only, relay comment data is replaced with blank characters.                                                                                                    |  |
| K:W-4139   | Too long strings for coil comment data.  | The character string of a coil comment is longer than 30 characters. With FORMAT-C only, coil comment data is replaced with blank characters.                                                                                                    |  |
| K:W-4140   | Too long strings for comment title data. | The character string of a comment title is longer than 30 characters. With FORMAT-C only, comment title data is replaced with blank characters.                                                                                                    |  |

| Error code  | Message                                            | Cause/action                                                                                        |
|-------------|----------------------------------------------------|----------------------------------------------------------------------------------------------------|
|             | The symbol replaced by the specified character     |                                                                                                    |
| K:W-4143    | was not output because it was duplication          |                                                                                                    |
|             | definition.                                        |                                                                                                    |
| K: W-7000   | The space code of the symbol data was              | The white-space character of a symbol was replaced with                                             |
| 14. 17 7000 | replaced with the specification character.         | the specified character.                                                                            |
| K:W-7001    | This symbol cannot be defined as the local         |                                                                                                    |
|             | symbol.(Symbol, Address)                           |                                                                                                    |
| K:W-7002    | The space code exists in the symbol data.          |                                                                                                    |
|             | The symbol of the same name as the already         |                                                                                                    |
| K:W-7003    | inputted local symbol cannot be                    |                                                                                                    |
|             | inputted.(Prog., symbol)                           |                                                                                                    |
|             | Too long strings for third comment data.           |                                                                                                    |
|             | Too long strings for fourth comment data.          |                                                                                                    |
|             | Third comment data already exist.                  |                                                                                                    |
|             | Fourth comment data already exist                  |                                                                                                    |
| K:W-7008    | It skipped because there was no symbol.            |                                                                                                    |
| K:W-7009    | The symbol that used the limitation character      |                                                                                                    |
|             | was skipped.(Prog., Symbol)                        |                                                                                                    |
| K:W-7010    | The symbol that used the limitation character      |                                                                                                    |
|             | was replaced.(Prog., Symbol)                       |                                                                                                    |
|             | Address and Type does not exist.                   |                                                                                                    |
| K:W-7012    | Type is illegal.(Type)                             |                                                                                                    |
| K:W-7013    | Address and Type are contradictory.(Address, Type) |                                                                                                    |
| K:W-7014    | Address or Type is illegal.(Address, Type)"        |                                                                                                    |
| K:W-7015    | Type was changed to LABEL.                         |                                                                                                    |
| K:W-7016    | Type cannot be changed.                            |                                                                                                    |
| K:W-7017    | Type was changed to PROG.                          |                                                                                                    |
| K: W-7018   | Address is illegal.                                | Confirm the address and change into the right address.                                              |
| K: W-7019   | Address and Symbol type is undefined.              | Confirm the type of the address and the symbol and change into the right address or the right type. |
| K: W-7020   | The quotation mark is not a pair.                  | Confirm the quotation mark (the double quotation mark or                                            |
|             |                                                    | the single quotation mark).                                                                         |
| K: W-7021   | Address is undefined.                              | Add the address.                                                                                    |
| K:W-7201    | The undefined symbol is used.                      |                                                                                                    |

# 13.2.11 Input/Output

| Error code | Message                                          | Cause/action                             |
|------------|--------------------------------------------------|------------------------------------------|
| L:E-6000   | I/O Error.                                       | Recheck the setting of MONIT on the PMC. |
| L:E-6001   | The system failed in making the thread           |                                          |
| L:E-6002   | PMC parameter file read error                    |                                          |
| L:E-6003   | PMC parameter file write error                   |                                          |
| L:E-6004   | PMC parameter file write error Insufficient disk |                                          |
| L.E-0004   | space                                            |                                          |
| L:E-6005   | This file format is not PMC parameter file       |                                          |
| L.E-0005   | format                                           |                                          |
| L:E-6006   | Can not load PMC parameter from PMC              |                                          |
| L.L-0000   | side(Not EDIT mode)                              |                                          |
| L:E-6007   | Can not store PMC parameter to PMC side(Not      |                                          |
| L.E-0007   | emergency stop nor PWE = 1)                      |                                          |

| Error code | Message                                         | Cause/action                                                                                                    |  |  |
|------------|-------------------------------------------------|----------------------------------------------------------------------------------------------------|--|--|
| N:E-3001   | Flash ROM Write error                           | The F-ROM is abnormal. Replace the F-ROM.                                                                                                   |  |  |
| IN.E-3001  |                                                 | Contact your FANUC service center.                                                                                                    |  |  |
| N:E-3002   | Flash ROM Read error                            |                                                                                                    |  |  |
| N:E-3003   | Flash ROM Erase error                           | The F-ROM is abnormal. Replace the F-ROM.                                                                                                   |  |  |
| N.L-5005   |                                                 | Contact your FANUC service center.                                                                                                    |  |  |
|            | Flash ROM Area error                            |                                                                                                    |  |  |
| N:E-3005   | Flash ROM Program nothing                       |                                                                                                    |  |  |
| N:E-3006   | Flash ROM Size error                            | A sequence program is larger than the F-ROM. Increase<br>the size of the F-ROM.<br>Try the CONDENCE function, which is an offline function. |  |  |
| N:E-3007   | Flash ROM Not EMG stop                          | The CNC is not placed in the emergency stop state. Place the CNC in the emergency stop state.                                               |  |  |
| N:E-3008   | Flash ROM Program data error                    | A sequence program on the PMC is destroyed. Reenter the sequence program.                                                                   |  |  |
| N:E-3009   | Flash ROM Access request error                  |                                                                                                    |  |  |
| N:E-3011   | User C program error occurs on PMC.             |                                                                                                    |  |  |
| N:E-3012   | Flash ROM Another used                          |                                                                                                    |  |  |
| N:E-3013   | Flash ROM Command error                         |                                                                                                    |  |  |
| N:E-3014   | Flash ROM No space                              |                                                                                                    |  |  |
| N:E-3015   | Flash ROM File error                            |                                                                                                    |  |  |
| N:E-3016   | Flash ROM File not match                        |                                                                                                    |  |  |
| N:E-3017   | Flash ROM Un-known F-ROM                        |                                                                                                    |  |  |
| N:E-3018   | Flash ROM I/O error                             |                                                                                                    |  |  |
| N:E-3019   | Flash ROM Undefine error code                   |                                                                                                    |  |  |
| N:E-3300   | Signal trigger unavailable                      | The user switched from online editing to the signal trigger stop function.                                                                  |  |  |
| N:E-3302   | Reject Signal trigger                           | The user switched to online editing during signal trigger execution.                                                                        |  |  |
| N:E-3307   | Cannot be changed Signal trigger is executing   | The user attempted to modify parameter settings during signal trigger execution.                                                            |  |  |
| N:E-3390   | Program is running                              |                                                                                                    |  |  |
| N:E-3410   | Function param is out of range                  |                                                                                                    |  |  |
| N:E-6000   | Signal Analysis function is not supported       | The PMC is of a type that does not support the signal<br>analysis function.                                                                 |  |  |
| N:E-6001   | Signal Trace function is running                | During signal trace function execution, the signal analysis function cannot be executed.                                                    |  |  |
| N:E-6002   | Address Error                                   | A specified address is invalid.                                                                                                    |  |  |
| N:E-6003   | No Trigger Address                              | When the condition is <trigger-on> or <trigger-off>, set a trigger address.</trigger-off></trigger-on>                                      |  |  |
| N:E-6004   | [About]/[Before] is illegal on [Start] selected | When the condition is <start>, <about> and <before> cannot be selected as a trigger mode.</before></about></start>                          |  |  |
| N:E-6005   | No Signal Address                               | No sampling address is set.                                                                                                    |  |  |
| N:E-6006   | Sampling Time Error:                            | An invalid sampling time is set.                                                                                                    |  |  |
| N:E-6041   | The communication to PMC is not ready           | The connection with the NC is disconnected.                                                                                                 |  |  |

# APPENDIX

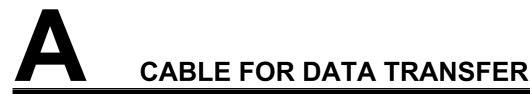

When data is transferred from the personal computer (PC) to the CNC, the cable shown below is used.

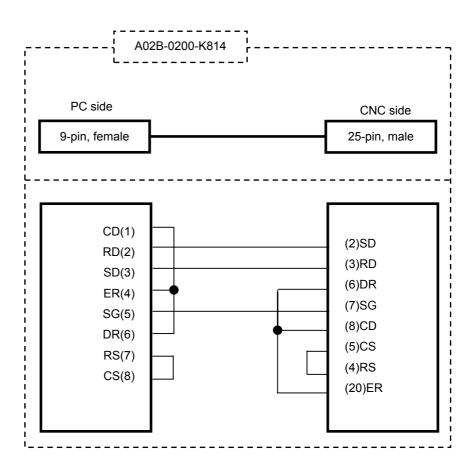

# B CONVERSION USING A SIGNAL ADDRESS CONVERTER

| Table B             |                             |                     |                          |                          |  |
|---------------------|-----------------------------|---------------------|--------------------------|--------------------------|--|
| Converter file name | Appli                       | Applicable function |                          | Reference document       |  |
|                     |                             |                     | PMC-SA1/SA3/SB3/SC3/     | FANUC PMC-MODEL          |  |
| FS0T_CNV.SYM        | PMC-L/M/M(MMC)              | $\rightarrow$       | SB4/SC4/SB5/SB6          | PA1/PA3/SA1/SA2/SA3/SA5/ |  |
|                     | (FS0-T)                     |                     | (FS16/18/20-T)           | SB/SB2/SB3/SB4/SB5/SB6/  |  |
|                     |                             |                     | PMC-SA1/SA3/SB3/SC3/     | SB7/SC/SC3/SC4/NB/NB2/   |  |
| FS0M_CNV.SYM        | PMC-L/M/M(MMC)<br>(FS0-M) → | $\rightarrow$       | SB4/SC4/SB5/SB6          | NB6                      |  |
|                     |                             | (FS16/18/20-M)      | Programming Manual       |                          |  |
| PM-C_CNV.SYM        | PMC-P                       |                     | PMC-PA3                  | (Ladder Language)        |  |
|                     | (Power Mate-MODEL C)        | $\rightarrow$       | (Power Mate-MODEL D/F/H) | B-61863E                 |  |

The converter files are stored in the subdirectory \APPENDIX of the system floppy (Vol. 5).

Example of operation:  $PMC-P \rightarrow PMC-PA3$ 

- <1> By using FANUC LADDER, convert a program of the PMC-P model (conversion source) to a mnemonic file. (A in the figure below)
- <2> By using FANUC LADDER-III, create a program of the PMC-PA3 model (conversion destination).
- <3> Convert the program of <2> to mnemonics. (B in the figure below)
- <4> Start a text editor commercially available, then open the mnemonic file (conversion destination) created in <3>.
- <5> Replace the symbol data of the mnemonic file (conversion destination) with the converter file. (C in the figure below)
- <6> Replace the ladder data of the mnemonic file (conversion destination) with the ladder data of the mnemonic file (conversion source) created in <1>. (D in the figure below)
- <7> Close the mnemonic file (conversion destination) on the text editor.
- <8> By using FANUC LADDER-III, convert the mnemonic file (conversion destination) of <7> to a source program (with the program created in <2> left open).
- <9> Delete all symbol comment data.

#### APPENDIX B.CONVERSION USING A SIGNAL ADDRESS CONVERTER

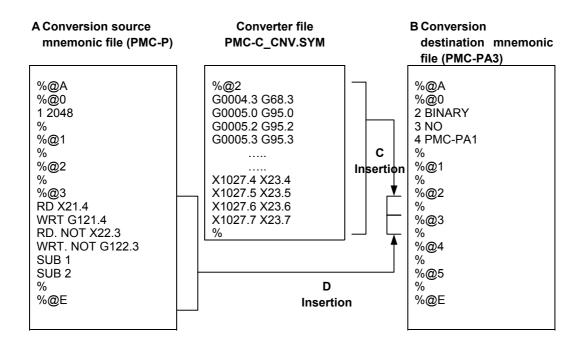

# C LANGUAGE PROGRAM LINK FUNCTION

This function is used to unite a load module created in C language with a memory card file created on FANUC LADDER-III or loaded from the PMC.

- 1. Select [File] [Open Program], and open the program with which you want to unite a load module.
- 2. Select [Tool] [Link of language programs...].

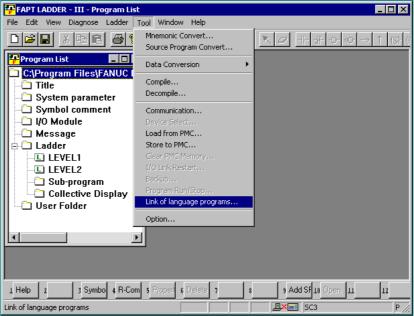

3. The [Link of language programs] dialog box appears.

- 4. Select the load module file you want to unite.
- 5. Click the "OK" button to unite the load module with the program.

#### NOTE

- 1 If not using C language functions, you need not unite programs.
- 2 This function is available to models PMC-SC3/SC4/SC4 (STEP SEQ.)/QC/NB/NB2.

# MULTI-LANGUAGE PMC MESSAGE CREATION TOOL

This is a PC software tool for creating a memory card format file only for PMC message from source files, which is same as a mnemonic file format, for multi-language PMC message on FANUC LADDER-III, or for creating a source file from the memory card format file.

To enhance message display using DISPB functional instruction, a memory card format file only for PMC message (an option file in CNC Flash-ROM only for message display which is importable/exportable via PCMCIA memory card) is added. The language of message actually displayed out of the memory card format file can be alternated synchronously with CNC Language parameter setting.

To create a memory card format file only for PMC message, a PC software tool "Multi-language PMC Message Creation Tool" is provided. European special character can be edited directly on the text editor without code input (@0D-01@), if the encoding of a text file is Unicode (UTF-16). About usable characters on a source file, please refer to "D.1.2 Usable characters"

This PC software tool is included in the installation disk of FANUC LADDER-III. And this tool can be used only with the personal computer in which FANUC LADDER-III is installed.

This tool can be executed by command line, so that the process of generating the file can be automated by batch command.

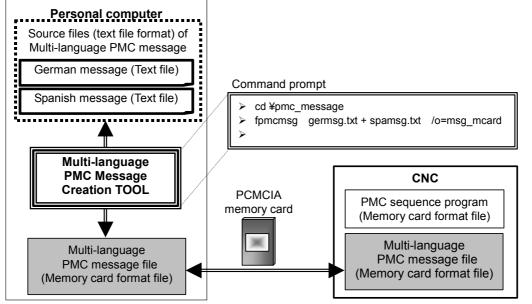

#### Applied PMC type

- 30*i*-A PMC
- 30i-A PMC(EXT)
- 30*i*-A PMC(2ND)
- 30*i*-A PMC(2ND,EXT)
- 30*i*-A PMC(3RD)
- 30*i*-A PMC(3RD,EXT)
- 31*i*-A PMC
- 31i-A PMC(EXT)
- 31*i*-A PMC(2ND)
- 31*i*-A PMC(2ND,EXT)
- 31*i*-A PMC(3RD)
- 31*i*-A PMC(3RD,EXT)
- 32*i*-A PMC
- 32i-A PMC(EXT)
- 32*i*-A PMC(2ND)
- 32*i*-A PMC(2ND,EXT)
- 32*i*-A PMC(3RD)
- 32*i*-A PMC(3RD,EXT)

#### **CNC** Option

- 1st-path PMC message multi-language display 128K : A02B-0303-S977#128K
- 1st-path PMC message multi-language display 256K : A02B-0303-S977#256K
- 2nd-path PMC message multi-language display 128K : A02B-0303-S978#128K
- 3rd-path PMC message multi-language display 128K : A02B-0303-S979#128K

#### NOTE

The number of messages and F-ROM size.

- When F-ROM size is 128KB.
- PMC for Series 30*i*/31*i*/32*i* without extended function : 473 messages or more

- PMC for Series 30i/31i/32i with extended function : 435 messages or more-When F-ROM size is 256KB.

- PMC for Series 30*i*/31*i*/32*i* without extended function : 946 messages or more
- PMC for Series 30i/31i/32i with extended function : 870 messages or more Above calculation is the case where:

The maximum size of one message data is as follows (When you use a global symbol).

- PMC for Series 30*i*/31*i*/32*i* without extended function : Maximum 277 bytes = (Language ID 3bytes) + (Symbol 16bytes) + (Message string 255bytes) + (delimiter 3bytes)
- PMC for Series 30*i*/31*i*/32*i* with extended function : Maximum 301 bytes = (Language ID 3bytes) + (Symbol 40bytes) + (Message string 255bytes) + (delimiter 3bytes)

#### **Operating system**

Windows 2000 Professional Windows XP Professional Windows XP Home Edition Windows 98 SE Windows Me

#### NOTE

- 1 In Windows 2000/XP, ASCII and Unicode(UTF-16) can be used in the encoding of a text file.
- 2 In Windows 98 SE/Me, ASCII is recommended in the encoding of a text file.

#### **Overview**

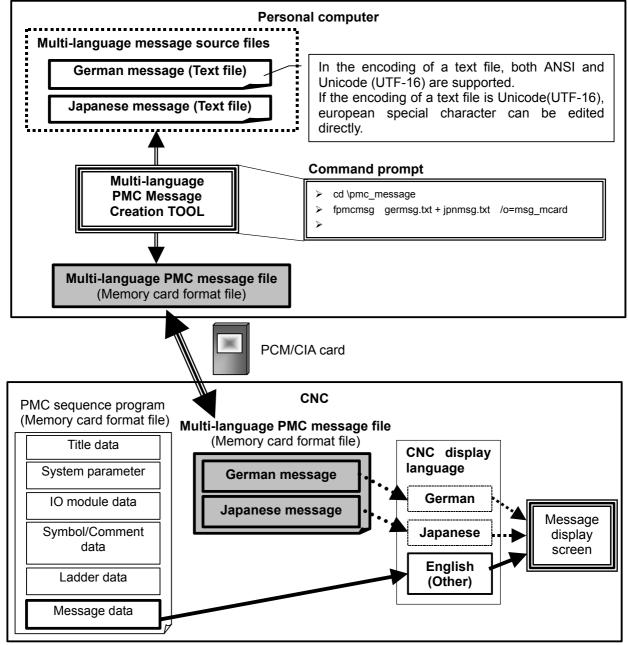

#### NOTE

- 1 Multi-language PMC message file can be loaded from CNC boot menu or PMC I/O screen through PCM/CIA card.
- 2 Multi-language PMC message can be modified without modifying the PMC sequence program.
- 3 When the alarm number of the same A address in PMC sequence program and multi-language PMC message file is not corresponding, alarm number of PMC sequence program is displayed
- 4 In message data of PMC sequence program, please prepare the message number whenever you should display the message number. And please specify the same message number in multi-language PMC message file.

### **D.1** FILE FORMAT OF A MESSAGE SOURCE FILE

This section describes the source file format of multi-language PMC message.

• File format File type : Text file Encoding : ANSI / Unicode(UTF-16)

#### A message source file for multi-language display

(Identification code) (Title information) (Message data 1) (Message data 2) (Line comment) (Message data 3) : (Message data n) (Identification code)

- (a) Identification code Specify the start/end of message data. Start : %@4-D End : :%
- (b) Title information

Title information is enclosed in double quotation marks. Maximum length: 256 characters Title information can be omitted.

The character string in title information is considered to be a language of OS excluding the part input by the character-code (@02xxxx01@, @0Dxxxx01@, e.t.c.).

(c) Message data

|      | Language ID | Address<br>(Symbol) | Message string |
|------|-------------|---------------------|----------------|
| Ex.) | \$0         | %A0000.0            | DOOR OPEN      |
|      | \$0         | %A0000.1            | EMERGENCY STOP |

The delimiter of each column is a white space character or a TAB code.

(i) Language ID

A string of message is displayed according to the display language of CNC by specifying language ID.

#### APPENDIX D.MULTI-LANGUAGE PMC MESSAGE CREATION TOOL

|     | Language ID        |     |                     |     |         |  |  |  |  |  |  |
|-----|--------------------|-----|---------------------|-----|---------|--|--|--|--|--|--|
| 0:  | English            | 1:  | Japanese            | 2:  | German  |  |  |  |  |  |  |
| 3:  | French             | 4:  | Traditional Chinese | 5:  | Italian |  |  |  |  |  |  |
| 6:  | Korean             | 7:  | Spanish             | 8:  | Dutch   |  |  |  |  |  |  |
| 9:  | Danish             | 10: | Portuguese          | 11: | Polish  |  |  |  |  |  |  |
| 12: | Hungarian          | 13: | Swedish             | 14: | Czech   |  |  |  |  |  |  |
| 15: | Simplified Chinese |     |                     |     |         |  |  |  |  |  |  |

(Example)

English -> \$0 (symbol or address) '(A string of message)' German -> \$2 (symbol or address) '(A string of message)' Korean -> \$6 (symbol or address) '(A string of message)' Simplified Chinese -> \$15 (symbol or address) '(A string of message)'

(ii) Address (Symbol)

Please describe % at the top of the address. The symbol is available only for PMC type of the extended function.

| Method of specifying address |                         |                                          |                                       |  |  |  |  |  |  |  |
|------------------------------|-------------------------|------------------------------------------|---------------------------------------|--|--|--|--|--|--|--|
| Method of specifying address | Example when describing | PMC type without<br>extended<br>function | PMC type<br>with extended<br>function |  |  |  |  |  |  |  |
| Address (with %)             | %A0000.0                | 0                                        | 0                                     |  |  |  |  |  |  |  |
| Global symbol                | DOOR_OPEN               | Х                                        | 0                                     |  |  |  |  |  |  |  |
| Local symbol                 | %P1.ON_DELAY_100MS      | Х                                        | 0                                     |  |  |  |  |  |  |  |
|                              | TIMER.ON_DELAY_100MS    | Х                                        | 0                                     |  |  |  |  |  |  |  |
| Address without %            | A0123.4                 | Х                                        | $\checkmark$                          |  |  |  |  |  |  |  |

O : Possible to specify, X: Impossible to specify

 $\checkmark$  : Address with % is strongly recommended.

(iii) Message string Please refer to "D.1.2 Usable characters".

(d) Line comment

Line comment is enclosed in double quotation marks. Line comment is not created into a multi-language PMC message file (memory card format file).

#### D.1.1 **Sample File**

(a) Encoding: ANSI

| %@4-D<br>"Create:11-Dec-2003 Edition:0002<br>Multi-language message English / German / Japanese" |  |
|--------------------------------------------------------------------------------------------------|--|
| "English message"                                                                                |  |
| \$0 %P1.ALM1001 1001 FUSE IS BLOWN (SURGE KILLER)                                                |  |
| \$0 %A000.1 1002 EXT. EMERGENCY STOP SIGNAL ON                                                   |  |
| \$0 ALM1003 1003 TIME OVER (M100-M109)                                                           |  |
| "German message"                                                                                 |  |
| \$2 %P1.ALM1001 1001 FUSEIS BLOWN (SURGE KILLER)                                                 |  |
| \$2 %A000.1 1002 EXT. EMERGENCY STOP SIGNAL ON                                                   |  |
| \$2 ALM1003 1003 TIME @0DB101@VER (M100-M109)                                                    |  |
| "Japanese message"                                                                               |  |
| \$1 %P1.ALM1001 1001 ヒューズ切れ(サージキラー)                                                              |  |
| \$1 %A000.1 1002 外部非常停止になりました                                                                    |  |
| \$1 ALM1003   1003 タイムオーバー (M100-M109)                                                           |  |
| %                                                                                                |  |
|                                                                                                  |  |

#### NOTE

European special character can be entered by code input (@0D-01@) on a text editor not capable of Unicode.

(b) Encoding: Unicode (UTF-16)

| %@4-D<br>"Create:11-Dec-2003 Edition:0002<br>Multi-language message English / German / Japanese"<br>"English message" |
|----------------------------------------------------------------------------------------------------|
| \$0 %P1.ALM1001 1001 FUSE IS BLOWN (SURGE KILLER)                                                                     |
| \$0 %A000.1 1002 EXT. EMERGENCY STOP SIGNAL ON                                                                        |
| \$0 ALM1003 1003 TIME OVER (M100-M109)                                                                                |
| "German message"                                                                                                    |
| \$2 %P1.ALM1001 1001 FUSEIS BLOWN (SURGE KILLER)                                                                      |
| \$2 %A000.1 1002 EXT. EMERGENCY STOP SIGNAL ON                                                                        |
| \$2 ALM1003 1003 TIME ÕVER (M100-M109)                                                                                |
| "Japanese message"                                                                                                    |
| \$1 %P1.ALM1001 1001 ヒューズ切れ(サージキラー)                                                                                   |
| \$1 %A000.1 1002 外部非常停止になりました                                                                                         |
| \$1 ALM1003  1003 タイムオーバー (M100-M109)                                                                                 |
| %                                                                                                    |
|                                                                                                    |

#### NOTE

- 1 European special character (umlaut) can be edited directly by using appropriate text editor capable of Unicode (UTF-16)
- 2 When managing the message source files using other application software such as version management tools, such software is required to support the encoding of ANSI and Unicode (UTF-16).

### **D.1.2** Usable Characters

The types of characters usable in message text vary depending on the PMC model. See the following table for details.

|                              | Table D.1.2(a) |                                         |                   |                |           |                     |                       |                        |   |   |   |                                         |
|------------------------------|----------------|-----------------------------------------|-------------------|----------------|-----------|---------------------|-----------------------|------------------------|---|---|---|-----------------------------------------|
|                              |                | Characters that can be entered          |                   |                |           |                     |                       |                        |   |   |   |                                         |
| РМС                          | Numerical      | -                                       | betical<br>Icters | Japanese ch    | aracters  | European<br>special | Simplified<br>Chinese |                        |   |   |   |                                         |
|                              | characters     | Upper                                   | Lower             | JIS level-1/-2 | Half-size | -                   |                       | (Hangul)<br>characters |   |   |   |                                         |
|                              |                | case                                    | case              | kanji set      | kana      | characters          | characters            | characters             |   |   |   |                                         |
| 30 <i>i</i> -A PMC           |                |                                         |                   |                |           |                     |                       |                        |   |   |   |                                         |
| 30 <i>i</i> -A PMC(EXT)      |                |                                         |                   |                |           |                     |                       |                        |   |   |   |                                         |
| 30 <i>i</i> -A PMC(2ND)      |                |                                         |                   |                |           |                     |                       |                        |   |   |   |                                         |
| 30 <i>i</i> -A PMC(2ND, EXT) |                |                                         |                   |                |           |                     |                       |                        |   |   |   |                                         |
| 30 <i>i</i> -A PMC(3RD)      |                |                                         |                   |                |           |                     |                       |                        |   |   |   |                                         |
| 30 <i>i</i> -A PMC(3RD, EXT) |                |                                         |                   |                |           |                     |                       |                        |   |   |   |                                         |
| 31 <i>i</i> -A PMC           |                |                                         | A                 |                |           |                     |                       |                        |   |   |   |                                         |
| 31 <i>i</i> -A PMC(EXT)      |                |                                         |                   |                |           |                     |                       |                        |   |   |   |                                         |
| 31 <i>i</i> -A PMC(2ND)      | А              | А                                       |                   | А              | В         | А                   | в                     | А                      | В |   |   |                                         |
| 31 <i>i</i> -A PMC(2ND, EXT) | ~              | ~~~~~~~~~~~~~~~~~~~~~~~~~~~~~~~~~~~~~~~ |                   |                | ~~~       |                     |                       |                        | D | ~ | D | ~~~~~~~~~~~~~~~~~~~~~~~~~~~~~~~~~~~~~~~ |
| 31 <i>i</i> -A PMC(3RD)      |                |                                         |                   |                |           |                     |                       |                        |   |   |   |                                         |
| 31 <i>i</i> -A PMC(3RD, EXT) |                |                                         |                   |                |           |                     |                       |                        |   |   |   |                                         |
| 32 <i>i</i> -A PMC           |                |                                         |                   |                |           |                     |                       |                        |   |   |   |                                         |
| 32 <i>i</i> -A PMC(EXT)      |                |                                         |                   |                |           |                     |                       |                        |   |   |   |                                         |
| 32 <i>i</i> -A PMC(2ND)      |                |                                         |                   |                |           |                     |                       |                        |   |   |   |                                         |
| 32 <i>i</i> -A PMC(2ND, EXT) |                |                                         |                   |                |           |                     |                       |                        |   |   |   |                                         |
| 32 <i>i</i> -A PMC(3RD)      |                |                                         |                   |                |           |                     |                       |                        |   |   |   |                                         |
| 32 <i>i</i> -A PMC(3RD, EXT) |                |                                         |                   |                |           |                     |                       |                        |   |   |   |                                         |

Table D.1.2(a)

A: Usable

B: Some characters cannot be displayed on CNC side. Multi-language PMC message creation tool cannot check whether they can be displayed.

- (a) Input method of European special characters
  - (i) Direct input (Only when the encoding of a text file is Unicode.)
  - (ii) Code input
    Please input the code of european special character between
    @0D and 01@.
    Ex.) TIME @0DB101@VER

About the code of European special characters, please see "Table D.1.2(b)"

- (b) Input method of JIS level1/2 kanji set
  - (i) Direct input using Japanese IME
  - (ii) Code input Please input JIS code between @02 and 01@.
    Ex 0248733E6F44643B5F01@

- (c) Input method of half size kana
  - (i) Direct input using Japanese IME
  - (ii) Code input Please input half size kana code between (a) and (a). Ex.) @CBADB0BDDE@
- (d) Input method of Simplified Chinese characters
  - (i) Direct input using Chinese IME
- (e) Input method of Korean characters (Only when the encoding of a text file is Unicode.)
  - (i) Direct input using Korean IME

|      | Table D | .1.2(b) Co | ode table of | European sp | pecial chara | cter (1/2) |       |
|------|---------|------------|--------------|-------------|--------------|------------|-------|
| Code | Char.   | Code       | Char.        | Code        | Char.        | Code       | Char. |
| A0   | À       | A8         | Ê            | B0          | Ô            | В8         | ß     |
| A1   | Á       | A9         | Ë            | B1          | õ            | В9         | à     |
| A2   | Ã       | AA         | Ì            | B2          | Œ            | ВА         | á     |
| A3   | Â       | AB         | Í            | В3          | Ø            | BB         | â     |
| A4   | Æ       | AC         | Î            | B4          | Ù            | BC         | ã     |
| A5   | Ç       | AD         | Ï            | В5          | Ú            | BD         | ä     |
| A6   | È       | AE         | Ò            | В6          | Û            | BE         | φ     |
| A7   | É       | AF         | Ó            | В7          | Ÿ            | BF         | æ     |

#### B-66234EN/05 APPENDIX D.MULTI-LANGUAGE PMC MESSAGE CREATION TOOL

|      | Table D | .1.2(b) Co | ode table of | European sp | pecial chara | cter (2/2) |             |
|------|---------|------------|--------------|-------------|--------------|------------|-------------|
| Code | Char.   | Code       | Char.        | Code        | Char.        | Code       | Char.       |
| C0   | Å       | C8         | ١Û           | D0          | ò            | D8         | ú           |
| C1   | Ä       | C9         | ŝ            | D1          | ó            | D9         | û           |
| C2   | Ö       | CA         | <b>:</b> e   | D2          | ô            | DA         | ü           |
| C3   | Ü       | СВ         | ì            | D3          | õ            | DB         | ÿ           |
| C4   | Ñ       | сс         | í            | D4          | ö            | DC         | <b>*-</b> + |
| C5   | Ś       | CD         | î            | D5          | œ            |            |             |
| C6   | ç       | CE         | 1            | D6          | ø            |            |             |
| C7   | è       | CF         | ñ            | D7          | ù            |            |             |

Table D 1 2(b) Code table of European special character (2/2)

|          |            |          |   | ιανι | εD.      | 1.4      | 6) | Sup | μυτι | leu i | Sore | an | 1 Iai | iyui, |    | arac | 1613 |   |    | <i>.</i> |   |           |          |
|----------|------------|----------|---|------|----------|----------|----|-----|------|-------|------|----|-------|-------|----|------|------|---|----|----------|---|-----------|----------|
| 가        | 각          | 간        | 갈 | 감    | 간        | 값        | 갓  | 갗   | 같    | 개     | 객    | 갱  | 거     | 건     | 겈  | 검    | 겁    | 것 | 게  | 겨        | 격 | 견         | 닚        |
|          |            |          | 계 |      |          |          |    |     |      |       |      |    |       |       |    |      |      |   |    |          |   |           |          |
|          | 비          |          |   |      |          |          |    |     |      |       |      |    |       |       |    |      |      |   |    |          |   | 27<br>1 L | 납        |
| 1        | <b>T</b> 1 |          |   |      |          |          |    |     |      |       |      |    | 꿒     |       |    |      |      |   |    |          | 꽅 |           | Ξİ       |
| <u>с</u> | 날          |          | 납 |      |          |          |    |     |      |       |      |    |       |       |    |      |      |   |    | 녹        |   |           | 동        |
| 높        | 놓          | 누        | 눈 | 뉴    | 늄        | <u> </u> | 는  | 늘   | 늠    | 능     | 늦    | 니  | 님     | 다     | 닦  | 단    | 닫    | 달 | 닮  | 담        | 답 | 당         | 닿        |
| 대        | 댐          | 더        | 덮 | 도    | 독        | 돈        | 돌  | 동   | 되    | 두ㅣ    | 됰    | 됚  | 두     | 둑     | 둔  | 둘    | 둣    | 뒤 | 뒸  | 득        | 든 | 듣         | 듴        |
| -        |            |          | 딜 |      |          | _        | _  | -   | -    | _     | _    | _  | -     | -     | _  | _    | -    | - |    | -        | _ | 랜         | 랸        |
|          |            |          | 레 |      |          |          |    |     |      |       |      |    | 료     |       |    |      |      |   |    |          | 2 | 힉         | a l      |
| _        |            | _        |   | -    | _        | _        | _  |     |      |       |      |    |       |       |    |      |      |   |    |          |   |           |          |
|          | Ë          | 2        | 만 |      |          |          |    |     |      |       |      |    |       |       |    |      |      |   |    | 2        | 0 |           | 노        |
| 폭        | 녻          | 돌        | _ | 못    | _        |          | -  | -   |      |       |      | _  |       |       |    |      |      | 밀 |    | 및        | 밑 | 바         |          |
| 밖        | 반          | 받        | 발 | 밝    | 밤        | 방        | 비비 | 백   | 버    | 번     | 벌    | 범  | 법     | 벗     | 베  | 벽    | 벽    | 변 | 별  | 병        | 보 | 복         | 본        |
| 볼        | 봉          | 부        | 북 | 분    | 불        | 붓        | 붙  | 브   | 블    | 비     | 빗    | 빠  | 빨     | 빼     | 뿌  | 뿐    | 사    | 삭 | 산  | 살        | 삼 | 삽         | 상        |
| 새        | 색          | 샘        | 생 | 서    |          |          |    |     |      |       |      |    |       |       |    |      |      |   |    |          |   |           | 솟        |
| 솦        | اک         | 주        | 축 | ÷    | <u>수</u> | ÷        | 쉬  | 궀   | Ä    | Ä     | Ă    | Ş  | 71    | 친     | 친  | 쥰    | чi   | 친 | жŀ | 裖        | Ж | ž         | <u>~</u> |
|          |            |          | 씌 |      |          |          |    |     |      |       |      |    |       |       |    |      |      |   |    |          |   |           |          |
|          |            |          |   |      |          |          |    |     |      |       |      |    |       |       |    |      |      |   |    |          |   |           |          |
| _        |            |          | 언 |      |          |          |    |     |      |       |      |    |       |       |    |      |      |   |    |          |   |           |          |
| 온        |            |          | 옹 |      |          |          |    |     |      |       |      |    |       |       |    |      |      |   |    |          |   |           |          |
| 퓰        | ਲੱ         | <u> </u> | 은 | 놀    | 금        | ÷        | 의  | 이   | 익    | 인     | 일    | 읽  | 닗     | 임     | 입  | 있    | 잊    | 잎 | 자  | 작        | 잔 | 잘         | 잠        |
| 잡        | 장          | 재        | 쟁 | 저    | 적        | 전        | 절  | 점   | 접    | 젔     | 정    | 제  | 져     | 조     | 쪽  | 쫀    | 쫄    | 쫌 | 쫍  | 쫑        | 쫗 | 좌         | 주        |
| 준        | 줔          | 중        | 증 | 지    | 직        | 전        | 질  | 점   | 집    | 짓     | 짙    | 짜  | 짝     | 짧     | ѫ╢ | 쪽    | 쯤    | 차 | 착  | 찬        | 챀 | 찪         | 창        |
| _        |            |          | 처 |      |          |          |    |     |      |       |      |    |       |       |    |      |      |   |    |          |   |           |          |
|          |            |          | 카 |      |          |          |    |     |      |       |      |    |       |       |    |      |      |   |    |          |   |           |          |
| -        |            |          | - |      |          | -        |    |     |      |       |      |    |       |       |    |      |      |   |    |          |   |           |          |
|          |            |          | 턴 |      |          |          |    |     |      |       |      |    | -     | -     | -  |      |      |   |    |          |   |           |          |
|          |            |          | 폐 |      |          |          |    |     |      |       |      |    |       | _     |    |      |      | _ | _  | 합        | - |           |          |
| 깼        |            |          | 허 |      |          |          |    |     |      |       |      |    |       |       |    |      |      |   |    |          | 욋 | 윙         | 贤        |
| 후        | 훈          | 후        | ÷ | 흑    | 흔        | 흠        | 흥  | 희   | 흰    | 히     | 힘    | 갭  | 겁     | 괸     | 굼  | 궂    | 귀    | 깍 | 깝  | 꼼        | 꼿 | 낵         | 냎        |
| 넥        | 놉          | 놋        | 눅 | 눔    | 눗        | 댈        | 댑  | 댕   | 턻    | 덥     | 돗    | 둡  | 드     | 딤     | 딥  | 딱    | 떰    | 떤 | 뗄  | 뜀        | 뜸 | 릭         | 맆        |
|          |            |          | _ | 믄    | 믐        | 빔        |    |     |      |       |      |    | ï     |       |    |      |      | Ē |    |          |   | 께         | 학        |
|          | · · ·      |          | 햩 |      |          |          |    |     |      |       |      |    | 찻     |       |    |      |      |   |    | 네        |   | - '       |          |
| _        | -          | -        | _ |      | _        |          |    |     |      |       |      |    |       |       |    |      |      |   | -  | -        |   |           |          |
| -1       | Ľ          | Ľ        | 페 | ž    | ି        | Ч        | 납  | Ľ   | 닌    | 에     | Ÿ    | Ц  | Ц     | 간     | 입  | 71   | Ξ    | 닐 | 닙  | Έľ       | 0 | 런         | 게        |

#### Table D.1.2(c) Supported Korean (Hangul) characters on CNC.

### **D.1.3** Entering Special Characters

### **D.1.3.1** New line character

Input method of new line character in the source file.

- (a) Direct input Press <Enter> key
- (b) Code input Please input "@0A@"

### **D.1.3.2** Numeric data

Input method of numerical data in the source file

#### (a) Signed

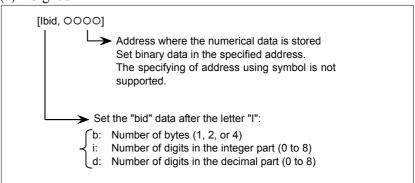

#### (b) Unsigned

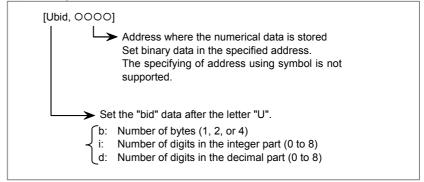

#### NOTE

- 1 Sum of integer part digits and fractional part digits must be within 8.
- 2 Blank is displayed for digits exceeding 8 digits.
- 3 Do not use any space between the brackets, [].

Example)

The following message includes 3 digits tool number at the spindle and the offset data (O.OO) for this tool. And these data are contained in memory address of 2bytes:

SPINDLE TOOL NO. =  $[I230, \Box\Box\Box]$ OFFSET DATA =  $[I212, \Delta\Delta\Delta\Delta]$ 

#### **D.1.3.3** Reservation character

(a) is used to input codes (New line character and e.t.c.). And square brackets ([]) are used to input numeric data.

The above 3 characters are treated as a reservation character in the source file.

To display the reservation character in error message, you have to describe the reservation character as listed below.

- (a)  $@ \rightarrow @40@$
- (b) [  $\rightarrow @5B@$
- (c) ]  $\rightarrow @5D@$

#### Example)

"@Fuse [100mA] is blown." is as follows.

@40@Fuse @5B@100mA@5D@ is blown.

#### **D.2** USAGE

This section describes the usage of multi-language PMC message creation tool.

This tool is included in the installation disk of FANUC LADDER-III. But this tool can be executed by command line, so that the process of generating the file can be automated by batch command.

(1) Creating a memory card format file of multi-language PMC message file from source files.

[drive:][path]message-file1 [+ [drive:][path]message-file2] [+ ...] Fmsgcnv [/m=[drive:][path]lad-mcard-file] [/l=[drive:][path]lad-file] [/p=pmc-path-number] /o=[drive:][path] mcard-file

Parameter [drive:][path] message-file1, [drive:][path] message-file2, ... Specify the location and name of a multi-language message file. Two or more multi-language message files can be specified by using +. When only the file name is specified, the multi-language message file is considered to be on current folder.

/m=[drive:][path]lad-mcard-file

To confirm the multi-language message not correctly displayed, please specify this parameter. In lad-mcard-file, specify the name of a sequence program (memory card format file) related to source files. When only the file name is specified, *lad-mcard-file* is considered to be on current folder. This parameter can be omitted. /I=[drive:][path]lad-file To confirm the multi-language PMC message not correctly displayed, please specify this parameter. In *lad-file*, specify the name of .LAD file related to source files. When only the file name is specified, *lad-file* is considered to be on current folder. This parameter can be omitted. Please do not execute this tool while the .LAD file specified by /l parameter has been opened by FANUC LADDER-III.

/p=pmc-path-number (1=1st-path PMC, 2=2nd-path PMC, 3=3rd-path PMC) Specify the pmc path number of the separated message file. When this parameter is omitted, multi-language PMC message file of 1st-path PMC is created.

/O=[drive:][path] mcard-file Specify the location and name of a multi-language PMC message file. When only the file name is specified, a multi-language PMC message file is created (2) Creating a source file from a multi-language PMC message file.

Fmsgcnv[drive:][path]mcard-file[/unicode]/o=[drive:] [path]message-text-file

#### Parameter

[drive:][path]mcard-file

Specify the location and name of a multi-language PMC message file. When only the file name is specified, a multi-language PMC message file is considered to be on current folder.

#### /unicode

The encoding of a source file becomes to Unicode. When this parameter is omitted, the encoding of a source file becomes to ANSI.

/o=[drive:][path]message-text-file
Specify the location and name of a source file.

#### NOTE

| 1 | FPMCMSG.EXE exists on the install folder of FANUC LADDER-III.                    |
|---|----------------------------------------------------------------------------------|
|   | (A default folder is "C:\Program Files\FANUC PMC<br>Programmer\FANUC LADDER-3".) |
| 2 | Usually, FPMCMSG.EXE sends the output of                                         |
|   | command to your screen.                                                          |
|   | To redirect the output of a command, use the                                     |
|   | greater-than sign (>).                                                           |
|   | The greater-than sign (>) sends the output of a                                  |
|   | command to a file or a device, such as a printer.                                |
| 3 | In creating a multi-language PMC message file                                    |
|   | from source files, line comment except title                                     |
|   | information is not created into a multi-language                                 |
|   | PMC message file.                                                                |

### [Example –1]

Create a multi-language PMC message file "msg\_mcard" from a source file "multi msg.txt".

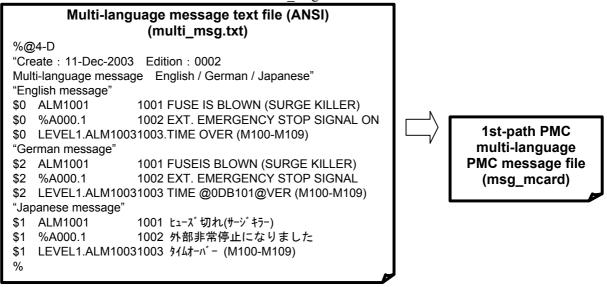

#### - Command

- cd \pmc\_message
- fmsgcnv multi\_msg.txt /o=msg\_mcard

#### [Example –2]

Create a multi-language PMC message file of 2nd-path PMC from source files divided by a language.

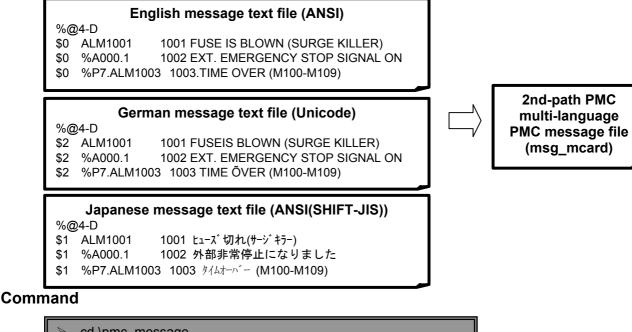

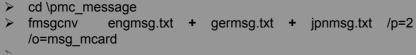

#### [Example-3]

Create a source file "multi\_msg.txt" from a multi-language PMC message file "msg\_mcard".

|                                                                   | Multi-language PMC message text file (ANSI)<br>(multi_msg.txt)                                                                                                    |
|-------------------------------------------------------------------|----------------------------------------------------------------------------------------------------|
|                                                                   | %@4-D<br>"Create : 11-Dec-2003 Edition : 0002                                                                                                    |
|                                                                   | Multi-language messageEnglish / German / Japanese"\$0%A000.11002 EXT. EMERGENCY STOP SIGNAL                                                                                                    |
| 1st-path PMC<br>multi-language<br>PMC message file<br>(msg_mcard) | <ul> <li>ON</li> <li>\$0 ALM1001 1001 FUSE IS BLOWN (SURGE KILLER)</li> <li>\$0 %P3.ALM1003 1003 EMERGENCY STOP</li> <li>\$1 %A000.1 1002 外部非常停止になりました</li> <li>\$1 ALM1001 1001 ヒューズ 切れ(サージ キラー)</li> <li>\$1 %P3.ALM1003 1003 非常停止です</li> <li>\$2 %A000.1 1002 EXT. EMERGENCY STOP SIGNAL</li> <li>\$2 ALM1001 1001 FUSEIS BLOWN (SURGE KILLER)</li> <li>\$2 %P3.ALM1003 1003 TIME @0DB101@VER(M100-M109)</li> </ul> |

#### - Command

- cd \pmc\_message
- fmsgcnv msg\_mcard /o=multi\_msg.txt

#### [Example-4]

Create a source file "multi\_msg.txt" with Unicode (UTF-16) from a multi-language PMC message file "msg\_mcard".

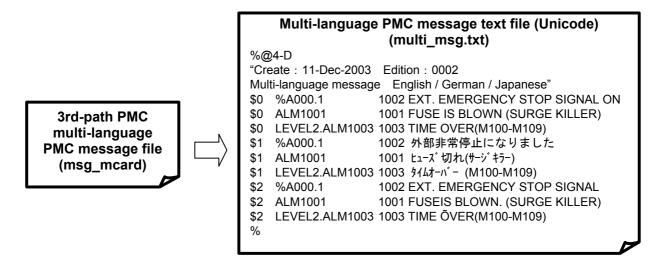

- Command

| $\succ$ | cd \pmc_i | message   |                           |
|---------|-----------|-----------|---------------------------|
| $\succ$ | fmsgcnv   | msg_mcard | /unicode /o=multi_msg.txt |
| $\succ$ |           |           |                           |

### **D.3** ERROR MESSAGES

This section describes the error messages that may be displayed by Multi-language PMC Message Creation Tool.

### **D.3.1** Error List

| Cause & Remedy                                                                                                    |
|----------------------------------------------------------------------------------------------------|
| The message was defined by the symbol which does not exist.                                                                                                    |
| (Ex.)When the message is defined for the undefined symbol<br>"ALM1001".                                                                                                    |
| Message file symbol undefined (Symbol:ALM1001)                                                                                                    |
| * "Symbol undefined" is checked when /m or /l parameter is specified.                                                                                                    |
| The message was defined by the symbol which is not A address.                                                                                                    |
| (Ex.) When the address of symbol "ALM1001" is R0.1.                                                                                                    |
| Message file symbol invalid(Symbol:ALM1001,<br>Address:R0000.1)                                                                                                    |
| * "Symbol invalid" is checked when /m or /l parameter is specified.                                                                                                    |
| The message character string has already been defined in symbol **** (or Address:****).                                                                                                    |
| (Ex.) When two messages are defined in A0000.0 (The address of symbol "ALM1003" is A0000.0)                                                                                                    |
| Message file address duplicate (Address:A0000.0)<br>Message file address duplicate (Symbol:ALM1003,<br>Address:A0000.0)                                                                                                    |
| * "Address duplicate" is checked when /m or /l parameter is specified.                                                                                                    |
| <ul> <li>Message number of the ladder program is not corresponding to message number of the source file. When displaying this message, message number of the ladder program is used. (mmmm and nnnn are message numbers.)</li> <li>(Ex.) In the sequence program, the message number in A0000.0 is 1001. In the source program, the message number in A0000.0 is 1234. (The message number 1001 is displayed on the CNC screen.)</li> </ul> |
| Message file number error (Ladder:1001, Sorce:1234)                                                                                                    |
| * "Number error" is checked when /m or /l parameter is specified.                                                                                                    |
| An illegal address was specified.                                                                                                    |
| An illegal language ID was specified.                                                                                                    |
| The character which cannot be displayed on CNC is included in the                                                                                                    |
| message character string . The character which cannot be                                                                                                    |
| displayed is replaced with '?', and output to the memory card format file.                                                                                                    |
| The maximum size of title information is 256 bytes.                                                                                                    |
|                                                                                                    |

#### D.MULTI-LANGUAGE PMC MESSAGE CREATION TOOL APPENDIX B-66234EN/05

| Message                                 | Cause & Remedy                                                          |
|-----------------------------------------|-------------------------------------------------------------------------|
| Command line error.                     | The mistake is found in the command line. Please check the              |
| "(command line character string)"       | command line character string.(Example: There are the                   |
|                                         | same two parameters or more, etc)                                       |
| Invalid parameter (/I, /m)              | /l parameter and/m parameter is specified at the same time.             |
|                                         | Please specify only either parameter.                                   |
| "LAD filename" /I paremeter invalid     | A memory card format file in the specified LAD file does not exist.     |
|                                         | Please compile the source program.                                      |
| "filename" file open error              | The specified file in the command line is not found. Or it can          |
|                                         | not be opened.                                                          |
| "filename" unsupported PMC type         | The PMC type of the file specified by /m or /l parameter does not       |
|                                         | support "PMC message multi-language display function".                  |
| "filename" Expected identification code | Identification code is not found in the message source file.            |
| "%@4-D"                                 |                                                                         |
| "filename" Illegal file format          | The specified file is not a source file, a memory card format file or a |
|                                         | LAD file.                                                               |
| filename(line number): The number of    | 16 languages or less can be made. The message of                        |
| maximum languages was exceeded.         | language ID** is not output.                                            |
| (Language ID:**)                        |                                                                         |

### DATA FORMAT OF THE EXTERNAL **SYMBOL FILE**

Convert the symbol and comment data to CSV (Comma Separated Value format), and add identification code at the top/bottom of the file.

Identification code •

It is the character string which starts with %. The external symbol file needs identification code ("%@2-E") for the symbol/comment of CSV.

|                     | Table E(a)                    |
|---------------------|-------------------------------|
| Identification code | Meaning                       |
| %@2-E(Option)       | Symbol and comment (CSV file) |
| %                   | End of data                   |

### **E.1** OPTION OF IDENTIFICATION CODE

Specify the column of the symbol/comment in the parenthesis after @2-E.

| Option            | Description                                                                       | Remarks                                                                         | 30 <i>i</i> /31 <i>i</i> / | 30 <i>i</i> /31 <i>i</i> /32 <i>i</i> -A |
|-------------------|-----------------------------------------------------------------------------------|---------------------------------------------------------------------------------|----------------------------|------------------------------------------|
|                   |                                                                                   |                                                                                 | 32 <i>i-</i> A             | Extended<br>function                     |
| SYM=              | Specify a column no. of symbol                                                    | 1st column when omitted                                                         | Available                  | Available                                |
| SCP=              | Specify a column no. of symbol scope<br>(LEVEL1->L1, LEVEL2->L2,<br>P0001->P1,,). | Symbol scope is global when omitted                                             | Not<br>available           | Available                                |
| TYP=              | Specify a column no. of symbol type<br>(BOOL/BYTE/WORD/DWORD)                     | 3rd column when omitted                                                         | Not<br>available           | Available                                |
| ADR=              | Specify a column no. of address                                                   | 4th column when omitted                                                         | Available                  | Available                                |
| CM1=              | Specify a column no. of comment 1                                                 | The comment1, 2, 3, and 4 are not                                               | Available                  |                                          |
| CM2=              | Specify a column no. of comment 2                                                 | read when omitted.                                                              | Available                  | Available                                |
| CM3=              | Specify a column no. of comment 3                                                 |                                                                                 | Not                        | Available                                |
| CM4=              | Specify a column no. of comment 4                                                 |                                                                                 | available                  |                                          |
| SEP=              | Specify a character of delimiter                                                  | Delimiter is comma when omitting                                                | Available                  | Available                                |
| +                 | Plus is used to connect strings of two<br>or more comment columns                 | Example : CM1=5+10                                                              | Available                  | Available                                |
| JOI=              | Specify a character to connect strings of two or more comment columns.            | Strings of two or more columns are directly connected when omitted              | Available                  | Available                                |
| LBL               | The first effective line is a column label definition line.                       | When LBL exists, the conversion of the first line in effective data is skipped. | Available                  | Available                                |
| (white<br>-space) | Delimiter of option setting                                                       |                                                                                 | Available                  | Available                                |

### Table E.1(a)

#### NOTE

- 1 If unsupported option is specified, warning will be displayed, and the option is disregarded.
- 2 If you use the quotation mark, please put the whole option among them. (Example) "%@2-E(....)" or '%@2-E(....)'
  - " (the double quotation mark) is omissible.

#### The contents of option when Output

The identification code of the external symbol file is decided by existence of specification of an extended function.

• In 30*i*/31*i*/32*i*-A

| Table E.1(b)                   |  |  |
|--------------------------------|--|--|
| Identification code            |  |  |
| %@2-E(SYM=1 ADR=2 CM1=3 CM2=4) |  |  |
| %                              |  |  |

(Example output)

The symbol is the 1st row, the address is the 2nd row, the comment1 is the 3rd row and the comment2 is outputted to the 4th row.

%@2-E(SYM=1 ADR=2 CM1=3 CM2=4)

%@2-E(SYM=1 ADR=2 CM1=3 CM2=4) STOP,Y0.0,Output Line No.43,Stop signal on POWER\_OFF,X32.0,Input Line No.183,Power off status DOOR,X32.1,Input Line No.184,Safety door open %

• In 30i/31i/32i-A Extended function

| Table E.1(c)                                              |
|-----------------------------------------------------------|
| Identification code                                       |
| %@2-E(SYM=1 SCP=2 TYP=3 ADR=4 CM1=5 CM2=6 CM3=7<br>CM4=8) |
| %                                                         |

(Example output)

The symbol is the 1st row, the address is the 2nd row, the type is the 3rd row, the program is the 4th row, the comment1 is the 5th row and and the comment2 is outputted to the 6th row.

%@2-E(SYM=1 ADR=2 TYP=3 SCP=4 CM1=5 CM2=6)

%@2-E(SYM=1 ADR=2 TYP=3 SCP=4 CM1=5 CM2=6) STOP,Y0.0,BOOL,,Output Line No.43,Stop signal on POWER\_OFF,X32.0,BOOL,,Input Line No.183,Power off status DOOR,X32.1,BOOL,,Input Line No.184,Safety door open %

# **E.2** ABOUT THE CHARACTER OF THE EXTERNAL SYMBOL FILE

• About the unusable character of the external symbol file In the 30*i*/31*i*/32*i*-A Extended function, if the following character is used for the symbol, the symbol is not read

| is used for the symbol, the symbol is not read. |                                      |  |
|-------------------------------------------------|--------------------------------------|--|
| Unusable characters for the                     | % \$                                 |  |
| first character                                 | (Example) %SYMBOL \$SYMBOL           |  |
| Unusable characters                             | Space, Full-size Japanese character, |  |
|                                                 | :(Colon) ;(Semicolon) .(Period)      |  |

#### • About the export of an external symbol file

When you use '(single quotation mark), "(double quotation mark), and \$ (dollar) characters in the symbol or the comment, it is outputted to the external symbol file as follows.

| Screen display | External symbol | Remarks                     |
|----------------|-----------------|-----------------------------|
| (Comment)      | file            |                             |
|                | \$'             | \$ is added.                |
| \$             | \$\$            | \$ is added.                |
| "              |                 | " is added and double quote |
|                |                 | the whole comment with ".   |
| 3              | " "             | Double quote the whole      |
|                |                 | comment with ".             |

#### Table E.2(a) Comment data

| Table E.2(b) Symbol data   |                         |                                                       |
|----------------------------|-------------------------|-------------------------------------------------------|
| Screen display<br>(Symbol) | External symbol<br>file | Remarks                                               |
| 1                          | 1                       | The same                                              |
| \$                         | \$                      | The same                                              |
| "                          |                         | " is added and double quote the whole comment with ". |
| ,                          | 11 11<br>3              | Double quote the whole<br>comment with ".             |

#### • About the import of an external symbol file

When you use '(single quotation mark), "(double quotation mark), and \$ (dollar) characters in the symbol or the comment, it is necessary to write to the external symbol file as follows.

| Table E.2(c) Comment data |                             |                          |
|---------------------------|-----------------------------|--------------------------|
| External symbol file      | Screen display<br>(Comment) | Remarks                  |
| \$'                       | •                           | \$' is replaced with '   |
| \$\$                      | \$                          | \$\$ is replaced with \$ |
|                           | =                           | """" is replaced with "  |
|                           | -                           | "." is replaced with     |

#### Table E.2(d) Symbol data

| External symbol file | Screen display<br>(Symbol) | Remarks                 |
|----------------------|----------------------------|-------------------------|
| 1                    | 1                          | The same                |
| \$                   | \$                         | The same                |
|                      | "                          | """" is replaced with " |
| "",                  | ,                          | "," is replaced with ,  |

### **E.3** COMPATIBILITY OF THE EXTERNAL SYMBOL FILE

## • To read the external symbol file of 30*i*/31*i*/32*i*-A in 30*i*/31*i*/32*i*-A extended function

#### Operation

- Display the export screen in 30*i*/31*i*/32*i*-A, and output the external symbol file.
   %@2-E(SYM=1 ADR=2 CM1=3 CM2=4) STOP,Y0.0,Output Line No.43,Stop signal on POWER\_OFF,X32.0,Input Line No.183,Power off status DOOR,X32.1,Input Line No.184,Safety door open %
- 2. Display the import screen in 30i/31i/32i-A extended function, and input the external symbol file.

The following types are set by the address if TYP option is not specified.

| Bit address  | BOOL  |
|--------------|-------|
| Byte address | BYTE  |
| L address    | LABEL |
| P address    | PROG  |

About the unusable character of the symbol

The symbol is not read if the following unusable character is used for the symbol.

| Unusable characters     | % \$                                 |  |
|-------------------------|--------------------------------------|--|
| for the first character | (Example) %SYMBOL \$SYMBOL           |  |
| Unusable characters     | Space, Full-size Japanese character, |  |
|                         | :(Colon) ;(Semicolon) .(Period)      |  |

# • To read the external symbol file of 30*i*/31*i*/32*i*-A extended function in 30*i*/31*i*/32*i*-A

- 1. Display the export screen in 30*i*/31*i*/32*i*-A extended function. Check Performing automatic address assignment. Output the external symbol file.
- 2. Display the import screen in 30*i*/31*i*/32*i*-A, and input the external symbol file.
- 3. When reading the external symbol file for 30i/31i/32i-A, there are the following limitations.

| Table E.3(a) Limitations |                                            |
|--------------------------|--------------------------------------------|
| Items                    | Contents                                   |
| The symbol character     | The symbol is not read.                    |
| is over 17 characters.   | Reads the address and the comment, when    |
|                          | there is the comment.                      |
| The comment              | Reads to until 30 characters.              |
| character is over 31     | The 1st comment and the 2nd comment are    |
| characters.              | read as the comment of 30 characters.      |
|                          | The 3rd comment and the 4th comment are    |
|                          | not read.                                  |
| Local symbol             | The local symbol is not read.              |
|                          | Only the global symbol is read.            |
| Automatically            | Cannot read the symbol of only the address |
| assigned address         | character.                                 |
|                          | When you output the external symbol file,  |
|                          | assign the address using the automatic     |
|                          | address assignment function.               |

# Operation

### INDEX

#### <Symbol>

| *.LAD File is Changed to Other PMC Type of "*.LAD" |
|----------------------------------------------------|
| File                                               |

#### <A>

| ABOUT SYMBOL/COMMENT DATA                            |
|------------------------------------------------------|
| ABOUT THE CHARACTER OF THE EXTERNAL                  |
| SYMBOL FILE496                                       |
| About the Deletion of the Unused Net Comment         |
| About the Distinction of Symbol and Address          |
| About the Symbol Type                                |
| ACTIVATING THE I/O Link                              |
| Add New Symbol and Comment                           |
| Adding Ladder Subprograms61                          |
| Adding Page Breaks67                                 |
| Adding Step Sequence Subprograms136                  |
| Addition of Symbol/Comment and Net Comment247        |
| Address Decision415                                  |
| ALL format                                           |
| AUTOMATIC ADDRESS ASSIGNMENT                         |
| FUNCTION                                             |
| AUTOMATIC COMPILATION AND                            |
| DECOMPILATION                                        |
| Automatic input of the CTR parameter of a functional |
| instruction117                                       |
| Automatic input of the TMR parameter of a functional |
| instruction116                                       |
| Automatic Input of Timer, Counter, Rising /          |
| Falling-Edge Numbers114                              |
| AUTOMATIC NUMBERING OF TMRB/ TMRBF/                  |
| DIFU/ DIFD                                           |
| Automatic Sampling Function at Power-on              |
| Automatic Signal Sampling Function at Power-On 349   |
| Automatic Trace Function at Power-On                 |
|                                                      |

#### <B>

| BASICS                        |  |
|-------------------------------|--|
| Batch Command Execution       |  |
| Beginning of Parallel Branch  |  |
| Beginning of Selective Branch |  |
|                               |  |

#### <C>

| C ADDRESS (COUNTER)42 | :5 |
|-----------------------|----|
|-----------------------|----|

| CABLE FOR DATA TRANSFER469                           |
|------------------------------------------------------|
| Changing Contacts and Coils in the Display Window88  |
| Changing Ladder Programs                             |
| Changing Ladder Programs on the Display Window94     |
| Changing Signal Addresses and Function Instruction   |
| Parameters in the Display Window                     |
| Changing the ladder editing mode94                   |
| CHECKING DUPLICATE COIL                              |
| Checking Syntax                                      |
| Checking the Number of Program Steps                 |
| CLEARING PMC AREAS                                   |
| Closing an *.LAD File                                |
| CLOSING PROGRAMS163                                  |
| Collective Display75                                 |
| Collective Display function                          |
| COMMAND LINE EXECUTION FUNCTION                      |
| COMMAND SPECIFICATIONS                               |
| COMMANDS                                             |
| Comment of Contact and Coil                          |
| [Communication] Dialog Box                           |
| COMPARING WITH PMC                                   |
| COMPATIBILITY OF THE EXTERNAL SYMBOL                 |
| FILE                                                 |
| COMPILATION                                          |
| COMPILATION AND DECOMPILATION                        |
| Compile                                              |
| Compiling an *.LAD File                              |
| Conversion by Changing System Parameters439          |
| CONVERSION USING A SIGNAL ADDRESS                    |
| CONVERTER                                            |
| Converting a Mnemonic File to the Source Program 370 |
| CONVERTING FROM DOS-VERSION FANUC                    |
| LADDER-II                                            |
| Converting Mnemonic File                             |
| CONVERTING MNEMONIC FILES TO SOURCE                  |
| PROGRAMS                                             |
| CONVERTING SEQUENCE PROGRAMS435                      |
| CONVERTING SEQUENCE PROGRAMS                         |
| BETWEEN PMC MODELS                                   |
| CONVERTING SOURCE PROGRAMS TO                        |
| MNEMONIC FILES                                       |
| CONVERTING STEP SEQUENCE PROGRAMS TO                 |
| MNEMONIC FILES                                       |

| Converting the Source Program of an *.LAD File to a |       |
|-----------------------------------------------------|-------|
| Mnemonic File                                       | 369   |
| CONVERTING TO DOS-VERSION FANUC                     |       |
| LADDER-II                                           | .438  |
| CONVERTING TO MNEMONIC                              | .417  |
| CONVERTING TO SOURCE PROGRAMS                       | 416   |
| Converts to the External Symbol File                | .243  |
| Counter                                             | 322   |
| Create Ladder Program of Extended Function and      |       |
| Change to Source File.                              | .434  |
| Creating a New *.LAD File                           | .376  |
| CREATING AND EDITING SEQUENCE                       |       |
| PROGRAMS                                            | 19    |
| CREATING NEW PROGRAMS                               | 28    |
| Cut, Copy and Paste of Symbol or Comment Data       | . 393 |

#### <D>

| D ADDRESS (DATA TABLE)                            |          |
|---------------------------------------------------|----------|
| Data for PMC control software                     |          |
| DATA FORMAT OF THE EXTERNAL SYME                  | BOL      |
| FILE                                              |          |
| Data Table                                        |          |
| DECOMPILATION                                     | 227, 420 |
| Decompile                                         | 457      |
| Decompiling an *.LAD File                         |          |
| Deleting collective display extraction conditions | s81      |
| Deleting Ladder Subprograms                       | 62       |
| Deleting Net Comments                             | 66       |
| Deleting Nets                                     | 69       |
| Deleting Page Breaks                              | 68       |
| Deleting Step Sequence Subprograms                | 137      |
| Deleting Symbol and Comment Data                  |          |
| Deleting Symbol or Comment Data                   |          |
| Device Selection                                  | 26       |
| DIAGNOSIS                                         |          |
| Display Items                                     |          |
| DISPLAYING VERSION INFORMATION                    | 18       |
| Duplicate Coil Screen                             |          |
|                                                   |          |

#### <E>

| Edit Toolbar                  | 17      |
|-------------------------------|---------|
| [Edit] Screen                 |         |
| EDITING I/O MODULE ASSIGNMENT |         |
| EDITING LADDER DIAGRAMS       | 38, 395 |
| EDITING MESSAGES              | 145     |

| Editing Net Comments                       | 64              |
|--------------------------------------------|-----------------|
| EDITING STEP SEQUENCES                     | 118             |
| EDITING SYMBOL AND COMMENT                 |                 |
| EDITING SYMBOLS AND COMMENTS.              | 139             |
| EDITING SYSTEM PARAMETERS                  | 155             |
| EDITING TITLES                             |                 |
| End of Parallel Branch                     |                 |
| End of Selective Branch                    |                 |
| Entering and Deleting Vertical Lines       | 60              |
| Entering and deleting vertical lines       |                 |
| Entering basic instructions                |                 |
| Entering function instructions             |                 |
| Entering horizontal lines                  |                 |
| Entering Special Characters                |                 |
| Entering Steps                             |                 |
| Entering Transitions                       |                 |
| Error List                                 |                 |
| ERROR MESSAGE FORMAT                       |                 |
| ERROR MESSAGES                             | . 442, 445, 491 |
| EXECUTING AND STOPPING SEQUENC             | СE              |
| PROGRAMS                                   |                 |
| Executing collective display               | 79              |
| EXECUTING SEQUENCE PROGRAMS                |                 |
| Executing the signal trigger stop function |                 |
| EXECUTION LOG FILE                         |                 |
| Export of the External Symbol File         | 176             |
| Exporting Data to the Specified File       |                 |
| EXPORTING PROGRAMS                         | 172             |
| EXTENDED SYMBOL/COMMENT FUNC               | CTION 383       |

#### <F>

| File                                  | 45 |
|---------------------------------------|----|
| FILE FORMAT OF A MESSAGE SOURCE FILE4 | 78 |
| FORMAT OF EXTERNAL SYMBOL FILE20      | 69 |
| Function Symbols                      | 43 |

#### <G>

| [Gridline Format] Screen |
|--------------------------|
|--------------------------|

#### <H>

i-2

| How to Add Sub-program           | 406 |
|----------------------------------|-----|
| How to Change Symbol or Address  | 399 |
| HOW TO CONVERT FROM CONVENTIONAL |     |
| MODEL                            |     |
|                                  |     |
| How to Create Ladder Program     | 397 |

#### B-66234EN/05

| How to View whole Program | , |
|---------------------------|---|
|---------------------------|---|

| I/O module                                       |      |
|--------------------------------------------------|------|
| I/O Module Editing                               | 446  |
| Import of the External Symbol File               | 170  |
| Importing Data from the Specified File           |      |
| IMPORTING PROGRAMS                               | 164  |
| Input data range                                 | 327  |
| Input of Jump Label by Symbolic Name             | 408  |
| INPUT/OUTPUT                                     | 273  |
| Input/Output                                     | 465  |
| Inserting an edit line                           | 95   |
| Inserting Ladders from the Edit Window into a La | dder |
| Program                                          | 49   |
| Installation                                     | 3    |
| INSTALLATION AND UNINSTALLATION                  | 3    |

#### <K>

| K ADDRESS (KEEP RELAY) | 426 |
|------------------------|-----|
| Keep Relay             | 323 |

#### <L>

| Ladder                                                 |
|--------------------------------------------------------|
| Ladder                                                 |
| Ladder Diagram is Outputted to the Text File109        |
| Ladder diagram without the net number is output to the |
| text file                                              |
| LADDER MONITORING                                      |
| Ladder/Step Sequence Editing                           |
| LANGUAGE PROGRAM LINK FUNCTION472                      |
| LOADING SEQUENCE PROGRAMS FROM THE                     |
| PMC (DURING CONNECTION WITH THE PMC) 287               |
| LOADING SEQUENCE PROGRAMS FROM THE                     |
| PMC (DURING DISCONNECTION WITH THE                     |
| PMC)                                                   |

#### <M>

| Main Menu                                       | 14  |
|-------------------------------------------------|-----|
| Memory Addresses Required to Display Messages   | 147 |
| Menu Bar                                        | 298 |
| Message                                         | 264 |
| Message Classification                          | 444 |
| Message Editing                                 | 451 |
| Method of Displaying the Ladder Diagram Editing |     |
| Screen                                          | 40  |

| Mnemonic Conversion                                | 459    |
|----------------------------------------------------|--------|
| MNEMONIC EDITING                                   | 240    |
| MNEMONIC FILE FORMAT24                             | 9, 429 |
| MNEMONIC FILE SAMPLE                               | 253    |
| Mnemonic Monitor                                   | 313    |
| MNEMONIC OPTIONS                                   | 267    |
| Models and Quantity of Usable Characters           | 147    |
| Modifying collective display extraction conditions | 80     |
| Modifying Symbol and Comment Data                  | 392    |
| [Monitor] Screen                                   | 306    |
| MULTI-LANGUAGE PMC MESSAGE CREATION                | N      |
| TOOL                                               | 474    |
| Multiple used check of the functional instruction  |        |
| parameter number                                   | 308    |

#### <N>

| New line character               | 485 |
|----------------------------------|-----|
| New Line Character, Numeric Data | 148 |
| NOTE                             | 380 |
| Notes at Editing Ladder Program  | 407 |
| Numeric data                     | 485 |

#### <0>

| Opening an *.LAD File                         | 364 |
|-----------------------------------------------|-----|
| OPENING EXISTING PROGRAMS                     | 31  |
| OPENING MOST RECENTLY USED PROGRAMS           | 179 |
| Opening Programs Opened by Another User       | 32  |
| Opening Programs with the Read-only Attribute | 34  |
| OPERATING ENVIRONMENT                         | 2   |
| Operation to Import from CSV-file             | 271 |
| Option                                        | 270 |
| OPTION OF IDENTIFICATION CODE                 | 494 |
| [Option] Dialog Box                           | 278 |

#### <P>

| Parameter                     | 253 |
|-------------------------------|-----|
| Partial Protect Functions     | 236 |
| PMC ALARM STATUS              | 334 |
| PMC PARAMETERS                | 320 |
| PMC Programming Method        | 24  |
| PMC STATUS                    |     |
| PMC TYPE CHANGED AND SAVE     | 184 |
| PREFACE                       | p-1 |
| Preparing for Offline Editing |     |
| Preparing for Online Editing  |     |
| Print                         | 451 |

#### INDEX

| PRINTING                                             |  |
|------------------------------------------------------|--|
| PRINTING BIT ADDRESS MAPS                            |  |
| Printing Cross Reference                             |  |
| PRINTING CROSS-REFERENCES                            |  |
| PRINTING I/O MODULE ASSIGNMENT                       |  |
| PRINTING LADDER DIAGRAMS 190                         |  |
| PRINTING MESSAGES198                                 |  |
| PRINTING SEQUENCE PROGRAMS187                        |  |
| PRINTING STEP SEQUENCES                              |  |
| PRINTING SYMBOLS AND COMMENTS195                     |  |
| PRINTING SYSTEM PARAMETERS                           |  |
| Printing the Bit Address                             |  |
| Printing the Ladder Diagram                          |  |
| Printing the Symbol Comment                          |  |
| Printing the System Parameters                       |  |
| PRINTING TITLES                                      |  |
| Procedure for Creating Sequence Programs             |  |
| Program Importing Function from Memory Card Files 34 |  |
| Program Transfer Wizard                              |  |
| Programmer protect function                          |  |
| PROTECTING LADDER PROGRAMS BY                        |  |
| PASSWORDS                                            |  |

#### <R>

| Relation between the global symbol a | and the local |
|--------------------------------------|---------------|
| symbol                               |               |
| Replace                              | 91            |
| Replace function                     |               |
| Reservation character                |               |

#### <S>

| SAFETY PRECAUTIONS                                                               | s-1            |
|----------------------------------------------------------------------------------|----------------|
| SAMPLE COMMAND FILE                                                              |                |
| Sample File                                                                      |                |
| Sample of an External Symbol File                                                |                |
| SAVING AND READING OPTION FILE                                                   |                |
| SAVING PROGRAMS                                                                  |                |
| SAVING PROGRAMS WITH NAMES                                                       |                |
|                                                                                  |                |
| Search                                                                           | . 70, 138, 393 |
| Search                                                                           |                |
|                                                                                  |                |
| Search function                                                                  |                |
| Search function<br>Selecting a transfer direction                                |                |
| Search function<br>Selecting a transfer direction<br>Selecting a transfer method |                |

| Set Screen                                           | 3 |
|------------------------------------------------------|---|
| Setting collective display extraction conditions75   | 5 |
| Setting Details of Trace Mode                        | 7 |
| Setting items                                        | ) |
| Setting Ladder Display                               | 2 |
| Setting PMC Setting Parameters                       | 8 |
| Setting Property                                     | ) |
| Setting screen of the selectable I/O link assignment |   |
| function                                             | 3 |
| Setting the maximum number of undo operations108     | 8 |
| Setting Trace Parameters                             | 5 |
| Setting Trace Parameters (Sampling Addresses)        | 8 |
| SETTING UP COMMON OPTIONS                            | 0 |
| SETTING UP COMMUNICATION                             | 4 |
| Setting up Ethernet                                  | 9 |
| Setting up Pages                                     |   |
| SETTING UP PRINTER                                   |   |
| Setting up RS-232C                                   |   |
| SETUP                                                |   |
| Shortcut key list                                    |   |
| SIGNAL ANALYSIS                                      |   |
| [Signal Analysis Format] Screen                      |   |
| [Signal Analysis Parameter] Screen                   |   |
| SIGNAL STATUS                                        |   |
| SIGNAL TRACE FUNCTION                                | 2 |
| [Signal Trace Parameter] Screen                      | 0 |
| SIGNAL TRACING                                       | 8 |
| SIGNAL TRACING                                       |   |
| Signal Trigger Stop Function                         | 9 |
| Single Format                                        | 3 |
| Soft key                                             | 7 |
| Specifying Jump-to Label                             |   |
| Specifying Label Jump                                | 4 |
| START AND END                                        | 2 |
| Starting FANUC LADDER-III                            | 2 |
| Starting FANUC LADDER-III (Online Connection)12      | 2 |
| Status Monitor                                       |   |
| Step Sequence Configuration                          |   |
| STOPPING SEQUENCE PROGRAMS                           |   |
| STORING SEQUENCE PROGRAMS IN THE PMC                 |   |
| (DURING CONNECTION WITH THE PMC) 289, 295            | 5 |
| Switching the Language in which PMC Alarm            |   |
| Messages are Displayed                               | 5 |
| Symbol and comment                                   |   |

| Symbol and Comment Data  | 139 |
|--------------------------|-----|
| Symbol Comment           | 431 |
| SYSTEM PARAMETER         | 418 |
| System Parameter         |     |
| System Parameter Editing | 447 |

#### <T>

| T ADDRESS (TIMER)                            |     |
|----------------------------------------------|-----|
| Terminating Command Processing               |     |
| Terminating FANUC LADDER-III                 | 12  |
| Terminating the signal trigger stop function |     |
| The example of an output file                | 112 |
| Timer                                        |     |
| Title                                        |     |
| Title Editing                                |     |
| Tool Tip                                     |     |
| TOOLTIPS INDICATION                          |     |
| [Trigger Parameter] screen                   |     |
|                                              |     |

#### <U>

| Undo / Redo                                   | 107 |
|-----------------------------------------------|-----|
| Uninstallation                                | 9   |
| Usable Characters                             | 481 |
| USAGE                                         | 487 |
| Using System Program Data for Another Program | 441 |

#### <W>

| Warning message                       | 332   |
|---------------------------------------|-------|
| WINDOW NAMES AND FUNCTIONS            | 13    |
| Work Folders and Online Program Files | 25    |
| WRITING SEQUENCE PROGRAMS INTO F-RC   | M.297 |

**Revision Record** 

FANUC LADDER-III OPERATOR'S MANUAL (B-66234EN)

| - Addition of riouowing tierns     - Addition of riouowing tierns       35.17 Changing Signal Addresses and Function Instruction     35.17 Changing Signal Addresses and Function Instruction       35.17 Changing Signal Addresses and Function Instruction     35.17 Changing Signal Addresses and Function Instruction       35.17 Changing Signal Addresses and Function Instruction     35.17 Changing Signal Addresses and Function Instruction       35.17 Setting the CMMINUICATION     7.1       7.1     SETTING UP COMMUNICATION       7.1     SETTING UP COMMUNICATION       7.2     Switching the Language in Which PMC Alarm       Appendix L LANGUAGE REOREAM LINK FUNCTION     Repeater of the screens       2.2     Correction of terrors       3.3.2 Opening Programs Opened by Another User     3.3.3 Opening Programs Opened by Another User       3.3.3 Opening Programs Opened by Another User     3.3.3 Opening Programs Opened by Another User       3.5.15 Setting the Number of Columns per Row     05       3.5.15 Setting the Number of Columns per Row     05       3.5.15 Setting the Number of Columns per Row     05       3.5.15 Setting the Number of Columns per Row     05       3.5.15 Setting the Number of Columns per Row     05       3.5.14 Setting the Number of Columns per Row     05       3.5.15 Setting the Number of Columns per Row     05       3.5.14 Setting the Number of Columns per Row     05       3.5.1                                                                                                    |         |            |                                                                                                    |         |            |                                                                                                    |
|----------------------------------------------------------------------------------------------------|---------|------------|----------------------------------------------------------------------------------------------------|---------|------------|----------------------------------------------------------------------------------------------------|
| - Addition of following Items     - Addition of following Items       3.3.2 Opening Programs Opened by Another User     3.3.2 Opening Programs with the Read-only Attribute       3.3.13 Search     3.5.13 Search       3.5.14 Collective Display     3.5.14 Collective Display       3.5.15 Setting the Number of Columns per Row     0.5       3.5.13 Search     9.1.4 Signal Trigger Stop Function       9.1.4 Signal Trigger Stop Function     9.1.4 Signal Trigger Stop Function       Appendix B CONVERSION USING A SIGNAL     0.5       Dec., 2004     - Corr       9.1.4 Signal Trigger Stop Function     0.5       9.1.4 Signal Trigger Stop Function     0.5       Appendix B CONVERSION USING A SIGNAL     0.5       Appendix B CONVERSION USING A SIGNAL     0.5       Appendix B CONVERSION USING A SIGNAL     0.5       Appendix B CONVERSION USING A SIGNAL     0.5       Appendix B CONVERSION USING A SIGNAL     0.5       Appendix B CONVERSION USING A SIGNAL     0.5       Appendix B CONVERSION USING A SIGNAL     0.5       Approximations     0.6       Approximations     0.4       Approximations     0.4       Approximations     0.4       Approximations     0.4       Approximations     0.4       Approximations     0.4       Approximations     0.4 </td <td>03</td> <td>Sep., 2001</td> <td><ul> <li>- Addition of rollowing items         <ul> <li>3.5.16 Setting the Number of Contacts and Coils per Row</li> <li>3.5.17 Changing Signal Addresses and Function Instruction</li> <li>3.5.17 Changing Signal Addresses and Function Instruction</li> <li>3.16 OPENING MOST RECENTLY USED PROGRAMS</li> <li>7.1 SETTING UP COMMUNICATION</li> <li>7.7 COMPARING WITH PMC</li> <li>9.4.2 Switching the Language in Which PMC Alarm</li> <li>Messages Are Displayed</li> <li>Appendix C LANGUAGE PROGRAM LINK FUNCTION</li> <li>- Replacement of the screens</li> <li>- Addition of the other explanations</li> <li>- Correction of errors</li> </ul> </li> </ul></td> <td></td> <td></td> <td></td> | 03      | Sep., 2001 | <ul> <li>- Addition of rollowing items         <ul> <li>3.5.16 Setting the Number of Contacts and Coils per Row</li> <li>3.5.17 Changing Signal Addresses and Function Instruction</li> <li>3.5.17 Changing Signal Addresses and Function Instruction</li> <li>3.16 OPENING MOST RECENTLY USED PROGRAMS</li> <li>7.1 SETTING UP COMMUNICATION</li> <li>7.7 COMPARING WITH PMC</li> <li>9.4.2 Switching the Language in Which PMC Alarm</li> <li>Messages Are Displayed</li> <li>Appendix C LANGUAGE PROGRAM LINK FUNCTION</li> <li>- Replacement of the screens</li> <li>- Addition of the other explanations</li> <li>- Correction of errors</li> </ul> </li> </ul>                                                                                                    |         |            |                                                                                                    |
| Apr.,2000     0.4     Nov., 2002     3.5.2       3.5.24     3.5.24     3.5.24       3.5.24     0.4     Nov., 2002     3.5.25       5.5     0.4     Nov., 2002     3.5.25       5.5     0.4     Nov., 2002     3.5.25       5.5     0.4     Nov., 2002     3.5.25       5.5     0.4     Nov., 2002     3.5.25       6.5     0.4     Nov., 2002     3.5.25       6.5     0.4     Nov., 2002     3.5.25       70     0.4     Nov., 2002     3.5.25       6.5     0.4     Nov., 2002     3.5.25       6.5     0.4     10     10       10     - Replace     - Addition       - Correction     - Correction     - Addition                                                                                                    | 02      | Jul., 2000 | <ul> <li>Addition of following Items</li> <li>3.3.2 Opening Programs Opened by Another User</li> <li>3.3.3 Opening Programs with the Read-only Attribute</li> <li>3.5.13 Search</li> <li>3.5.14 Collective Display</li> <li>3.5.15 Setting the Number of Columns per Row</li> <li>3.6.13 Search</li> <li>3.6.13 Search</li> <li>3.6.13 Search</li> <li>3.6.13 Search</li> <li>3.6.13 Search</li> <li>3.6.14 Signal Trigger Stop Function</li> <li>9.1.4 Signal Trigger Stop Function</li> <li>9.1.4 Signal Trigger Stop Function</li> <li>Appendix B CONVERSION USING A SIGNAL</li> <li>Appendix B CONVERSION USING A SIGNAL</li> <li>ADDRESS CONVERTER</li> <li>Replacement of the screens</li> <li>Addition of the other explanations</li> <li>Correction of errors</li> </ul> | 05      | Dec., 2004 | <ul> <li>Total revision</li> <li>Applied to Series 30i/31i/32i PMC</li> <li>Addition of "Extended symbol/comment function"</li> <li>Addition of "Multi-language PMC message creation tool"</li> <li>Correction of errors</li> </ul>                                                                                                    |
| Date Contents Edition Date                                                                                                    | 6       | Apr.,2000  |                                                                                                    | 0       | Nov., 2002 | <ul> <li>Addition of following Items         <ul> <li>3.5.19 Setting Ladder Display</li> <li>3.5.22 Checking the Number of Program Steps</li> <li>3.5.23 Replace</li> <li>3.5.24 Changing Ladder Programs on the Display</li> <li>Window</li> <li>3.5.25 Deleting Symbol or Comment Data</li> <li>6.5 CONVERTING STEP SEQUENCE</li> <li>PROGRAMS TO MNEMONIC FILES</li> <li>10 COMMAND LINE EXECUTION FUNCTION</li> <li>Replacement of the screens</li> <li>Addition of the other explanations</li> <li>Correction of errors</li> </ul> </li> </ul> |
|                                                                                                    | Edition | Date       | Contents                                                                                                    | Edition | Date       | Contents                                                                                                    |

- No part of this manual may be reproduced in any form.
- All specifications and designs are subject to change without notice.